# **RECURSOS DIDÁCTICOS TECNOLÓGICOS PARA LA ENSEÑANZA ONLINE**

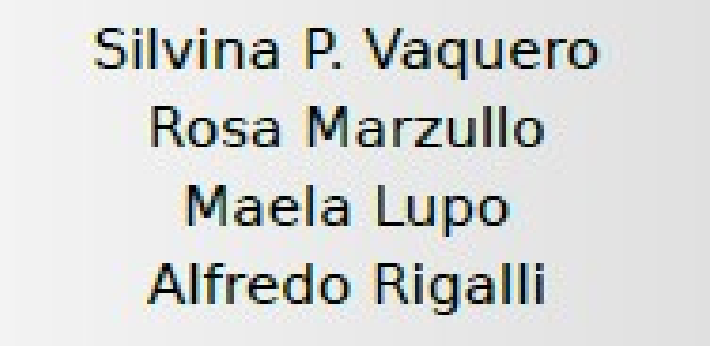

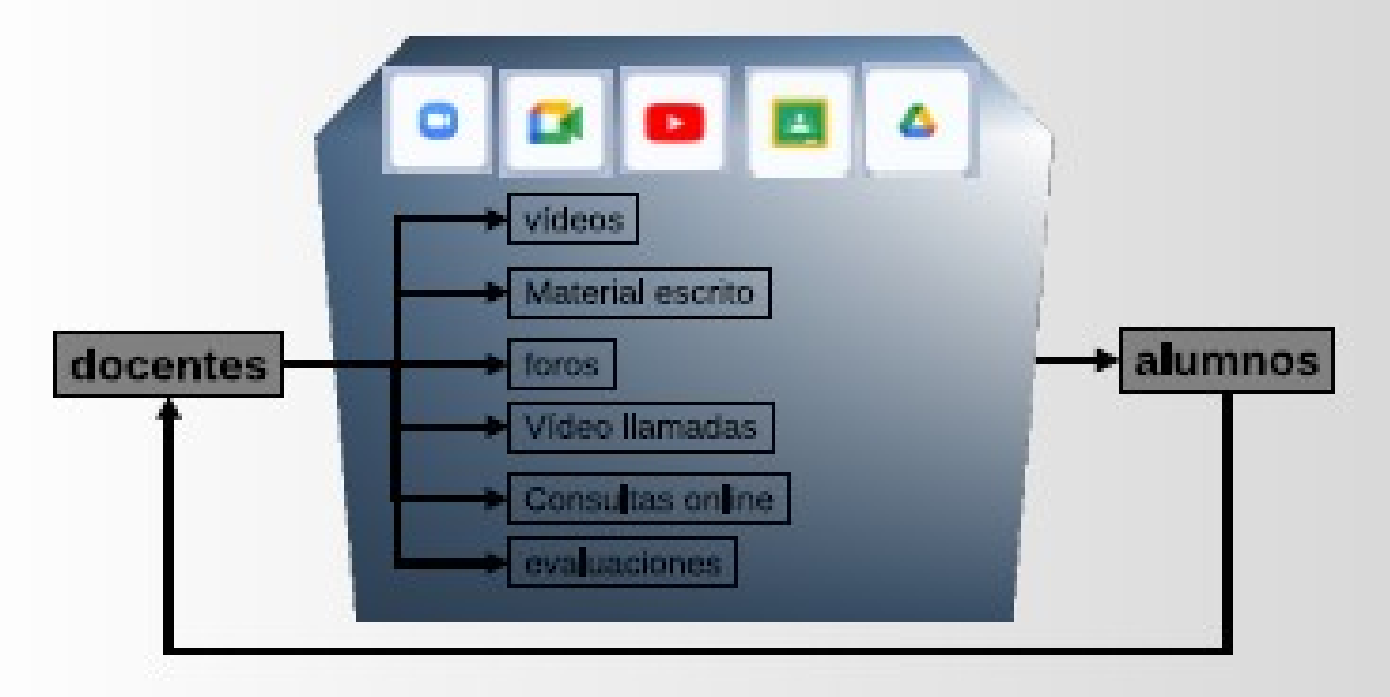

## 1º Edición

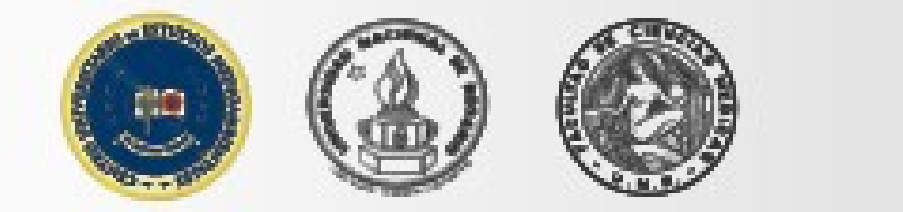

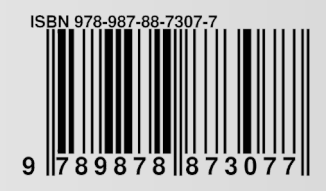

## RECURSOS DIDÁCTICOS TECNOLÓGICOS PARA LA ENSEÑANZA ONLINE

1era. EDICIÓN

Silvina P. Vaquero Rosa Marzullo Maela Lupo Alfredo Rigalli

2022

Centro Universitario de Estudios Medioambientales C.U.E.M. Facultad de Ciencias Médicas Universidad Nacional de Rosario

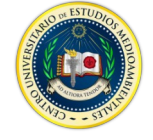

Recursos didácticos tecnológicos para la enseñanza online / Silvina Patricia Vaquero

[et al.]. - 1a ed. - Rosario : Silvina Patricia Vaquero, 2022. Libro digital, PDF

Archivo Digital: descarga y online ISBN 978-987-88-7307-7

1. Medios de Enseñanza. I. Vaquero, Silvina Patricia. CDD 371.334

#### **AUTORES**

**Vaquero, Silvina Patricia.** Estudiante de medicina de la Facultad de Ciencias médicas de la UNR. Directora del departamento de extensión del CUEM.

**Marzullo, Rosa**. Estudiante de medicina de la Facultad de Ciencias Médicas de la UNR.

**Lupo, Maela**. Licenciada en biotecnología y Doctora en Ciencias Biomédicas. Docente de la FCM-UNR e Investigadora del CONICET. Directora del CUEM.

**Rigalli, Alfredo**. Bioquímico y doctor en Bioquímica. Docente e investigador de la Facultad de Ciencias Médicas de la UNR. Investigador del CONICET

## Contenido

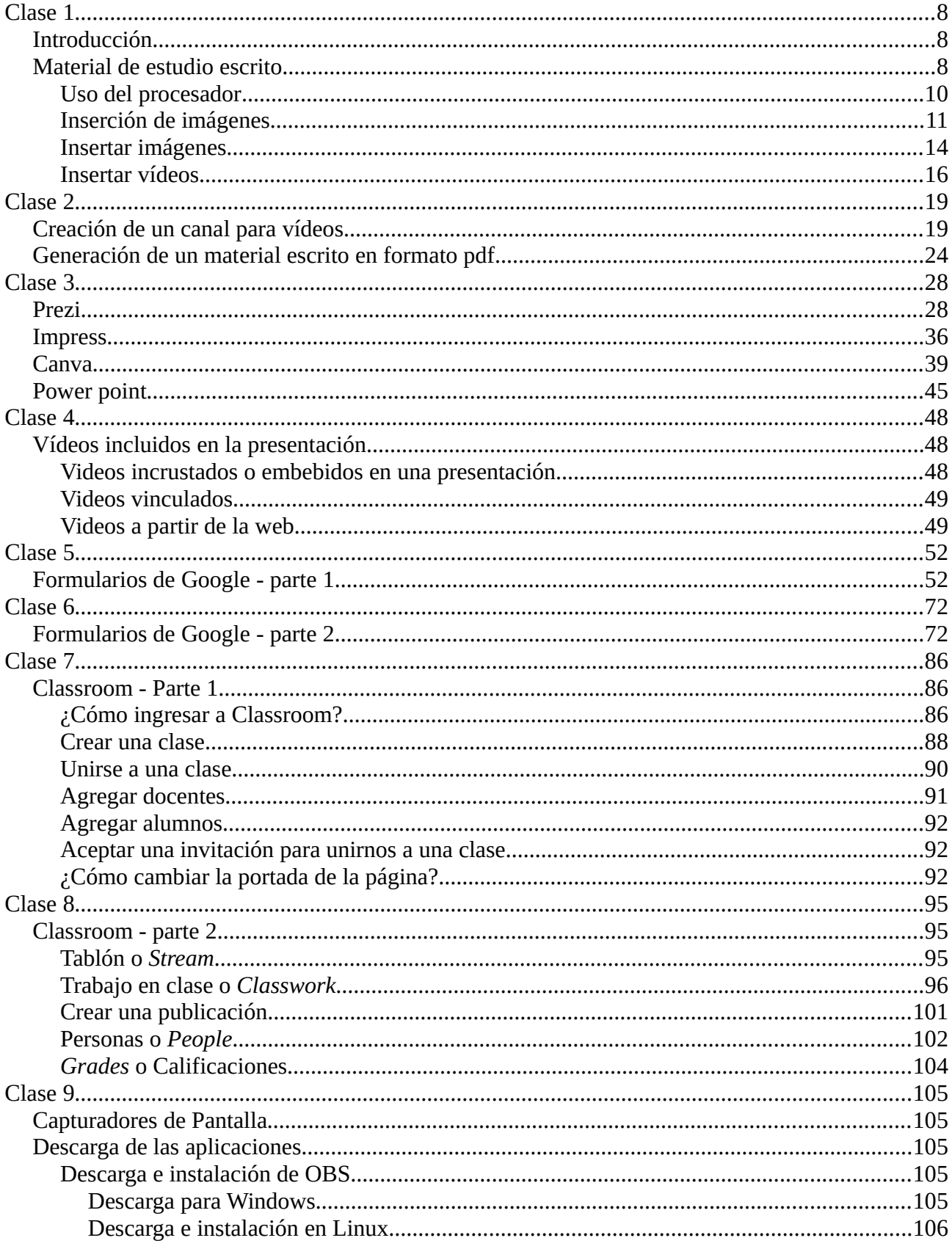

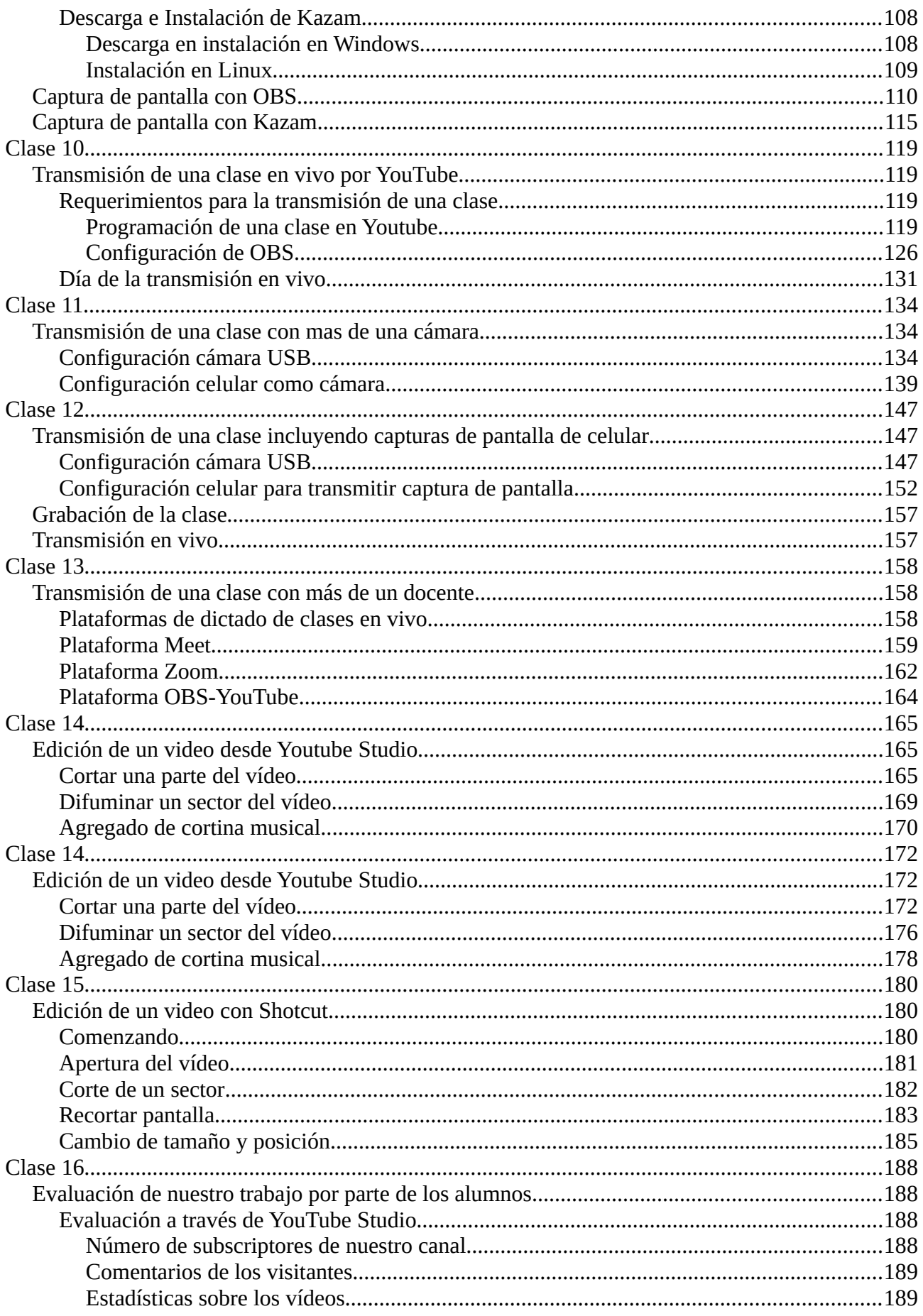

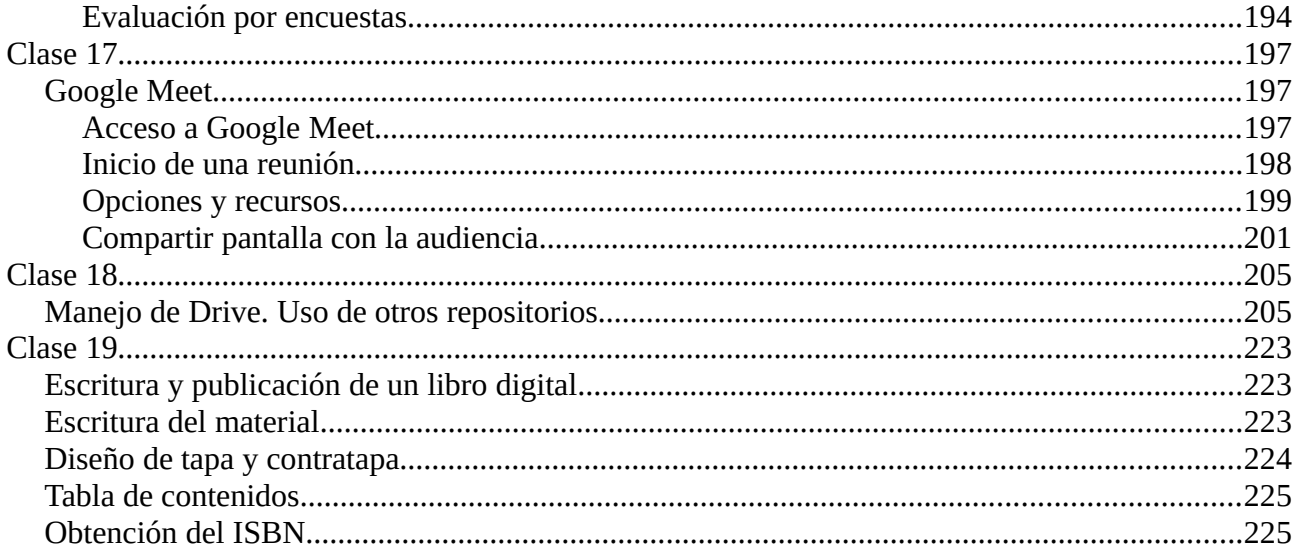

## <span id="page-7-2"></span>**Clase 1**

## <span id="page-7-1"></span>**Introducción**

La enseñanza a distancia impone grandes desafíos pero a su vez como nunca en la historia ha sido tan fácil. Docentes y alumnos gozan de la variedad de recursos informáticos que abarcan desde la disponibilidad de instrumentos físicos para la comunicación (computadoras de escritorio, *notebooks*, *tablets* y celulares) hasta la posibilidad de uso de aplicaciones que permiten maximizar el uso de los recursos mencionados.

La disponibilidad permite un contacto permanente entre docente y alumno, que solo puede ser alterado por cronogramas de trabajo pautado en fechas, horas e intervalos acotados de tiempo. Pero, también, en función de la voluntad de alumnos y docentes, este contacto puede desconocer la existencia de días feriados o festivos, así como la existencia del día y la noche.

El aprovechamiento de los recursos esta de la mano del conocimiento de los mismos y la adaptación permanente a cambios y la aparición de nuevas tecnologías.

Un problema que enfrentan estas tecnologías viene justamente de la mano de su evolución permanente y el estancamiento de alumno o docente en una determinada tecnología, causada por acostumbramiento, o, simplemente, el gusto y la comodidad. La pérdida de la capacidad de adaptación y cambio ya sea de alumno o docente, enfrenta el serio problema de la falta de comunicación que en la enseñanza en persona puede ser fácilmente solucionada. En estas tecnologías, esta dificultad es aun difícil de solucionar. Si alguna de las partes del proceso enseñanza aprendizaje corta la comunicación, esta es casi imposible de recomponer.

Este curso intentará poner en mano de docentes recursos de enseñanza a distancia, utilizados durante años por los docentes del Centro Universitario de Estudios Medioambientales. El objetivo de este curso es transferir los conocimientos y recursos adquiridos en cursos que ya llevan una década de dictado por medios electrónicos y a distancia. Por supuesto que el curso no agotará los medios disponibles de enseñanza a distancia *online* y año a año requerirá actualizaciones.

#### <span id="page-7-0"></span>**Material de estudio escrito**

Las nuevas tecnologías no eximen al docente del estudio y la preparación de las clases, pero confronta a ellos no solo con el conocimiento, sino con su búsqueda. La enseñanza *online* no ha desplazado los libros tradicionales escritos en papel, pero si los ha puesto a la par de materiales *online* de diferentes calidad, prolijidad y confiabilidad. La búsqueda acertada del material es indispensable en cualquier tipo de enseñanza. La velocidad de los procesos y sucesos en la enseñanza *online* crean la falsa sensación que la búsqueda es y debe ser rápida. En realidad, es todo lo contrario y esta búsqueda debe ser armónica y no convertirse en un "collage" de conocimientos, que genera materiales muchas veces con diferente tipografía, márgenes y colores de fondo, frutos del tan dañino acto de "copiar y pegar".

La buena enseñanza arranca con un buen plan de estudio, un cronograma adecuado, un preciso material de estudio que concentre al alumno en el problema y le dé soluciones. Finaliza con un buen

proceso de autoevaluación, evaluación y certificación.

La evaluación del trabajo del cuerpo docente es sencilla, ya que la hacen los propios alumnos. Si el curso que se dicta no tiene alumnos cautivos, sino que son alumnos en búsqueda de conocimiento, la mejor evaluación es la persistencia en el tiempo del número de inscriptos.

Independientemente de toda la tecnología que se sume, cada clase tiene que tener un material de referencia escrito y a disposición en formato electrónico. Al alumno puede bastarle con la disponibilidad de una clase *online* sincrónica o video asincrónico, pero si estos no alcanzan, tiene que disponer de una material de lectura producido por los docentes del curso.

El material escrito tiene que poder ser enviado por medios electrónicos y, básicamente, puede hacerse en dos formatos básicos: editable o no editable. Es importante que este material sea registrado para preservar los derechos de autor, tema que sera desarrollado en clases posteriores. De esta manera, la edición por parte de los alumnos y otros docentes no será un problema o no representará una preocupación. Es inevitable que otro docente tome nuestro material y lo utilice y, lejos de causarnos frustración, tiene que servirnos de guiá, indicando que el mismo es medianamente bueno. Para la preparación del material utilizaremos procesadores de texto. En este curso utilizaremos los dos procesadores mas conocidos: Writer, de la *suite* LibreOffice y Word, de la *suite* Microsoft Office. El primero, y aconsejado, tiene la virtud de ser software libre que se puede descargar en instalar en su computadora y no infringirá ninguna regulación. Por su parte, Word pertenece a un *suite* de aplicaciones comerciales y su uso es desaconsejado, a menos que se disponga de la licencia correspondiente.

Libre office puede ser descargado e instalado en su computadora de manera sencilla accediendo al sitio: [www.libreoffice.org,](http://www.libreoffice.org/) donde se encontrara con la imagen de la Figura 1.

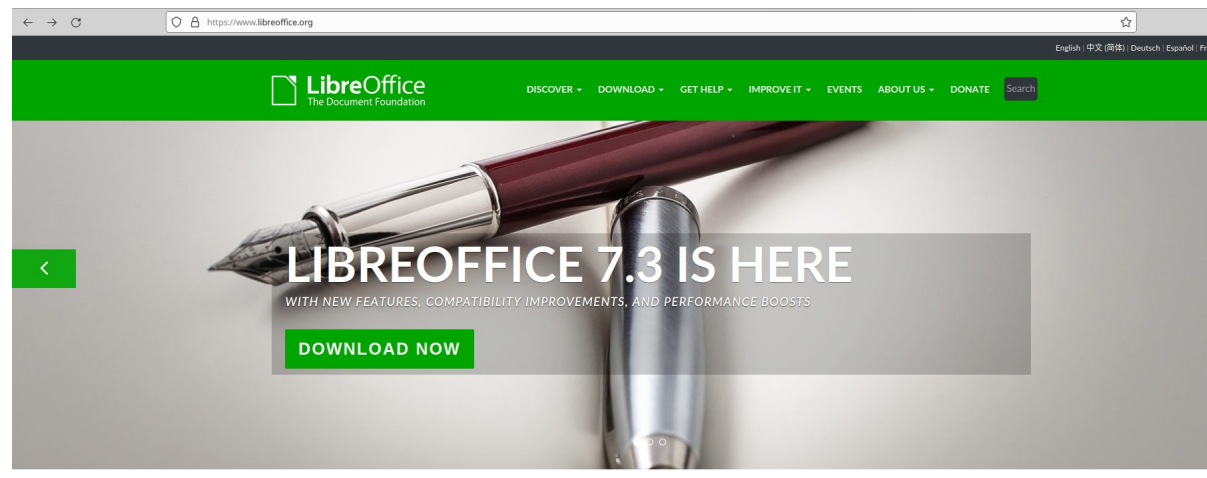

*Figura 1*

Haciendo clic en "DOWNLOAD NOW", accederá a una sitio donde tiene la posibilidad de descargar el paquete para el sistema operativo que disponga, Figura 2.

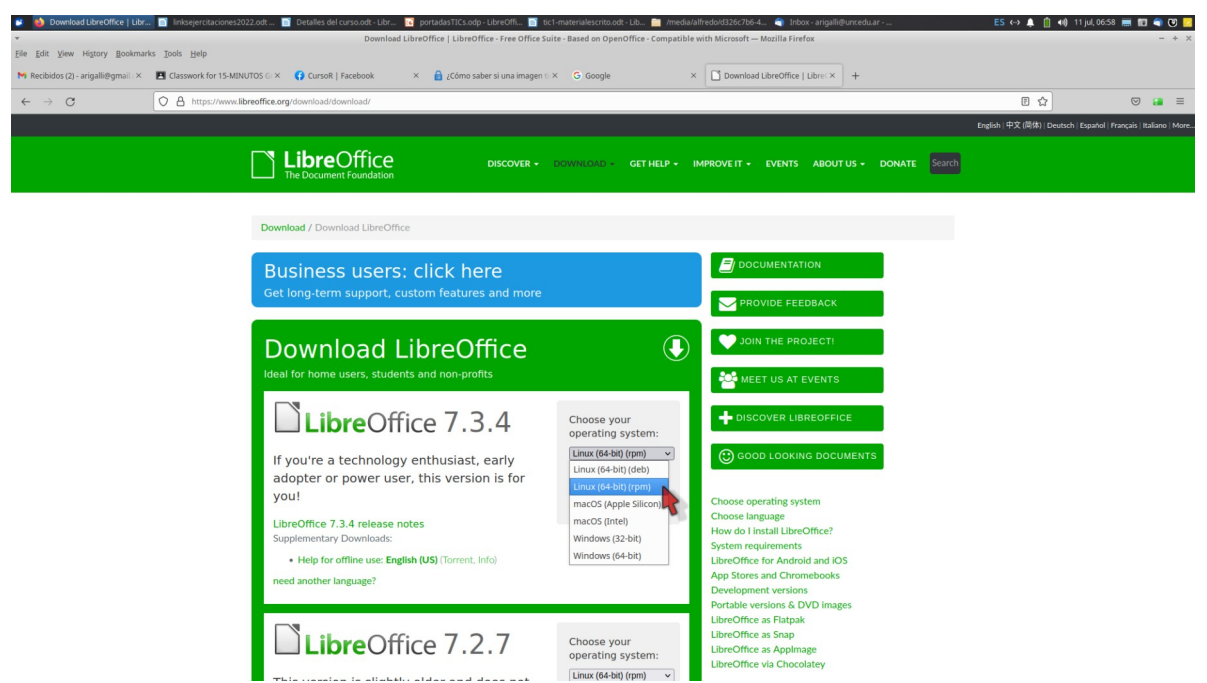

#### *Figura 2*

LibreOffice, es una *suite* que, además de un procesador de texto, tiene poderosas herramientas para dibujo y para armar presentaciones, como lo son las aplicaciones Draw e Impress. Además, dispone de aplicaciones para otros desarrollos como planilla de calculo (Calc), manejo de bases de datos (Base) y edición de formulas matemáticas (Math).

Si su sistema operativo es Linux, al instalar el sistema operativo se instala LibreOffice con todas sus aplicaciones. Si es usuario de Windows o Mac, deberá instalarlo descargando los paquetes como se indica en la Figura 2.

#### <span id="page-9-0"></span>**Uso del procesador**

Al preparar un material, no solo se debe prestar atención a los contenidos sino también a su formato.

El diseño es algo que se puede hacer con posterioridad e, inclusive, cambiarse y adaptarse a las necesidades.

Se pueden fijar algunos detalles básicos de diseño como ser tamaño de hoja, márgenes, tipografía, niveles de títulos.

Fijar estos ítems favorece la inserción de imágenes. Si, inicialmente, utilizamos una pagina de un cierto ancho e insertamos imágenes del mismo ancho, y luego pasamos a un diseño de menor ancho, puede ocurrir que las imágenes nos excedan el tamaño de la página y tendremos que reformatear cada una de ellas.

Por supuesto que son innumerables los ajustes y formatos que se pueden fijar y, de por sí, representan un curso aparte. Recomendamos el modulo 2 del curso Linux para las ciencias biomédicas, en que se desarrolla en profundidad el uso del procesador Writer.

Con respecto a los textos a incluir se recomienda la escritura de textos propios, aunque los mismos estén fundamentados en materiales que hemos utilizados. Si se utilizara un texto sin modificación, será conveniente expresar el texto en letra cursiva y entre comillas, citando el sitio donde fue obtenido y el autor. No siempre es sencillo obtener los permisos para realizarlo, por lo que se recomienda parafrasear el texto de manera que no implique un simple copiado-pegado. Por otra parte, el abuso de copiado-pegado, contribuye a que el alumno pierda el respeto y desconozca la autoridad del docente.

#### <span id="page-10-0"></span>**Inserción de imágenes**

En un documento se pueden insertar imágenes y, de hecho, contribuye a un material más atractivo y didáctico. Es conveniente que las imágenes tengan un formato uniforme de manera que no represente un simple copiado y pegado.

Es recomendable el uso de imágenes propias, y elegir el diseño de estas antes de comenzar la preparación es un punto indispensable.

Las imágenes a color pueden agregar un buen aspecto visual al material, pero puede tornarse un problema si el material desea ser impreso en formato papel.

Así, las imágenes pueden provenir de diseños propios o copiado de otro sitio. En este último caso, se debe tener en cuenta los derechos de autor, evitando así problemas futuros por conflictos legales. Si se opta por imágenes de internet, se deben elegir aquellas que tenga la licencia *Creative Commons*. Esta licencia es creada con el fin de otorgar un reconocimiento al autor, pero dejando la libertad de su uso, edición y difusión. En la Figura 3 se muestra la pagina de esta organización

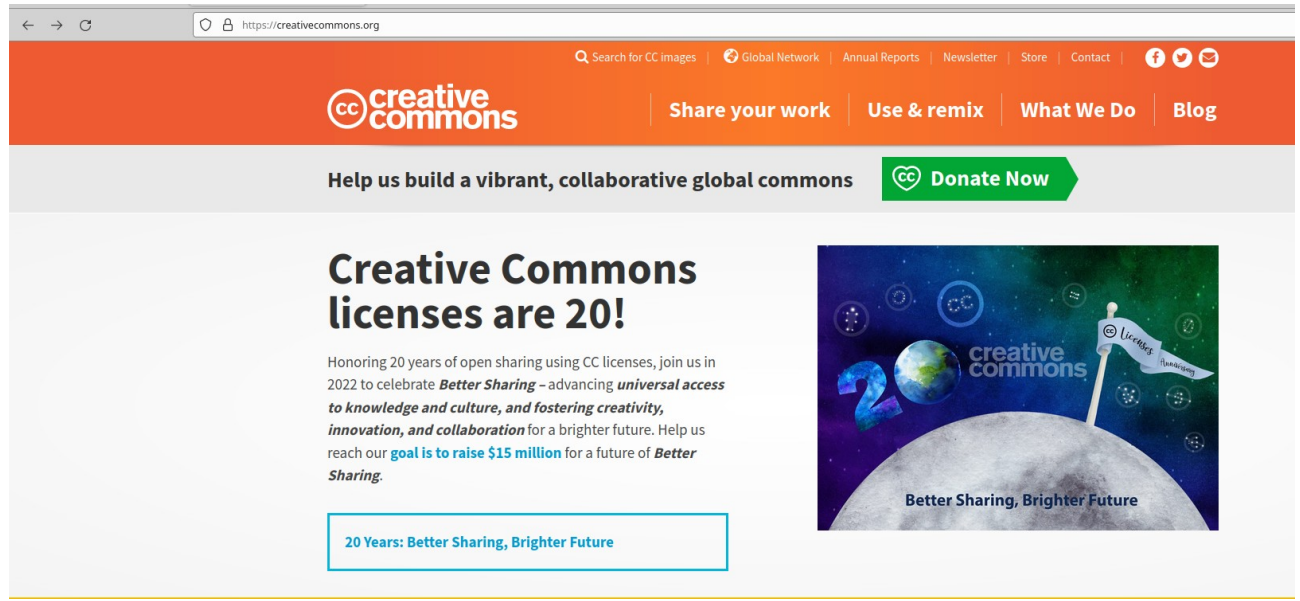

*Figura 3*

Si bien, y como en todos los sitios libres, existe la posibilidad de donar para mantener el sistema, el uso es gratuito.

Para acceder a las imágenes desde este sitio haga clic en "search por CC images". Con esta acción, accederá a un buscador, en el podrá seleccionar la opción "Images".

| $\rightarrow$ C<br>$\leftarrow$ |                                       |                    |                |           | ○ <u>A</u> a <sup>o</sup> https://wordpress.org/openverse/?referrer=creativecommons.org |                                   |       |                                                |          |        |         |           |
|---------------------------------|---------------------------------------|--------------------|----------------|-----------|-----------------------------------------------------------------------------------------|-----------------------------------|-------|------------------------------------------------|----------|--------|---------|-----------|
| $\circledR$                     |                                       |                    |                |           |                                                                                         |                                   |       |                                                |          |        |         |           |
| <b>WORDPRESS.ORG</b>            | Plugins                               | Themes             | Patterns Learn |           | Support $\sim$                                                                          | <b>News</b>                       | About | Get Involved ~                                 | Showcase | Mobile | Hosting | Openverse |
|                                 |                                       |                    |                |           |                                                                                         |                                   |       |                                                |          |        |         |           |
|                                 |                                       |                    |                |           |                                                                                         |                                   |       |                                                |          |        |         |           |
|                                 |                                       |                    |                |           |                                                                                         |                                   |       |                                                |          |        |         |           |
|                                 |                                       |                    |                |           |                                                                                         |                                   |       |                                                |          |        |         |           |
|                                 |                                       |                    |                |           |                                                                                         |                                   |       |                                                |          |        |         |           |
| <b>410</b><br>440               |                                       |                    | openverse      |           |                                                                                         |                                   |       |                                                |          |        |         |           |
|                                 |                                       |                    |                |           |                                                                                         |                                   |       |                                                |          |        |         |           |
|                                 |                                       |                    |                |           |                                                                                         |                                   |       | Browse through over 600 million items to reuse |          |        |         |           |
|                                 |                                       | Search for content |                |           |                                                                                         | $\overline{0}$ All content $\sim$ |       | <b>Search</b>                                  |          |        |         |           |
|                                 |                                       |                    |                |           |                                                                                         |                                   |       |                                                |          |        |         |           |
|                                 | All Openverse content is under a Crea |                    |                |           | <b>CONTENT TYPES</b>                                                                    |                                   | main. |                                                |          |        |         |           |
|                                 |                                       |                    |                |           | <b>OB</b> All content                                                                   |                                   |       |                                                |          |        |         |           |
|                                 |                                       |                    |                | W Images  |                                                                                         |                                   |       |                                                |          |        |         |           |
|                                 |                                       |                    |                | III Audio |                                                                                         | <b>BETA</b>                       |       |                                                |          |        |         |           |
|                                 |                                       |                    |                |           |                                                                                         |                                   |       |                                                |          |        |         |           |

*Figura 4*

Si, por ejemplo, en la ventana de búsqueda colocamos tubo de ensayo (utilizaremos el nombre en ingles: *test tube*), hallaremos varias imágenes con licencia CC.

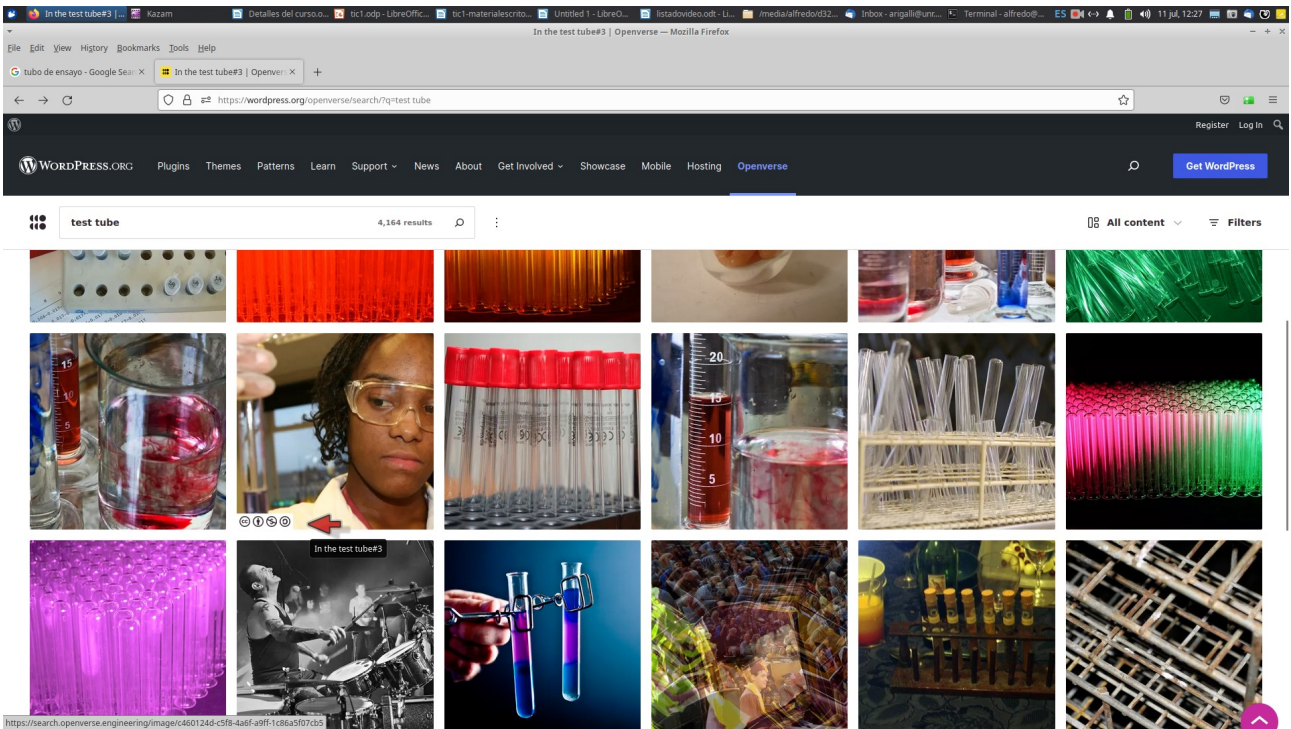

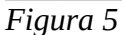

En la figura 5, marcada con el puntero del mouse vemos una imagen que seleccionaremos. Al colocar el puntero del mouse sobre ella en la parte inferior aparecen una serie de signos, Figura 6.

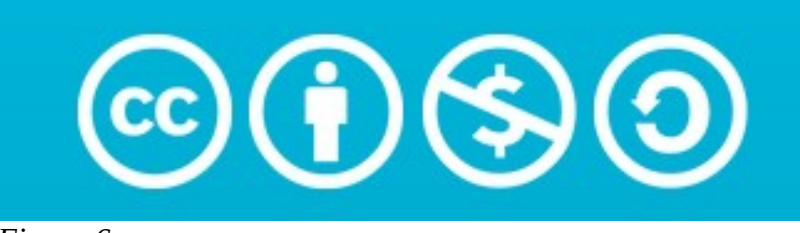

 *Figura 6* Los signos de la Figura 6 indican

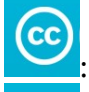

: que tiene licencia Creative Commons: CC.

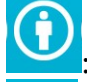

: que se debe dar credito al creador, es decir citarlo. Se indica con las siglas BY.

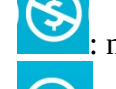

: no esta permitido el uso comercial, identificado con siglas NC.

: que puede ser modificado y compartido en los mismos terminos que la original. Se identifica con las siglas SA.

Así, si una imagen tiene los siguientes íconos

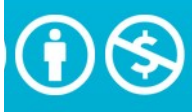

indica que solo permite utilizarse, pero no con fines comerciales ni modificarse y compartirse. Veamos la imagen marcada en la Figura 5, que ampliamos en la Figura 7.

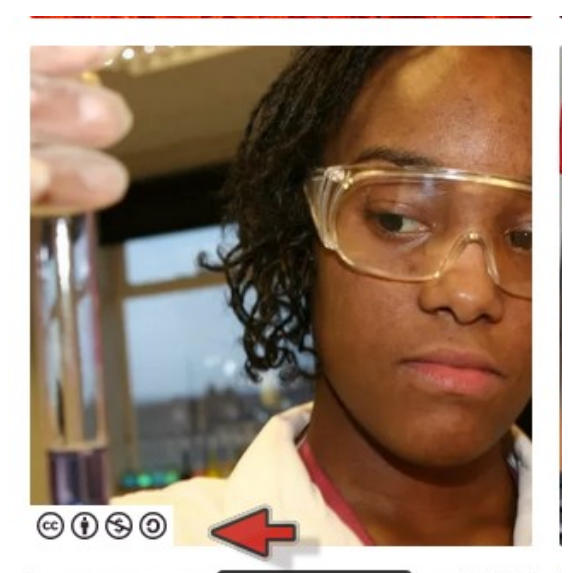

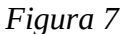

Como podemos ver, es una imagen CC BY NC SA. Si hacemos clic en la imagen veremos detalles de esta.

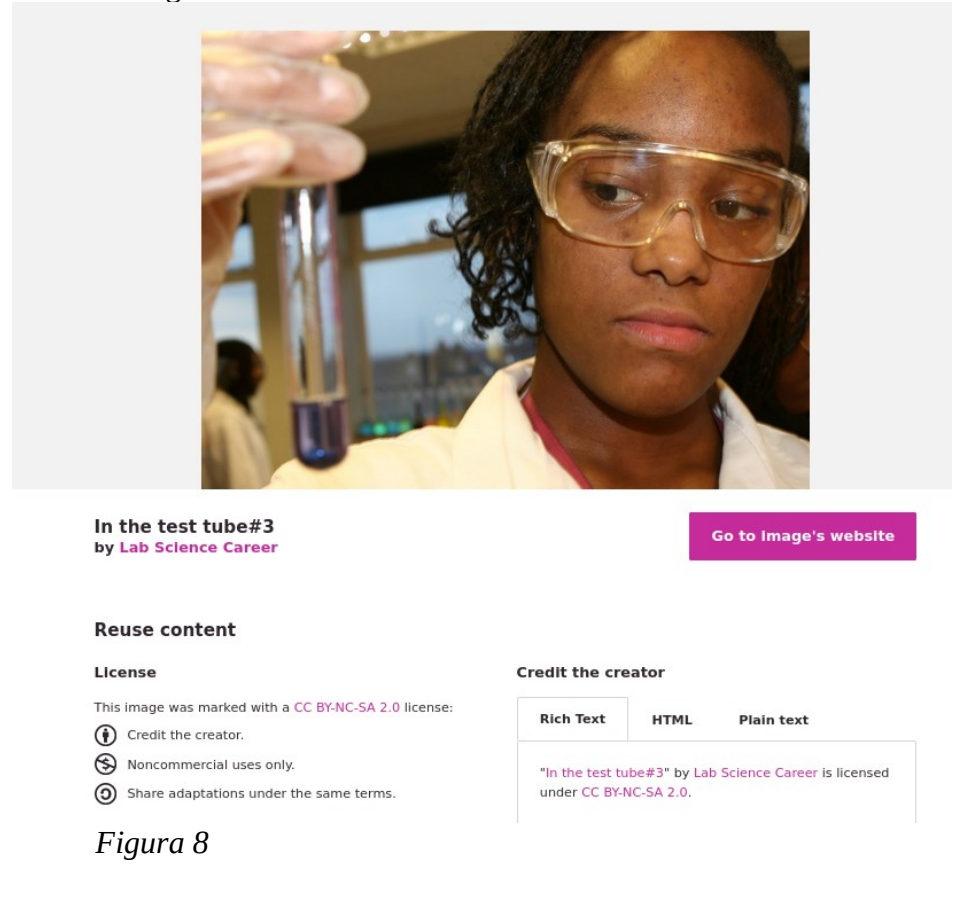

#### <span id="page-13-0"></span>**Insertar imágenes**

Las imágenes pueden insertarse en un texto de dos maneras: embebidas o vinculadas. La primera involucra la incorporación de la imagen al documento. Es la forma mas sencilla, pero en un material con numerosas imágenes puede ser un problema, por el tamaño que quedará el documento y que podría traer problemas para el envío a alumnos. Si bien se pueden subir a algún sitio en la nube, no hay que olvidar que la mayoría tienen capacidad limitada en forma gratuita o tienen límite en el tamaño de los archivos. El segundo método de colocar imágenes, es decir la vinculación, no tiene este inconveniente, aunque se deber ser organizado para evitar la perdida de imágenes.

Desde Writer, y como con cualquier procesador de texto, se pueden realizar ambas acciones.

Veremos la diferencia entre dos documentos que prepararemos, que no discrepara en contenido pero si en tamaño, debido al método elegido de inclusión de imágenes.

Veamos dos documentos con el mismo texto en que se han incorporado las mismas 3 imágenes. En el documento que llamamos doc1.odt, las imágenes fueron embebidas y en el doc2.odt, fueron vinculadas. La Figura 9 claramente muestra el menor tamaño de doc2 con respecto a doc1. Como se puede ver, con el mismo contenido, doc1 es 4 veces mayor.

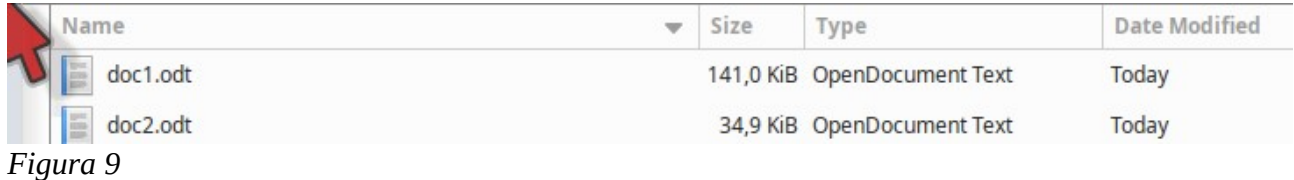

Para incluir imágenes ya sea embebidas o vinculadas, en Writer se utiliza el mismo mecanismo. Situamos el puntero del mouse en el sitio a insertar la imagen y desde el menú de aplicaciones ejecutamos Insert > image

La diferencia estará en que marquemos o no la casilla "Insert as link" que se halla en el vértice inferior izquierdo. Luego oprimimos "Open" y la imagen será insertada en el modo elegido, Figura 10.

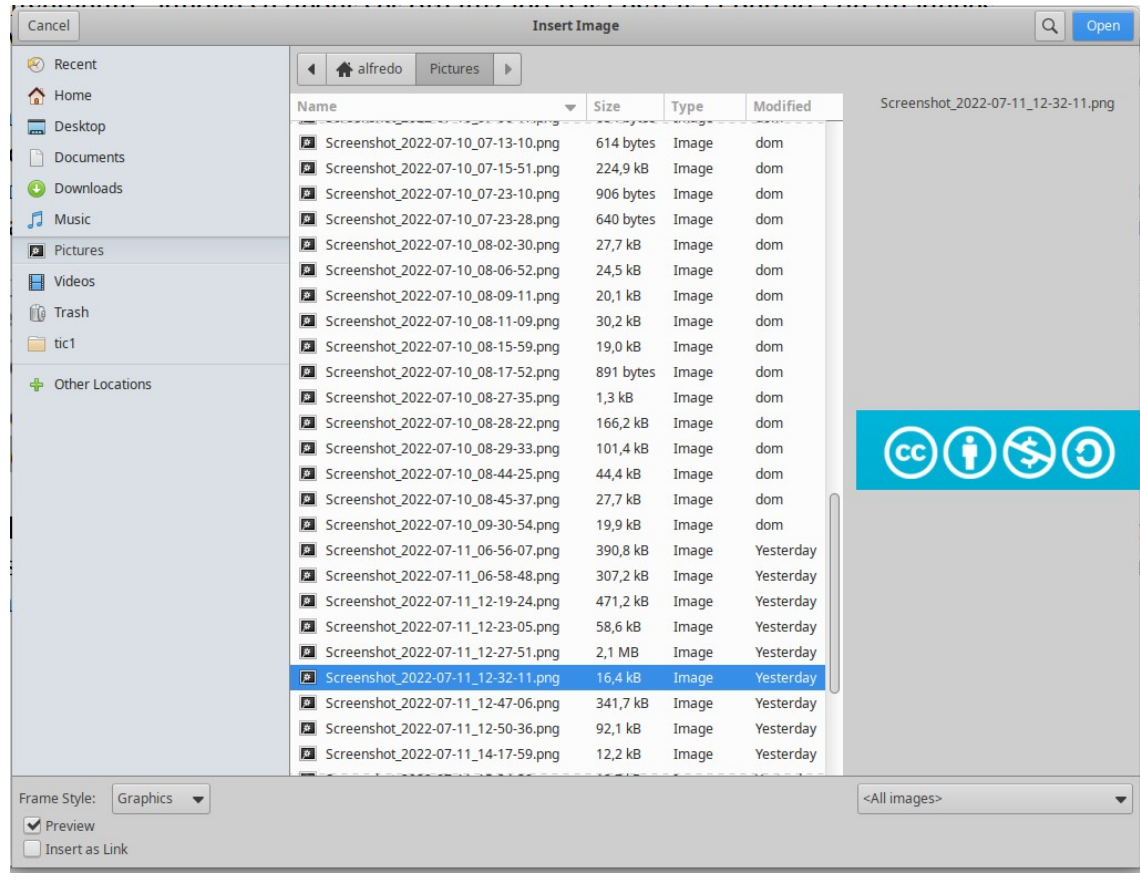

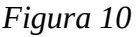

Un detalle a tener en cuenta si se insertan las imágenes en modo vinculado, es que, si se cambiara de directorio el archivo o las imágenes, se perderá el *link*. Lo mismo ocurrirá si se cambian nombres de las imágenes. Por esta razón si se utiliza el modo vinculado, es importante organizar de entrada el modo de almacenamiento de archivos y su localización.

#### <span id="page-15-0"></span>**Insertar vídeos**

Un archivo de texto puede llevar un video insertado como *link* o como código QR. El primero tiene la ventaja que se puede activar con un simple clic, mientras que el segundo tiene ventaja de poder activarse por escaneado con un teléfono celular u otro dispositivo como *tablet* o cámara web. La inserción de videos es útil cuando el mismo se halla en un sitio que puede ser accedido fácilmente.

Es recomendable subir el video a YouTube, ya que podrá ser accedido de cualquier sitio sin dificultad.

El *link* puede obtenerse de internet con facilidad. Si, quien diseña el texto es quien diseña y sube el video, el *link* podrá obtenerlo de YouTube Studio, desde donde se suben y editan los videos. En la Figura 11, vemos YouTube Studio, que nos muestra varios detalles y en el vértice inferior derecho el *link* del video.

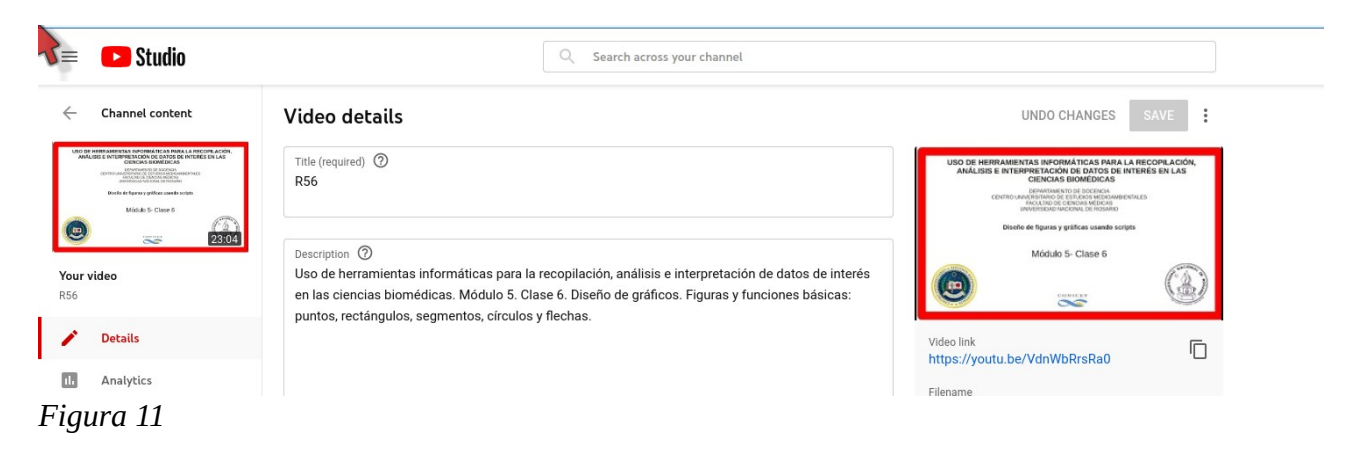

El *link*, por supuesto, también puede ser obtenido desde la ventana de búsqueda en YouTube, como se muestra en la figura Figura 12.

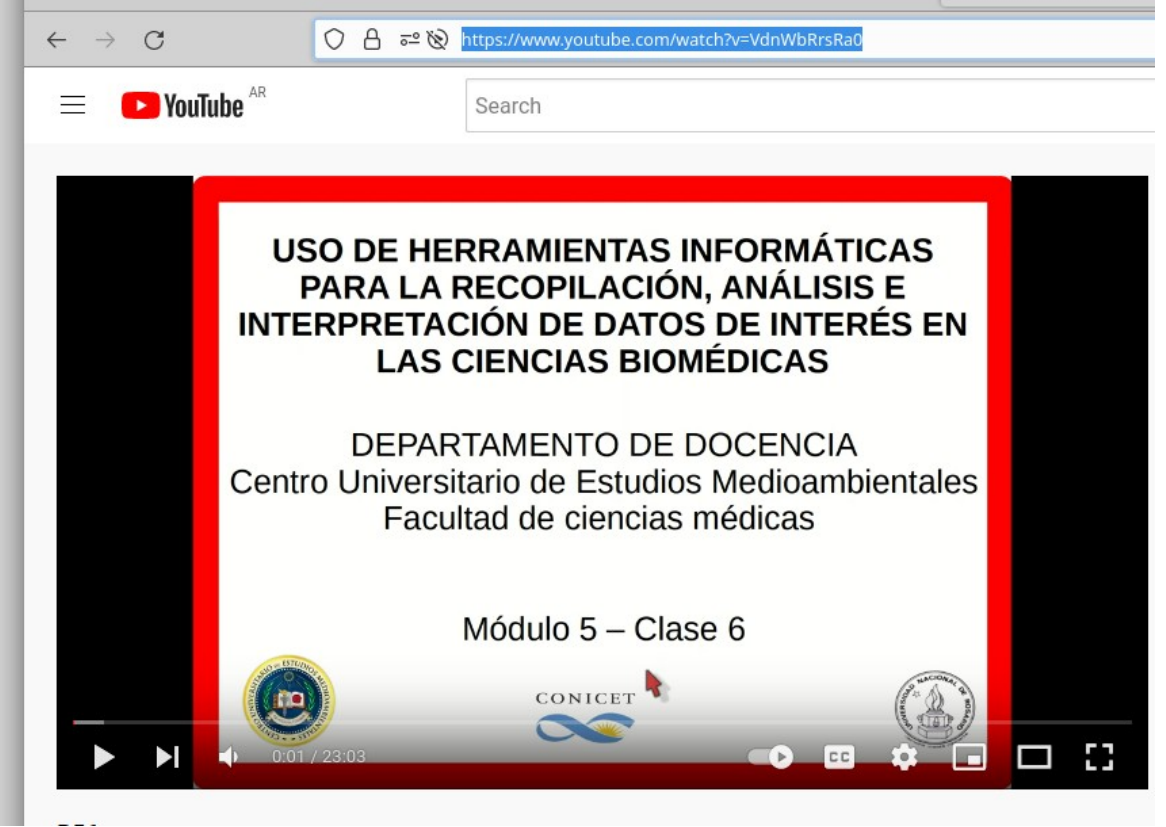

 *Figura 12*

Una vez obtenido el *link*, este podrá ser insertado en el documento y al hacer clic sobre él, el alumno podrá acceder al video. Es conveniente insertar también un código QR, ya que -si un alumno imprime el documento-, no podrá acceder a través del clic del mouse pero si lo podrá hacer escaneando el QR con un celular. Existen, en la web, muchos creadores gratuitos de códigos QR. Uno de ellos puede hallarlo en la direccion: https://es.qr-code-generator.com/

Para generar el código QR, ingrese el URL del video en el sitio donde dice "Ingresa tu sitio web, texto o arrastra tu archivo aquí", Figura 13.

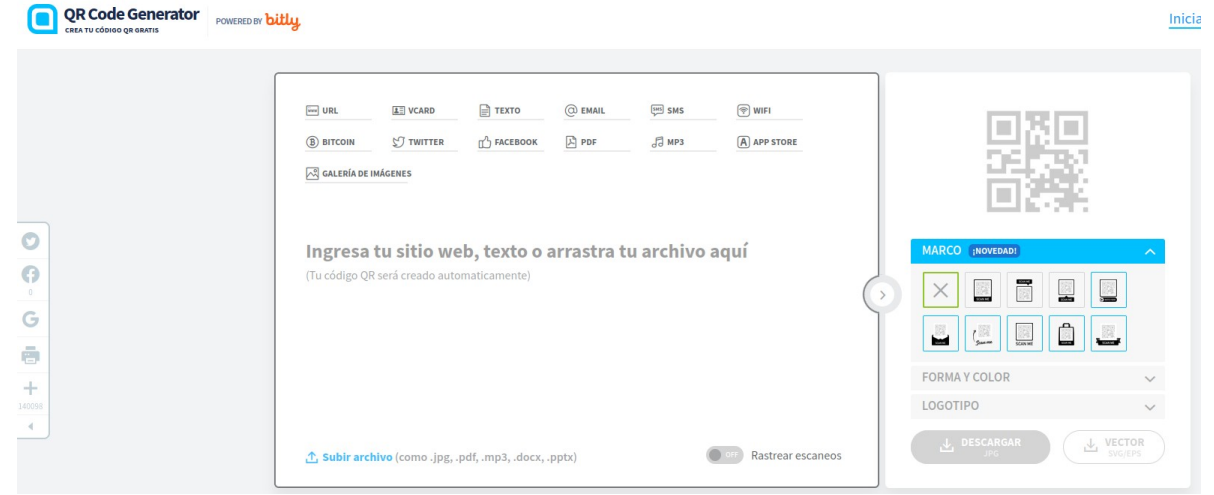

 *Figura 13*

Una vez colocado el *link* (https://www.youtube.com/watch?v=VdnWbRrsRa0) se activará el botón descargar, que permitirá descargar el código QR, Figura 14.

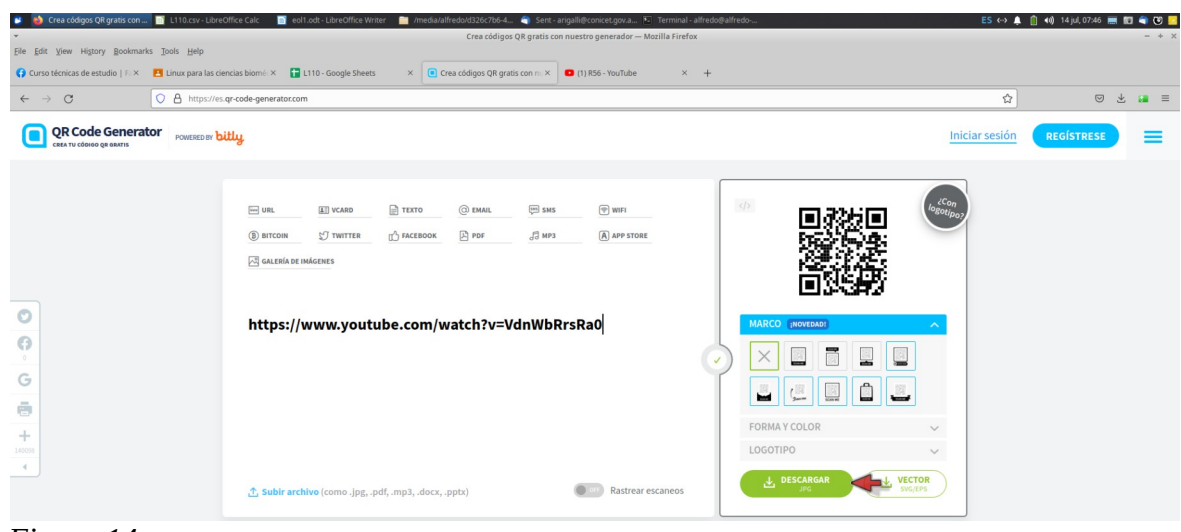

 *Figura 14*

Y obtendrá una imagen en formato .png del código QR, que se muestra en la Figura 15.

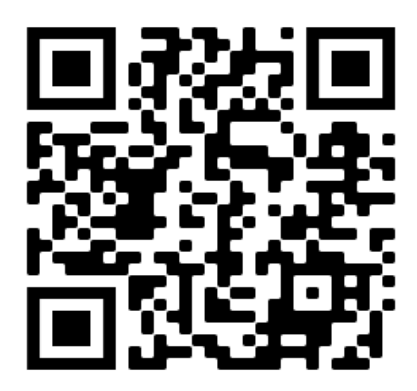

 *Figura 15*

Luego, insertará esta imagen en el lugar adecuado del documento que esta creando. Puede colocar código QR y *link* en el mismo sitio para que se utilice el instrumento deseado.

## <span id="page-18-1"></span>**Clase 2**

### <span id="page-18-0"></span>**Creación de un canal para vídeos**

En la primer clase, vimos la creación de un archivo de texto con información sobre el tema a tratar. En él vimos los lineamientos principales para su escritura y la inserción de las necesarias imágenes para un correcto entendimiento y para contribuir al aspecto estético. No debemos olvidar que un texto con imágenes es más atractivo para el lector, aun cuando éstas no aporten mucho al conocimiento y el entendimiento. Se mantiene, aún, en algunos docentes la idea arcaica de que no se debe tener como objetivo cautivar al lector, sino que el lector debe interesarse en el tema, aun cuando este sea enseñado de una manera aburrida. Si se puede hacer un show de la enseñanza, y más ahora con los recursos que existen, debe hacerse. Por supuesto, sin perder de vista los objetivos.

En la primer clase, también, mostramos cómo incorporar un vídeo al archivo generado. Las dos formas básicas mostradas fueron a través de un hipervínculo que nos lleve al vídeo o bien con un código QR, muy útil cuando se tiene el material impreso y se desea ver el vídeo.

Ahora bien, estos vídeos deben ser colocados en algún sitio y se desaconseja el envío directamente al alumno. Este mecanismo no es bueno ya que, en primer lugar, los vídeos tienen una gran tamaño y el tránsito por internet puede ser lento, y, luego, el alumno necesita una aplicación especial para poder verlo. Por lo tanto lo aconsejable es subir el vídeo a algún sitio de internet. Este sitio podría ser un sitio oficial de una institución, como, por ejemplo, un repositorio, o bien una plataforma de enseñanza. El problema de estos es que, en general, están restringidos a los alumnos inscriptos en un curso a través de esa plataforma.

Recomendamos subir el vídeo a un sitio público y colocarlo sin ningún tipo de restricción. De esta manera, el material estará disponible para sus alumnos y para quien lo requiera. No tenga temor en subir los materiales a este tipo de sitios, si alguien lo utiliza en su provecho, será una buena evaluación que su material tiene buena información y calidad. No tenga temor a que "le roben" el material, ya que su capital no es el material, sino el conocimiento que utilizó para construirlo.

Como sitio para colocar un vídeo recomendamos YouTube. Este sitio es mundialmente conocido, de altísima seguridad y tiene un sistema de control que excluye vídeos con información ofensiva o discriminatoria.

Se recomienda crear un canal de YouTube, ya que, luego, a través de él podrá ver las estadísticas de los vídeos y, en base a ellas, realizar correcciones. Los famosos "me gusta" o "no me gusta" deben ser analizados críticamente. Si un video no tiene el 100% de "likes" deberá revisarlo. ¡Por algo el usuario se lo puso!

Veremos como crear un canal de YouTube. Seguiremos los pasos que se enumeran:

1- abra un navegador de internet y en la ventana de búsqueda escriba: www.youtube.com. Accederá a una página que a la izquierda tiene un listado. Allí debe buscar "Settings".

Si no viera el listado de la [Figura 2,](#page-19-0) haga clic en las tres líneas horizontales que se hallan en el vértice superior izquierdo, [Figura 1](#page-19-1).

| (13) arduino - YouTube - M   Detailes del curso.odt                                      |                        |  |  |  |  |  |  |  |  |
|------------------------------------------------------------------------------------------|------------------------|--|--|--|--|--|--|--|--|
| Archivo Editar Ver Historial Marcadores Herramientas A                                   |                        |  |  |  |  |  |  |  |  |
| <b>PI</b> 15-MINUTOS Grandes temas X                                                     | (13) arduino - YouTube |  |  |  |  |  |  |  |  |
| $\leftarrow$ $\rightarrow$<br>$\mathcal{C}$                                              | Q https://www.youtubr  |  |  |  |  |  |  |  |  |
| $\blacktriangleright$ YouTube $^{AB}$<br>Home<br>Explore<br>Shorts<br>т<br>Subscriptions |                        |  |  |  |  |  |  |  |  |
| 叵<br>Library                                                                             |                        |  |  |  |  |  |  |  |  |

<span id="page-19-1"></span>*Figura 1*

Una vez que haga clic allí, accederá al listado de la [Figura 2](#page-19-0).

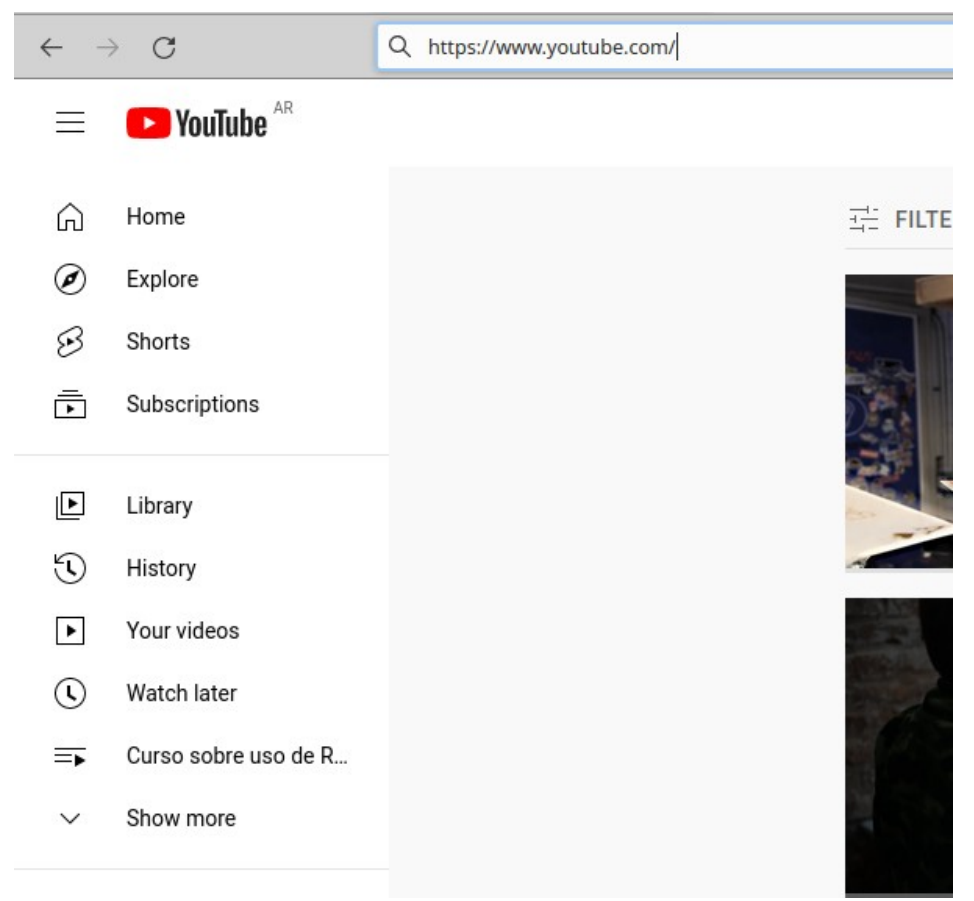

<span id="page-19-0"></span>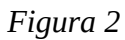

Si allí no encuentra "Settings", oprima "Show more", con lo que se desplegarán varios ítems. Baje y hallará el ítem deseado, [Figura 3](#page-20-0).

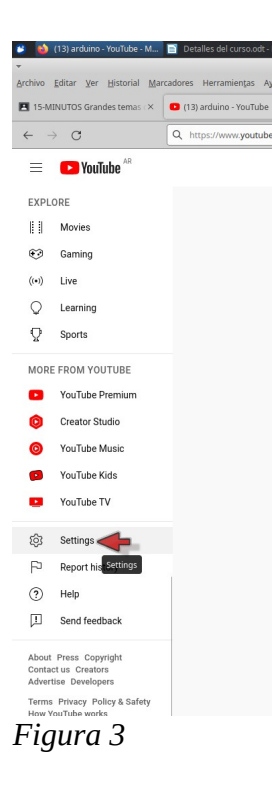

Luego de hacer clic en "Settings", hallará una página que le ofrece un *link*: "Create a new channel", [Figura 4](#page-20-1).

<span id="page-20-0"></span>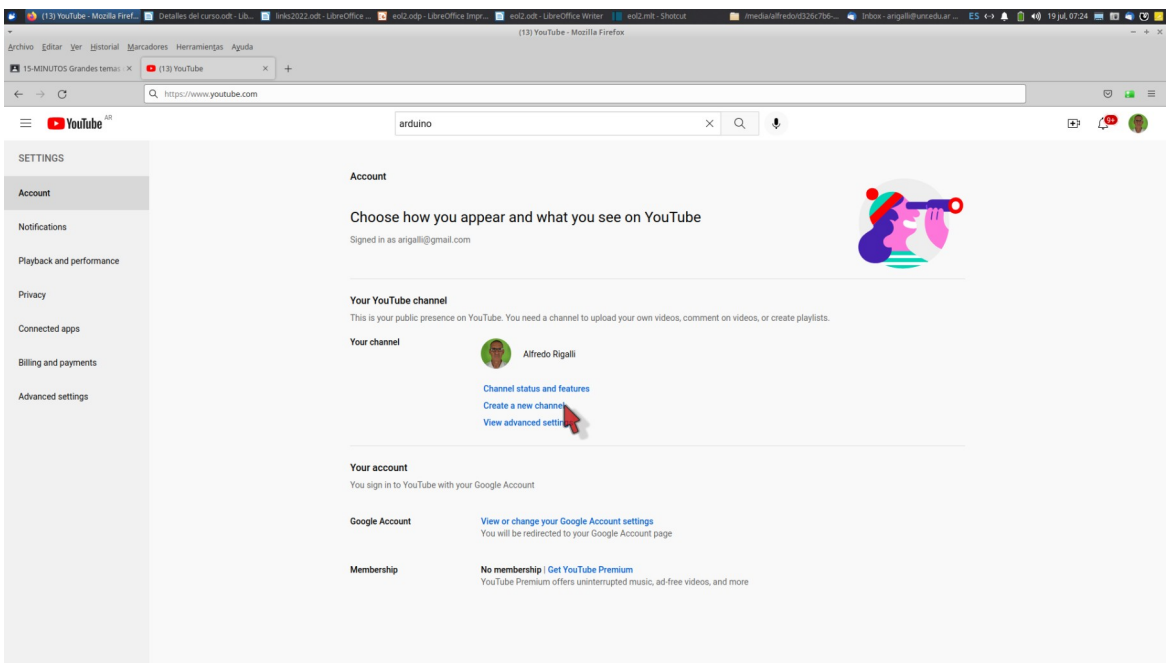

<span id="page-20-1"></span>*Figura 4*

Accederá así a una página donde le pide el nombre de su nuevo canal, [Figura 5](#page-21-0).

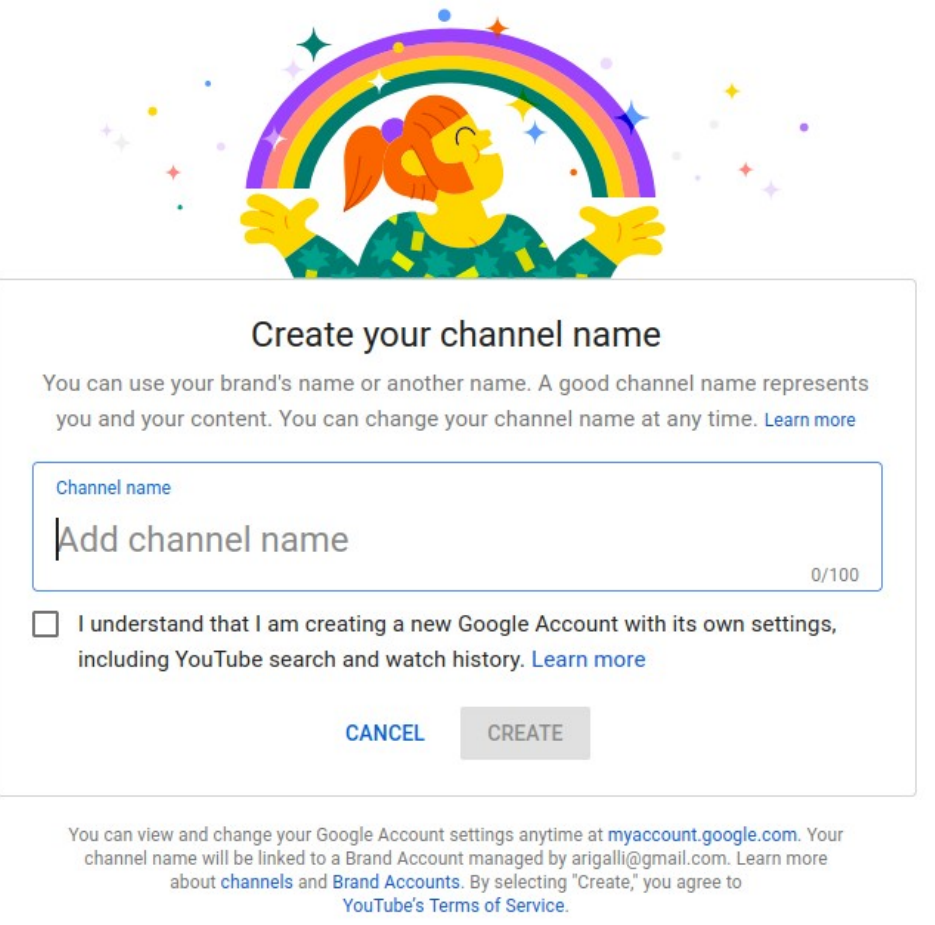

<span id="page-21-0"></span> *Figura 5*

Colocando el nombre de su canal, haciendo clic en la casilla donde aceptamos ciertos términos y luego oprimimos "CREATE". Así, nos llevará a una página donde podremos comenzar a trabajar, subiendo nuestros vídeos.

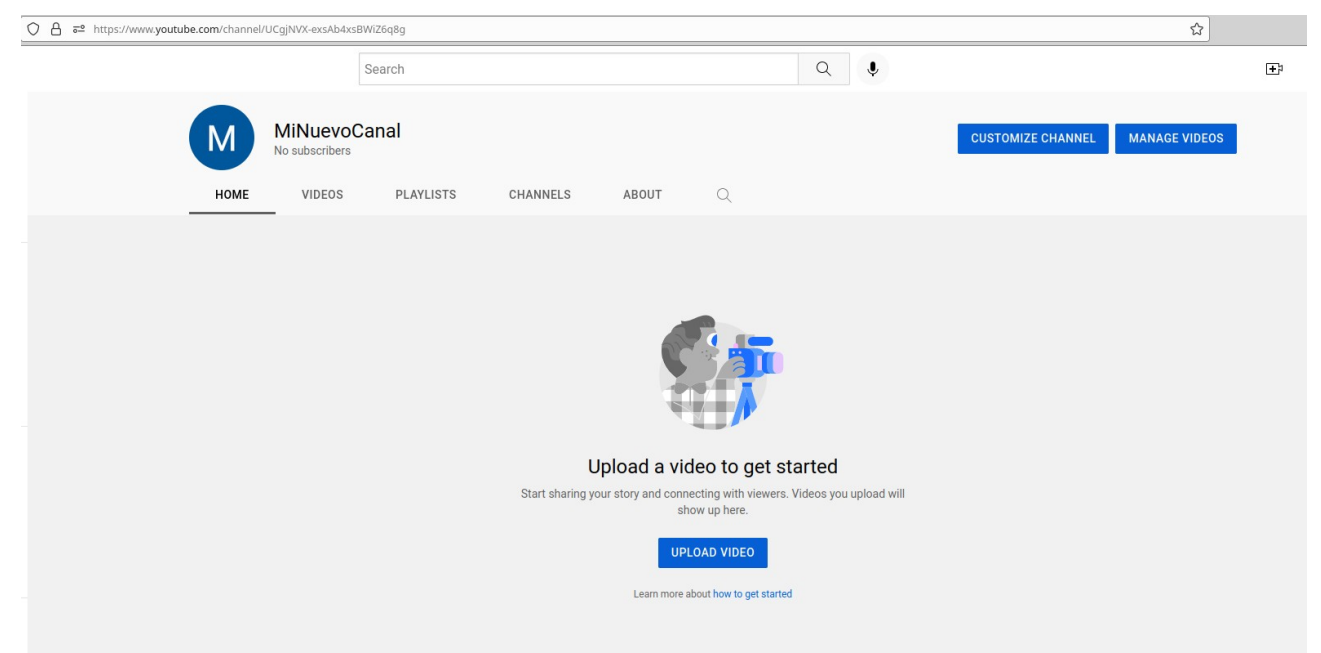

#### *Figura 6*

Oprimiendo "CUSTOMIZE CHANNEL", podrá darle el aspecto que desee a su canal y desde el ícono  $\mathbb{H}$ , podrá subir sus vídeos a través de un mecanismo sencillo. Cuando suba un vídeo, YouTube le generará un *link* que es el que debe utilizar para generar el código QR o bien insertarlo en el texto. En la primera página cuando suba el vídeo hallará al *link*, resaltado en color celeste, bajo el ítem "video link", el cual puede copiar al portapapeles oprimiendo  $\overline{D}$ .

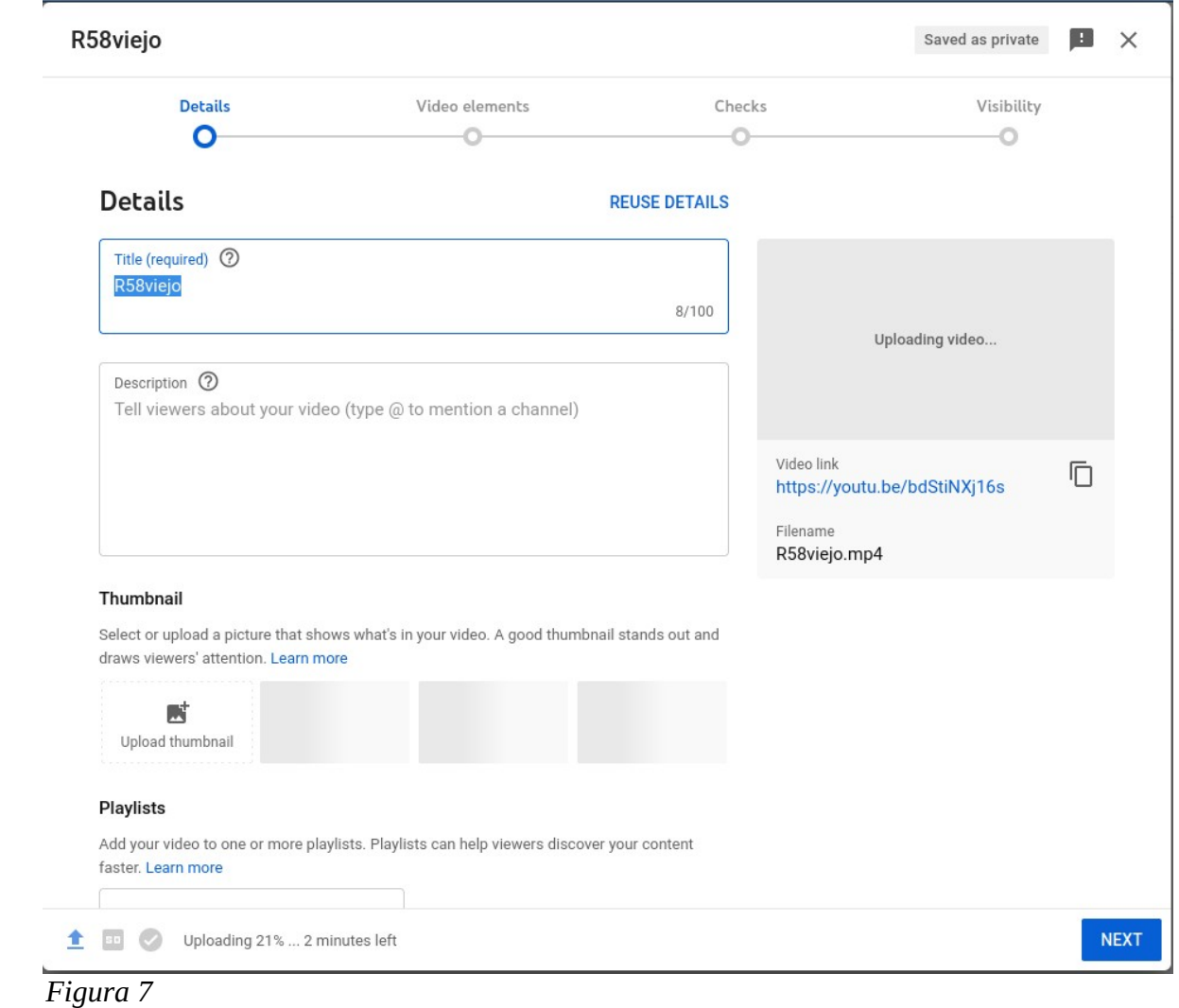

Con este *link* siga, luego, los pasos indicados en la clase eol1.

### <span id="page-23-0"></span>**Generación de un material escrito en formato pdf**

Los archivos ,pdf o "portable document format" son archivos que mantienen el formato original aunque se abran en otra computadora. Los archivos editables, en cambio, como los son los archivos .doc, .docx, .odt, etc., pueden ser modificados y, normalmente, pierden detalles de configuración al ser abiertos en computadoras con otros sistemas operativos o versiones de las aplicaciones necesarias.

Para llegar al alumno, es preferible el formato .pdf, porque la información -rara vez- se alterará. Sin embargo, compartir los archivos editables es un acto de generosidad que puede ayudar a otros en la confección de material.

Recuerde siempre que su prestigio en una determinada área viene de la mano de sus conocimientos y de la capacidad para compartir esa información. Nadie se hará más prestigioso o inteligente por tener un archivo.

Veremos cómo grabar un archivo .pdf a partir de uno editable de formato .odt, generado en Writer de LibreOffice. Lo veremos, precisamente, con este archivo que estamos escribiendo. Al finalizar el trabajo o en cualquier momento podemos generar el archivo .pdf. Esta acción no modifica en nada el archivo .odt. Cuando hemos llegado a un punto que deseamos generar el archivo, podemos

utilizar el ícono de la barra de tareas  $\Box$ 

Por este mecanismo generamos un archivo .pdf, al que le podremos colocar cualquier nombre, aunque es recomendable utilizar el mismo nombre que el archivo editable, por cuestiones de orden en el material que vamos preparando.

Además de este mecanismo, se puede utilizar uno un poco más sofisticado, que permite generar un archivo .pdf con ciertas características especiales. Para ello, en la barra de menú, abrimos "File" y de allí "Export as" y "Export as pdf".

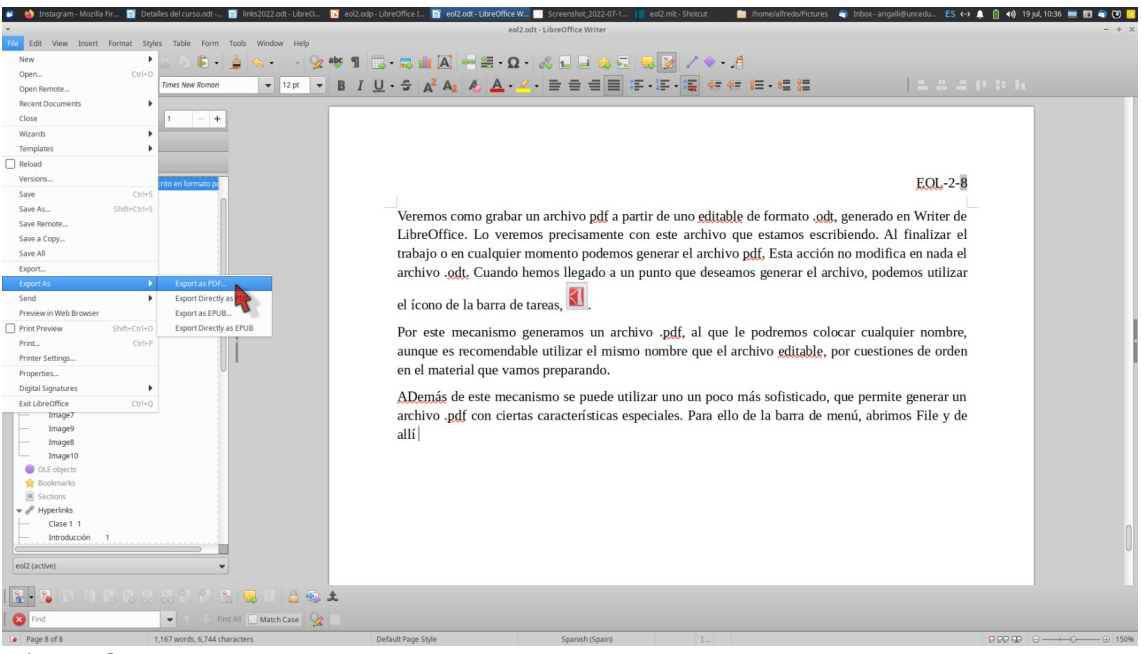

 *Figura 8*

<span id="page-24-0"></span>Luego de elegir la opción de la [Figura 8,](#page-24-0) se nos despliega una ventana que permite fijar varios detalles, [Figura 9.](#page-25-0)

A través de esta ventana se puede hacer en formato .pdf todo el documento, algunas páginas o bien una selección. Además, podemos marcar que nos muestre el archivo .pdf antes de exportarlo. También podemos hacer algunos ajustes en la resolución de las imágenes. De esta manera podemos bajar el tamaño del archivo, especialmente cuando éste tiene muchas imágenes.

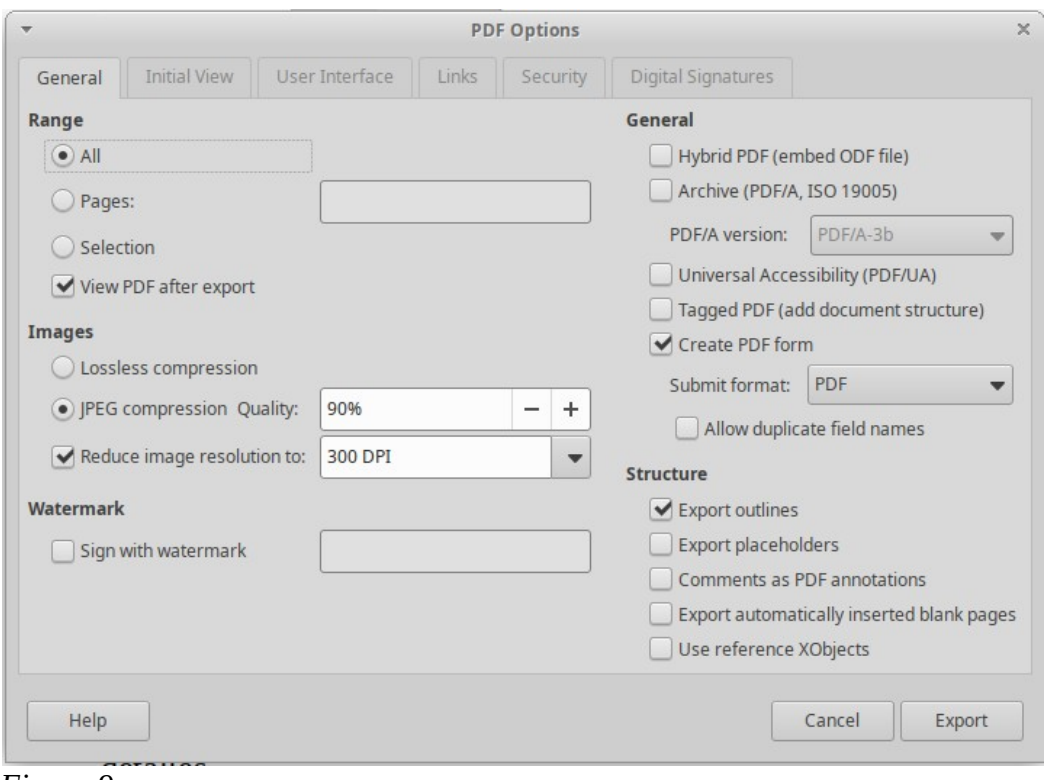

<span id="page-25-0"></span> *Figura 9*

Una opción interesante es colocar una marca de agua (*Watermark*). Eligiendo el texto adecuado, puede no interferir en la lectura y marcar, en cierta medida, la propiedad intelectual del mismo. De todas maneras, recuerde que la marca de agua no acredita propiedad. Para ello, se debe registrar el material en la Cámara Argentina del Libro, como veremos más adelante. Es claro que -en este casono es adecuado introducir la marca de agua [Figura 10.](#page-26-0)

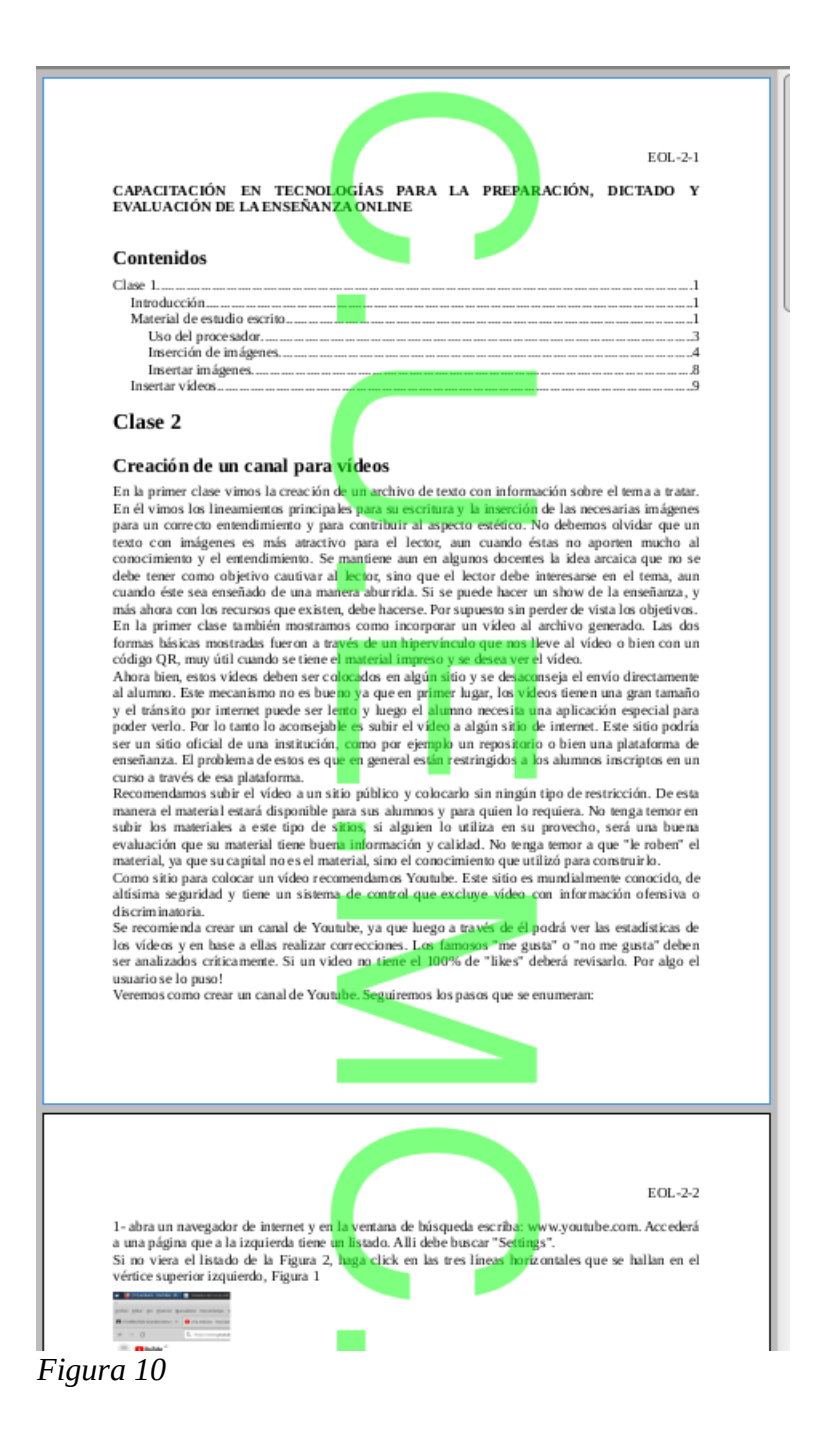

<span id="page-26-0"></span>En esta situación, si deseara colocar una marca de agua, puede hacerlo también desde el procesador de texto, donde puede elegir otras opciones.

Un detalle importante es la resolución de las imágenes. Esta puede ser fijada desde la ventana de la [Figura 9](#page-25-0). A modo de ejemplo, se ha grabado el mismo archivo ajustando la resolución de la imagen a 300 dpi y a 150 dpi. El tamaño del archivo para el primer caso fue de 1200 KB, mientras que con la menor resolución ocupa solo 659 KB.

## <span id="page-27-1"></span>**Clase 3**

En esta clase, veremos algunas aplicaciones para la preparación de presentaciones con diapositivas. Mostraremos, en esta clase, las aplicaciones Prezi, Canva, Impress que tienen versiones libres. o bien tiene, además, de la opción paga la posibilidad de uso limitado en forma gratuita con algunas limitaciones. Se incluyen, además, algunos detalles de PowerPoint, aunque este es un *software* comercial para el cual se debe tener licencia para su uso.

## <span id="page-27-0"></span>**Prezi**

Prezi es una aplicación a la que se accede por la dirección: [https://prezi.com](https://prezi.com/), que nos llevará a su página inicial, [Figura 11](#page-27-2). Prezi es una aplicación para preparar presentaciones que tiene una versión *premium* de un costo accesible, pero para los fines prácticos se pueden construir muy buenas presentaciones con la versión libre. La única contra -hasta el momento- es que se pueden almacenar solo 5 presentaciones.

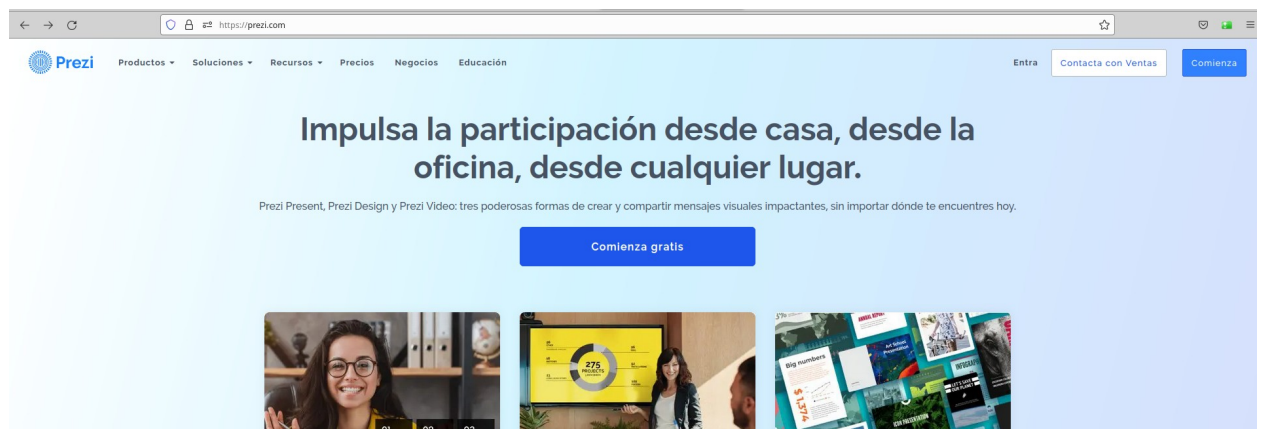

 *Figura 11*

<span id="page-27-2"></span>Si no tenemos una cuenta cuando oprimimos Comenzar, nos pedirá datos para abrir la cuenta.

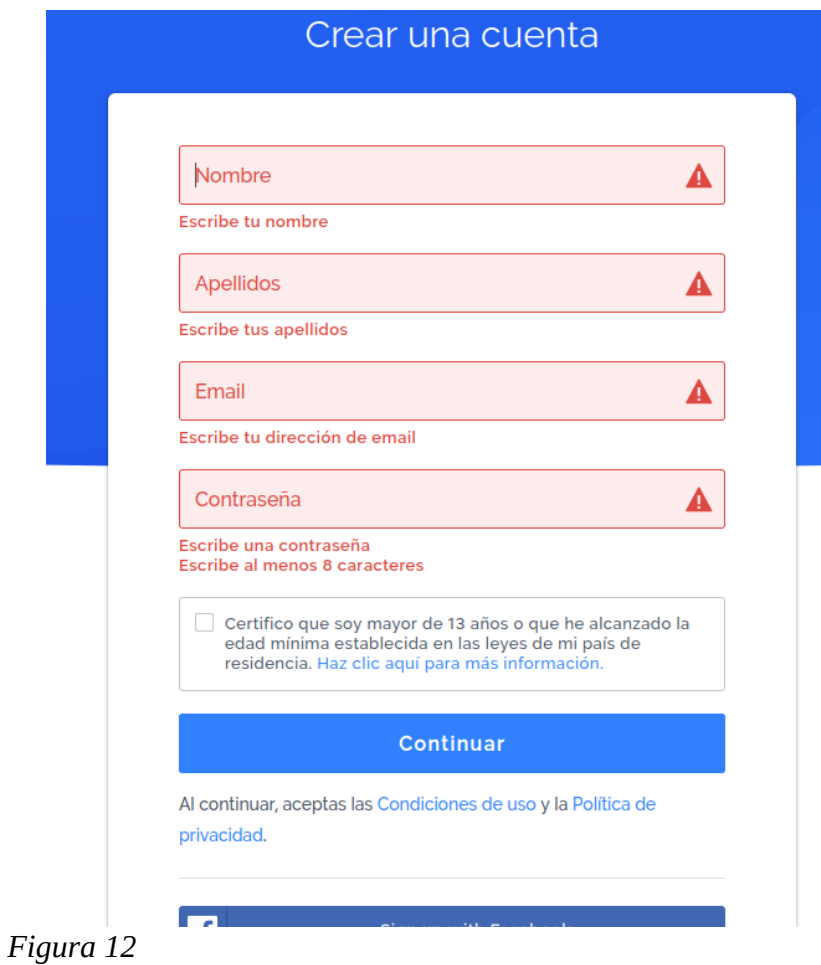

Una vez registrados, cuando ingresemos a la aplicación, nos encontraremos con la página inicial, [Figura 11.](#page-27-2) Se debe oprimir "Comienza" y nos llevará a la página de la [Figura 13](#page-28-0).

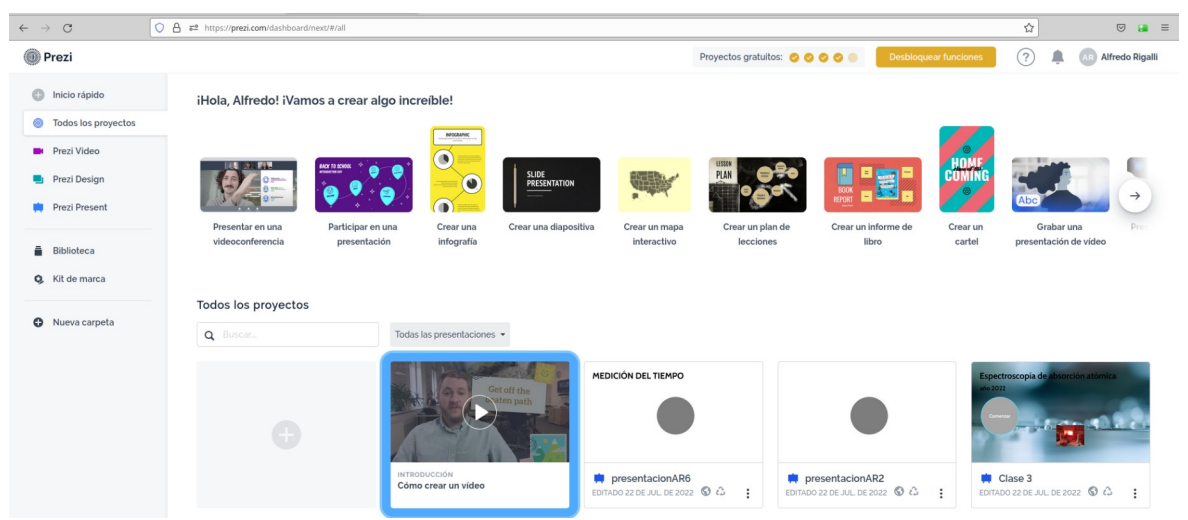

<span id="page-28-0"></span> *Figura 13*

Podemos elegir algunos de los proyectos que ya hemos creado, eligiendo del menú de la izquierda la opción "Todos los proyectos".

Si hacemos clic en inicio rápido, podremos comenzar una presentación, la que podemos hacerla desde cero. Elegiremos entonces "Crea una lección o presentación" y elegimos "Empezar de cero", como muestra el cursor del mouse en la [Figura 14](#page-29-1).

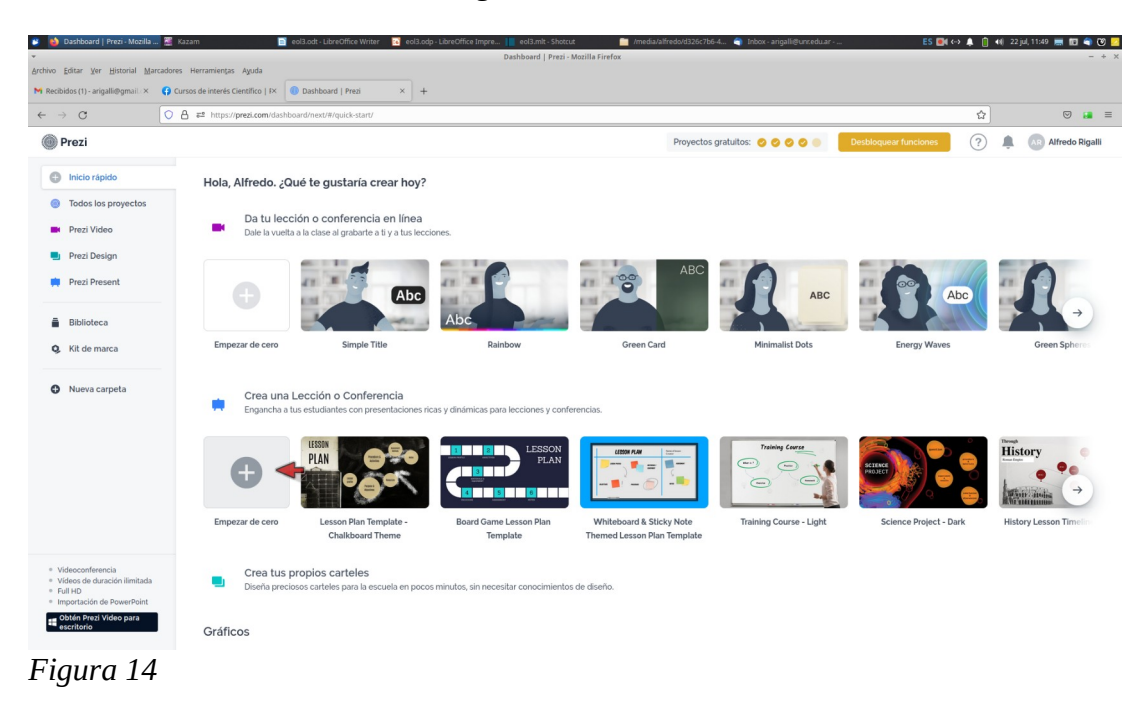

Nos llevará a un página que nos muestra plantillas para realizar la presentación.

<span id="page-29-1"></span>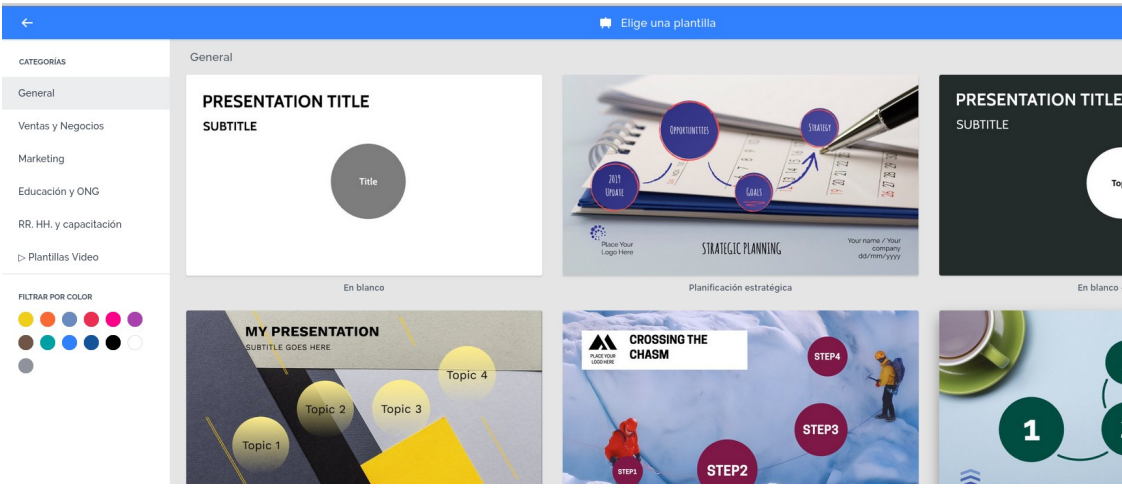

<span id="page-29-0"></span>*Figura 15*

El mecanismo básico de funcionamiento se basa en que la presentación tiene páginas y planetas. Cada página almacena planetas por los cuales se transita en la presentación.

Elegiremos "En blanco" [\(Figura 15\)](#page-29-0), haciendo clic sobre la presentación que nos llevará a la [Figura](#page-30-0) [16.](#page-30-0) Allí le damos un nombre a la presentación y elegimos a quien está destinada. Al usar la versión libre, verá que algunas opciones no se habilitan, pero igualmente no impiden la preparación de una buena presentación.

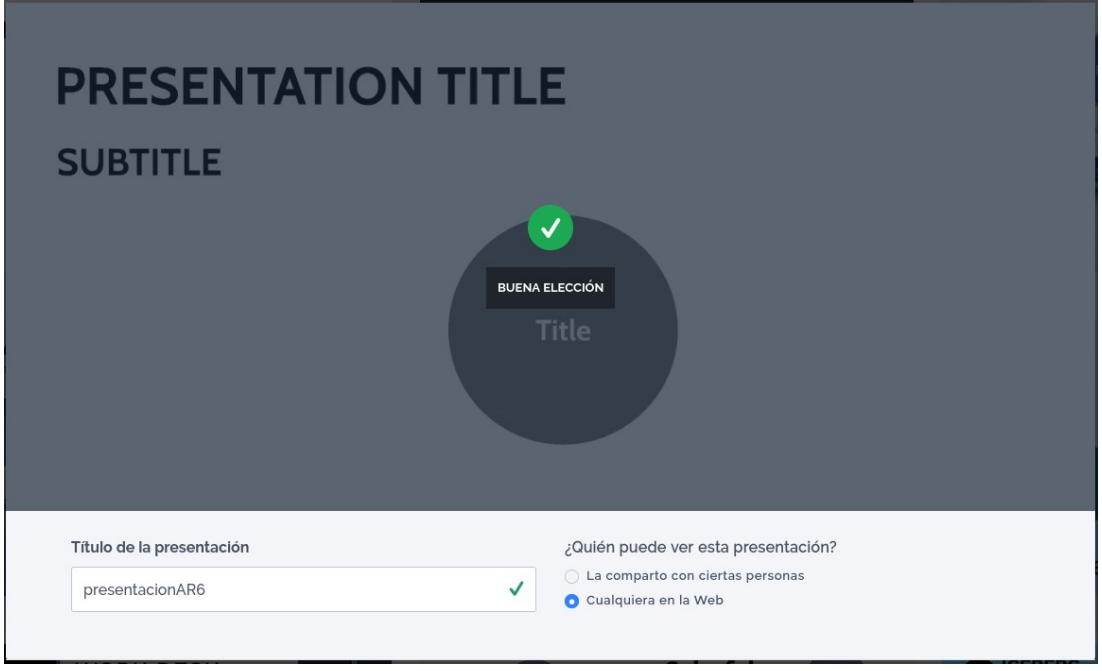

<span id="page-30-0"></span>*Figura 16*

Oprimimos "continuar" y pasamos a la página de diseño, [Figura 17.](#page-30-1)

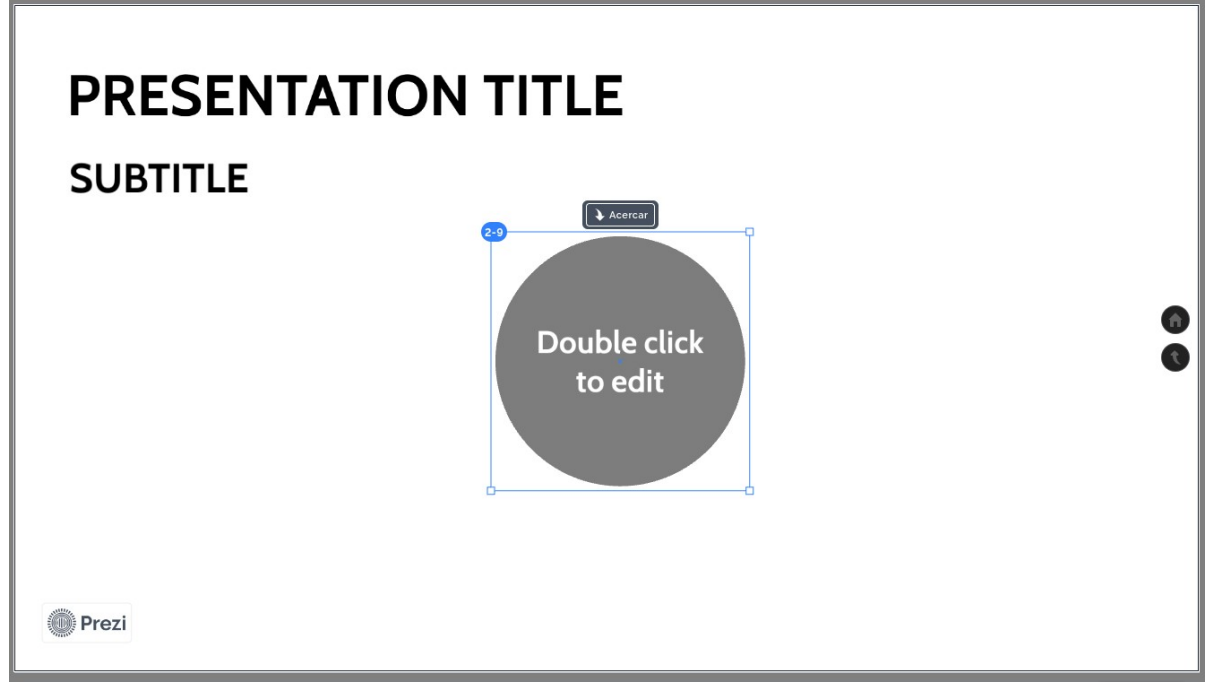

<span id="page-30-1"></span> *Figura 17*

Los cuadros de texto donde dice, por ejemplo, "PRESENTATION TITLE" pueden ser modificados haciendo doble clic y desplazados haciendo clic con el botón izquierdo del mouse y arrastrando. Lo mismo sobre el planeta, es decir el círculo gris. El tamaño (A- y A+), estilo (negrita o cursiva), color y otros detalles del texto como la justificación pueden ser modificados marcando el texto y utilizando la barra de herramientas de texto que se despliega sobre la presentación cuando se hace clic sobre el texto, [Figura 18](#page-31-0).

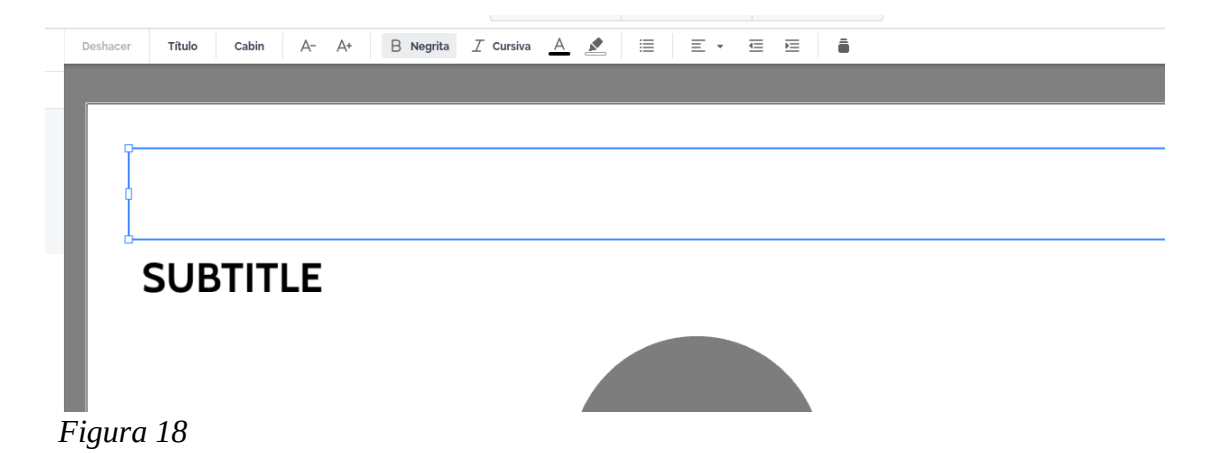

Con respecto a los planetas, se puede modificar el texto que figura en el mismo de la misma manera que para los cuadro de texto. Pero, al hacer clic sobre el círculo, veremos que aparece un rótulo "Acercar", [Figura 17](#page-30-1). Si hacemos clic en "Acercar", nos llevará al interior del planeta, donde tenemos cuadros de texto a modificar, una imagen que puede ser reemplazada por imágenes de Prezi o bien de nuestras carpetas y otros planetas, [Figura 19.](#page-31-1)

<span id="page-31-0"></span>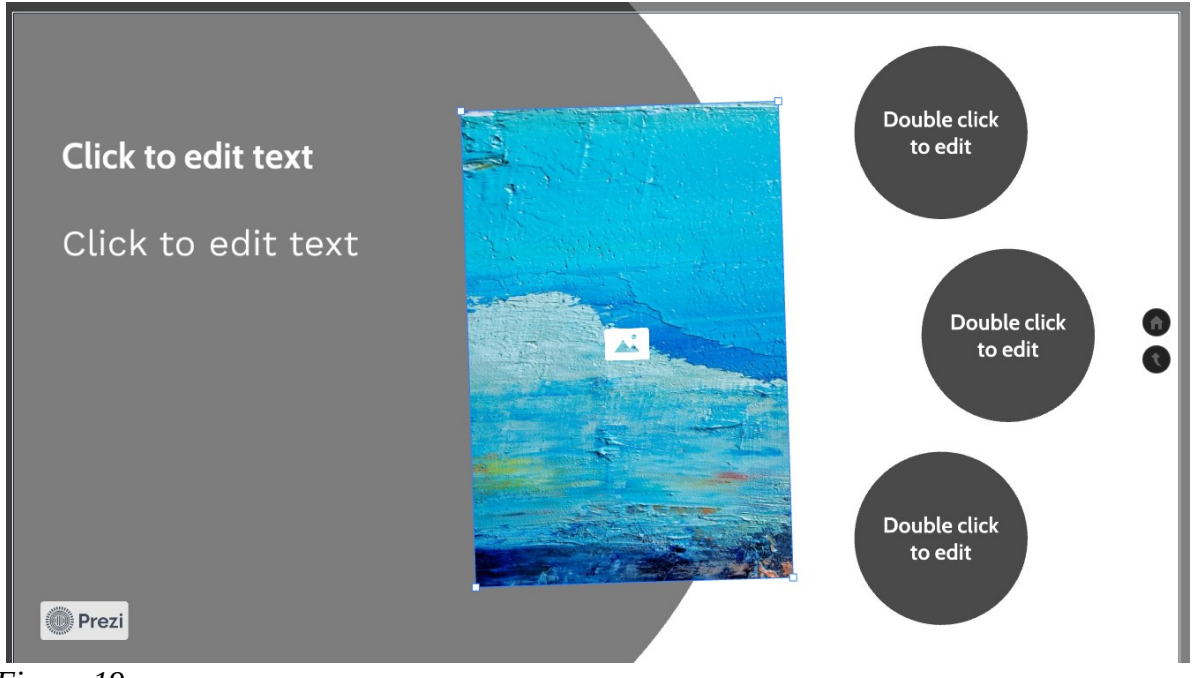

<span id="page-31-1"></span>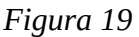

Para colocar una imagen, en el caso de la [Figura 19,](#page-31-1) al hacer clic sobre la imagen se despliega, en la página, un menú de selección de imágenes, que pueden ser de Prezi o bien de nuestra creación, para lo cual debemos oprimir el botón "Subir" en el ítem "SUBIR TU ARCHIVO".

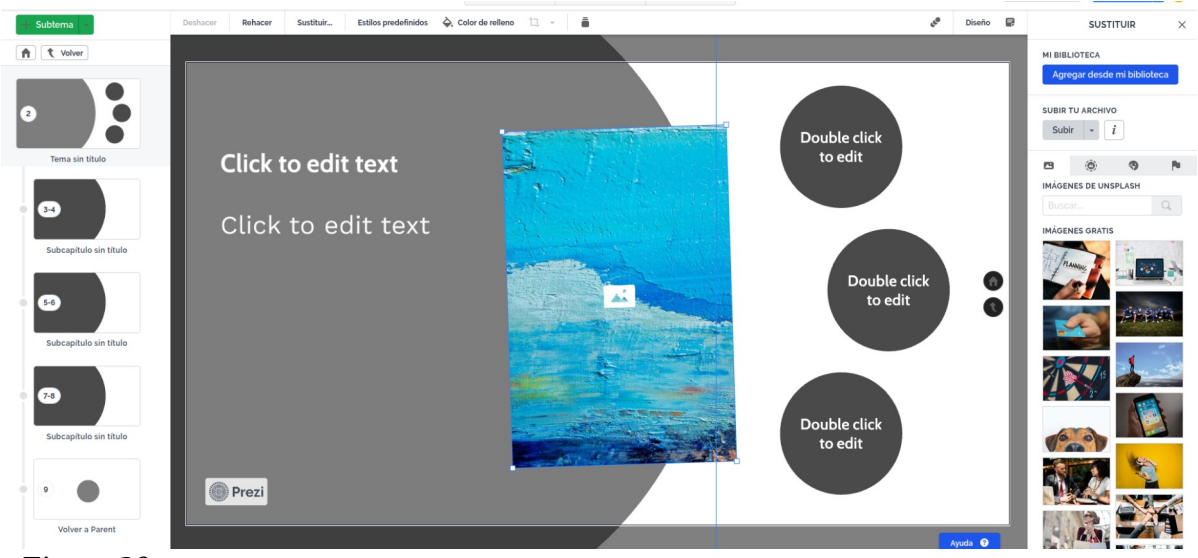

 *Figura 20*

<span id="page-32-0"></span>Veamos como agregar un planeta. Si, en la [Figura 20](#page-32-0), hacemos clic en primer planeta, se pasará a la [Figura 21](#page-33-0). Vemos que los tres planetas tienen número 3-4, 5-6 y 7-8, lo que nos indica el orden que se seguirá si utilizamos las flechas abajo y arriba del teclado. Como ya vimos, y como indica el planeta, si hacemos doble clic sobre el texto podemos modificarlo y si hacemos clic en "Acercar" ingresaremos al planeta, donde podremos incorporar información.

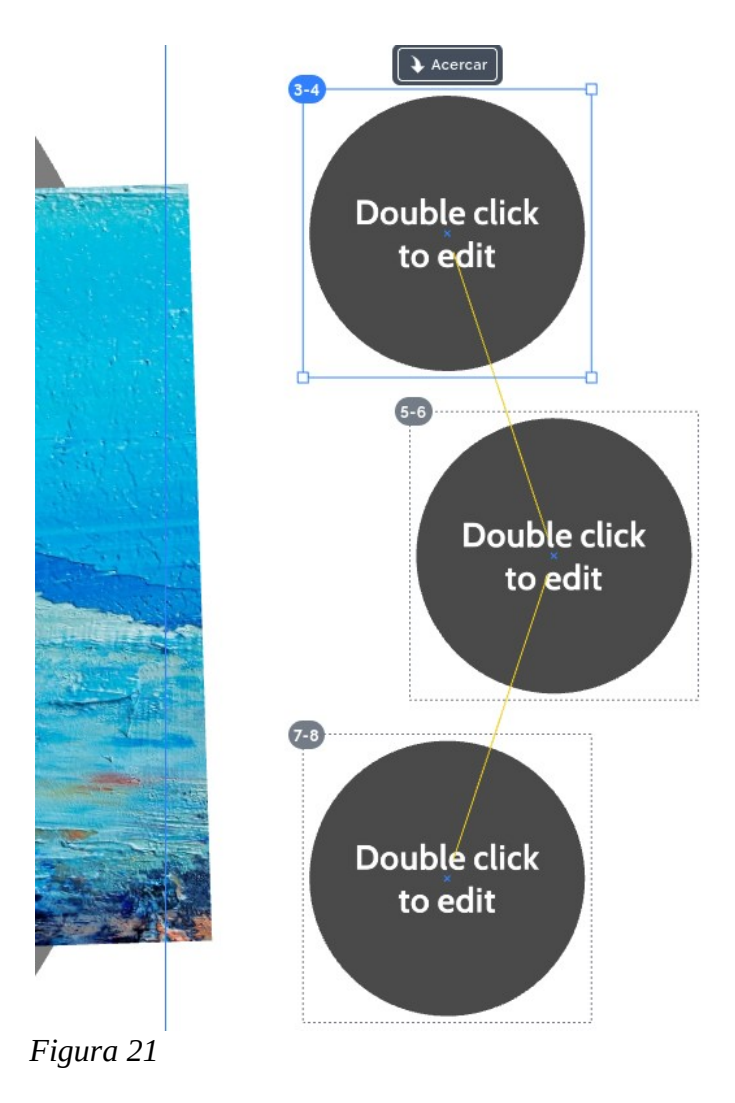

<span id="page-33-0"></span>Así, tendremos la [Figura 22](#page-34-0), donde podemos modificar cuadros de texto e incorporar la información deseada.

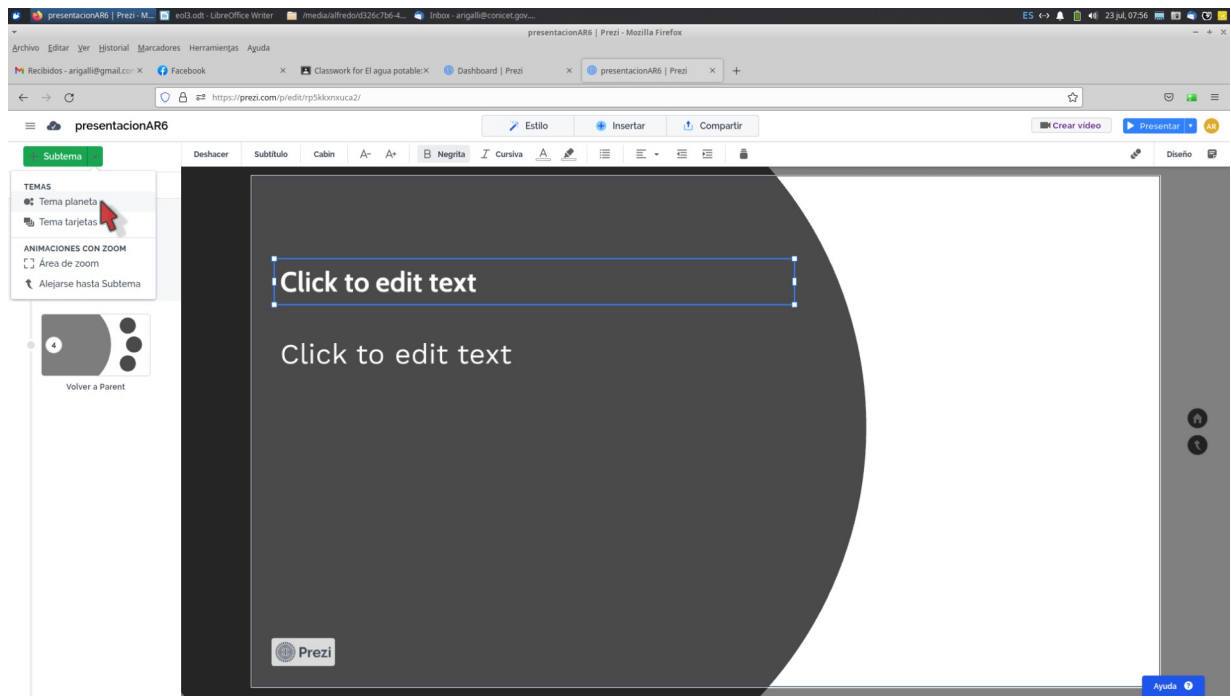

 *Figura 22*

<span id="page-34-0"></span>Podemos incluir subtemas, para ello desplegamos el menú "Subtema" y elegimos "Tema planeta" ([Figura 22](#page-34-0)), que introducirá un planeta dentro del que estamos editando, [Figura 23.](#page-34-1)

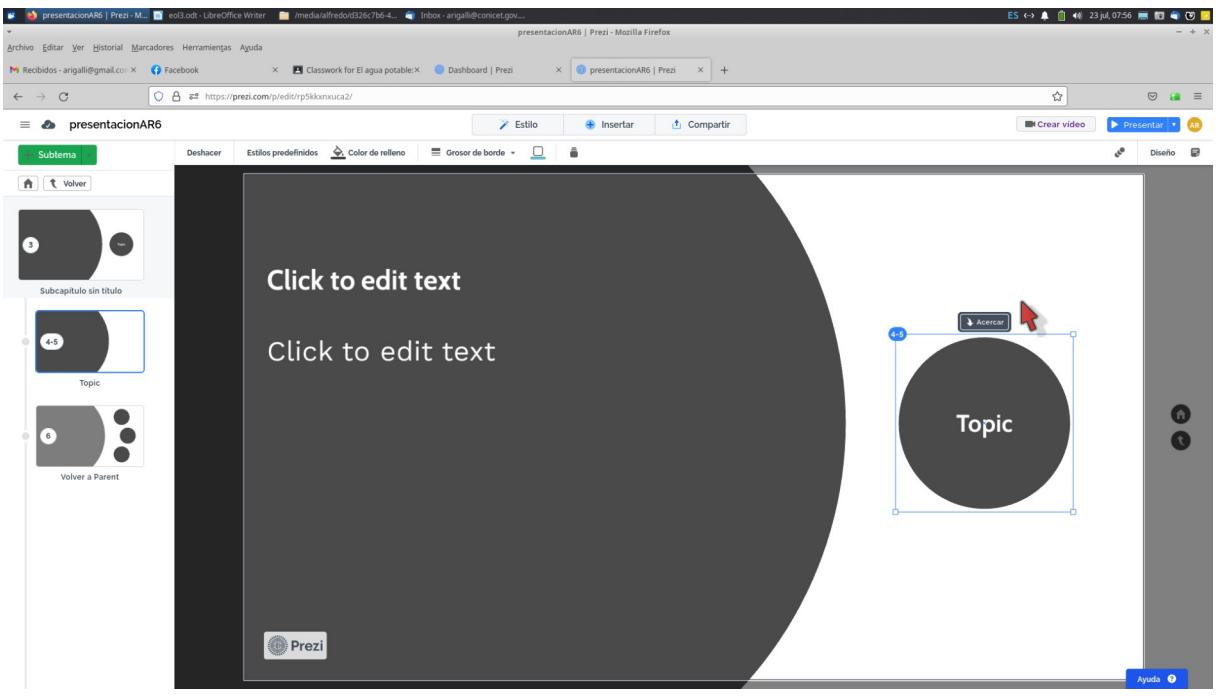

<span id="page-34-1"></span>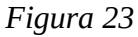

Veamos otros detalles, como cambiar el fondo de la presentación. Si volvemos al inicio, [Figura 17,](#page-30-1) cosa que hacemos eligiendo la diapositiva del panel lateral de la izquierda, luego hacemos clic con el botón derecho y en un menú desplegable podremos elegir diferentes opciones, entre ellas cambiar fondo, [Figura 24](#page-35-1)

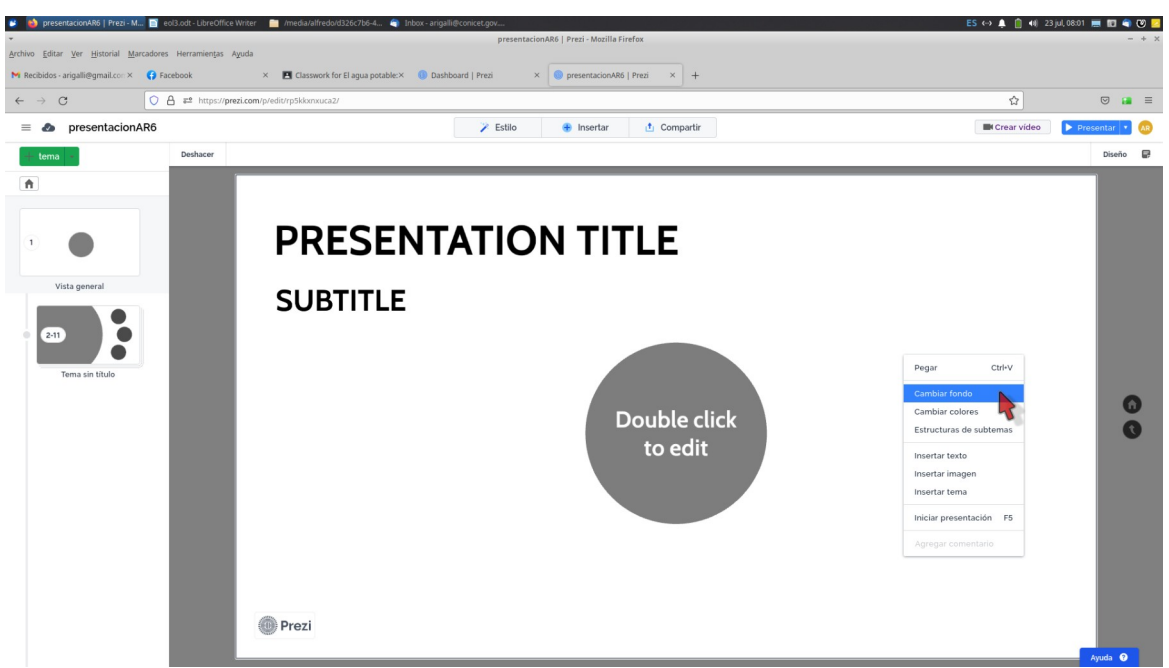

 *Figura 24*

<span id="page-35-1"></span>Para presentar la información solo debemos oprimir la tecla F4 o bien elegir el botón con el rótulo "Presentar".

Con el uso, irá descubriendo nuevos recursos, pero siempre tenga en cuenta que todas las aplicaciones comparten la mayoría de los procedimientos de edición.

#### <span id="page-35-0"></span>**Impress**

Impress es la aplicación para la preparación de presentaciones para proyecciones en vivo o bien para compartir a través de pantalla en clases *online*. Impress se instala al instalar la *suite* LibreOffice, que ya hemos visto al desarrollar el tema sobre procesadores de texto. Para descargar la suite lo hacemos desde [www.libreoffice.org](http://www.libreoffice.org/), [Figura 25.](#page-35-2)

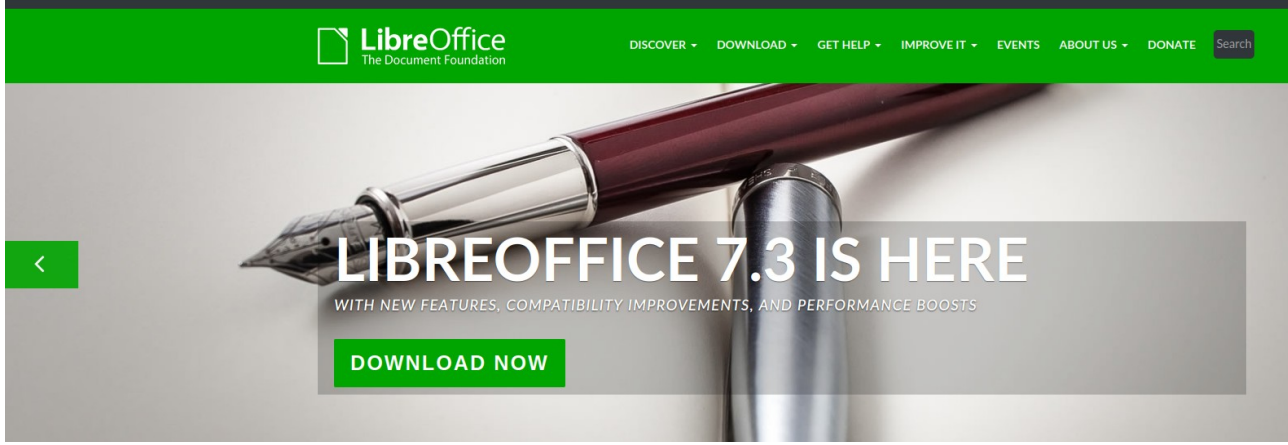

*Figura 25*

<span id="page-35-2"></span>Allí, elegiremos el sistema operativo que tenemos y sus características. No redundaremos en el tema ya que ha sido planteado en la clase EOL1.
Una vez instalada la suite podremos ejecutar Impress, que buscaremos desde el menú de aplicaciones, lo que nos conducirá a la pantalla, que comparte el mismo diseño y la mayoría de los íconos con la aplicación Writer.

Si bien puede arrancar la aplicación con diferente presentación de pantalla, en general tiene un amplio sector central donde editamos nuestras diapositivas. Puede haber dos paneles laterales. En la [Figura 26](#page-36-0) se muestra un panel izquierdo con el orden de las diapositivas y a la derecha un panel que nos muestra los diferentes formatos disponibles.

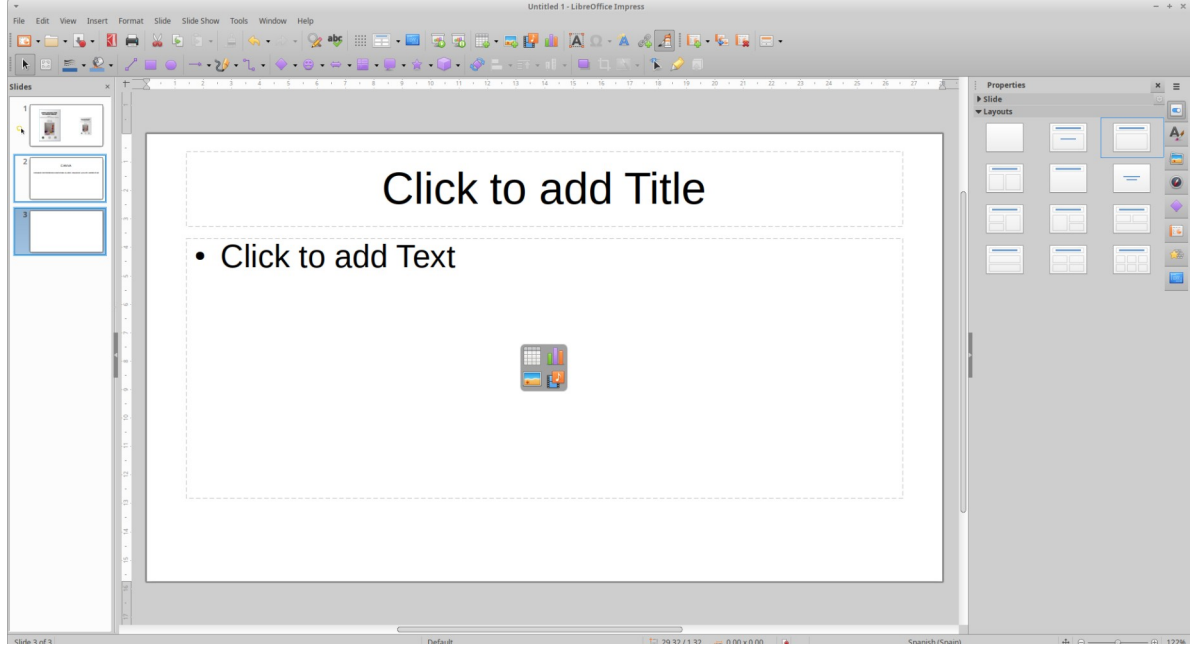

 *Figura 26*

<span id="page-36-0"></span>Puede iniciar el trabajo con un *layout* en particular, o bien elegir aquel sin formato (el primero de la lista del panel lateral derecho).

Para insertar textos, imágenes, etc, lo podemos hacer desde el menú "Insert" que nos muestra todas las opciones. También, lo podemos hacer desde la barra de herramientas en que las acciones a seguir se hallan en formato de ícono. En la [Figura 27](#page-37-0) hemos introducido una imagen y un texto. Si deseamos editar algunos de los elementos, como en este caso el texto, hacemos un clic con el botón izquierdo sobre el elemento hasta que se marca con puntos naranja (en este caso), vemos que en el panel derecho se activan las propiedades del objeto, en este caso, un cuadro de texto. Allí, podemos realizar las modificaciones que deseemos. Si hacemos un clic del botón derecho podemos elegir opciones de un menú contextualizado.

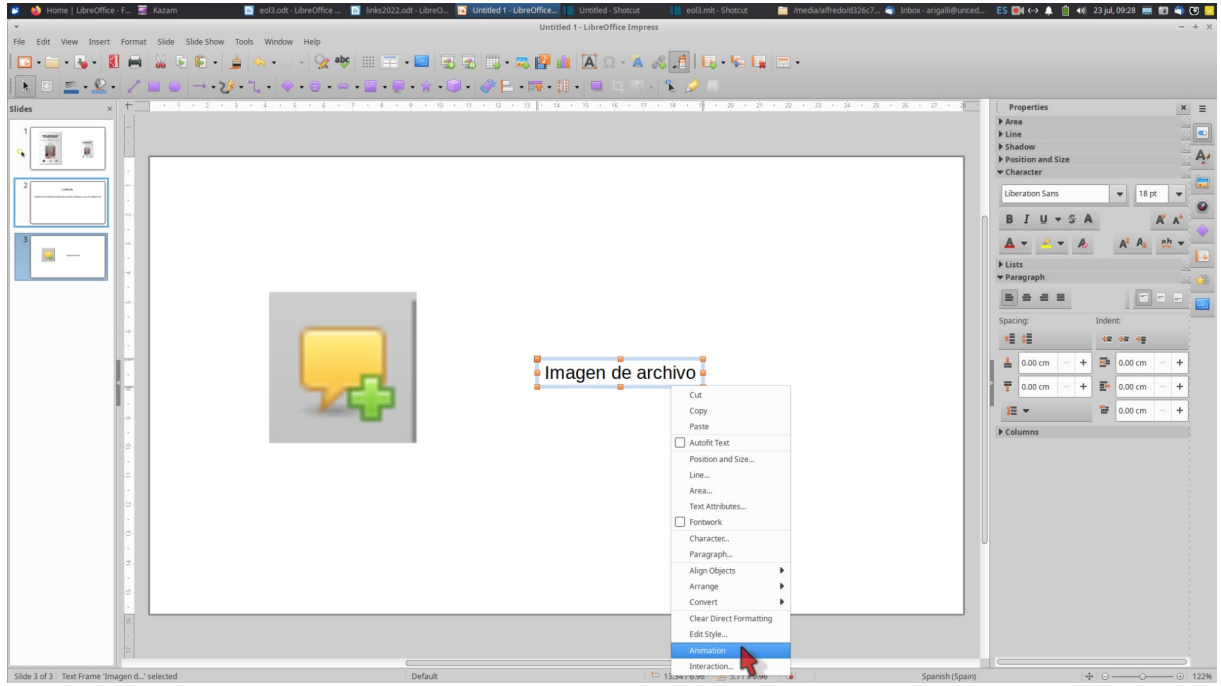

 *Figura 27*

<span id="page-37-0"></span>En la [Figura 27](#page-37-0), hemos seleccionado "Animación". Esto nos despliega en panel lateral derecho las opciones de animación que incluyen -básicamente- la forma de ingreso y egreso de cada objeto. Por supuesto, los objetos pueden quedar sin animación o tener más de una. Su utilización es intuitiva y con un gran repertorio de efectos.

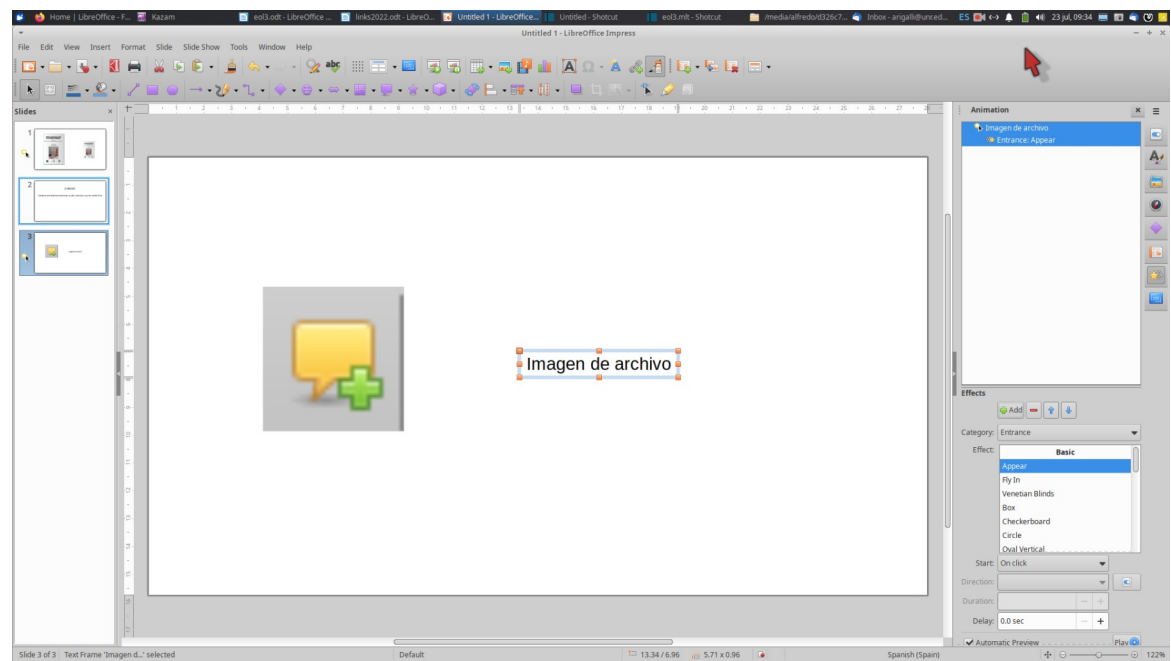

 *Figura 28*

Para realizar la presentación simplemente puede oprimir la tecla F5 y comenzará desde el principio o bien Shift + F5 para arrancar de la diapositiva actual. Tiene por supuesto otros recursos desde el menú o la barra de herramientas.

Puede exportar la presentación en formato .pdf, con las ventajas y desventajas de este formato. En formato .pdf, no guarda las animaciones, pero tiene la ventaja del mantenimiento de los atributos.

## **Canva**

Canva es una plataforma *online* que nos permite realizar distintos tipos de diseños gráficos. En Canva podemos crear publicaciones para subir a redes sociales como Instagram y Facebook, entre estas publicaciones destacamos historias y *posts* para el muro. En Canva, podemos confeccionar un *curriculum*, la portada de una revista, entre otros. En esta clase, nos focalizaremos en el armado de presentaciones para el dictado de clases *online*.

Lo primero que debemos hacer, para comenzar a utilizar Canva, es ingresar a la dirección web para acceder a Canva es [https://www.canva.com/.](https://www.canva.com/) Luego, se debe crear una cuenta de usuario, esto lo podemos realizar con nuestra cuenta de correo electrónico o desde nuestra cuenta de Google también podemos ingresar a Canva. Luego de haber creado nuestro usuario, veremos la pantalla de la [Figura 29.](#page-38-0)

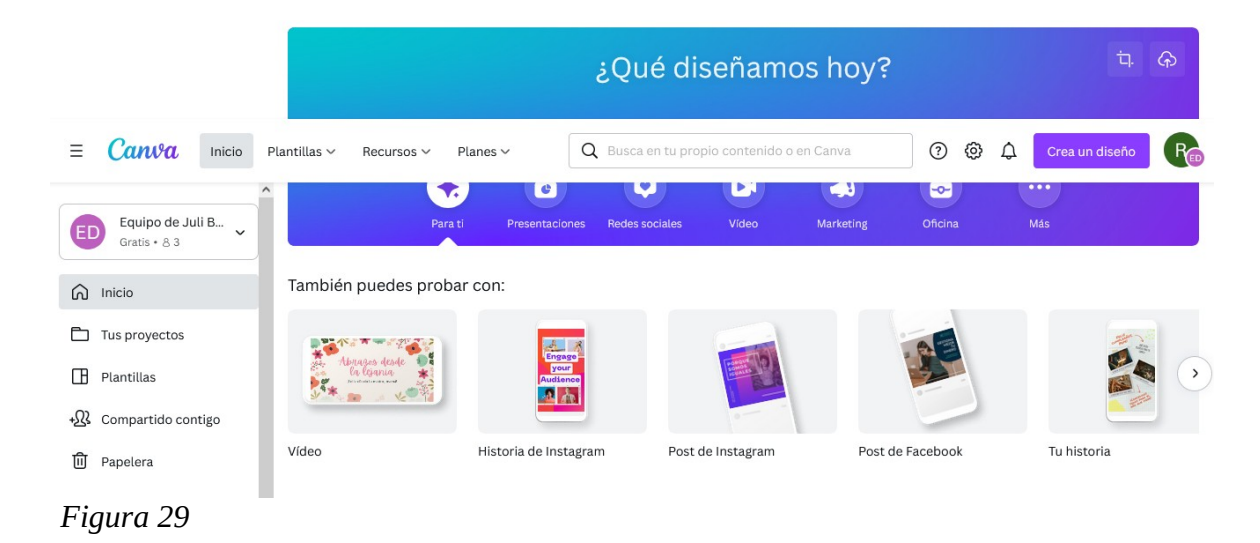

<span id="page-38-0"></span>Haremos clic en la opción "crea un diseño". Ahí seleccionaremos "presentación". A continuación veremos:

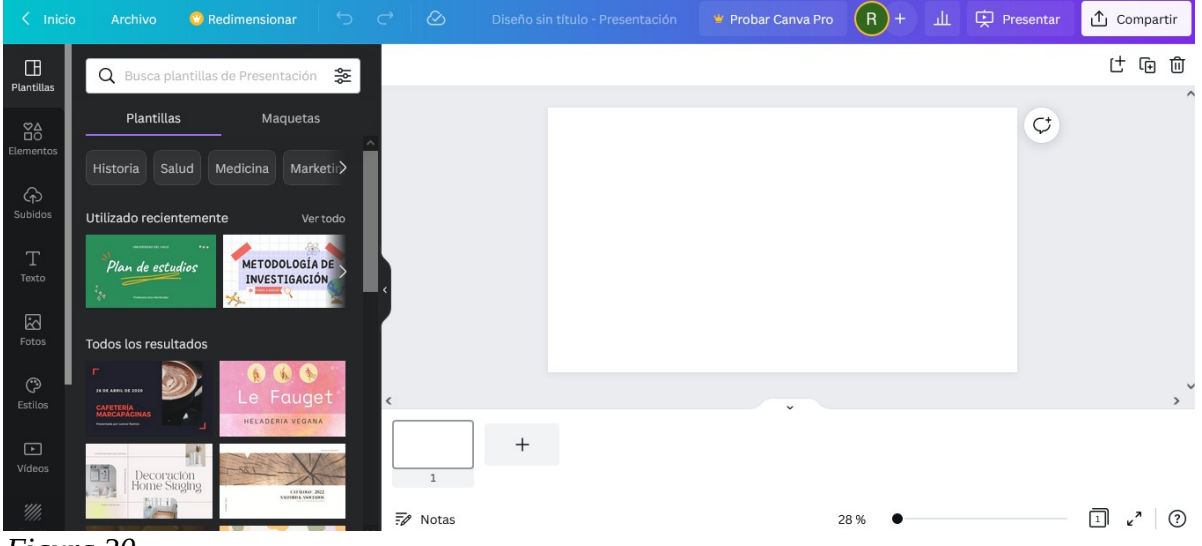

 *Figura 30*

Seleccionaremos en "plantilla" el formato de la presentación que deseemos preparar. En la opción de búsqueda podemos ingresar la temática nuestra presentación y seleccionar la que sea de nuestro agrado. Recordemos que si nuestro usuario pertenece a una cuenta de Canva de carácter gratuito, no debemos seleccionar plantillas u otras opciones que tengan el símbolo de una corona ya que se debe ser usuario de una cuenta paga para acceder a esos elementos. Una vez que hemos seleccionado la plantilla que deseamos veremos lo siguiente:

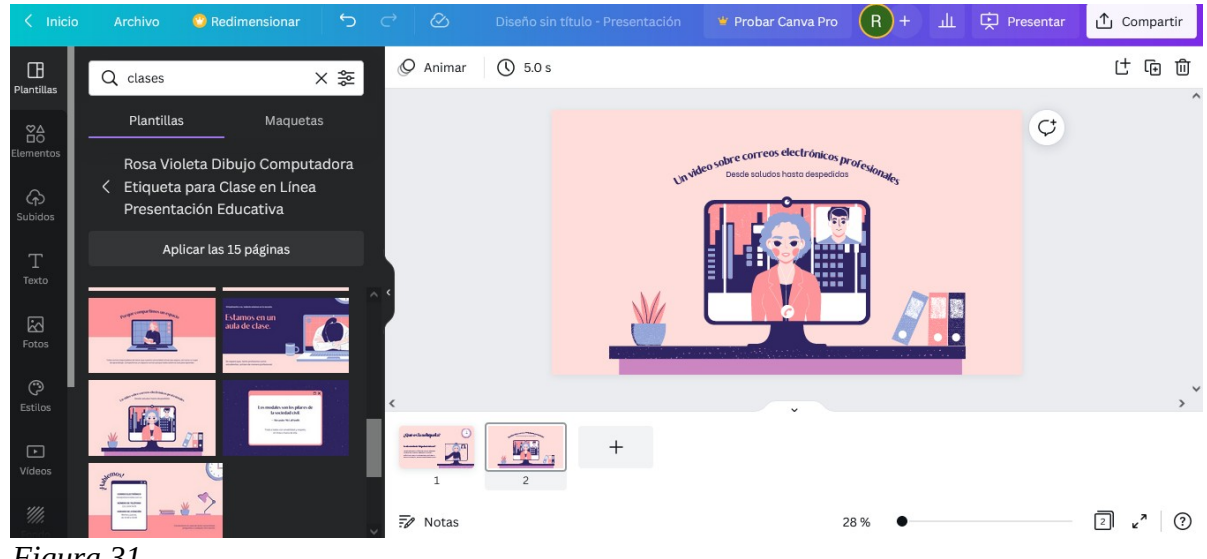

 *Figura 31*

Luego, podremos modificar el texto que ya figura de forma predeterminada en la plantilla y también podemos agregar nuevo texto en la sección "texto".

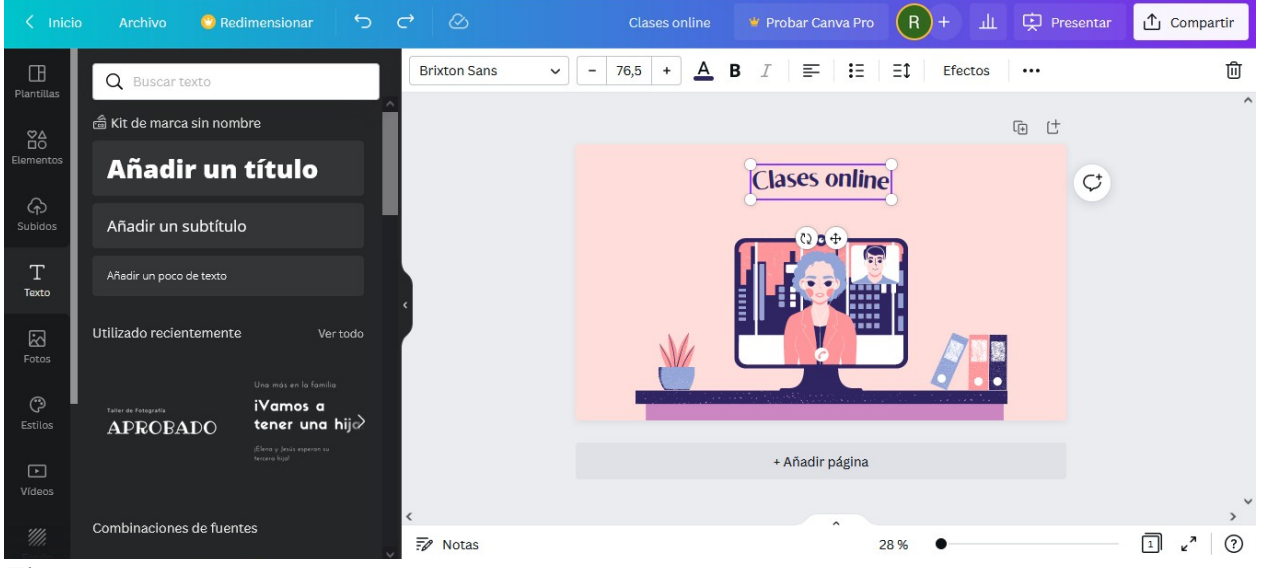

*Figura 32*

Podemos añadir a nuestra presentación un título, subtítulo o solo texto. En el borde superior de la presentación podremos seleccionar el tipo de fuente que deseemos, el tamaño, podemos subrayarlo, ponerlo en negrita, seleccionar la alineación del texto (centrado, justificado, alineación a la izquierda, etcétera). También podemos agregar efectos al texto como ser animaciones.

Si elegimos la pestaña "elementos" podremos elegir distintos objetos, logos, animaciones para animar nuestra presentación.

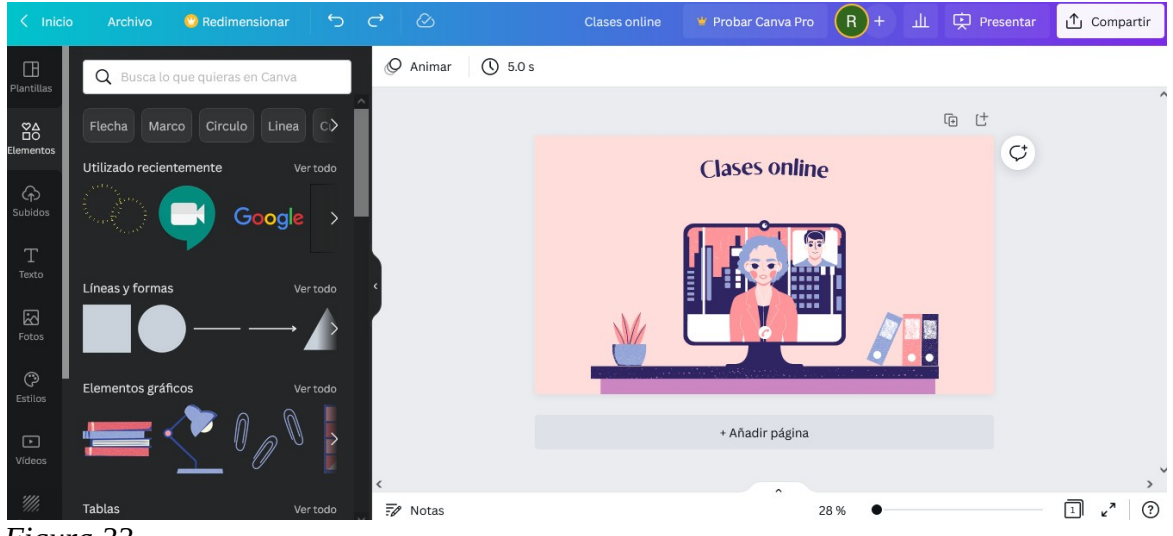

 *Figura 33*

Otra opción sumamente interesante es subir fotos, imágenes de producción o elementos a Canva para tenerlas siempre disponibles para agregar a nuestras presentaciones. De esta forma, tendremos siempre a mano estos elementos para sumarlos a nuestros diseños.

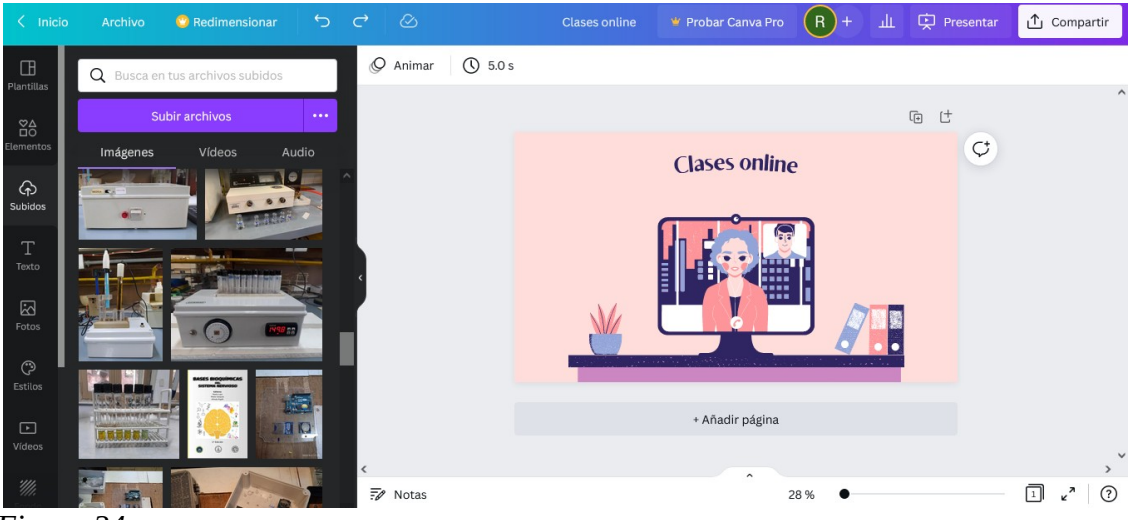

 *Figura 34*

En la sección "fotos" y "videos" podemos buscar imágenes y videos que Canva tenga en su plataforma para utilizarlas en nuestro proyecto.

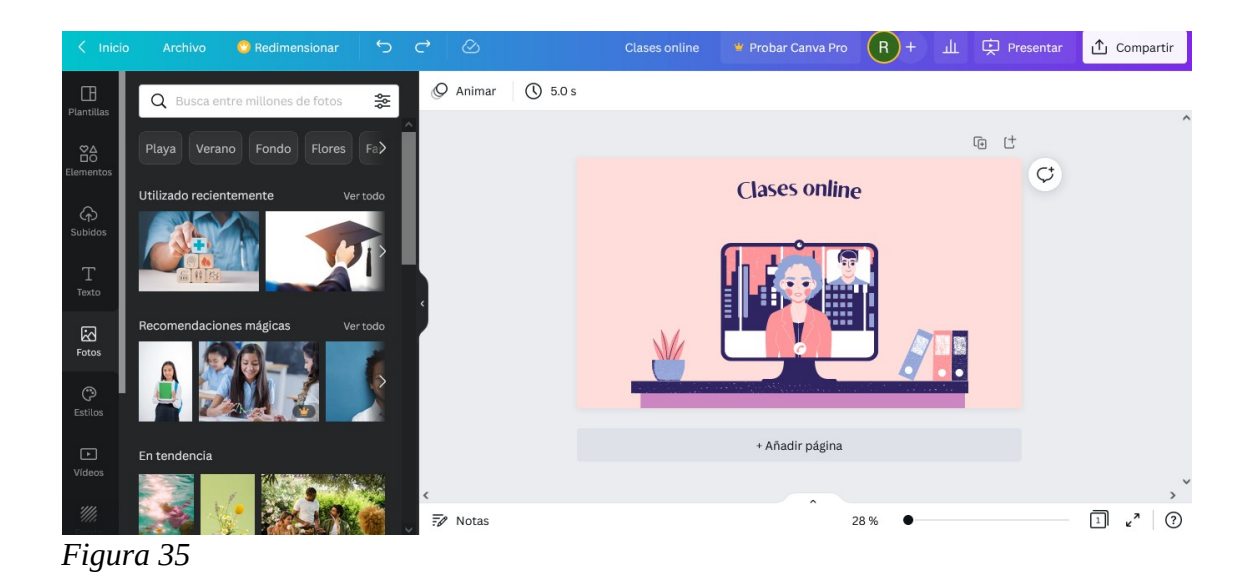

Si queremos utilizar un formato de fuente predeterminado podemos seleccionar en "estilo" un formato de nuestro agrado. Esto nos permitirá utilizar estilos ya prestablecidos, lo que nos reduce tiempo.

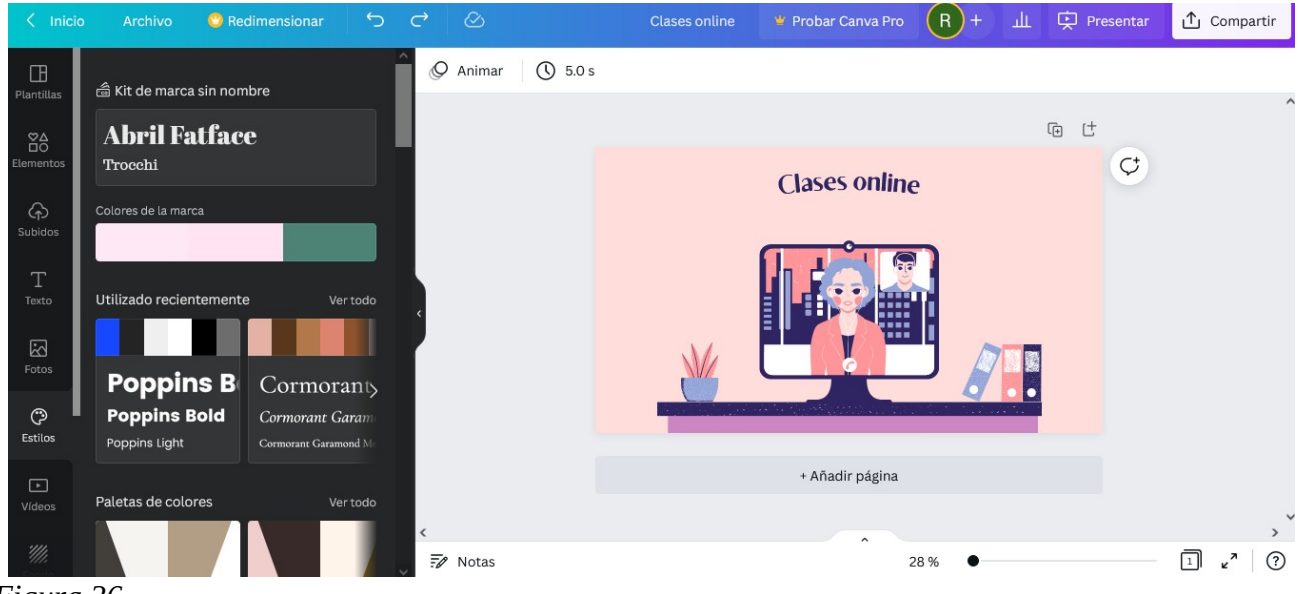

*Figura 36*

Otra interesante opción es cambiar el fondo de la presentación. Existen tipos de formatos que podemos elegir según la combinación de colores y elección de elementos que hemos seleccionado.

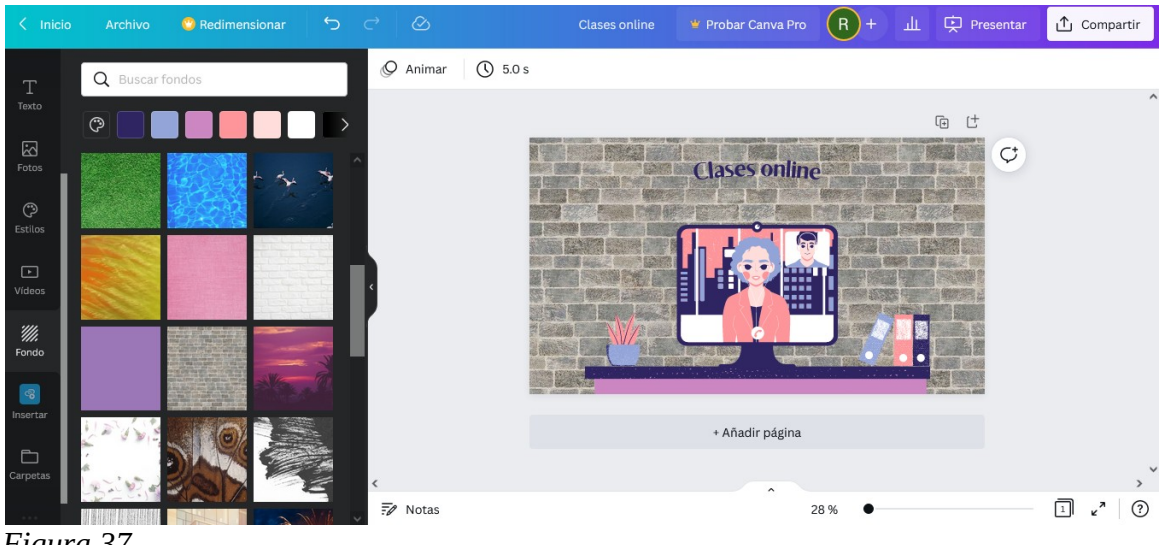

 *Figura 37*

En la imagen anterior, vemos cómo se ha cambiado el fondo de la presentación.

Si queremos insertar algún tipo de ícono en la presentación podemos elegir entre una gran variedad de íconos disponibles como mostramos a continuación.

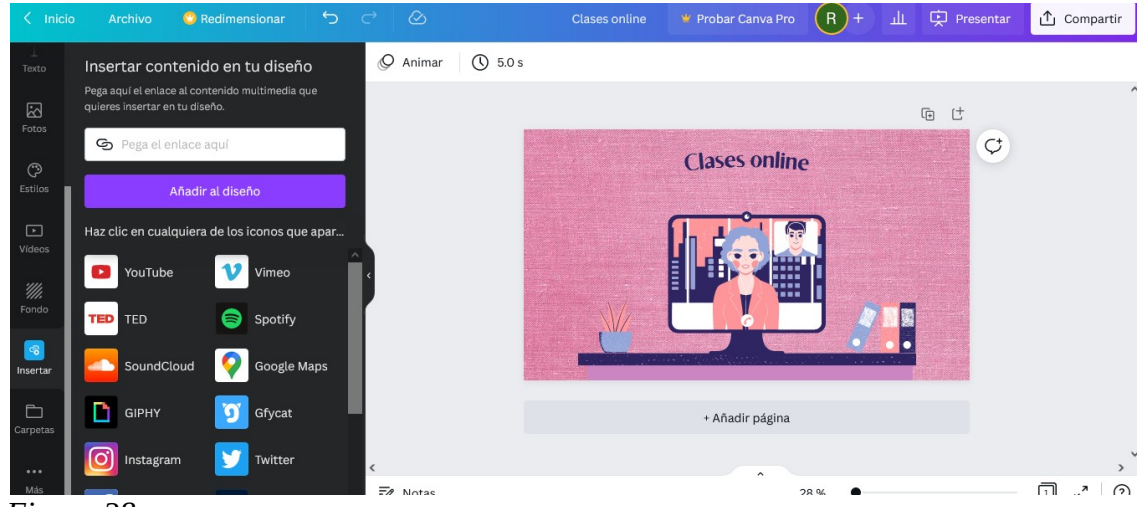

 *Figura 38*

Si queremos organizar todo nuestro trabajo realizado en Canva en carpetas, para tener un mayor control del orden en nuestra plataforma, podemos armar carpetas en la siguiente opción que se muestra en la imagen a continuación.

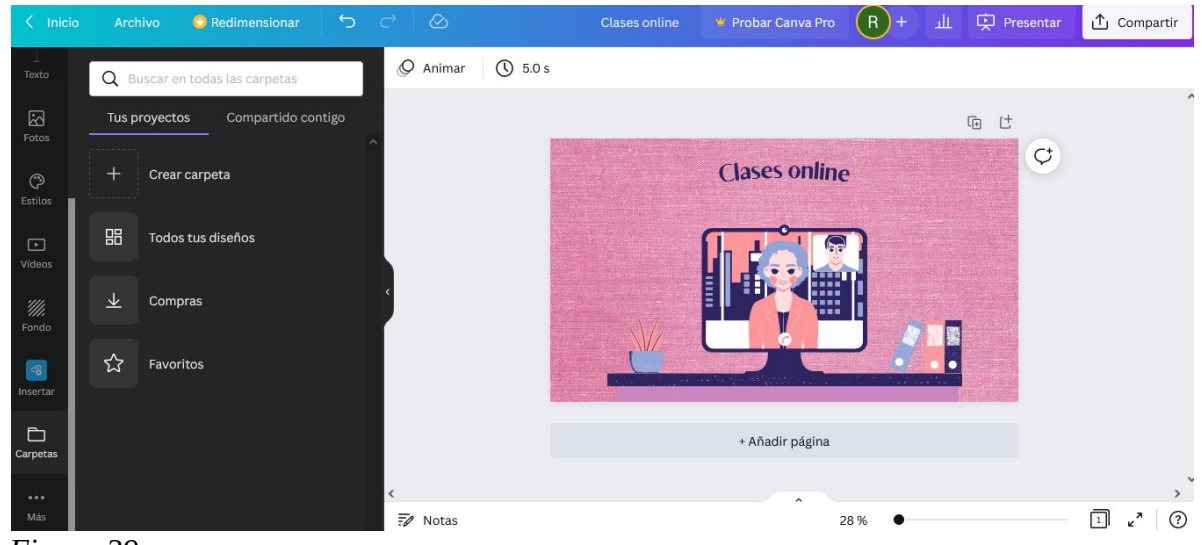

 *Figura 39*

Para descargar nuestra presentación se debe hacer clic en la opción "compartir" y luego hacer clic en "descargar". Seleccionamos el espacio en el que vamos a guardar el proyecto y ya podemos presentar nuestro trabajo. Por el momento, Canva solo permite descargar la presentación en formato .pdf. Si queremos, también, podemos presentar nuestro trabajo desde la plataforma de Canva sin necesidad de descargar el trabajo.

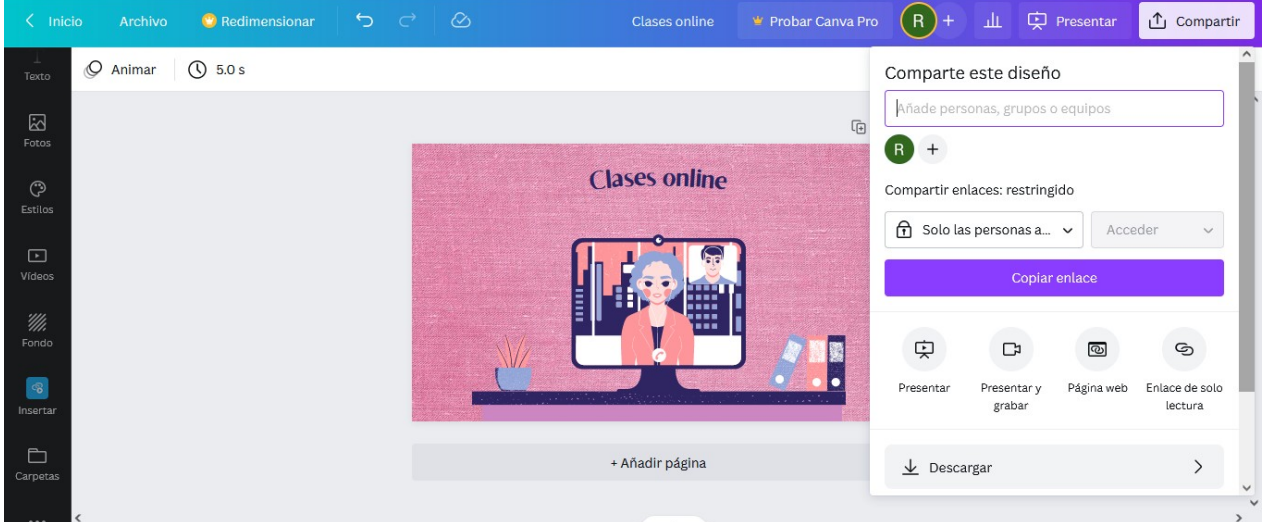

*Figura 40*

En la imagen de arriba vemos como presentar el proyecto sin descargarlo.

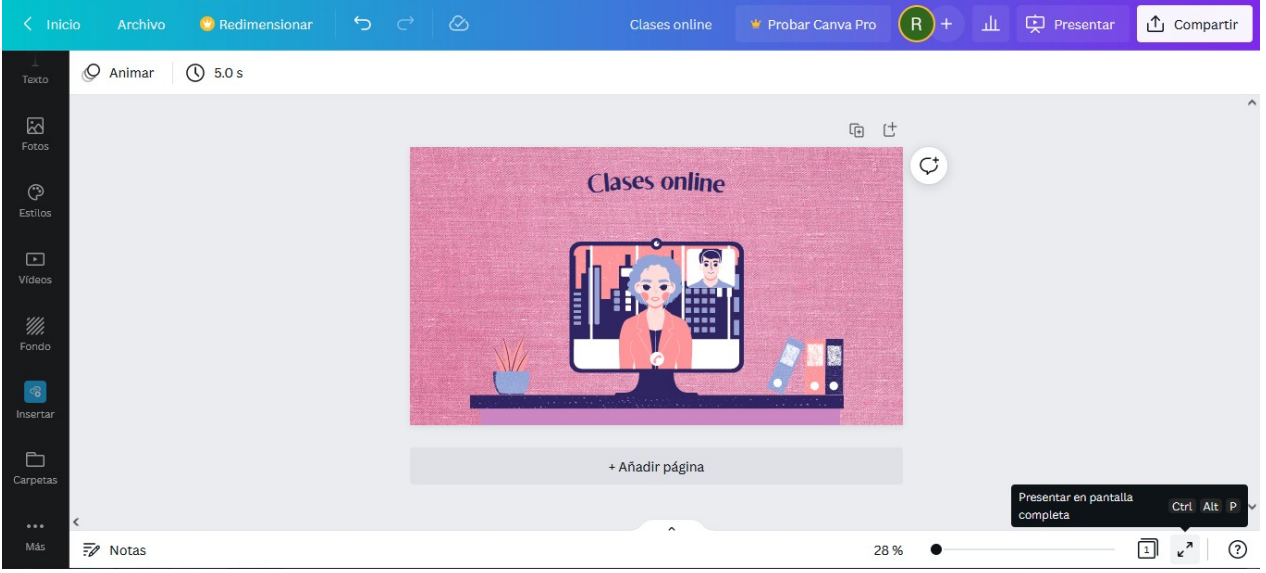

*Figura 41*

### **Power point**

Para poder realizar presentaciones, ya sea con audio o no, el programa Microsoft Power Point es muy versátil y contiene una gran variedad de utilidades. Es muy similar a Impress, en la realización de diapositivas, inserción de texto y uso de diapositivas.

Al abrirlo, uno encontrará -en la pantalla- una hoja en blanco, la cual lleva el nombre de diapositiva, que será la que, luego, cuando se quiera presentar, el interesado podrá ver. Hay plantillas para las diapositivas que tienen un formato fijo con diseño o se pueden utilizar directamente las diapositivas lisas, sin diseño, con fondo blanco o de colores. Distintos tamaños o formatos de letras con mayor o menor diseño. Una ventaja del Power Point es que se pueden agregar notas a cada diapositiva, que en modo presentación no son visibles, uno puede ir agregándolas para su propia visualización. Como se observa en la Figura 42, en la parte inferior se encuentra el lugar para el agregado de notas.

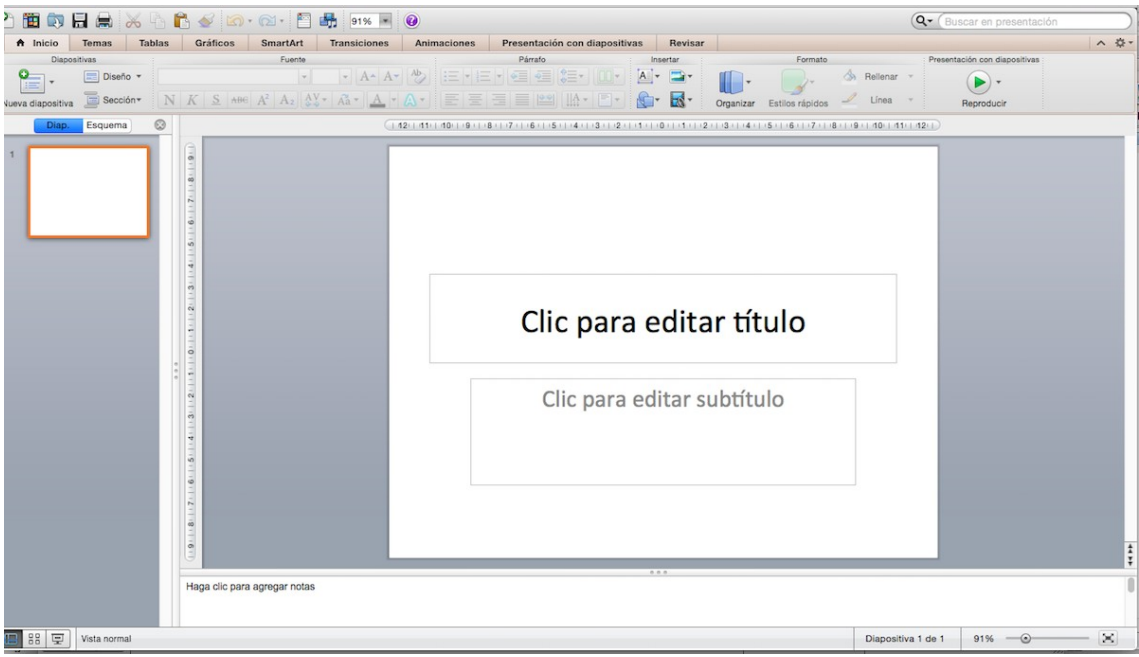

*Figura 42*

Otra utilidad de Power Point es que se puede realizar una grabación de cada diapositiva usando directamente el programa, sin necesidad de otro software. Para ello se accede a la pestaña presentación con diapositivas y ahí grabar con diapositiva.

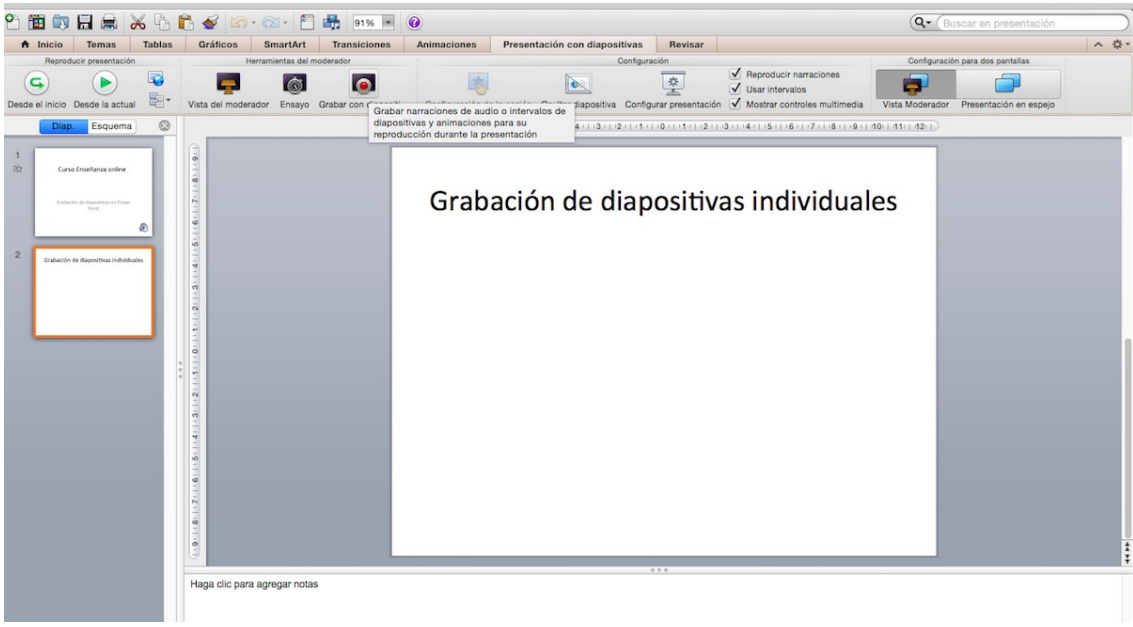

*Figura 43*

Se comienza la grabación de esa diapositiva, y se visualiza la pantalla de la siguiente forma:

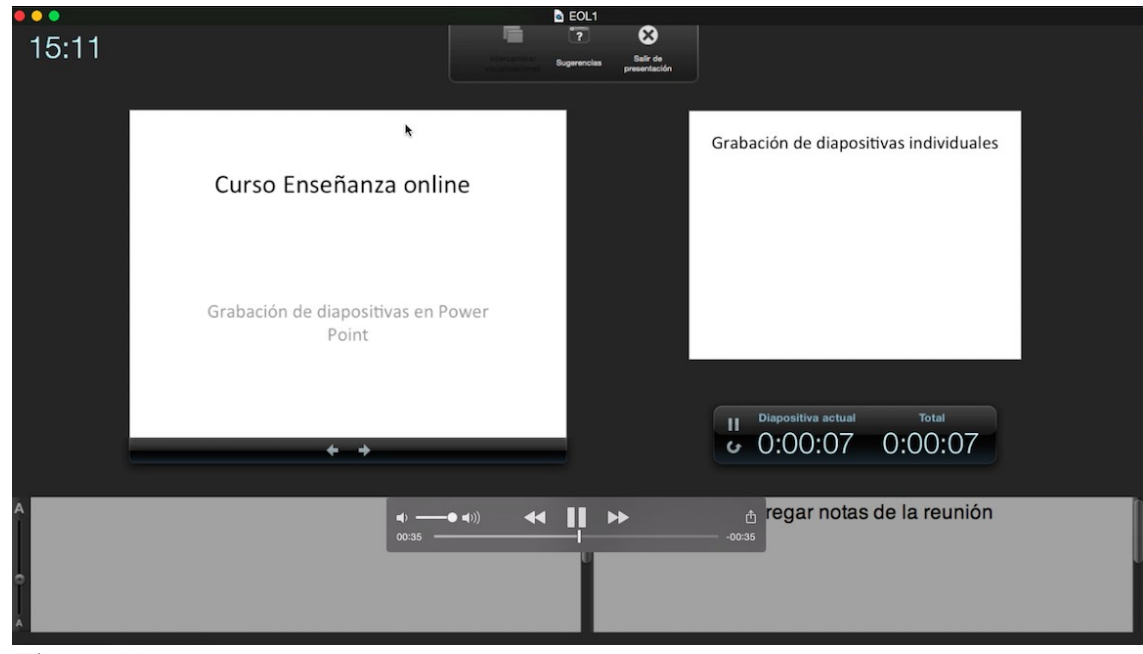

*Figura 44*

Si quiero continuar, presiono la flecha para que continúe a la diapositiva siguiente, y así sucesivamente hasta terminar la grabación. Así, se van grabando una a una las diapositivas. Para poder guardar la presentación y que sea visualizada como un video se va a "Archivo", "Guardar como", y se elige el formato .ppsx, de esta forma se guarda la presentación como video. La otra opción es seleccionar "Exportar", "Crear video" y se selecciona la resolución del mismo, la cual puede ser estándar, 480p, o si se requiere, mayor resolución. Cuando se visualiza la presentación se observa y escucha el audio de cada diapositiva, no se puede pausar el audio y se escucha de a una diapositiva por vez. Cada diapositiva tiene su grabación individual, si yo quiero volver a escuchar algo de la diapositiva anterior me muevo con la flecha hacia atrás y tengo que volver a escuchar toda la grabación de esa diapositiva.

# **Clase 4**

En esta clase veremos cómo incluir vídeos en nuestras clases *online*. En principio, existen dos formas básicas:

1- incluidos en nuestra presentación

2- búsqueda directa de la web o desde nuestras unidades de almacenamiento

La primera forma tiene la ventaja de la estética, pero requiere de más recursos informáticos para su preparación. La segunda tiene menos exigencia tecnológica, pero es menos elegante que la primera. El equilibrio entre la exigencia tecnológica, la elegancia y la eficiencia en la transmisión del conocimiento es importante a tener en cuenta.

## **Vídeos incluidos en la presentación**

La inclusión de vídeos en una presentación puede hacerse básicamente de tres maneras:

- 1- incrustada o embebida en la presentación
- 2- vinculada a la presentación
- 3- vinculada a la web

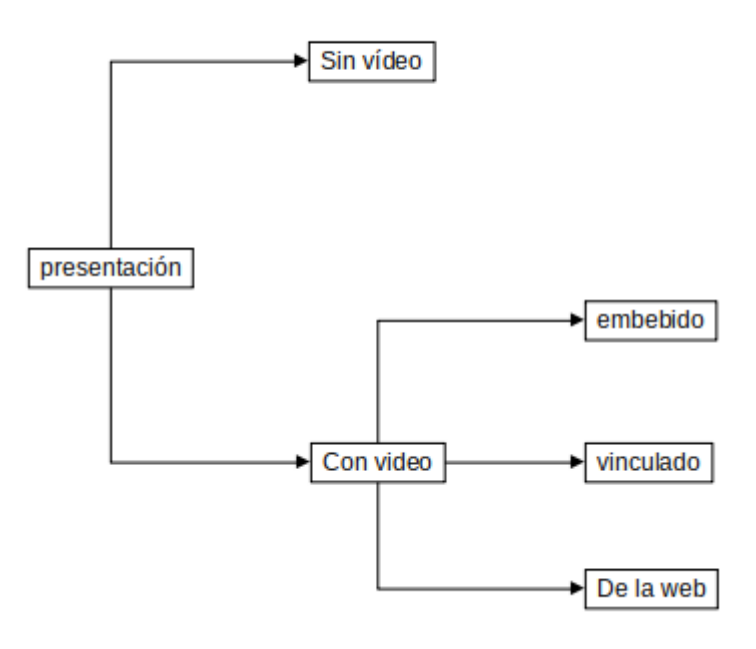

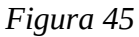

#### **Videos incrustados o embebidos en una presentación**

En esta situación, el vídeo se halla como un archivo en nuestro disco rígido, pero -a su vez- se halla incluido en la presentación. Si borráramos el video del disco rígido, igualmente seguiría funcionando ya que la presentación funciona como un medio de almacenamiento.

Estéticamente, quedará bien, pero la presentación puede ser muy pesada y como sabemos, cuanto más pesadas más posibilidad de fallar o tildarse.

Para incluir un vídeo de esta forma, puede variar ligeramente de una aplicación a otra, pero es muy probable que con cualquier aplicación lo pueda realizar. Mostraremos el ejemplo para Impress de LibreOffice.

1- Identifique la diapositiva donde desea incluir el vídeo

- 2- Busque la función, en este caso será Insert > audio o vídeo
- 3- Busque en la carpeta correspondiente el archivo que contiene el vídeo y oprima Open o Insertar
- 4- Luego podrá organizarlo y programarlo a través de animaciones.

#### **Videos vinculados**

Un vídeo vinculado se inserta de la misma manera que uno incrustado, salvo que debemos marcar la casilla de vincular, como se muestra en la [Figura 46](#page-48-0)

| Cancel                           | <b>Insert Audio or Video</b> |       |         |                                                                         |        |                           | $\alpha$ | Open            |
|----------------------------------|------------------------------|-------|---------|-------------------------------------------------------------------------|--------|---------------------------|----------|-----------------|
| (R) Recent                       | B<br>$\blacktriangleleft$    | media | alfredo | d326c7b6-4226-42b2-b413-a56dbcc88137                                    | cursos | EnseñanzaONLINE           |          | eol4<br>$\,$    |
| Home<br>$\hat{r}$                | Name                         |       |         |                                                                         |        | Size<br>$\psi$ .          | Type     | Modified        |
| Desktop                          | $\equiv$ eol4-0.mp4          |       |         |                                                                         |        | 2,8 MB                    | Video    | 11:22           |
| <b>P</b> Documents               | eol4-1.mp4                   |       |         |                                                                         |        | 3,6 MB                    | Video    | 11:25           |
| <b>O</b> Downloads               | $m$ eol4-2.mp4               |       |         |                                                                         |        | 18,7 MB                   | Video    | 12:01           |
| $\Box$ Music                     | eol4-3.mp4                   |       |         |                                                                         |        | 11,9 MB                   | Video    | 12:23           |
| <b>El</b> Pictures               | <b>MI</b> eol4-4.mp4         |       |         |                                                                         |        | 22,0 MB                   | Video    | 12:27           |
| Videos                           |                              |       |         | Reacción explosiva entre sodio y agua Reactividad metales alcalinos.mp4 |        | 18,4 MB                   |          | Video Yesterday |
|                                  | <b>MA</b> Video2.mp4         |       |         |                                                                         |        | 1,4 MB                    | Video    | 10:50           |
| <b>D</b> Trash<br>ProyectoRufino |                              |       |         |                                                                         |        |                           |          |                 |
|                                  |                              |       |         |                                                                         |        |                           |          |                 |
| Preview<br>Insert as Link        |                              |       |         |                                                                         |        | All audio and video files |          | $\mathbf{v}$    |
| $E_{\text{2.125}}$ $AC$          |                              |       |         |                                                                         |        |                           |          |                 |

<span id="page-48-0"></span>*Figura 46*

La desventaja de este mecanismo es que si cambia de sitio el video o la presentación, no se ejecutará el vídeo.

#### **Videos a partir de la web**

Básicamente, es lo mismo que con los anteriores, salvo que lo que colocamos es un *link* de internet. En este caso, debemos estar seguros de que el *link* es correcto y, además, de que el servidor en que se halla el vídeo esté disponible en el momento de dar la clase.

Se debe tener en cuenta que, muchas veces, los vídeos tienen propaganda. En tal caso es conveniente ver el vídeo y luego que comience, detener el vídeo y copiar el URL al tiempo indicado (copy video URL at current time). Una vez que oprimimos *Skip ad*, pausamos el vídeo y colocamos copiar URL con tiempo, como muestra la [Figura 47.](#page-49-0)

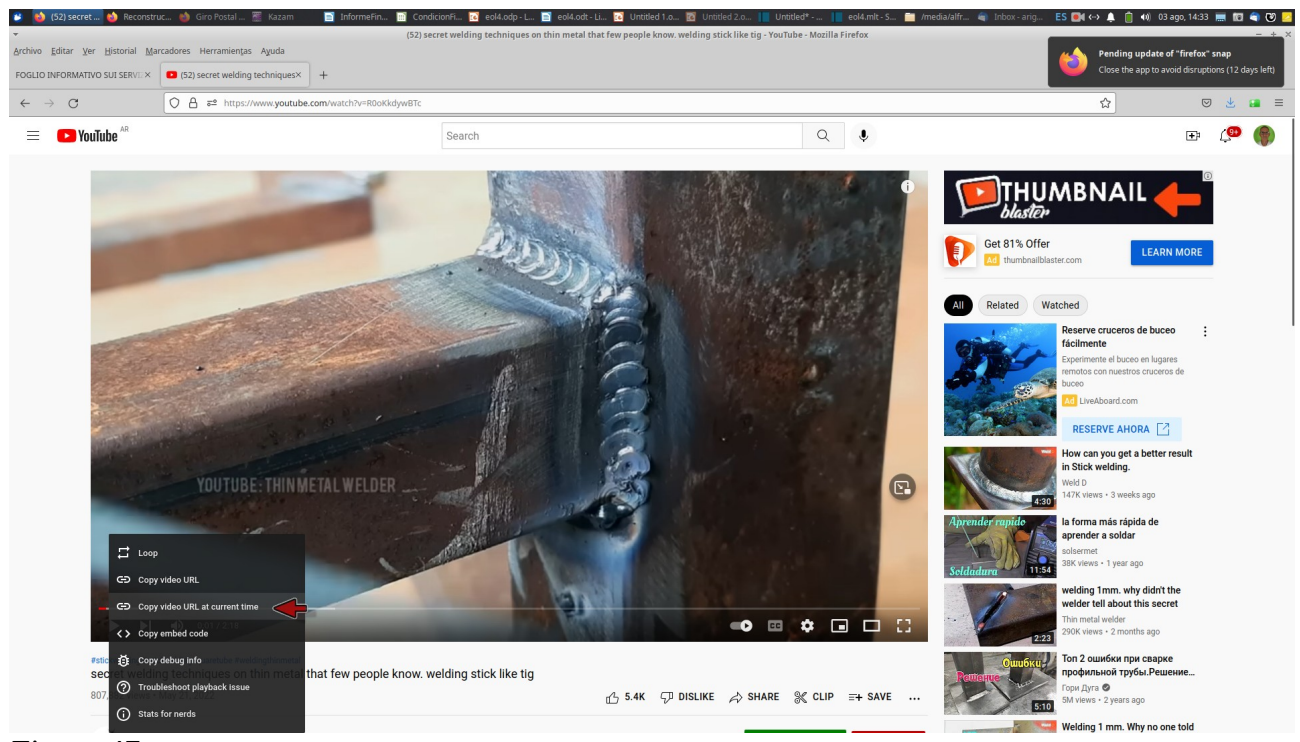

*Figura 47*

<span id="page-49-0"></span>Luego, insertamos el *link* en un cuadro de tipo hipervínculo, [Figura 48](#page-49-1).

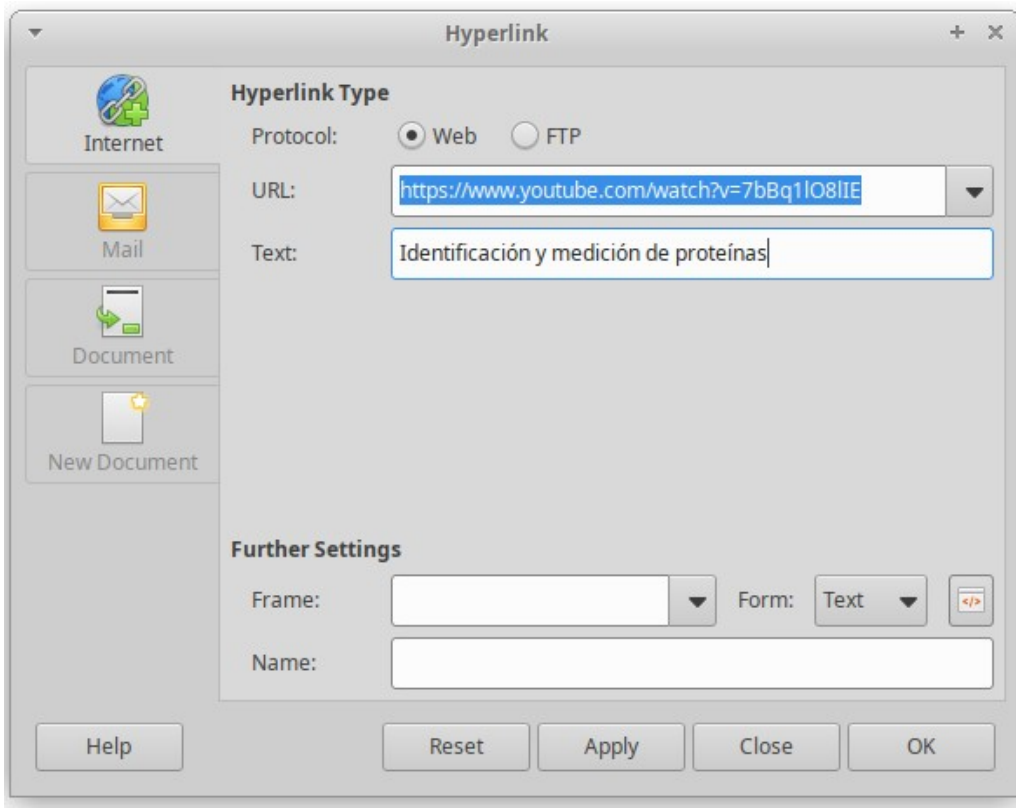

<span id="page-49-1"></span> *Figura 48*

Esto colocará un texto en la presentación, [Figura 49](#page-50-0), que al hacer clic sobre ella, nos llevará automáticamente a sitio web donde se halla el vídeo.

| Identificación y medición de proteínas |  |  |
|----------------------------------------|--|--|
|                                        |  |  |
|                                        |  |  |
|                                        |  |  |
|                                        |  |  |
|                                        |  |  |
|                                        |  |  |
|                                        |  |  |

<span id="page-50-0"></span> *Figura 49*

Usted podrá realizar su presentación en vivo por plataformas como Zoom o Google Meet, compartiendo directamente la pantalla. Otra posibilidad es que grabe esta presentación como un vídeo y luego lo suba a YouTube. También, podría pasar esta presentación por un sistema de *streaming* utilizando, por ejemplo, YouTube y un *software* codificador como OBS. Este tema lo veremos en clases posteriores.

## **Clase 5**

### **Formularios de Google - parte 1**

Los formularios de Google son una herramienta muy útil a la hora de evaluar contenidos aprendidos. Sin embargo, también puede emplearse en otras ocasiones, tales como son realizar una encuesta, que puede ser anónima o no -dependiendo de cómo programemos el formulario-, por citar solo un ejemplo.

Comencemos creando un formulario de Google. Para ello, disponemos de varias opciones:

- 1. Colocar "google.com" en nuestro navegador
- 2. Ingresar a nuestro Drive [\(https://drive.google.com](https://drive.google.com/))
- 3. Ingresar a nuestro correo electrónico de Gmail y, desde allí, al Drive
- 4. Ingresar a nuestro Gmail y buscar "Forms"

Si elegimos la opción 1, deberemos clicar sobre los nueve puntos que aparecen en la esquina superior derecha. Luego, tenemos dos opciones:

- \* Ingresar clicando en "Drive"
- \* Bajar la barra hasta llegar a "Formularios"

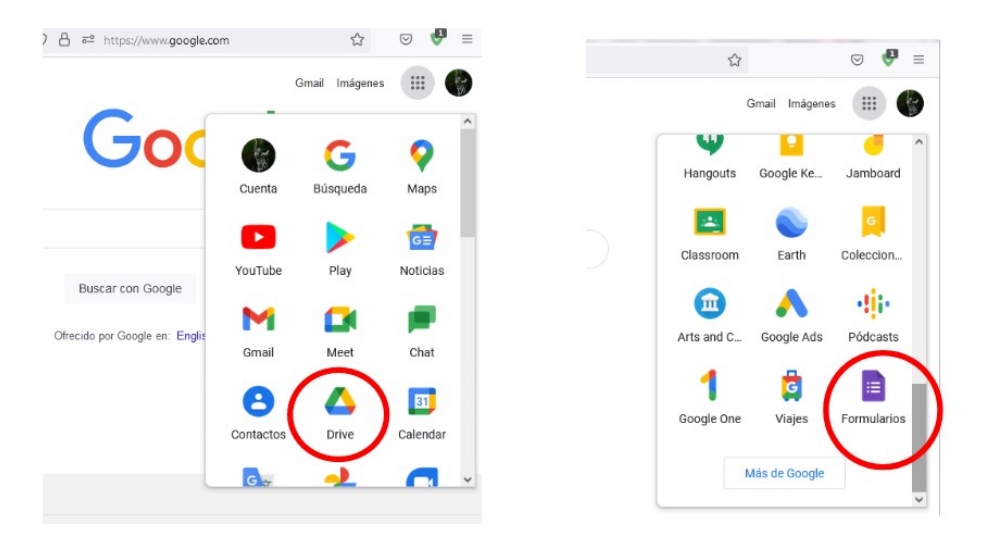

Si, en cambio, preferimos la segunda opción (ingresar a nuestro Drive), deberemos colocar en la barra de direcciones del buscador [https://drive.google.com.](https://drive.google.com/) Una vez dentro de la página, haremos clic sobre "Nuevo" y se desplegará una lista de posibles acciones a realizar.

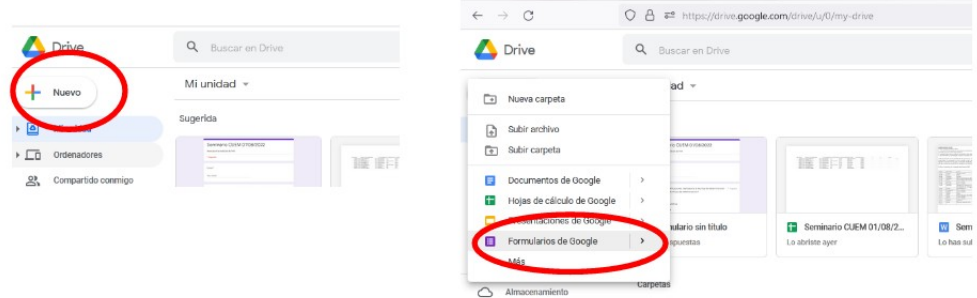

Presionando en "Formularios de Google" ingresaremos al sitio para crear uno.

La tercera opción de la cual disponemos es desde nuestro correo electrónico de Gmail, para poder acceder a los formularios. En este caso, se despliegan las mismas opciones que ingresando a Google, pudiendo acceder al Drive.

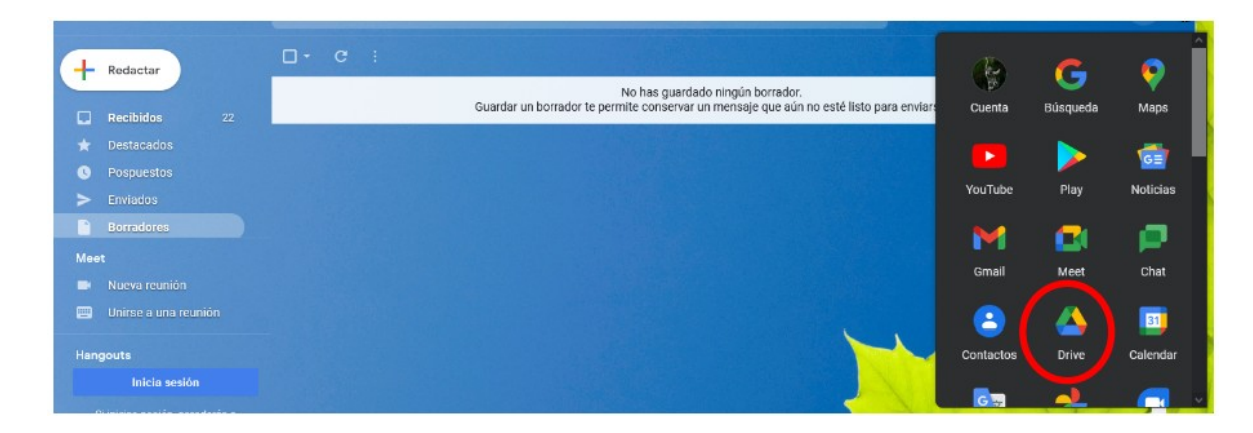

La cuarta, y última opción, es ingresar a nuestro Gmail, posicionarnos sobre los nueve puntos que aparecen en la esquina superior derecha y, tras deslizar la barra, llegar a Formularios.

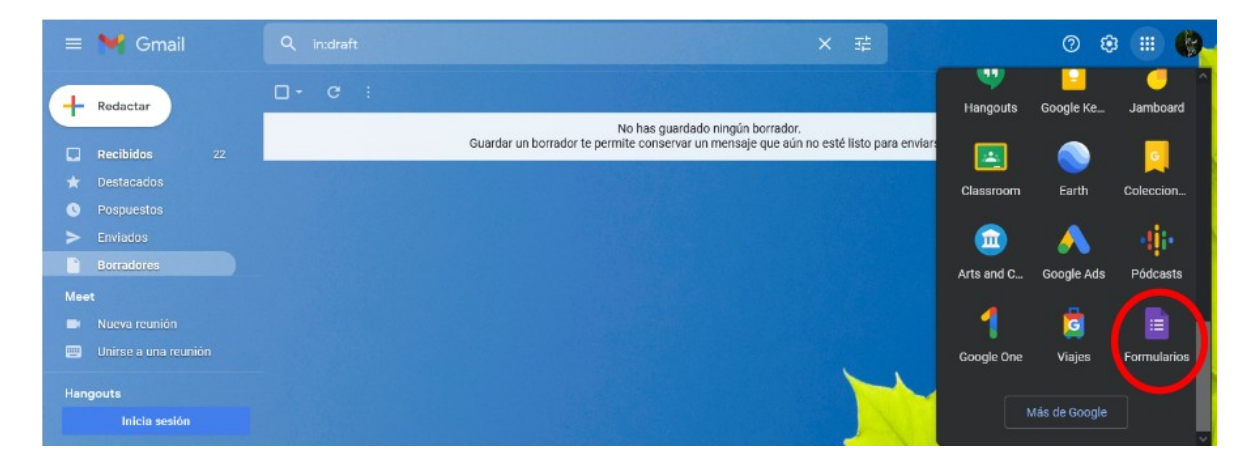

En todos los casos, se debe clicar sobre el ícono deseado.

Ahora bien, ingresamos a los Formularios de Google, y deseamos crear uno. ¿Cómo podemos hacer? Veamos.

Al ingresar observaremos una pantalla con un formulario para ir creando, de acuerdo a nuestras necesidades.

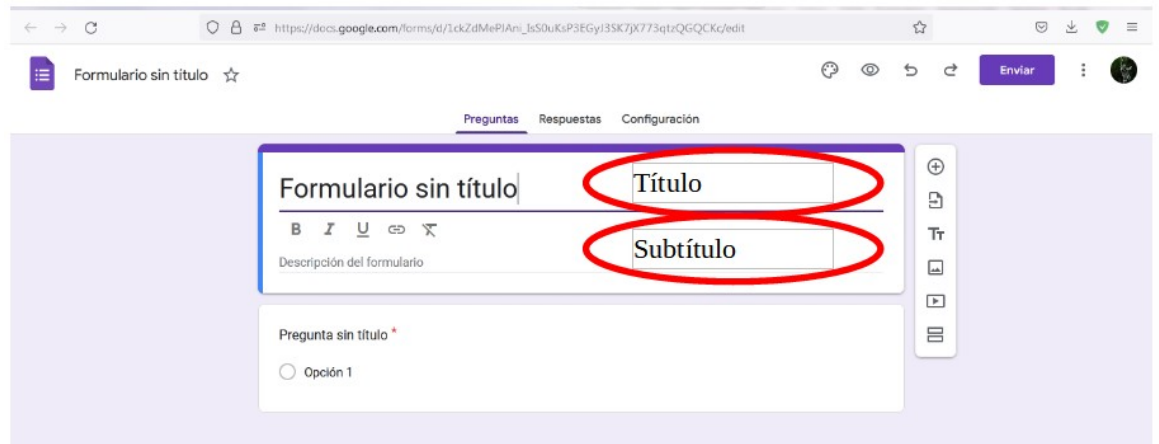

Lo primero que podemos hacer es colocar un título (en el sector donde figura -por defecto- "Formulario sin título"), que se puede editar. Luego de escribirlo, podemos clicar (debajo del título) la letra **B** si queremos que se escriba en negrita, la *I* para itálica o cursiva, la U para subrayado. Si clicamos sobre el ícono que está a la derecha de la U podremos insertar un enlace y, finalmente, clicando sobre la T tachada se elimina el formato.

Luego, en el sector "Descripción del formulario" colocar explicaciones del mismo, un subtítulo o algún dato que pueda ser relevante para la resolución del mismo. Esto también puede editarse siguiendo los mismos criterios que el título.

Algo importante para el armado de los formularios de Google es la "Configuración" o "Settings", que se ubica en la parte superior de la pantalla. Ingresando allí, encontrará varios ítems a conformar.

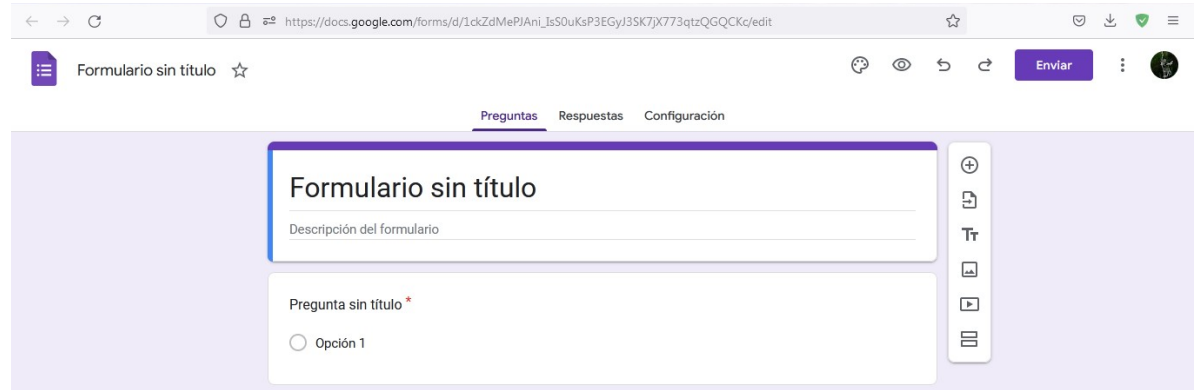

Al presionar allí, ingresaremos a la pantalla que se muestra a continuación, donde podremos modificar ciertas funciones que nos ofrecen estos formularios.

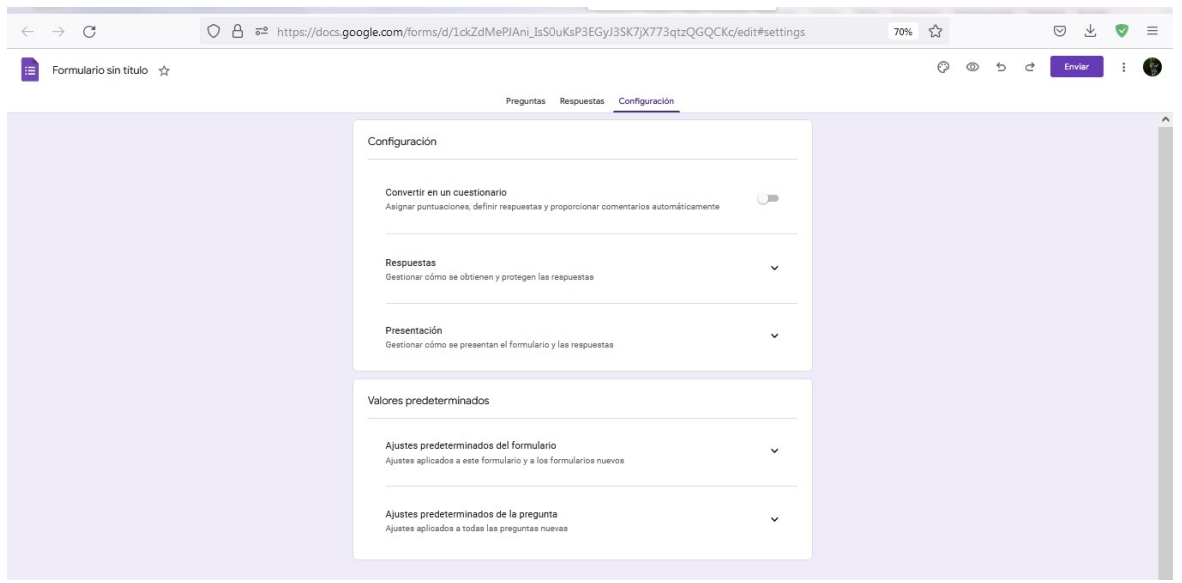

Si queremos convertir nuestro formulario en un cuestionario, que adjudique puntos por respuestas correctas y poder recuperarlas luego, deberemos clicar para activar esta función. Cuando lo hagamos, se activarán todas las otras funciones, aunque podremos ir modificando algunas, según nuestra necesidad.

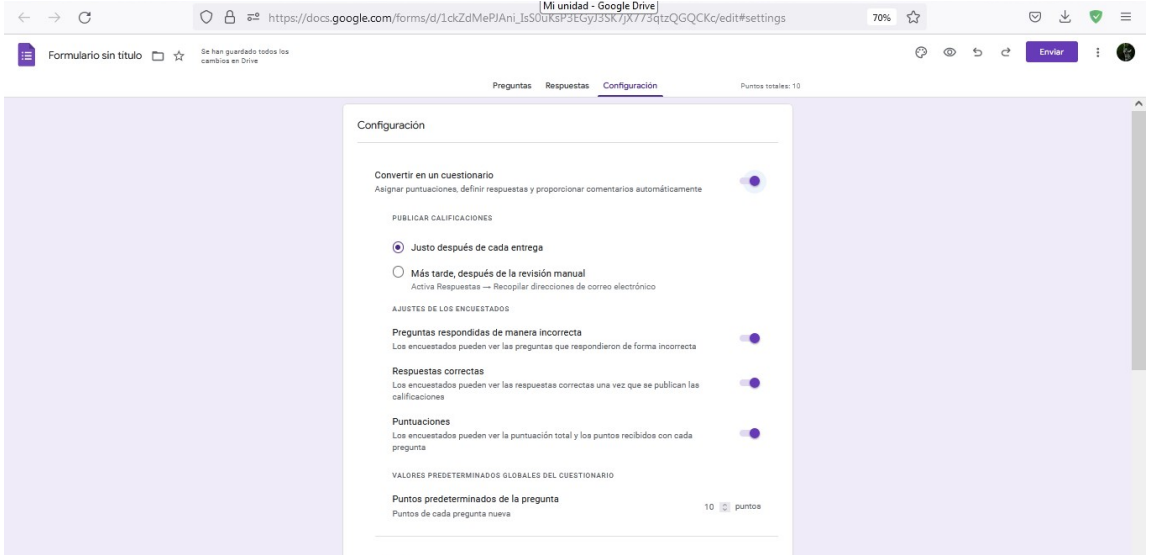

Aquí podremos configurar si queremos publicar las calificaciones justo después de cada entrega o luego de una revisión manual, dependiendo de nuestros intereses.

A continuación hay un sector de Ajustes de los encuestados, que permite marcar si queremos que reciban las respuestas respondidas de manera incorrecta o no. En cuanto a las respuestas correctas, elegiremos si queremos que quienes completaron el formulario vean cuáles son o no.

Luego, se encuentra el sector de Puntuaciones. En el caso de que estemos armando un examen, es útil asignar puntos a las preguntas, para facilitarnos el trabajo de la corrección. En este sitio podremos elegir si queremos que los alumnos vean el puntaje obtenido o no. Y, debajo, aparece "Puntos predeterminados de la pregunta", sector en el que podemos asignar un puntaje por

pregunta. Por defecto aparecen 10 puntos, pero este valor se puede modificar según nuestras necesidades.

Continuando con la configuración, aparece el apartado de respuestas. Aquí podremos gestionar cómo se obtienen las mismas. Clicando sobre la flecha que aparece a la derecha, se despliegan diferentes opciones.

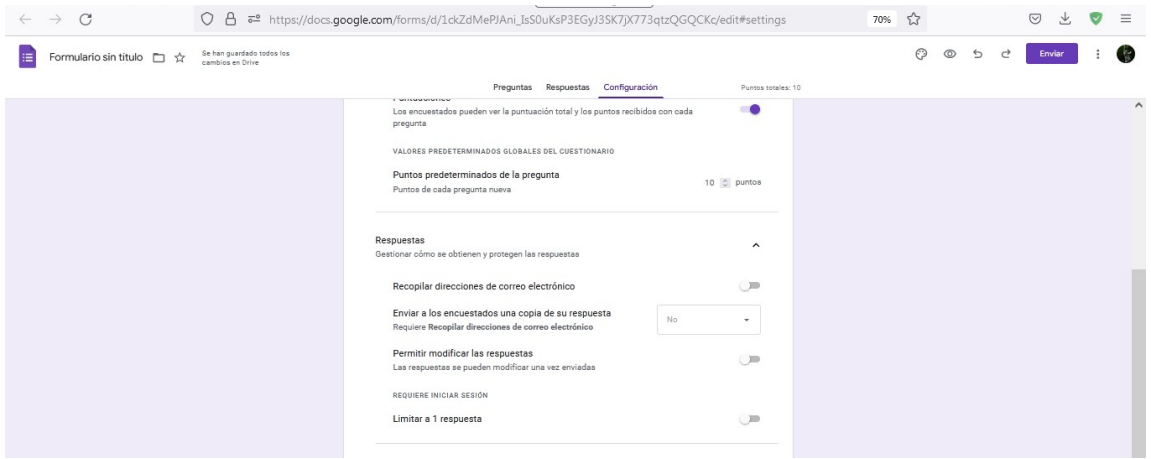

Podemos elegir si queremos recopilar las direcciones de correo electrónico o no. Si es un examen, por ejemplo, es útil activar esta opción, ya que tendremos el correo electrónico desde el cual respondieron el formulario. En cambio, si es una encuesta anónima, esta opción debería estar desmarcada (como se ve en la imagen anterior).

Luego, existe la opción de enviar a los encuestados copia de sus respuestas. Por defecto aparece No, sin embargo -si activamos la recopilación de direcciones de correo electrónico- podremos elegir enviarles una copia de las respuestas cuando el encuestado lo solicite, o siempre.

A seguir, aparecen dos opciones para configurar: permitir modificar las respuestas, luego de haber sido enviadas; y limitar a una respuesta (en este caso, no se puede modificar las respuestas enviadas).

Terminada la configuración del formulario, iremos al sector de preguntas, donde generaremos el cuestionario. Para ello, clicamos sobre "Preguntas".

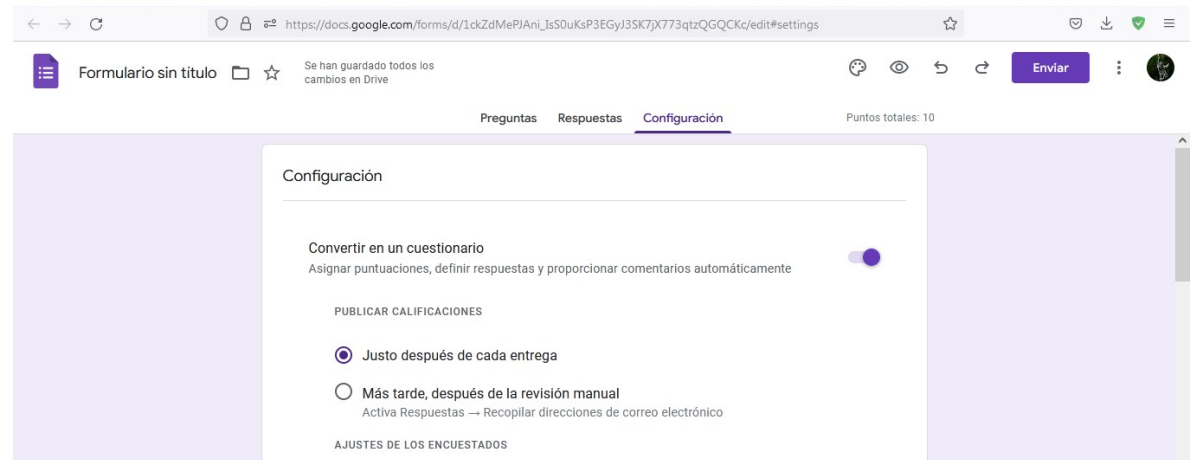

Allí, volveremos a la primera pantalla con la que trabajamos en la clase de hoy, cuando colocamos el título y el subtítulo. Pero, ahora, escribiremos las preguntas.

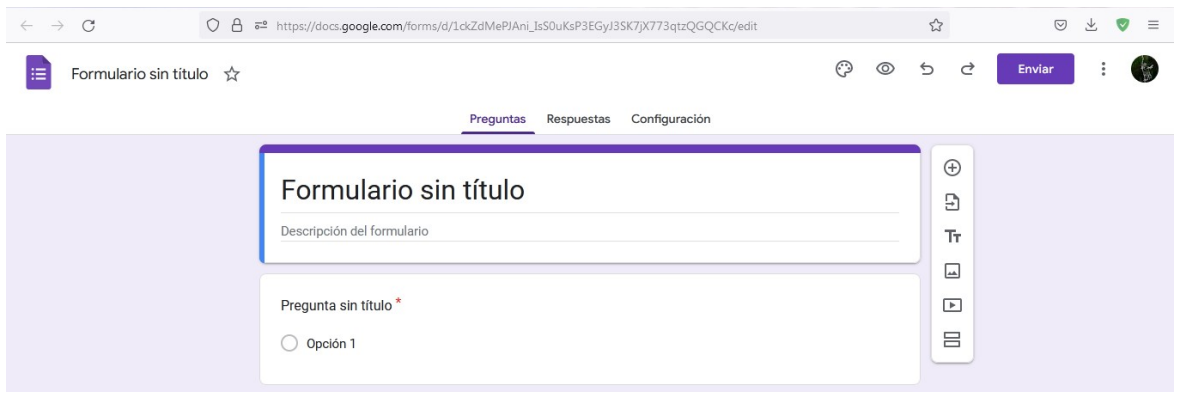

Una opción que tenemos es ingresar una imagen, para, a partir de ella, realizar algunas preguntas. En este caso, clicaremos sobre el ícono remarcado. En este momento, se despliega una ventana que nos permitirá buscar en nuestras carpetas la imagen que queremos cargar, presionando sobre "Examinar" o "Browse".

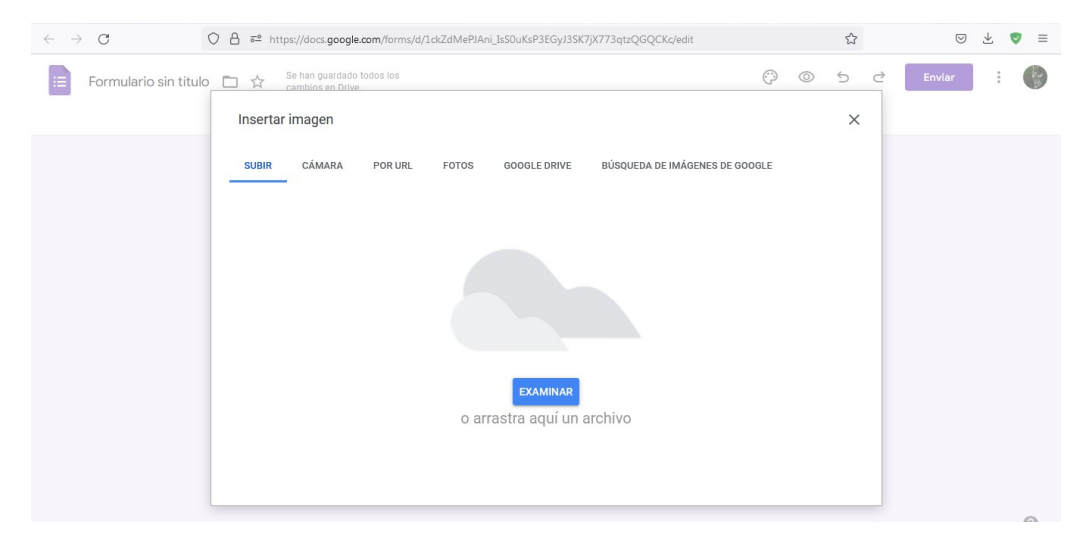

Si necesitamos modificar el tamaño de la imagen, podemos posicionarnos con el cursor del mouse en una esquina y, arrastrándolo, podremos agrandarla o achicarla. También podemos agregarle un título.

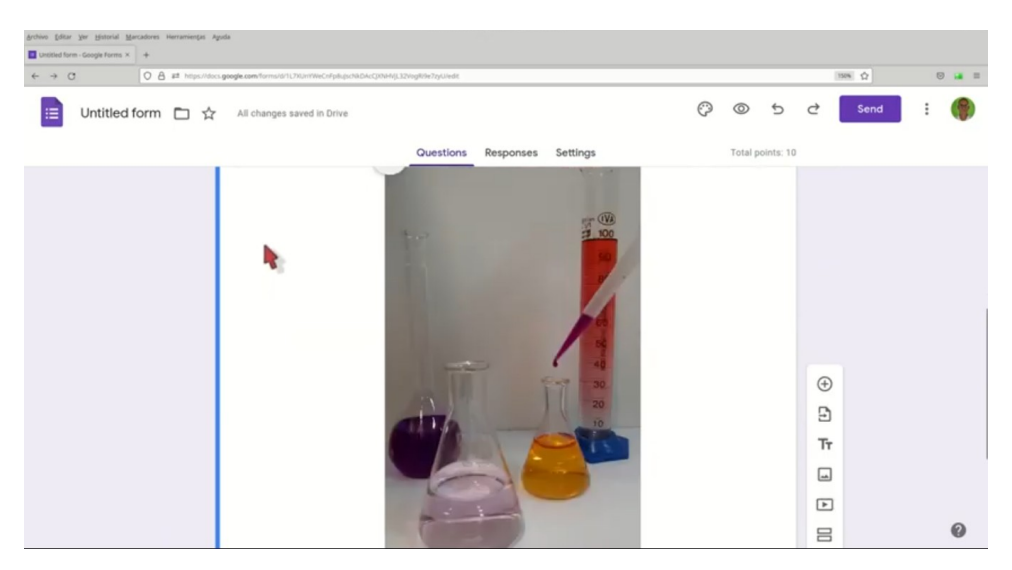

Ahora, pasaremos a formular las preguntas, para lo cual completaremos, para la primera pregunta, el sector que, por defecto, nos brinda el formulario.

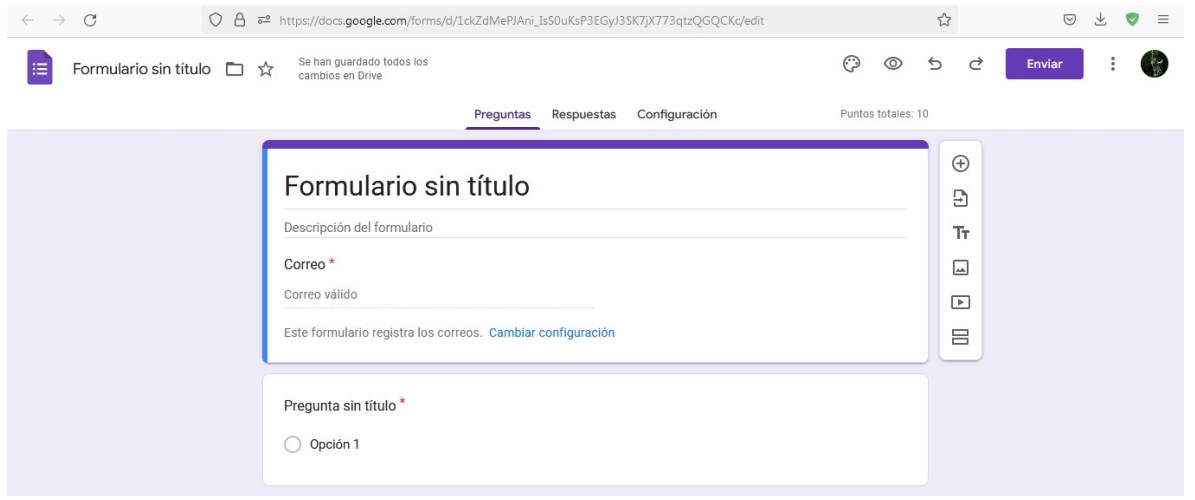

Allí escribiremos la pregunta que queremos realizar, por ejemplo: ¿De qué color es el líquido contenido en la probeta? En las opciones escribiremos cuáles son las posibles respuestas. A modo de ejemplo, podemos escribir verde, negro, azul y rojo. Cada una de las opciones se ingresa presionando *enter* luego de escribirla.

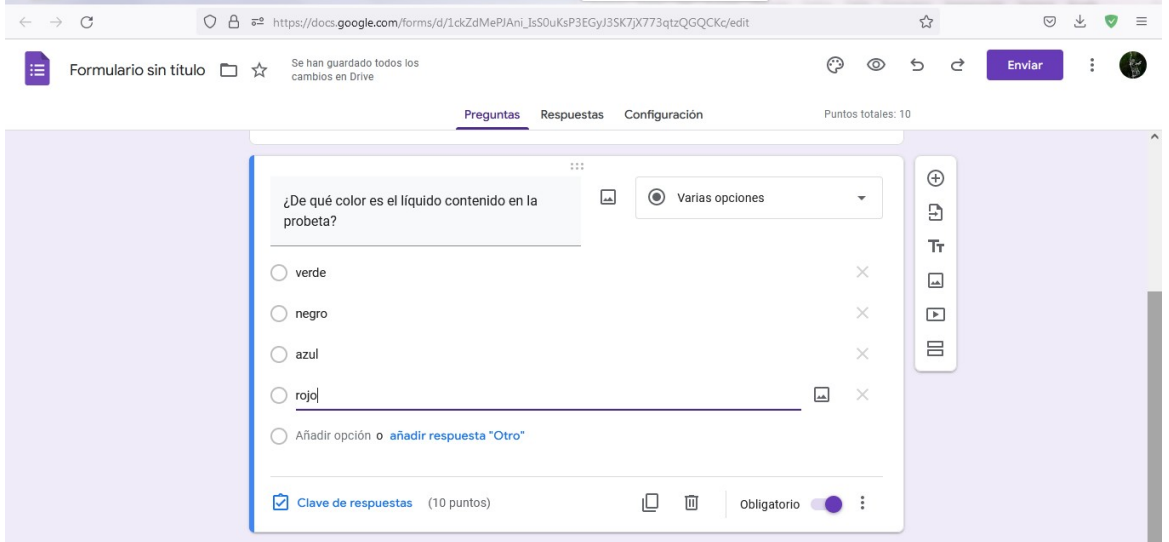

Si, cuando configuramos el formulario, lo habíamos convertido en cuestionario, con puntaje por respuestas correctas, aparecerá, al final de cada respuesta "Clave de respuestas" con el puntaje asignado por pregunta. Clicando aquí podremos seleccionar cuál es la respuesta correcta, en nuestro ejemplo, rojo. Luego, presionaremos "Hecho" para que se guarde.

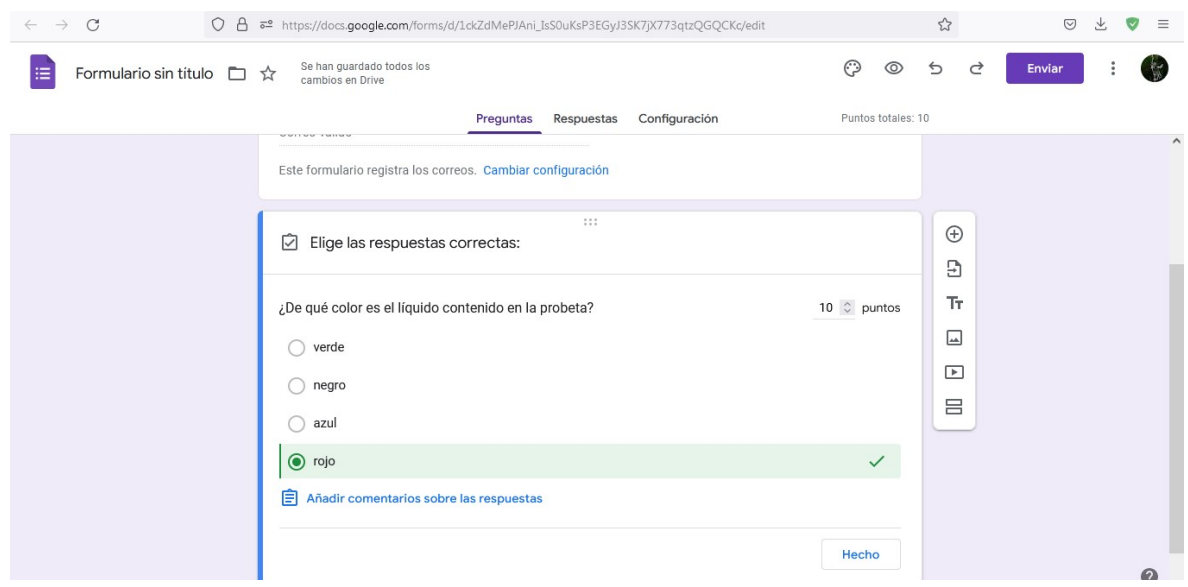

Como se puede apreciar, en la parte inferior aparecen algunos íconos interesantes para trabajar con la pregunta.

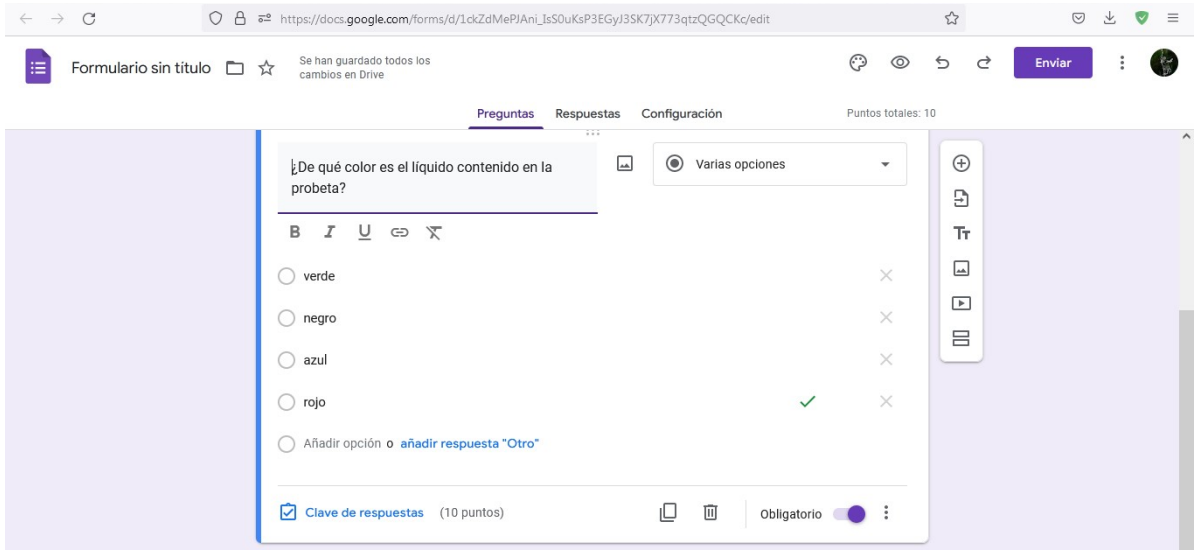

Una opción que tenemos es eliminar la pregunta, clicando sobre el cesto de residuos que aparece dibujado. Esto puede resultar de utilidad cuando tenemos un formulario con muchas preguntas y necesitamos eliminar solo algunas. Otra opción es la de obligatoriedad de respuesta. Con la configuración que aparece en la imagen, la pregunta es de respuesta obligatoria. En cambio, si en nuestro formulario existen preguntas que pueden ser respondidas o no, podemos desclicar esta opción.

Si queremos agregar otra pregunta nos dirigiremos hacia el signo más que aparece remarcado en la imagen siguiente.

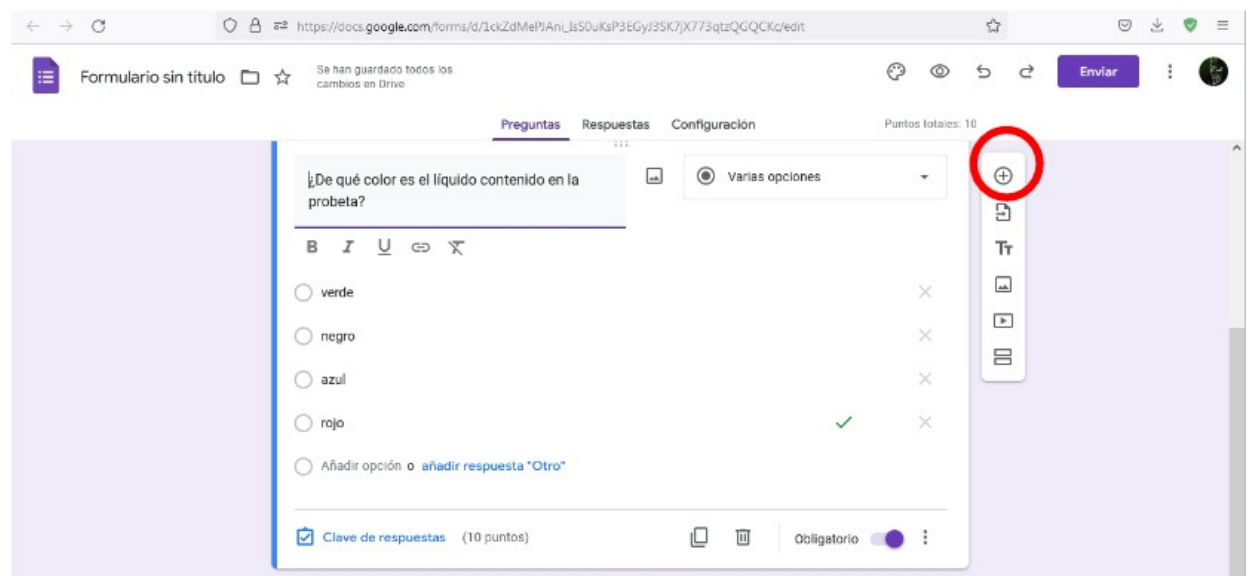

Al hacerlo, volverá a aparecer un sector con un espacio para escribir una pregunta, como vimos anteriormente.

Otra opción interesante a la hora de administrar formularios, es la posibilidad de importar preguntas de otro formulario de Google que tengamos armado. Con esta función se copia la pregunta, las opciones y la respuesta correcta. Para hacer uso de esta opción, deberemos clicar sobre el ícono remarcado en la siguiente imagen.

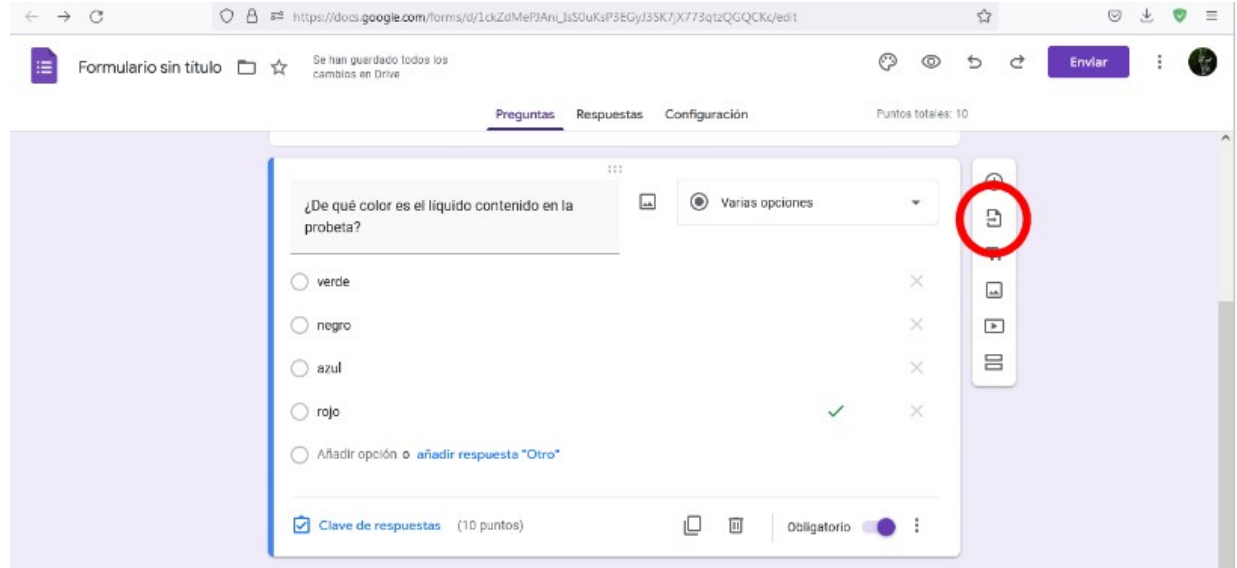

Cuando realicemos esta acción, se abrirá una ventana con los formularios que tenemos cargados en nuestro Drive, para, a partir de allí, buscar qué pregunta queremos importar.

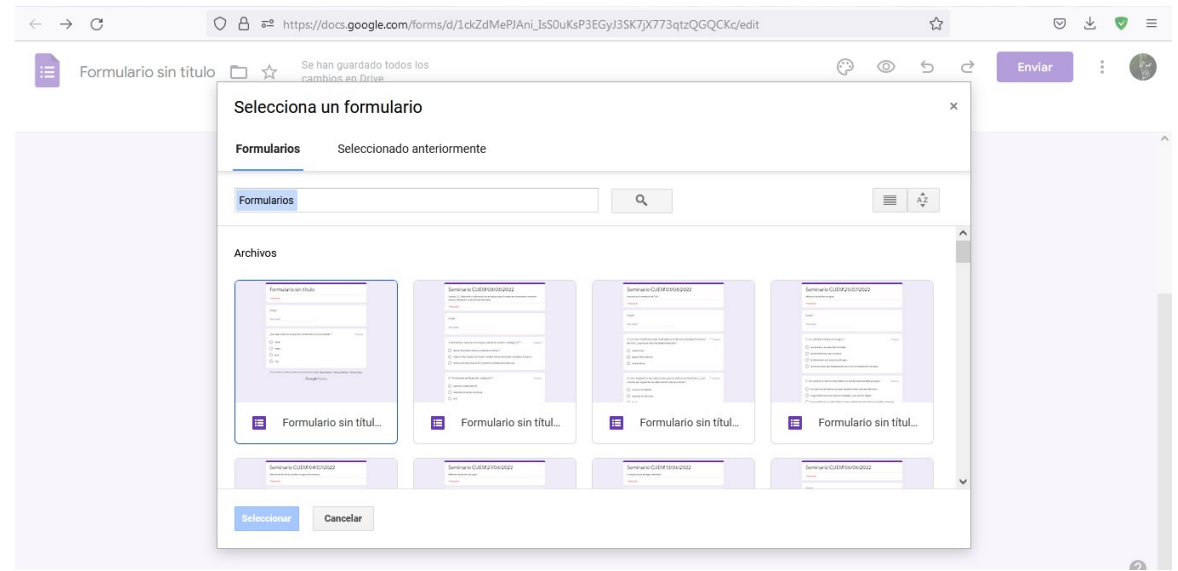

Cuando encontremos el formulario que contiene la pregunta a importar, haremos clic sobre él y presionaremos "Seleccionar". En este momento se abre una ventana lateral con el listado de preguntas que contiene el mencionado formulario.

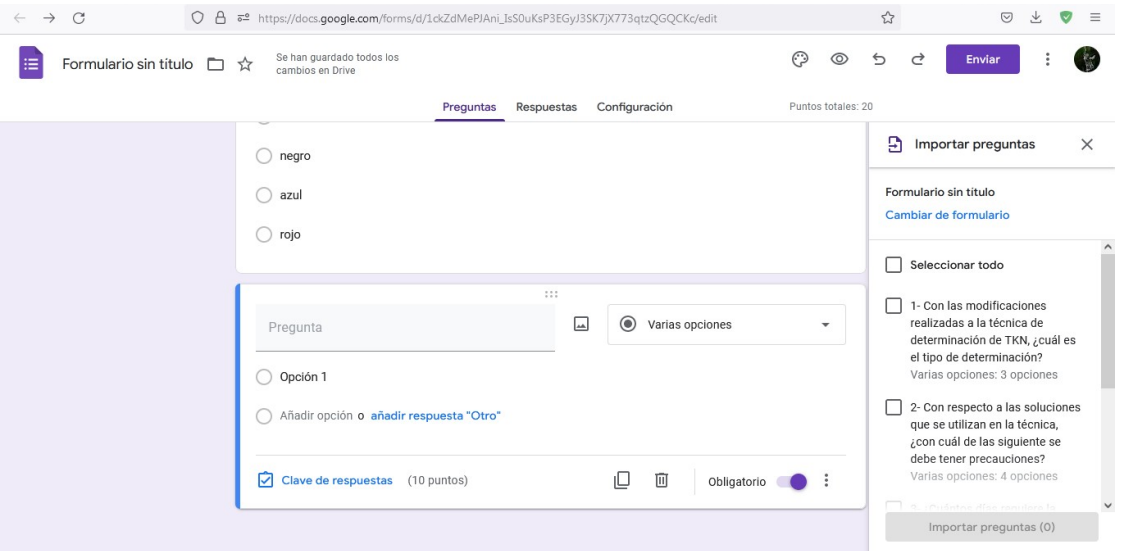

Podremos seleccionar la cantidad de preguntas que deseemos, clicando sobre el recuadro que se muestra en esa lista lateral. Luego, haremos clic sobre "Importar preguntas".

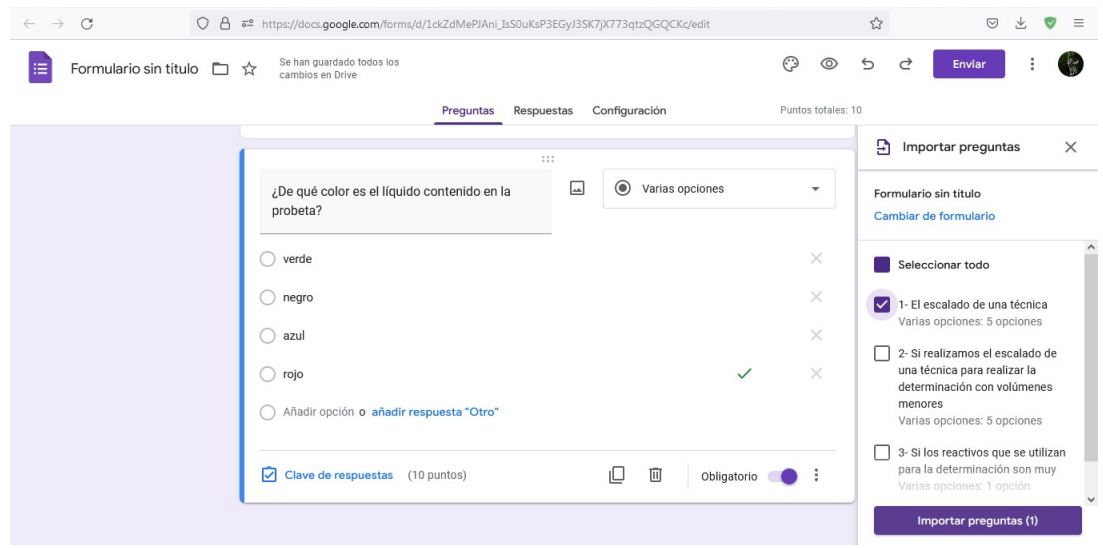

De esta manera, se copia la pregunta en el nuevo formulario.

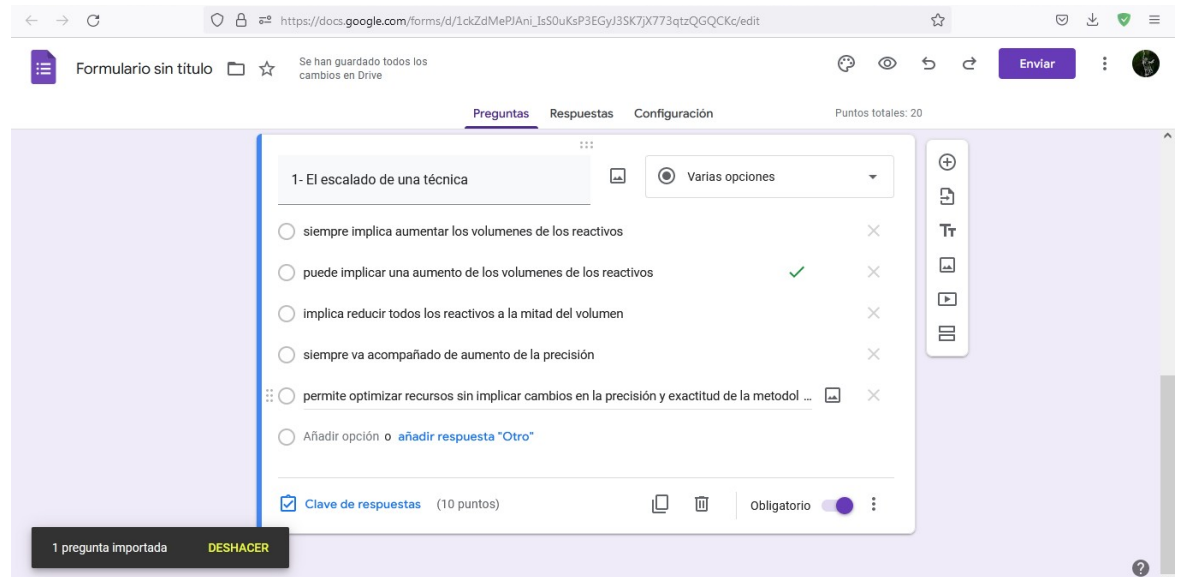

Durante algunos segundos, aparece el cartel flotante en la esquina inferior izquierda que permite deshacer la acción, en caso de que nos hallamos equivocado. Sin embargo, si después de que ese cartel desapareció, nos damos cuenta que no era esa la pregunta a copiar, podemos borrarla, como cualquier otra pregunta, presionando sobre el cesto de residuos que aparece debajo de la misma.

Clicando sobre las dos T que aparecen remarcadas, podremos agregar un texto, brindando alguna información que consideremos necesaria, con posibilidad de editar el formato, como vimos al comienzo de la clase de hoy.

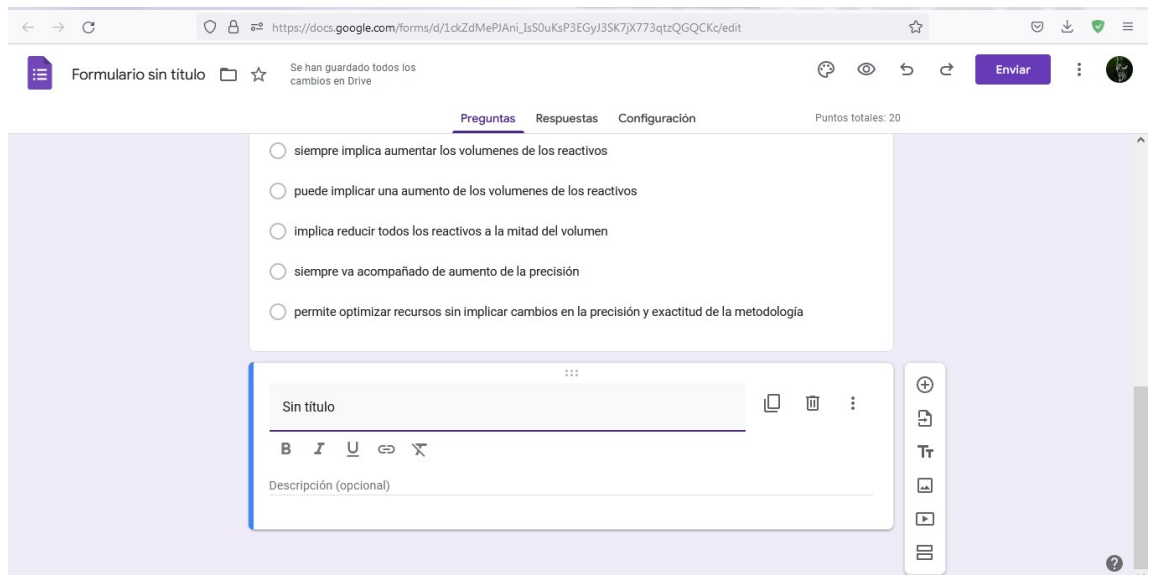

Si necesitamos adjuntar un video, seleccionado de YouTube, clicaremos sobre el ícono remarcado en la siguiente imagen.

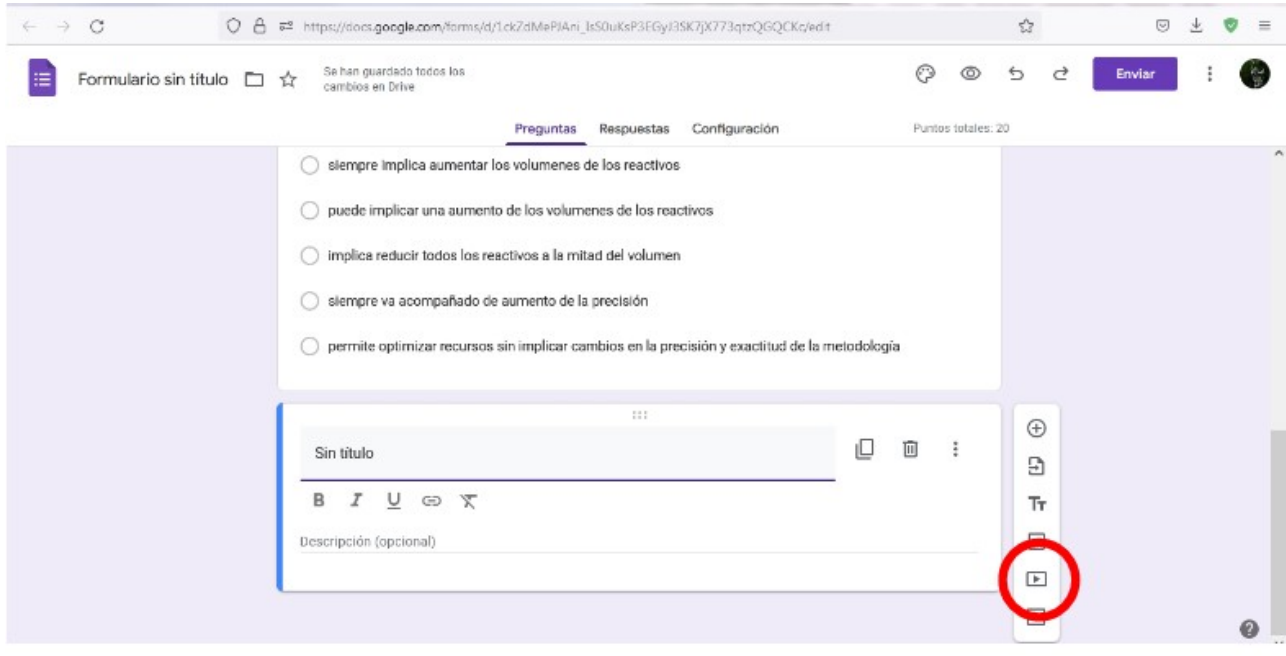

Al hacerlo, se desplegará una ventana, que permitirá buscar el video en la citada página web. Podremos buscar el video escribiendo el nombre del mismo, o bien, ingresando su URL. Luego de encontrado el video que deseamos adjuntar al formulario, haremos clic en seleccionar.

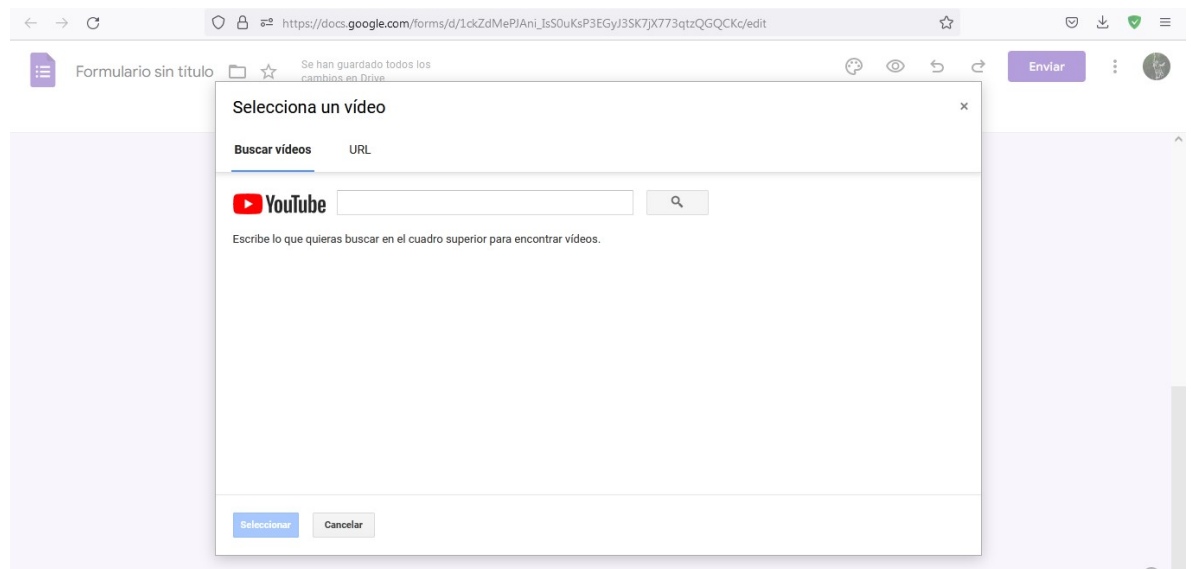

Luego de haber armado el formulario, debemos clicar sobre "Enviar", en la esquina superior derecha.

Es entonces cuando aparece una ventana, con la información necesaria para enviar el formulario.

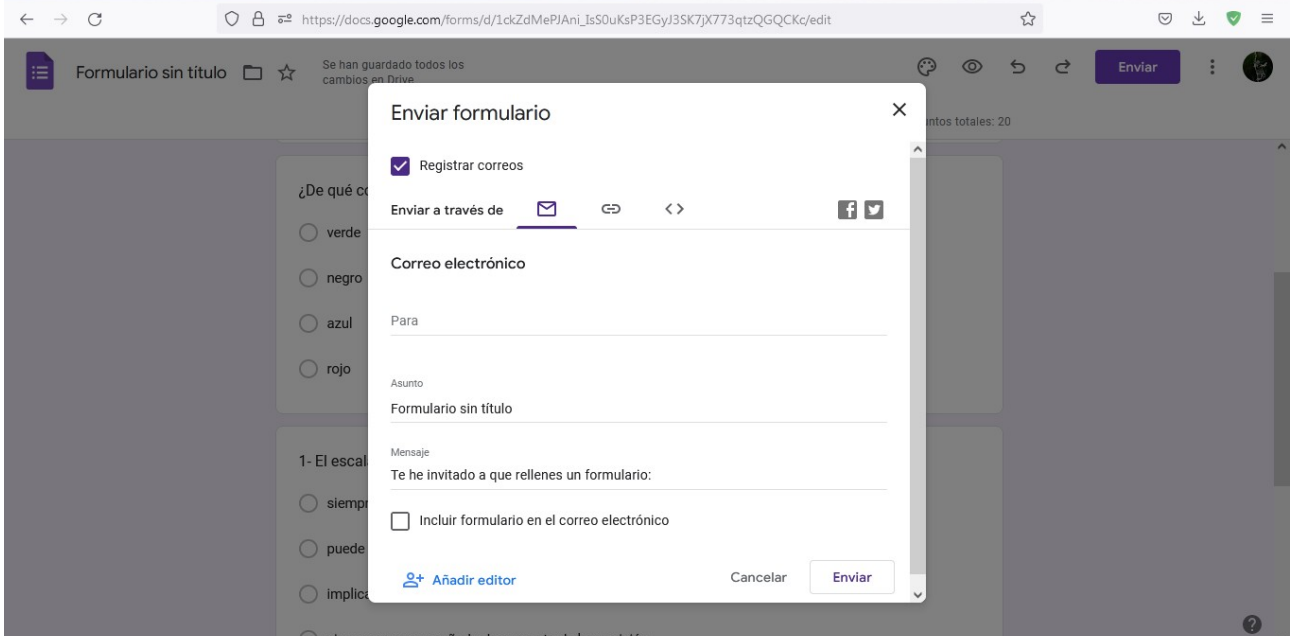

Vamos a clicar el ícono de *link*, para desplegar otra ventana.

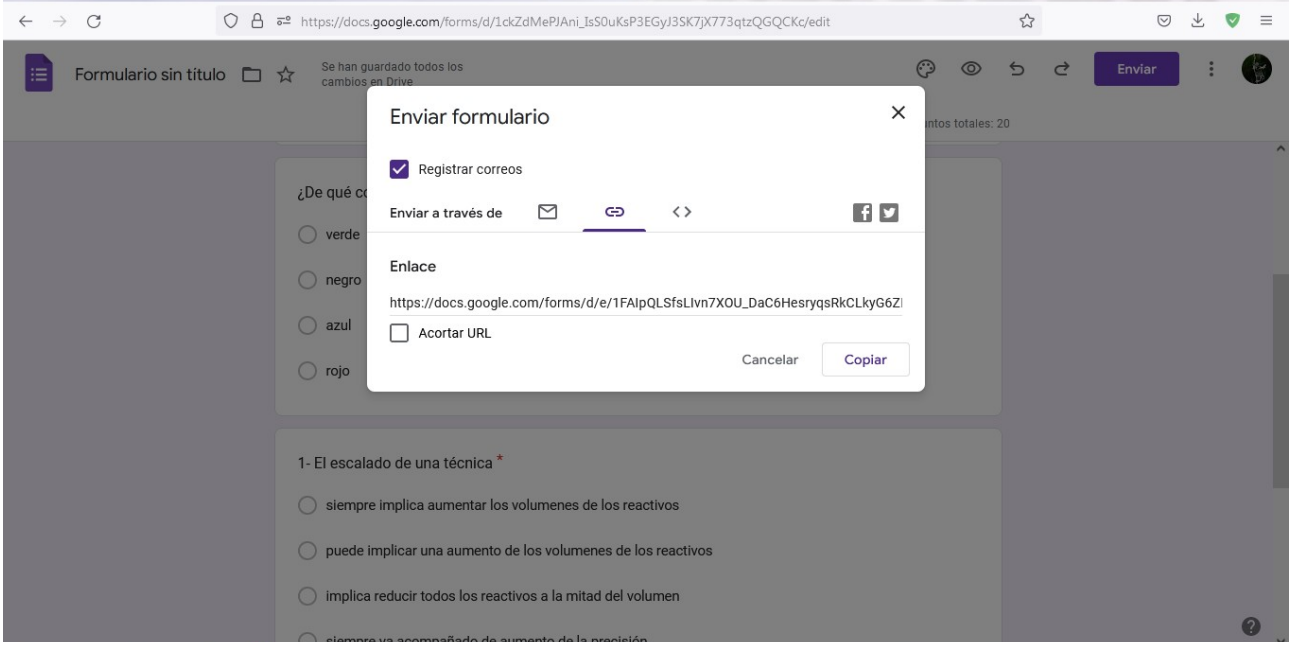

Podemos copiar y pegar el vínculo que aparece en la pantalla, o bien podemos clicar el recuadro de "Acortar URL", para obtener una versión reducida, aunque ambos dirigen al mismo formulario.

Este *link* podremos copiarlo, presionando Ctrl+C en el teclado o con el botón derecho del ratón, y enviarlo a los interesados, por diferentes vías, como pueden ser aplicaciones de mensajería instantánea, correo electrónico, o determinadas plataformas, como Classroom, que veremos en clases posteriores.

Quien reciba el *link* podrá responder el formulario que acabamos de crear para responderlo.

Otra opción que nos brindan los formularios de Google es la "Vista previa", que nos permite responder el formulario, para corroborar que no tenga errores de configuración. Para ello, clicaremos sobre el ícono del ojo que se encuentra en el sector superior derecho de la pantalla.

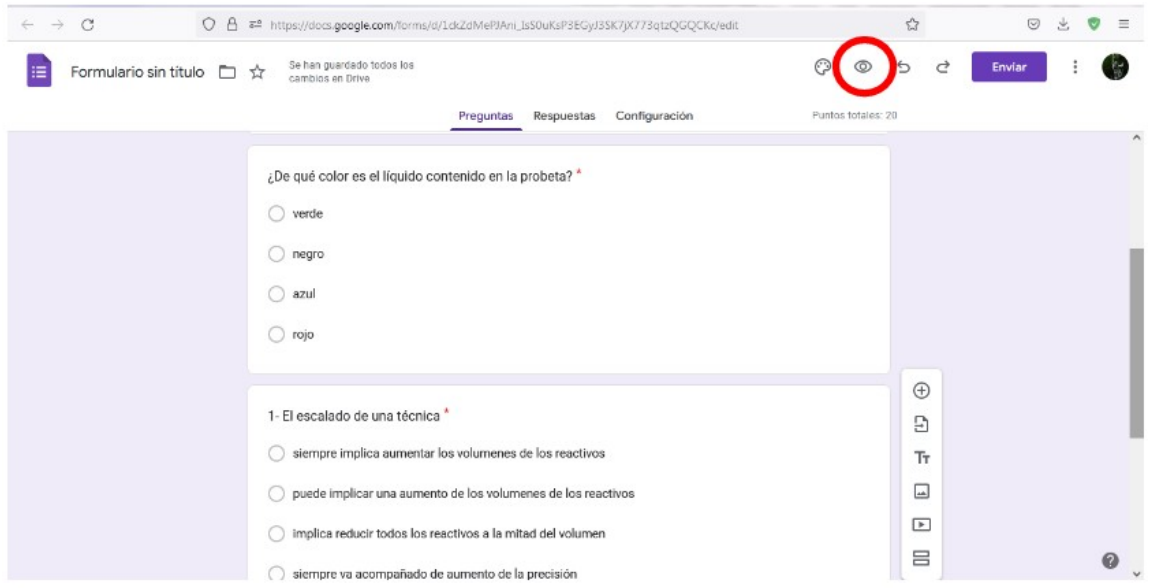

Al hacerlo, accederemos al formulario, no en formato editable, sino como lo verán nuestros encuestados.

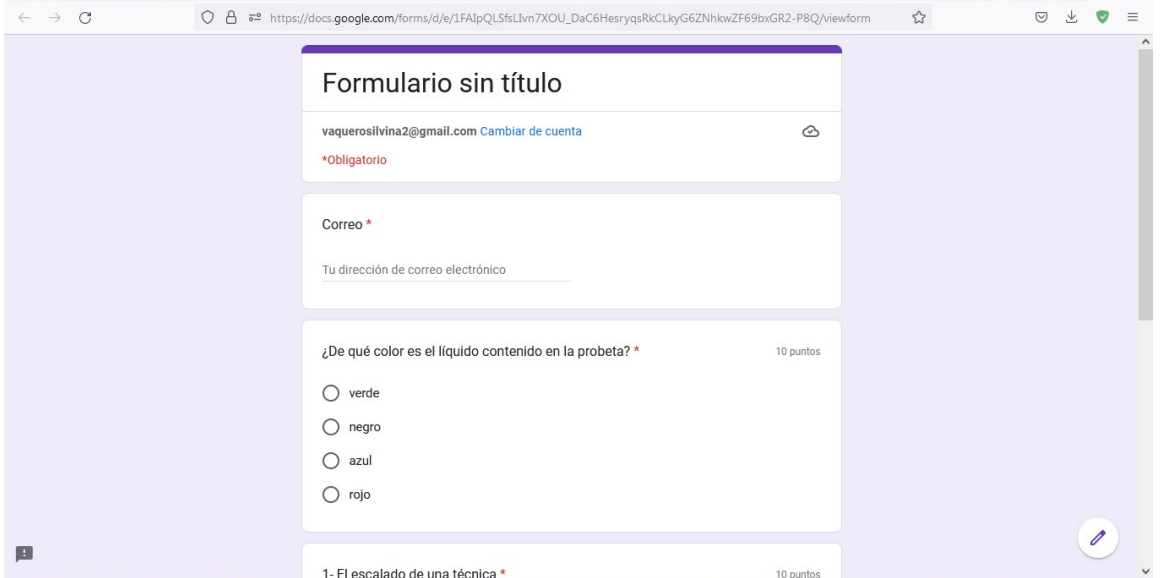

Al completarlo, nos informa que nuestras respuestas han sido recibidas, y nos da la opción de ver la puntuación obtenida, presionando sobre "Ver puntuación".

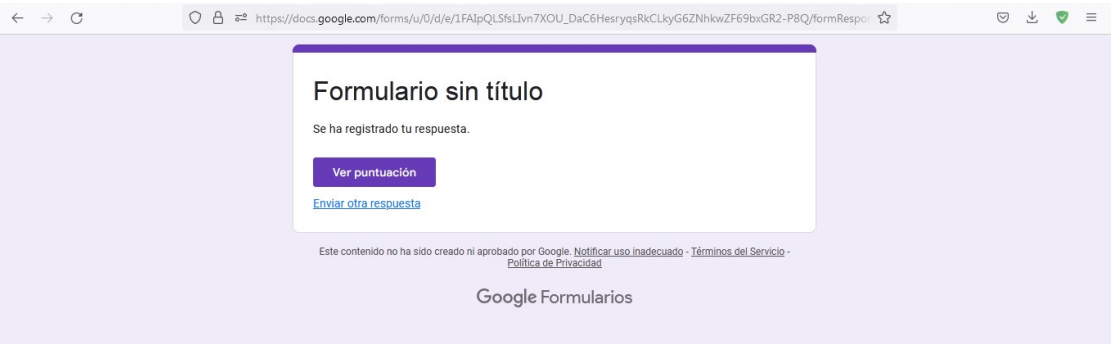

Cuando realizamos esa acción, se despliega nuevamente el formulario, con las respuestas correctas marcadas de color verde y las incorrectas, de rojo. En la esquina superior derecha muestra la puntuación total obtenida.

Como se puede observar, la pregunta que respondimos de manera incorrecta muestra, luego de las opciones, cuál era la correcta. Esta es una de las configuraciones que podemos modificar, dependiendo de nuestras necesidades, como aprendimos en esta clase.

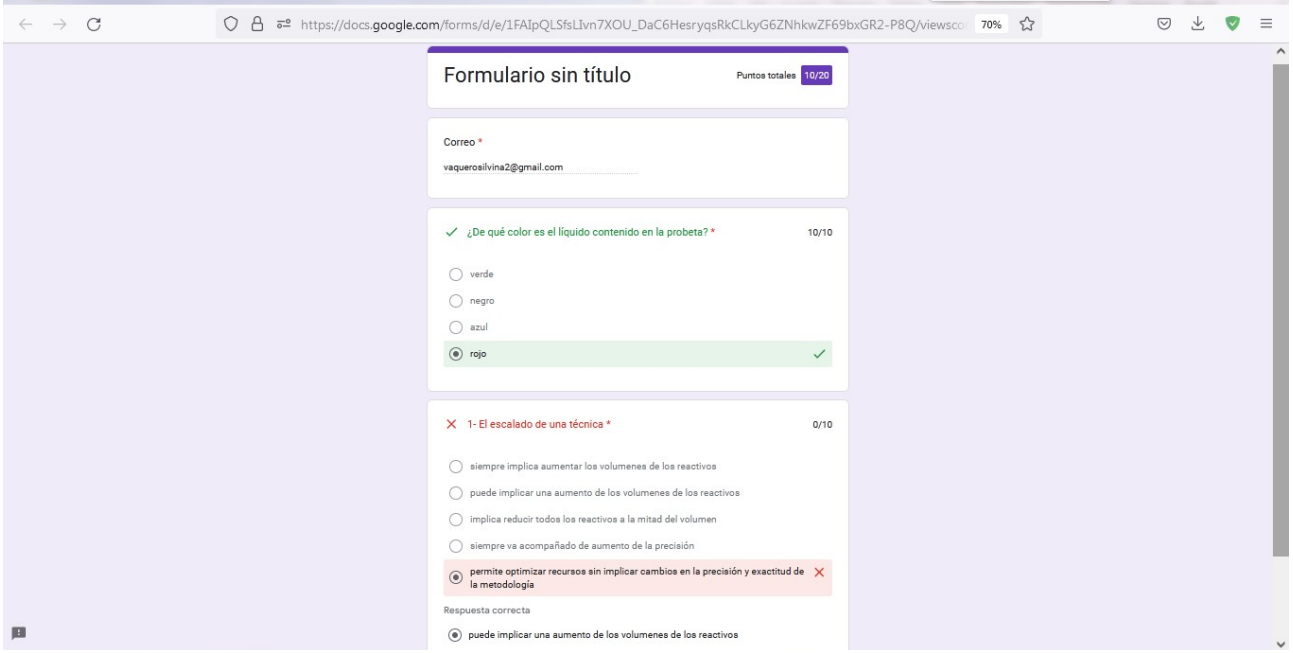

Ahora bien, armamos el formulario, nos aseguramos de que esté configurado correctamente, lo enviamos a los encuestados, pero necesitamos manejar las respuestas obtenidas. ¿Cómo podemos hacer esto? Veamos…

Para esto, volvamos al formulario editable. Como podemos observar, en la parte superior media de la pantalla, nos muestra las "Respuestas" recibidas, y marca 1, que es la que respondimos recién.

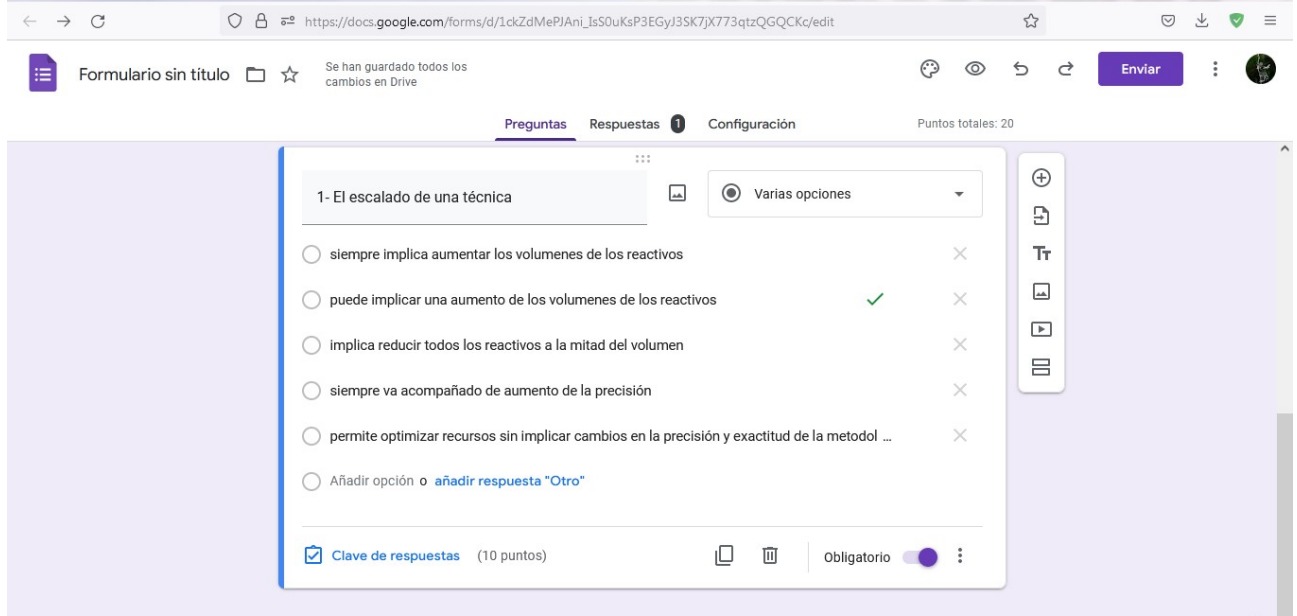

Clicando sobre respuestas, accederemos a un sector que nos permite su manejo.

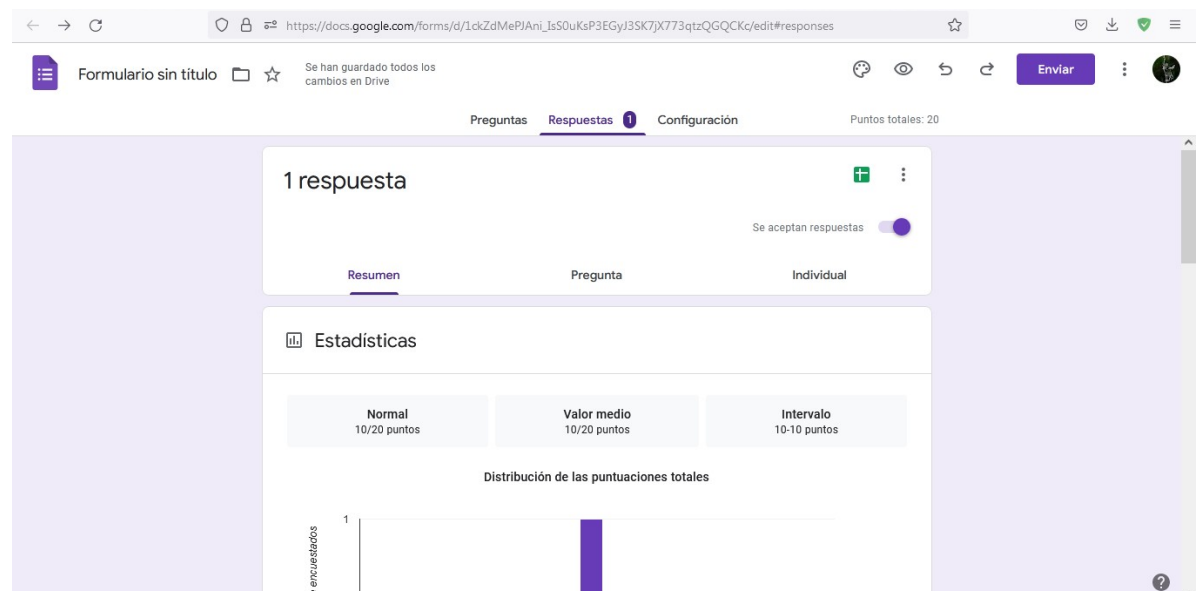

Para recolectar las respuestas y luego analizarlas, clicaremos sobre el ícono de hoja de cálculo, remarcado en la imagen. En este momento, se abrirá una ventana que nos ayudará a crearla.

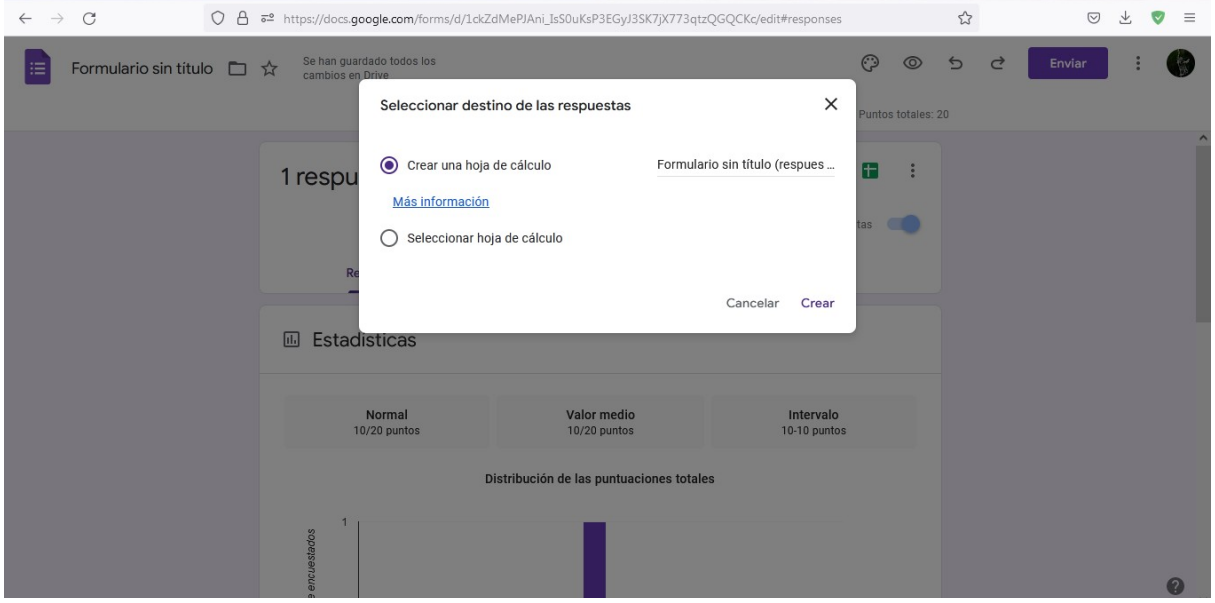

Por defecto, se creará una nueva hoja de cálculo con las respuestas de este formulario. Sin embargo, existe la posibilidad de seleccionar una hoja de cálculo que ya exista y descargar la información allí. Eso, como siempre, dependerá de nuestras necesidades. También tenemos la opción de cambiarle el nombre a la hoja de cálculo que creemos en este momento.

Luego de colocar el nombre y clicar sobre "Crear", se generará. Aparece un cuadro de diálogo en la esquina inferior izquierda, que nos permite abrir esa hoja de cálculo, para realizar los análisis que consideremos necesarios. Ese cuadro de diálogo dura solo algunos pocos segundos. En caso de que desaparezca, podemos ingresar a la hoja de cálculo presionando nuevamente sobre el ícono verde con el que comenzamos esta parte de la clase.

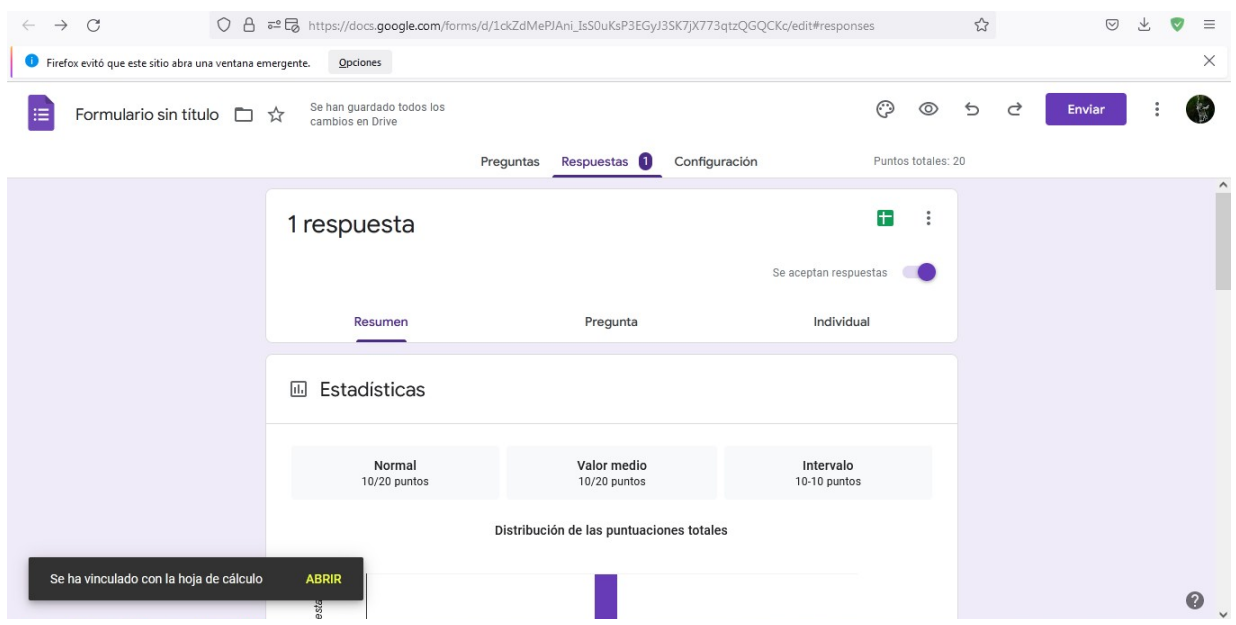

Al abrir la hoja de cálculo, se muestra toda la información recibida de todas las personas que respondieron el formulario. En este caso, solo hay una respuesta, pero irán sumándose filas a medida que se reciban nuevas respuestas.

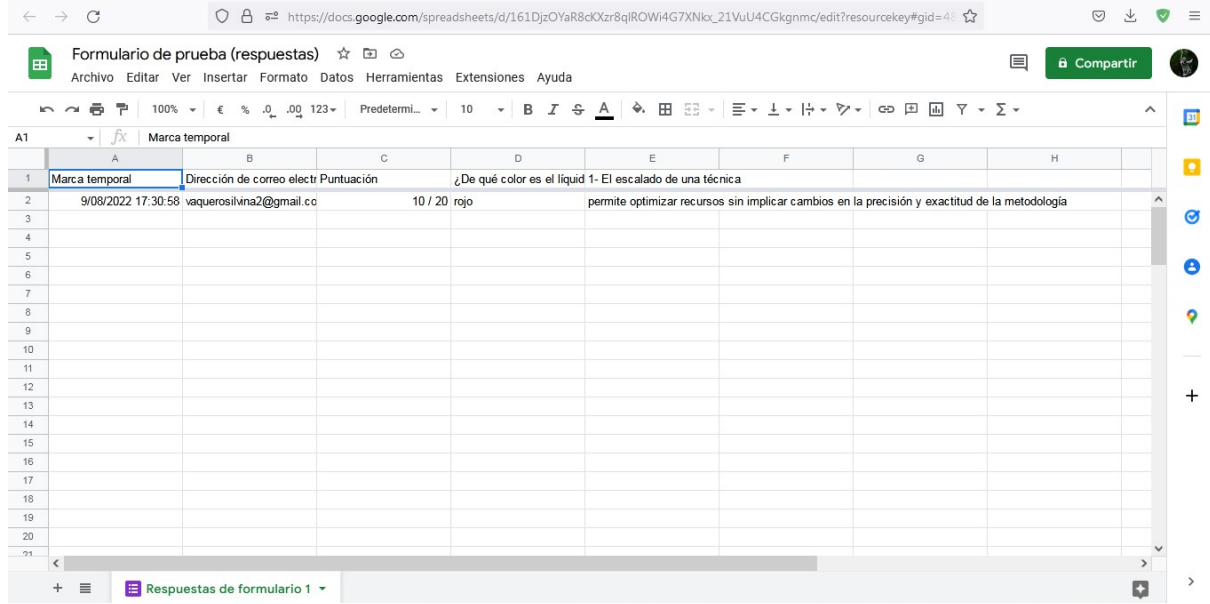

En la hoja de cálculos se brinda información sobre la fecha y hora en la que se recibió la respuesta, el correo electrónico de quien respondió, el puntaje obtenido, y las preguntas que había en el formulario (en nuestro ejemplo eran solo dos), cada una con la respuesta emitida por el respondiente.

Para manejar los formularios como exámenes de estudiantes, deberíamos tener una línea con todas las respuestas correctas. O sea, debemos modificar las respuestas que dimos en la clase de hoy, para que ambas sean correctas, ya que solo lo hicimos con el fin de mostrar qué sucede cuando se envían respuestas correctas e incorrectas.

Luego de responder correctamente el formulario, podremos incluir fórmulas en la hoja de cálculos que nos faciliten la obtención de las notas obtenidas por los estudiantes.

Para esto, vayamos nuevamente a la hoja de cálculo. En este momento trabajaremos en las columnas que siguen a las que contienen datos, en nuestro ejemplo, utilizaremos las filas F, G y H, pero esto -obviamente- dependerá de la cantidad de preguntas incluidas en el formulario, ya que cada columna contiene información sobre una pregunta específica.

Es cierto que en la tercera columna de la hoja de cálculos nos muestra el puntaje obtenido por cada persona, no obstante, veremos que la edición que vamos a realizar facilita el manejo cuando son muchas las respuestas recibidas.

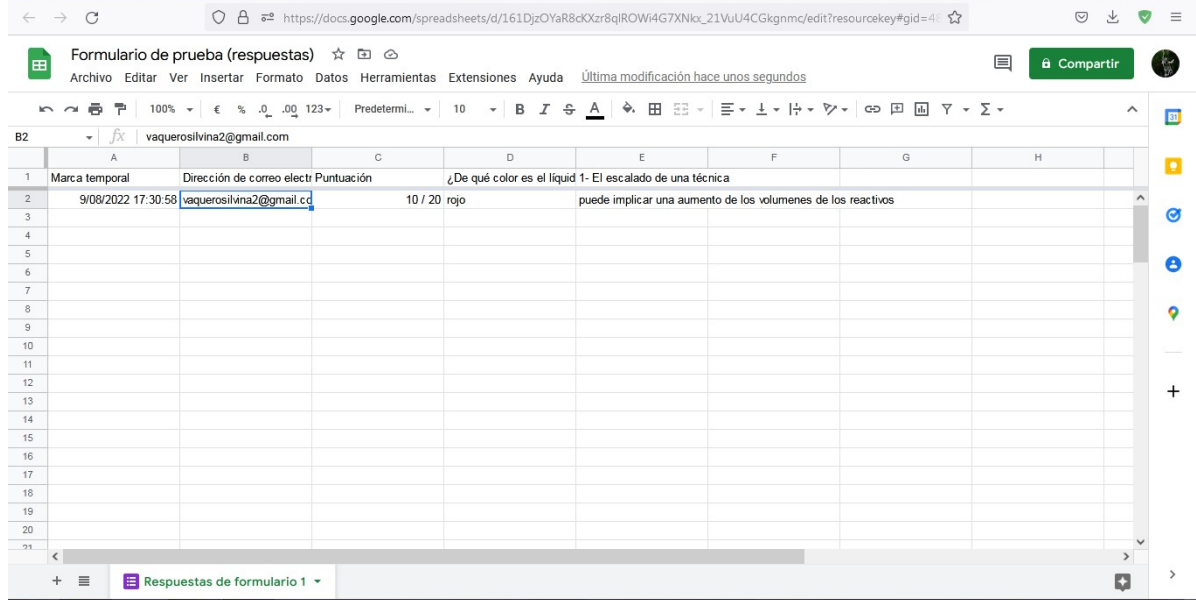

¿Qué debemos hacer a continuación? Posicionarnos en la celda donde está la respuesta de la primera pregunta (D2) y copiar el contenido de la misma. Luego, nos dirigimos a la primera columna libre (en nuestro ejemplo, F2) y escribiremos la siguiente fórmula =Si(D2="rojo";1;0) y damos *enter*. Va a aparecer un número 1, lo que significa que es la respuesta correcta, ya que, con la fórmula que introdujimos, le pedimos que marque 1 cuando la respuesta coincida con "rojo" (en nuestro ejemplo" -que es la correcta-) y marque 0 cuando sea cualquier otra opción (respuesta incorrecta).

Hacemos lo mismo con la siguiente celda, marcando en G2 =Si(E2="puede implicar un aumento de los volúmenes de los reactivos utilizados";1;0) y daremos *enter*. Sucederá lo mismo que vimos recién.

Al final, podemos incluir una columna final, llamada "nota", por ejemplo, que brinde una nota global. Para esto vamos a escribir en la celda correspondiente (H2 en nuestro ejemplo) =(F2+E2) y damos *enter*. Otra opción, que muchas veces es útil es jugar un poco con las matemáticas, para obtener un puntaje de 10 (o el que consideremos necesario). Este último punto puede no ser necesario o conveniente, dependiendo de la cantidad de preguntas y el puntaje asignado a cada una de ellas en la confección del formulario.

Luego, podemos descargar la planilla para tenerla disponible en nuestra computadora. Para esto, iremos a "Archivo", "Descargar" y nos brinda diferentes opciones de formato, que nosotros elegiremos.

## **Clase 6**

### **Formularios de Google - parte 2**

En la clase de hoy aprenderemos cómo insertar secciones en los formularios de Google. Esto es muy útil en algunas situaciones.

Para comenzar, ingresaremos a crear un formulario de Google, como aprendimos en la clase pasada. Comencemos colocando un título y, si lo consideramos necesario, una descripción del formulario. Luego, nos dirigiremos a "Configuración". Podemos convertirlo en cuestionario, tenemos la posibilidad de otorgar un puntaje a cada una de las respuestas, podemos editar cómo manejar las respuestas, entre otras opciones que nos brindan los formularios de Google, dependiendo de las necesidades puntuales en cada ocasión. Todo esto ya lo hemos aprendido en la clase anterior.

Vayamos ahora al tema propio de esta clase. ¿Cómo insertar secciones y qué utilidad tiene su empleo?

Comencemos escribiendo la primera pregunta. Por ejemplo, ¿Cuál es su área de interés? Las opciones que vamos a emplear son historia, matemática, lengua y ninguna de las anteriores.

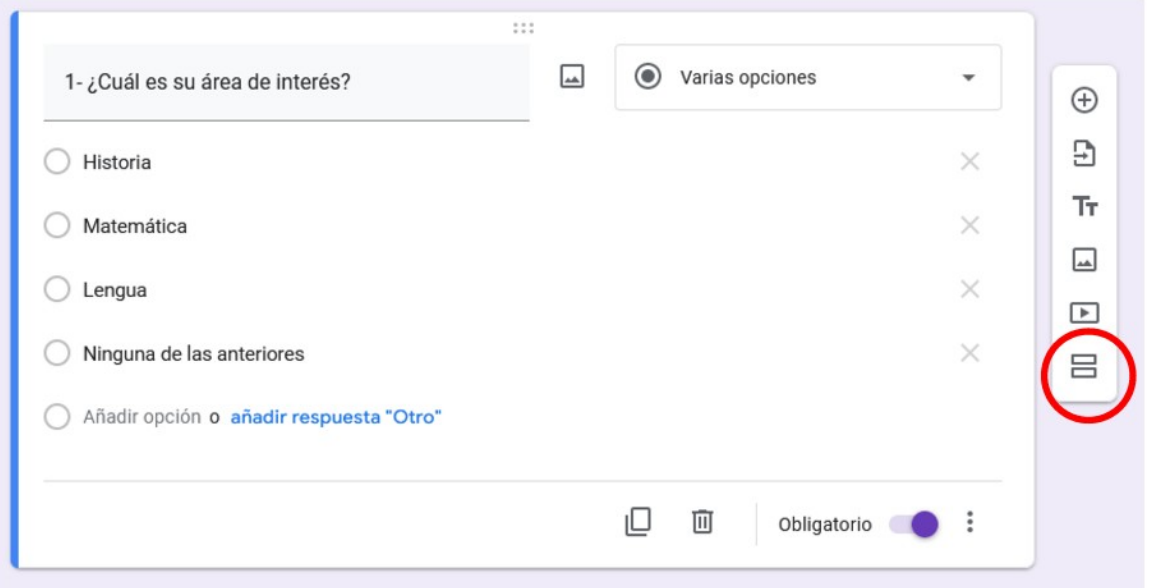

En este caso, no tendremos una respuesta correcta, pero este ejemplo sirve para aprender cuándo y cómo insertar secciones. Para ello, vayamos al icono resaltado en la imagen.

Para comenzar: ¿cuál es la utilidad de las secciones en estos formulario? Radica en que, dependiendo de qué respuesta se marca en esta primera pregunta, el formulario nos redirigirá a una sección específica. Veamos:
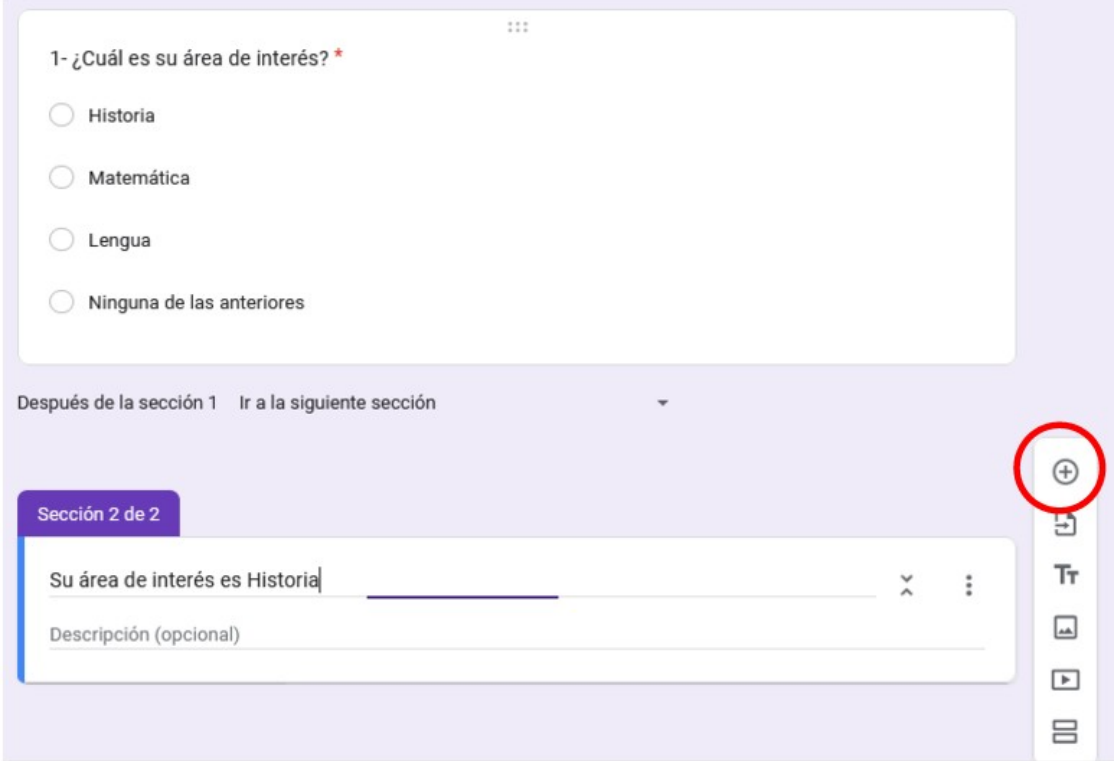

Clicando sobre el signo "+" (resaltado en la imagen), agregaremos una pregunta (una pregunta en este ejemplo, pero pueden ser todas las que se consideren necesarias). La pregunta que vamos a escribir es: ¿En qué año sucedió la Revolución de mayo en Argentina? Las opciones serán 1810, 1910 y 1816. En "clave de respuesta", colocaremos "1810" como respuesta correcta y oprimiremos en el botón "Hecho", para dejarla fijada.

En caso de necesitar sumar más preguntas en cada una de las secciones, procederemos como aprendimos en la clase pasada, agregandolas con el signo "+".

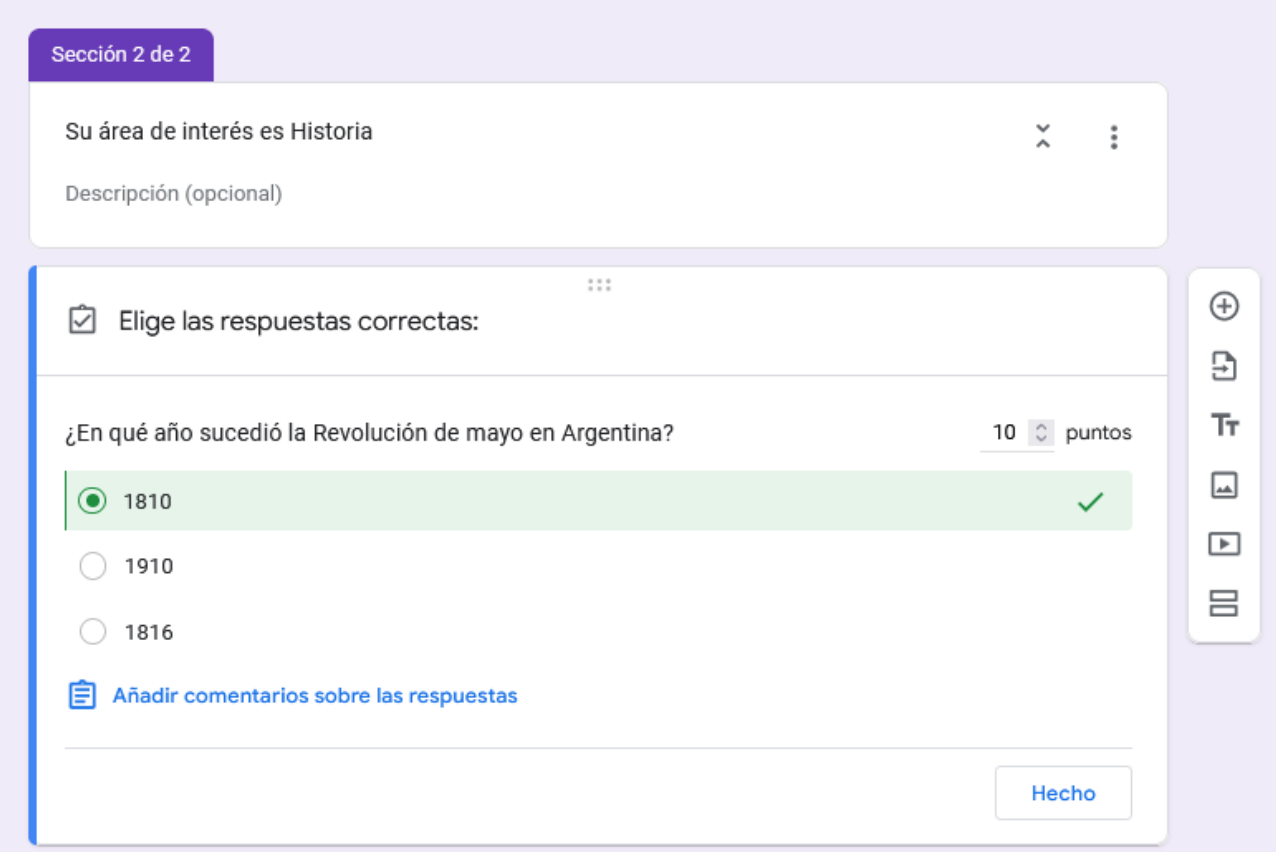

Como estamos aprendiendo a sumar secciones, solo dejaremos esa pregunta en la sección "Historia"; pero agregaremos una nueva sección, en este caso para quienes respondieron que su área de interés es Matemática. ¿Cómo lo hacemos? Yendo al ícono de agregar sección y procediendo de la misma manera que hicimos recién para Historia.

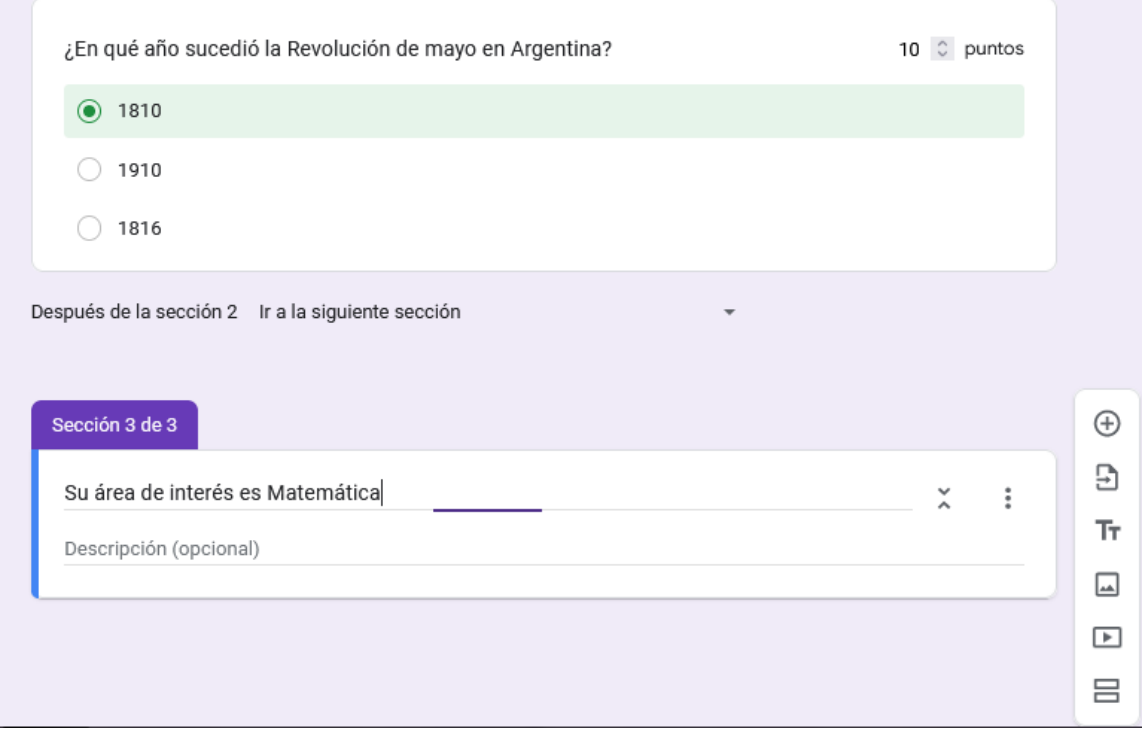

Como podemos observar, cada nueva sección se coloca debajo de la última pregunta que hicimos.

Luego de colocar el título (Su área de interés en Matemática) a la nueva sección generada, agregaremos la pregunta que elegimos para este ejemplo, y veremos algo interesante en la forma de proponer las respuestas. La pregunta para Matemática es: "Tengo tres manzanas en mi heladera. Compro dos. ¿Cuántas manzanas tengo?"

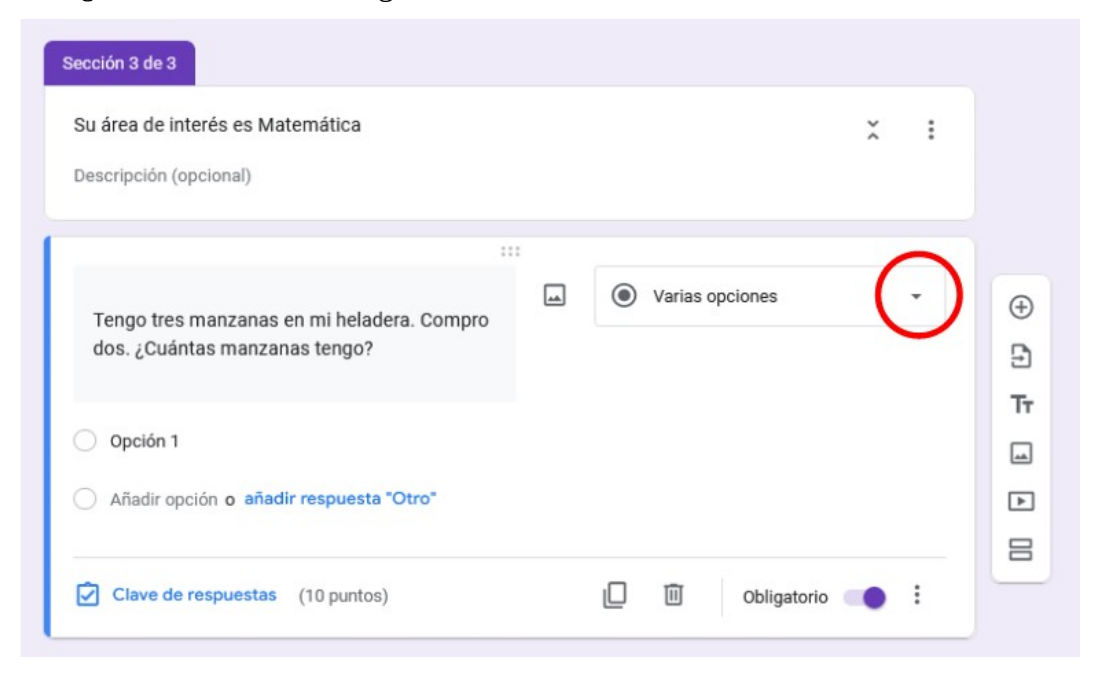

Si clicamos sobre la flecha señalada en la imagen anterior, se desplegará un panel de opciones que nos permiten colocar las respuestas de diferente manera. Por defecto aparece "Varias opciones" (o "multiple choice"), que es el tipo de preguntas que estuvimos realizando hasta ahora. Sin embargo, existen otras maneras de responder un formulario. Echaremos mano a esta posibilidad que nos brindan los formularios, dependiendo de las necesidades que se presenten en cada pregunta y en cada formulario.

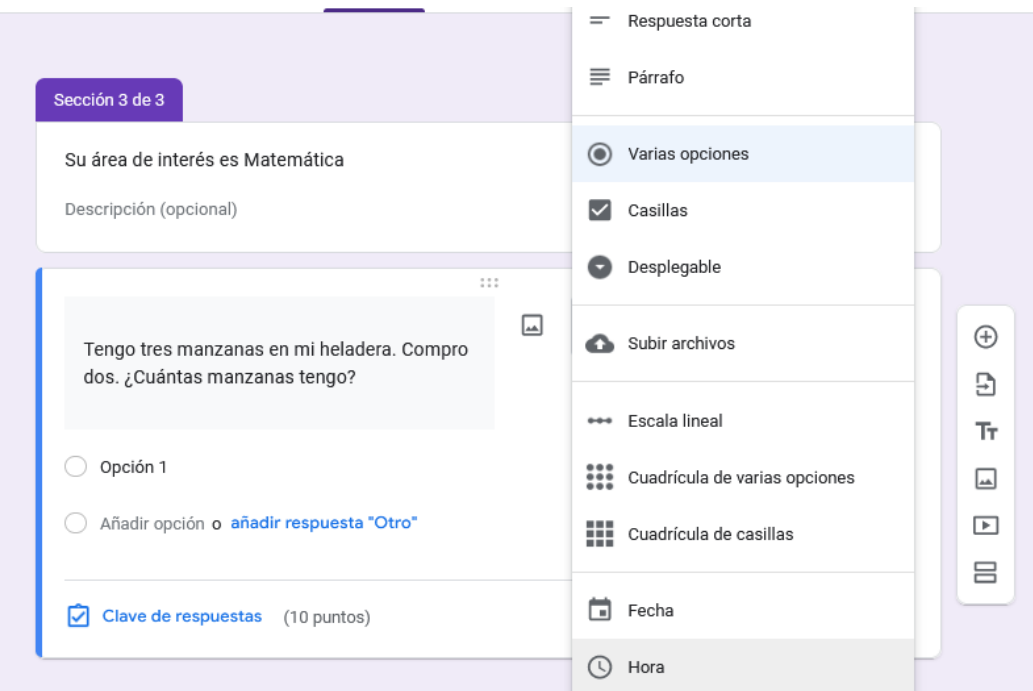

En este caso, elegiremos la opción "Respuesta corta":

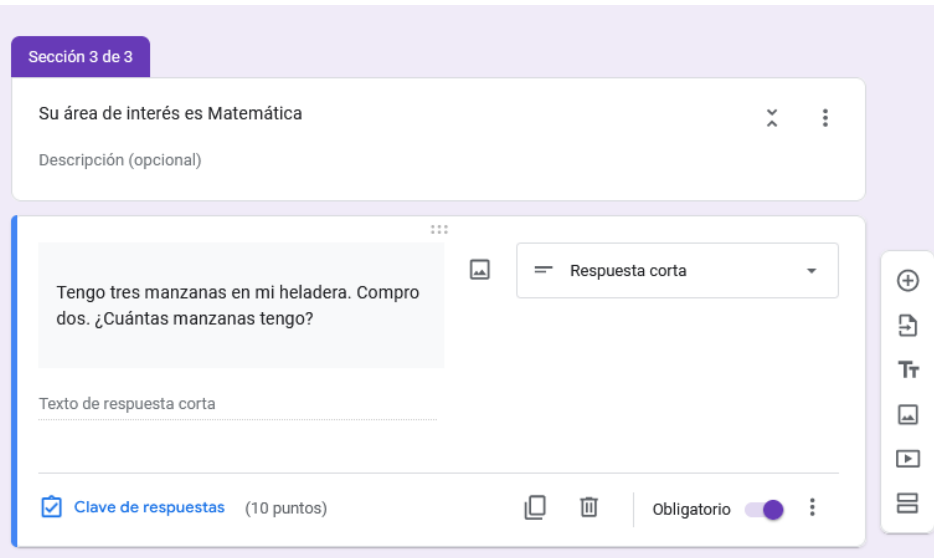

Quien responda podrá escribir la respuesta de la manera que considere. Algunas opciones (pero no las únicas, claro está) son "Tengo cinco manzanas", "5 manzanas", "cinco"; pero no dispondrá de opciones sugeridas sino que, el respondiente, debe escribir la respuesta.

Agreguemos, ahora, la sección para quienes respondieron -en aquella primera pregunta- que su área de interés es Lengua, y veamos otra forma de colocar las respuestas.

La pregunta, en este caso, será: "¿Cuál de los siguientes es un adjetivo calificativo?" Las opciones serán Lindo, Feo y Lluvia, pero lo haremos con la opción "Checkboxes" o "Casillas". Como se puede apreciar, a simple vista, la principal diferencia es que, cuando usabamos "Varias opciones" o "Multiple choice" el sitio para clicar era un círculo y solo se podía marcar una opción. En cambio, si lo programamos con "Checkboxes", los sitios para clicar son cuadrados y se pueden marcar tantos como deseemos. Por lo tanto, esta es una buena opción cuando queremos dar la posibilidad de marcar más de una respuesta.

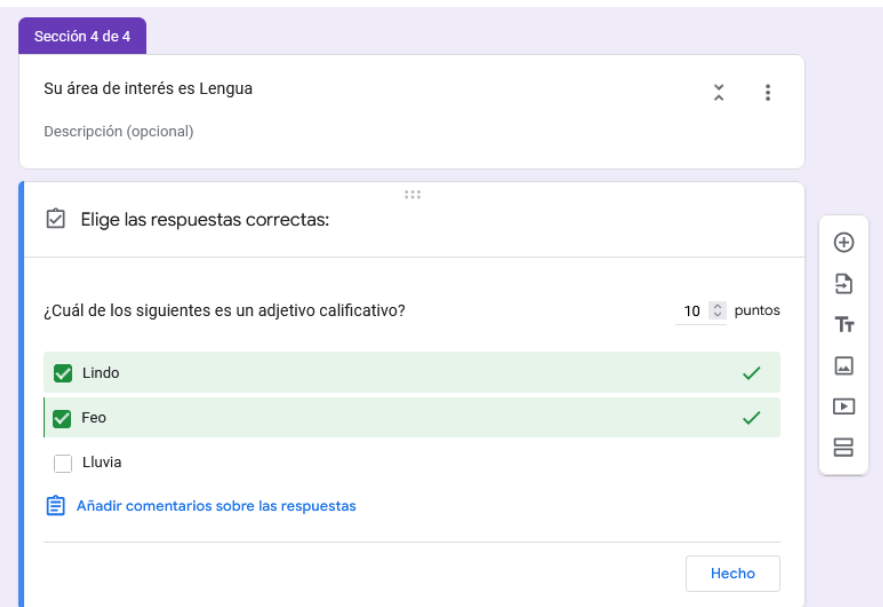

Al ser lluvia un sustantivo, las únicas dos respuestas correctas son "Lindo" y "Feo".

Estas son algunas de las maneras de crear los formularios de Google, pero no las únicas, como seguramente pudo evidenciar en la lista desplegable de opciones.

Ahora, agreguemos una última sección, que dirá "Muchas gracias por responder. Recibirá en su correo electrónico una copia de las respuestas enviadas". Esta sección puede manejarse como un cierre del formulario, puede estar presente o no.

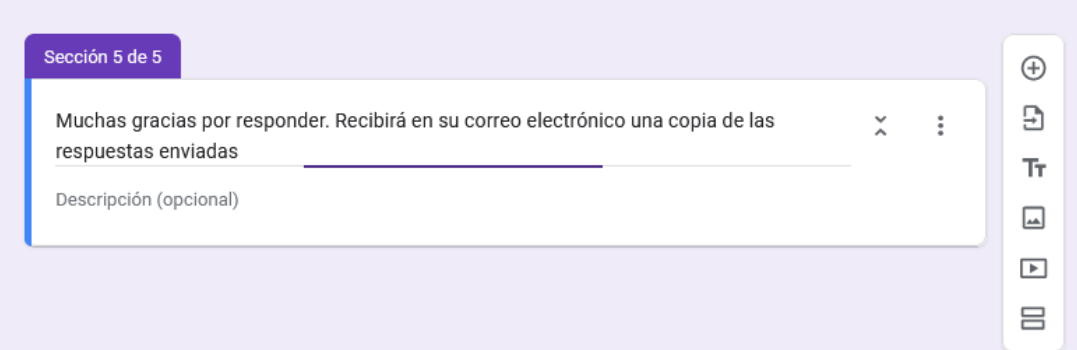

Después de crear todas las secciones, debemos configurar el formulario para que redirija a cada sección, dependiendo de la opción de respuesta seleccionada. Para ello, vayamos a la primera pregunta del formulario, aquella que preguntaba sobre el área de interés de cada respondiente.

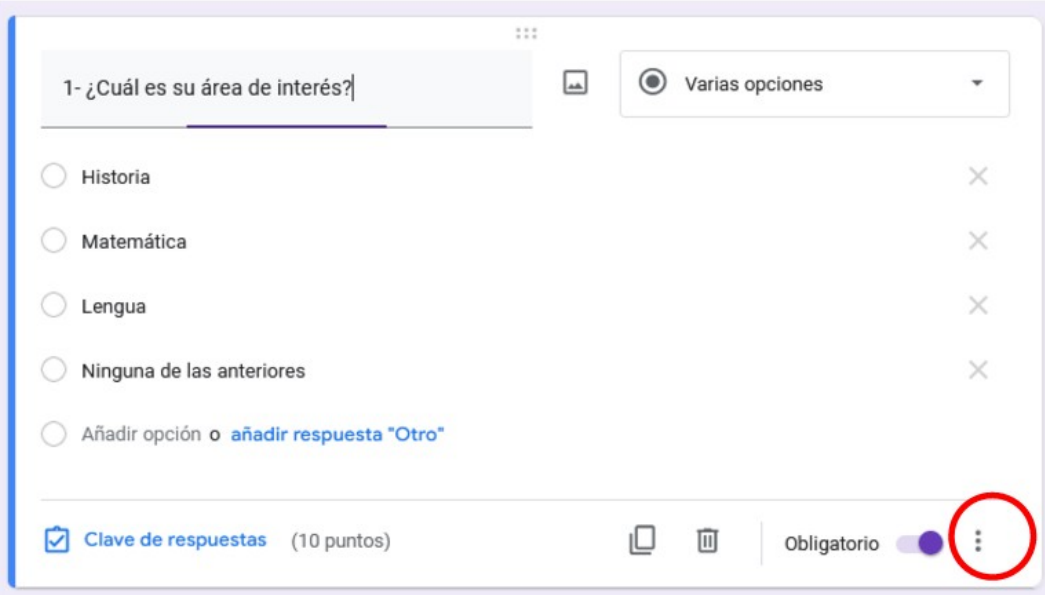

Presionemos sobre los tres puntos, y luego elijamos "Ir a la sección según la respuesta".

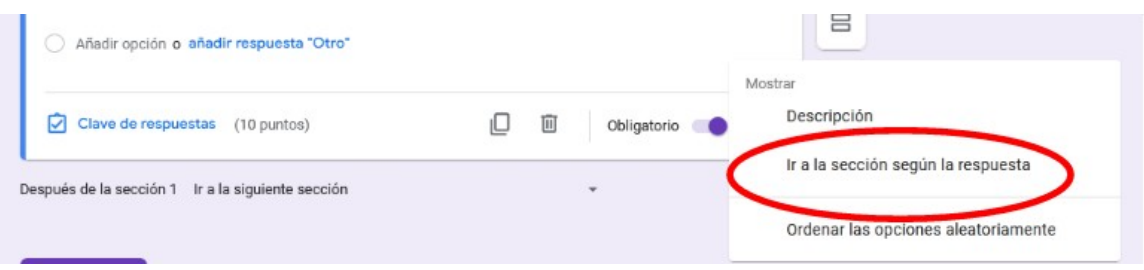

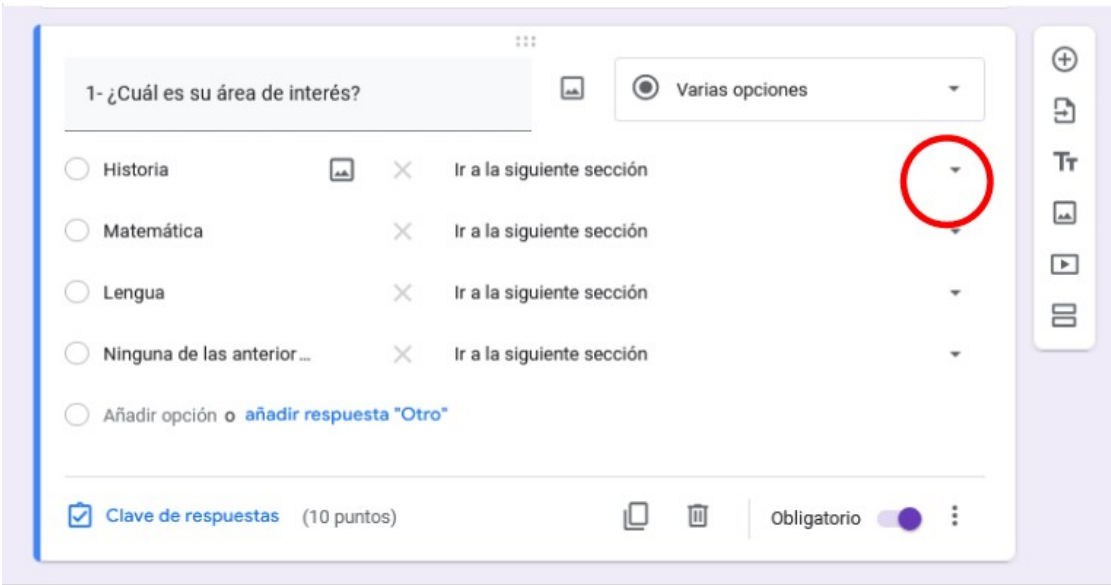

Luego, podremos elegir a qué sección derivar a cada persona, según las respuestas dadas.

Presionando en cada una de las flechas que se ubican al lado de cada opción de respuesta, podremos elegir a qué sección derivar al respondiente. Obviamente, cuando uno responde un formulario no conoce todas las secciones. Quien responde "historia" solo accederá a las preguntas relacionadas con esa opción.

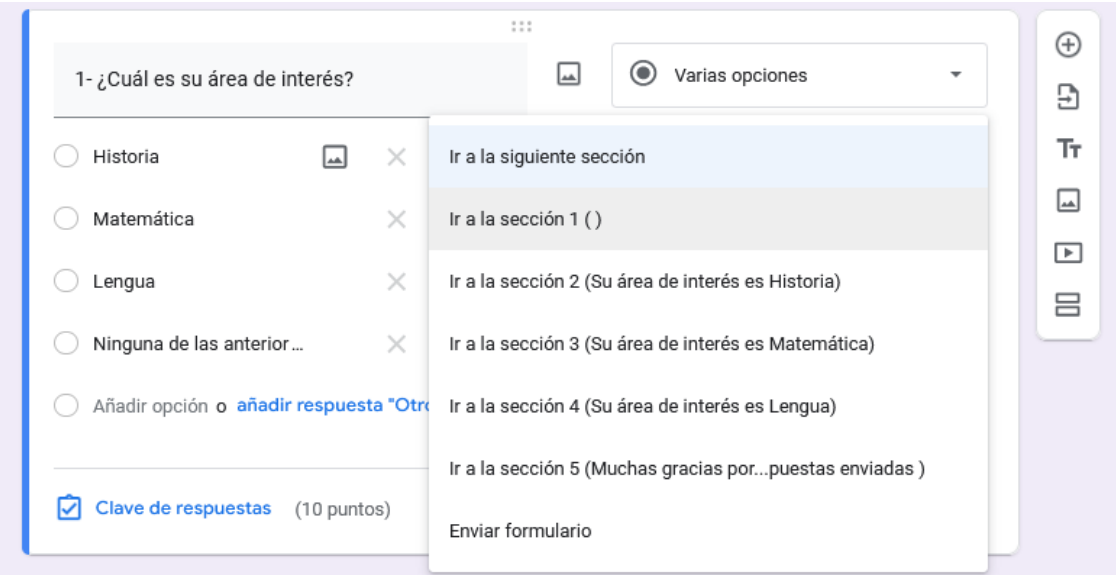

Ahí vemos desplegadas las opciones que aparecen al clicar sobre la flecha. En el caso de historia, lo redirigiremos a la sección 2 (Su área de interés es Historia), para lo cual se requiere clicar sobre esa frase en la lista. Lo mismo haremos con cada una de las otras opciones (Matemática, Lengua y Ninguna de las anteriores).

Luego de realizar esa acción en todas las opciones de la pregunta, queda la configuración de la siguiente manera:

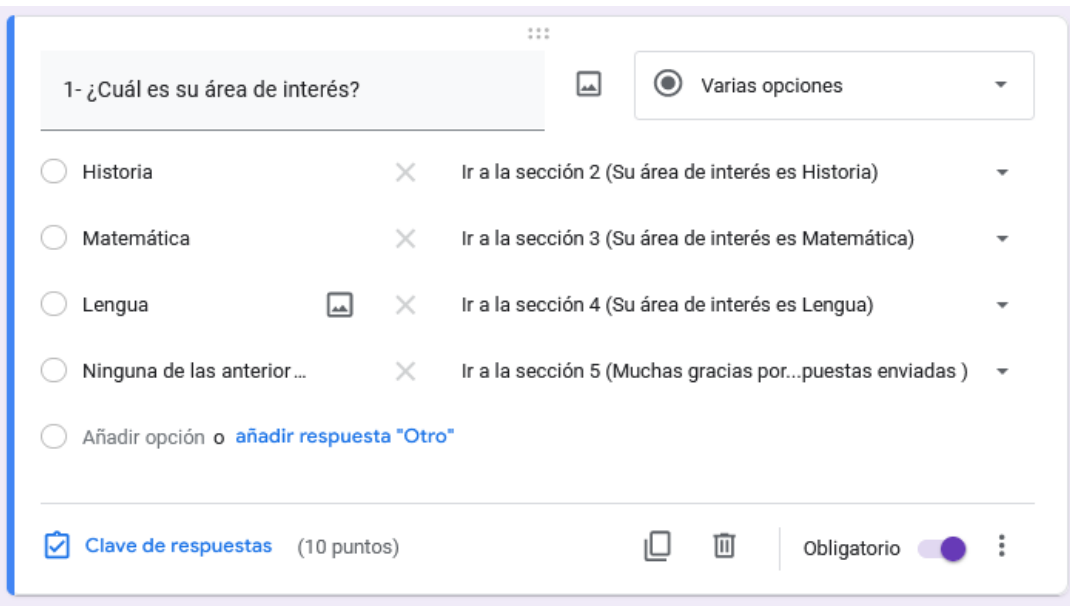

Luego, debemos programar cada una de las secciones, para dirigir las preguntas dependiendo de la necesidad que tengamos; para lo cual, desplegaremos el menú que aparece debajo de la pregunta.

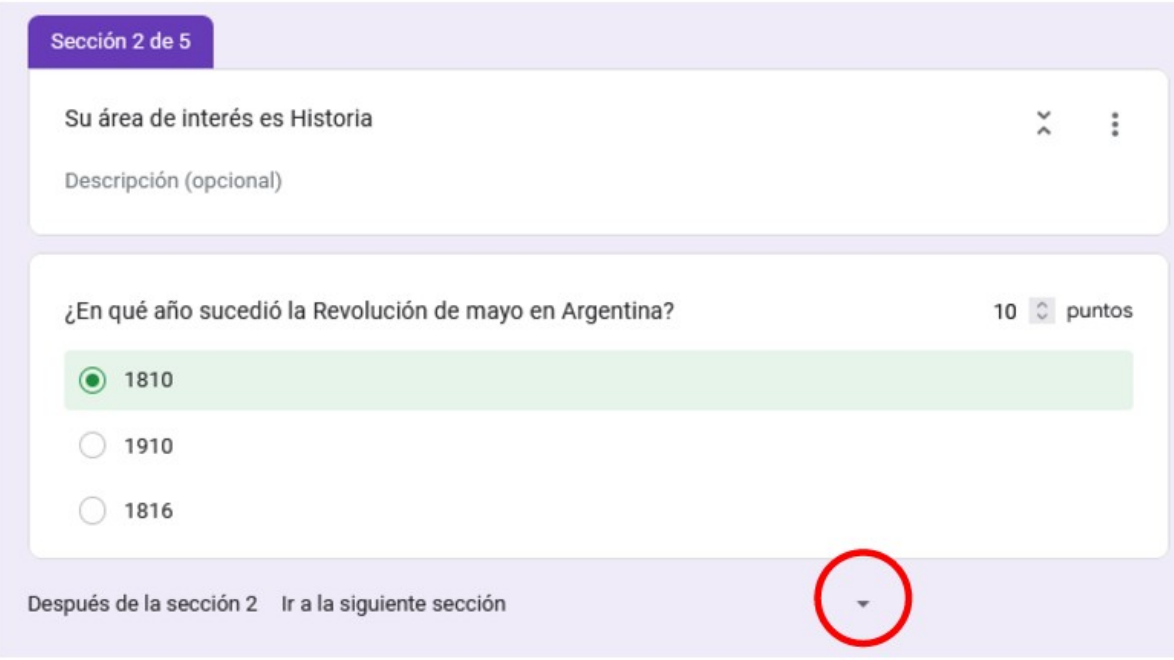

En este momento, aparecerá una lista con las secciones que presenta nuestro formulario, para elegir cuál es el siguiente punto al que debe dirigirse al respondiente.

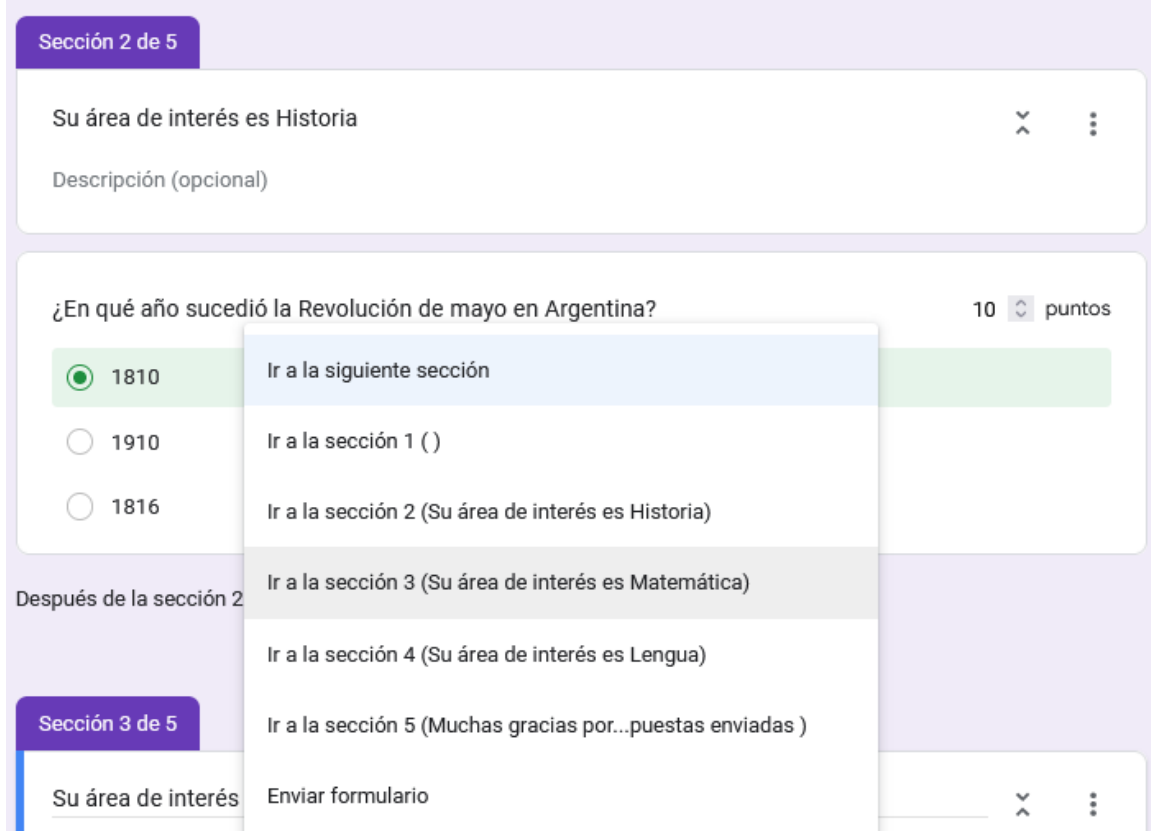

En nuestro ejemplo, elegiremos "Ir a la sección 5 (Muchas gracias por...puestas enviadas), para lo cual clicaremos sobre esa frase.

Haremos lo propio con cada una de las secciones.

Para observar cómo funciona el formulario y corroborar que todo lo hayamos programado conforme a nuestras necesidades, vayamos a previsualización, clicando sobre el ícono del ojo que aparece en la esquina superior derecha de la pantalla.

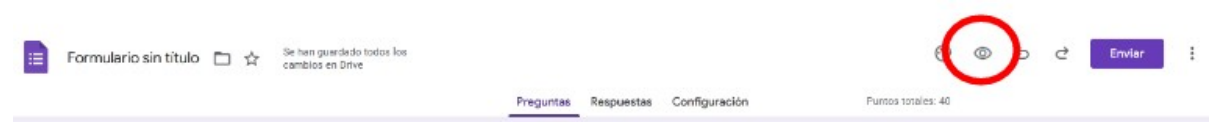

Para comenzar, se muestra el título, descripción, solicitud de correo electrónico, todos los datos que programamos al iniciar el armado del formulario. Luego, se muestra la primera pregunta:

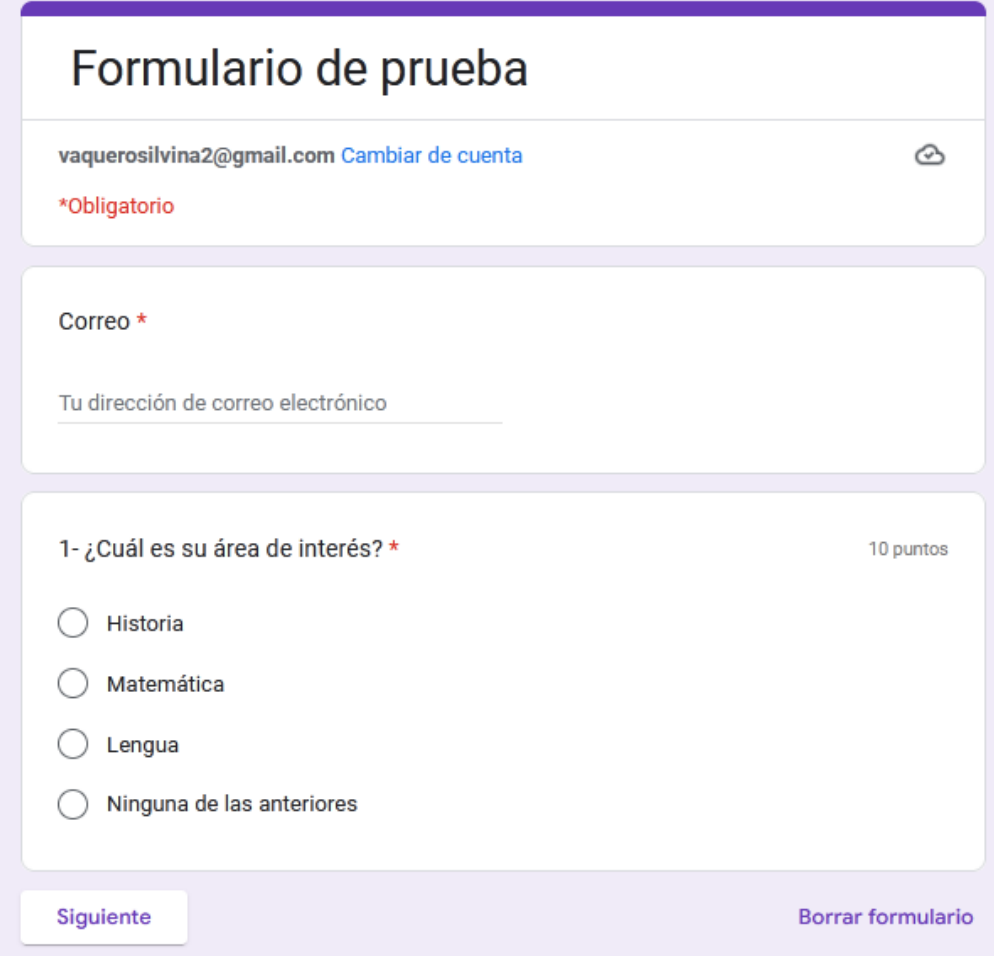

Responderemos, en primera instancia, que nuestra área de interés es "Historia" y responderemos la pregunta que nos aparece:

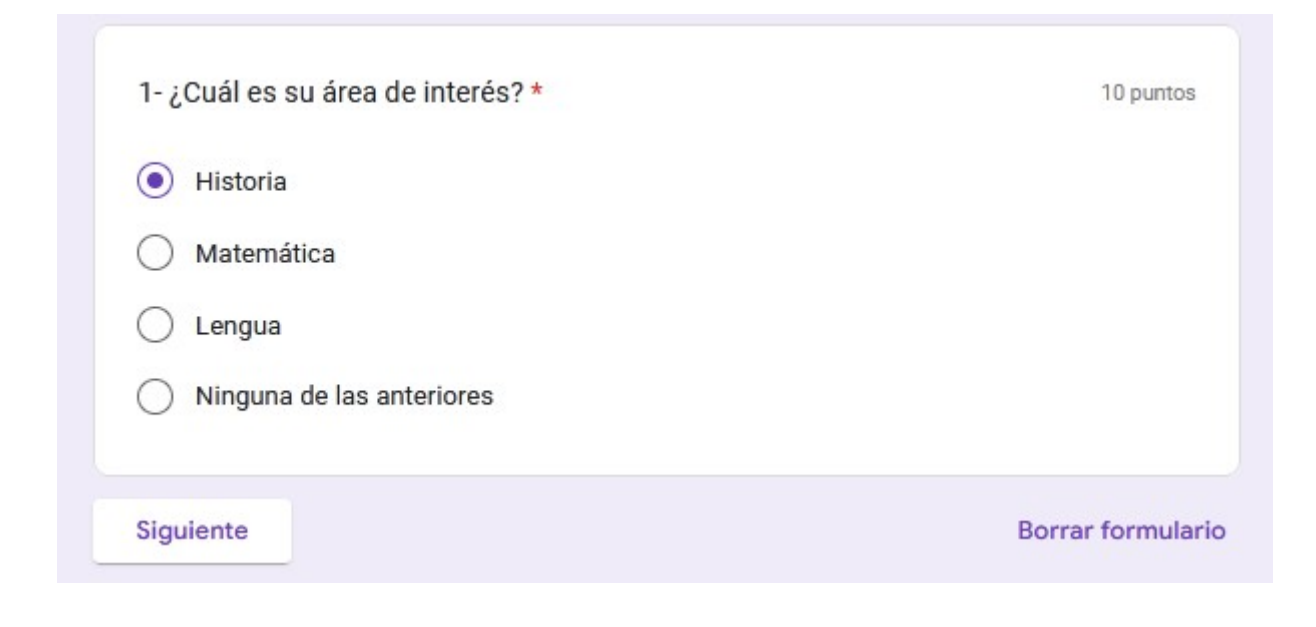

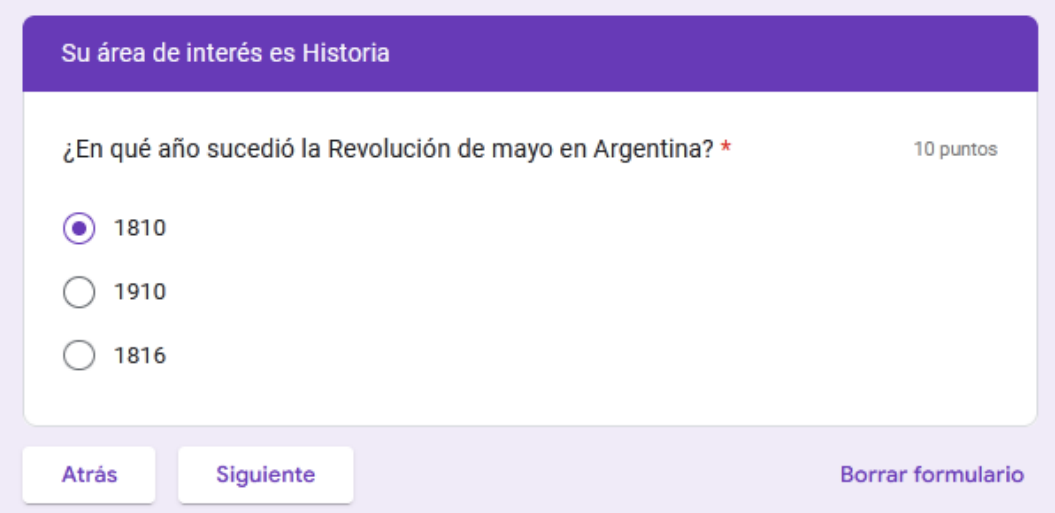

Luego de presionar "Siguiente" nos dirigirá al final del formulario, agradeciendo por las respuestas enviadas, tal cual lo programamos cuando creamos el formulario.

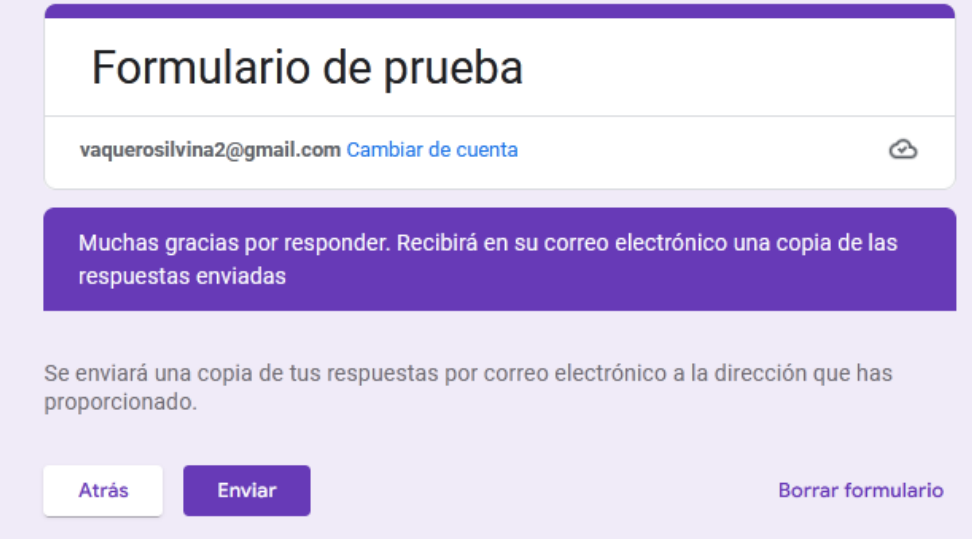

Al presionar "Enviar", se completará el envío del formulario.

Veamos, ahora, qué sucede cuando marcamos que el área de interés es Matemática:

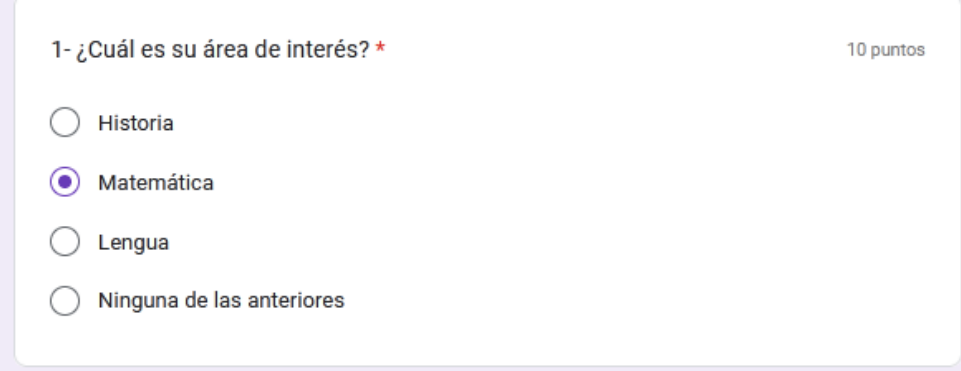

Luego de presionar "Siguiente", nos enfrentaremos con la pregunta de las manzanas, recordando que aquí debíamos escribir una "respuesta corta":

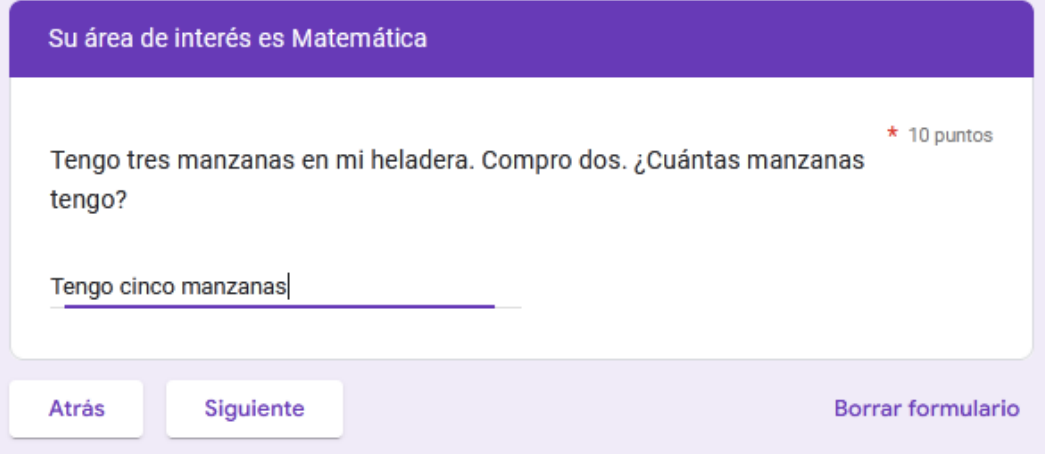

Al dar "Siguiente, nos redirigirá a la última sección.

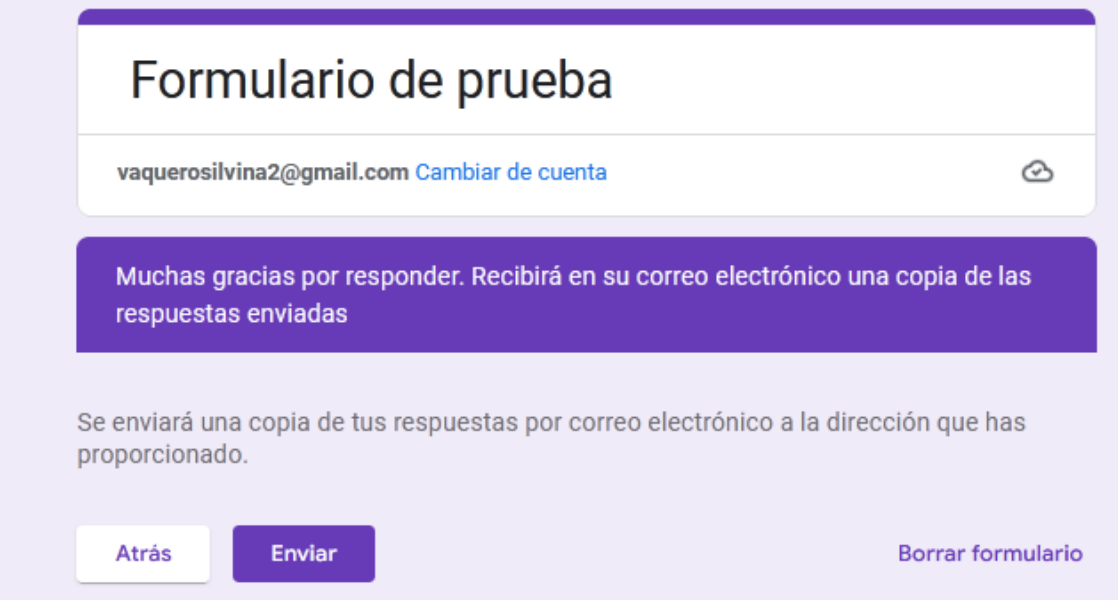

Para continuar con las opciones disponibles, elijamos "Lengua" como área de interés y cliquemos "siguiente" para pasar a la pregunta.

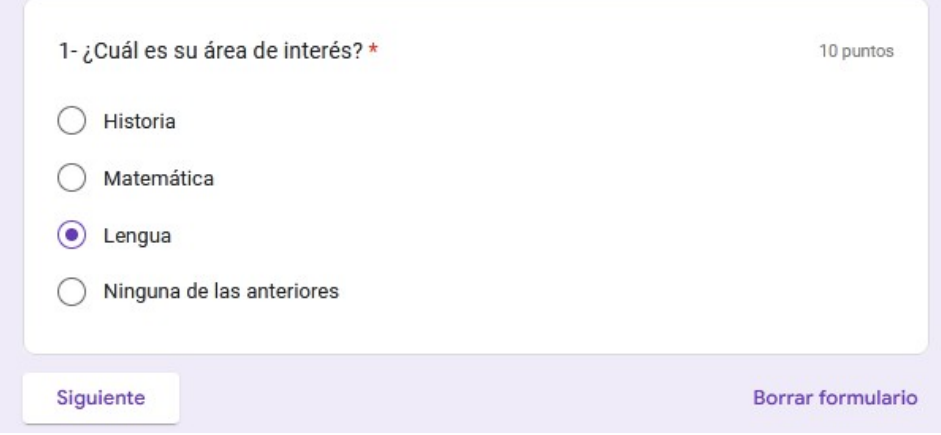

Y respondamos las opciones correctas:

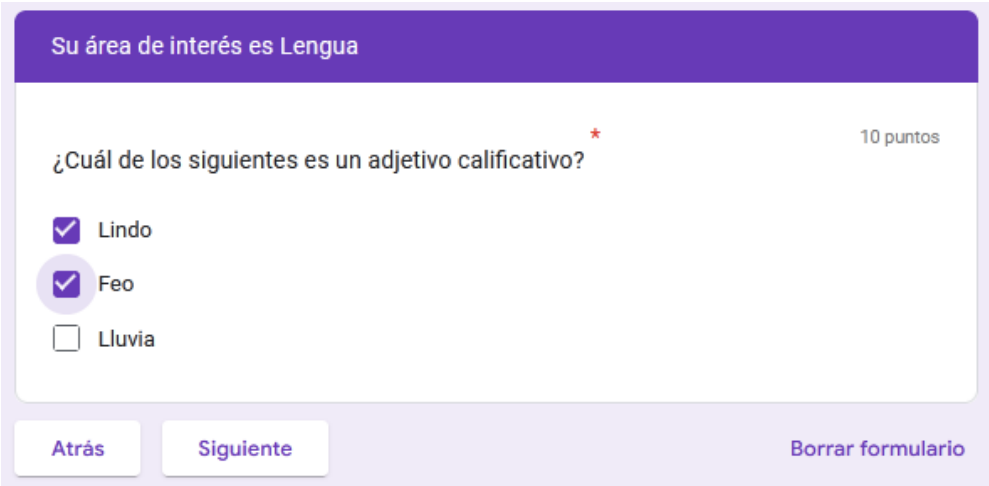

Al presionar "Siguiente", como viene sucediendo con las otras respuestas enviadas, se redirige a la quinta sección que habíamos programado.

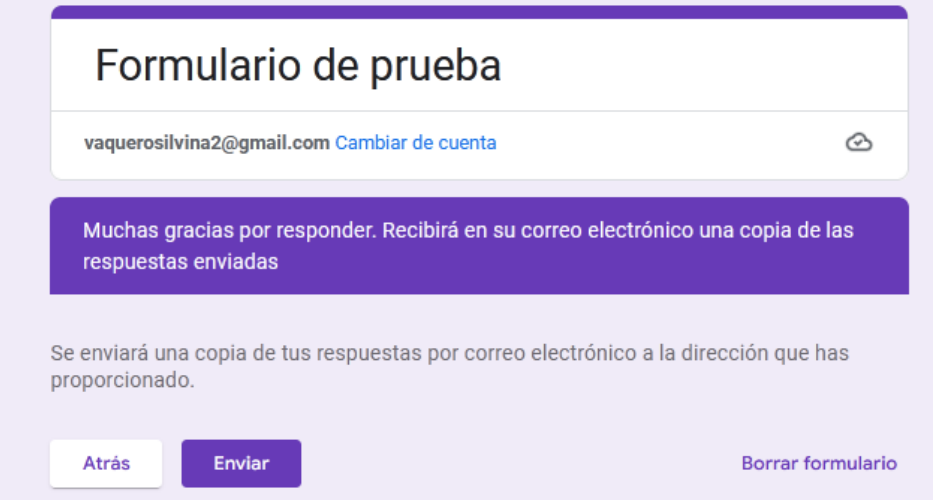

Finalmente, veamos qué sucede cuando, en la primera pregunta, elegimos "Ninguna de las anteriores". Como ya suponemos, nos va a redirigir directamente a la última sección, en la cual agradecemos por las respuestas enviadas.

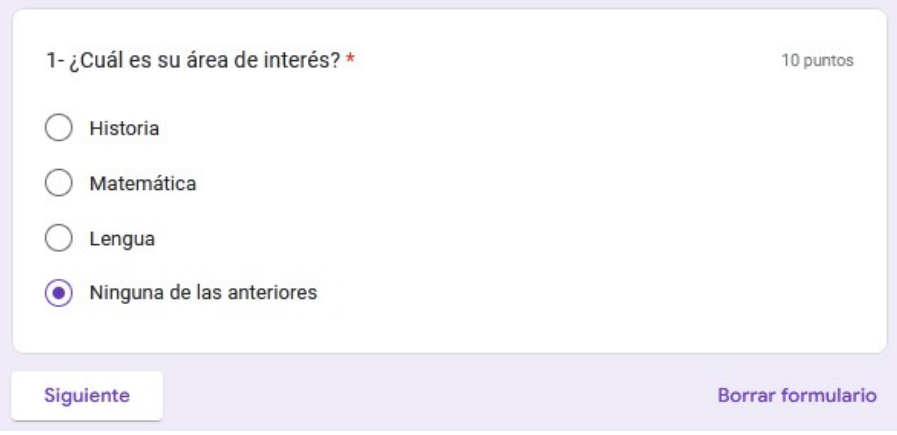

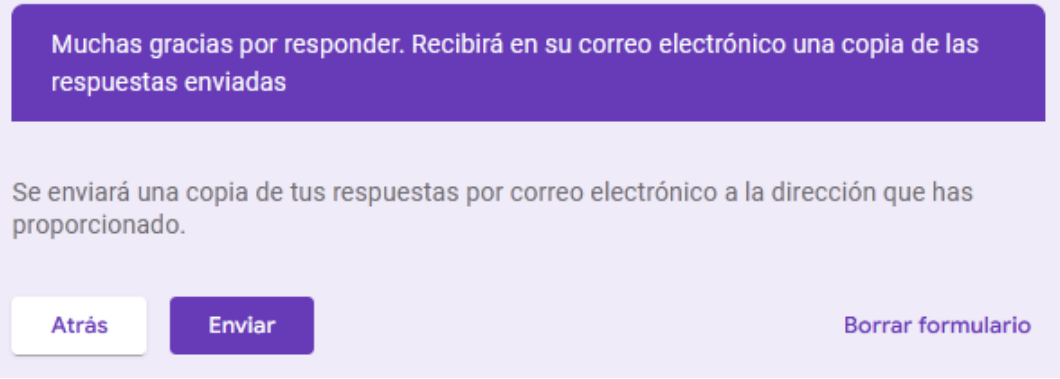

Abramos un paréntesis para conocer un dato interesante: Google informa a quien está completando el formulario cuáles son las preguntas obligatorias, marcándoles un asterisco rojo. Si nos olvidamos de responder alguna de esas preguntas, no se puede completar el envío del formulario (o en el caso de las secciones no se puede pasar a la sección siguiente), y Google avisa, marcando la pregunta en color rojo.

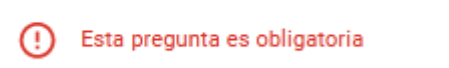

Volviendo al tema de la clase de hoy, por supuesto, en el manejo de secciones se incluye todo lo que aprendimos en la clase pasada, como, por ejemplo, ver el puntaje obtenido, recopilar direcciones de correo electrónico o no hacerlo y transformar el cuestionario en anónimo, darle formato al título, etc.

A modo de conclusión, es importante resaltar que el uso de secciones posibilita -en algunos casosorganizar las respuestas que recibimos. Su uso dependerá de las necesidades puntuales de cada cuestionario en particular y no es necesario utilizarlos en todos. Conocer de su existencia ayuda a generar formularios más organizados, con respuestas más específicas dependiendo de intereses, hábitos, necesidades, etc.

# **Clase 7**

## **Classroom - Parte 1**

### **¿Cómo ingresar a Classroom?**

Para comenzar esta clase, debemos ingresar a Classroom, para lo cual entramos en nuestro navegador y escribimos "www.classroom.google.com" en la barra de búsqueda, y damos enter.

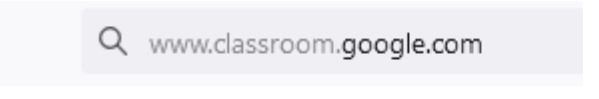

En este momento, veremos todas las clases a las cuales nos hemos unido o hemos creado.

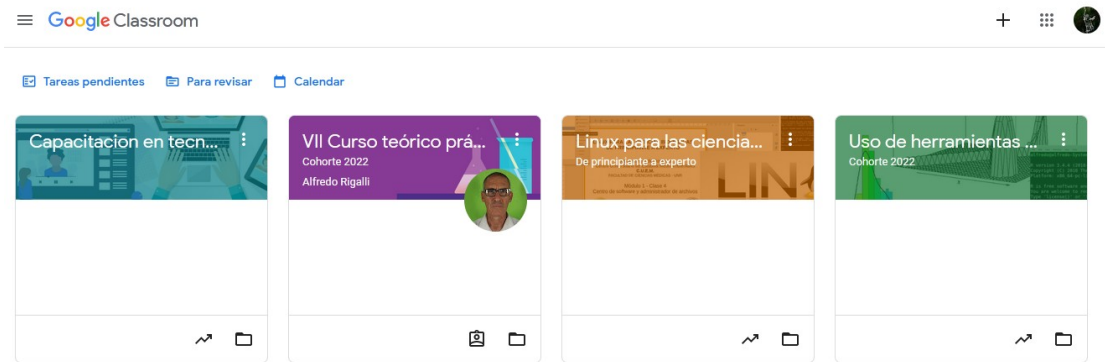

En caso de que sea la primera vez que ingresamos, aparecerá una pantalla como la que se muestra a continuación.

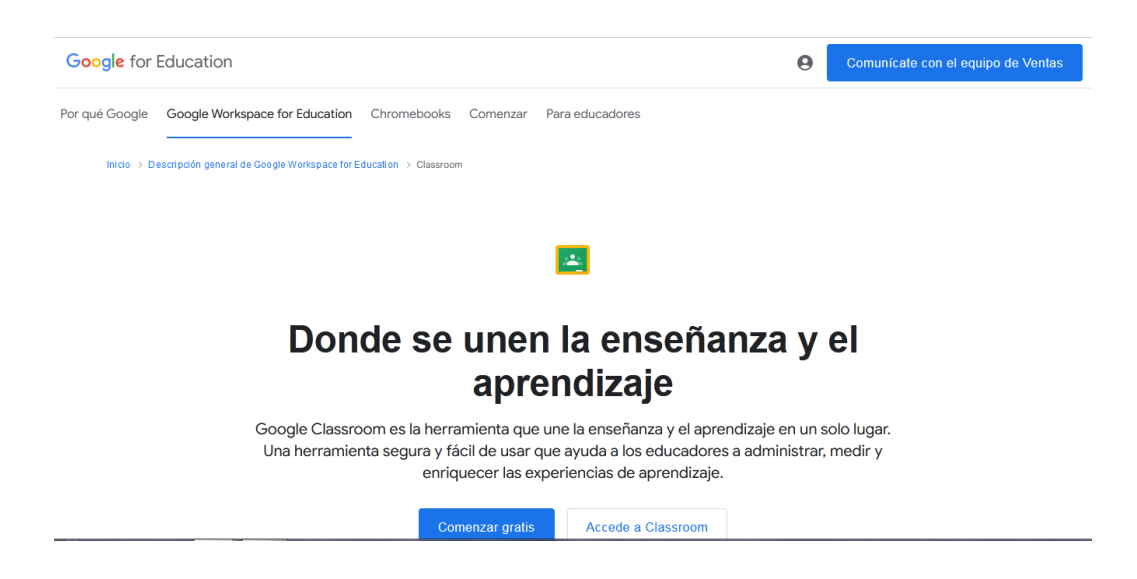

Si así fuera, debemos clicar "Comenzar gratis", luego aparecerá la siguiente pantalla.

**Google Workspace** for Education

## Comencemos

#### Google Workspace for Education es gratuito para las instituciones aptas.

Te ayudaremos a crear una cuenta para tu institución educativa a fin de que puedas comenzar una prueba de 30 días de nuestra edición gratuita: Google Workspace for Education Fundamentals. Durante el período de prueba, podrás experimentar un método transformador que permitirá que los alumnos, el cuerpo docente y el resto del personal colaboren y optimicen la enseñanza mientras verificamos si tu institución es apta para usar el servicio. Una vez que completes esta solicitud, consulta tu correo electrónico de contacto para ver las instrucciones sobre cómo verificar tu dominio y brindar pruebas de aptitud. Una vez aprobada la solicitud, tendrás acceso completo para crear cuentas para los usuarios de tu organización.

**SIGUIENTE** 

Luego de leer lo que nos es informado, clicaremos "Siguiente", para que se muestre:

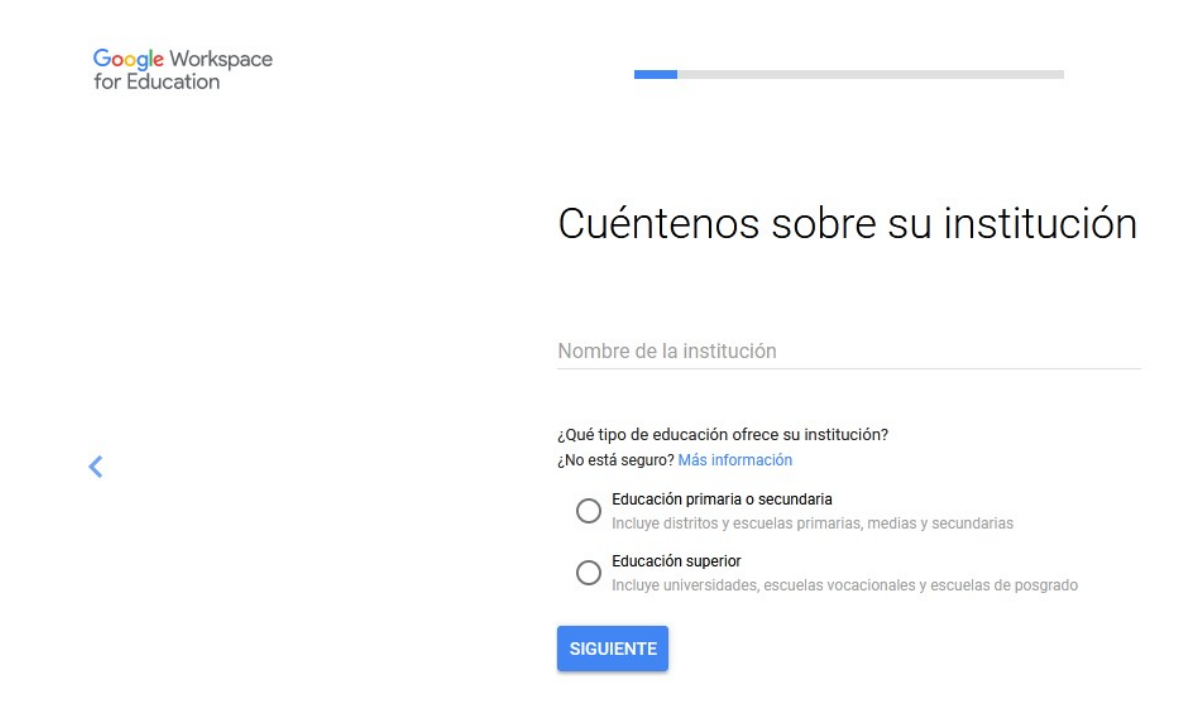

A partir de aquí se deben completar una serie de campos, que nos ayudarán a configurar la plataforma de la manera más apropiada para nuestras necesidades.

Cuando creemos nuestro perfil en Classroom, este será vinculado a nuestra cuenta de correo electrónico Gmail y a nuestro Drive (aprenderemos más sobre su manejo en la clase 18 de este curso). Esto resulta práctico, ya que, al ingresar a alguna de nuestras cuentas, podremos tener toda la información que necesitamos, de manera cómoda y agrupada.

#### **Crear una clase**

Volviendo a la plataforma Classroom, veremos que, en la esquina superior derecha, se muestra un signo "+".

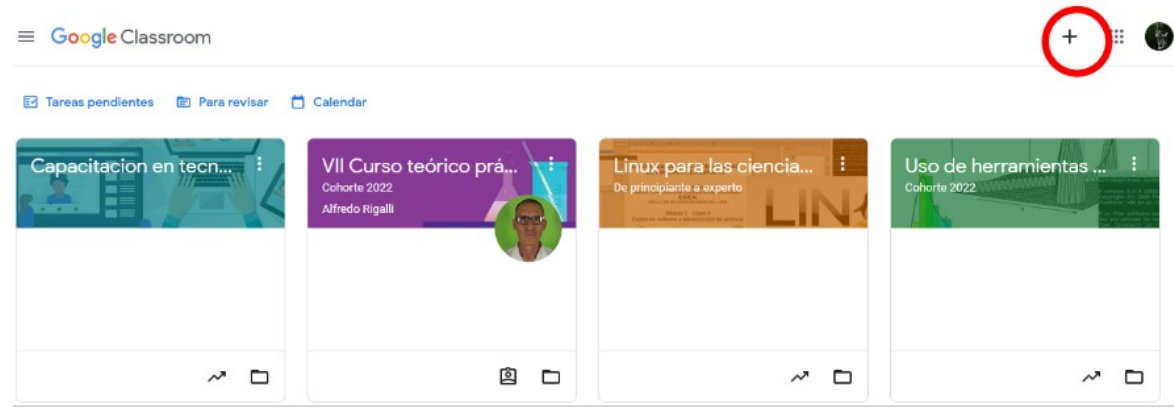

Al clicar allí, podremos crear una clase, para lo cual haremos clic sobre "Crear clase" o "Create class".

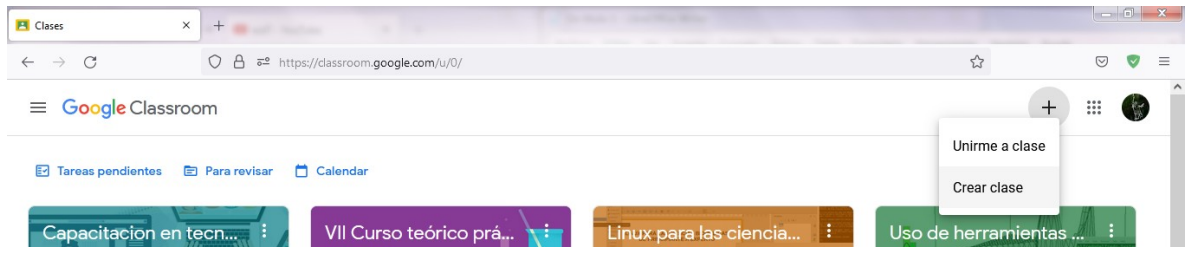

Se desplegará una ventana con información. Tras su lectura, debemos clicar en la casilla para luego presionar "Continuar".

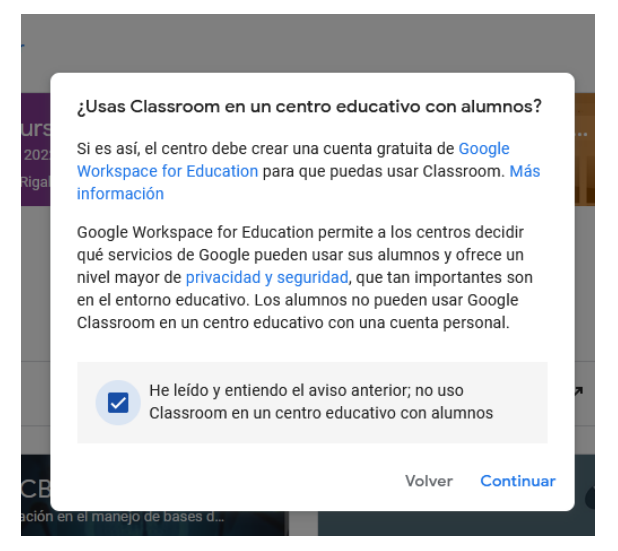

Tras esto, aparecerá una nueva ventana, con información para completar sobre la clase que estamos creando.

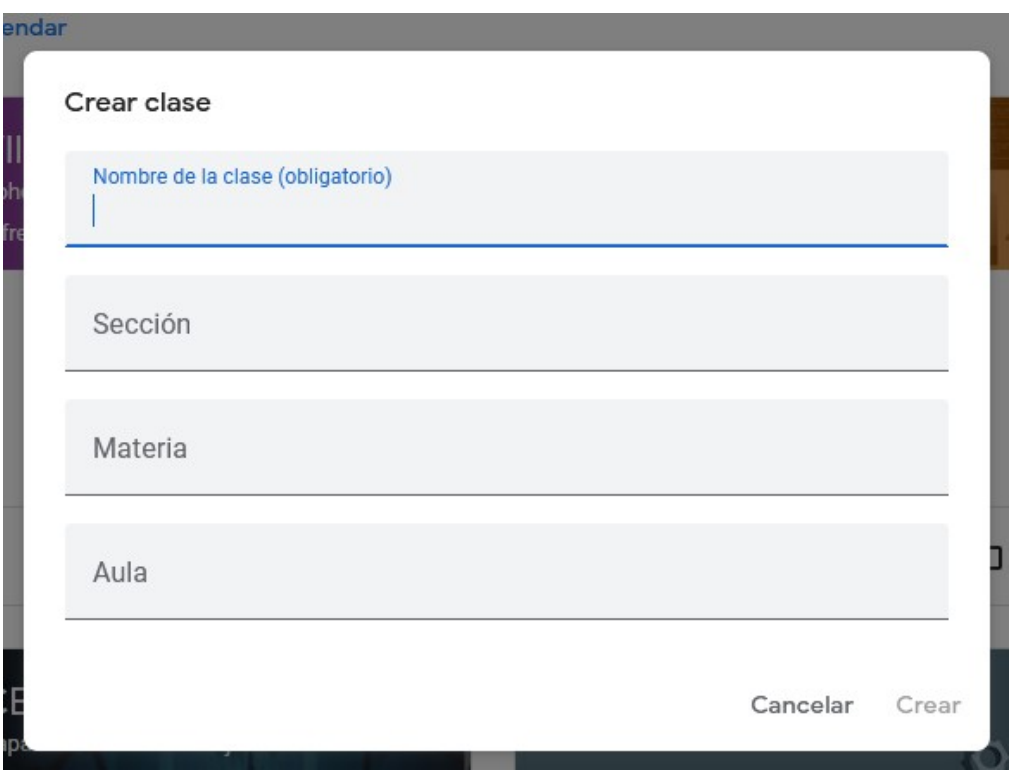

Como se puede apreciar en la imagen, el único campo de completado obligatorio es el nombre de la clase. Luego, se pueden añadir datos adicionales para una mejor organización, en los apartados "Sección", "Materia" y "Aula". A continuación, debemos clicar "Crear" para que la clase sea creada.

Como seguramente habrán notado, aparece un código de clase que se puede compartir con aquellas personas que se quieran unir. Para esto se puede seleccionar y, tras hacer un clic con el botón derecho del *mouse*, elegimos la opción "Copiar". De esta manera, se puede enviar por correo electrónico, cualquier servicio de mensajería instantánea o el medio que nos resulte más conveniente.

Otra opción de la cual disponemos, es clicar sobre el cuadrado incompleto que está al lado del código. En este momento, se despliega una ventana, con el código escrito en tamaño más grande, pero, que -además- ofrece la opción de copiar el enlace de invitación, que podremos escribir en la barra de búsqueda de nuestro navegador, para acceder directamente a la clase, sin necesidad de escribir códigos. Es una opción interesante, por la practicidad que presenta.

En el caso de la clase del curso que estamos cursando, al hacer el proceso anterior, obtenemos el siguiente vínculo: <https://classroom.google.com/c/MzYzODUxOTcyNTY3?cjc=kbtlec7>. Los invito a que lo copien y peguen en el buscador y encuentren una manera alternativa de ingresar a la clase.

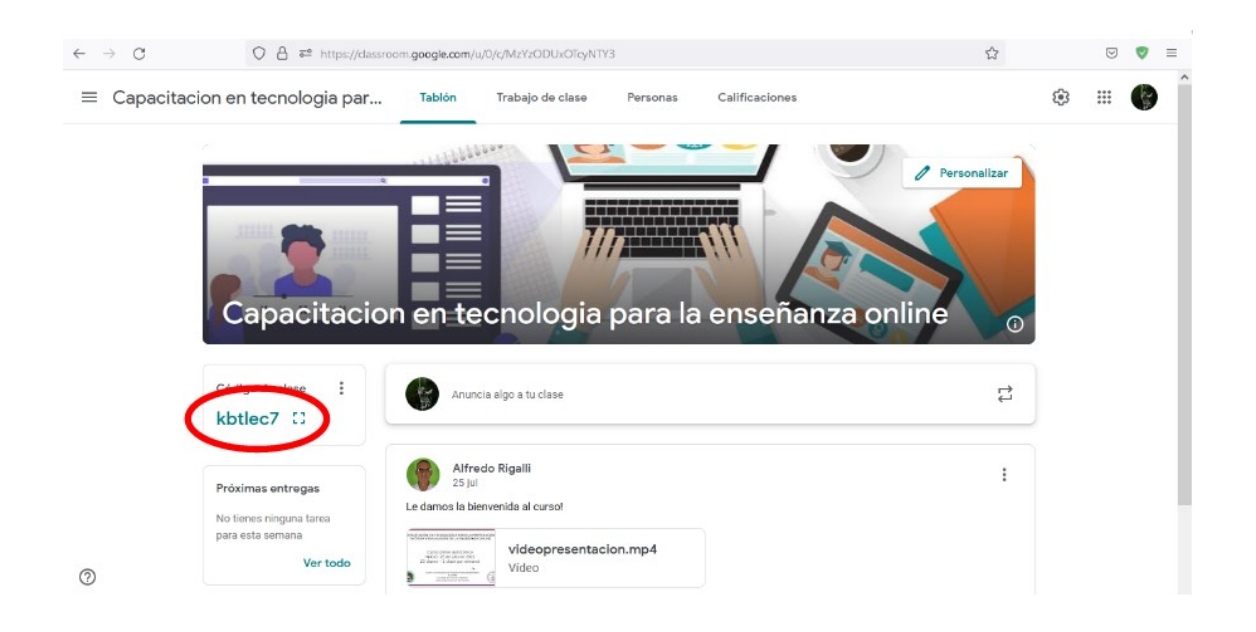

#### **Unirse a una clase**

Así como podemos crear una clase, también podremos unirnos a una clase creada por otro docente. ¿Cómo? Nuevamente clicaremos en el signo "+" de la esquina superior derecha pero, esta vez, elegiremos "Unirne a clase".

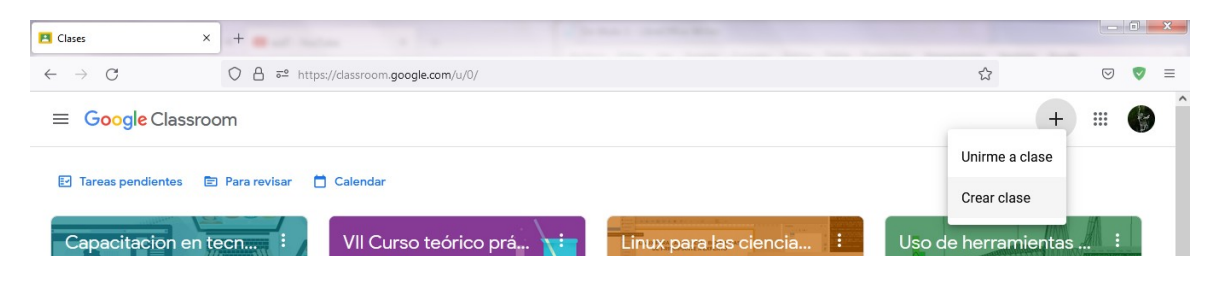

En este momento, se despliega una ventana en la cual debemos ingresar el código provisto por el docente que creó el aula, y luego, clicaremos sobre "Unirme" en la esquina superior derecha de la pantalla. En el caso de este curso, el código es kbtlec7.

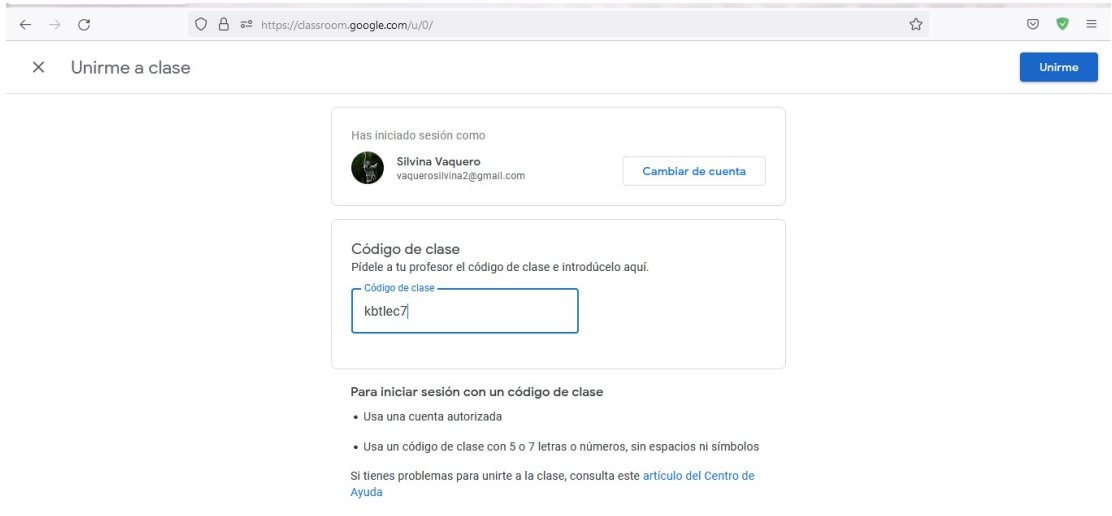

Una vez hecho esto, ya estaremos unidos a una clase, y podremos hacer uso de todas las opciones que nos brinda esta plataforma.

#### **Agregar docentes**

Puede suceder que nosotros hayamos creado una clase, pero que no seamos los únicos docentes que tiene el curso que estamos por dictar. En este caso, debemos agregarlos. ¿Cómo hacemos?

Luego de ingresar a la clase, nos dirigiremos al apartado "Personas" que se encuentra en la parte superior de la pantalla.

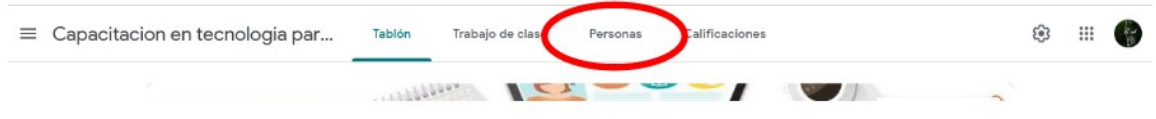

En este curso somos tres los docentes, pero podríamos agregar más. En caso de necesitar hacerlo, clicaremos sobre el ícono de agregar persona, resaltado en la imagen siguiente.

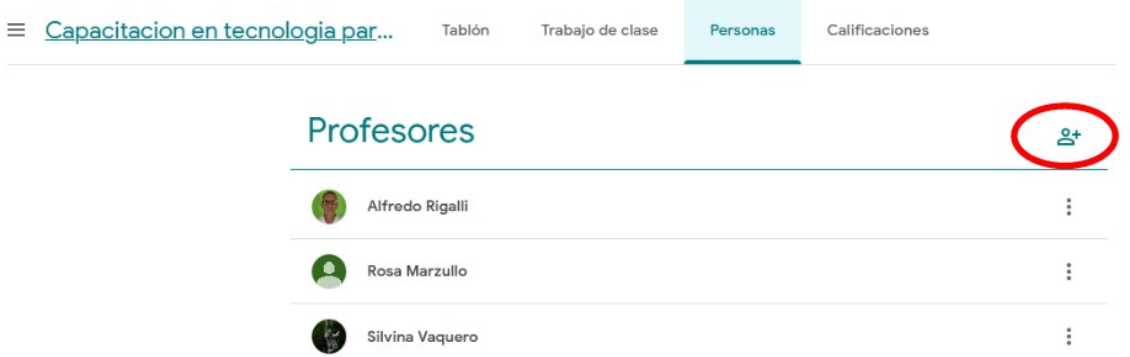

Al hacerlo, se desplegará una ventana en la cual deberemos ingresar el nombre o el correo electrónico de Gmail de la persona a la que queremos invitar, por ejemplo:

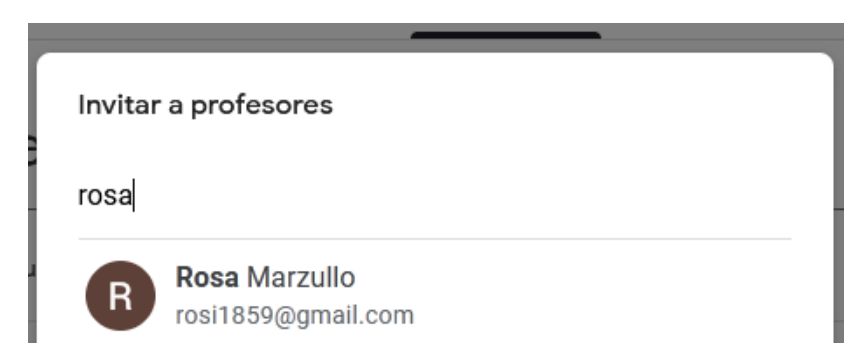

Podemos, en el mismo momento, agregar varios docentes. Luego de completada la lista, en la parte inferior de la ventana, debemos clicar "Invitar"

Los profesores que añadas podrán hacer lo mismo que tú, salvo eliminar la clase.

Cancelar Invitar

Como no estamos agregando docentes, sino invitando a que se sumen, les llegará una invitación por correo electrónico, invitación que deberán responder para poder ingresar.

#### **Agregar alumnos**

Para agregar alumnos, existen dos formas: podemos invitarlos como aprendimos a hacer con los docentes, o bien se pueden unir directamente, a través del *link* que les enviamos. Recordemos las dos formas de unirse con un *link* son a través del código que debemos completar (en el caso de esta clase, kbtlec7); o bien con el vínculo colocado en la barra de búsqueda del navegador ([https://classroom.google.com/c/MzYzODUxOTcyNTY3?cjc=kbtlec7\)](https://classroom.google.com/c/MzYzODUxOTcyNTY3?cjc=kbtlec7).

#### **Aceptar una invitación para unirnos a una clase**

Cuando alguien crea una clase en Classroom y nos invita a sumarnos, como aprendimos recién, nos va a llegar una correo electrónico con la invitación.

Para aceptarla, ingresaremos al correo que nos llegó, y, simplemente, clicaremos sobre "Unirme" dentro del mismo mensaje. Una vez hecho esto, nos redirige a la plataforma Classroom y, luego de completar el correo electrónico y la contraseña (en caso de que sea solicitado, no siempre lo hace), ya estaremos unidos como docentes, tras "aceptar" unirnos a esa clase.

### **¿Cómo cambiar la portada de la página?**

Cuando creamos un aula, aparece una portada por defecto, que podremos modificar dependiendo de la temática del curso, de las necesidades y gustos personales. ¿Cómo se hace esto? A través del botón "Customize" o "Personalizar", el que clicaremos para desplegar las opciones posibles.

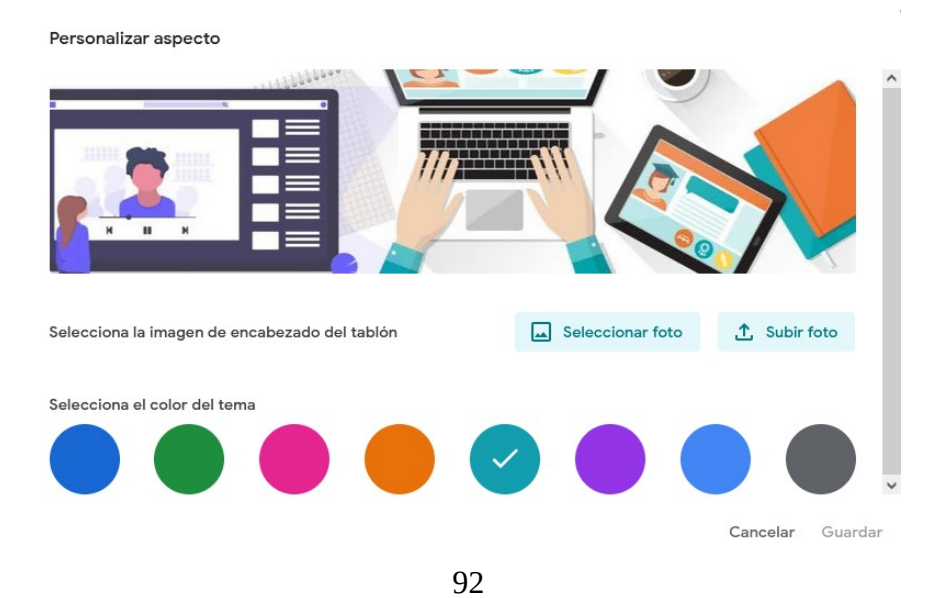

Si ingresamos en "Seleccionar foto" podremos elegir alguna de las que nos ofrece la plataforma, o bien, podremos, clicando "Subir foto", elegir alguna que tengamos guardada en nuestra computadora.

Si decidimos seleccionar alguna del abanico de opciones que nos brinda Classroom, veremos que, en la parte superior, se lista una serie de opciones, con categorías, tales como "General", "Lengua y literatura", "Matemáticas y ciencias", entre otros, con imágenes alegóricas, que podremos elegir dependiendo de nuestras necesidades.

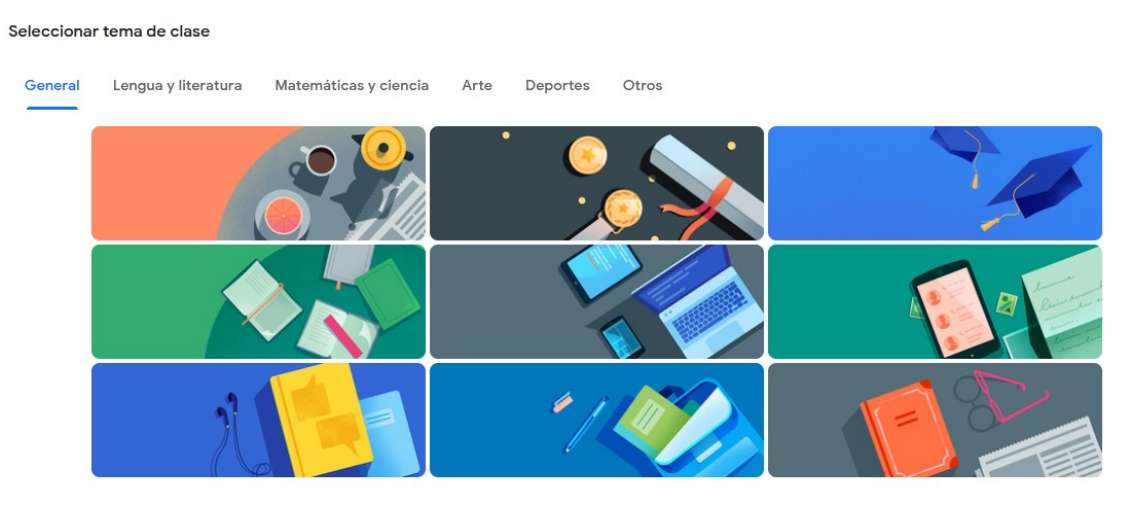

Si, en cambio, elegimos "Subir foto" tenemos la opción de buscar alguna foto que coincida con las medidas requeridas por la página, aunque esto puede ser un tanto complejo, por lo que podremos diseñarla nosotros, utilizando algún editor de imágenes. Podremos buscar imágenes de internet o las que tengamos en la computadora, colocarlas en un editor de imágenes.

Por ejemplo, buscamos dos imágenes en internet.

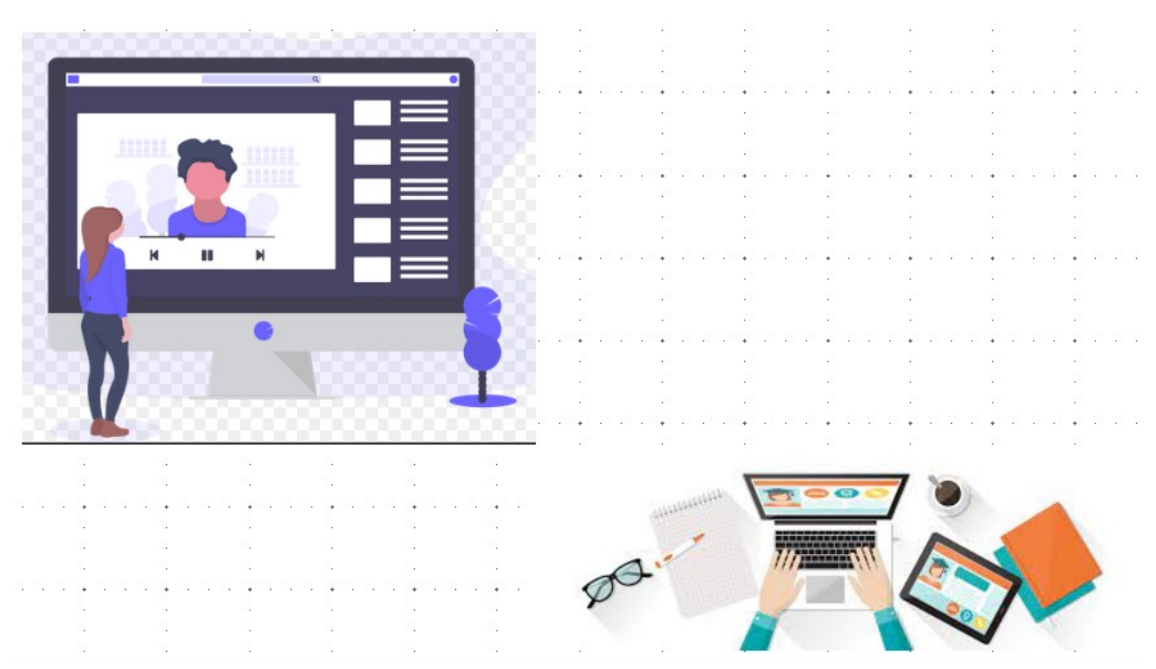

Ahora debemos ajustarles el tamaño y colocarlas de alguna manera que quede armónico el diseño, para poder usarla como portada.

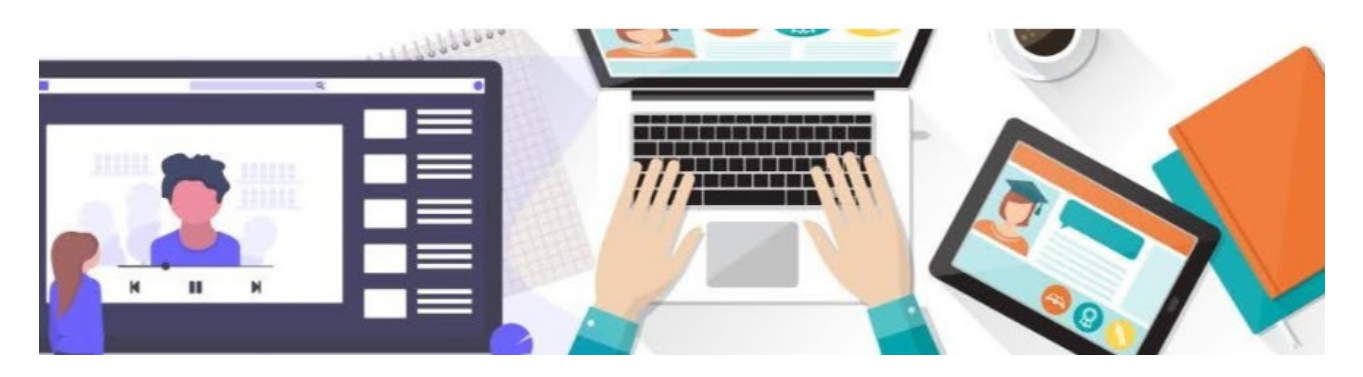

Una vez que quedó armada como a nosotros nos gusta, la podemos exportar como .jpg y grabarla en nuestra computadora, a partir de donde, tras "Subir foto" podremos seleccionarla y aparecerá como portada. Para poder seleccionarla, presionaremos "Selecciona una foto de tu ordenador" y allí la buscaremos.

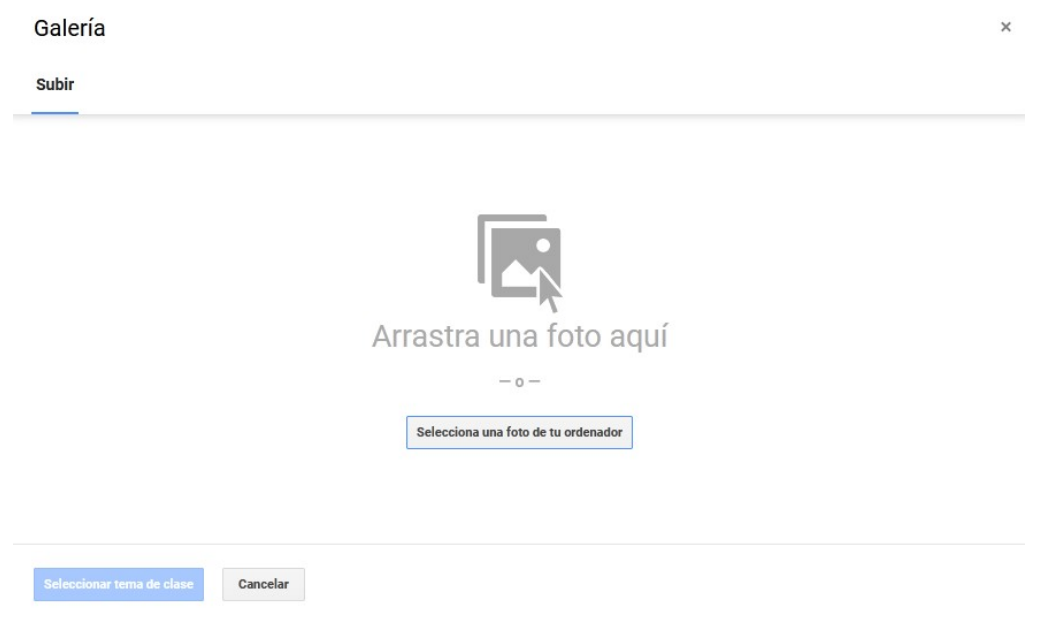

# **Clase 8**

## **Classroom - parte 2**

Al ingresar al aula que creamos en Classroom, encontraremos, en la parte superior, cuatro pestañas: "Stream" o Tablón, "Classwork" o Trabajo en clase, "People" o personas, y "Grades" o Calificaciones.

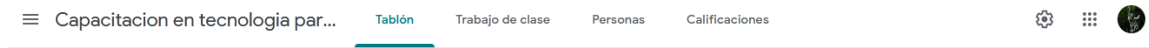

### **Tablón o** *Stream*

En Tablón o *Stream* podremos publicar lo que deseemos comunicar a nuestros alumnos. Para realizarlo, deberemos escribir aquello que necesitamos comunicar en el sector "Announce something to your class" o Anuncia algo a tu clase, sector que se muestra resaltado en la siguiente imagen.

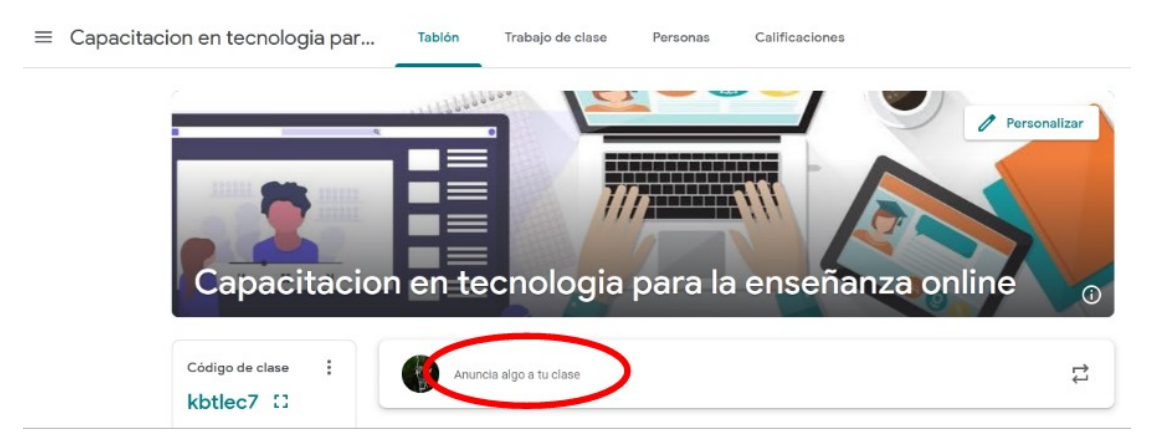

Al cliquear allí, se desplegará un panel que permitirá escribir aquello que deseemos, además de incluir formatos, como negrita, cursiva, subrayado, entre otras opciones. También podremos agregar algún archivo, si así lo consideramos necesario. Finalmente, para que se publique y aparezca en el sector de Tablón, deberemos clicar sobre "Publicar" o "Post".

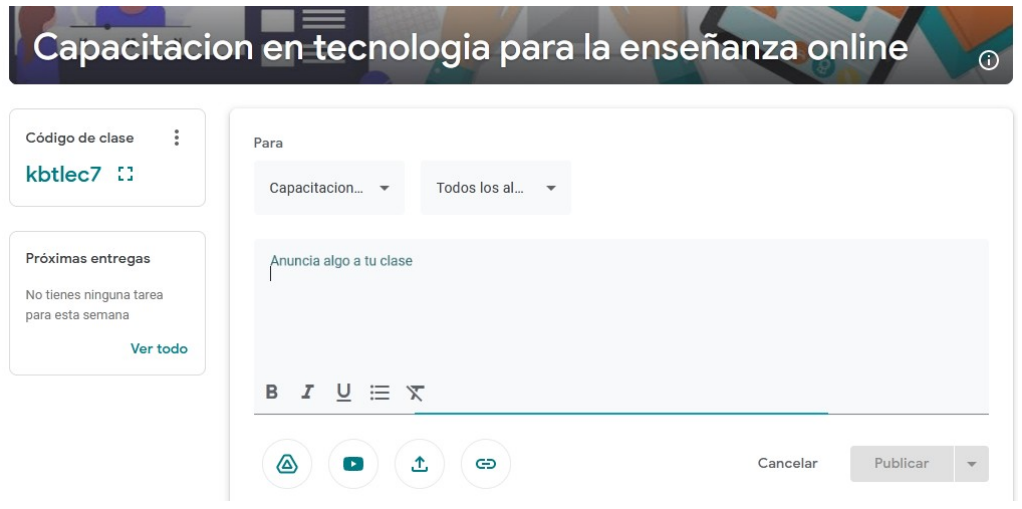

En este momento, aparecerá lo anunciado en todas las pantallas de quienes estén tomando el curso, tanto alumnos como docentes. Además, lo interesante, es que permite la interacción de todas las personas que estén incluidas en el aula. ¿Cómo se hace esto? Comentando la publicación.

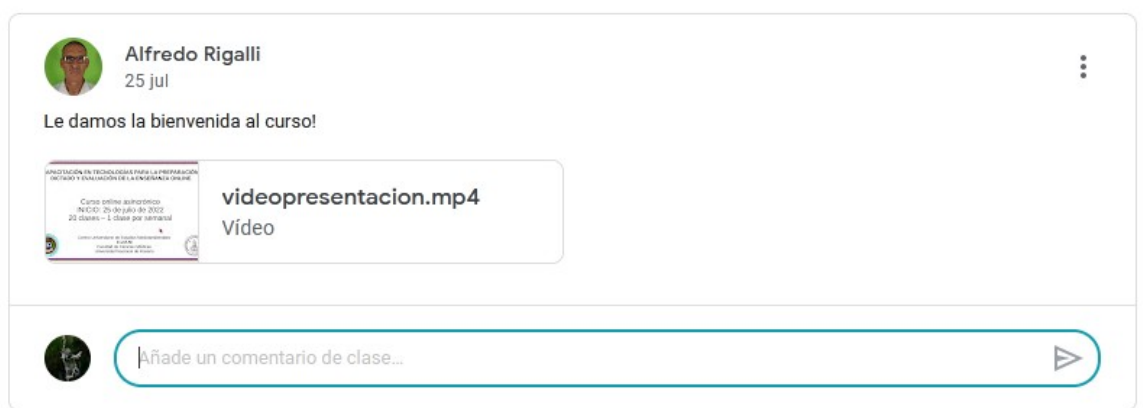

En el recuadro donde figura "añade un comentario de clase" podremos escribir lo que consideremos, en función de la publicación realizada. Veamos un ejemplo, teniendo en cuenta que cualquier persona que esté unida a la clase puede realizar comentarios y responder, si así lo considera oportuno.

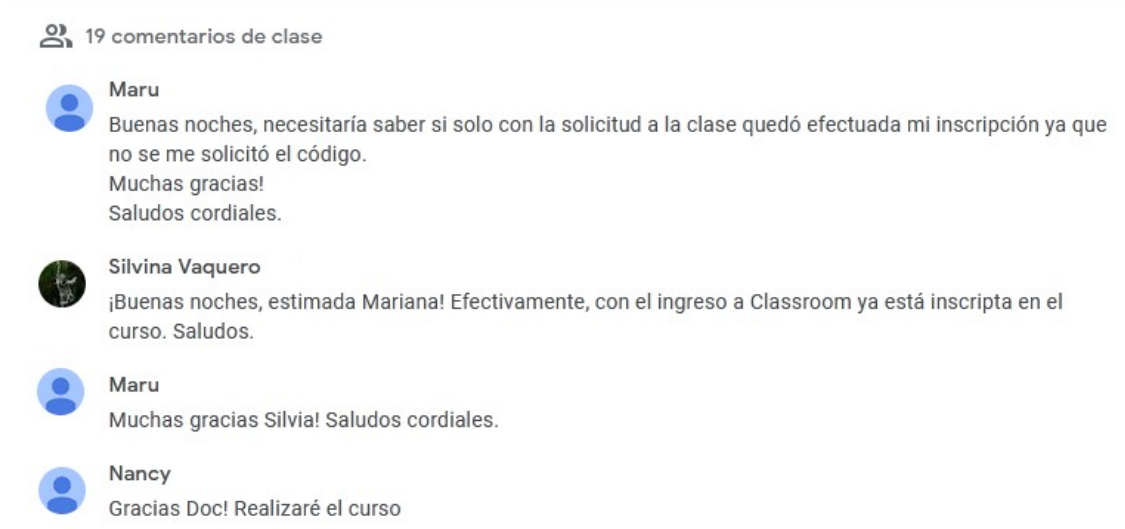

### **Trabajo en clase o** *Classwork*

En este apartado se pueden crear tareas o publicar materiales, como las clases de este curso. Para ello, debemos cliquear sobre "Crear" o "Create" para desplegar un menú del cual podremos elegir alguna de las opciones brindadas.

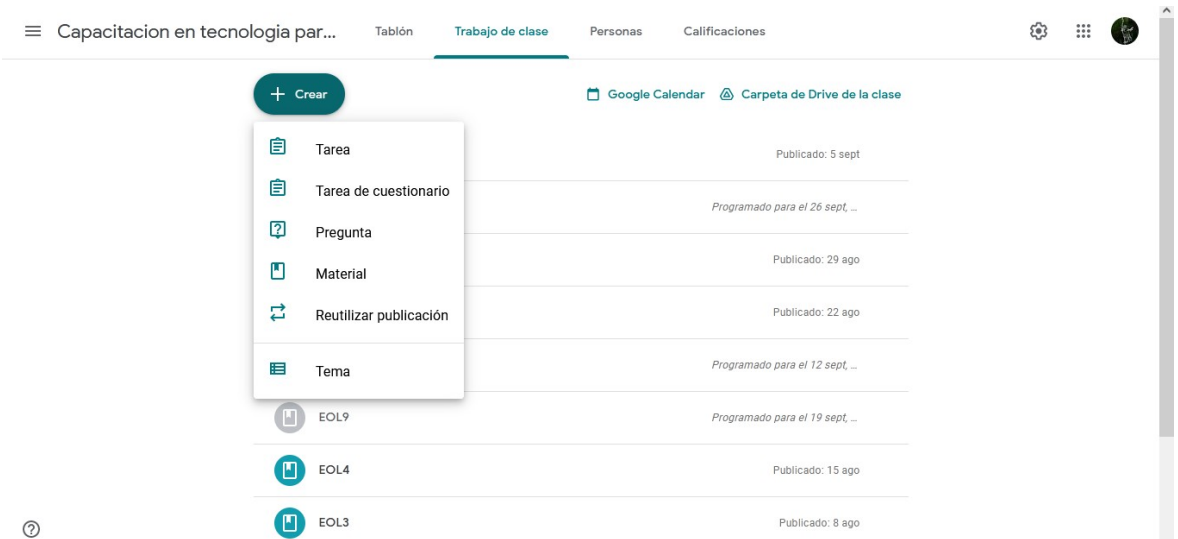

Cuando una clase ya está publicada aparece con el ícono en color verde, mientras que aquellas que están programadas pero aún no publicadas, figuran en gris. Esto es útil para, a simple vista, tener una idea de qué clases están programadas y cuales ya publicadas.

Analicemos alguna de las posibles acciones que nos permite realizar Classroom en este sector. Veamos cómo reutilizar una publicación y cuál es su utilidad.

Cuando se publican, como en este curso, clases con las mismas indicaciones es útil reutilizar una publicación anterior, a fin de acelerar los tiempos, ya que no se requiere escribir nuevamente todas las indicaciones.

Al presionar sobre "Reutilizar publicación" se desplegará una ventana con todas las publicaciones realizadas en el aula, para que seleccionemos cuál deseamos reutilizar.

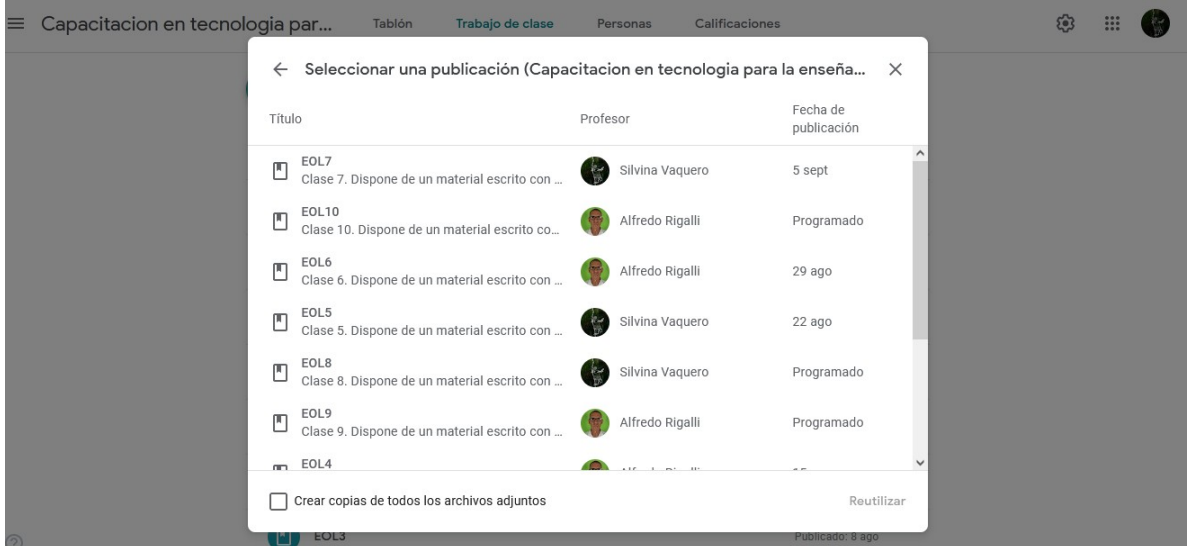

Simplemente, clicando sobre la clase y presionando "Reuse" o "Reutilizar" podremos crear una nueva publicación, con información de la clase reutilizada. Veamos con un ejemplo. Si yo deseo reutilizar la clase 4, veamos qué aparece:

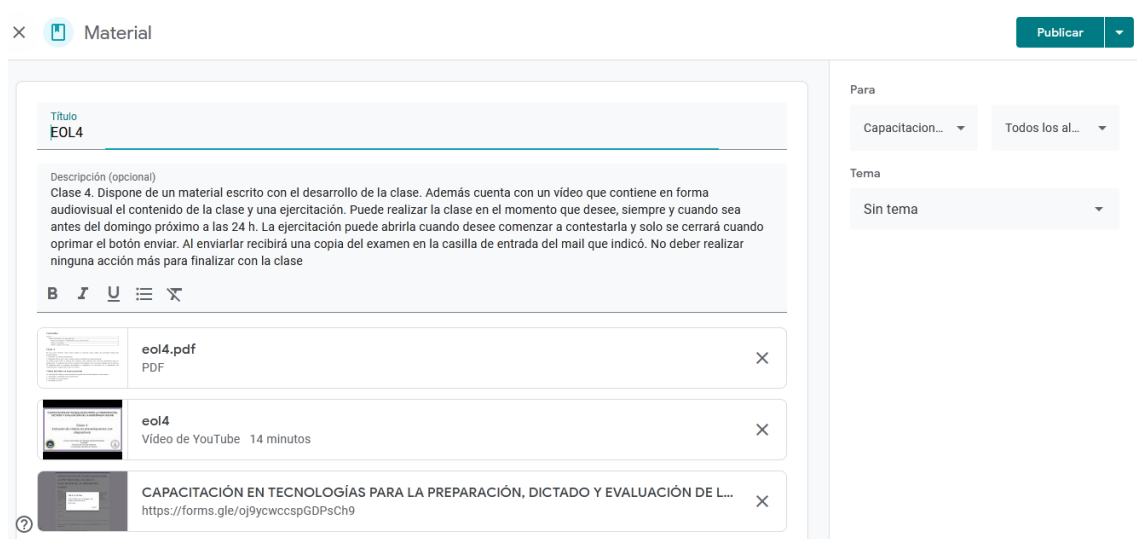

Como podemos observar, aparece nuevamente la clase 4, copiada exactamente igual, para editar lo que necesito y publicarla o programarla, según mi necesidad. En el caso de este curso, debemos modificar el título, eliminar los archivos adjuntos y cargar los archivos de la clase 6.

Para eliminar los archivos, simplemente haremos clic sobre las cruces que aparecen al lado de cada uno de los archivos.

Ahora deberíamos cargar los archivos adjuntos de la clase 6. Para ello, iremos al sector "Attach" o "Adjuntar". Aquí tenemos varias opciones:

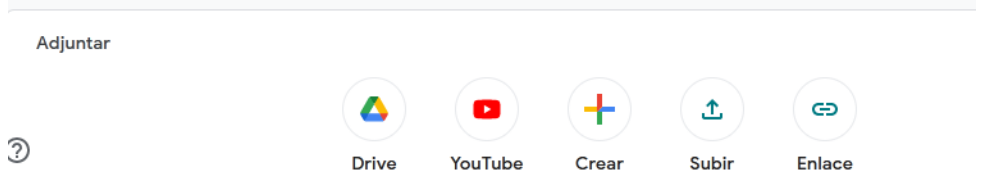

Como es fácil apreciar, podremos subir un archivo que tengamos en nuestro Drive (aprenderemos más sobre Drive en la clase 18 de este curso); también se nos brinda la posibilidad de buscar algún video en YouTube y compartir el link aquí. Si elegimos la opción "Crear" se despliega una lista de posibilidades: documentos, presentaciones, hojas de cálculo, dibujos o formularios, opciones que podremos seleccionar para crear diferentes documentos. Finalmente, las últimas dos opciones son "subir", que permite seleccionar un archivo desde nuestra computadora y publicarlo en Classroom y, en "Enlace" tendremos la posibilidad de ajuntar algún *link* de páginas web, formularios de Google o cualquier otro sitio de internet, que nos redirigirá cuando lo presionemos luego de publicado -como sucede con los formularios de las ejercitaciones de este curso-.

Veamos, por ejemplo, como subir un archivo que tengamos en nuestra computadora. Para ello, clicaremos sobre "Upload" o "Subir". Se despliega una ventana y deberemos presionar "Browse" o "Seleccionar", para poder abrir las carpetas con archivos que tenemos en nuestra computadora, y, tras elegir el archivo que deseamos subir, haremos clic en él y luego en "Abrir" o "Save". Luego de algunos instantes, el archivo estará subido a Classroom.

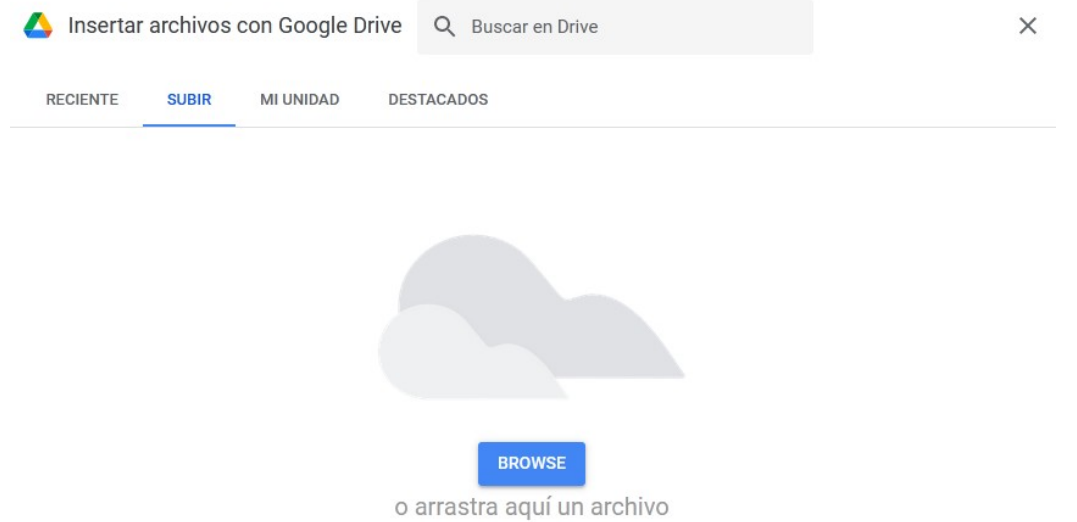

Si, ahora, queremos publicar el *link* del video, luego de buscarlo y copiarlo, debemos dirigirnos a "Link", para que aparezca una ventana que nos permita pegarlo y luego se publicará en Classroom.

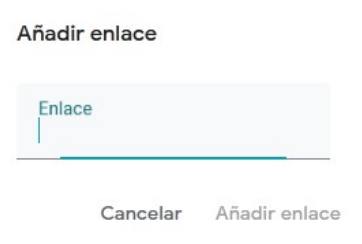

#### $\times$  <sup>[8]</sup> Material

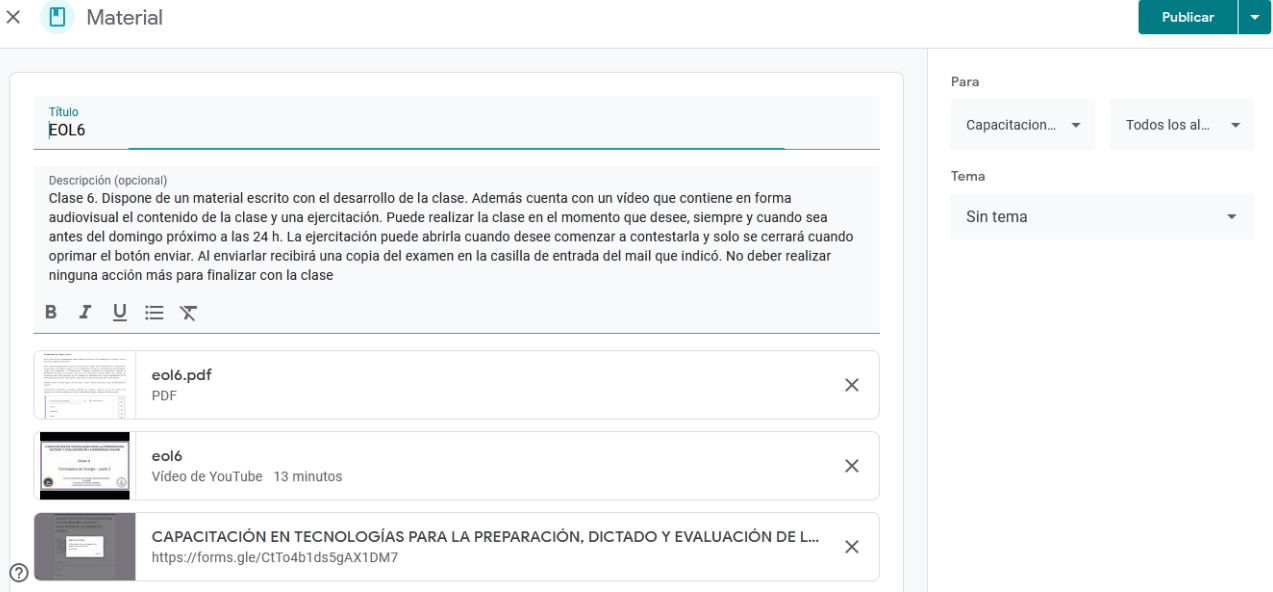

Luego de haber subido todo el material que consideremos necesario (aunque después podremos editar la publicación si nos olvidamos de algo o queremos borrar algún archivo adjunto), tenemos tres opciones: publicarlo en este momento, guardarlo como borrador o programarlo para que se publique con una fecha y hora determinadas.

Para hacer uso de estas opciones, clicando sobre la flecha que aparece remarcada, desplegar las opciones disponibles.

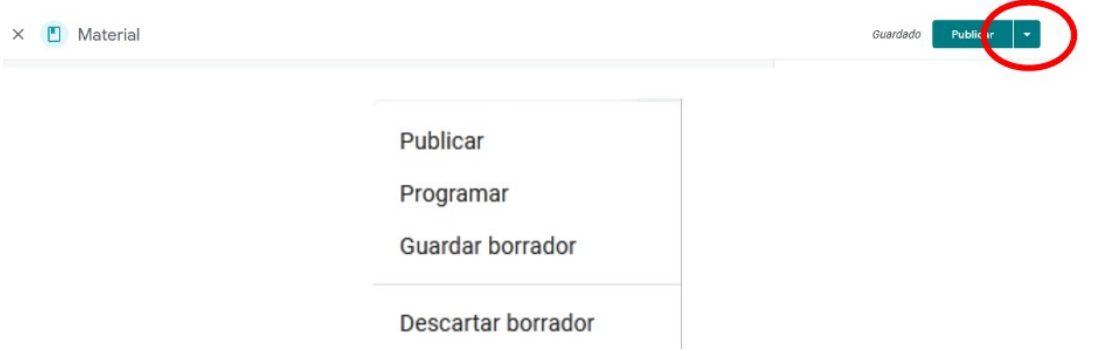

Para programar la publicación, luego de seleccionar "Programar" o "Schedule" completaremos los datos requeridos en la ventana que se abre: fecha y hora.

#### Programar material

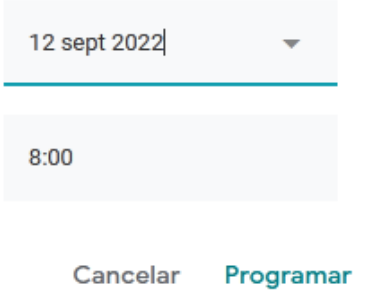

La fecha puede ser modificada presionando sobre la flecha que está a su lado, momento en el que se despliega un calendario y podremos elegir el día que necesitamos que se publique. En cuanto a la hora, deberemos escribirla, según el formato indicado. Luego, cliquearemos sobre Programar. Luego deberíamos revisar, en Classwork o Trabajo en clase, que -efectivamente- esté programada, recordando que las clases publicadas aparecen con un ícono en color verde, mientras que aquellas que están programadas pero no subidas aún, en color gris.

Si necesitamos editar la publicación programada, añadiendo más material o borrando algún archivo o vínculo que hayamos puesto de manera incorrecta, podremos hacerlo entrando a la publicación y presionando en "Edit material" o "Editar material".

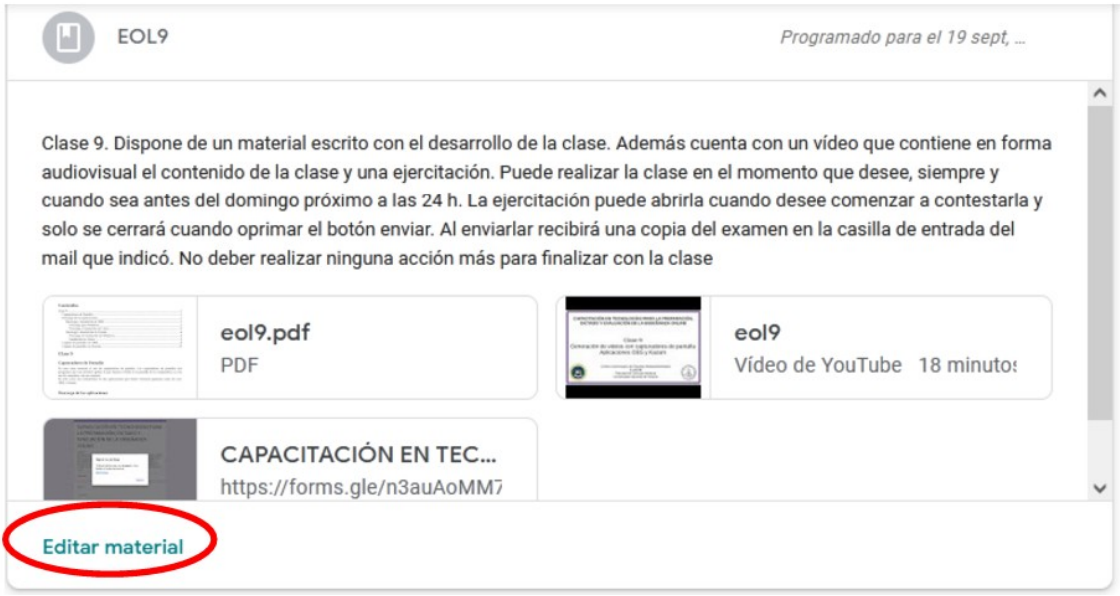

Al presionar allí, podremos modificar lo que consideremos necesario.

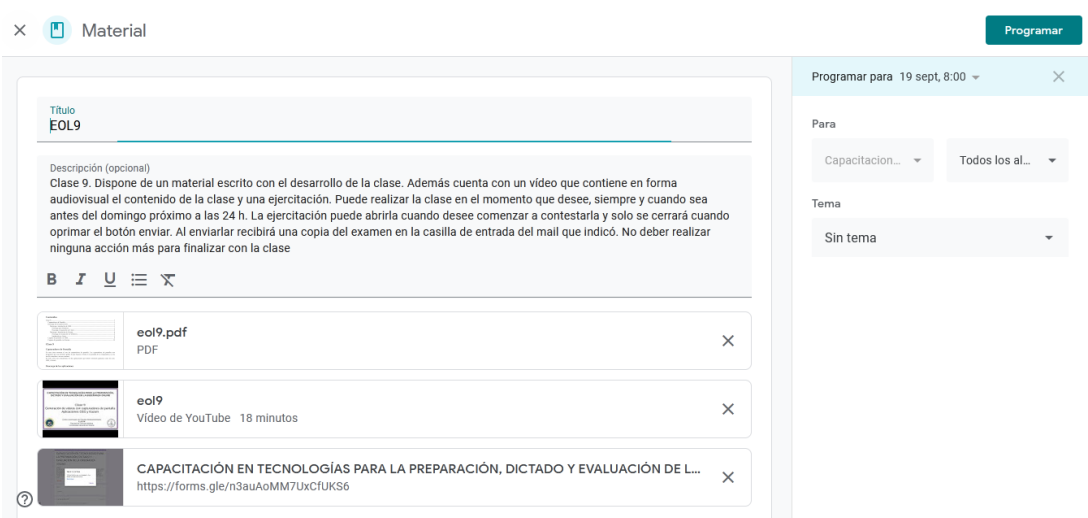

#### **Crear una publicación**

Una opción, que vimos recién, es reutilizar un posteo. Pero también podremos crear una publicación, para lo cual, deberemos dirigirnos a "Create" o "Crear", y se desplegará una lista de posibles opciones. En la clase de hoy veremos dos: "Assignement" o "Tarea", y "Material".

"Material" es lo que estuvimos viendo recién, creamos una publicación, adjuntamos archivos y publicamos (o programamos para que se publique en una fecha y hora determinadas). En este caso, no tenemos posibilidad de editar muchas más cosas.

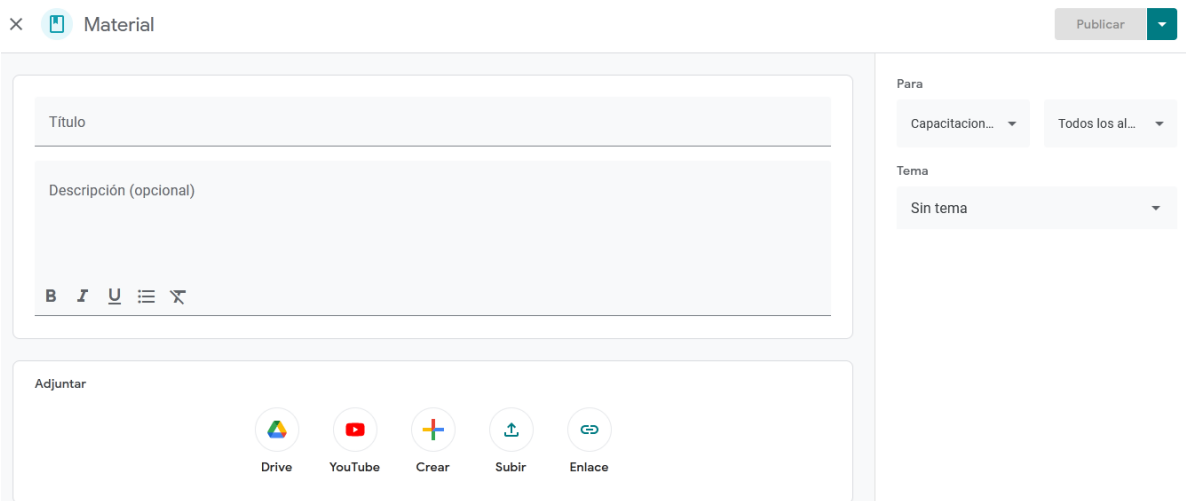

A diferencia de lo que aprendimos, si elegimos la opción "Assignement" o "Tarea", tendremos algunas otras posibilidades, además de lo que pudimos hacer en "Material". Veamos cuáles son esas posibilidades.

En este caso, como podemos apreciar, en el panel derecho existen algunos ítems a programar, que lo hacen diferente a "Material".

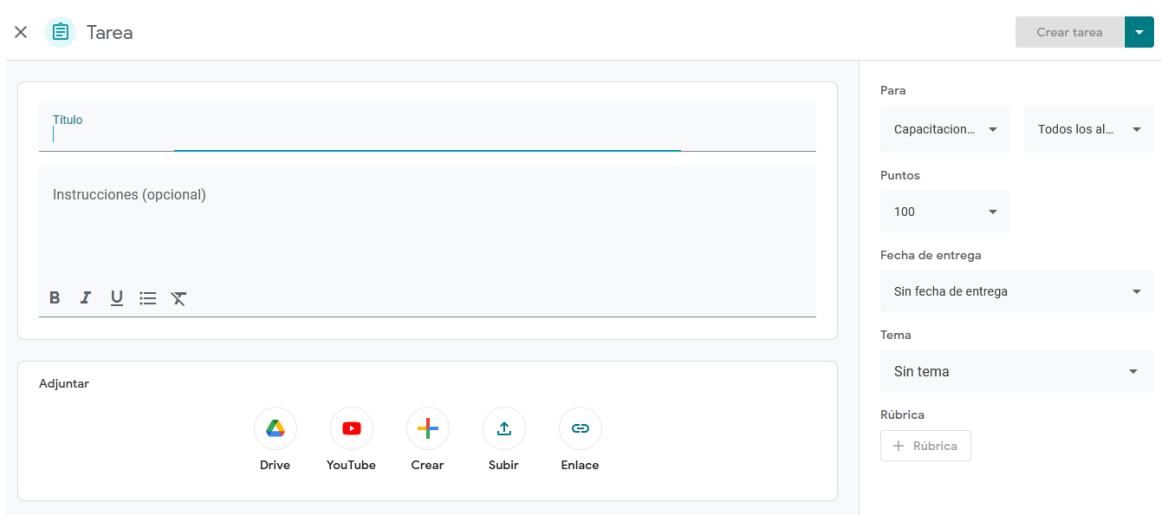

Una de las cosas que podemos editar es la fecha de entrega límite. Si bien podemos escribir esa fecha en las instrucciones, Classroom no avisará que existen tareas pendientes, a menos que se configure este apartado. Entonces, si colocamos la fecha y hora límite, la página enviará un correo electrónico a quienes no hayan respondido la ejercitación, recordándoles que tienen tareas pendientes. Es una buena opción, en algunos casos; como siempre, dependerá de las necesidades de cada clase en particular. Es bueno conocer las opciones, saber que existen y luego, decidiremos cuál/es usar.

#### **Personas o** *People*

En este apartado se muestran todas las personas que están en esa clase, sean docentes o alumnos.

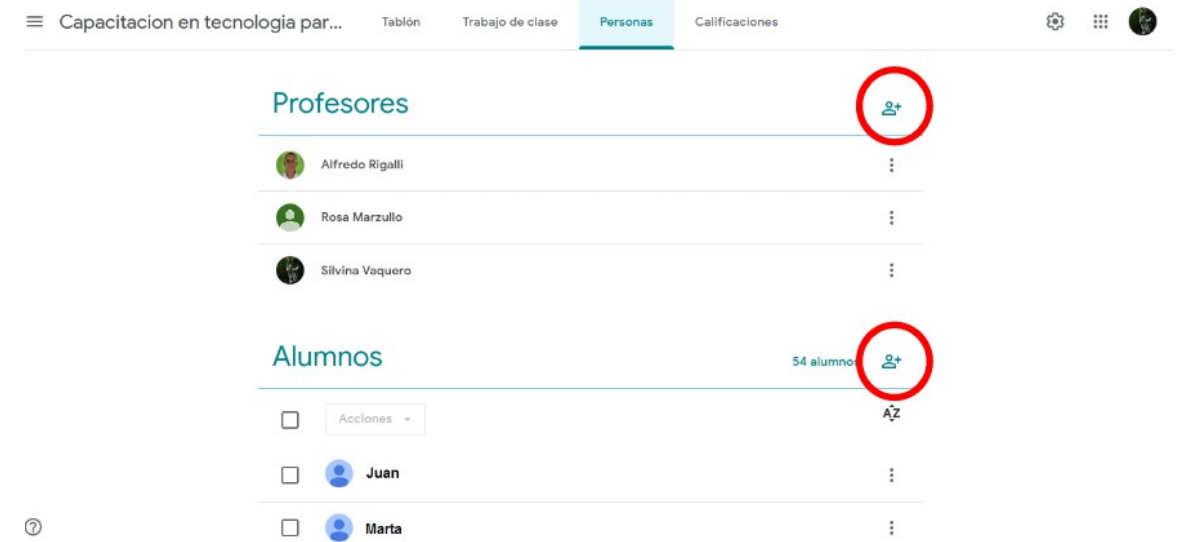

Podremos agregar un nuevo docente o alumno clicando sobre el ícono remarcado. Recordemos que podemos sumar estudiantes enviándoles el código o *link* del aula, como aprendimos en la clase anterior.

Si cliqueamos sobre los tres puntitos al lado de cada nombre, podremos hacer algunas acciones: enviar un correo electrónico, removerlo de la lista o bien, si es un docente (y nosotros creamos el aula), hacerlo propietario de la clase.

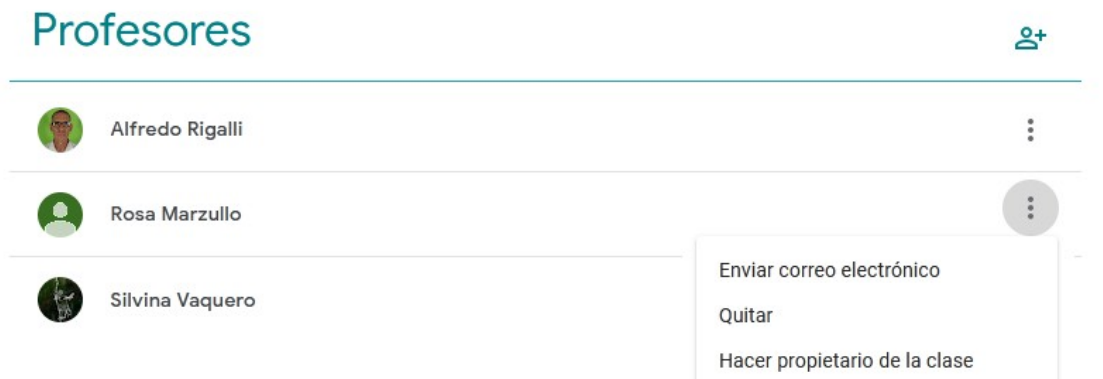

Dentro de los estudiantes, podremos ordenarlos por orden alfabético a partir de su apellido o de su nombre. ¿Cómo? Haciendo clic sobre el ícono remarcado en la siguiente imagen y eligiendo la opción de nuestra preferencia.

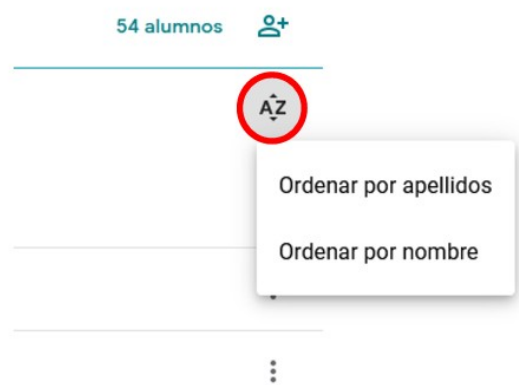

Si clicamos sobre el recuadro remarcado, selecciona a todos los alumnos y, desplegando el menú que aparece en "Acciones" podremos elegir qué hacer: enviarles un correo electrónico a todos los alumnos, eliminarlos o silenciarlos.

#### **Alumnos** 54 alumnos 음+ ΑÎΖ Acciones + Enviar correo electrónico  $\checkmark$  $\ddot{\ddot{\cdot}}$ Ouitar  $\vdots$  $\checkmark$ Silenciar

Recordemos que, si bien podremos enviarles un correo electrónico a todos los alumnos, publicando el en tablón de nuestra aula también llegaremos a todos los integrantes del curso.

Otra opción es clicar sobre la casilla que está al lado de cada nombre, y dispondremos de las mismas opciones pero, en este caso, serán acciones personalizadas.

### *Grades* **o Calificaciones**

Para concluir la clase de hoy, veremos el último apartado que nos ofrece Classroom, el de las calificaciones.

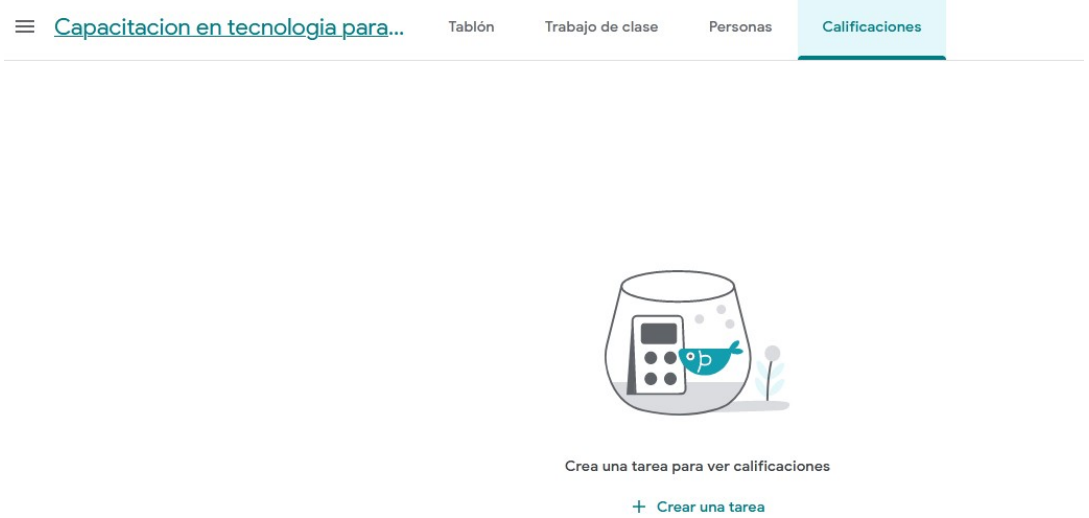

En este caso, al no crear tareas, sino publicar materiales (como aprendimos en esta clase), Classroom no nos brinda la posibilidad de manejar las calificaciones. Aquí aparecería la lista de los alumnos con los puntajes que fueron obteniendo en cada una de las tareas que se les propusieron.

# **Clase 9**

# **Capturadores de Pantalla**

En esta clase, veremos el uso de capturadores de pantalla. Los capturadores de pantallas son programas que nos permiten grabar lo que estamos viendo en la pantalla de la computadora, ya sea en ella completa o en una ventana.

En este curso, nos centraremos en dos aplicaciones que tienen versiones gratuitas como los son: OBS y Kazam.

# **Descarga de las aplicaciones**

### **Descarga e instalación de OBS**

OBS es un *software* que permite realizar la grabación de videos, capturas de pantalla y transmisiones de clases en vivo. Es un programa libre y gratuito, multiplataforma que puede utilizarse en sistemas operativos Linux, Windows o Mac Os.

Permite el manejo de diversos recursos, como ser cámaras web, cámaras de filmación, *tablet* o celulares, en conjunto con capturadores de pantalla, pizarras y todo otro recurso educativo que podamos utilizar en nuestras clases.

Descarga de OBS:<https://obsproject.com/>

Ingresando por la dirección anterior, accedemos a la página que se muestra en la [Figura 50](#page-105-0).

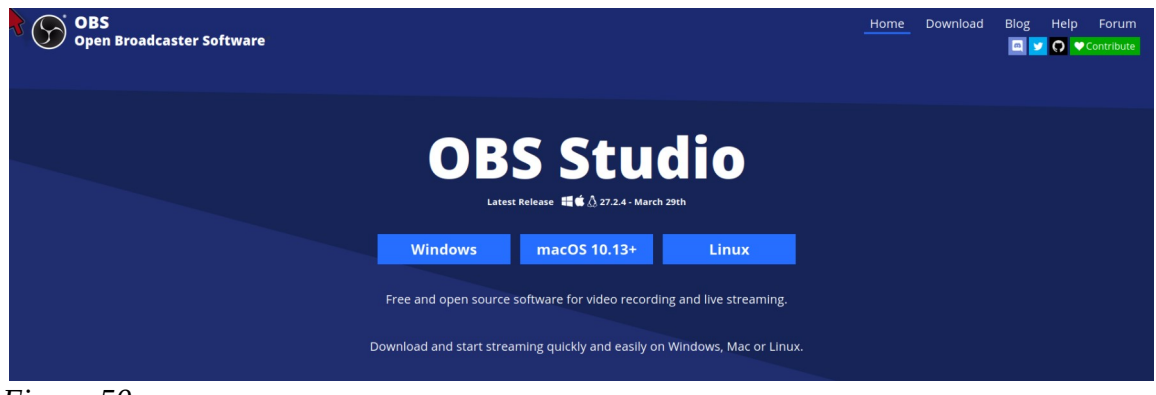

 *Figura 50*

<span id="page-105-0"></span>Elegimos la plataforma que estamos utilizando y de allí descargaremos la aplicación.

#### *Descarga para Windows*

Para Windows, descargaremos un archivo ejecutable: OBS-Studio-27.2.4-Full-Installer-x64.exe que nos permitirá ejecutar la aplicación. Guardamos el archivo en la carpeta adecuada.

| MCIFAILLE<br>۳<br>Cancel           | OBS-Studio-27.2.4-Full-Installer-x64.exe<br>Name                                 |                       | Q         | Save         |
|------------------------------------|----------------------------------------------------------------------------------|-----------------------|-----------|--------------|
| $\bigwedge$ Home                   | informe2022<br><b>CURRICUL</b><br>PRESENTA<br>CONICET<br>$\mathbb{P}$<br>◀<br>wp |                       |           | $\mathbb{R}$ |
| Desktop<br>n<br>Documents          | Name                                                                             | $\overline{\nabla}$ . | Size Type | Modifie      |
| Downloads<br>$\bullet$             |                                                                                  |                       |           |              |
| 月<br>Music                         |                                                                                  |                       |           |              |
| <b>Pictures</b><br><b>■</b> Videos |                                                                                  |                       |           |              |
| Other Locations<br>4               |                                                                                  |                       |           |              |
|                                    |                                                                                  |                       |           |              |
|                                    |                                                                                  |                       |           |              |

 *Figura 51*

y luego ejecutaremos el archivo para su instalación.

#### *Descarga e instalación en Linux*

Para Linux tenemos varias alternativas:

1- Podremos descargarlo de la [Figura 52](#page-106-0), eligiendo previamente la distribución de Linux que estemos utilizando.

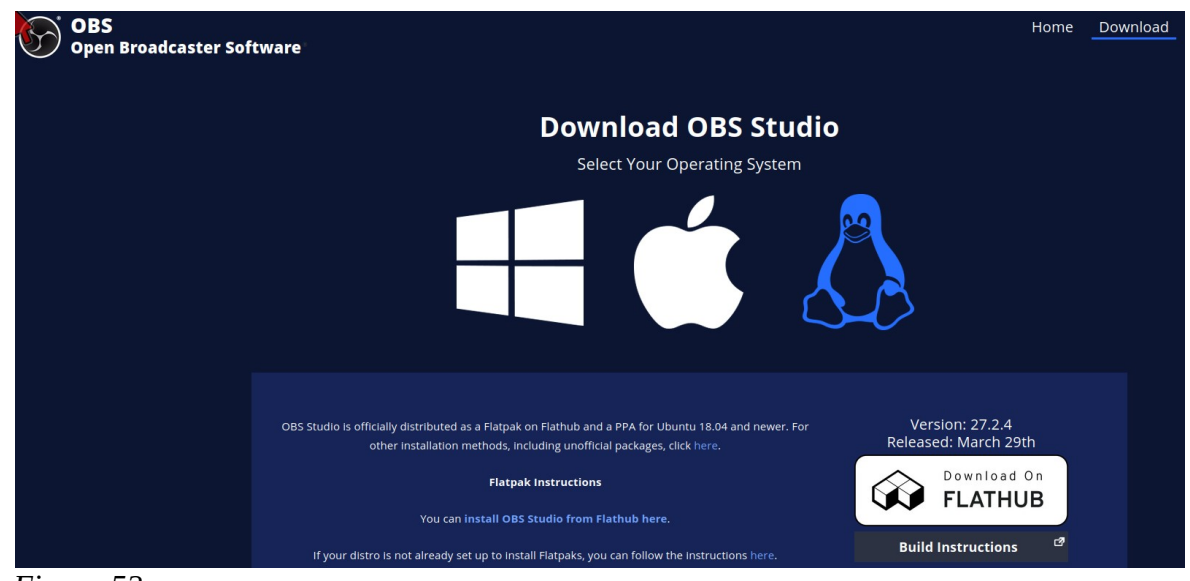

 *Figura 52*

<span id="page-106-0"></span>Al elegir "Download On Flathub", se nos abrirá una ventana que nos permite su instalación, [Figura](#page-107-0) [53.](#page-107-0)

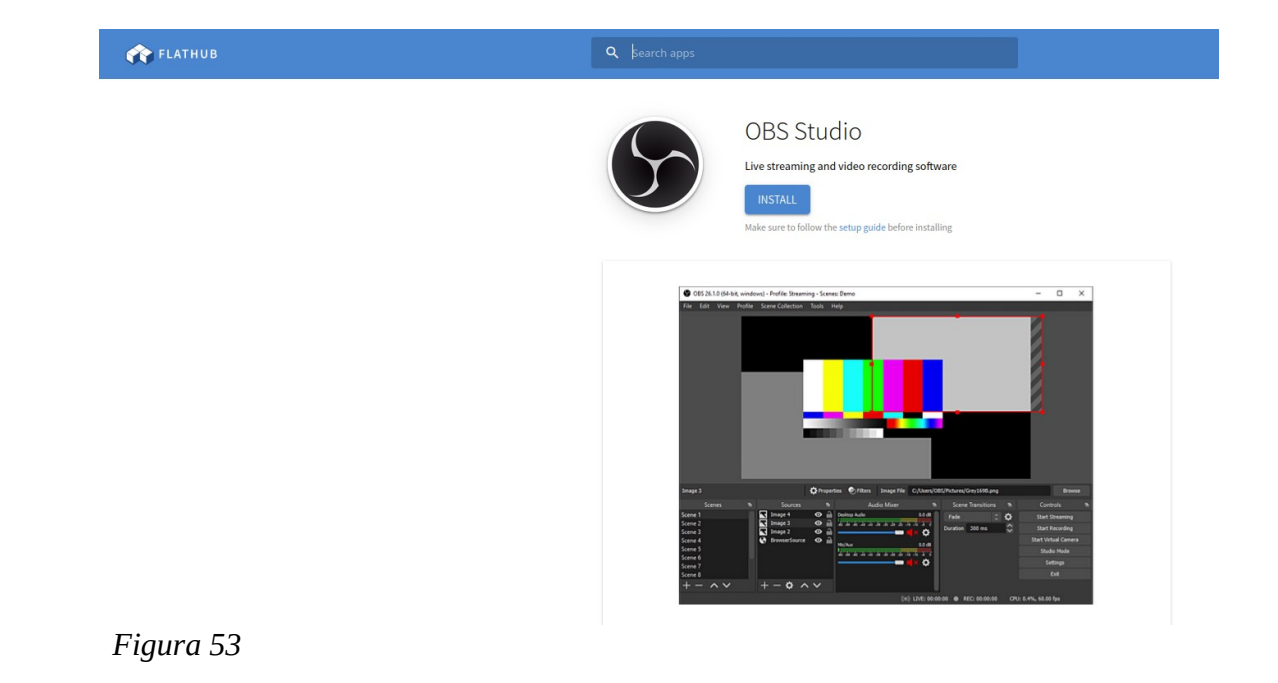

<span id="page-107-0"></span>

2- A partir del gestor de paquetes Synaptic: Accedemos al gestor de paquetes, buscamos en el listado de aplicaciones y paquetes en orden alfabético a la aplicación obs. Hallaremos varios paquetes, pero marcamos para su instalación obsstudio, [Figura 54](#page-107-1). Synaptic seleccionará también otros paquetes de ser necesario. Luego oprimimos Apply y Synaptic hará todo por nosotros.

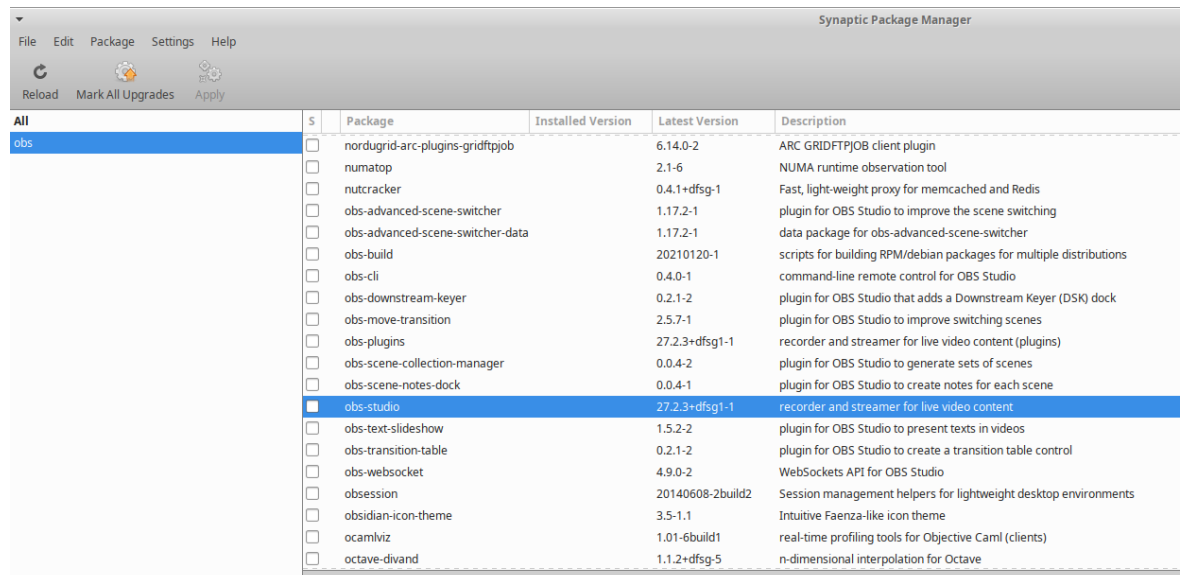

<span id="page-107-1"></span>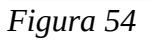

3- A partir del centro de software: Nos dirigimos al centro de software, que hallamos en el menú de aplicaciones
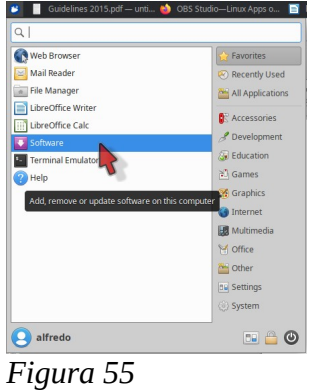

y, de allí, se abrirá la aplicación y colocaremos en la ventana de búsqueda obs y oprimimos *enter*. Tomará unos segundos, pero nos mostrará algunas aplicaciones entre las que veremos a OBS Studio, [Figura 56](#page-108-0). En este caso figura a la derecha Installed, dado que ya está instalado en la computadora. En caso que no esté instalado se mostrará un botón "Instalar", se hace clic en él y se instalará apareciendo la aplicación en el menú de aplicaciones.

| $\alpha$ |                            | O Updates<br><b>※</b> Explore<br>$6$ Installed                                       | $\equiv$<br>$\times$ |
|----------|----------------------------|--------------------------------------------------------------------------------------|----------------------|
|          | $Q$ obs                    | $\mathbf G$                                                                          |                      |
|          | *****                      |                                                                                      |                      |
|          | <b>Discord</b><br>*****    | All-in-one voice and text chat for gamers                                            |                      |
|          | <b>OBS Studio</b><br>***** | Free and open source software for live streaming and screen recording<br>M Installed |                      |
|          | openscad-nightly<br>*****  | The Programmers Solid 3D CAD Modeller                                                |                      |
|          | <b>FFmpeg</b><br>****      | A complete solution to record, convert and stream audio and video.                   |                      |
|          | foobar2000 (WINE)<br>***** | foobar2000 is an advanced freeware audio player.                                     |                      |
|          | kstars<br>*****            | KStars is a desktop planetarium for amateur and professional astronomers.            |                      |
|          | Olam<br>****               | Olam English Malayalam Dictionary                                                    |                      |
| TUN      |                            |                                                                                      |                      |

<span id="page-108-0"></span> *Figura 56*

### **Descarga e Instalación de Kazam**

#### *Descarga en instalación en Windows*

Descargamos Kazam del [www.onworks.net/es/software/windows/app-kazam](http://www.onworks.net/es/software/windows/app-kazam), donde lo haremos oprimiendo el botón Descargar App.

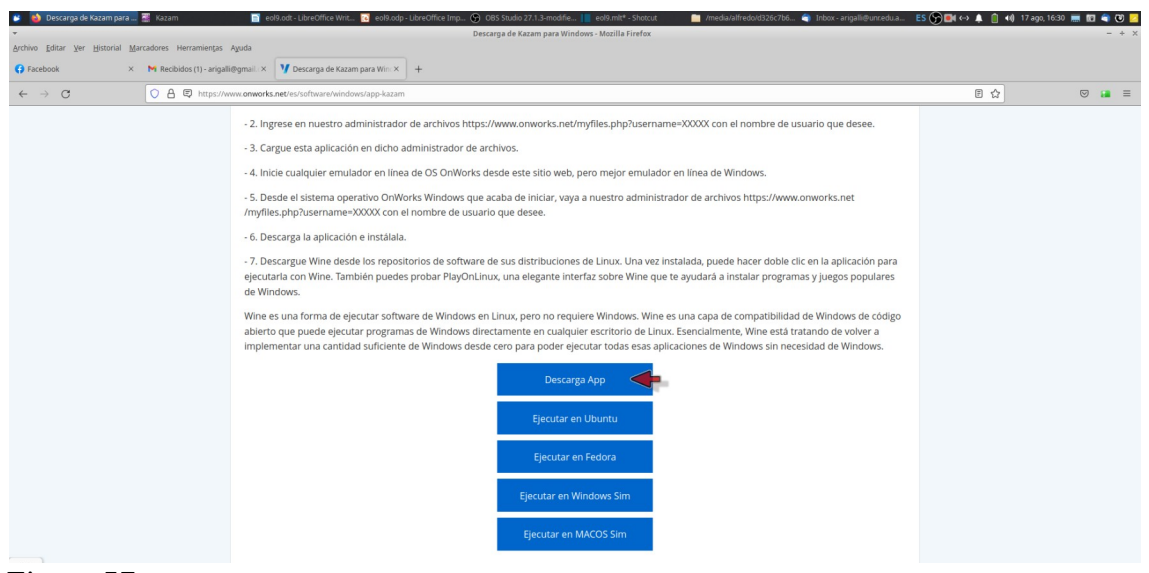

 *Figura 57*

Esta acción nos descarga un archivo: kazam\_win\_0\_2.zip que descomprimiremos y ejecutaremos para instalarlo, [Figura 58](#page-109-1).

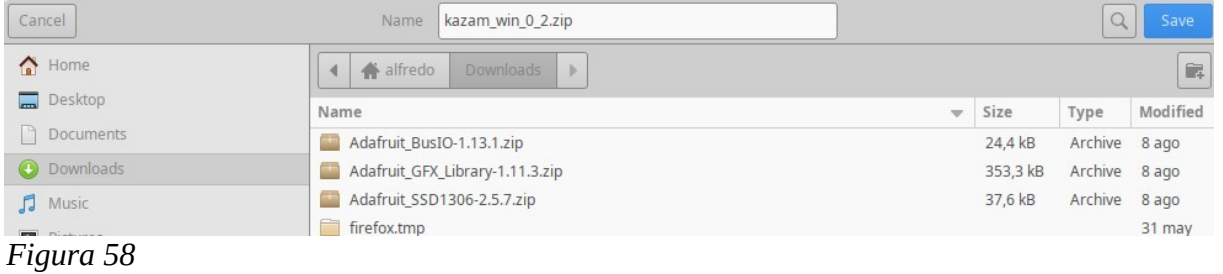

#### <span id="page-109-1"></span>*Instalación en Linux*

Para la instalación en Linux tenemos los mismos mecanismos que usamos para OBS.

1- a partir del centro de software. Buscamos Kazam en el centro de software y luego oprimimos Instalar. Si ya está instalado, nos mostrará un recuadro tildado "installed", [Figura 59](#page-109-0).

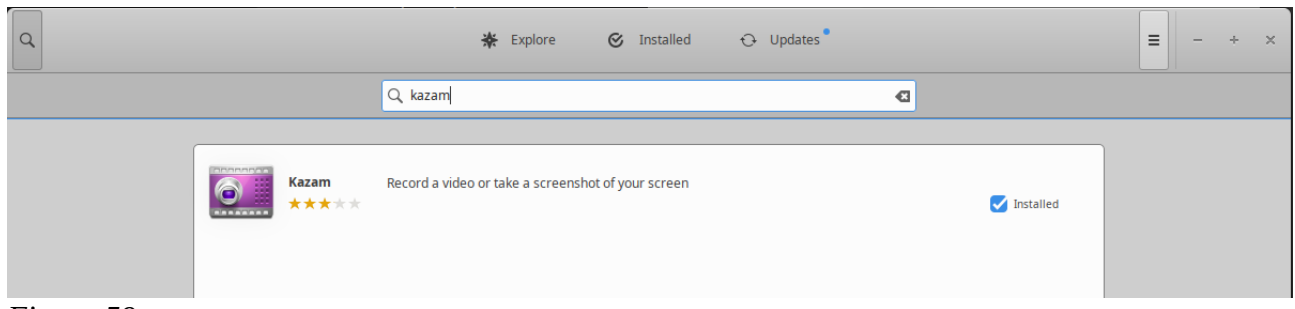

*Figura 59*

<span id="page-109-0"></span>2- a partir de Synaptic. De la misma manera que con OBS, abrimos la aplicación Synatic package manager y buscamos Kazam, ya sea con el buscador o bien desplazándonos en el listado. Las aplicaciones y paquetes se hallan ordenadas alfabéticamente. Marcamos la casilla que se halla a la izquierda y elegimos "mark for installation", luego oprimimos Apply. Si ya se encuentra instalada la aplicación, la casilla aparecerá en color verde, [Figura 60](#page-110-0)

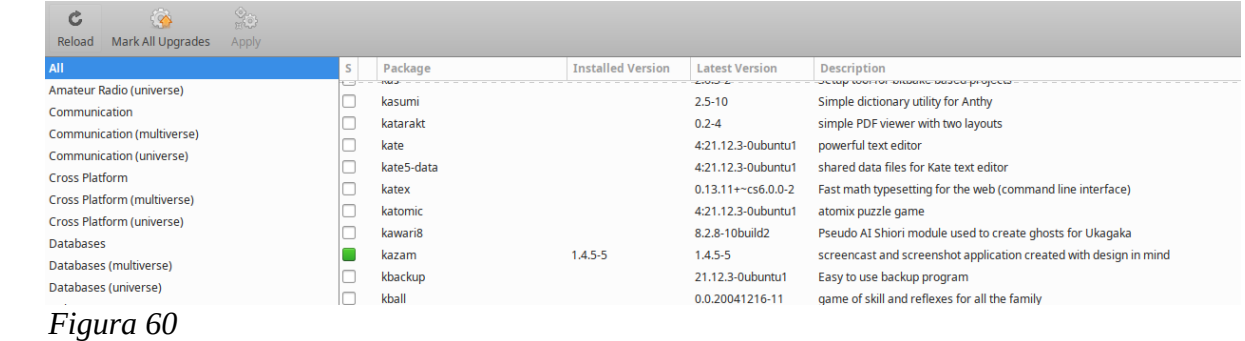

# <span id="page-110-0"></span>**Captura de pantalla con OBS**

Para realizar una captura con OBS seguimos los pasos que se describen a continuación:

1- Abrimos OBS y seleccionamos Studio Mode, que tiene la presentación de la [Figura 61](#page-110-1)

| $\overline{\mathbf{v}}$ |                    |               |                                                               |                                                    |           |                                          | OBS Studio 27.1.3-modified (linux) - Profile: Untitled - Scenes: qbcm |                               |                                                         |                                  |               | $+ \times$                  |
|-------------------------|--------------------|---------------|---------------------------------------------------------------|----------------------------------------------------|-----------|------------------------------------------|-----------------------------------------------------------------------|-------------------------------|---------------------------------------------------------|----------------------------------|---------------|-----------------------------|
|                         |                    |               | File Edit View Profile Scene Collection Tools Help<br>Preview |                                                    |           |                                          |                                                                       |                               |                                                         | Program                          |               |                             |
|                         |                    |               |                                                               |                                                    |           |                                          |                                                                       |                               |                                                         |                                  |               |                             |
|                         |                    |               |                                                               |                                                    |           |                                          | Transition                                                            | ٠                             |                                                         |                                  |               |                             |
|                         |                    |               |                                                               |                                                    |           |                                          | <b>Quick Transitions</b>                                              | $+$                           |                                                         |                                  |               |                             |
|                         |                    |               |                                                               |                                                    |           |                                          | Fade (1700ms)                                                         | $\checkmark$                  |                                                         |                                  |               |                             |
|                         |                    |               |                                                               |                                                    |           |                                          | Fade (300ms)                                                          | $\checkmark$                  |                                                         |                                  |               |                             |
|                         |                    |               |                                                               |                                                    |           |                                          | Fade to Black (300ms)                                                 | $\checkmark$                  |                                                         |                                  |               |                             |
|                         |                    |               |                                                               |                                                    |           |                                          | Fade to Black (300ms)                                                 | $\check{~}$                   |                                                         |                                  |               |                             |
|                         |                    |               |                                                               |                                                    |           |                                          | <b>Cut</b>                                                            | $\checkmark$                  |                                                         |                                  |               |                             |
|                         |                    |               |                                                               |                                                    |           |                                          |                                                                       |                               |                                                         |                                  |               |                             |
|                         |                    |               |                                                               |                                                    |           |                                          |                                                                       |                               |                                                         |                                  |               |                             |
|                         |                    |               |                                                               |                                                    |           |                                          |                                                                       |                               |                                                         |                                  |               |                             |
|                         |                    |               |                                                               |                                                    |           |                                          |                                                                       |                               |                                                         |                                  |               |                             |
|                         |                    |               |                                                               | <b>O</b> Properties <b>S</b> Filters               |           |                                          |                                                                       |                               |                                                         |                                  |               |                             |
|                         | No source selected |               |                                                               |                                                    |           |                                          |                                                                       |                               |                                                         |                                  |               |                             |
|                         |                    | Scenes        | 后                                                             | Sources                                            | 럽         |                                          | Audio Mixer                                                           |                               | 看                                                       | <b>Scene Transitions</b>         | 品             | Controls                    |
| camara                  | impress-camara     |               |                                                               | LA Audio Input Capture ⊙<br>□ Window Capture (Xt ⊙ | $\hat{=}$ | 177<br>an m                              | Audio Input Capture (PulseAudio) 6<br>- 7<br>┳                        | $\overline{\mathcal{L}}$<br>π | 0.0 <sub>d</sub> B<br>$T = 3$<br>T.                     | $\hat{z}$<br>Fade                | ♦             | <b>Start Streaming</b>      |
|                         | audio e Impress    |               |                                                               |                                                    |           |                                          |                                                                       |                               | (1) 章                                                   | Duration 300 ms                  | $\hat{\cdot}$ | <b>Start Recording</b>      |
| celular                 | impress celular    |               |                                                               |                                                    |           | Desktop Audio                            |                                                                       |                               | $-9.2$ dB                                               |                                  |               | <b>Start Virtual Camera</b> |
|                         |                    |               |                                                               |                                                    |           |                                          | <b>ATTACHMENT</b><br>75                                               |                               | 33                                                      |                                  |               | <b>Studio Mode</b>          |
|                         |                    |               |                                                               |                                                    |           |                                          |                                                                       |                               | ≎                                                       |                                  |               | Settings                    |
|                         |                    | $\sim$ $\vee$ |                                                               | $+-\alpha \wedge \vee$                             |           | Desktop Audio 2<br><b>Report Follows</b> | ÷.                                                                    |                               | $-3.9$ dB<br>$\frac{1}{10}$ $\frac{1}{5}$ $\frac{1}{6}$ |                                  |               | Exit                        |
|                         |                    |               |                                                               |                                                    |           |                                          |                                                                       |                               |                                                         | (C) LIVE: 00:00:00 REC: 00:00:00 |               | CPU: 3.9%, 30.00 fps        |

<span id="page-110-1"></span> *Figura 61*

2- Hacemos clic en "+" del sector "Scenes". Se abrirá una ventana en la que debemos darle un nombre. Como lo que haremos con esta escena es capturar la pantalla, la podemos llamar, por ejemplo, "pantalla", [Figura 62.](#page-111-0) Oprimos OK.

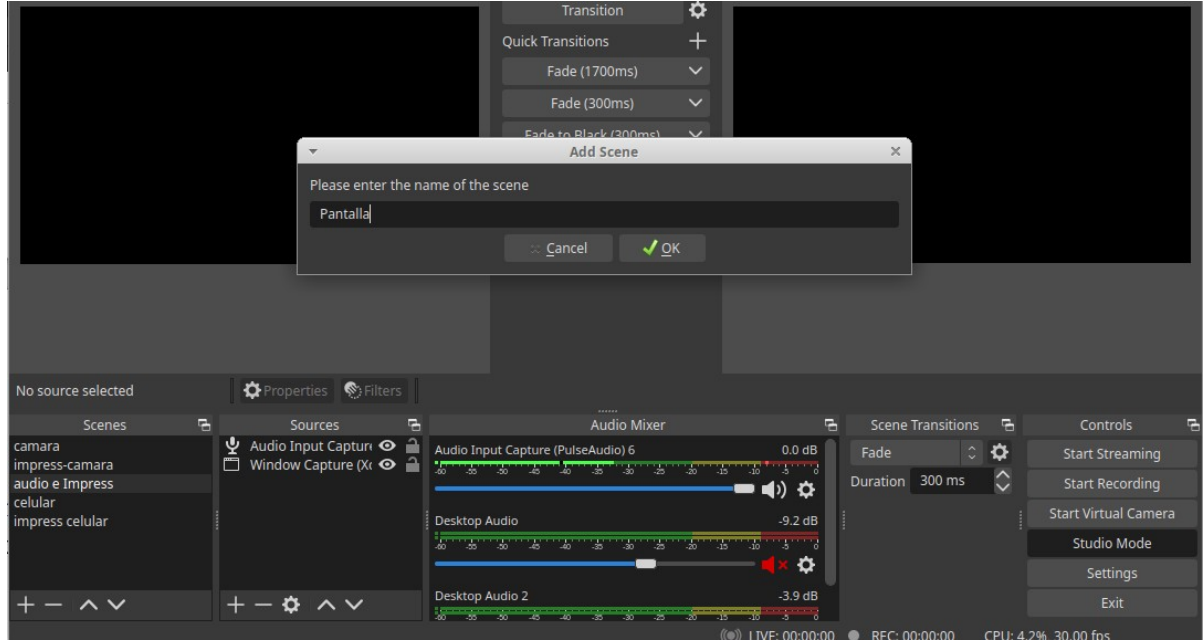

<span id="page-111-0"></span>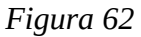

Así se habrá creado en el sector Scenes una línea llamada Pantalla.

3- Nos posicionamos sobre y marcamos con clic izquierdo del *mouse*, la opción Pantalla, [Figura 63](#page-111-1).

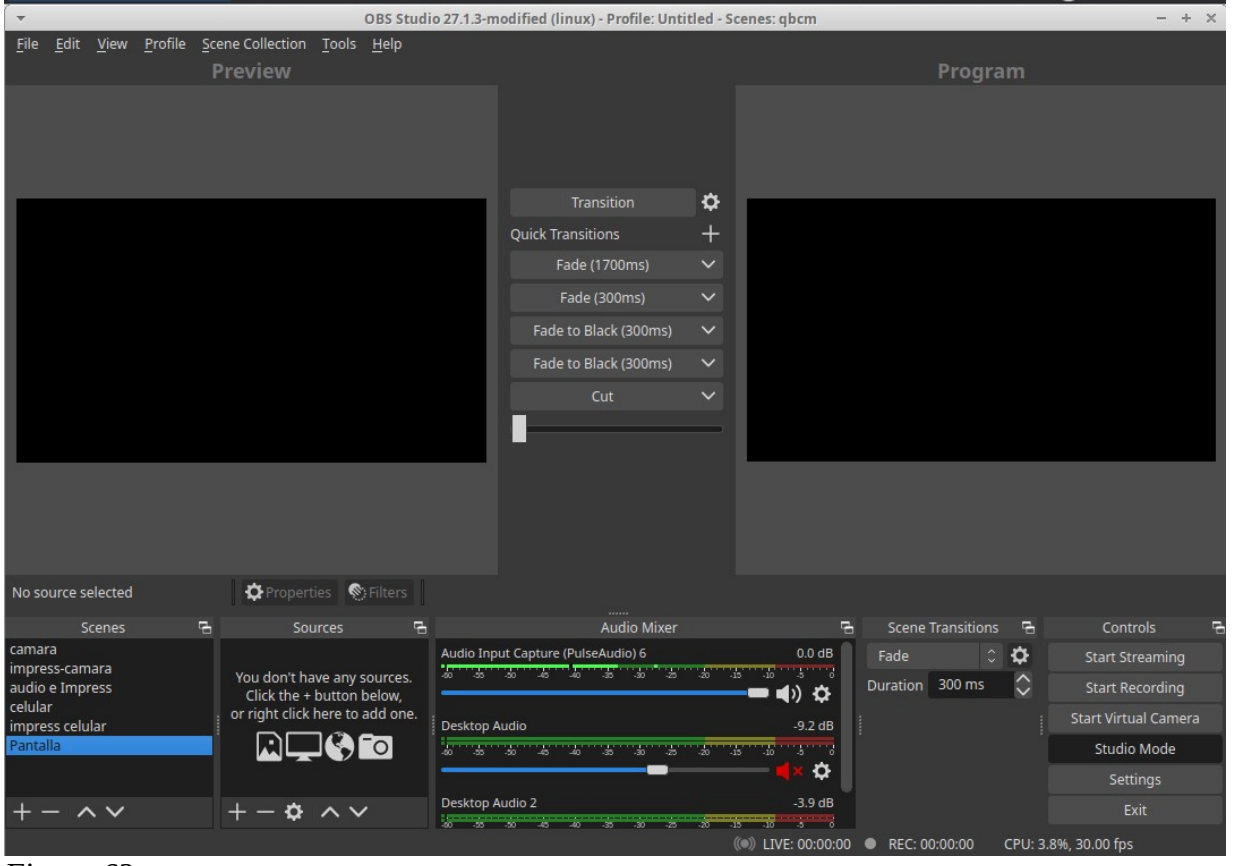

<span id="page-111-1"></span>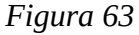

4- A la derecha, en el sector "Souces" incorporaremos herramientas que nos permitan capturar una presentación que hagamos en la pantalla de la computadora, incluyendo el sonido que puede ser nuestro comentario sobre la presentación. Oprimimos para ellos "+" en el sector "Sources", acción

que nos desplegará un menú, donde elegiremos un capturador del audio, en este caso "Audio Input Capture", [Figura 64](#page-112-0).

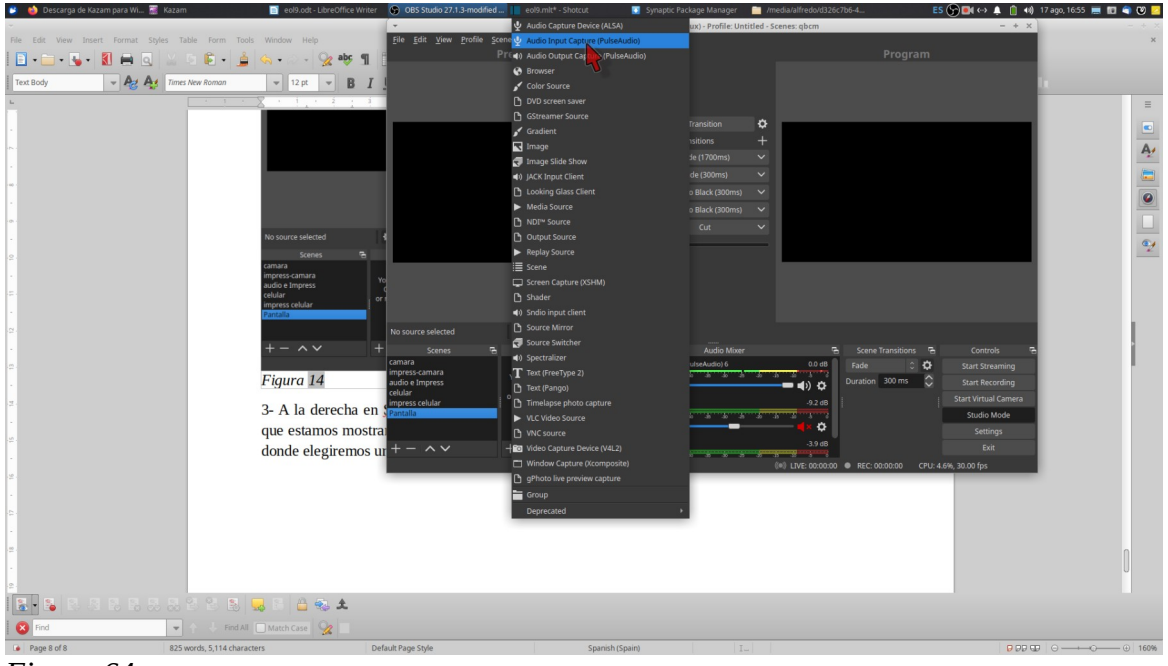

 *Figura 64*

<span id="page-112-0"></span>Luego, se abre una pantalla y oprimimos OK.

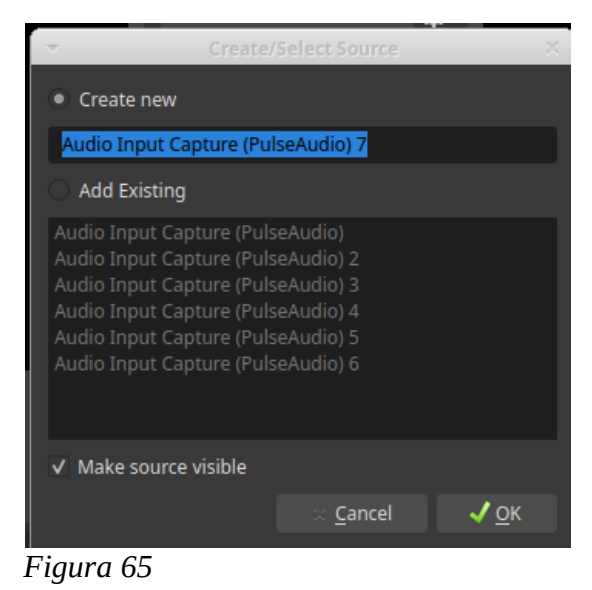

Así, nos quedará incorporado -en "Source"- el capturador de audio.

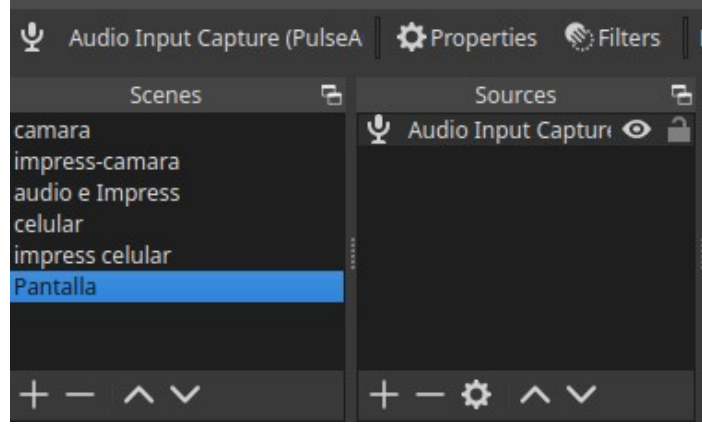

 *Figura 66*

5- Luego oprimimos nuevamente "+" en el sector "Sources" y se desplegará un menú, en el cual elegimos "Capture screen", [Figura 67.](#page-113-0)

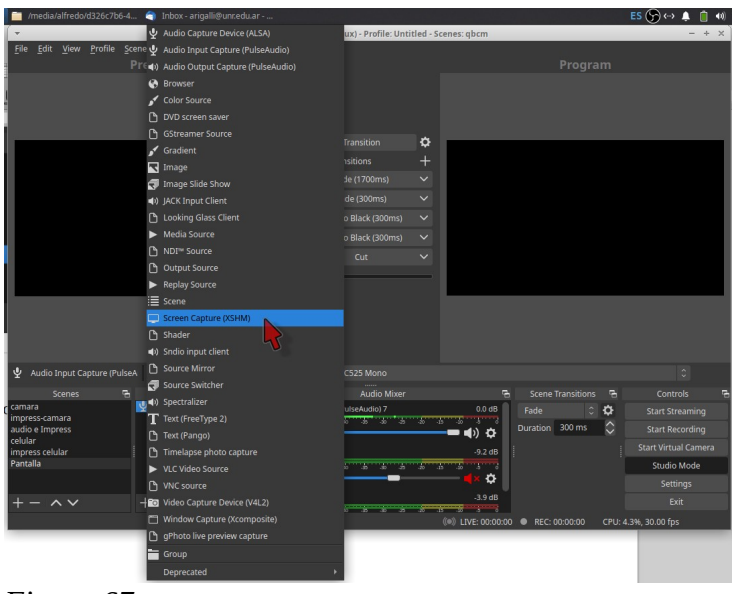

<span id="page-113-0"></span>*Figura 67*

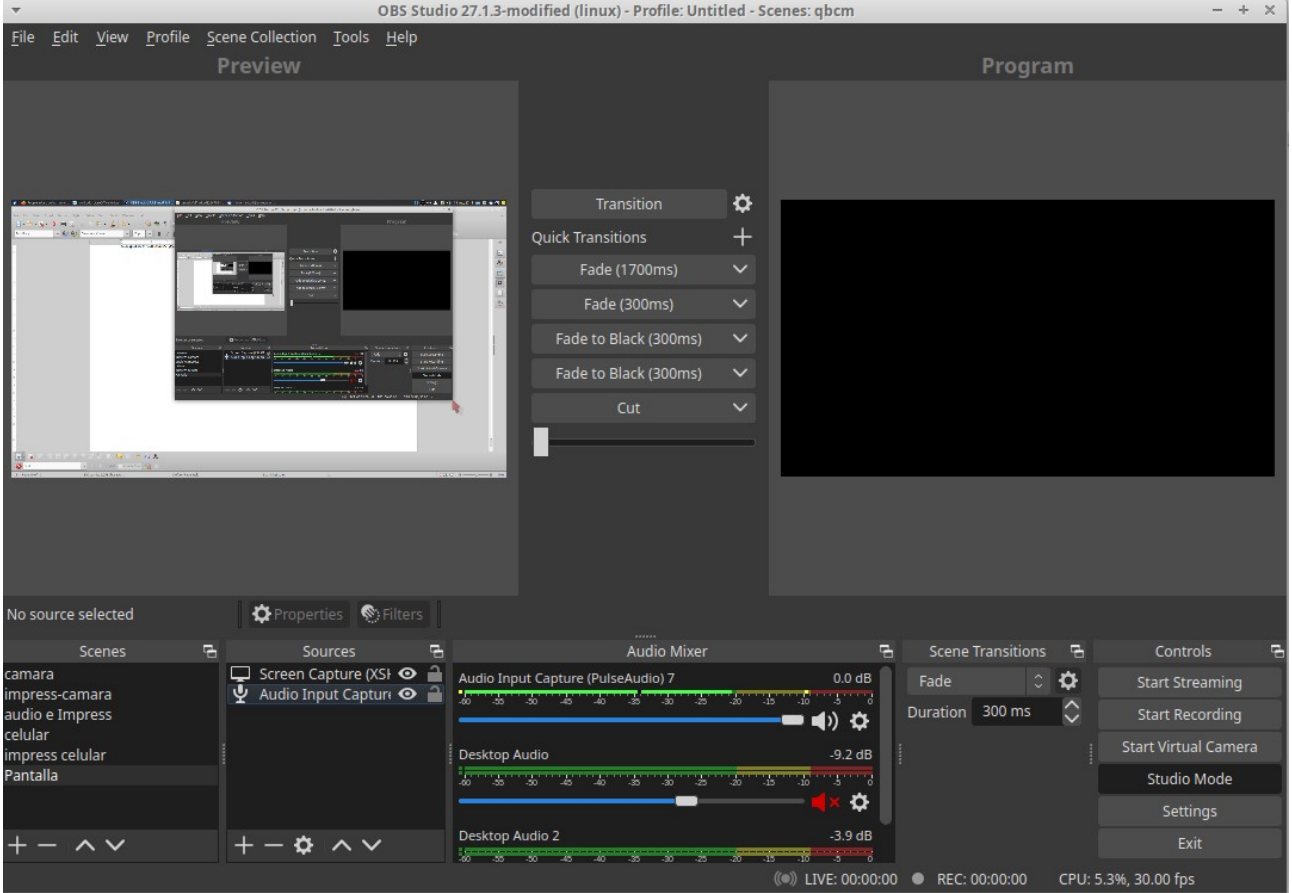

#### *Figura 68*

Así nos quedará configurado para grabar las imágenes de la pantalla y el audio que surja de nuestro comentarios sobre la presentación.

6- Configuramos el tipo de video que grabaremos y donde lo almacenaremos. Para ello, oprimimos "Settings" y elegimos de la izquierda la opción "Output". Solo fijaremos dos cosas básicas:

- En "Recording Path", fijamos la carpeta donde queremos que se guarde el video.

- En "Recording format", elegimos el formato. El formato sugerido es ".mkv", pruebe a grabar una presentación y ver si lo puede reproducir. Sino elija "mp4", que seguramente lo podrá reproducir. Luego de las elecciones mencionadas, oprima OK. [Figura 69](#page-115-0).

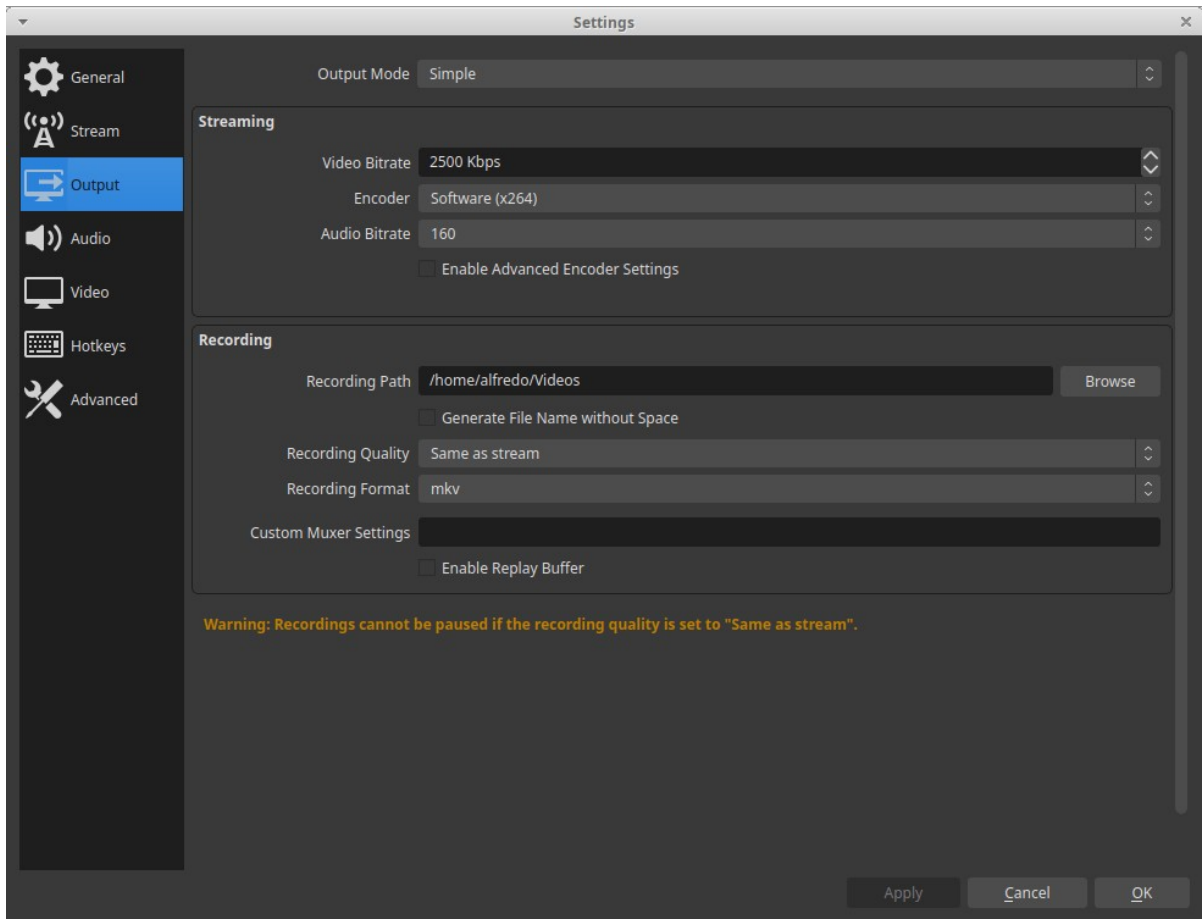

<span id="page-115-0"></span> *Figura 69*

7- Ya tiene configurado, básicamente, OBS.

8- Prepare una presentación y colóquela en modo pantalla completa.

9- Oprima "Transition", la pantalla debe aparecer en el recuadro "Program".

10- Oprima el botón "Start Recording" y comience a hacer la presentación.

11- Al finalizar oprima "Stop Recording". En la carpeta elegida hallará el video grabado. El nombre del video lleva la fecha y hora de grabación.

# **Captura de pantalla con Kazam**

El manejo de Kazam es más sencillo, pero como consecuencia tiene menos rendimiento en sus posibilidades. Básicamente, se puede captura una pantalla, una ventana o tomar una foto de pantalla. Veremos la captura de pantalla, para crear un video de una presentación de una clase. Seguiremos los siguientes pasos

1- Abra la aplicación Kazam, accederá a la interfaz de la [Figura 70.](#page-116-0) Allí seleccione las opciones que están mostradas en la figura: *Screecast*, *Fullscreen*, *Mouse cursor*, *Sound from microphone*. La opción *Seconds to wait before capturing* puede fijarlo a gusto y es el número de segundos de retraso entre que se oprime el botón "Captura" y se comienza la grabación. Cuando oprima "Capture" aparecerá en la pantalla una cuenta regresiva, al llegar a cero puede comenzar su presentación.

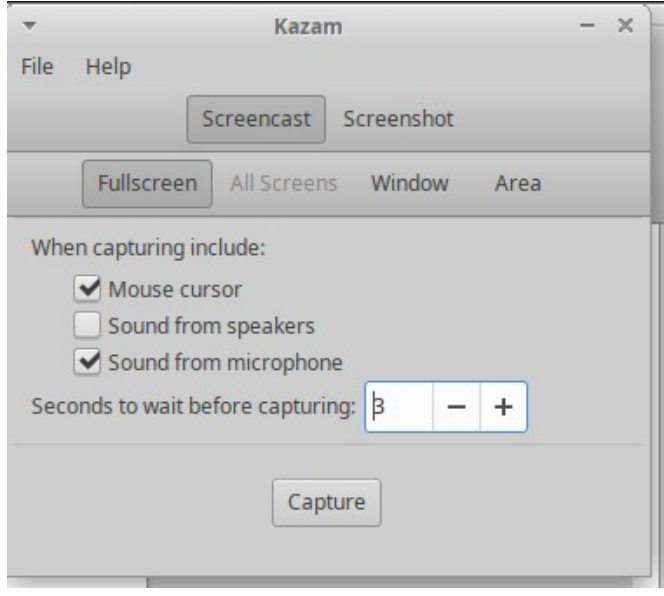

<span id="page-116-0"></span> *Figura 70*

2- Configuraciones. Diríjase a File > Preferences, abrirá la ventana de la [Figura 71](#page-116-1). En la solapa General puede fijar parlantes y micrófono. Por defecto, Kazam elige las opciones que en general funcionan bien. Si, al grabar su presentación, no tuviera audio, intente modificar la opción *Microphone*, haciendo pruebas según disponga en su computadora. Pruebe otras opciones que le ofrecerá el listado, realice una grabación y compruebe si la misma tiene audio.

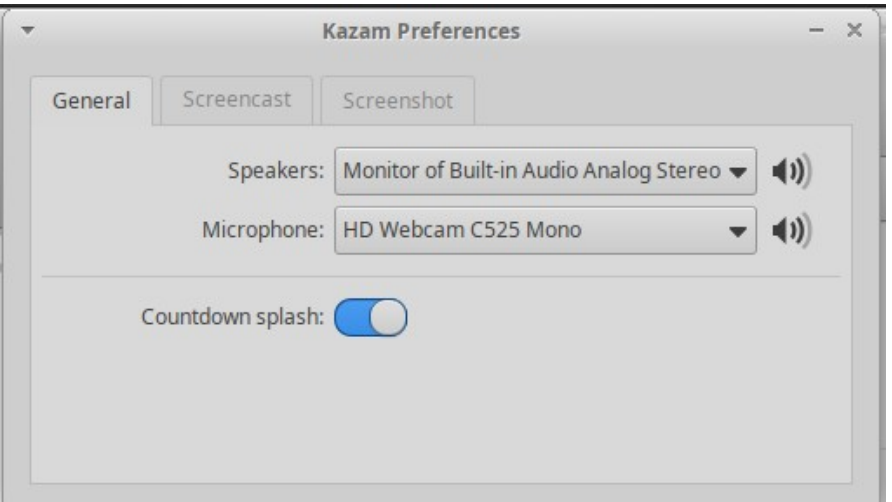

<span id="page-116-1"></span>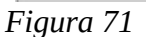

En la pestaña "Screncast", [Figura 72](#page-117-0) puede fijar algunos parámetros respecto de calidad de grabación, pero lo seteado por defecto funciona en general muy bien y solo es recomendable modificarlo en situaciones muy especiales. Si puede elegir en esta pantalla "Automatic file saving", haciendo esta selección puede elegir el Directorio donde se guardará la grabación de manera automática. Es una buena opción, así no corre riesgo al guardar la grabación.

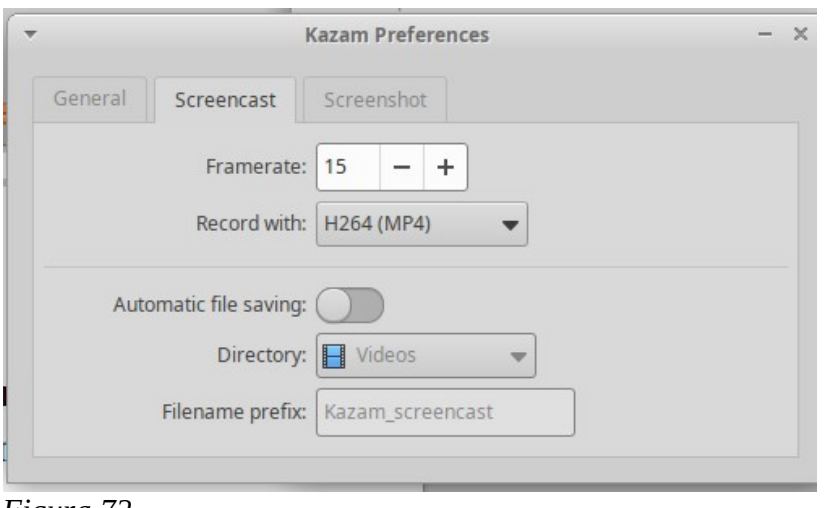

<span id="page-117-0"></span> *Figura 72*

3- Prepare su presentación, colóquela en pantalla completa. En la interfaz de Kazam oprima "Capture", [Figura 70](#page-116-0). Verá la cuenta regresiva y -al llegar a cero- puede comenzar a grabar la pantalla. Recuerde que, tanto con OBS como con Kazam o cualquier otro capturador de pantalla, si hay algo en la pantalla además de su presentación, esto aparecerá en la grabación. Por lo tanto, debe lograr que al momento de comenzar la grabación nada quede sobre la presentación. Por supuesto que si algo quedara indefectiblemente, luego con programas de edición podrá corregir en muchos casos (pero no en todos) estos defectos.

Al oprimir "Captura", la pantalla de Kazam se oculta automáticamente. Para finalizar, debe buscar el ícono de Kazam, hacer clic sobre él y se desplegará un menú donde figura "Finish recording", haga clic en la opción, finalizando la grabación, [Figura 73.](#page-117-1)

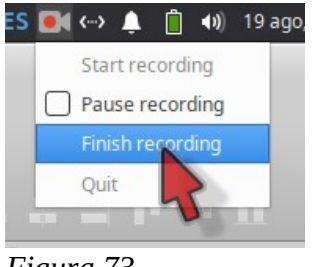

<span id="page-117-1"></span>*Figura 73*

Luego, aparecerá una ventana (en el caso que no eligió grabación automática), [Figura 74](#page-118-0). Haga clic en "Continue" y elija el directorio donde la guardará y nombre del archivo. Si oprime "Cancel", perderá la grabación realizada.

<span id="page-118-0"></span>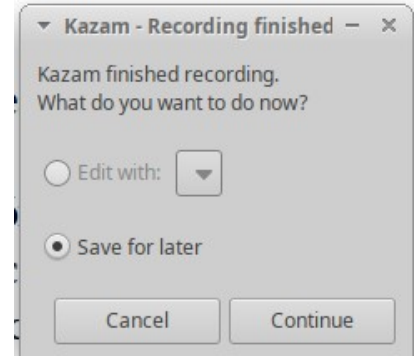

*Figura 74*

4- Busque el video en el directorio guardado y compruebe su calidad y contenido. Puede ocurrir que tenga partes que cortarle o compaginar, tema que se ven en otras clases de este curso.

# **Clase 10**

# **Transmisión de una clase en vivo por YouTube**

En esta clase, veremos cómo transmitir una clase en vivo a través de YouTube. Si bien una clase en vivo puede darse por diversas plataformas como Zoom, Meet, Facebook, etc., la transmisión por YouTube utiliza un *software* para transmisión en vivo multiplataforma.

### **Requerimientos para la transmisión de una clase**

Para la transmisión necesitaremos los siguientes elementos:

1- Una presentación de diapositivas preparadas en algún *software* con tal capacidad. Para citar los descriptos en este curso: Impress, PowerPoint, Canva o Prezi.

2- Un software que permita la transmisión en vivo desde nuestra computadora. En este caso, utilizaremos OBS, que ya hemos presentado, instalado y utilizado. OBS requerirá configuraciones especiales para cada necesidad. En este caso, veremos la situación más sencilla, que es la proyección de un presentación con diapositivas con audio, para lo cual necesitaremos un capturador de pantalla y un dispositivo de ingreso de audio.

3- Una plataforma web que permita el acceso a nuestro clase a los usuarios desde dispositivos que permitan una conexión por internet, como computadoras de escritorio, *tablets*, *notebooks* y celulares. Estos dispositivos deberán tener conexión a internet.

Brevemente, el procedimiento consiste en programar una clase en YouTube, procedimiento que puede hacerse anticipadamente y publicarla en nuestro canal. De esta manera, los subscriptores estarán avisados de la misma. En YouTube, generaremos dos códigos muy útiles, uno para la transmisión -que incorporaremos a OBS- y otro para enviar por redes sociales o simplemente por *email* a quienes está destinada la transmisión. Luego, deberemos configurar OBS, incorporando los dispositivos para capturar la pantalla y el audio. Finalmente, el día de la transmisión, abriremos YouTube, pondremos nuestra presentación, comenzaremos a transmitir desde OBS y con simples acciones en YouTube saldremos al aire. Durante la transmisión mantendremos contacto con la audiencia a través de un sistema de chat.

#### *Programación de una clase en Youtube*

Indicaremos el procedimiento con pasos numerados.

1- A través de un navegador de internet, ingrese a YouTube: [www.youtube.com](http://www.youtube.com/). Ahora accederá a una página que tiene en su parte superior la presentación de la [Figura 75](#page-119-0)

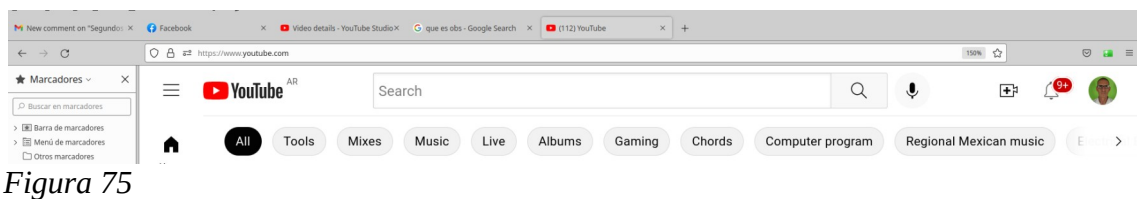

<span id="page-119-0"></span>2- Aquí, hacemos clic en la herramienta con la cámara y un signo +, que desplegará un menú, donde elegiremos: "Go live", [Figura 76](#page-120-0).

<span id="page-120-0"></span>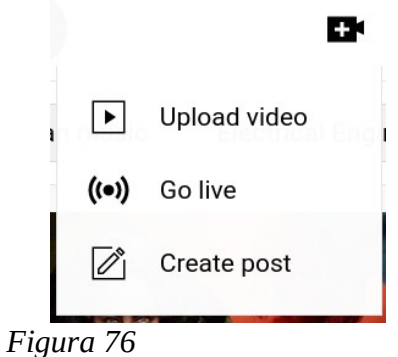

3- Esto nos llevará a una pantalla con tres pestañas: *Stream* - *Webcam* - *Manage*, donde elegiremos "Manage", [Figura 77](#page-120-2).

| <b>Studio</b><br>$\equiv$<br>٠                                                                                                    | W                                                 |
|----------------------------------------------------------------------------------------------------|---------------------------------------------------|
| $\left(\left(\bullet\right)\right)$<br>Stream                                                                                                    | SCHEDULE STREAM                                   |
| $\bullet$<br>Webcam<br>$\Box$<br>Date<br>Visibility<br>Live stream<br>Type                                                                                                    | <b>Restrictions</b><br>Connection<br>Live viewers |
| Ħ.<br>Manage<br>Upcoming                                                                                                    |                                                   |
| $\Box$<br>sensorable forest minimum of the sensor<br><b>N</b> Private<br>Aug 20, 2022<br><b>VISITA ESCUELA 23</b><br>Streaming<br><b>Class II</b><br>Scheduled<br>-<br>International values can capturatives de partiel<br>EL AGUA POTABLE Y LA HUMANIDAD<br>software<br>$\bullet$<br>0-8 Upcoming | None<br>$\sim$                                    |
| $\Box$<br><b>R</b> Private<br>Química biológica avanzada para in<br>Sep 5, 2022<br>Streaming<br>Clase sobre soluciones y pH<br>Scheduled<br>software<br><b>Id Hocoming</b>                                                                                                    | None<br>-                                         |
| $P: \ldots$ 77                                                                                                    |                                                   |

<span id="page-120-2"></span> *Figura 77*

4- Hacemos clic en "SCHEDULE STREAM", que vemos en el vértice superior derecho, acto que desplegará un menú, en el que elegimos, "Streaming software", [Figura 78](#page-120-1).

<span id="page-120-1"></span>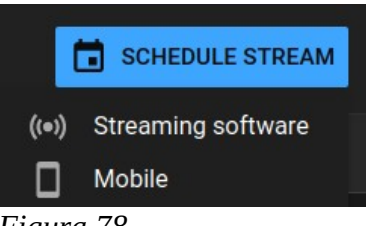

*Figura 78*

5- Nos conducirá a una ventana en que podemos programar una nueva transmisión o bien reeditar una anterior, [Figura 79](#page-121-0). Elegimos "CREATE NEW". Lo mismo sería si elegimos "REUSE SETTINGS", salvo que -en este caso- ya tendremos algunas cosas cargadas.

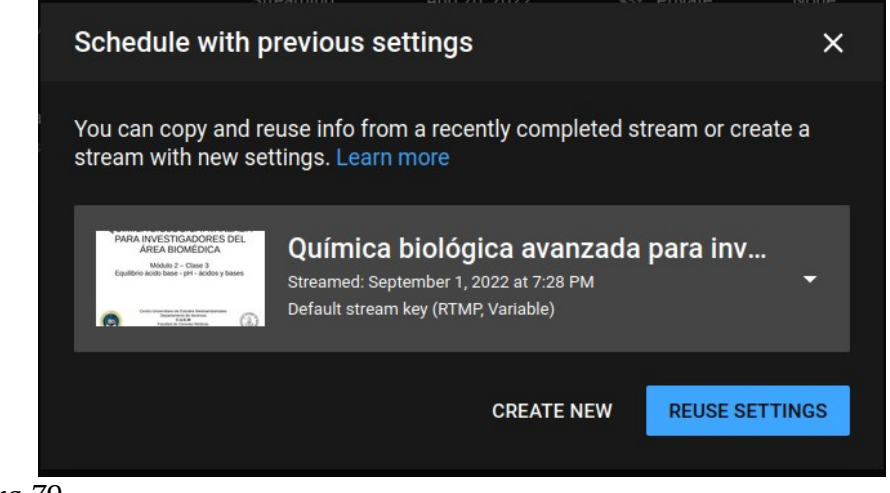

*Figura 79*

6- En la primera pantalla, colocaremos un título, una descripción y -de un listado- elegiremos la Categoría del tema, en este caso, elegimos Educación, [Figura 80](#page-121-1).

<span id="page-121-0"></span>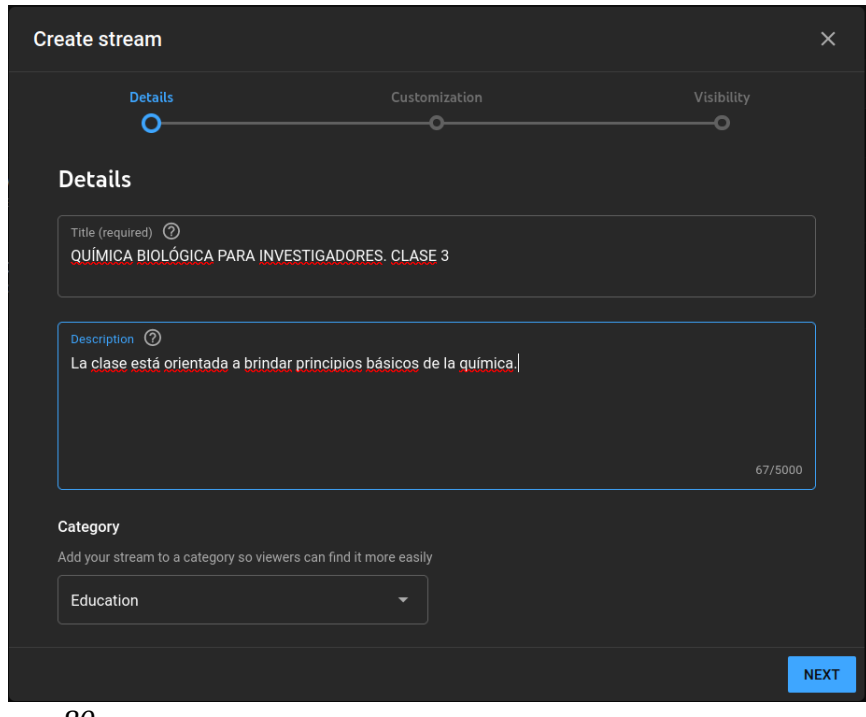

<span id="page-121-1"></span>*Figura 80*

7- Nos movemos hacia abajo con la rueda del *mouse*, para completar otros ítems.

Hacemos clic en "Upload thumbnail", y elegiremos una imagen que hallamos creado. Esta imagen aparecerá en el canal de YouTube y es la que se mostrará mientras no esté establecida la transmisión en vivo. Si bien la imagen tiene alguna restricciones, imágenes de tipo .tiff, .jpg o .png son aceptadas sin mucho requerimiento de tamaño o forma.

Si tenemos configurado nuestro canal con listas de transmisión (*Playlist*) que agrupan videos de un mismo tema, hacemos clic en *Playlist* y marcamos la lista correspondiente.

A continuación, indicamos si el vídeo está destinado a niños o no, [Figura 81.](#page-122-0)

Finalmente, oprimimos "NEXT".

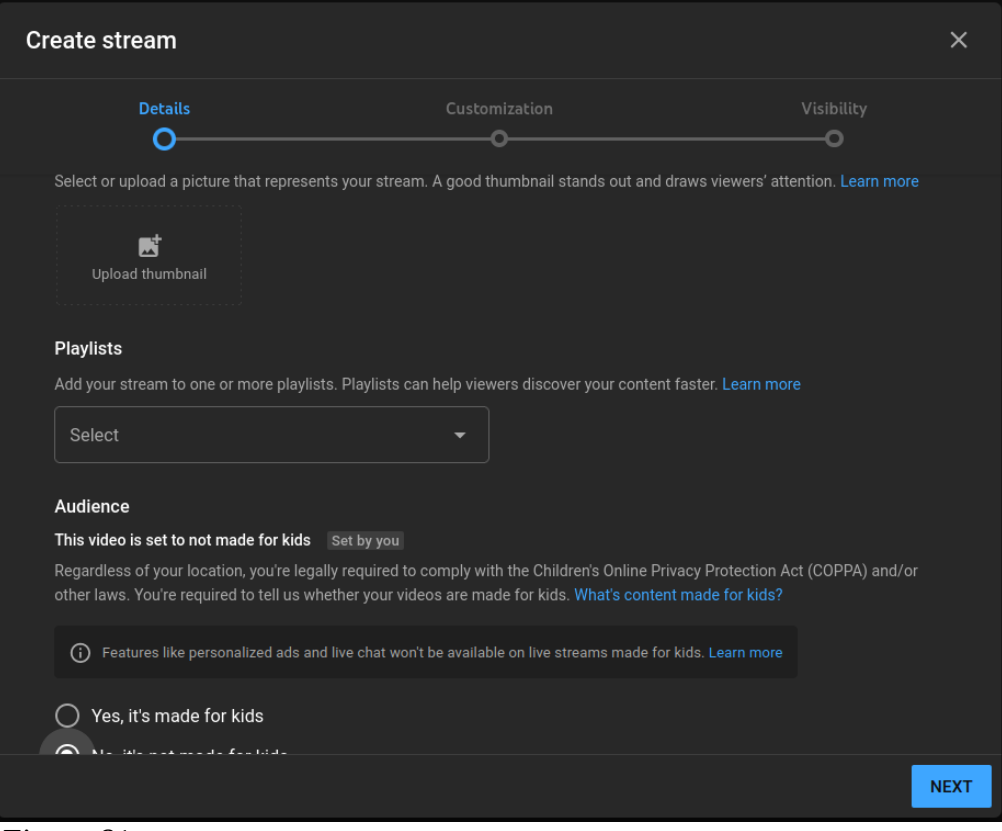

<span id="page-122-0"></span> *Figura 81*

8- Pasamos a las siguiente pantalla, en la cual no haremos modificaciones, por lo que oprimimos "NEXT", [Figura 82.](#page-123-0)

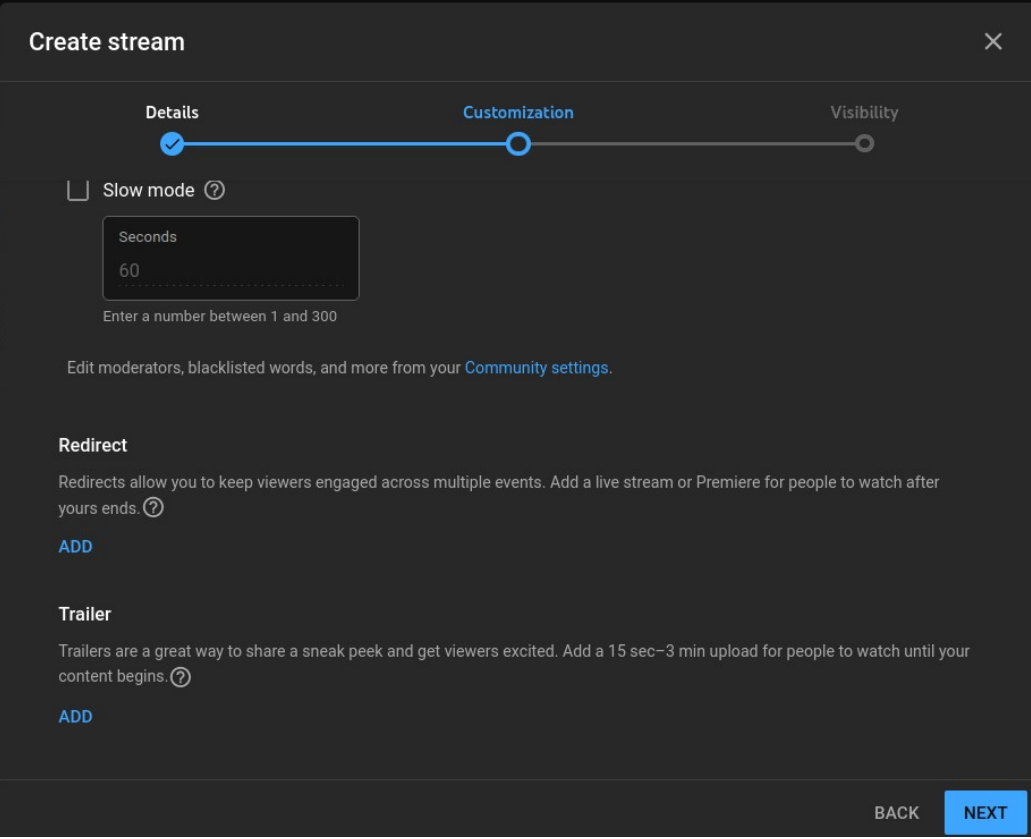

<span id="page-123-0"></span>*Figura 82*

9- En la próxima pantalla, fijaremos el tipo de transmisión. Si es una clase en vivo, lo más común será "Public", pero también podríamos elegir "Private", y enviar el *link* a los interesados. Además, en "Schedule", elegiremos fecha y hora de la transmisión, [Figura 83.](#page-124-0) Finalmente, oprimimos "DONE".

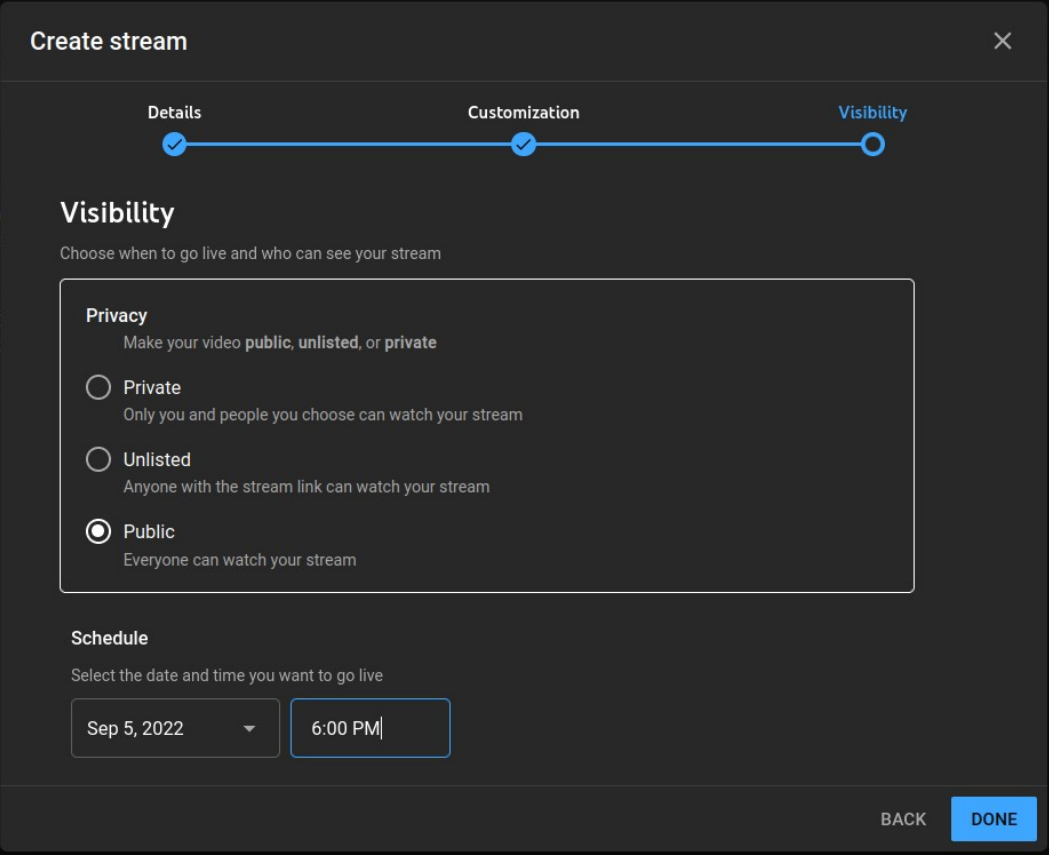

<span id="page-124-0"></span>*Figura 83*

10- Llegaremos a una pantalla, que es la que utilizaremos el día de la transmisión, [Figura 84](#page-124-1). Ahora, en ella, tenemos que tomar -como mínimo- el código de transmisión para insertar en OBS. En la [Figura 84](#page-124-1) se muestra con el puntero de *mouse*, el botón "Copy" que debe oprimirse.

| ٠                            |                                                                                                    | b Live streaming - YouTube St   Inks2022.odt - LibreOffice      eol10.odt - LibreOffice Writer     Cronograma BBSN 2022.do   /media/alfredo/d326c7b6-4   Inbox - arigalli@unr.edu.ar - . | ES <> A 1 <0 02 sep, 07:28 = 0 < 0 <                                                                |
|------------------------------|----------------------------------------------------------------------------------------------------|----------------------------------------------------------------------------------------------------|----------------------------------------------------------------------------------------------------|
|                              | Archivo Editar Ver Historial Marcadores Herramientas Ayuda                                                   | Live streaming - YouTube Studio - Mozilla Firefox                                                                                                    |                                                                                                    |
|                              | M New comment on "Segundos X + B Facebook                                                                    | X O Video details - YouTube Studio X G que es obs - Google Search X O Live streaming - YouTube Studio X +                                                                                |                                                                                                    |
| $\leftarrow$ $\rightarrow$ C | ○ A & https://studio.youtube.com/video/wzAAH2I3fmI/livestreaming                                             |                                                                                                    | 110% ☆<br>$\odot$ $\cdots$ =                                                                        |
| $\equiv$                     | $\blacktriangleright$ Studio                                                                                 |                                                                                                    | $\mathbb{R}^n$<br><b>GO LIVE</b>                                                                    |
|                              |                                                                                                    |                                                                                                    | Top chat $\sim$                                                                                     |
|                              | $\checkmark$                                                                                                 | Title<br>QUÍMICA BIOLÓGICA PARA INVESTIGADORES. CLASE 3                                                                                                    | EDIT                                                                                                |
|                              | Connect streaming software to start preview                                                                  | <b>Category</b><br>Education                                                                                                    |                                                                                                    |
|                              | Viewers will be able to find your stream once you go live                                                    | Scheduled for<br>Privacy<br>Sep 5, 2022, 6:00 PM<br>© Public                                                                                                    |                                                                                                    |
|                              | <b>STREAM SETUP HELP</b>                                                                                     | Viewers waiting Likes<br>$\mathbf{0}$<br>$\mathbf{0}$                                                                                                    |                                                                                                    |
|                              | • No data<br><b>ANALYTICS</b><br><b>STREAM HEALTH</b><br><b>STREAM SETTINGS</b>                              |                                                                                                    |                                                                                                    |
|                              | Stream key                                                                                                   | <b>Additional settings</b>                                                                                                    |                                                                                                    |
|                              | Select stream key<br>Default stream key (RTMP, Variable)                                                     | Enable Auto-start<br>ь.                                                                                                    |                                                                                                    |
|                              | Stream key (paste in encoder)<br><b>RESET</b><br>$\omega$<br>                                                | Enable Auto-stop<br>COPY                                                                                                    |                                                                                                    |
|                              | Stream URL                                                                                                   | Enable DVR<br>COPY                                                                                                    |                                                                                                    |
|                              | d rtmp://a.rtmp.youtube.com/live2<br>Backup server URL                                                       | 360° video                                                                                                    | Welcome to live chat! Remember to quard your<br>٠<br>privacy and abide by our community guidelines. |
|                              | d rtmp://b.rtmp.youtube.com/live2?backup=1<br>YouTube also supports RTMPS for secure connections. Learn more | COPY<br>Added delay                                                                                                    | <b>LEARN MORE</b>                                                                                   |
|                              | Stream latency (?)                                                                                           | None<br>$\checkmark$                                                                                                    | <b>Alfredo Rigalli</b><br>G.                                                                        |
| 團                            |                                                                                                    | <b>Closed captions</b>                                                                                                    | Say something.<br>$\bullet$<br>$\mathbf{a}$<br>$0/200$ $\geq$                                       |
|                              | $E_{i}^{2}$                                                                                                  |                                                                                                    |                                                                                                    |

<span id="page-124-1"></span>*Figura 84*

También puede hacer clic en el ojo que se halla al lado y verá el código, [Figura 85](#page-125-0). En este caso el código es: 1byd-6ds0-ecvh-wpe4-3atd

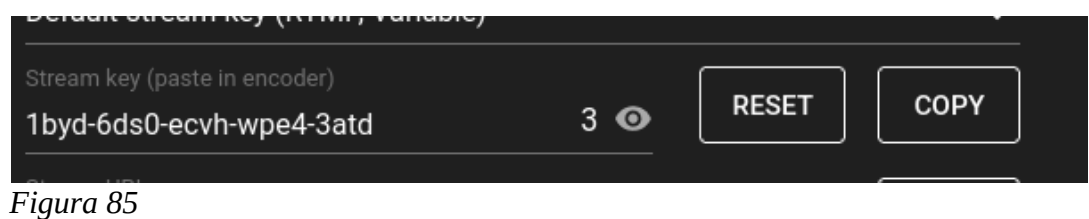

<span id="page-125-0"></span>11- Por último, copiamos a clave de transmisión y podemos compartirla también en algunas redes sociales. Para ello, hacemos clic en la herramienta que se halla en la parte superior derecha de la

pantalla:  $\overrightarrow{A}$ . Nos conducirá a la ventana de la [Figura 86](#page-125-1).

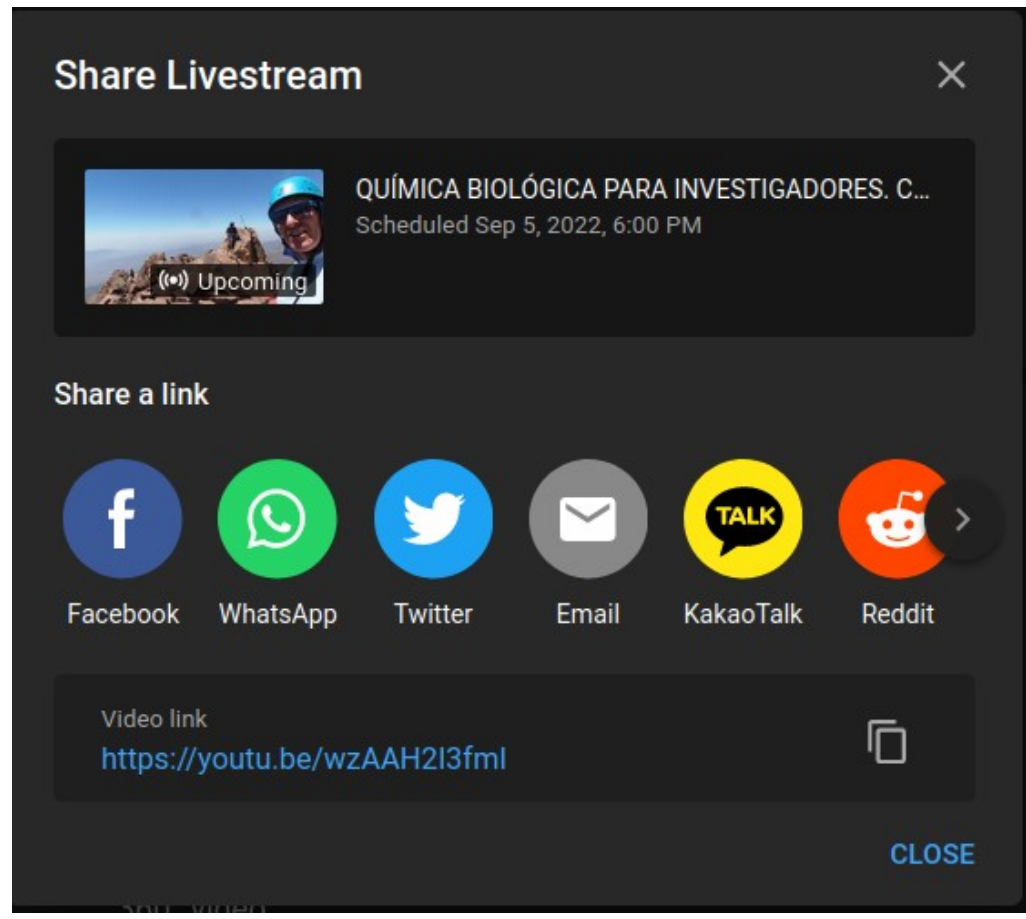

<span id="page-125-1"></span>*Figura 86*

Allí, podemos elegir la red social en la que deseamos compartir la publicidad de transmisión, o bien copiar el *link* (en este caso: [https://youtu.be/wzAAH2I3fmI\)](https://youtu.be/wzAAH2I3fmI). Oprimimos "CLOSE" al finalizar con esta acción.

12- Acá finaliza la configuración de YouTube.

13- Si está haciendo sus primeras pruebas se recomiendan dos cosas:

- 1. En la pantalla de la [Figura 83](#page-124-0) elija "Unlisted". De esta manera, solo podrán ver el video aquellos que tenga el *link* generado en el punto anterior.
- 2. En la [Figura 86,](#page-125-1) no publique en redes sociales, copie el *link* y utilícelo, enviándoselo a alguien. Inicie la transmisión (cosa que veremos más adelante) y que se compruebe que toda anda bien. Puede ser usted mismo que transmita de la PC y con el *link* vea el video desde su celular.

## *Configuración de OBS*

En OBS tenemos varios aspectos que configurar, que enumeramos para tener orden:

- 1- Creación de una escena.
- 2- Inclusión de un dispositivo de captura de pantalla.
- 3- Inclusión de un dispositivo para ingreso de audio.
- 4- Inclusión de la clave de *streaming* creada en YouTube.

Vayamos entonces adelante siguiendo estos ítems, según el orden presentado.

1- Creación de una escena

Una escena es una elemento de OBS donde colocaremos los dispositivos para capturar la pantalla y para ingresar el audio correspondiente a nuestras explicaciones. Cuando arranca OBS por primera vez, solo tendrá una escena, llamada "scene1", como muestra el puntero del mouse en [Figura 87](#page-126-0). Si tuviéramos que agregar otra, oprimiremos el signo "+" que se halla debajo de ese sector. Para borrar una escena oprimiremos "-". Los símbolos  $\sim$  son para mover y cambiar el orden de las escenas. en este caso utilizaremos una sola escena.

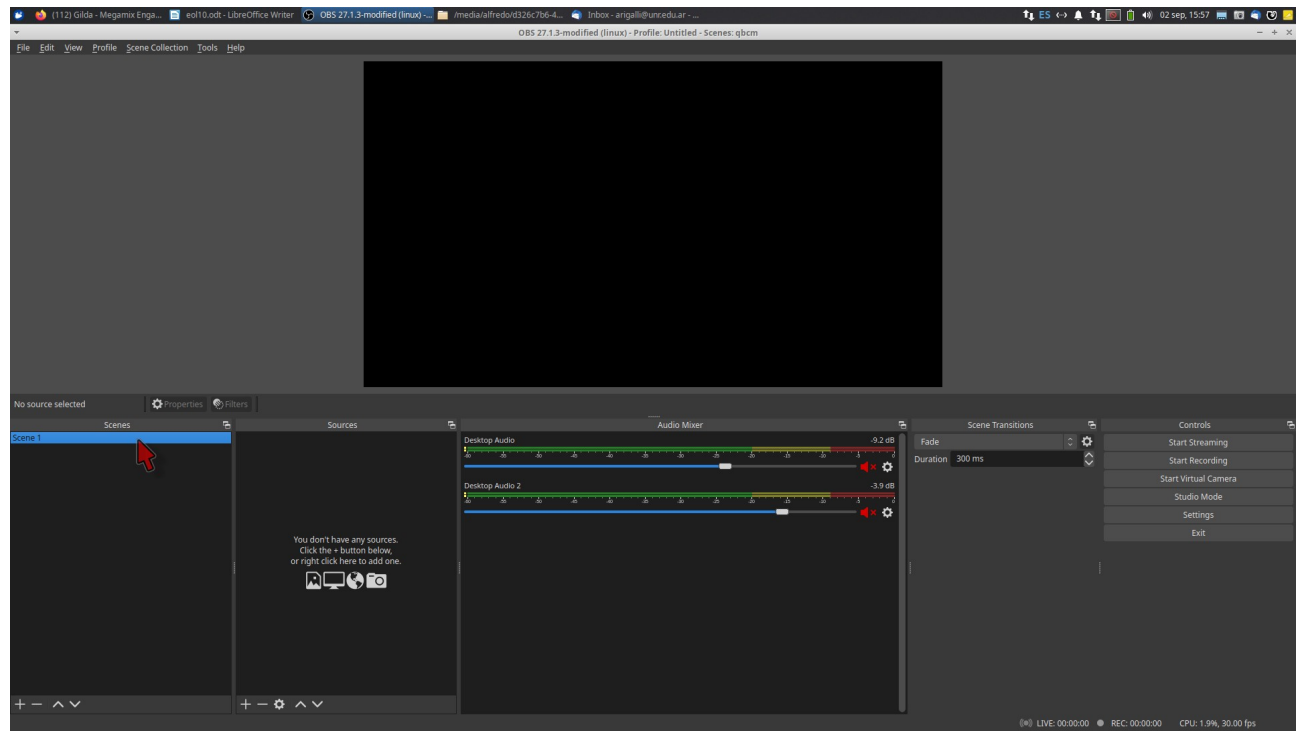

*Figura 87*

<span id="page-126-0"></span>2- Inclusión de dispositivo de captura de pantalla

En primer lugar, marcamos la escena elegida, en nuestro caso "Scene1". Posteriormente, hacemos clic en "+" del sector *Sources*. Se desplegará un menú con varias opciones, dentro de las cuales elegimos la opción "Screen Capture", [Figura 88](#page-127-0). Cuando hagamos clic en la opción, se abrirá una ventana que no modificaremos y -por ende- oprimimos OK.

|                                                    |                                                                                                    | <sup>■</sup> (112) Gilda - Megamix Enga ■ eol10.odt - LibreOffice Writer ● OBS 27.1.3-modified (linux) - ■ /media/alfredo/d326c7b6-4 ● Inbox - arigalli@uncedu.ar -      |                         | TLES <> A TLE 1 + 02 sep. 16:06 = 10 4 3 3              |
|----------------------------------------------------|----------------------------------------------------------------------------------------------------|----------------------------------------------------------------------------------------------------|-------------------------|---------------------------------------------------------|
|                                                    |                                                                                                    | OBS 27.1.3-modified (linux) - Profile: Untitled - Scenes: qbcm                                                                                                    |                         | $- + x$                                                 |
| File Edit View Profile Scene Collection Tools Help |                                                                                                    |                                                                                                    |                         |                                                         |
|                                                    | Audio Capture Device (ALSA)<br>Audio Input Capture (PulseAudio)<br>4) Audio Output Capture (PulseAudio)<br><b>B</b> Browser<br>Color Source<br>D DVD screen saver<br>GStreamer Source<br>$\mathscr{I}$ Gradient<br>Image<br>Image Slide Show<br>40 JACK Input Client<br><b>b</b> Looking Glass Client<br>$\blacktriangleright$ Media Source<br>nDI <sup>n</sup> Source |                                                                                                    |                         |                                                         |
| No source selected                                 | Output Source<br><b>D</b> Properties O Filter Replay Source                                                                                                    |                                                                                                    |                         |                                                         |
|                                                    |                                                                                                    |                                                                                                    |                         |                                                         |
| Scenes<br>cene <sub>1</sub>                        | $\equiv$ Scene<br>a                                                                                                    | Audio Mixer                                                                                                    | e.<br>Scene Transitions | Controls                                                |
|                                                    | Screen Capture (XSHM)<br>hader by                                                                                                    | Desktop Audio<br>$-9.2$ dB<br>÷<br><b>TAT</b><br><b><i><u>DISCOVERSION</u></i></b><br><b>STATISTICS</b><br><b>START START</b><br><b>All Control</b><br><b>STATISTICS</b> | $\circ$ $\circ$<br>Fade | <b>Start Streaming</b>                                  |
|                                                    | 10 Sndio input client                                                                                                    | ۰                                                                                                    | Ю<br>Duration 300 ms    | <b>Start Recording</b>                                  |
|                                                    | Source Mirror                                                                                                    | Desktop Audio 2<br>$-3.9$ dB                                                                                                    |                         | Start Virtual Camera                                    |
|                                                    | Source Switcher                                                                                                    | Annual Science Annual Annual Annual Annual Annual Annual Annual Annual<br><b>The Committee of Committee</b>                                                              |                         | Studio Mode                                             |
|                                                    | (1) Spectralizer                                                                                                    | ❖                                                                                                    |                         | Settings                                                |
|                                                    | T Text (FreeType 2)                                                                                                    |                                                                                                    |                         | Exit                                                    |
|                                                    | Text (Pango)                                                                                                    |                                                                                                    |                         |                                                         |
|                                                    | Timelapse photo capture                                                                                                    |                                                                                                    |                         |                                                         |
|                                                    | ▶ VLC Video Source                                                                                                    |                                                                                                    |                         |                                                         |
|                                                    | n VNC source                                                                                                    |                                                                                                    |                         |                                                         |
|                                                    | <b>Bo</b> Video Capture Device (V4L2)                                                                                                    |                                                                                                    |                         |                                                         |
|                                                    | Window Capture (Xcomposite)                                                                                                    |                                                                                                    |                         |                                                         |
|                                                    | gPhoto live preview capture                                                                                                    |                                                                                                    |                         |                                                         |
|                                                    | Group                                                                                                    |                                                                                                    |                         |                                                         |
|                                                    | Deprecated                                                                                                    |                                                                                                    |                         |                                                         |
| $+- \wedge \vee$                                   | $+ - \omega \wedge \vee$                                                                                                    |                                                                                                    |                         |                                                         |
|                                                    |                                                                                                    |                                                                                                    |                         | (@) LIVE: 00:00:00 @ REC: 00:00:00 CPU: 2.1%, 30.00 fps |

<span id="page-127-0"></span> *Figura 88*

Pasaremos a otra ventana en la cual no tenemos que modificar parámetros, por el momento. Oprimimos OK.

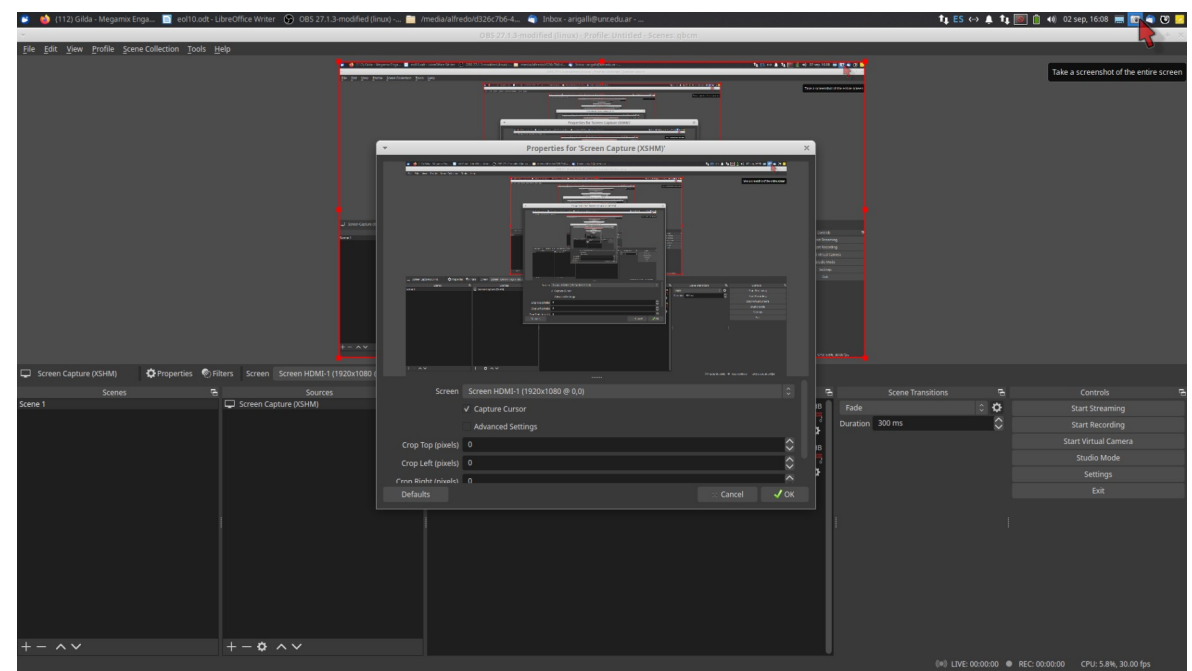

*Figura 89*

En el recuadro superior de OBS nos mostrará la captura de la pantalla, [Figura 90.](#page-128-0)

| $\bullet$<br>112) Gilda - Megamix Enga (Noticinate - LibreOffice Writer (C) OBS 27.1.3-modified (linux) - (Noticial alfredoxd326c7b6-4 (Notice - arigal littlumcedu.ar - |                                                                                                    | <b>↑↓ES ↔ ▲ ↑↓ © 自 +ii 02 sep, 16:11 ■ 图 ● ④ 区</b>      |
|----------------------------------------------------------------------------------------------------|----------------------------------------------------------------------------------------------------|---------------------------------------------------------|
|                                                                                                    | OBS 27.1.3-modified (linux) - Profile: Untitled - Scenes: qbcm                                                                                                    |                                                         |
| File Edit View Profile Scene-Collection Tools Help                                                                                                    |                                                                                                    |                                                         |
| <b>ALLIERS</b>                                                                                                    | <b>NOTE AND CREW TO BRADE</b>                                                                                                    |                                                         |
|                                                                                                    |                                                                                                    |                                                         |
|                                                                                                    |                                                                                                    |                                                         |
|                                                                                                    |                                                                                                    |                                                         |
|                                                                                                    |                                                                                                    |                                                         |
|                                                                                                    |                                                                                                    |                                                         |
|                                                                                                    | <b>CONTRACTOR</b>                                                                                                    |                                                         |
|                                                                                                    |                                                                                                    |                                                         |
|                                                                                                    |                                                                                                    |                                                         |
|                                                                                                    |                                                                                                    |                                                         |
| <b>Oracle Estat Jose Starboard</b><br><b>Sant</b><br>Ohio Kasanan Ca                                                                                                    |                                                                                                    |                                                         |
|                                                                                                    | _______                                                                                                    |                                                         |
|                                                                                                    | isend<br>Rathmadog<br>Rathmadog<br>Rathmadog<br>Rathmadog<br>Rathmadog<br>has a shift of the contract of the contract of the contract of the contract of the contract of the contract of<br>The contract of the contract of the contract of the contract of the contract of the contract of the contract of |                                                         |
|                                                                                                    |                                                                                                    |                                                         |
|                                                                                                    |                                                                                                    |                                                         |
|                                                                                                    |                                                                                                    |                                                         |
|                                                                                                    |                                                                                                    |                                                         |
| $v - \lambda v$                                                                                                    |                                                                                                    |                                                         |
| $+ - 0 - 4$                                                                                                    |                                                                                                    |                                                         |
| ☆Properties ● Filters Screen Screen HDMI-1 (1920x1080 @ 0,0)<br>Screen Capture (XSHM)                                                                                    |                                                                                                    |                                                         |
| Scenes<br>Sources                                                                                                    | Audio Mixer                                                                                                    | Scene Transitions<br>Controls<br>$\ddot{a}$             |
| $\Box$ Screen Capture (XSHM)<br>O a Desktop Audio<br>cone <sub>1</sub>                                                                                                   | $-9.2$ dB<br>Fade                                                                                                    | $\circ$ $\bullet$<br><b>Start Streaming</b>             |
| Ψ<br>747                                                                                                    | Duration 300 ms                                                                                                    | $\hat{c}$<br><b>Start Recording</b>                     |
|                                                                                                    | $\ddot{\mathbf{Q}}$                                                                                                    | Start Virtual Camera                                    |
| Desktop Audio 2                                                                                                    | $-3.9$ dB                                                                                                    | Studio Mode                                             |
| 757                                                                                                    | 78<br><b>SP</b><br>۰                                                                                                    | Settings                                                |
|                                                                                                    |                                                                                                    | Đit                                                     |
|                                                                                                    |                                                                                                    |                                                         |
|                                                                                                    |                                                                                                    |                                                         |
|                                                                                                    |                                                                                                    |                                                         |
|                                                                                                    |                                                                                                    |                                                         |
|                                                                                                    |                                                                                                    |                                                         |
|                                                                                                    |                                                                                                    |                                                         |
|                                                                                                    |                                                                                                    |                                                         |
|                                                                                                    |                                                                                                    |                                                         |
|                                                                                                    |                                                                                                    |                                                         |
| $+-\Phi \wedge \vee$<br>$ \wedge$ $\vee$                                                                                                    |                                                                                                    |                                                         |
|                                                                                                    |                                                                                                    | (@) LIVE: 00:00:00 @ REC: 00:00:00 CPU: 3.7%, 30.00 fps |

<span id="page-128-0"></span>*Figura 90*

3- Inclusión de dispositivo para incorporar audio

Hacemos clic en "+" del sector "Sources". Se desplegará nuevamente el menú anterior. En este caso utilizamos la opción Audio Input, [Figura 91](#page-128-1).

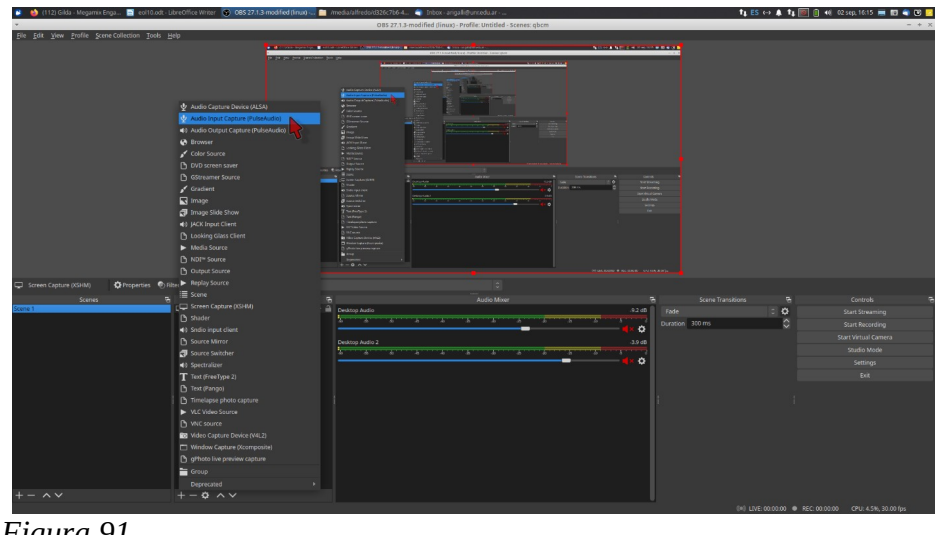

<span id="page-128-1"></span>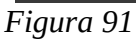

Se abrirá una primer ventana, en la que no introducimos modificaciones y oprimimos *enter*.

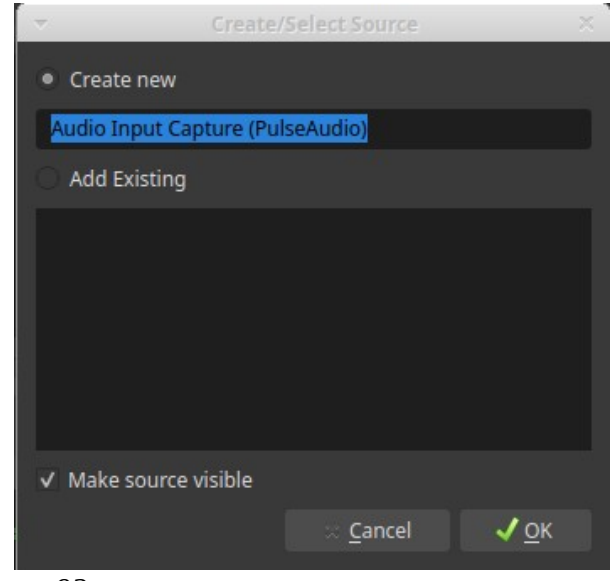

*Figura 92*

En la ventana siguiente, elegiremos el micrófono, en la [Figura 93](#page-129-0) elegimos el micrófono de la cámara web. Finalmente oprimimos OK.

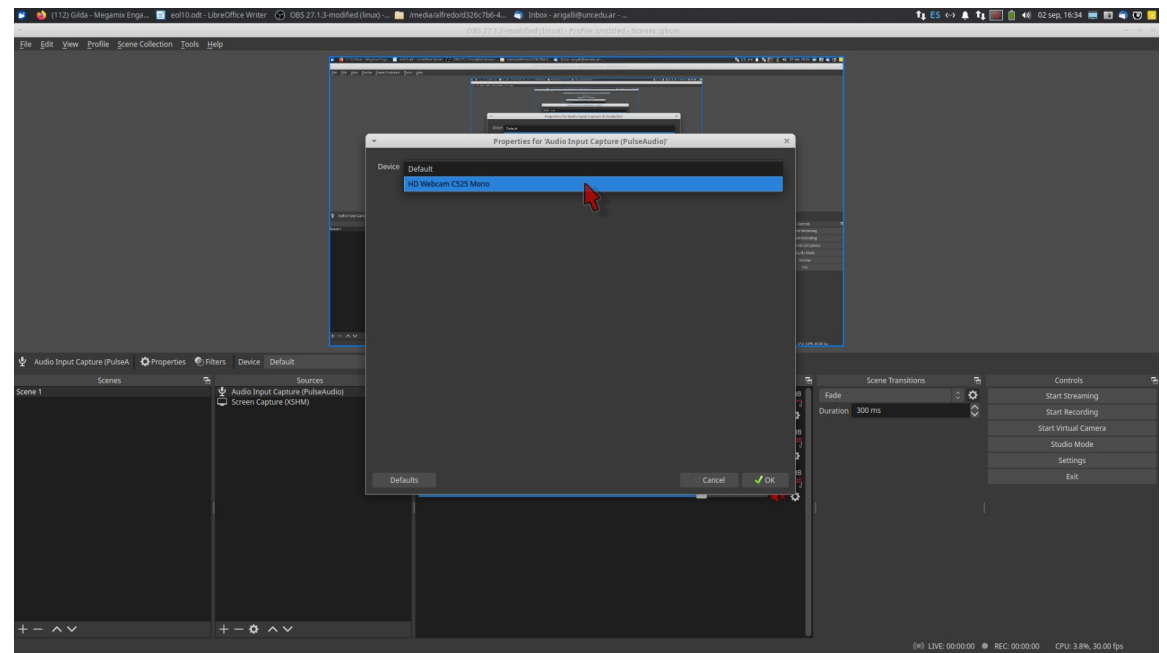

<span id="page-129-0"></span>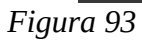

Nos quedarán los dos dispositivos en "Source", [Figura 94.](#page-130-0)

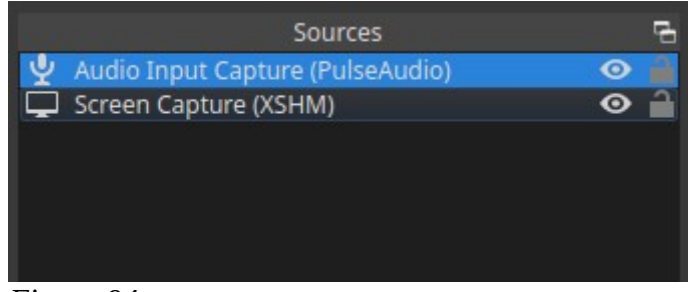

<span id="page-130-0"></span>*Figura 94*

3- Inclusión de la clave de transmisión de Youtube

En "Controls" elegimos "Settings", [Figura 95](#page-130-1)

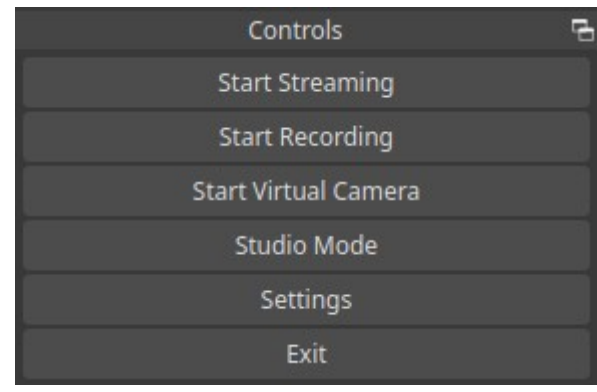

<span id="page-130-1"></span>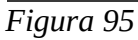

Se abrirá una ventana, en donde elegimos del listado de la derecha la opción "Stream", [Figura 96.](#page-131-0) En "Service", desplegamos el menú y elegimos YouTube - RTMPS. En "Stream Key", pegamos la clave que copiamos en la [Figura 84.](#page-124-1) Luego oprimimos OK.

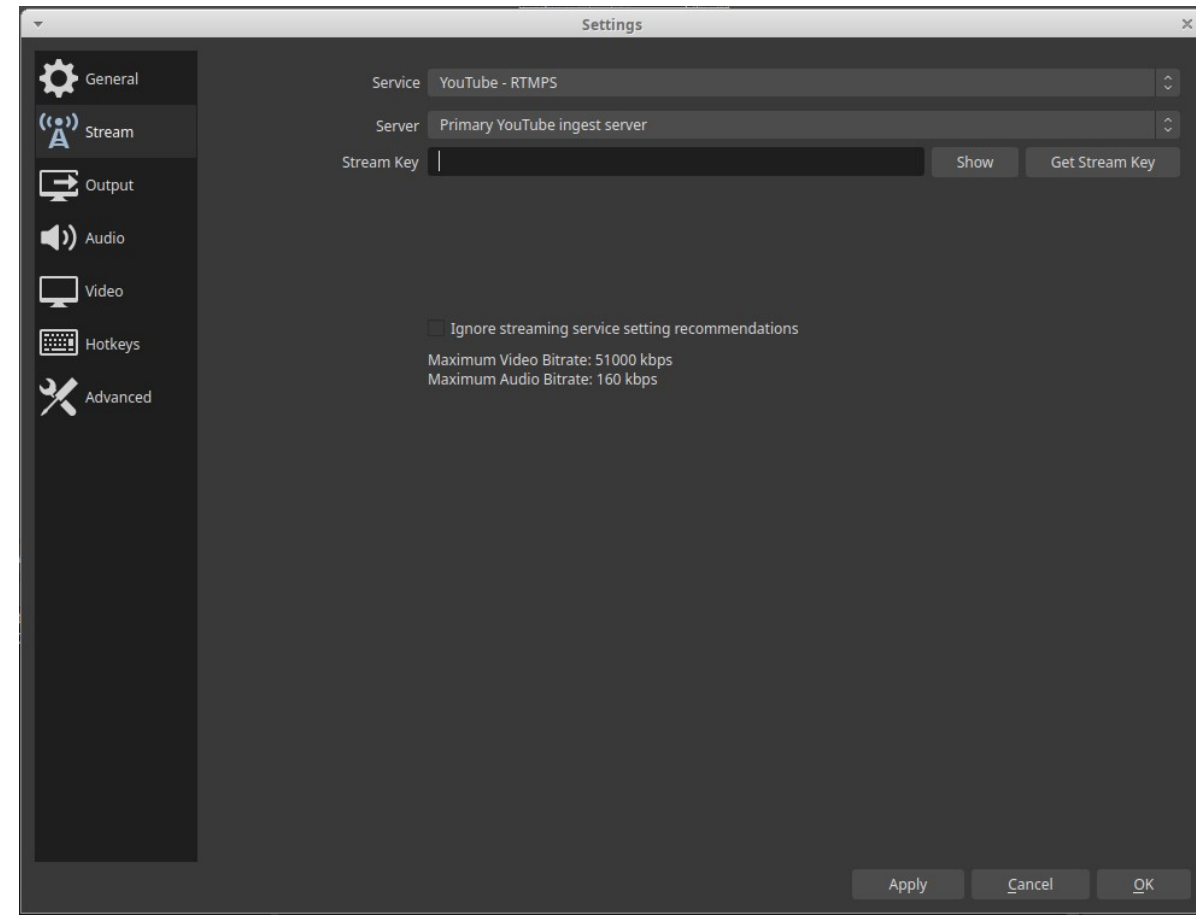

*Figura 96*

<span id="page-131-0"></span>Así nos queda configurado OBS.

Ya tenemos todo listo para la transmisión. Solo resta esperar el día y la hora.

### **Día de la transmisión en vivo**

1- Abrimos OBS y oprimimos "Start Streaming" en el sector "Controls".

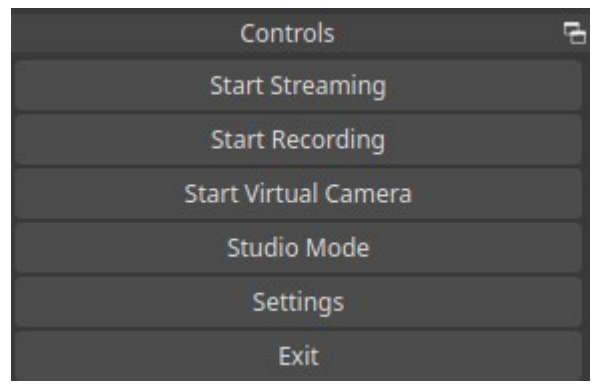

 *Figura 97*

Cambiará el botón a la opción *Stop Streaming*.

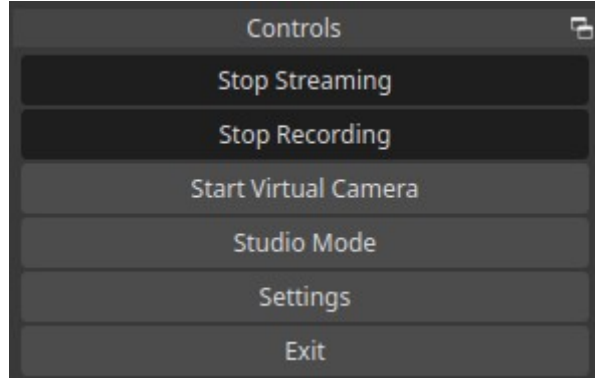

*Figura 98*

- 2- Abrimos nuestra presentación de diapositivas y la ponemos en pantalla completa.
- 3- Abrimos YouTube, oprimimos el ícono con el signo "+" y elegimos "Go live".

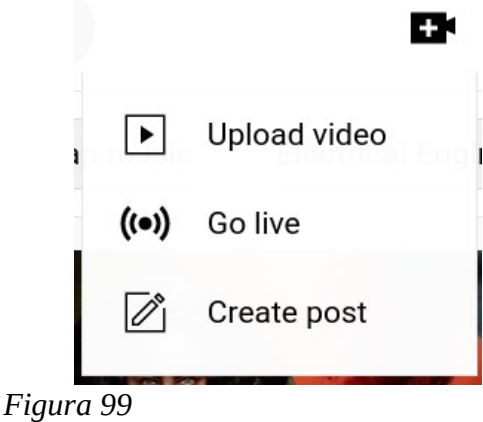

Nos dirigirá a la solapa "Manage", donde elegiremos la transmisión que habíamos programado, haciendo clic sobre el nombre.

| $\equiv$          | Studio                                                                                                    |                       |                           |                 |                     |              | 9                 |
|-------------------|----------------------------------------------------------------------------------------------------|-----------------------|---------------------------|-----------------|---------------------|--------------|-------------------|
| $($ ( $\bullet$ ) |                                                                                                    |                       |                           |                 |                     |              | SCHEDULE STREAM   |
| $\bullet$         | □<br>Live stream                                                                                                    | Type                  | Date                      | Visibility      | <b>Restrictions</b> | Live viewers | <b>Connection</b> |
| ۵                 | <b>Upcoming</b>                                                                                                    |                       |                           |                 |                     |              |                   |
|                   | $\Box$<br>AND ARRESTS FOR DESIGNATION CONTINUES.<br><b>VISITA ESCUELA 23</b><br>Case 3<br>renational about concept content de parts<br>EL AGUA POTABLE Y LA HUMANIDAD<br>(ivi) Upcoming<br>$\bullet$ | Streaming<br>software | Aug 20, 2022<br>Scheduled | Private         | None                |              | ×.                |
|                   | $\Box$<br>QUÍMICA BIOLÓGICA PARA INVEST<br>La clase está orientada a brindar principios<br>básicos de la química.<br><b>CO Upcom</b>                                                                 | Streaming<br>software | Sep 5, 2022<br>Scheduled  | <b>O</b> Public | None                | -            |                   |
| --                | .                                                                                                    |                       |                           |                 |                     |              |                   |

 *Figura 100*

Se nos abrirá la página de YouTube, en la que tendremos algunos cambios que ocurrirán. Por un lado aparecerá en el sector "PREVIEW" (que nos muestra lo que recibirá la audiencia cuando se conecte) el rótulo "Excellent connection". Esto está indicando que OBS se ha conectado con YouTube y está listo para transmitir, [Figura 101](#page-133-0). También, vemos que se ilumina de celeste el botón "GO LIVE".

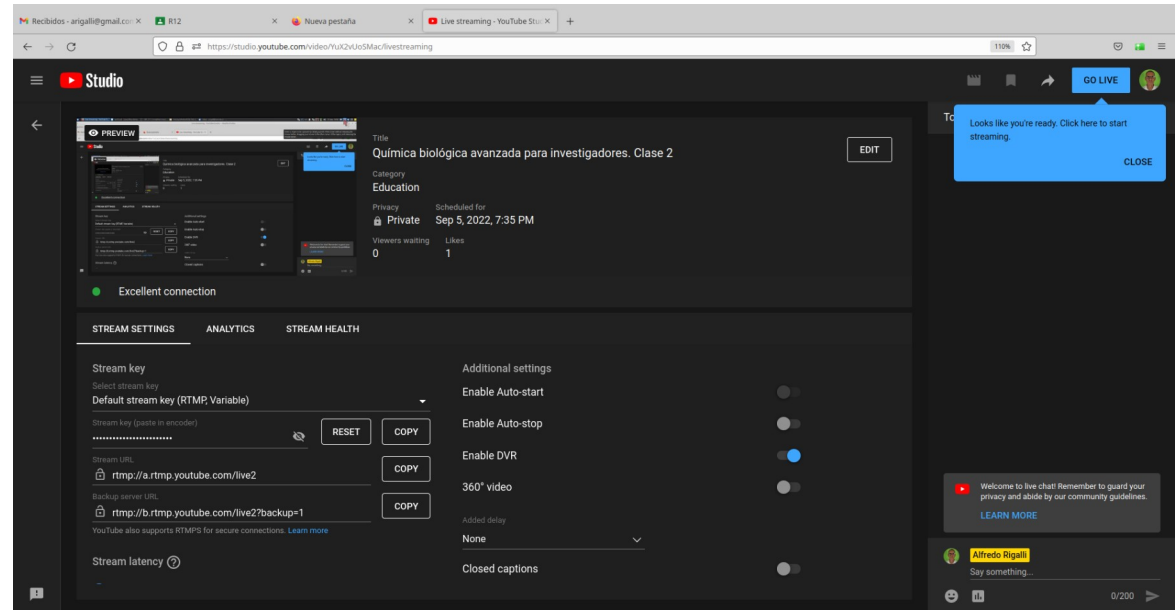

*Figura 101*

<span id="page-133-0"></span>Hacemos click sobre GO LIVE y estaremos en vivo. Comenzaremos nuestra transmisión.

Recomendamos preguntar por audio si la audiencia ve y escucha, y que confirmen por el chat. Recibiremos la respuesta en el chat que se halla en el vértice inferior derecho. Mientras transmitamos, el botón "GO LIVE" cambiará "END STREAM" y en la solapa "ANALYTICS" iremos viendo el número de personas que se conectan, [Figura 102](#page-133-1).

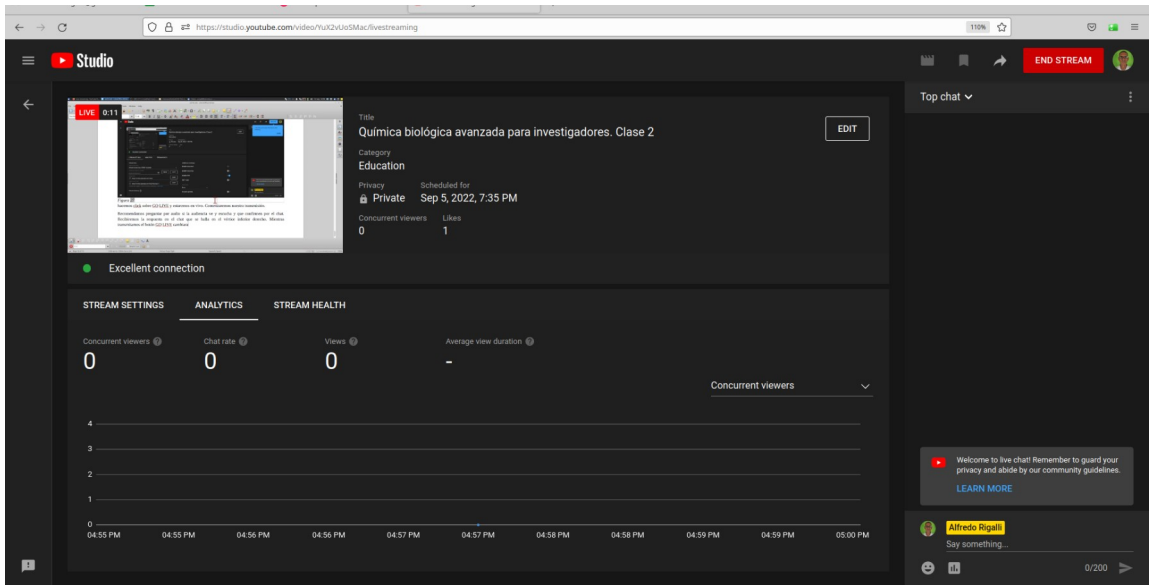

<span id="page-133-1"></span>*Figura 102*

Al finalizar la transmisión, oprimimos "Stop Streaming" en OBS y "END STREAM" en YouTube, finalizando la transmisión. La misma quedará grabada en YouTube.

# **Clase 11**

# **Transmisión de una clase con mas de una cámara**

Ya hemos visto cómo realizar una transmisión en vivo utilizando OBS en el que administramos una presentación de diapositivas y una cámara de vídeo con un micrófono.

En algunas circunstancias, puede ser necesario el empleo de más de una cámara que nos permita transmitir diferentes imágenes. Por ejemplo, si estamos dando una clase en vivo desde un laboratorio, será bueno tener una cámara que nos permita dialogar con la audiencia en la que vemos la mesada y los participantes de manera general. Por otra parte, una cámara que nos permita enfocar los experimentos a menor distancia será bueno para apreciar los cambios que se produzcan.

En esta clase veremos como configurar dos cámaras. Utilizaremos:

- una cámara web conectada por puerto USB a nuestra computadora.
- un celular que utilizaremos como cámara conectada por wifi.
- una aplicación para utilizar el celular como cámara.
- una presentación con diapositivas.
- la aplicación OBS en modo Studio.

## **Configuración cámara USB**

1- Abrimos OBS y lo colocamos en modo Studio, oprimiendo el botón Studio Mode, [Figura 103,](#page-134-0) flecha amarilla. Tendrá una interfaz con dos pantallas como muestra la [Figura 103.](#page-134-0)

2- Luego, hacemos clic sobre "scene 1" (o el nombre que tenga) en el sector "Scenes", [Figura 103,](#page-134-0) flecha roja.

<span id="page-134-0"></span>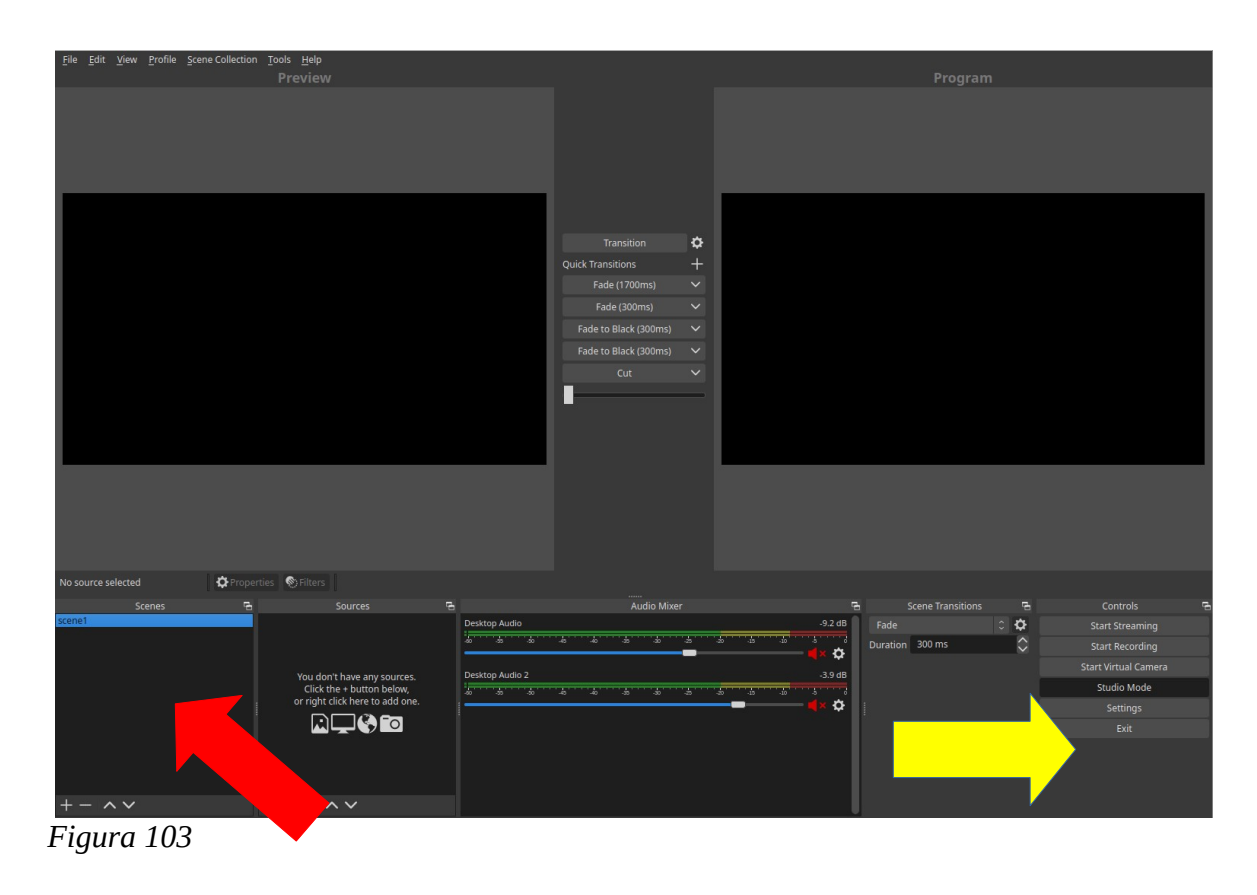

3- Luego, oprimimos "+" en el sector "Sources", lo que desplegará un menú, [Figura 104](#page-135-1), recuadro amarillo.

 $\sim$ 

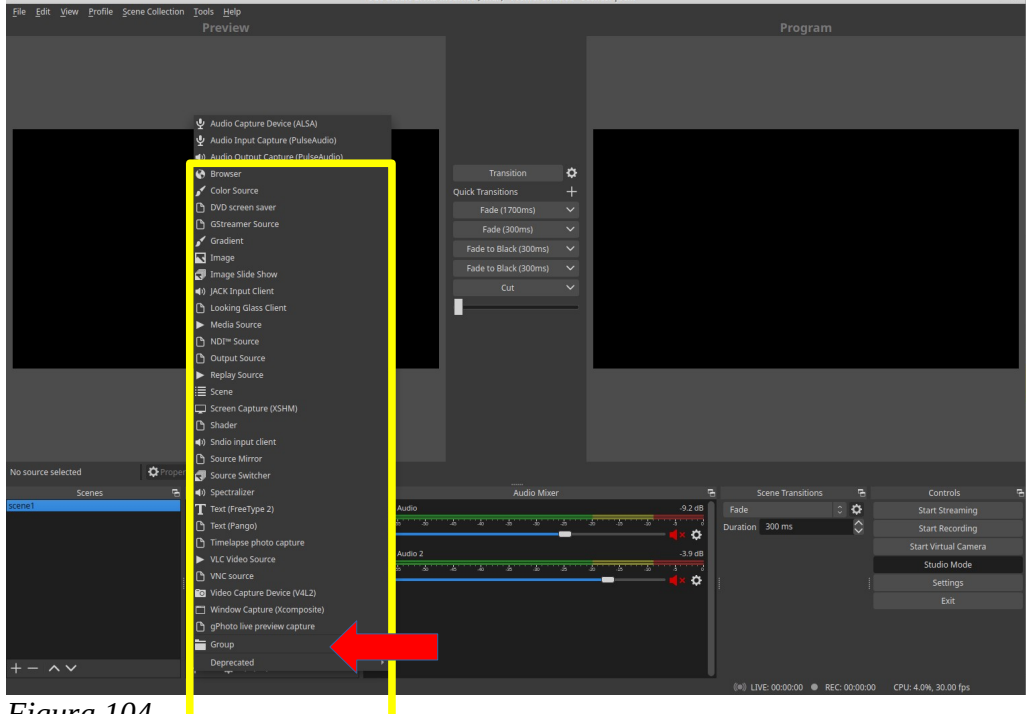

4- En el menú elegimos "Video Capture Device", [Figura 104](#page-135-1), flecha roja.

<span id="page-135-1"></span>*Figura 104*

5- Se abre una ventana, [Figura 105](#page-135-0), que dejamos sin modificar y oprimimos OK.

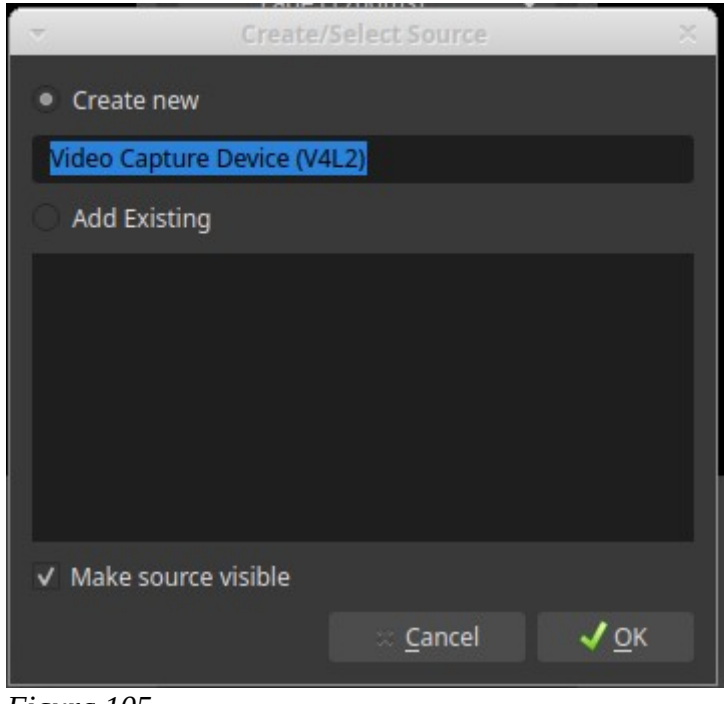

*Figura 105*

<span id="page-135-0"></span>6- Luego se abre otra ventana, en la que aparecerá la imagen tomada por la cámara web USB y a su vez, si todo está en orden, veremos la imagen en la pantalla de la derecha, llamada "Preview", [Figura 106](#page-136-1). Si no apareciera la imagen tomada por la cámara web, despliegue el menú de la ventana que figura como "Device" (flecha roja) y elija la cámara web.

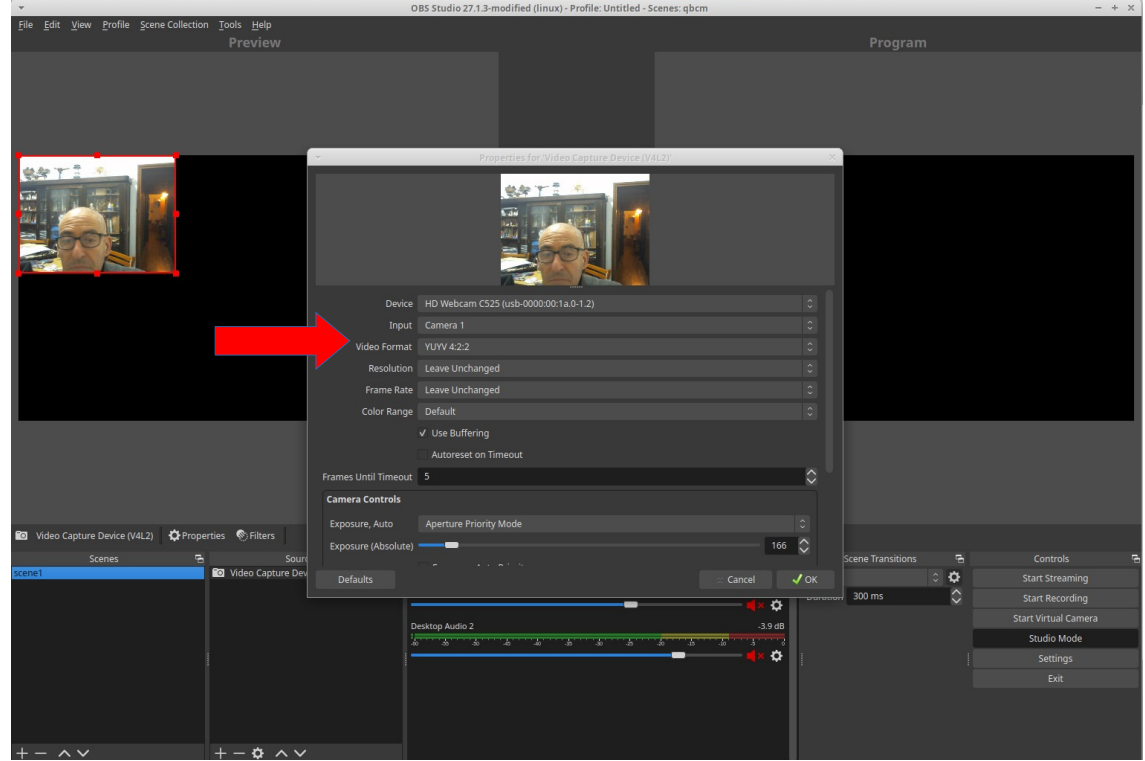

<span id="page-136-1"></span>*Figura 106*

7- Luego, oprima "OK", tras lo cual -en "Sources"- quedará incluida la cámara web.

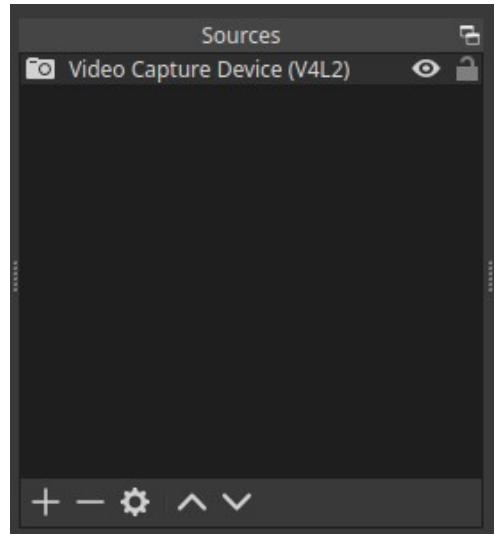

*Figura 107*

<span id="page-136-0"></span>8- Oprima, nuevamente, "+" en el sector "Sources", [Figura 107,](#page-136-0) con lo que se abrirá nuevamente la ventana de la [Figura 104](#page-135-1). En este caso, seleccione "Audio Input Capture", [Figura 108](#page-137-0), flecha roja.

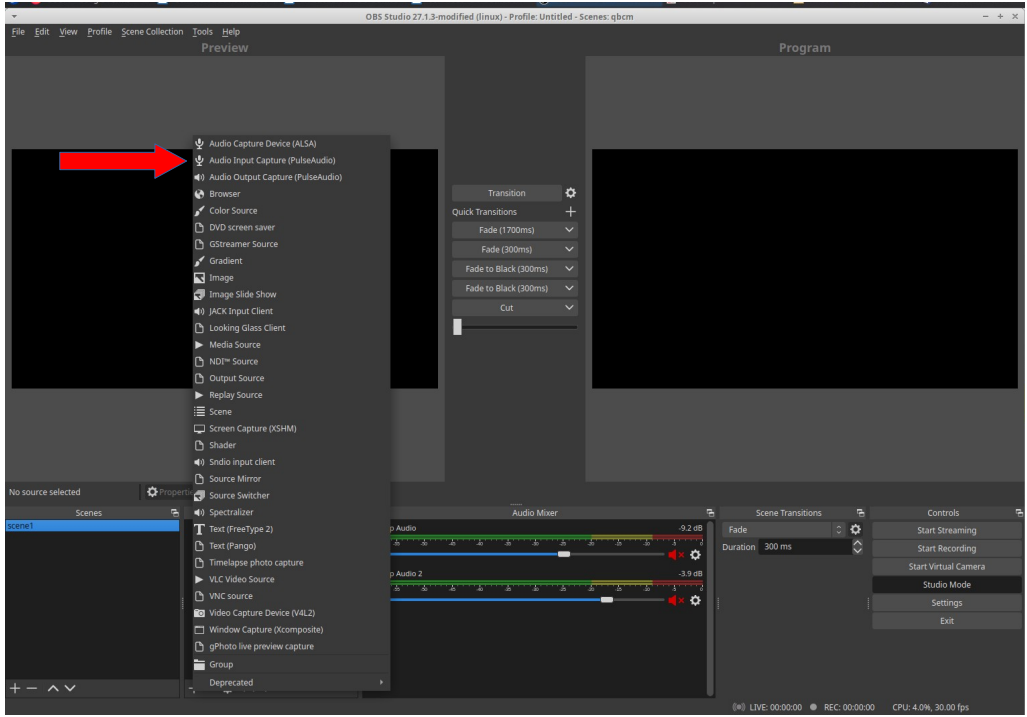

<span id="page-137-0"></span>*Figura 108*

9- Se abrirá una ventana, que no modificamos y solo oprimimos OK.

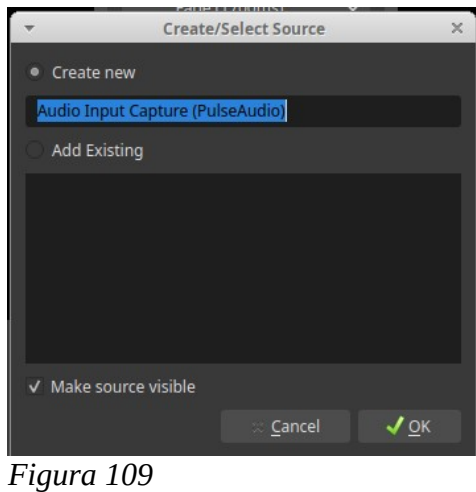

10- Se abrirá una ventana en la que elegimos el dispositivo utilizado como micrófono. En este caso, utilizamos el micrófono de la cámara web, [Figura 110](#page-138-0). Desplegamos el menú mostrado con flecha roja y elegimos "Webcam". Por supuesto que puede aparecer de otra manera según marca y tipo de cámara web. Luego oprimimos OK.

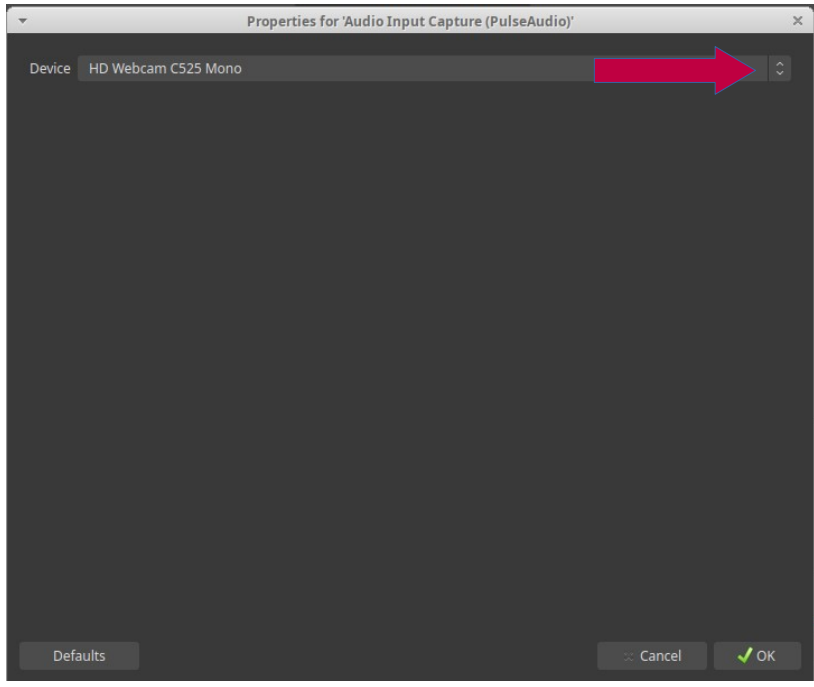

*Figura 110*

11- Queda así configurada la escena1, a la que le cambiaremos el nombre colocándole, por ejemplo, "camaraWeb", para que nos resulte más claro a la hora de la transmisión. Para esto, hacemos clic derecho sobre "scene 1", que despliega un menú del que elegimos "rename". Esta acción permitirá editar el nombre de "scene1", [Figura 111](#page-138-1).

<span id="page-138-0"></span>

| File Edit View Profile Scene Collection Tools Help                                                                      | OBS Studio 27.1.3-modified (linux) - Profile: Untitled - Scenes: qbcm                                                                                                    |                                                         | $- + x$                     |
|----------------------------------------------------------------------------------------------------|----------------------------------------------------------------------------------------------------|---------------------------------------------------------|-----------------------------|
| Preview                                                                                                    |                                                                                                    | Program                                                 |                             |
|                                                                                                    |                                                                                                    |                                                         |                             |
|                                                                                                    |                                                                                                    |                                                         |                             |
|                                                                                                    |                                                                                                    |                                                         |                             |
|                                                                                                    |                                                                                                    |                                                         |                             |
|                                                                                                    |                                                                                                    |                                                         |                             |
| <b>安全下言</b>                                                                                                    |                                                                                                    |                                                         |                             |
|                                                                                                    |                                                                                                    |                                                         |                             |
| $\sqrt{2}$                                                                                                    | ¢<br>Transition                                                                                                    |                                                         |                             |
|                                                                                                    | $+$<br><b>Quick Transitions</b>                                                                                                    |                                                         |                             |
|                                                                                                    | Fade (1700ms)<br>$\checkmark$                                                                                                    |                                                         |                             |
|                                                                                                    | Fade (300ms)<br>$\checkmark$                                                                                                    |                                                         |                             |
|                                                                                                    | Fade to Black (300ms)<br>$\checkmark$                                                                                                    |                                                         |                             |
| Add                                                                                                    | Fade to Black (300ms)<br>$\checkmark$                                                                                                    |                                                         |                             |
| Duplicate                                                                                                    | Cut<br>$\checkmark$                                                                                                    |                                                         |                             |
| Copy Filters                                                                                                    |                                                                                                    |                                                         |                             |
| Paste Filters                                                                                                    |                                                                                                    |                                                         |                             |
| Rename                                                                                                    |                                                                                                    |                                                         |                             |
| Remove                                                                                                    |                                                                                                    |                                                         |                             |
| Order                                                                                                    |                                                                                                    |                                                         |                             |
| Fullscreen Projector (Scene)                                                                                            |                                                                                                    |                                                         |                             |
| Windowed Projector (Scene)<br>Screenshot (Scene)                                                                        |                                                                                                    |                                                         |                             |
| Filters                                                                                                    |                                                                                                    |                                                         |                             |
| <b>Transition Override</b>                                                                                              |                                                                                                    |                                                         |                             |
| Audio Inpu<br>S Device HD Webcam C525 Mono<br>Show in Multiview                                                         |                                                                                                    | $\ddot{\circ}$                                          |                             |
| e<br>Sources<br>List Mode                                                                                               | Audio Mixer                                                                                                    | F.<br>B<br><b>Scene Transitions</b>                     | Controls                    |
| $\times$ Audio input Capture (Pulse Audio) $\odot$ $\rightarrow$ $\odot$<br>Desktop Audio<br>scenet<br>and a strike and | $\mathbf{R}$<br>75                                                                                                    | $-9.2$ dB<br>Fade<br>$\circ$ $\circ$                    | <b>Start Streaming</b>      |
|                                                                                                    |                                                                                                    | — 3<br>$\hat{\cdot}$<br>Duration 300 ms<br>≎            | <b>Start Recording</b>      |
| Desktop Audio 2                                                                                                    |                                                                                                    | $-3.9$ dB                                               | <b>Start Virtual Camera</b> |
|                                                                                                    | $\frac{1}{2} \qquad \qquad \frac{1}{2} \qquad \qquad \frac{1}{2} \qquad \q$<br>$\overline{\phantom{a}}$ | <b>START ST</b>                                         | <b>Studio Mode</b>          |
|                                                                                                    |                                                                                                    | ٠                                                       | Settings                    |
|                                                                                                    |                                                                                                    |                                                         | Exit                        |
|                                                                                                    |                                                                                                    |                                                         |                             |
|                                                                                                    |                                                                                                    |                                                         |                             |
| $ \Phi$ $\sim$ $\vee$<br>$\wedge\vee$                                                                                   |                                                                                                    |                                                         |                             |
|                                                                                                    |                                                                                                    | (@) LIVE: 00:00:00 @ REC: 00:00:00 CPU: 4.5%, 30.00 fps |                             |

<span id="page-138-1"></span>*Figura 111*

De esta manera, queda configurada la primera cámara para nuestra transmisión.

### **Configuración celular como cámara**

1- En primer lugar, debemos instalar en nuestro celular una aplicación que permita configurarlo como cámara web. Para ello, instalaremos la aplicación IP Webcam. Desde PlayStore buscaremos IP webcam y pediremos su instalación, [Figura 112.](#page-139-1)

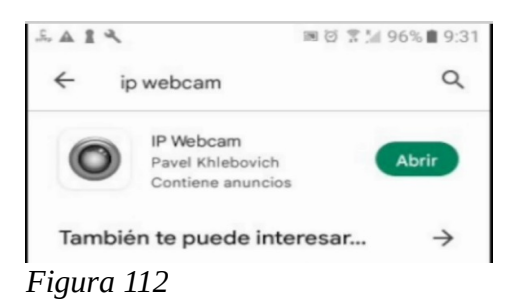

2- Una vez instalado, abrimos la aplicación y nos desplazamos hasta el final haciendo clic en "Iniciar servidor", [Figura 113](#page-139-0).

<span id="page-139-1"></span>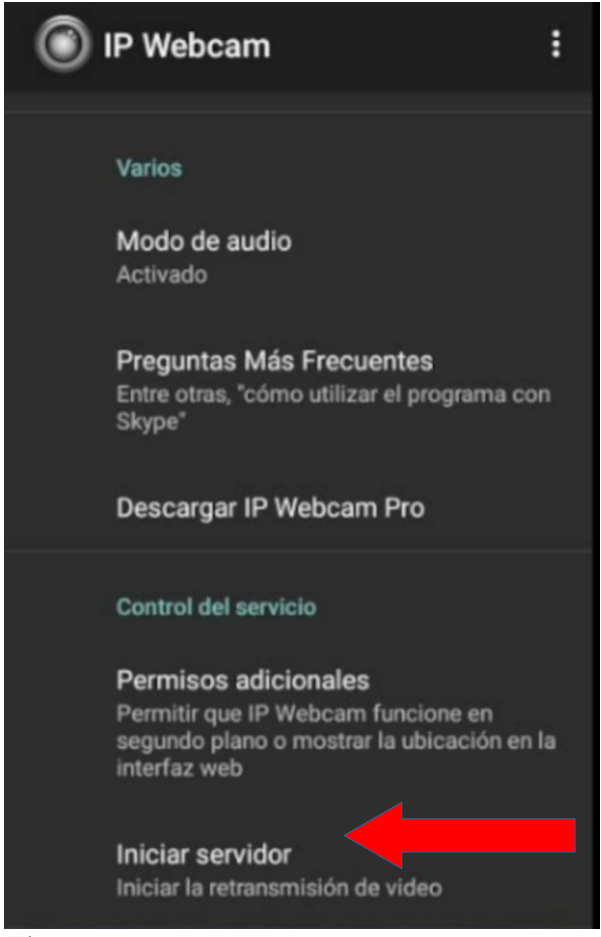

*Figura 113*

<span id="page-139-0"></span>3- Esta última acción permitirá que el celular entre en modo cámara de vídeo, [Figura 114](#page-140-0).

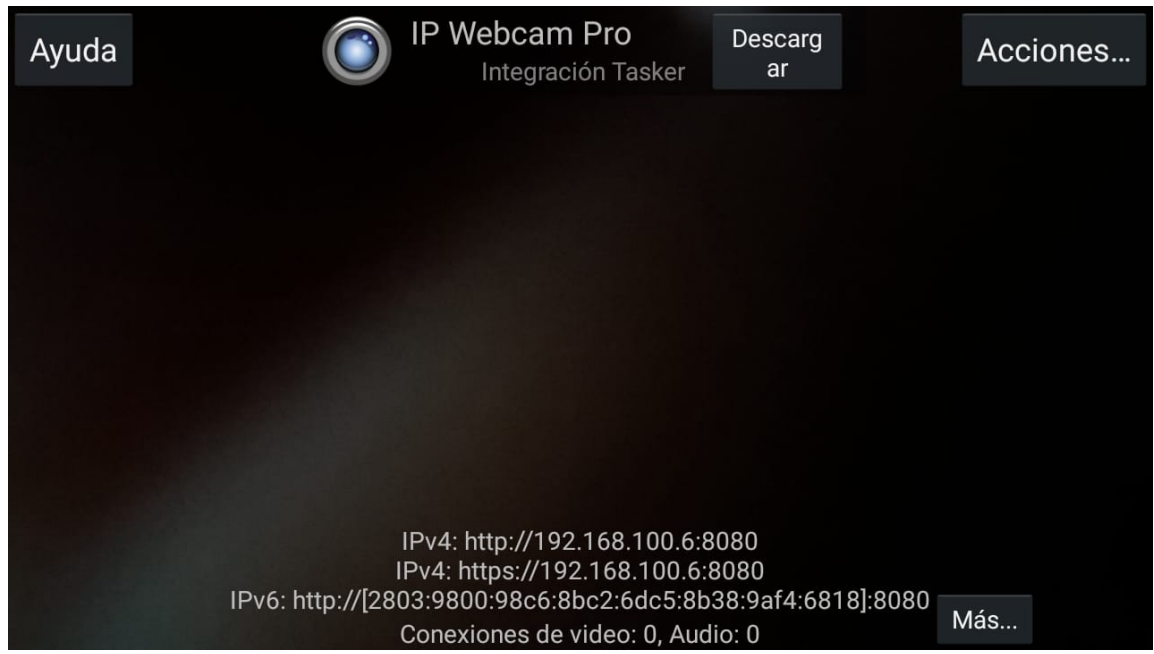

 *Figura 114*

<span id="page-140-0"></span>4- De esta pantalla del celular, nos interesa la línea donde figura el IPv4, http://192.168.100.6:8080.

5- En OBS, incluimos una nueva escena a la que llamaremos "celular1" (obviamente, podría poner cualquier nombre que le resulte cómodo).

6- Posicionados en la escena celular1, oprimos "+" en "Sources" y se desplegará el mismo menú que utilizamos para incorporar la cámara web y la captura de audio. En este caso elegimos la opción "Browser".

|                                                                                                    | OBS Studio 27.1.3-modified (linux) - Profile: Untitled - Scenes: qbcm                                                                                                    | $+ x$                       |
|----------------------------------------------------------------------------------------------------|----------------------------------------------------------------------------------------------------|-----------------------------|
| File Edit View Profile Scene Collection Tools Help<br>Preview                                                                                                    | Program                                                                                                    |                             |
| Audio Capture Device (ALSA)<br>& Audio Input Capture (PulseAudio)<br>(1) Audio Output Capture (PulseAudio)<br><b>S</b> Browser<br>Color Source<br>DVD screen saver<br>GStreamer Source<br>$\sqrt{\phantom{a}}$ Gradient<br>Image<br>Image Slide Show<br>(1) JACK Input Client<br>Looking Glass Client<br>$\blacktriangleright$ Media Source<br>□ NDI <sup>n</sup> Source<br>Output Source<br>$\blacktriangleright$ Replay Source<br>i≡ Scene<br>Screen Capture (XSHM)<br>□ Shader<br>(1) Sndio input client<br>Source Mirror | <b>临床下</b><br>❖<br>$\overline{+}$<br>$\checkmark$<br>r <del>uuu (17 oom</del> 'S)<br>Fade (300ms)<br>$\checkmark$<br><b>CROW</b><br>Fade to Black (300ms)<br>$\checkmark$<br>Fade to Black (300ms)<br>$\checkmark$<br>Cut<br>$\checkmark$ |                             |
| Source Switcher<br><b>D</b> Propertie<br>No source selected                                                                                                    |                                                                                                    |                             |
| (4) Spectralizer<br>居<br>Scenes<br>T Text (FreeType 2)                                                                                                    | Audio Mixer<br>$\overline{\mathbf{c}}$<br>ъ<br><b>Scene Transitions</b>                                                                                                    | Controls                    |
| camaraWeb<br>celular1<br>Text (Pango)                                                                                                    | put Capture (PulseAudio)<br>0.0 dB<br>$\circ$ $\circ$<br>Fade<br>$\overline{\cdot}$                                                                                                    | <b>Start Streaming</b>      |
| Timelapse photo capture                                                                                                    | $\hat{\cdot}$<br>Duration 300 ms<br>▬()☆                                                                                                    | <b>Start Recording</b>      |
| ▶ VLC Video Source                                                                                                    | Audio<br>$-9.2$ dB                                                                                                    | <b>Start Virtual Camera</b> |
| VNC source                                                                                                    | <b>SAT</b><br>157<br><b>TOTAL</b><br>14<br>×<br>15<br>75<br>≎                                                                                                    | <b>Studio Mode</b>          |
| Video Capture Device (V4L2)                                                                                                    |                                                                                                    | Settings                    |
| Window Capture (Xcomposite)                                                                                                    | Audio 2<br>$-3.9dB$<br><b>The Co</b><br>1207<br><b>CONTRACTOR</b><br><b>TOWN</b><br><b>TAY</b><br>74<br><b>The Second</b>                                                                                                    | Exit                        |
| gPhoto live preview capture                                                                                                    | ۰                                                                                                    |                             |
| Group                                                                                                    |                                                                                                    |                             |
| Deprecated<br>$- \wedge \vee$<br>$+ \omega \wedge \vee$                                                                                                    |                                                                                                    |                             |
|                                                                                                    | (@) LIVE: 00:00:00 @ REC: 00:00:00                                                                                                    | CPU: 4.4%, 30.00 fps        |
|                                                                                                    |                                                                                                    |                             |

 *Figura 115*

7- Se desplegará una ventana en la que no modificamos nada y oprimimos OK.

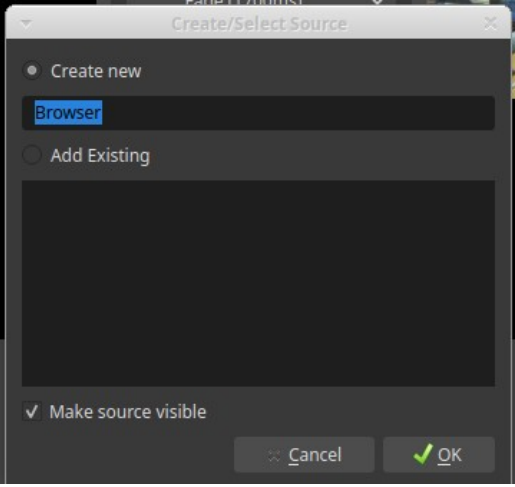

*Figura 116*

8- Se pasa a una ventana, donde colocaremos el valor del IP en URL. Es importante tener en cuenta que a continuación del IP se debe colocar una barra y la palabra "video", [Figura 117.](#page-142-0)

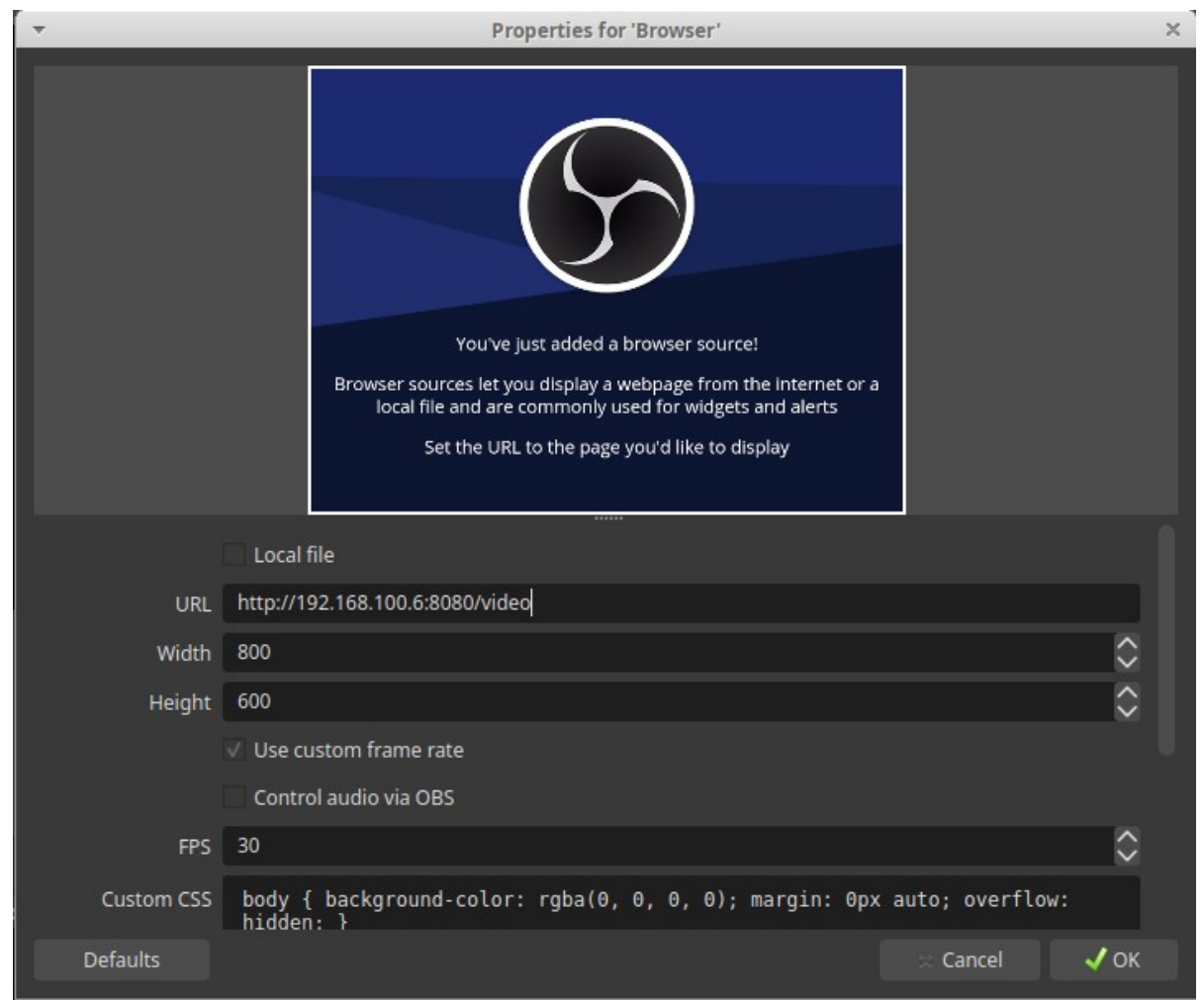

<span id="page-142-0"></span>*Figura 117*

9- Oprimimos OK y debería aparecer -en la pantalla "Preview"- la escena que se enfoca con el celular1, [Figura 118](#page-143-0). En "Program" estará la imagen que está transmitiendo la *webcam*.

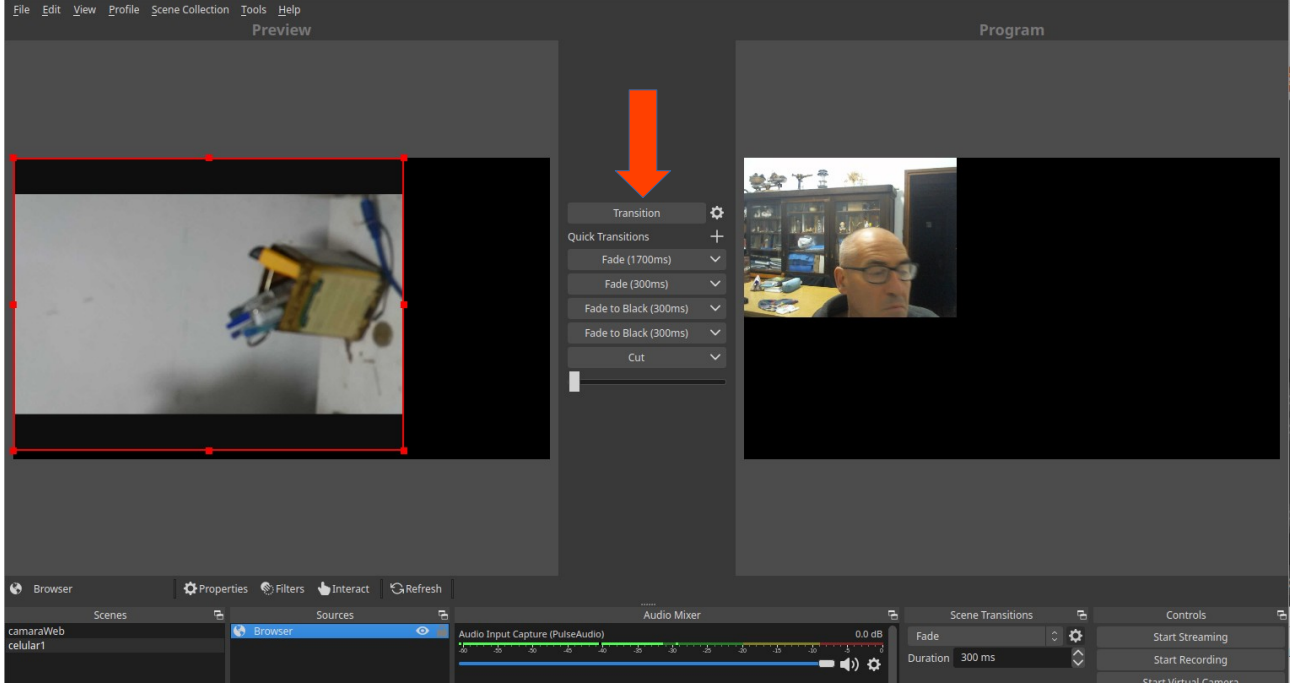

*Figura 118*

<span id="page-143-0"></span>10- Si oprimimos el botón "Transition", [Figura 118](#page-143-0), flecha roja. La imagen de "Preview" pasará a "Program", y viceversa. Lo que la audiencia estará viendo será lo que se halla en "Program". Por supuesto que -hasta acá- nada se está transmitiendo.

11- Agregaremos a celular1 un dispositivo de captura de audio, oprimiendo "+" en "Sources" y del menú elegimos el dispositivo al igual que lo hicimos para la escena *webcam*, el dispositivo "Audio Input Capture", [Figura 119](#page-144-0), flecha roja.
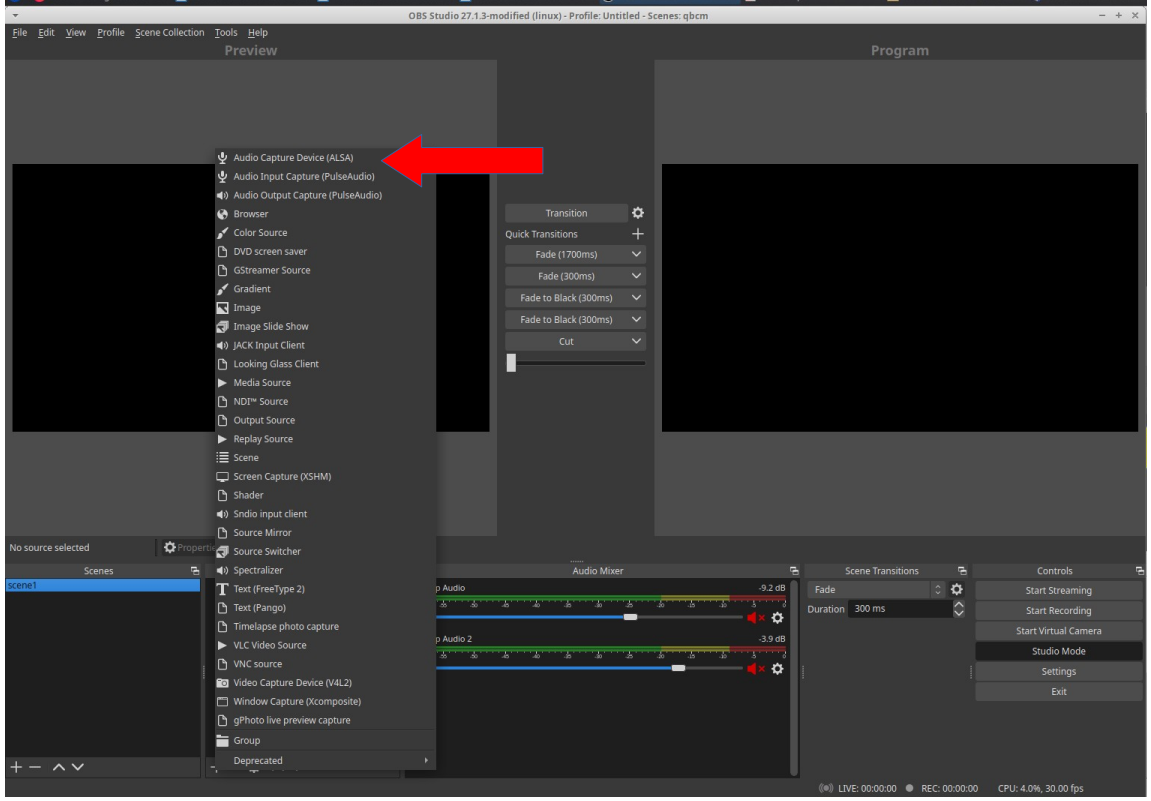

*Figura 119*

12- Así, quedarán configuradas las dos cámaras con audio incluido. Si desea más cámaras puede utilizar otros celulares, *tablets* o *webcams*.

13- Incluiremos una escena que nos permita mostrar una presentación con diapositivas. Para ello, como vimos en clases anteriores, incluimos una escena que llamamos "presentación", haciendo clic en "+" de "Scenes".

14- Abrimos nuestra presentación de diapositivas y la ponemos en modo pantalla presentación. Luego, hacemos clic en "+" de "Sources" y elegimos "Window Capture".

| OBS Studio 27.1.3-modified (linux) - Profile: Untitled - Scenes: qbcm<br>$- + x$ |                                                                                                    |                                                                                                    |                                                                                                    |                                                                                     |                                                                                                    |  |
|----------------------------------------------------------------------------------|----------------------------------------------------------------------------------------------------|----------------------------------------------------------------------------------------------------|----------------------------------------------------------------------------------------------------|-------------------------------------------------------------------------------------|----------------------------------------------------------------------------------------------------|--|
| File Edit View Profile Scene Collection Tools Help                               | Preview                                                                                                    |                                                                                                    |                                                                                                    | Program                                                                             |                                                                                                    |  |
|                                                                                  | Audio Capture Device (ALSA)<br>Audio Input Capture (PulseAudio)<br>4) Audio Output Capture (PulseAudio)<br>Browser<br>Color Source<br>DVD screen saver<br>GStreamer Source<br>Gradient<br>Image<br>Image Slide Show<br>4) JACK Input Client                                                 | ≎<br>Transition<br>$\ddot{}$<br><b>Quick Transitions</b><br>Fade (1700ms)<br>$\checkmark$<br>Fade (300ms)<br>$\checkmark$<br>Fade to Black (300ms)<br>$\checkmark$<br>Fade to Black (300ms)<br>$\check{~}$<br>Cut<br>$\checkmark$ | <b>整合下言</b><br>$1 - 1$<br>儿<br>- 44<br><b>Card</b>                                                                                                    |                                                                                     |                                                                                                    |  |
|                                                                                  | Looking Glass Client<br>$\blacktriangleright$ Media Source<br>□ NDI™ Source<br>Output Source<br>$\blacktriangleright$ Replay Source<br><b>E</b> Scene<br>Screen Capture (XSHM)<br>□ Shader<br>(4) Sndio input client<br>Source Mirror                                                       |                                                                                                    |                                                                                                    |                                                                                     |                                                                                                    |  |
| No source selected                                                               | <b>OF Properties</b> Source Switcher                                                                                                    |                                                                                                    |                                                                                                    |                                                                                     |                                                                                                    |  |
| 石<br>Scenes<br>camaraWeb<br>celular1<br>presentacion<br>$- \wedge \vee$          | (4) Spectralizer<br>T Text (FreeType 2)<br>Text (Pango)<br>Timelapse photo capture<br>Audio<br>▶ VLC Video Source<br>VNC source<br>To Video Capture Device (V4L2)<br>Audio 2<br>Window Capture (Xcomposite)<br>gPhoto live preview capture<br>Group<br>Deprecated<br>$\sim$<br>$\mathbf{M}$ | Audio Mixer<br>put Capture (PulseAudio)<br>s in service and service<br><b>The T</b><br>75<br>75<br>25<br>74                                                                                                    | $\overline{a}$<br>$0.0$ dB<br>Fade<br>■ ◀) ⇔<br>$-9.2$ dB<br>$\overline{\mathcal{L}}$<br><b>The State</b><br><b>11 ST</b><br>≎<br>3.9 dB<br>76<br>T.<br>$\ddot{\alpha}$ | ъ<br><b>Scene Transitions</b><br>$\circ$ 0<br>$\hat{\mathbf{c}}$<br>Duration 300 ms | Controls<br><b>Start Streaming</b><br><b>Start Recording</b><br><b>Start Virtual Camera</b><br><b>Studio Mode</b><br>Settings<br>Exit |  |
|                                                                                  |                                                                                                    |                                                                                                    |                                                                                                    |                                                                                     | CPU: 6.3%, 30.00 fps                                                                                                    |  |

*Figura 120*

15- Se abrirá una ventana en la que no modificamos nada y oprimimos OK, para pasar a una nueva ventana, [Figura 121](#page-145-0).

|                                                               |                                                            | OBS Studio 27.1.3-modified (linux) - Profile: Untitled - Scenes: abcm                                                                 |          |                                                    |                                            |
|---------------------------------------------------------------|------------------------------------------------------------|----------------------------------------------------------------------------------------------------|----------|----------------------------------------------------|--------------------------------------------|
| File Edit View Profile Scene Collection Tools Help<br>Preview |                                                            |                                                                                                    |          | Program                                            |                                            |
|                                                               |                                                            |                                                                                                    |          |                                                    |                                            |
|                                                               | $\ddot{}$                                                  | Properties for 'Window Capture (Xcomposite)'                                                                                          | $\times$ |                                                    |                                            |
|                                                               |                                                            | . Similard Divisions, Bernman, Bernman, Binerger, Similard - Service - Bernman, Binerger, Binerger, Advertiser, Schedule Barnett Ball |          |                                                    |                                            |
|                                                               | Window<br>xfce4-panel                                      |                                                                                                    |          |                                                    |                                            |
|                                                               | Desktop<br>Crop Top (pixels)                               |                                                                                                    |          |                                                    |                                            |
|                                                               | Crop Left (pixels)                                         | Inbox - arigalli@unr.edu.ar - Mozilla Thunderbird                                                                                     |          |                                                    |                                            |
|                                                               | Crop Right (pixels)                                        | Recibidos (4) - arigalli@gmail.com - Gmail Mozilla Firefox                                                                            |          |                                                    |                                            |
|                                                               | 00000000000000000000000                                    |                                                                                                    |          |                                                    |                                            |
|                                                               | Crop Bottom (pixels)<br>links2022.odt - LibreOffice Writer |                                                                                                    |          |                                                    |                                            |
| Window Capture (Xcomposit C Properties S Filters Win          | eol11.odt - LibreOffice Writer                             |                                                                                                    |          |                                                    |                                            |
| Sour<br>Scenes<br>Window Capture (<br>camaraWeb               | eol11.mlt - Shotcut                                        |                                                                                                    |          | <b>Scene Transitions</b><br>B                      | Controls<br>e                              |
| celular1                                                      | eol11.mp4<br><b>Defaults</b>                               | OBS Studio 27.1.3-modified (linux) - Profile: Untitled - Scenes: qbcm                                                                 |          | $\circ$ $\bullet$<br>$\hat{\phantom{a}}$<br>300 ms | <b>Start Streaming</b>                     |
| presentacion                                                  | Software Updater                                           |                                                                                                    |          |                                                    | <b>Start Recording</b>                     |
|                                                               | eol11.odp - LibreOffice Impress                            |                                                                                                    |          |                                                    | Start Virtual Camera<br><b>Studio Mode</b> |
|                                                               | Presenting: eol11                                          |                                                                                                    |          |                                                    | Settings                                   |
|                                                               | Desktop Audio 2                                            | $-3.9$ dB                                                                                                    |          |                                                    | Exit                                       |
|                                                               | <b>STATE OF BUILDING</b><br>25                             | <b>All Control</b><br><b>TALK</b><br>1971<br>74<br>ਨਾ<br><b>The Company</b><br>τ<br>٥                                                 |          |                                                    |                                            |
| $+-\alpha \sim$<br>$+- \wedge \vee$                           |                                                            |                                                                                                    |          |                                                    |                                            |
|                                                               |                                                            |                                                                                                    |          | (i) LIVE: 00:00:00  REC: 00:00:00                  | CPU: 6.8%, 30.00 fps                       |

<span id="page-145-0"></span>*Figura 121*

16- Allí, desplegamos el menú "Window" y elegimos la ventana donde se halla nuestra presentación. Al hacerlo, aparecerá la misma en la pantalla de esta ventana y en "Preview".

| OBS Studio 27.1.3-modified (linux) - Profile: Untitled - Scenes: qbcm<br>$- + x$                                                                                                    |                                                          |  |  |  |  |  |
|----------------------------------------------------------------------------------------------------|----------------------------------------------------------|--|--|--|--|--|
| File Edit View Profile Scene Collection Tools Help<br>Preview                                                                                                    | Program                                                  |  |  |  |  |  |
|                                                                                                    |                                                          |  |  |  |  |  |
| Properties for 'Window Capture (Xcomposite)<br>A PERMIT STERN AD<br>B1H<br>Elin.<br>三龍<br><b>A</b><br>CAPACITACIÓN EN TECNOLOGÍAS PARA<br>DICTADO Y EVALUACIÓN DE LA ENS<br>들로<br>CAPACITACIÓN EN TECNOLOGÍAS PARA LA PREPARACIÓN,<br>DICTADO Y EVALUACIÓN DE LA ENSEÑANZA ONLINE<br>$\equiv$<br>Clase 11<br>Clase 11<br>$\sim$<br>Inclusión de más de una<br>Inclusión de más de una cámara<br>para transmisión en<br>para transmisión en vivo<br>Dentro Universitate de Habalias Media<br>Departemento de docencia<br>COLCA<br>Tacalina de COLCA<br>Universidad Macianal de Roy<br>$\begin{minipage}{0.9\textwidth} \begin{tabular}{l} \textbf{C} & \textbf{C} & \textbf{C} & \textbf{C} & \textbf{C} & \textbf{C} & \textbf{C} & \textbf{C} & \textbf{C} & \textbf{C} & \textbf{C} & \textbf{C} & \textbf{C} & \textbf{C} & \textbf{C} & \textbf{C} & \textbf{C} & \textbf{C} & \textbf{C} \\ \textbf{C} & \textbf{C} & \textbf{C} & \textbf{C} & \textbf{C} & \textbf{C} & \textbf{C} & \textbf{C} & \textbf{C} & \text$<br>(de)<br>$\alpha$<br>$\hat{\mathbb{C}}$<br>Window eol11.odp - LibreOffice Impress<br>$\hat{\cdot}$<br>Crop Top (pixels) 0<br>$\hat{\cdot}$<br>Crop Left (pixels) 0<br>$\hat{\zeta}$<br>Crop Right (pixels) 0<br>$\hat{\mathbf{c}}$<br>Crop Bottom (pixels) 0 |                                                          |  |  |  |  |  |
| Swap red and blue<br>Window Capture (Xcomposit C Properties S Filters Win                                                                                                    |                                                          |  |  |  |  |  |
| Lock X server when capturing<br>B<br>Souri<br>Scenes                                                                                                    | B<br><b>Scene Transitions</b><br>Controls                |  |  |  |  |  |
| Window Capture (<br>camaraWeb<br>$J$ OK<br><b>Defaults</b><br>Cancel<br>celular1                                                                                                    | $\circ$ $\circ$<br><b>Start Streaming</b>                |  |  |  |  |  |
| presentacion                                                                                                    | $\hat{C}$<br>300 ms<br><b>Start Recording</b>            |  |  |  |  |  |
| Desktop Audio<br>$-9.2$ dB                                                                                                    | <b>Start Virtual Camera</b>                              |  |  |  |  |  |
| <u>a a s</u><br>$\sim$<br><b>STATISTICS</b><br>$\overline{\phantom{a}}$<br>$\mathcal{X}$ and $\mathcal{X}$<br>- 65<br>×<br>w<br>٠                                                                                                    | <b>Studio Mode</b>                                       |  |  |  |  |  |
| 3.9 dB<br>Desktop Audio 2                                                                                                    | Settings                                                 |  |  |  |  |  |
| <u> 1989 - Anna Maria Anna Maria Anna ann an t-</u><br>1951<br><u>та т</u><br>141<br><b>The Second Second</b><br>т<br>≎<br>$+-\alpha \wedge \vee$<br>$\sim$ $\sim$                                                                                                    | Exit                                                     |  |  |  |  |  |
|                                                                                                    | ((e) LIVE: 00:00:00 @ REC: 00:00:00 CPU: 6.6%, 30.00 fps |  |  |  |  |  |

*Figura 122*

17- Por supuesto, podemos incluir otras escenas, por ejemplo, un logo de nuestra institución. Para esto, abrimos la imagen deseada en una ventana. Agregamos una nueva escena que llamaremos por ejemplo "logo" y -en "Sources"- oprimiendo "+", agregamos otro elemento "Window Capture", pero elegimos la ventana del logo.

18- Ahora podemos pasar a la grabación de la clase o a su transmisión en vivo, temas que ya hemos desarrollado, pero que recordamos brevemente

19- Grabación. Oprimimos el botón "Start Recording" del panel "Controls". Comenzamos con nuestra clase, cambiando a la escena que deseamos, haciendo clic sobre cada escena en el sector "Scenes". Veremos que la escena seleccionada pasa a "Preview". Cuando deseamos que esa escena pase a la grabación, oprimimos "Transition". Seguimos con la clase y vamos preseleccioando la escena para hacer la nueva transición en el momento deseado.

El trabajo no es sencillo en un principio hasta que nos familiaricemos con el manejo de OBS y las propias exigencias que la clase nos impone.

20- Transmisión en vivo. Primeramente deberemos crear una transmisión en vivo en YouTube, como ya hemos visto y obtener la clave de transmisión que colocaremos en el sitio adecuado oprimiendo el botón "Settings" de panel "Controls". Luego solo tenemos que oprimir "Start Streaming" y comenzar con la clase. Lo mismo que en la grabación, no es sencillo el trabajo en un principio, especialmente para una sola persona, pero con la práctica y ensayo, todo irá mejorando.

# **Clase 12**

## **Transmisión de una clase incluyendo capturas de pantalla de celular**

Ya hemos visto cómo realizar una transmisión en vivo utilizando OBS, con varias cámaras de vídeo combinadas con la presentación de diapositivas. En esta clase veremos un recurso más que podemos agregar a nuestras presentaciones y que son las captura de pantalla de celulares o *tablets*.

Podemos necesitar este recurso cuando lo que deseamos mostrar se halla en nuestra pantalla de celular, como puede ser mostrar a nuestros alumnos cómo instalar una aplicación, mostrar el contenido o producción de una aplicación que no disponemos en la computadora. Algunas cámaras especiales, como algunas cámaras termográficas se utilizan conectadas al puerto USB del celular y sus imágenes las vemos en la pantalla del celular. Con este dispositivo, podremos mostrar a nuestros alumnos estas imágenes fascinantes. También está muy difundido el uso de celulares para captar imágenes de un microscopio, estas podrán ser transmitidas desde la pantalla del celular a OBS y de allí -por YouTube- a los alumnos. Lo interesante de esto es que no solo podemos transmitir una captura de la pantalla como una sola imagen, sino que nos permite transmitir todo lo que hacemos en el celular en un dado período de tiempo.

En esta clase veremos cómo configurar OBS para transmitir utilizando simultáneamente:

- una cámara web conectada por puerto USB a nuestra computadora.
- un celular que utilizaremos para transmitir su contenido de pantalla.
- OBS en modo Studio.

### **Configuración cámara USB**

La configuración de la cámara USB ha sido desarrollado en la clase anterior, pero repetimos su mecanismo

1- Abrimos OBS y lo colocamos en modo Studio, oprimiendo el botón "Studio Mode", [Figura 123,](#page-148-0) flecha amarilla. Tendrá una interfaz con dos pantallas como muestra la [Figura 123.](#page-148-0)

2- Luego hacer clic sobre "Scene 1" (o el nombre que tenga) en el sector "Scenes", [Figura 123,](#page-148-0) flecha roja.

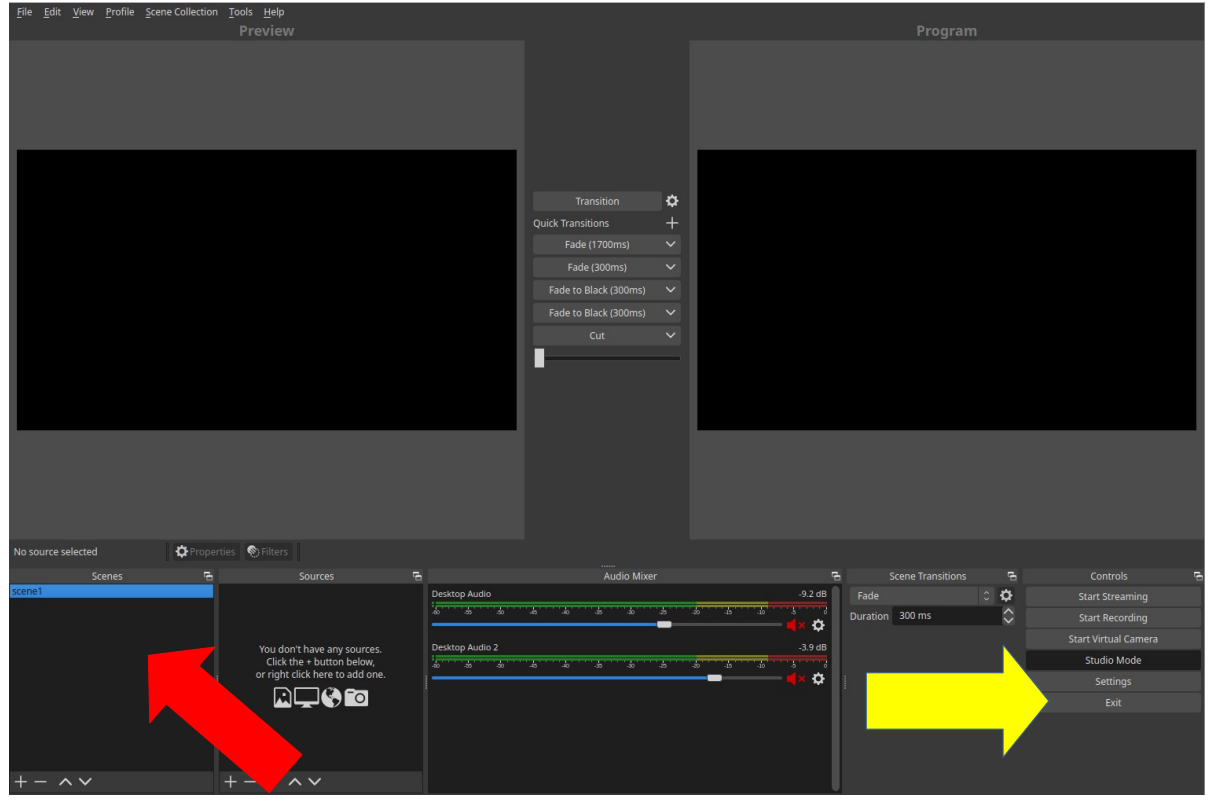

*Figura 123*

<span id="page-148-0"></span>3- Luego, oprimimos "+" en el sector "Sources", lo que desplegará un menú, [Figura 124](#page-148-1), recuadro amarillo.

4- En el menú elegimos "Video Capture Device", [Figura 124](#page-148-1), flecha roja.

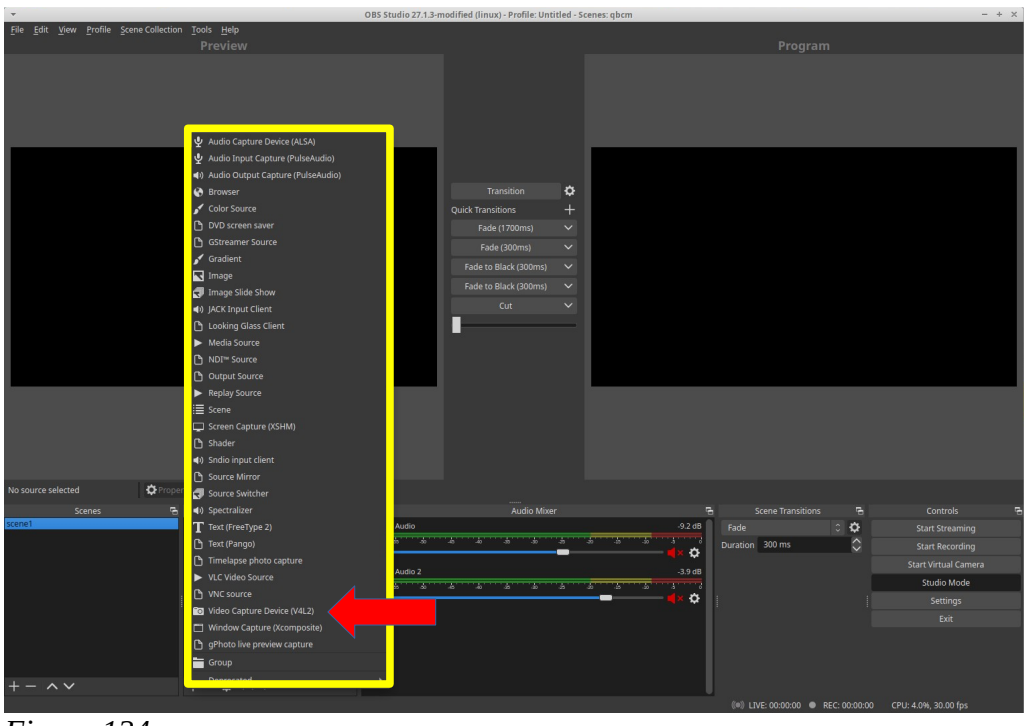

<span id="page-148-1"></span>*Figura 124*

5- Se abre una ventana, [Figura 125](#page-149-0), que dejamos sin modificar y oprimimos OK.

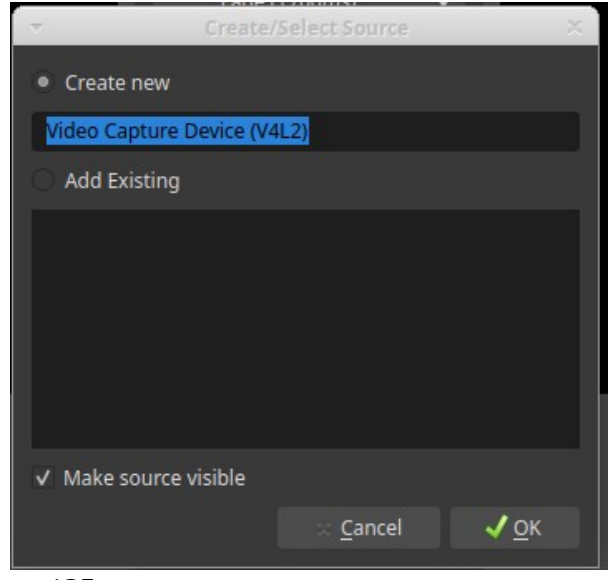

*Figura 125*

<span id="page-149-0"></span>6- Luego, se abre otra ventana, en la que aparecerá la imagen tomada por la cámara web USB y, a su vez, -si todo está en orden- veremos la imagen en la pantalla de la derecha, llamada "Preview", [Figura 126](#page-149-1). Si no apareciera la imagen tomada por la cámara web, despliegue el menú de la ventana que figura como "Device" (flecha roja) y elija la cámara web.

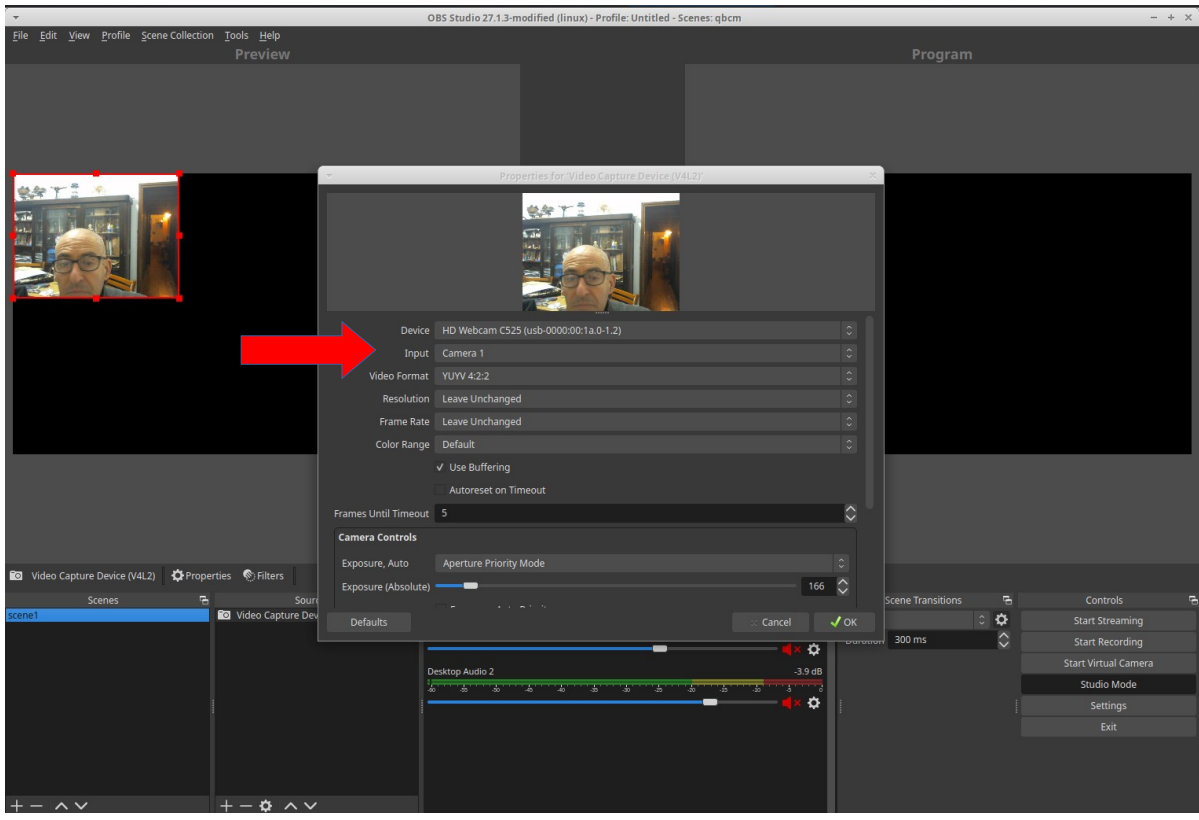

 *Figura 126*

<span id="page-149-1"></span>7- Luego, oprima OK, con lo cual -en "Sources"- quedará incluida la cámara web.

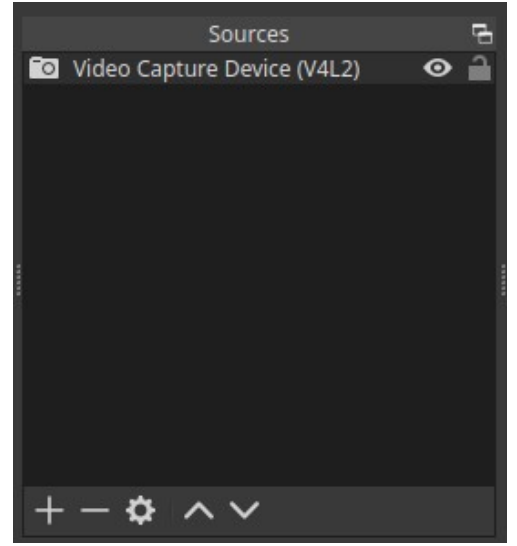

*Figura 127*

8- Oprima nuevamente "+" en el sector "Sources", [Figura 127](#page-150-1), acción que abrirá nuevamente la ventana de la [Figura 124](#page-148-1). En este caso, seleccione "Audio Input Capture", [Figura 128](#page-150-0), flecha roja.

<span id="page-150-1"></span>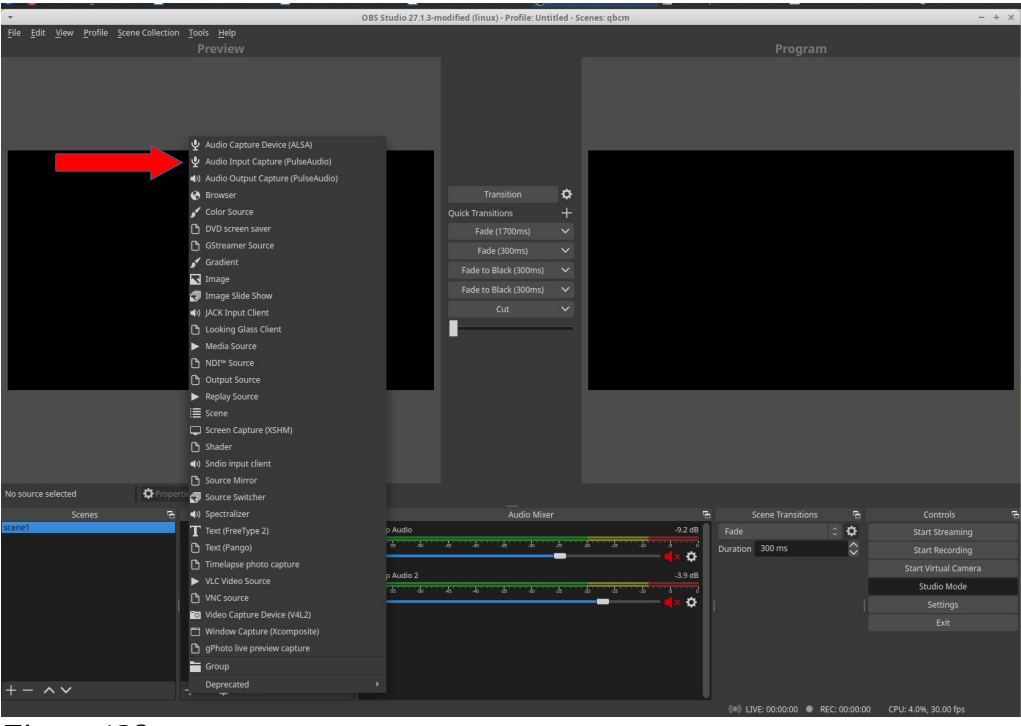

<span id="page-150-0"></span>*Figura 128*

9- Se abrirá una ventana, que no modificamos, y solo oprimimos OK.

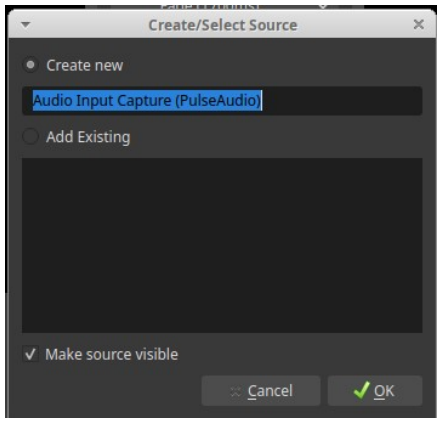

*Figura 129*

10- Se abrirá una ventana, en la que elegimos el dispositivo utilizado como micrófono. En este caso utilizamos el micrófono de la cámara web, [Figura 130](#page-151-0). Desplegamos el menú mostrado con flecha roja y elegimos "Webcam". Por supuesto que puede aparecer de otra manera según marca y tipo de *webcam*. Luego oprimimos OK.

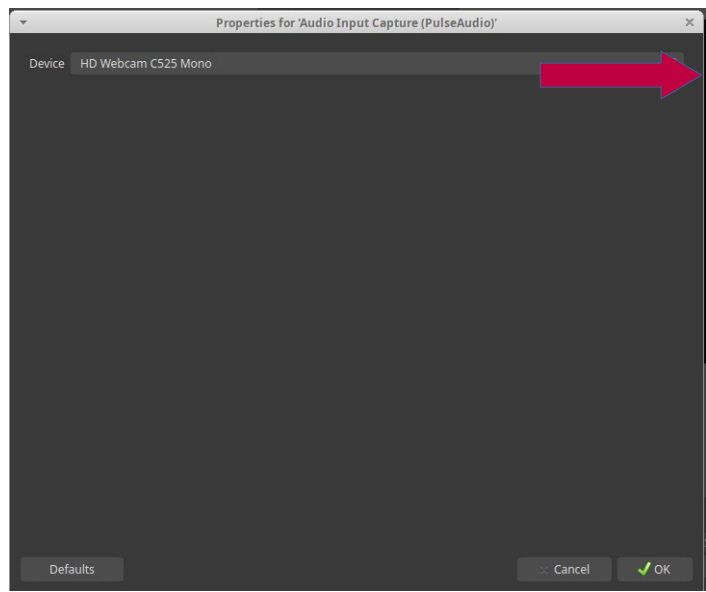

*Figura 130*

<span id="page-151-0"></span>11- Queda así configurada la escena1, a la que le cambiaremos el nombre colocándole, por ejemplo, "camaraWeb", para que nos resulte más claro a la hora de la transmisión. Para esto, hacemos clic derecho sobre "scene 1", lo que despliega un menú del que elegimos "rename". Esta acción permitirá editar el nombre "scene1", [Figura 131](#page-152-0).

| OBS Studio 27.1.3-modified (linux) - Profile: Untitled - Scenes: qbcm<br>$- + x$                                                                                                    |                                                                                                    |                    |                                                         |                             |  |  |  |
|----------------------------------------------------------------------------------------------------|----------------------------------------------------------------------------------------------------|--------------------|---------------------------------------------------------|-----------------------------|--|--|--|
| File Edit View Profile Scene Collection Tools Help<br>Preview                                                                                                    |                                                                                                    |                    |                                                         |                             |  |  |  |
|                                                                                                    |                                                                                                    |                    | Program                                                 |                             |  |  |  |
|                                                                                                    |                                                                                                    |                    |                                                         |                             |  |  |  |
|                                                                                                    |                                                                                                    |                    |                                                         |                             |  |  |  |
|                                                                                                    |                                                                                                    |                    |                                                         |                             |  |  |  |
|                                                                                                    |                                                                                                    |                    |                                                         |                             |  |  |  |
| <b>BRYIK</b>                                                                                                    |                                                                                                    |                    |                                                         |                             |  |  |  |
| 6.36                                                                                                    |                                                                                                    |                    |                                                         |                             |  |  |  |
| <b>Bata</b><br>ya a                                                                                                    | ❖<br>Transition                                                                                     |                    |                                                         |                             |  |  |  |
|                                                                                                    | $^{+}$<br><b>Quick Transitions</b><br>$\checkmark$                                                  |                    |                                                         |                             |  |  |  |
|                                                                                                    | Fade (1700ms)<br>$\checkmark$                                                                       |                    |                                                         |                             |  |  |  |
|                                                                                                    | Fade (300ms)<br>Fade to Black (300ms)<br>$\checkmark$                                               |                    |                                                         |                             |  |  |  |
| Add                                                                                                    | Fade to Black (300ms)<br>$\checkmark$                                                               |                    |                                                         |                             |  |  |  |
| Duplicate                                                                                                    | Cut<br>$\checkmark$                                                                                 |                    |                                                         |                             |  |  |  |
| Copy Filters                                                                                                    |                                                                                                    |                    |                                                         |                             |  |  |  |
| Paste Filters                                                                                                    |                                                                                                    |                    |                                                         |                             |  |  |  |
| Rename                                                                                                    |                                                                                                    |                    |                                                         |                             |  |  |  |
| Remove                                                                                                    |                                                                                                    |                    |                                                         |                             |  |  |  |
| Order                                                                                                    |                                                                                                    |                    |                                                         |                             |  |  |  |
| <b>Fullscreen Projector (Scene)</b><br>Windowed Projector (Scene)                                                                                                    |                                                                                                    |                    |                                                         |                             |  |  |  |
| Screenshot (Scene)                                                                                                    |                                                                                                    |                    |                                                         |                             |  |  |  |
| <b>Filters</b>                                                                                                    |                                                                                                    |                    |                                                         |                             |  |  |  |
| <b>Transition Override</b><br>৬<br>S Device HD Webcam C525 Mono<br>Audio Inpu                                                                                                    |                                                                                                    | $\hat{\mathbf{v}}$ |                                                         |                             |  |  |  |
| Show in Multiview<br>F.<br>Sources                                                                                                    | Audio Mixer                                                                                         | e                  | <b>Scene Transitions</b><br>B                           | Controls                    |  |  |  |
| List Mode<br>Y Nutrie input Capture (PulseAudio) O<br>Desktop Audio<br>scene1                                                                                                    |                                                                                                    | $-9.2$ dB          | Fade<br>$\circ$ $\circ$                                 | <b>Start Streaming</b>      |  |  |  |
| Video Capture Device (V4L2)<br>$\bullet$ $\bullet$<br>$\frac{1}{2} \left( \frac{1}{2} \right) \left( \frac{1}{2} \right) \left( \frac$ | $\overline{\mathbf{x}}$<br><b>STATE</b><br>24                                                       | an a               | $\hat{\mathbf{C}}$<br>Duration 300 ms                   | <b>Start Recording</b>      |  |  |  |
|                                                                                                    | ❖<br>Desktop Audio 2<br>$-3.9$ dB<br>$\frac{1}{2}$<br>T.<br>$\sim$<br>35<br><b>STEP</b><br>74<br>m. |                    |                                                         | <b>Start Virtual Camera</b> |  |  |  |
|                                                                                                    |                                                                                                    |                    |                                                         | <b>Studio Mode</b>          |  |  |  |
|                                                                                                    |                                                                                                    | ≎                  |                                                         | Settings                    |  |  |  |
|                                                                                                    |                                                                                                    |                    |                                                         | Exit                        |  |  |  |
|                                                                                                    |                                                                                                    |                    |                                                         |                             |  |  |  |
|                                                                                                    |                                                                                                    |                    |                                                         |                             |  |  |  |
| $\overline{\wedge}$ $\vee$<br>$+-\phi \wedge \vee$                                                                                                    |                                                                                                    |                    |                                                         |                             |  |  |  |
|                                                                                                    |                                                                                                    |                    | (@) LIVE: 00:00:00 @ REC: 00:00:00 CPU: 4.5%, 30.00 fps |                             |  |  |  |

<span id="page-152-0"></span>*Figura 131*

De esta manera queda configurada la primera cámara para nuestra transmisión.

## **Configuración celular para transmitir captura de pantalla**

1- En primer lugar, debemos instalar en nuestro celular una aplicación que permita configurarlo para obtener captura de pantalla desde OBS. Para ello instalaremos la aplicación "Screen Stream". Desde PlayStore buscaremos "Screen Stream", [Figura 132.](#page-152-1)

<span id="page-152-1"></span>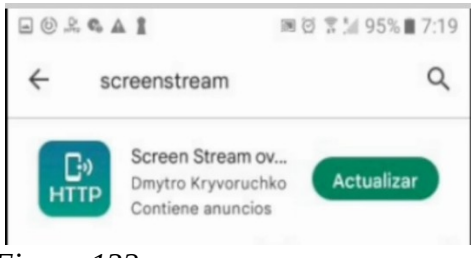

*Figura 132*

2- Una vez instalado, abrimos la aplicación y tendremos la pantalla de la [Figura 133](#page-153-0).

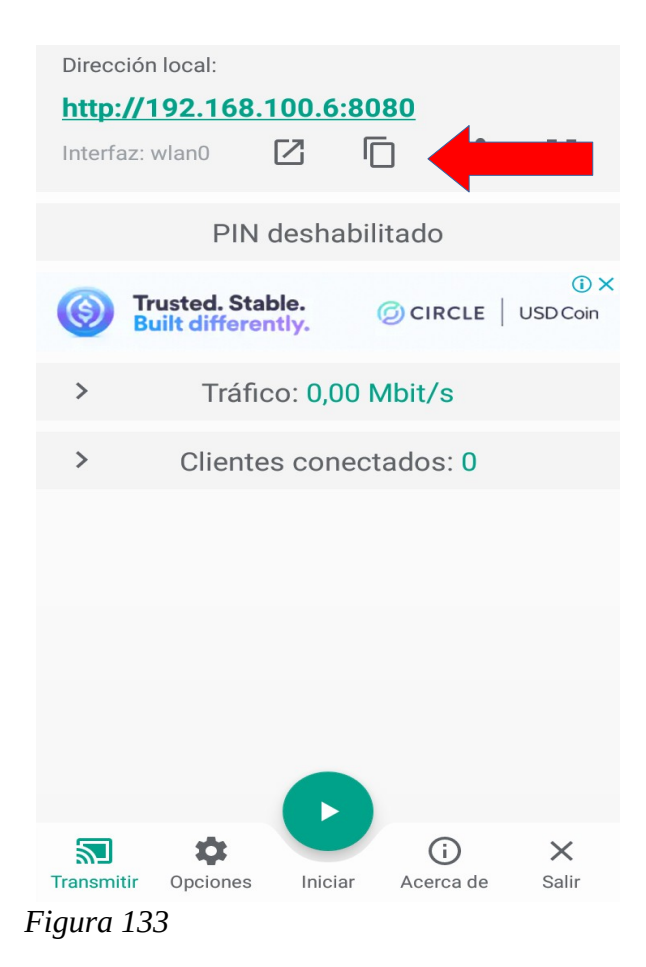

<span id="page-153-0"></span>3- De esta pantalla del celular nos interesa la línea donde figura como Dirección Local: http://192.168.100.6:8080, [Figura 133](#page-153-0), flecha roja.

4- En OBS, incluimos una nueva escena a la que podremos darle un nombre si lo deseamos.

5- Posicionados en esta última escena, oprimimos "+" en "Sources" y se desplegará el mismo menú que utilizamos para incorporar la captura de pantalla. En este caso, elegimos la opción "Browser", [Figura 134](#page-154-0).

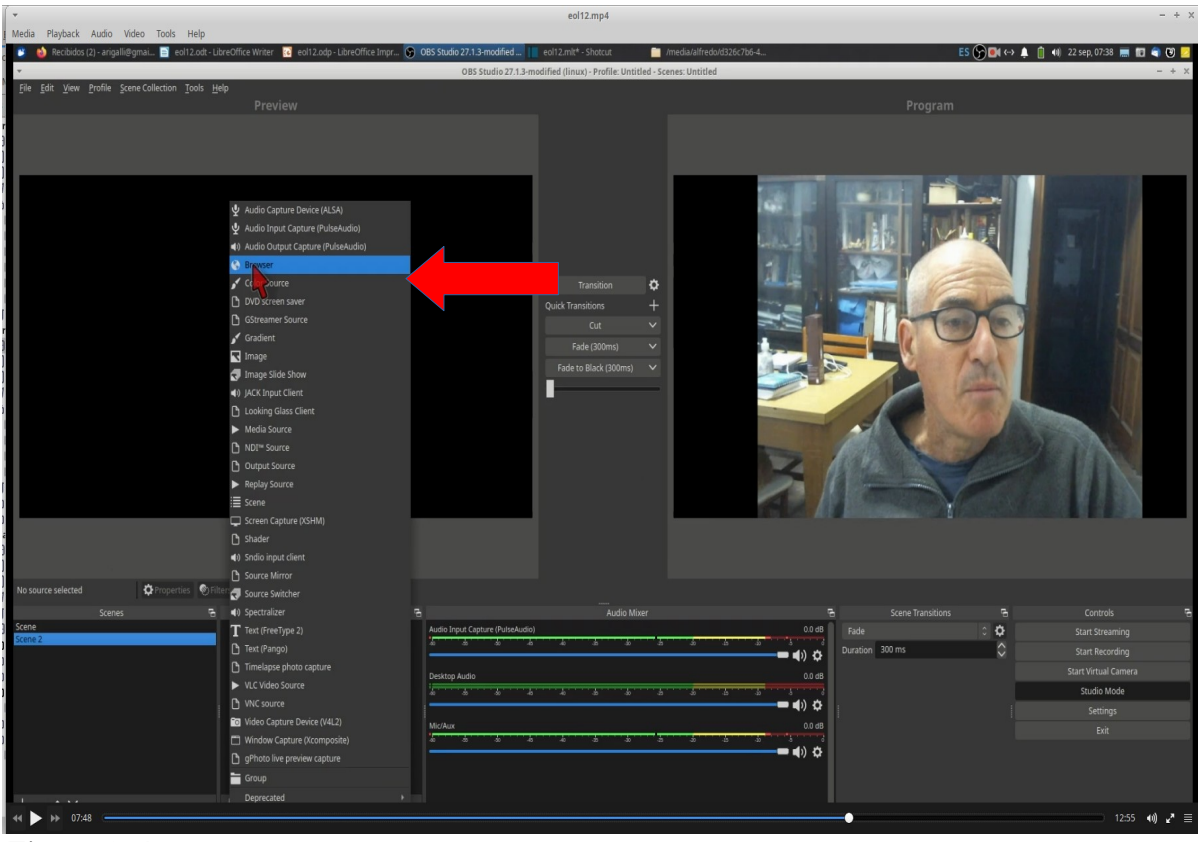

 *Figura 134*

<span id="page-154-0"></span>6- Se desplegará una ventana en la que no modificamos nada y oprimimos OK.

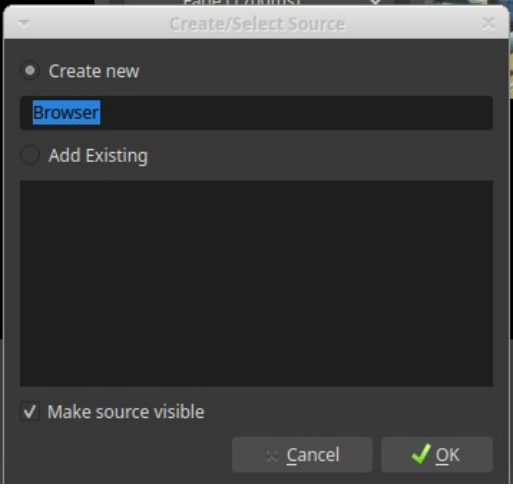

*Figura 135*

7- Se pasa a una ventana donde colocaremos el valor del IP en URL. Es importante tener en cuenta que a continuación del IP se debe colocar una barra y la palabra "video", [Figura 136](#page-155-0).

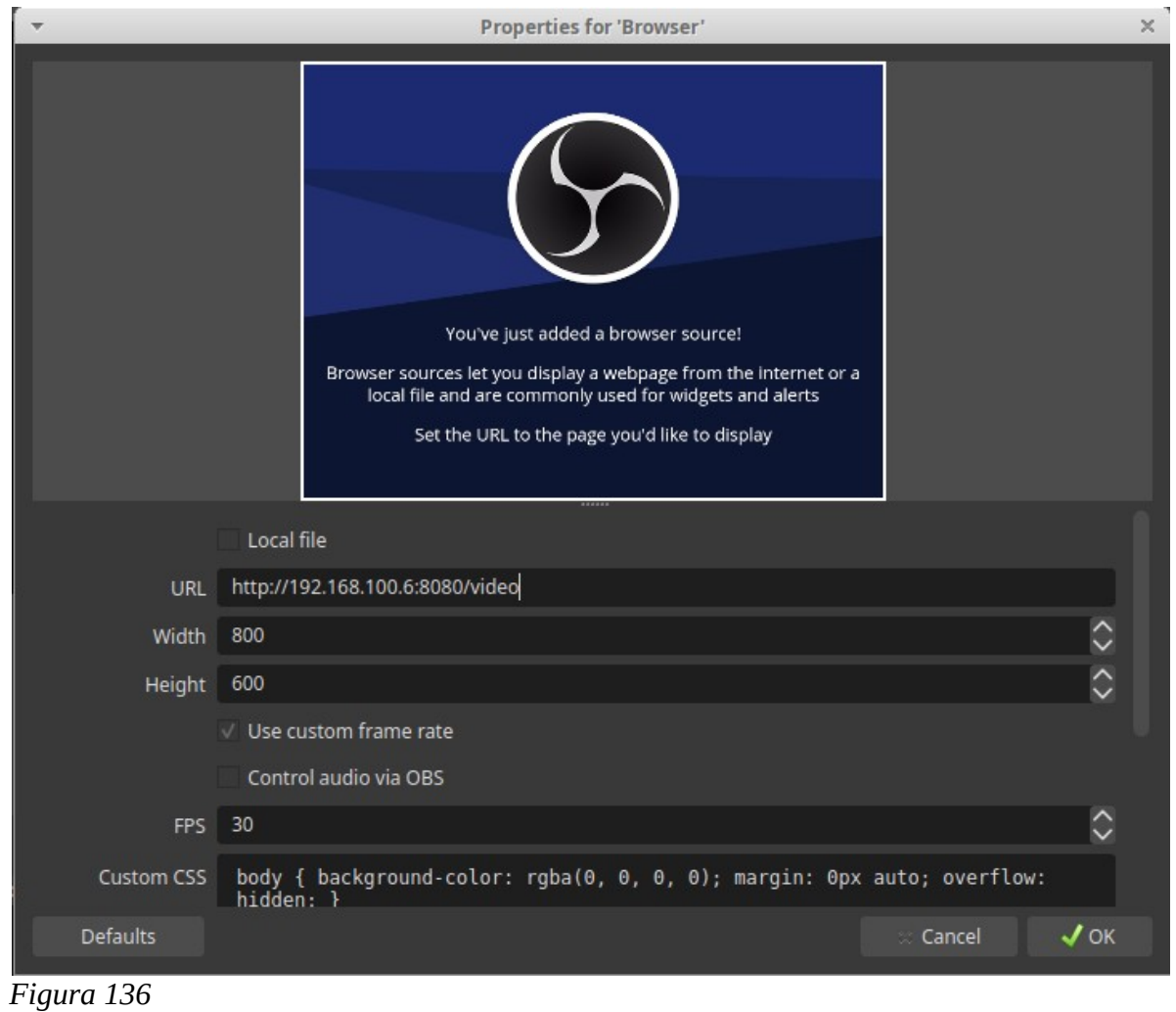

<span id="page-155-0"></span>8- Oprimimos OK y debería aparecer en la pantalla "Preview" el logo de la aplicación, [Figura 137](#page-155-1).

<span id="page-155-1"></span>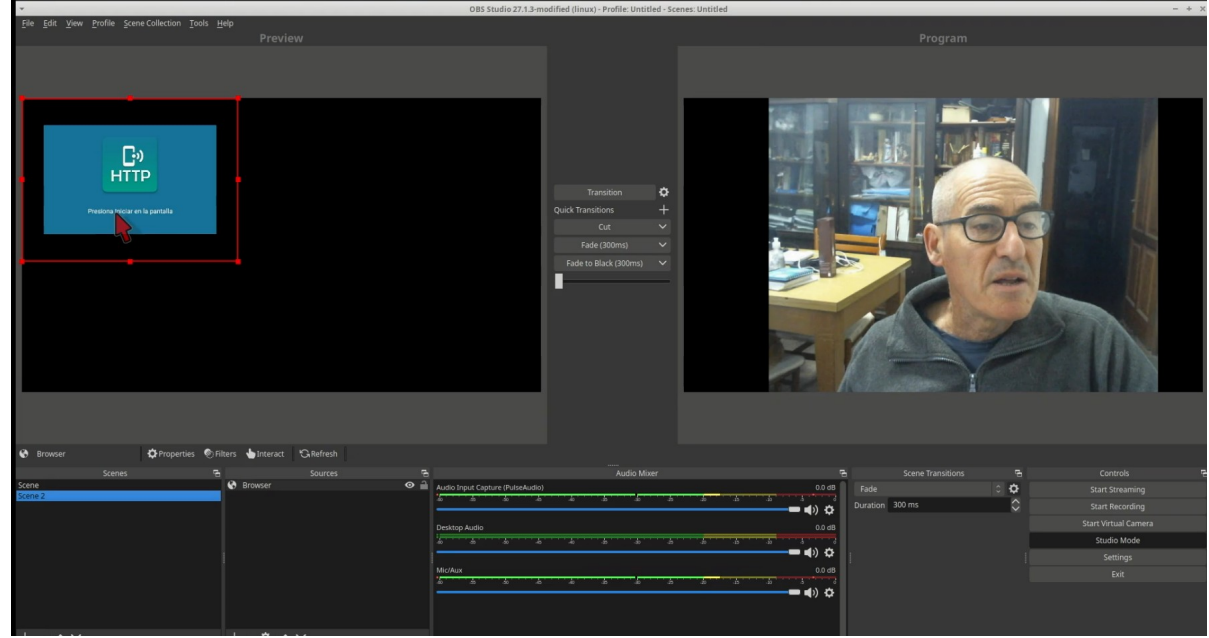

*Figura 137*

9- Para que se comience a capturar la pantalla, nos dirigimos a la aplicación HTTP en el celular y debemos oprimir el botón "iniciar", [Figura 138](#page-156-1), flecha roja.

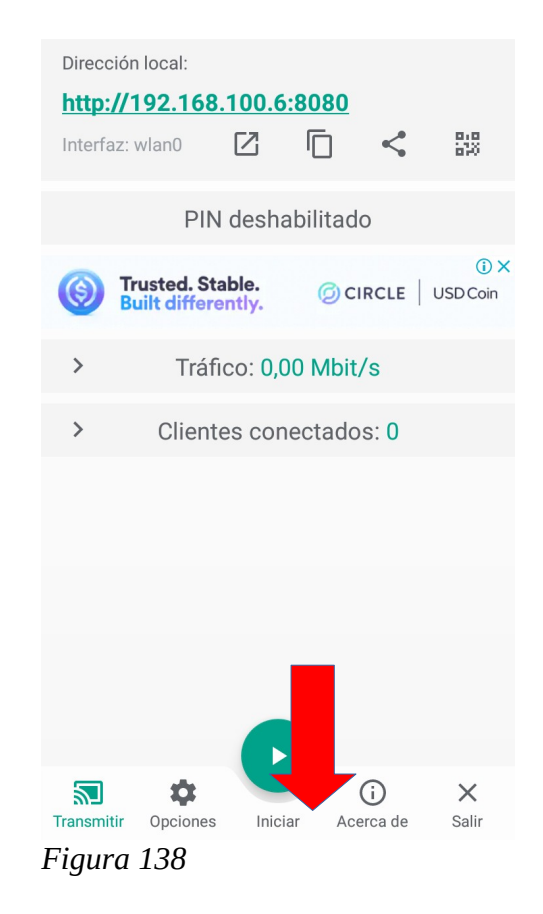

<span id="page-156-1"></span>10- En este momento, comenzará verse en la pantalla "Preview" de OBS la pantalla de HTTP, [Figura 139](#page-156-0). Por supuesto que podemos cambiar el tamaño tomando los puntos rojos del recuadro que encierra a la pantalla de celular y ajustarlo a nuestro gusto, tanto en tamaño como en posición.

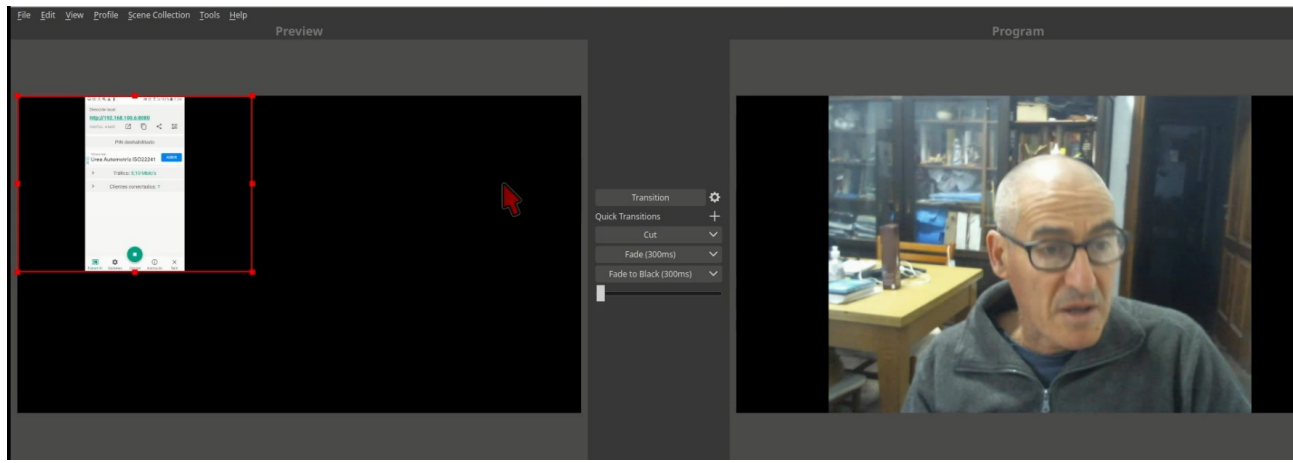

*Figura 139*

<span id="page-156-0"></span>11- Oprimiendo "Transition" podemos pasar a la pantalla "Program", la pantalla capturada y la audiencia estará presenciando la misma. Si cambiamos de pantalla en el celular, se producirá el cambio en lo que estamos mostrando a la audiencia.

# **Grabación de la clase**

Ahora podemos pasar a la grabación de la clase o a su transmisión en vivo, temas que ya hemos desarrollado, pero que recordamos brevemente.

Grabación. Oprimimos el botón "Start Recording" del panel "Controls". Comenzamos con nuestra clase, cambiando a la escena que deseamos, haciendo clic sobre cada escena en el sector "Scenes". Veremos que la escena seleccionada pasa a "Preview". Cuando deseamos que esa escena pase a la grabación oprimimos "Transition". Seguimos con la clase y vamos preseleccionando la escena para hacer la nueva transición en el momento deseado.

El trabajo no es sencillo en un principio hasta que nos familiaricemos con el manejo de OBS y las propias exigencias que la clase nos impone.

## **Transmisión en vivo**

Primeramente deberemos crear una transmisión en vivo en YouTube, como ya hemos visto, y obtener la clave de transmisión que colocaremos en el sitio adecuado oprimiendo el botón "Settings" de panel "Controls". Luego solo tenemos que oprimir "Start Streaming" y comenzar con la clase. Lo mismo que en la grabación, no es sencillo el trabajo en un principio, especialmente para una sola persona, pero con la práctica y ensayo, todo irá mejorando.

# **Clase 13**

## **Transmisión de una clase con más de un docente**

La enseñanza *online* no tiene prácticamente limitaciones en lo que respecta a:

1- Recursos educativos utilizados para el dictado. Se pueden utilizar presentaciones con diapositivas preparados en diferentes aplicaciones (Impress, PowerPoint, Canva, Prezi), sistemas que permitan compartir el audio, incorporar vídeos propios o de la web, cámaras en vivo, etc.

2- Cantidad de alumnos y docentes participantes en un curso o clase. Si bien algunas plataformas de transmisión tienen un límite si se utilizan planes gratuitos o básicos, por ejemplo 100 alumnos, este límite en el número de alumnos no es un gran problema, ya que lo recomendable para tener una buena interacción es armar aulas con menos alumnos que ese número.

3- Ubicación geográfica de alumnos y docentes. No existen limitaciones en este aspecto, siempre y cuando los participantes tengan un conexión a internet bastante estable. Este detalle debe ser tenido en cuenta antes de comenzar el dictado de clases, tanto del lado de los docentes como de los alumnos.

4- Dispositivos utilizados para la clase. Existen diversos dispositivos que pueden ser utilizados: computadoras de escritorio, *tablet*, *notebooks* o *smartphones*. Se elegirá cada uno de ellos en función de las necesidades. A primera vista, parece ser mejor para un docente utilizar una computadora de escritorio o *notebook*, por la posibilidad de manejar teclado y *mouse*, además de tener diversos puertos para la conexión de cámaras, micrófonos y algún otro dispositivo menos común como las pantallas táctiles.

Sí son limitantes algunos aspectos a tener presente:

1- Coordinación previa para el curso y las clases. Para lograr el dictado de un curso con alta prolijidad y elegancia, se requiere un importante trabajo de preparación y coordinación entre los docentes, en la elección del material, los equipos y los momentos de intervención de cada uno. Este detalle también debe ser tenido en cuenta si la clase es presencial, pero en general requiere menos ajustes.

2- Calidad del material preparado. Los recursos educativos que se utilizarán deben ser pensados con anticipación, previendo la posibilidad de posibles cambios y la necesidad de respuestas a preguntas del auditorio. El docente no solo deberá pensar en que tiene que dictar, sino en cuales pueden ser las posibles preguntas y qué recursos utilizará para responderla. Tener preparada para la clase una presentación y además imágenes que puedan asistir las respuestas, es una muy buena decisión. Es dificultoso el cambio de secuencia de presentación durante el dictado de la clase sin crear una sensación de caos en la audiencia. Si el material no es debidamente elegido, la atención de la audiencia puede caer dramáticamente. Si el curso tendrá varias clases y docentes, es una buena idea acordar entre todos un formato de presentación, con el mismo fondo, tipo de letras e imágenes a mostrar. Un mismo diseño de portada de inicio de la clase para cada clase y cada docente es una buena decisión. El mismo diseño puede utilizarse para el proceso de difusión. De esta manera el alumno asocia un diseño con el curso.

3- Calidad de la conexión a internet. La conexión a internet es una tema a evaluar. Realizar pruebas de reuniones o transmisiones poniendo en juego todos los recursos, colaborarán a que la clase sea exitosa.

### **Plataformas de dictado de clases en vivo**

Nos concentraremos en tres plataformas: Zoom, Meet y YouTube.

Con cualquiera de las plataformas podrá armar una buena clase con más de un docente. Veamos primero las plataforma Zoom y Meet.

Con ambas plataformas, docentes y alumnos deben tener el *link* o clave de conexión, además de conocer día y hora de la clase. Cada docente hace su presentación en el orden preestablecido con el resto de los docentes, pudiendo compartir con los alumnos su pantalla y los recursos educativos disponibles. En ambas plataformas los alumnos pueden realizar preguntas a través de un sistema de chat en forma escrita o bien a través del micrófono.

Las ventajas de estas plataformas son:

1- Alumnos y docentes se encuentran presente en la clase y pueden tener una comunicación ida y vuelta con una dinámica similar a una clase presencial, gracias al uso de cámaras y micrófonos.

2- Se puede generar muy buena interacción entre alumnos y docentes como consecuencia del punto anterior.

3- Si se desea se puede grabar la clase con algún dispositivo de captura de pantalla o si el plan disponible de la aplicación lo permite.

4- Docentes y alumnos pueden hallarse en cualquier lugar geográfico.

Las desventajas de estas aplicaciones son:

1- Si se desea grabar y publicar, requiere trabajo de edición para que la clase quede prolija. Aunque si se tienen las aplicaciones y los conocimientos adecuados para este trabajo, no sería una desventaja.

2- Es poco el ajuste que se puede hacer respecto de la calidad de transmisión de manera de adecuarla a las prestaciones disponibles de internet.

3- El número de alumnos no es ilimitado, en general las plataformas tienen un límite, aunque esto tampoco suele ser una limitante, dado que si se está intentando dictar una clase en vivo con interacción con los alumnos, el número de estos no debe ser muy elevado.

4- Con planes básicos, estas aplicaciones dan un tiempo limitado de conexión y dictado. Aunque este detalle tampoco es un gran problema, ya que este tiempo es suficiente para un buen dictado. En general una clase *online* debe ser más corta que una clase presencial y el tiempo brindado por las plataformas suele ser más que suficiente.

Suponiendo una clase que es dictada por dos o más docentes, la coordinación previa de la clase es imprescindible. Finalizada la presentación de un docente, continuará otro.

### **Plataforma Meet**

En la plataforma Meet, un docente o alumnos habrá programado la clase y generará un *link* para conexión. Una gran ventaja de Meet sobre otras plataformas es que no se necesita instalar ninguna aplicación en la computadora y se maneja desde la nube. Los demás docentes y alumnos ingresarán a la clase luego que el docente coordinador los acepte. En el caso que las clases sean numerosas e incluya los mismos alumnos, pueden incorporar sus *email* en una listado y los alumnos ingresaran directamente al aula, sin necesidad de aceptación. Los docentes no requieren ninguna autorización para desarrollar su exposición. Finalizada la exposición del primer docente, el segundo docente solo tiene que compartir su pantalla y activar su micrófono y/o cámara para el dictado, una vez que el docente anterior haya finalizado su disertación. Es conveniente que los micrófonos del resto de docentes y alumnos se hallen apagados para evitar aparición de ruidos o interferencias.

Para crear una reunión ingresamos a la plataforma a través de un navegador de internet a [https://meet.google.com,](https://meet.google.com/) o bien ingresamos a [www.google.com](http://www.google.com/) y, luego, desplegamos el menú de aplicaciones, [Figura 140](#page-160-0), eligiendo Meet.

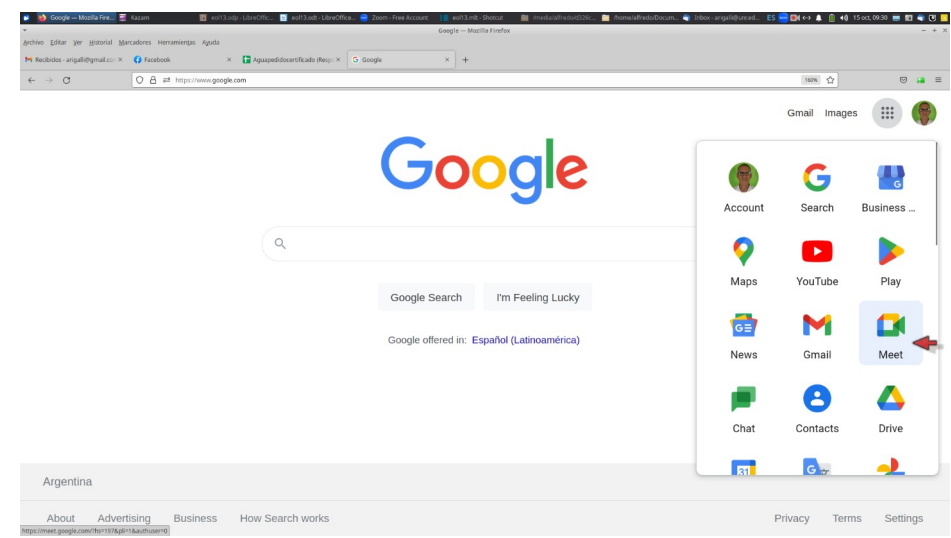

<span id="page-160-0"></span>*Figura 140*

En la siguiente pantalla elegimos "New meeting", [Figura 141.](#page-160-1)

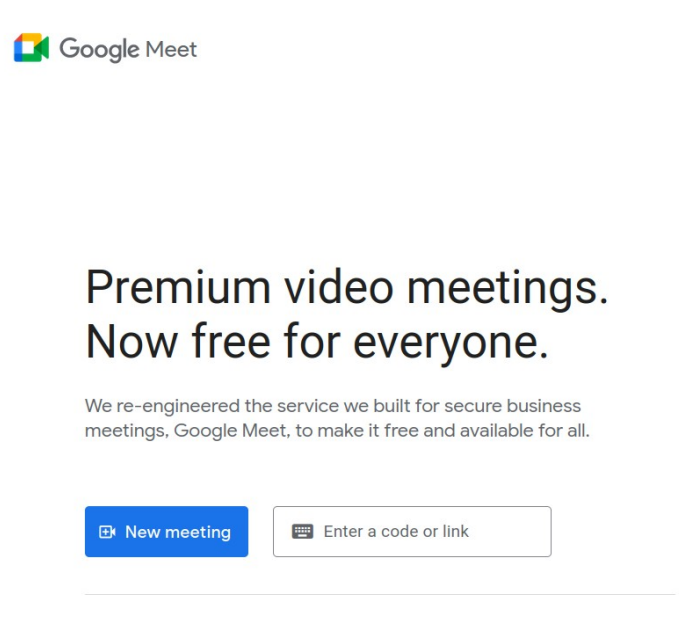

<span id="page-160-1"></span>Learn more about Google Meet

*Figura 141*

Se desplegará un menú del que elegimos la opción deseada, por ejemplo "Create a meeting for later", [Figura 142.](#page-161-0)..

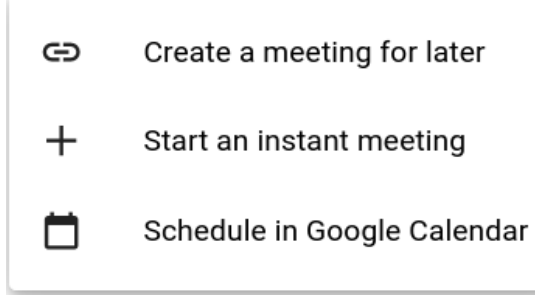

*Figura 142*

...y se nos generará el *link* de la reunión, [Figura 143](#page-161-2).

<span id="page-161-2"></span><span id="page-161-0"></span>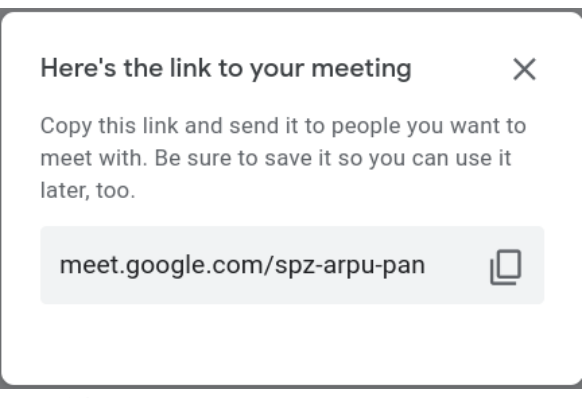

*Figura 143*

Indicaremos a la audiencia día y hora de reunión. También podríamos haber configurado la reunión con la opción "Schedule in Google Calendar".

El día y hora de la reunión nos conectamos, y alumnos y demás docentes se conectarán utilizando el *link* enviado. El creador de la clase aceptará a los alumnos y docentes.

Cuando iniciemos la reunión, cada docente a su tiempo, oprimirá el botón correspondiente para realizar la presentación de la pantalla completa o una ventana, [Figura 144](#page-161-1).

<span id="page-161-1"></span>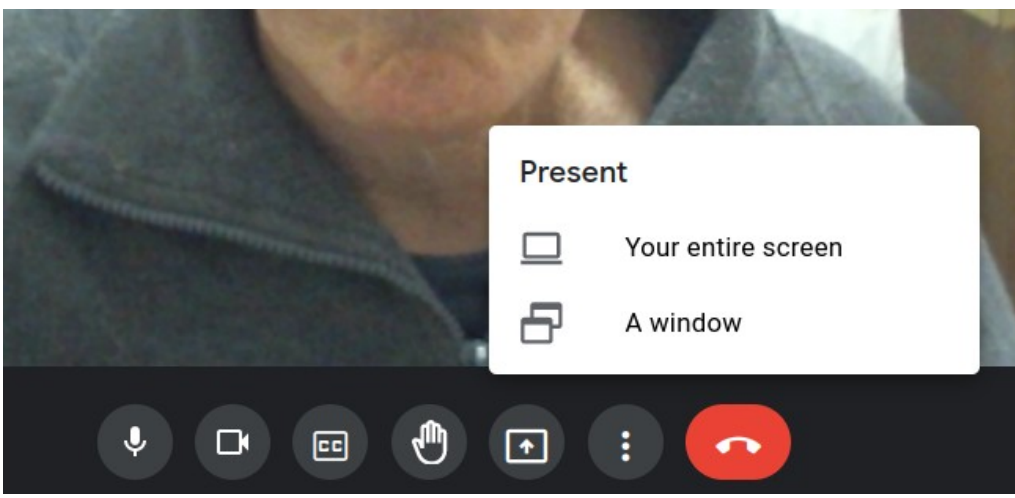

*Figura 144*

## **Plataforma Zoom**

En la plataforma Zoom, el proceso es similar. Un docente armará la reunión programando día y hora de reunión. Para programar con anticipación una reunión se debe elegir la opción "Schedule", [Figura 145](#page-162-1).

<span id="page-162-1"></span>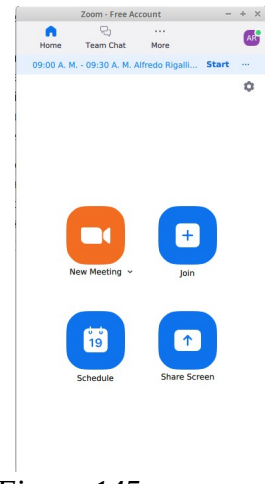

*Figura 145*

Esto lo llevará a una pantalla donde fijará una serie de detalles, entre ellos nombre, día, hora y duración de la reunión, [Figura 146.](#page-162-0)

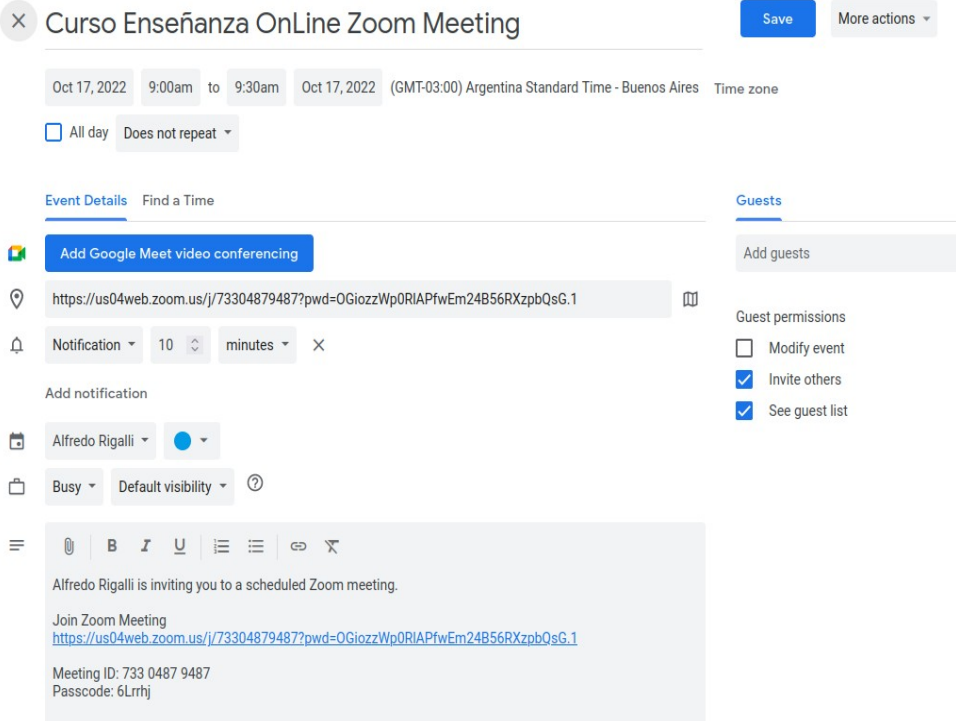

<span id="page-162-0"></span>*Figura 146*

Como se puede ver en la parte inferior de la [Figura 146](#page-162-0), hay un *link* que se enviará a los alumnos y docentes que deseen participar. También, se podría enviar el *Meeting ID* y el *Passcode* que figuran debajo del *link* mencionado. Se oprime "Save" y la reunión quedará configurada.

Cuando se inicie la reunión, quien configuró la reunión deberá activar la opción para que múltiples participantes puedan compartir la pantalla, [Figura 147.](#page-163-1) Para comenzar a compartir se debe oprimir "Share Screen", [Figura 147,](#page-163-1) flecha amarilla.

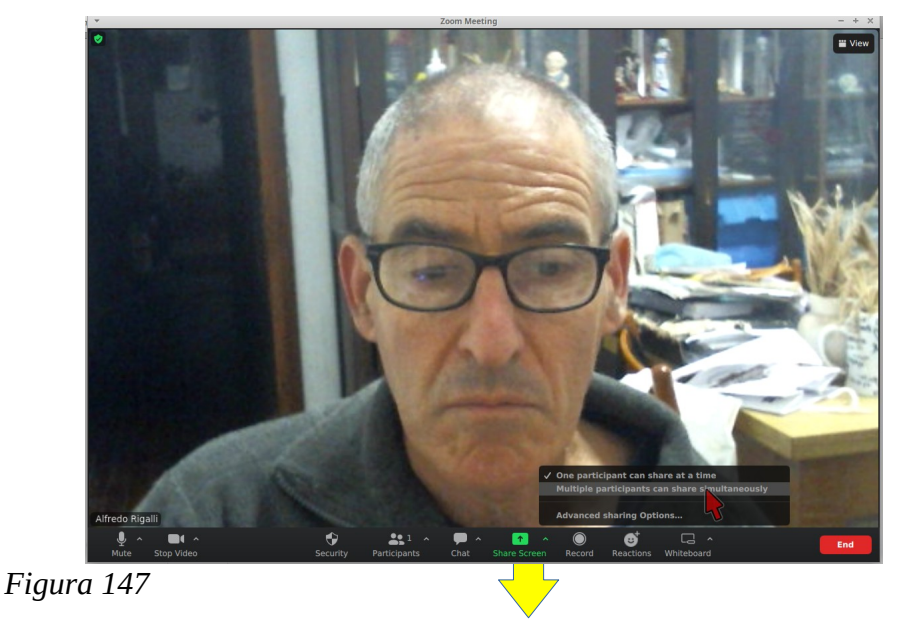

<span id="page-163-1"></span>Luego, cada docente, y en el orden establecido, oprimirá el botón "Share Screen", eligiendo la opción deseada de la [Figura 148](#page-163-0), flecha amarilla. También quien creo la reunión puede grabar la reunión oprimiendo "Record", [Figura 148.](#page-163-0)

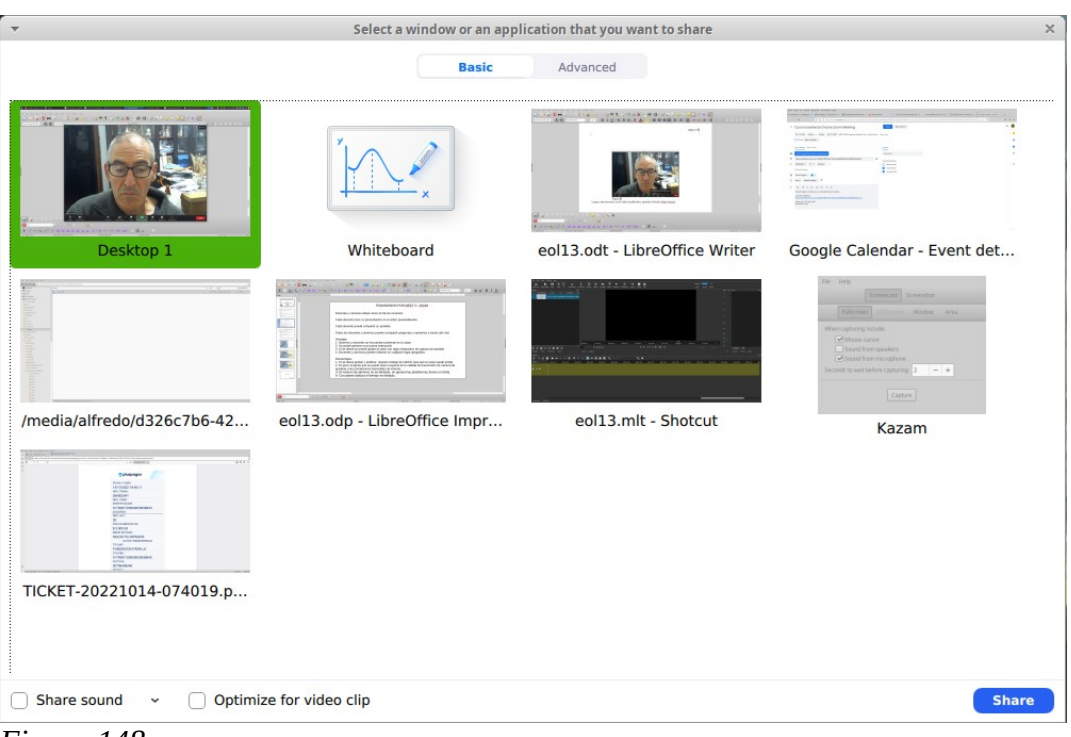

<span id="page-163-0"></span>*Figura 148*

## **Plataforma OBS-YouTube**

Para realizar un transmisión por *streaming* utilizando YouTube, se debe configurar una sesión de *streaming* en el canal de YouTube. El procedimiento ya ha sido mostrado en la clase 10 de este curso. La clase estará en este caso compuesta por los alumnos, quienes accederán a la misma a través de un dispositivo con conexión a internet y deberán tener el *link* generado por YouTube, el que será enviado por el docente o bien serán alertados de la reunión si la misma fue programada con anticipación, si son subscriptores del canal. Dentro de los docentes, uno será el coordinador, quien confeccionará la sesión en YouTube y obtendrá -además del *link* para los alumnos- el código de transmisión. Como se explicó en clase 10, este código debe ser incorporado a OBS en la sección configuración, de manera que OBS pueda hallar la sesión de *streaming*. Cada docente tendrá configurado OBS, habiendo incorporado la clave de transmisión.

El día de la clase, el docente coordinador abrirá la sesión de *streaming* creada en YouTube y también abrirá OBS. Al colocar "Comenzar transmisión" en OBS, se conectará a YouTube, cuando este avise que está todo en orden para salir en vivo, oprimirá el botón "Go live" y comenzará la transmisión.

Los otros docentes seguirán la clase a través de la transmisión en el canal de YouTube. Cuando el coordinador finalice, oprimirá "finalizar transmisión" y el segundo docente oprimirá "Comenzar transmisión" y saldrá en vivo el segundo docente. Si hubiera un tercero y más docentes, cada vez que uno finaliza su parte de la clase oprimirá "finalizar transmisión" y el siguiente oprimirá "comenzar transmisión". El último docente oprimirá "stop streaming" en OBS.

Si no se hizo antes, se podrá ahora contestar preguntas que se hallen en el chat. Las preguntas podrán ser respondidas por el canal de chat o bien podrá conectarse en vivo nuevamente oprimiendo "Start streaming" y responder las dudas y preguntas utilizando la cámara web y un micrófono. Se podrá usar cualquier otro dispositivo que se halle configurado, como ser captura de pantalla.

Finalizada la exposición y respuesta a preguntas. Se debe oprimir "stop streaming" en YouTube.

Toda la exposición así como las respuestas a las preguntas quedarán guardadas en el canal. Este vídeo se podrá editar desde YouTube Studio, para eliminar partes innecesarias.

# **Clase 14**

## **Edición de un video desde Youtube Studio**

Como hemos visto, un recurso útil para administrar nuestros videos y utilizarlos para la enseñanza, es tener un canal de YouTube. Los vídeo que se hallan en nuestro canal podemos editarlos, utilizando algunas herramientas básicas. Para ediciones más complejas veremos otras herramientas más poderosas.

Veremos, a continuación, tres acciones sencillas pero que pueden producir mucha mejora en la calidad del material:

- 1- cortar una parte del vídeo.
- 2- difuminar un sector del vídeo.
- 3- agregar una cortina musical.

## **Cortar una parte del vídeo**

Abrimos YouTube en nuestra cuenta y desplegamos el menú eligiendo YouTube Studio, [Figura 149](#page-165-0)

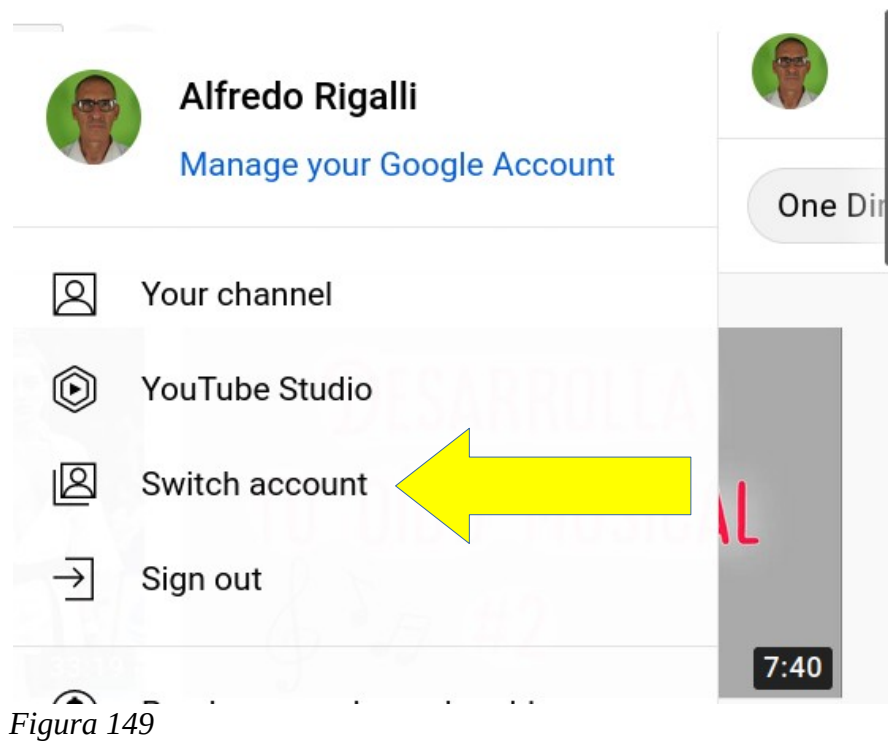

<span id="page-165-0"></span>Esta acción nos lleva a nuestro canal.

Hemos seleccionado un vídeo de nuestra colección, en este ejemplo el vídeo se llama "péptido señal". Ingresamos a este sitio y nos hallaremos con una página similar a la mostrada en la [Figura](#page-166-0) [150.](#page-166-0)

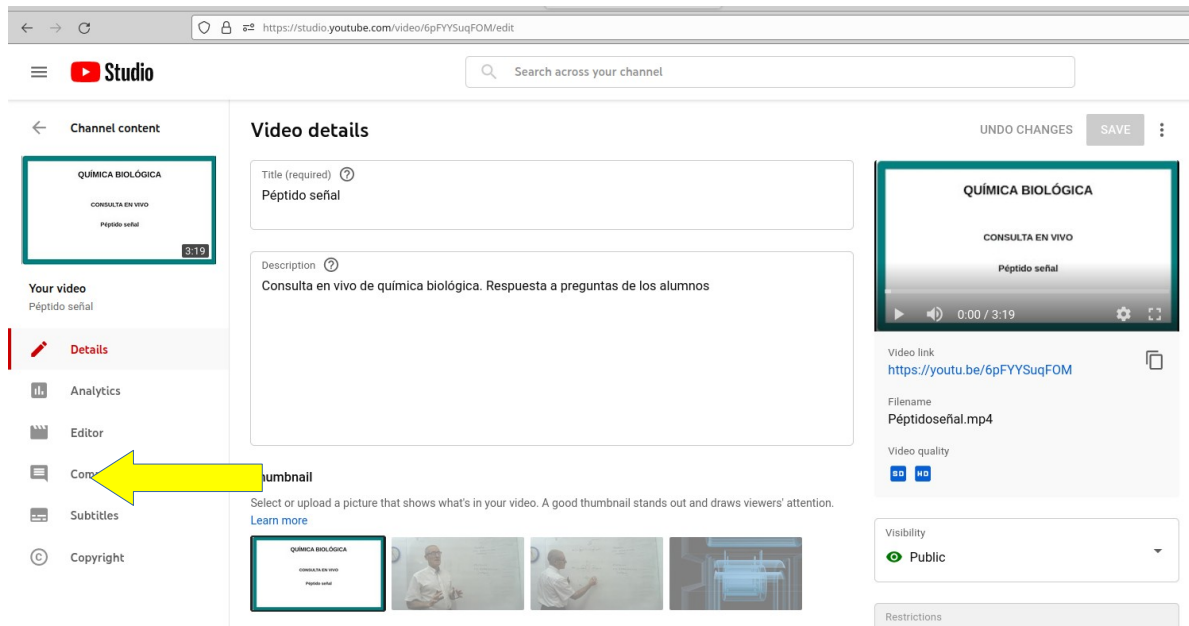

<span id="page-166-0"></span>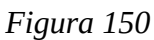

En este sitio, elegimos del menú del izquierda, el sector Editor, [Figura 150](#page-166-0), flecha amarilla. Esta acción nos conduce a una pantalla donde haremos la edición, [Figura 151.](#page-166-1)

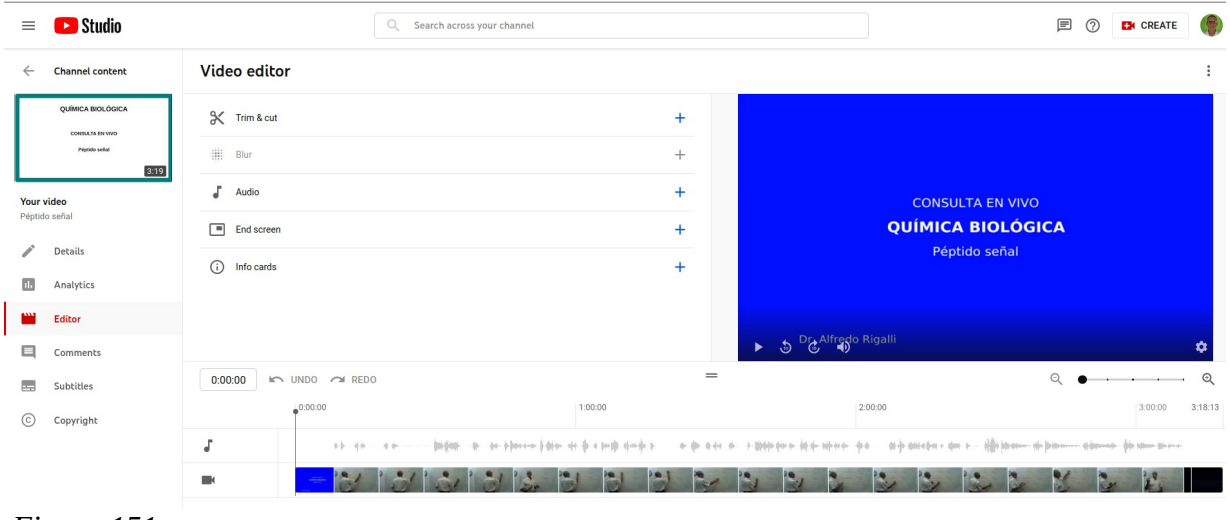

<span id="page-166-1"></span>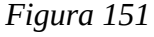

En ese sector0 vemos "Video editor" y, debajo, las acciones disponibles. Veremos, en este caso, "Trim & cut". Hacemos clic en esta opción y se despliega la pantalla de la [Figura 152](#page-167-0). Vemos que el video quedó enmarcado en dos barras azules.

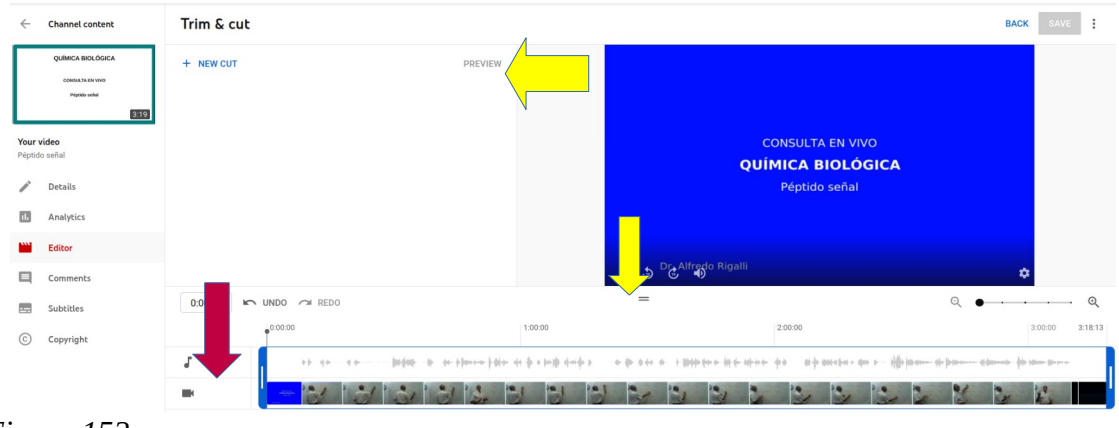

#### <span id="page-167-0"></span> *Figura 152*

Tomando con el botón izquierdo del mouse las barras azules podemos cortar los extremos, desplazándolas hacia el interior del vídeo. Podemos, además, comprobar como ha resultado la acción oprimiendo "PREVIEW" o bien ejecutando el vídeo a través de los comandos que se hallan en la ventana del vídeo, flechas amarillas, [Figura 152.](#page-167-0)

Si deseamos cortar una parte interna del vídeo, posicionamos el cursor que indica la posición del vídeo donde aproximadamente deseamos hacer el corte, flecha roja, [Figura 152.](#page-167-0) Oprimimos "NEW CUT" y nos aparecerá una zona que es la que cortaremos, pero antes debemos ajustarla a nuestra conveniencia.

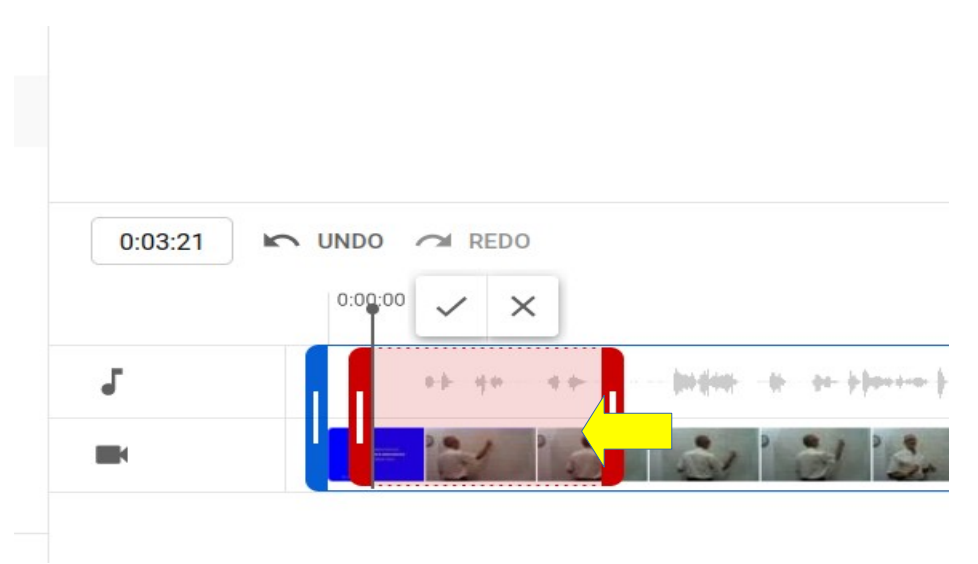

#### <span id="page-167-1"></span>*Figura 153*

Presionando el botón izquierdo del *mouse*, tomamos los bordes rojos y los ajustamos a nuestra necesidad. La parte que queda entre los bordes rojos, es la que será eliminada. Es conveniente ejecutar el vídeo desde el control y ver cómo queda con la parte eliminada. Veremos que el cursor al llegar al sitio marcado, lo saltea. Trabajamos ajustando los bordes hasta estar satisfechos. Si decidimos no cortar, oprimimos la cruz que se halla sobre el sector, [Figura 153](#page-167-1), flecha amarilla. Si aceptamos el corte realizado oprimimos "√". Al ejecutar esta acción, desaparecen los bordes, pero queda marcada la zona, [Figura 154.](#page-168-0)

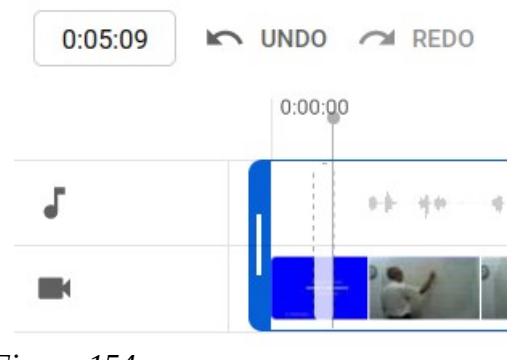

*Figura 154*

Si posicionamos el mouse sobre el sector, podremos borrarlo, [Figura 155](#page-168-2).

<span id="page-168-0"></span>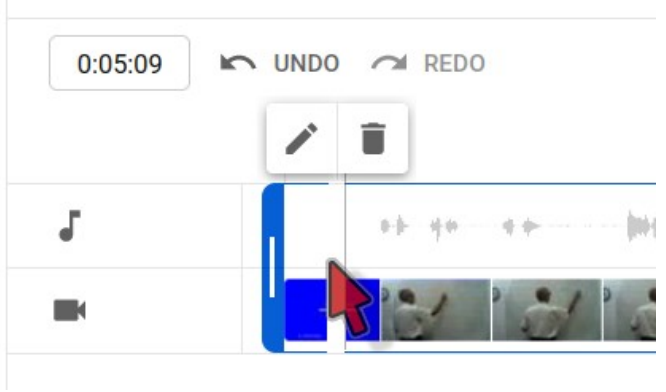

<span id="page-168-2"></span>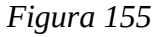

Podemos seleccionar otro sector, colocando el cursor del video en otra posición y oprimimos "NEW CUT", [Figura 156](#page-168-1), repitiendo las acciones explicadas.

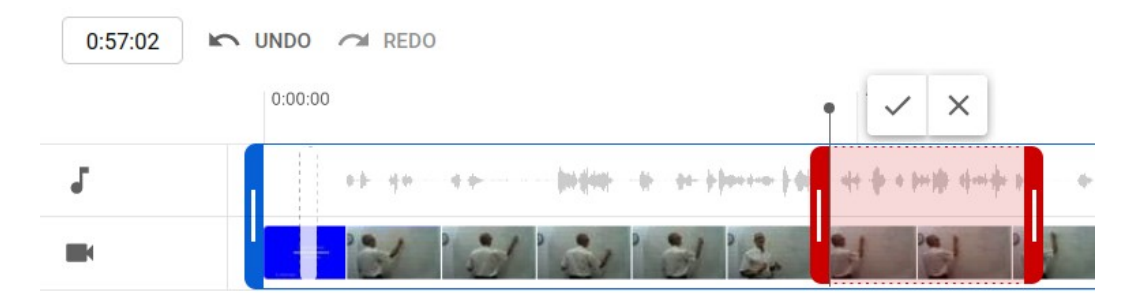

#### <span id="page-168-1"></span> *Figura 156*

Finalmente, tenemos dos opciones: "DISCARD CHANGES" o "SAVE", para guardar el vídeo sin cambios o guardar los cambios realizados. Si hemos realizado cambios, los mismos no serán vistos inmediatamente por los subscriptores del canal.

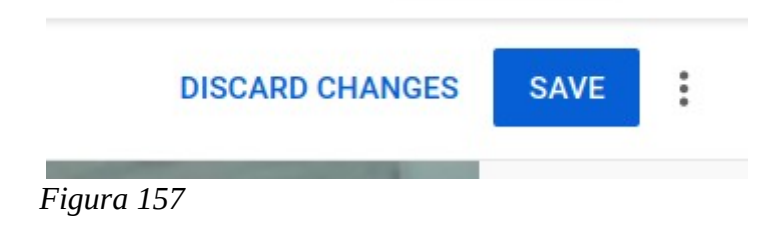

## **Difuminar un sector del vídeo**

En algunos casos, requerimos difuminar alguna parte de un vídeo, porque -por ejemplo- aparece algún objeto que no deseamos que se vea en la clase, alguna marca comercial o una cara de una persona. El editor de YouTube Studio nos da esa posibilidad con una versátil y fácil herramienta.

Supongamos que disponemos de un vídeo, donde queremos eliminar un logo. En la [Figura 158](#page-169-1) se muestra una presentación donde deseamos difuminar el logo del CONICET.

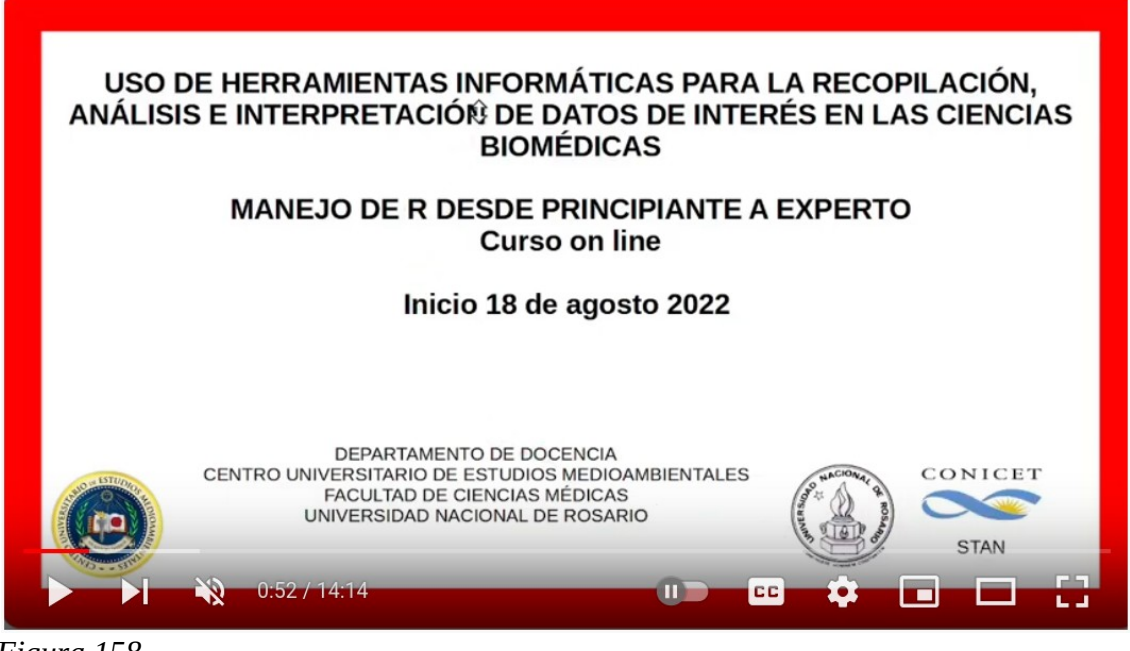

 *Figura 158*

<span id="page-169-1"></span>Buscamos el vídeo a modificar en nuestra lista de videos, y luego pasamos a la pestaña Editor, flecha roja, [Figura 159](#page-169-0) y colocamos el cursor que indica posición del vídeo en el tiempo del vídeo donde queremos difuminar, flecha amarilla.

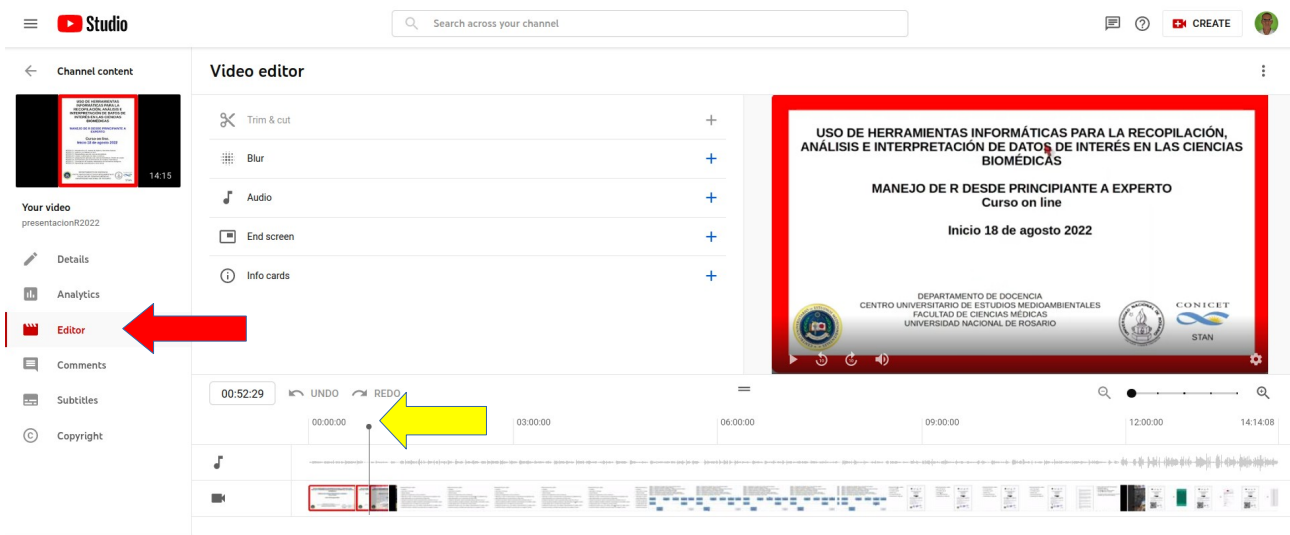

<span id="page-169-0"></span>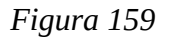

Luego, oprimimos "Blur", se abrirá una ventana que nos da la opción de difuminar caras u objetos a nuestra elección ("Custom blur"). Elegimos "Custom blur".

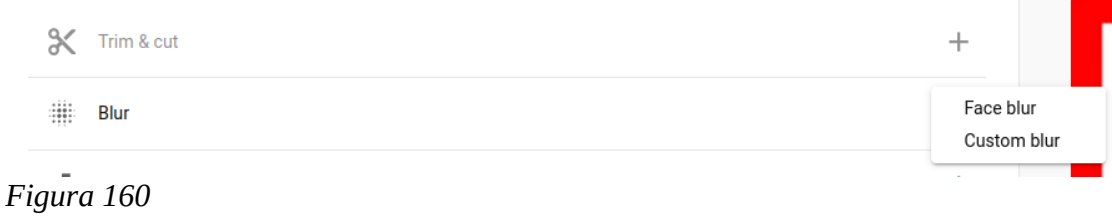

Pasamos a una ventana([Figura 161](#page-170-0)) que nos permite elegir la forma de la zona difuminada (rectángulo o círculo), en este caso elegimos rectángulo, por la zona a difuminar. También nos da la elección de seguir un objeto o que la zona quede fija. Elegimos en este caso "Fix blur position", ya que el logo permanece en un sitio. Además veremos que a continuación del cursor en la línea de tiempo del vídeo, apareció una barra horizontal azul y sobre el vídeo se puede ver un rectángulo con puntos azules. A este último lo desplazamos ya ajustamos al sitio que deseamos difuminar.

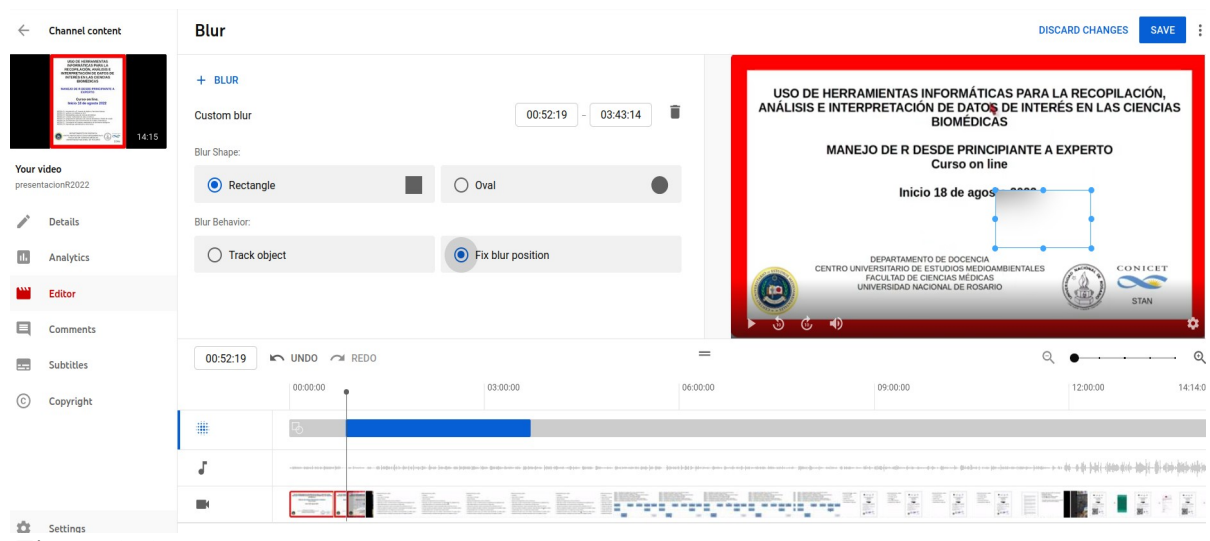

<span id="page-170-0"></span> *Figura 161*

Tomamos el extremo derecho de la barra azul con el puntero del *mouse* y, manteniendo apretado el botón izquierdo, desplazamos la misma hacia la izquierda/derecha hasta el tiempo deseado, [Figura](#page-170-0) [161,](#page-170-0) doble flecha roja  $\leftrightarrow$ . Por supuesto puede ser modificado luego el extremo izquierdo.

Finalmente, vemos el vídeo desde un tiempo anterior al momento en que comienza el efecto de difuminar. Cuando llegamos al tiempo, colocamos "stop" y reajustamos la barra azul. Lo mismo hacemos en el tiempo final del tiempo en que aplicamos difuminar. Cuando estamos seguros del proceso de edición, oprimimos "SAVE".

Habitualmente, lleva unas horas que se procesen los cambios.

### **Agregado de cortina musical**

Si bien el agregado de una cortina musical o un fondo musical no es algo estrictamente necesario, si vemos que puede mejorar nuestra clase, debemos utilizarla. Es importante remarcar que no podemos poner cualquier música en nuestros vídeos, ya que la música tiene derechos de autor y podemos enfrentar problemas legales. Particularmente YouTube puede penalizarnos, eliminando el vídeo o impidiendo que podamos monetizar el mismo. Lo ideal es utilizar música cuyo uso es libre. Existen sitios que nos proporcionan cortinas musicales sin riesgo por los derechos de autor pero

debemos pagar por ellos. En la dirección [www.epidemicsound.com](http://www.epidemicsound.com/), podemos hallar este tipo de pistas. Hay muchos sitios en internet con este servicio.

Sin embargo recomendamos la musicalización con pistas provistas por YouTube. Esto evitará penalizaciones y disgustos.

Para musicalizar, abrimos el video en el Editor de YouTube Studio y, a modo de ejemplo, musicalizaremos la introducción del ejemplo, ya que la misma es estática y no tiene voz del presentador. Colocamos el cursor de tiempo en el principio del vídeo o en el lugar deseado y luego oprimimos "Audio". Se desplegará una lista con diferentes pistas musicales, pudiendo probar su contenido haciendo clic sobre el signo de "Play" que se halla a la izquierda del nombre.

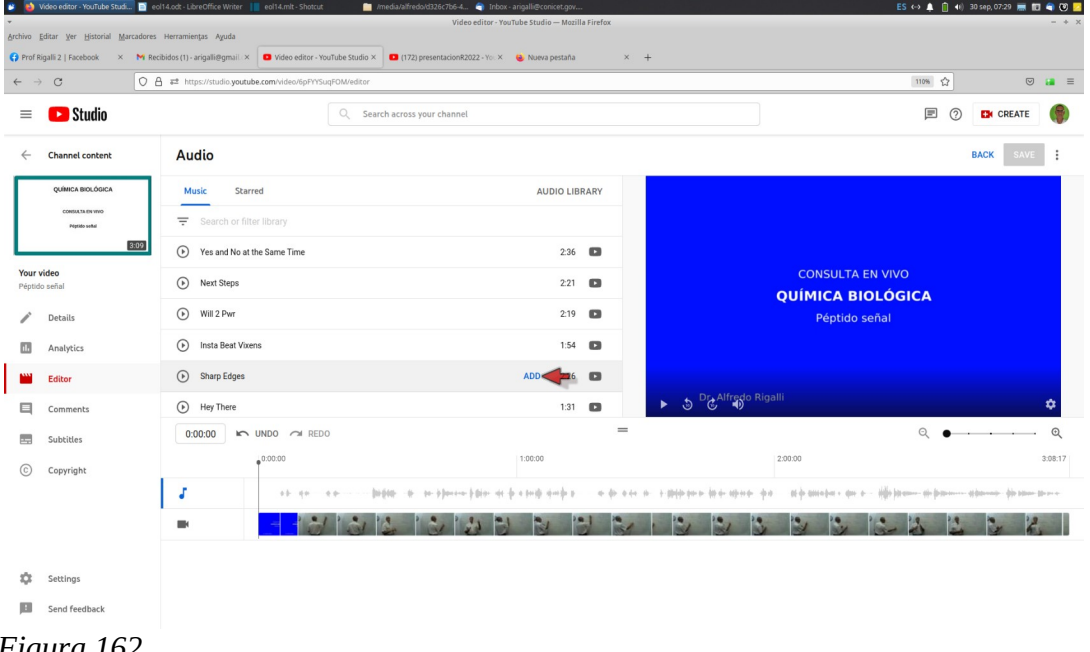

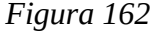

Una vez definidos con la pista a insertar, posicionando el *mouse* sobre la línea de la pista aparece un rótulo "ADD", hacemos clic sobre él y se insertará la pista en el lugar deseado. El largo de la barra corresponde al tiempo que figura en el lista. Luego podemos acortarlo si lo deseamos con el botón izquierdo del *mouse* sobre los bordes derecho o izquierdo.

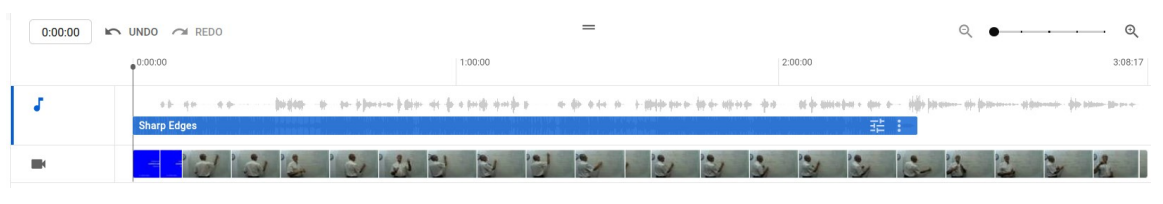

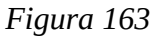

Convencidos del cambio, oprimimos "SAVE" y quedará -luego de unas horas- el cambio consolidado y visible para los subscriptores.

# **Clase 14**

## **Edición de un video desde Youtube Studio**

Como hemos visto un recurso útil para administrar nuestros videos y utilizarlos para la enseñanza, es tener un canal de Youtube. Los vídeo que se hallan en nuestro canal podemos editarlos, utilizando algunas herramientas básicas. Para ediciones más complejas veremos otras herramientas más poderosas.

Veremos a continuación tres acciones sencillas pero que pueden producir mucha mejora en la calidad del material:

- 1- cortar una parte del vídeo
- 2- difuminar un sector del vídeo
- 3- agregar una cortina musical

## **Cortar una parte del vídeo**

Abrimos Youtube en nuestra cuenta y desplegamos el menú eligiendo Youtube Studio, [Figura 164](#page-172-0)

Ŷ.

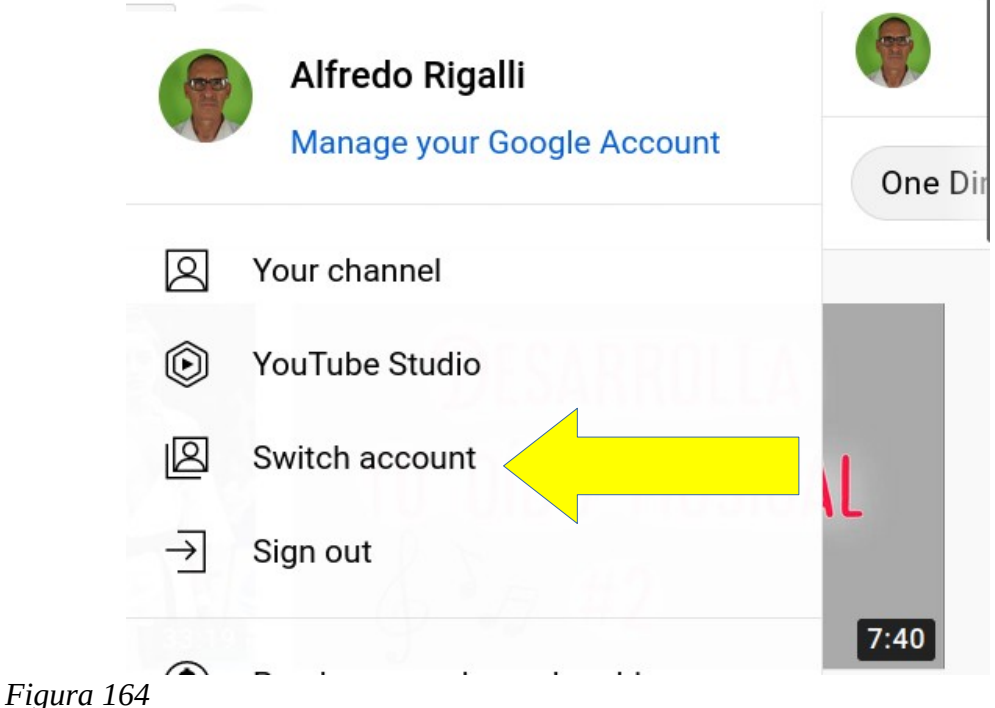

<span id="page-172-0"></span>Esta acción nos lleva a nuestro canal.

Hemos seleccionado un vídeo de nuestra colección, en este ejemplo el vídeo se llama "péptido señal". Ingresamos a este sitio y nos hallaremos con una página similar a la mostrada en la [Figura](#page-173-0) [165.](#page-173-0)

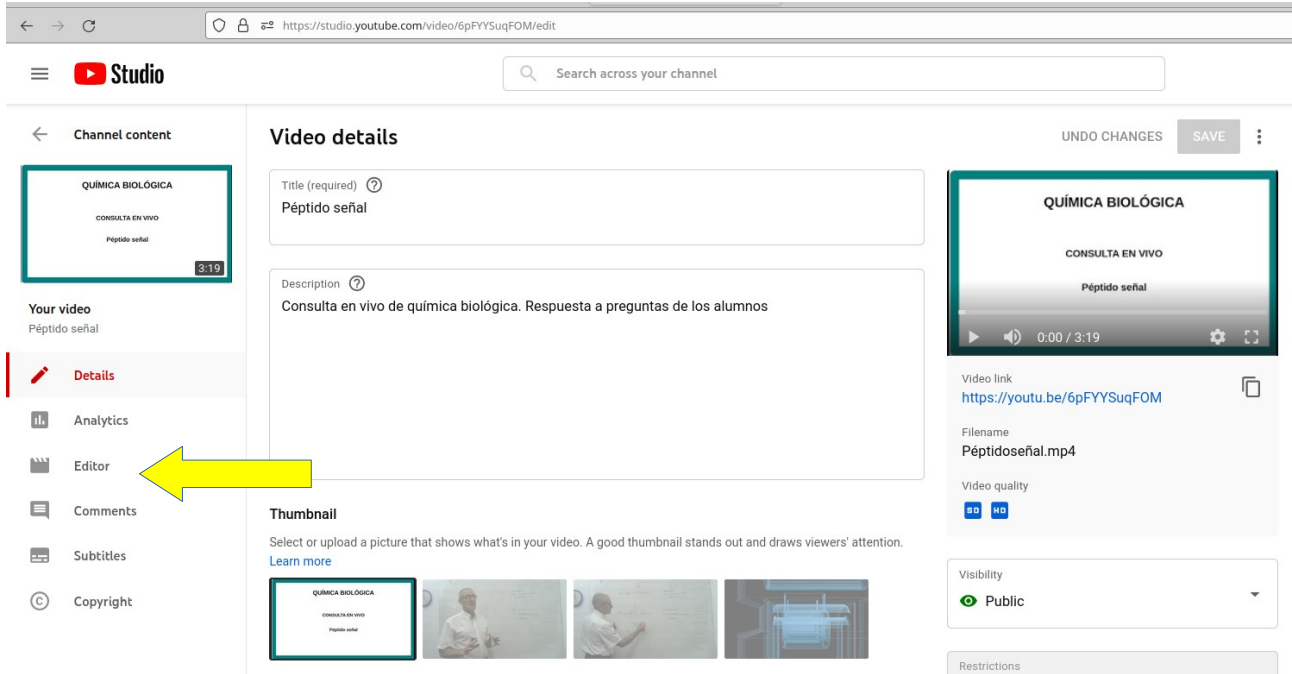

#### <span id="page-173-0"></span>*Figura 165*

En este sitio elegimos del menú del izquierda, el sector Editor, [Figura 165,](#page-173-0) flecha amarilla. Esta acción nos conduce a una pantalla donde haremos la edición, [Figura 166](#page-173-1)

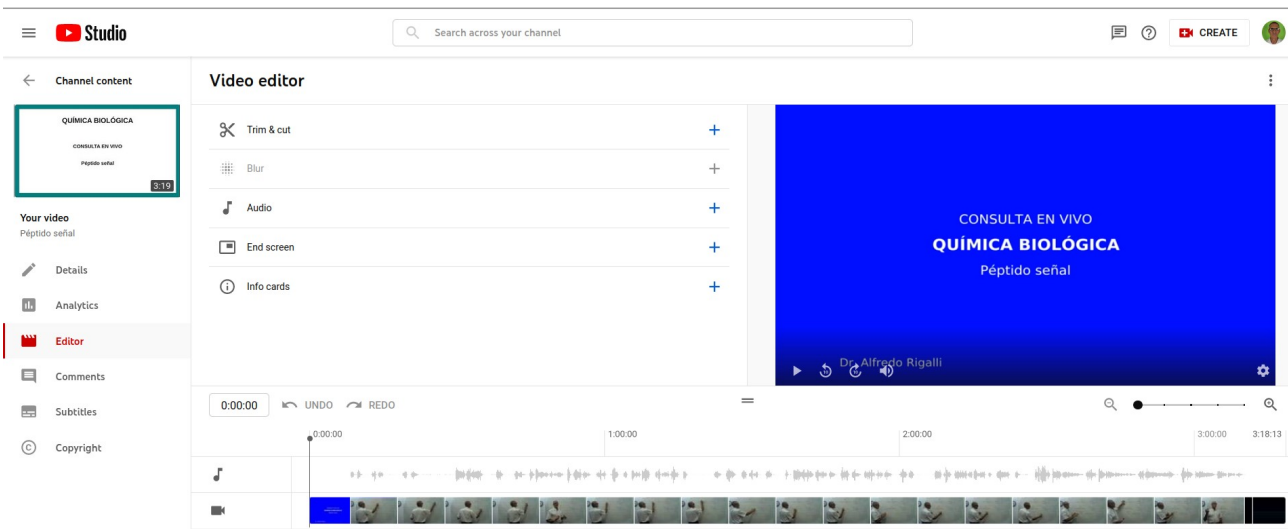

#### <span id="page-173-1"></span>*Figura 166*

En ese sector vemos Video editor y debajo las acciones disponibles. Veremos en este caso "Trim & cut". Hacemos clic en esta opción y se despliega la pantalla , [Figura 167](#page-174-0). Vemos que el video quedó enmarcado en dos barras azules.

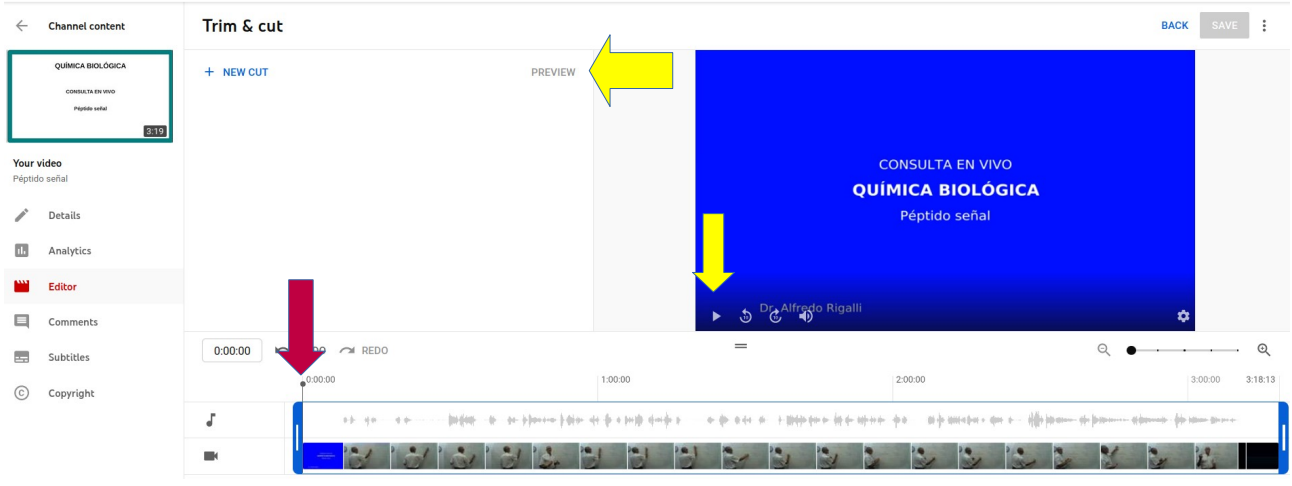

#### <span id="page-174-0"></span>*Figura 167*

Tomando con el botón izquierdo del mouse las barras azules podemos cortar los extremos, desplazandolas hacia el interior del vídeo. Podemos además comproba como ha resultado la acción oprimiento PREVIEW o bien ejecutando el vídeo a través de los comandos que se hallan en la ventana del vídeo, flechas amarillas, [Figura 167.](#page-174-0)

Si deseamos cortar una parte interna del vídeo, posicionamos el cursor que indica la posición del vídeo donde aproximadamente deseamos hacer el corte, flecha roja, [Figura 167](#page-174-0). Oprimimos NEW CUT y nos aparecerá una zona que es la que cortaremos, pero antes debemos ajustarla a nuestra conveniencia.

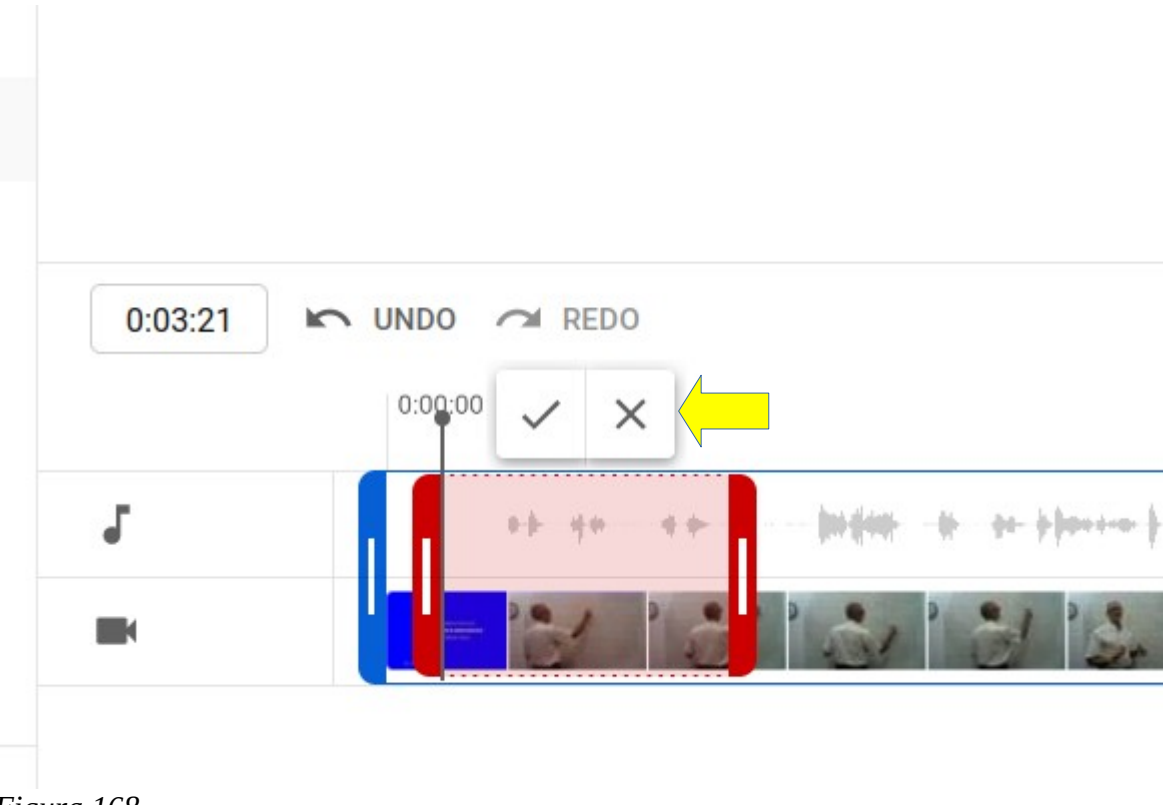

#### <span id="page-174-1"></span>*Figura 168*

Presionando el botón izquierdo del mouse tomamos los bordes rojos y los ajustamos a nuestra necesidad. La parte que queda entre los bordes rojos, es la que será eliminada. Es conveniente ejecutar el vídeo desde el control y ver como queda con la parte eliminada. Veremos que el cursor al

llegar al sitio marcado, lo saltea. Trabajamos ajustando los bordes hasta estar satisfechos. Si decidimos no cortar oprimimos la cruz que se halla sobre el sector, [Figura 168,](#page-174-1) flecha amarilla. Si aceptamos el corte realizado oprimimos "√". Al ejecutar esta acción, desaparecen los bordes, pero queda marcada la zona, [Figura 169.](#page-175-1)

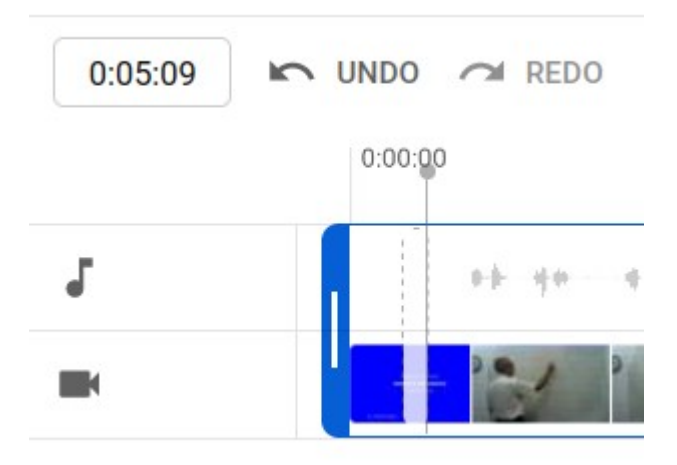

<span id="page-175-1"></span>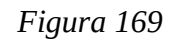

Si posicionamos el mouse sobre el sector, podremos borrarlo, [Figura 170](#page-175-0)

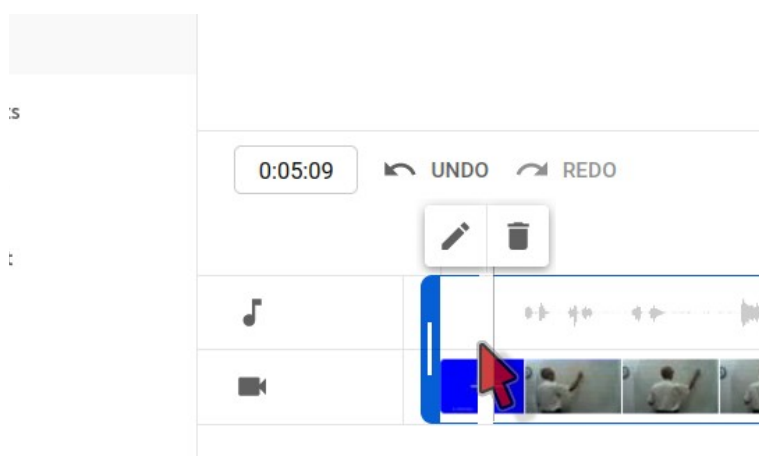

<span id="page-175-0"></span>*Figura 170*

Podemos seleccionar otro sector, colocando el cursor del video en otra posición y oprimimos NEW CUT, [Figura 171](#page-176-0), repitiendo las acciones explicadas.

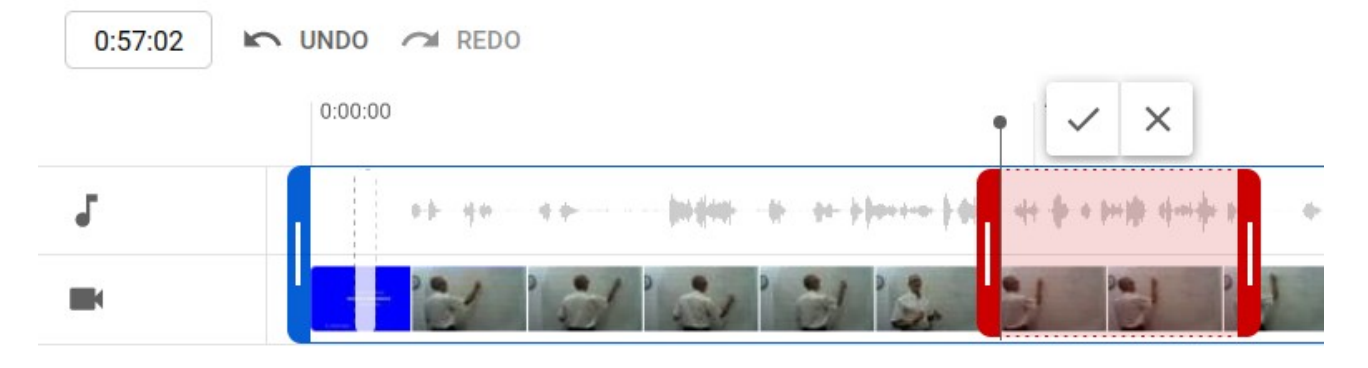

#### <span id="page-176-0"></span>*Figura 171*

Finalmente, tenemos dos opciones DISCARD CHANGES O SAVE, para guardar el vídeo sin cambios o guardar los cambios realizados. Si hemos realizado cambios, los mismos no serán vistos inmediamente por los subscriptores del canal.

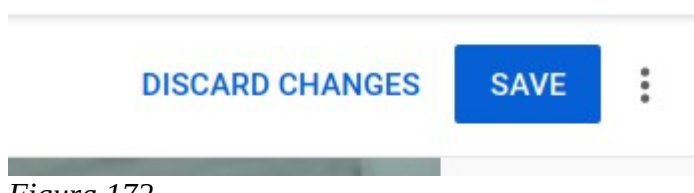

#### *Figura 172*

## **Difuminar un sector del vídeo**

En algunos casos requerimos difuminar alguna parte de un vídeo, porque por ejemplo aparece algún objeto que no deseamos que se vea en la clase, alguna marca comercial o una cara de una persona. El editor de Youtube Studio nos da esa posibilidad con una versátil y fácil herramienta.

Supongamos que disponemos de un vídeo, donde queremos eliminar un logo. En la [Figura 173](#page-177-0) se muestra una presentación donde deseamos difuminar el logo del CONICET.

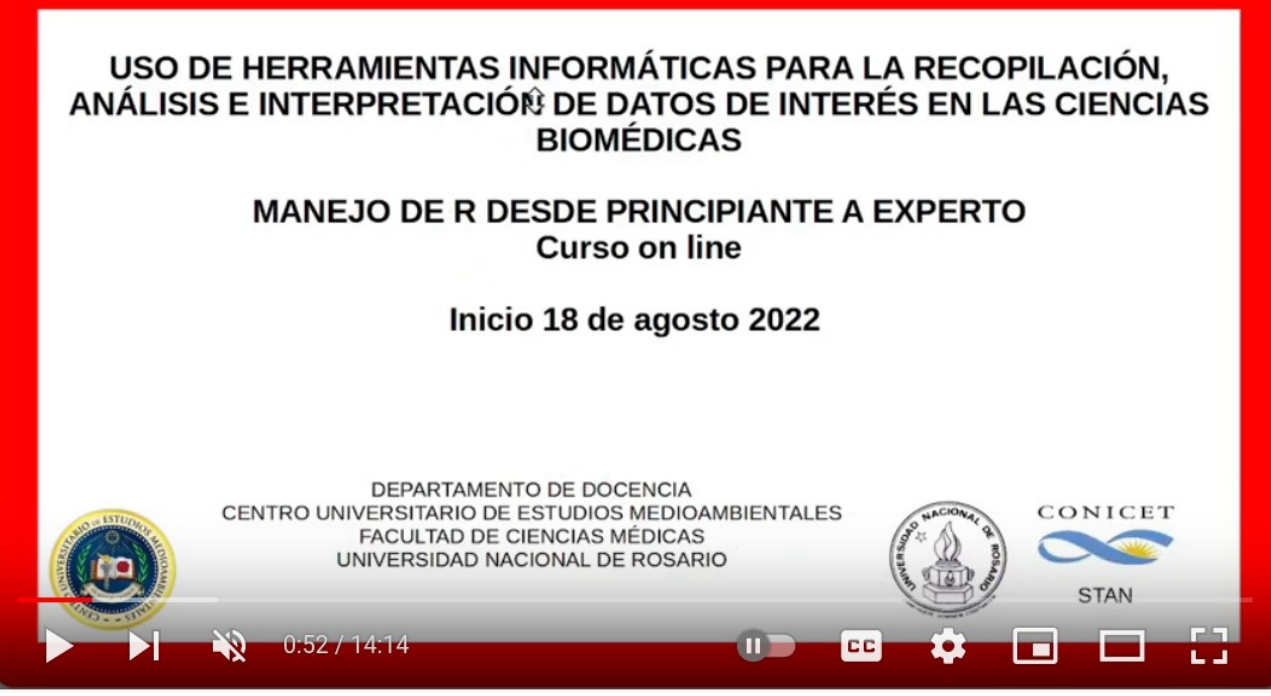

*Figura 173*

<span id="page-177-0"></span>Buscamos el vídeo a modificar en nuestra lista de videos y luego pasamos a la pestaña Editor, flecha roja, [Figura 174](#page-177-1) y colocamos el cursor que indica posición del vídeo en el tiempo del vídeo donde queremos difuminar, flecha amarilla.

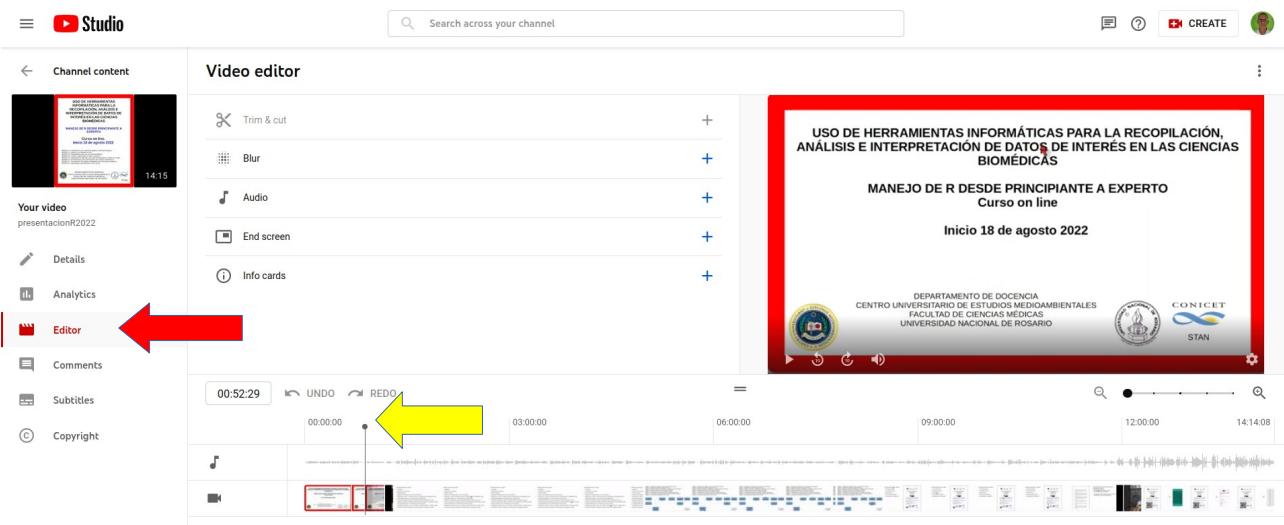

#### <span id="page-177-1"></span>*Figura 174*

Luego oprimimos Blur, se abrirá una ventana que nos da la opción de difuminar caras u objetos a nuestra elección (custom blur). Elegimos Custom blur.

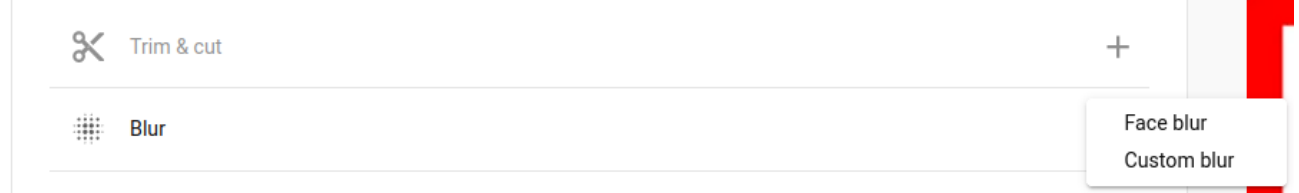

## *Figura 175*

Pasamos a una ventana([Figura 176](#page-178-0)) que nos permite elegir la forma de la zona difuminada (rectángulo o círculo), en este caso elegimos rectángulo, por la zona a difuminar. También nos da la elección de seguir un objeto o que la zona quede fija. Elegimos en este caso Fix blur position, ya que el logo permanece en un sitio. Además veremos que a continuación del cursor en la línea de tiempo del vídeo, apareció una barra horizontal azul y sobre el vídeo se puede ver un rectángulo con puntos azules. A este último lo desplazamos ya ajustamos al sitio que deseamos difuminar.

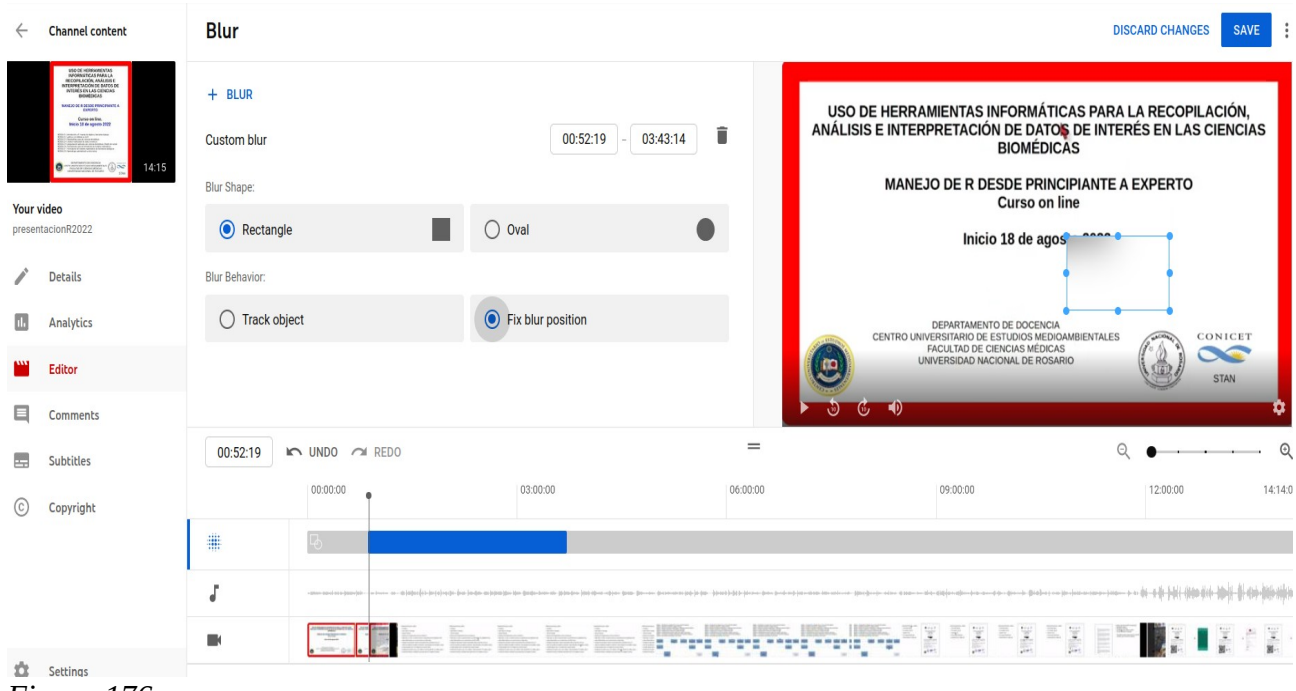

#### <span id="page-178-0"></span>*Figura 176*

Tomamos el extremo derecho de la barra azul con el puntero del mouse y manteniendo apretado el botón izquierdo desplazamos la misma hacia la izquierda/derecha hasta el tiempo deseado, [Figura](#page-178-0) [176,](#page-178-0) doble flecha roja. Por supuesto puede ser modificado luego el extremo izquierdo.

Finalmente vemos el vídeo desde un tiempo anterior al momento en que comienza el efecto de difuminar. Cuando llegamos al tiempo, colocamos stop y reajustamos la barra azul. Lo mismo hacemos en el tiempo final del tiempo en que aplicamos difuminar. Cuando estamos seguros del proceso de edición, oprimimos SAVE.

Habitualmente lleva unas horas que se procesen los cambios.

## **Agregado de cortina musical**

Si bien el agregado de una cortina musical o un fondo musical no es algo estrictamente necesario, si vemos que puede mejorar nuestra clase, debemos utilizarla. Es importante remarcar que no podemos poner cualquier música en nuestros vídeos ya que la música tiene derechos de autor y podemos enfrentar problemas legales. Particularmente Youtube puede penalizarnos, eliminando el vídeo o impidiendo que podamos monetizar el mismo. Lo ideal es utilizar música cuyo uso es libre. Existen sitios que nos proporcionan cortinas musicales sin riesgo por los derechos de autor pero debemos pagar por ellos. En la dirección www.epidemicsound.com, podemos hallar este tipo de pistas. Hay muchos sitios en internet con este servicio.

Sin embargo recomendamos la musicalización con pistas provistas por Youtube. Esto evitará penalizaciones y disgustos.

Para musicalizar, abrimos el video en el Editor de Youtube Studio y a modo de ejemplo musicalizaremos la introducción del ejemplo, ya que la misma es estática y no tiene voz del presentador. Colocamos el cursor de tiempo en el principio del vídeo o en el lugar deseado y luego oprimimos Audio. Se desplegará una lista con diferentes pistas musicales, pudiendo probar su contenido haciendo clic sobre el signo de Play que se halla a la izquierda del nombre

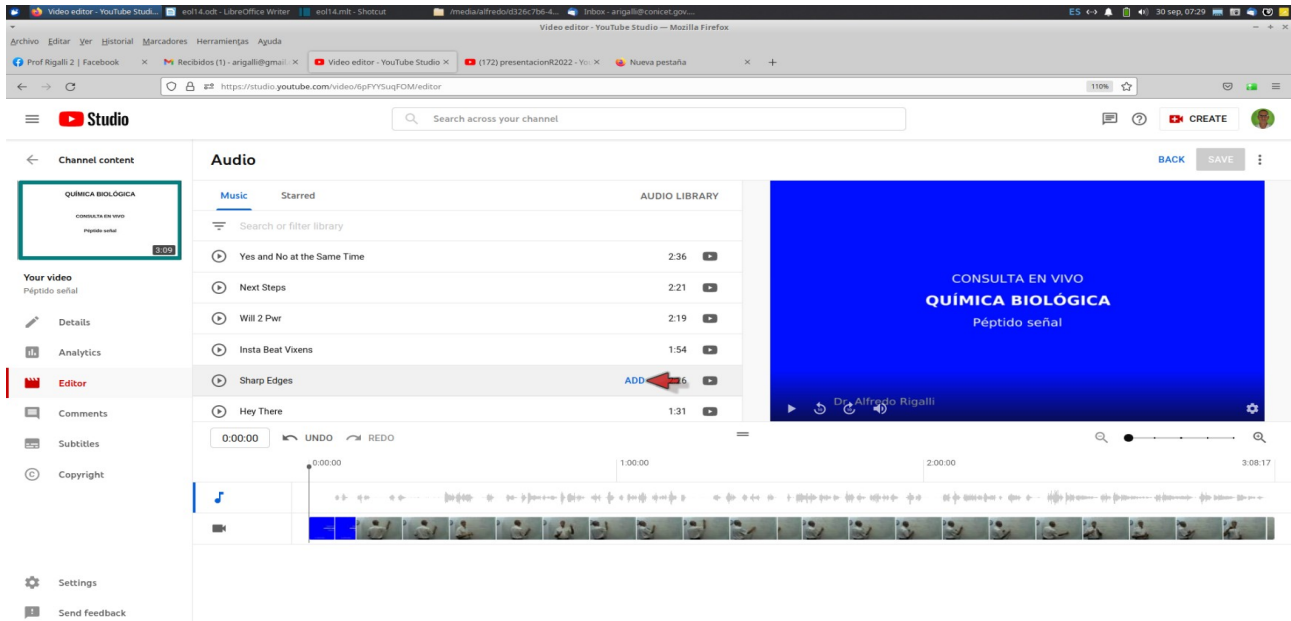

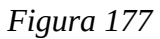

Una vez definidos con la pista a insertar, posicionando el mouse sobre la linea de la pista aparece un rótulo ADD, hacemos clic sobre él y se insertará la pista en el lugar deseado. El largo de la barra corresponde al tiempo que figura en el lista. Luego podemos acortarlo si lo deseamos con el botón izquierdo del mouse sobre los bordes derecho o izquierdo.

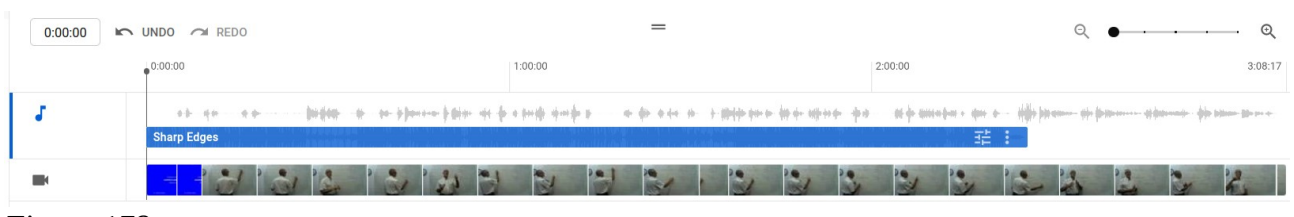

#### *Figura 178*

Convencidos del cambio oprimimos SAVE y quedará luego de unas horas el cambio consolidado y visible para los subscriptores.
# **Clase 15**

## **Edición de un video con Shotcut**

La edición de videos es siempre necesaria, aun cuando se tomen todas las precauciones. Eliminar una parte de un vídeo que no contiene información relevante, que presentan largos silencios o son confusos, es una necesidad. Estos sectores, normalmente, atentan contra la atención del alumno, quien siempre esta a "un clic" de abandonar nuestra clase.

Hemos visto herramientas básicas de modificación de videos desde YouTube Studio, las cuales suelen ser suficiente para las correcciones mayores. Sin embargo, el video puede requerir retoques más finas y aplicación de herramientas que lo mejoren. Este tipo de trabajos no se puede realizar desde YouTube Studio, pero existen numerosas ofertas libres o pagas para utilizar en la computadora.

En es clase utilizaremos el software de manejo de videos Shotcut. La elección se basó en algunos criterios: disponibilidad para varios sistemas operativos, gratuidad y relativa facilidad en el manejo de las herramientas.

Puede descargar Shotcut de la siguiente dirección: <https://shotcut.softonic.com/descargar> y, si utiliza sistema operativo Linux, lo puede descargar desde el centro de software.

Una vez instalado, veremos, a modo de ejemplo, las herramientas básicas para la edición de un vídeo:

- 1- cortar un sector
- 2- recortar la imagen
- 3- reposicionar la imagen en la pantalla
- 4- suavizar transiciones
- 5- exportar el vídeo modificado.

Pero, por supuesto que allí no se agotan las posibilidades.

### **Comenzando**

Al abrir Shotcut nos encontraremos con la siguiente interfaz, [Figura 179.](#page-181-0)

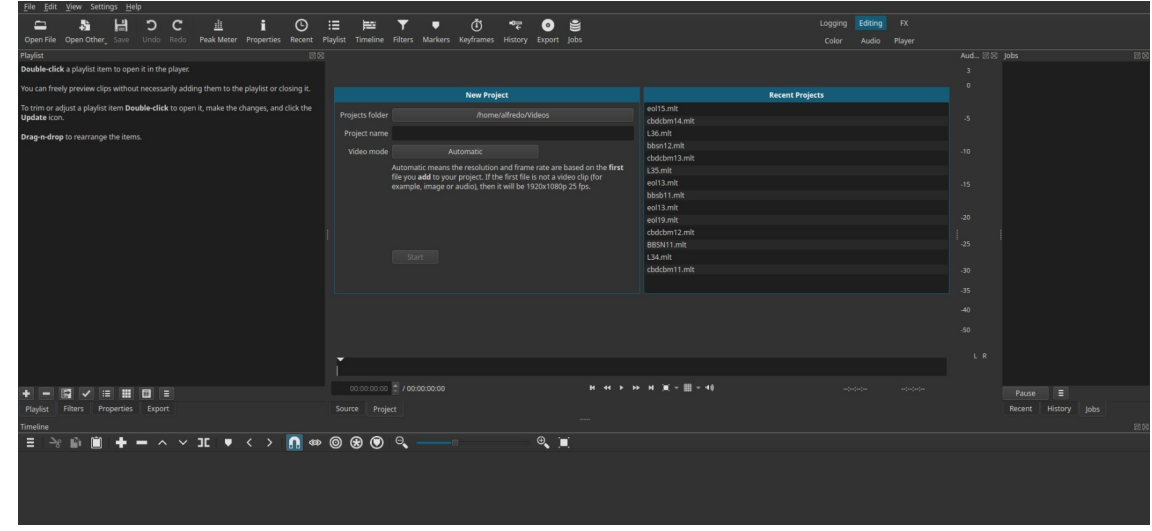

<span id="page-181-0"></span>*Figura 179*

No explicaremos todos los sectores, sino que iremos directamente a las acciones mínimas y necesarias.

## **Apertura del vídeo**

Hacemos clic en Open File, que desplegará una ventana de directorios donde elegiremos directorio y archivo a editar.

| Edit<br>File         | View Settings Help    |                        |            |                                    |                                                                    |          |          |                  |                |           |         |             |                      |               |              |          |
|----------------------|-----------------------|------------------------|------------|------------------------------------|--------------------------------------------------------------------|----------|----------|------------------|----------------|-----------|---------|-------------|----------------------|---------------|--------------|----------|
| 轟                    | 님                     | כ<br>c                 | 畫          | i                                  | $\odot$                                                            | ⋿        | 르        |                  | $\blacksquare$ | Ō         | °₹      | $\circ$     | $\mathbb{S}$         |               |              |          |
| Open File            | Open Other_ Save      | Undo<br>Redo           | Peak Meter | Properties                         | Recent                                                             | Playlist | Timeline | Filters          | Markers        | Keyframes | History | Export Jobs |                      |               |              |          |
| Playlist             | Cancel                |                        |            |                                    |                                                                    |          |          | <b>Open File</b> |                |           |         |             |                      |               | $\alpha$     | Open     |
| Thumbnails Clip<br># |                       | Recent                 |            |                                    | alfredo<br>Videos<br>$\blacktriangleleft$<br>$\blacktriangleright$ |          |          |                  |                |           |         |             |                      |               |              |          |
| Home                 |                       |                        |            | Name                               |                                                                    |          |          |                  |                |           |         |             | $\blacktriangledown$ | Size          | Type         | Modified |
|                      | Desktop               |                        |            |                                    | 2022-10-15 17-38-59 mkv                                            |          |          |                  |                |           |         | 18.8 MB     | Video                | <b>15 Oct</b> |              |          |
|                      |                       | Documents              |            | Screencast 2022-10-14 19:00:47.mp4 |                                                                    |          |          |                  |                |           |         | 255.3 kB    | Video                | 14 Oct        |              |          |
|                      | <b>O</b> Downloads    |                        |            | SeminarioCuem17-10-22.mp4          |                                                                    |          |          |                  |                |           |         | 32.5 MB     |                      | Video 17 Oct  |              |          |
|                      | Music                 |                        |            |                                    | cu seminarioCuem17-10-22crudo.mp4                                  |          |          |                  |                |           |         |             | 21.1 MB              |               | Video 17 Oct |          |
|                      | <b>Pictures</b>       |                        |            | D                                  | seminarioCuem24-10-22.mp4                                          |          |          |                  |                |           |         | 55.3 MB     | Video Mon            |               |              |          |
|                      |                       |                        |            | $\blacksquare$                     | seminarioCuem24-10-22crudo.mp4                                     |          |          |                  |                |           |         |             | 53.4 MB              | Video         | Mon          |          |
|                      | $\blacksquare$ Videos |                        |            |                                    |                                                                    |          |          |                  |                |           |         |             |                      |               |              |          |
|                      | 4                     | <b>Other Locations</b> |            |                                    |                                                                    |          |          |                  |                |           |         |             |                      |               |              |          |

<span id="page-181-1"></span>*Figura 180*

Elegimos el archivo haciendo doble clic sobre él, [Figura 180](#page-181-1). Esto nos posiciona el vídeo en la ventana, que es un reproductor de vídeo.

Seleccionamos la pestaña "Playlist" y arrastramos el vídeo a ese sector, y, luego, desde "Playlist" lo arrastramos abajo y lo depositamos en la pestaña "Timeline", [Figura 181](#page-182-0)

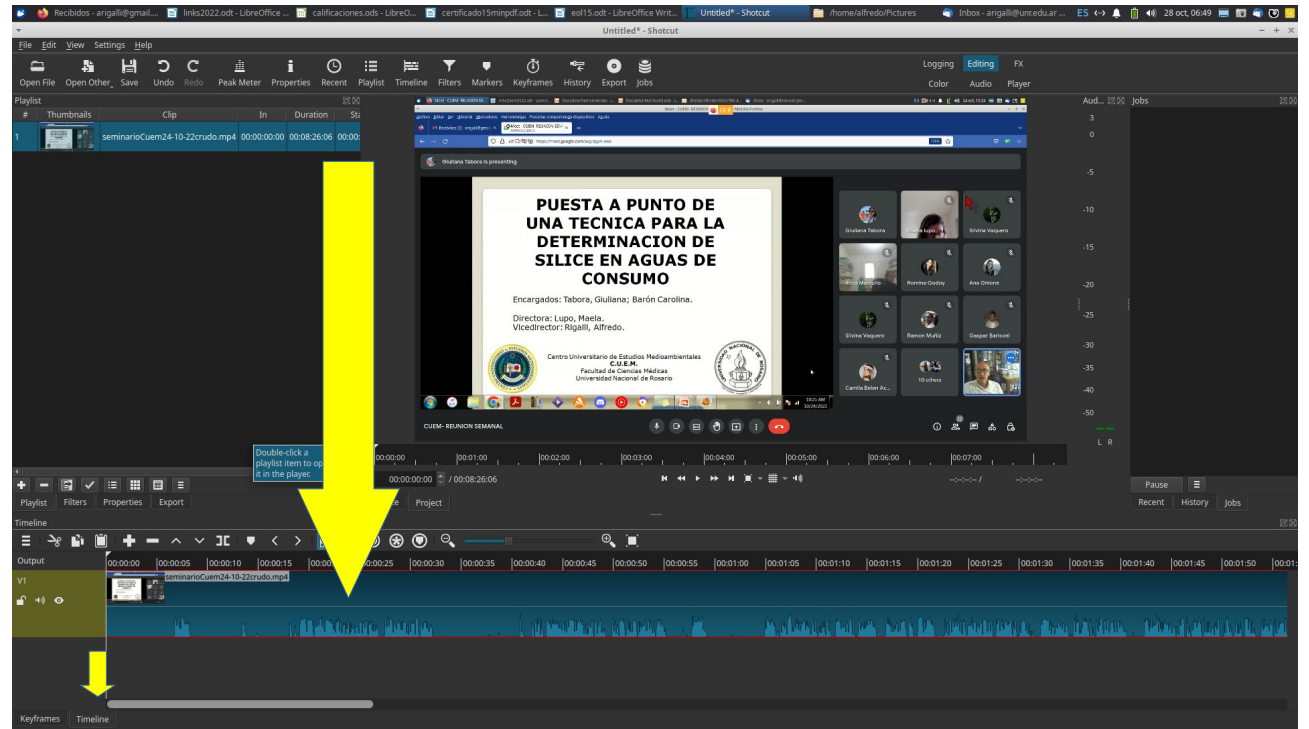

*Figura 181*

<span id="page-182-0"></span>Estamos preparado para aplicar las herramientas.

## **Corte de un sector**

En el visor del video del sector central, podemos oprimir "play" y ver el vídeo, deteniéndolo donde pensamos que debemos hacer el corte. Hacemos clic sobre el video que esta en "Timeline", el que se resaltará en un recuadro rojo y además veremos un cursor, que es una línea vertical que se desplaza a medida que avanza el video, mostrándonos el sitio. Esta línea, la podemos desplazar para izquierda o derecha tomándola del triángulo superior, [Figura 182](#page-182-1), flecha amarilla. En el vídeo, que quedó recuadrado, vemos en la parte inferior el audio, representado por una onda irregular, flecha roja. Donde no hay onda no hay sonido, lo que nos ayudará a elegir el lugar de corte.

<span id="page-182-1"></span>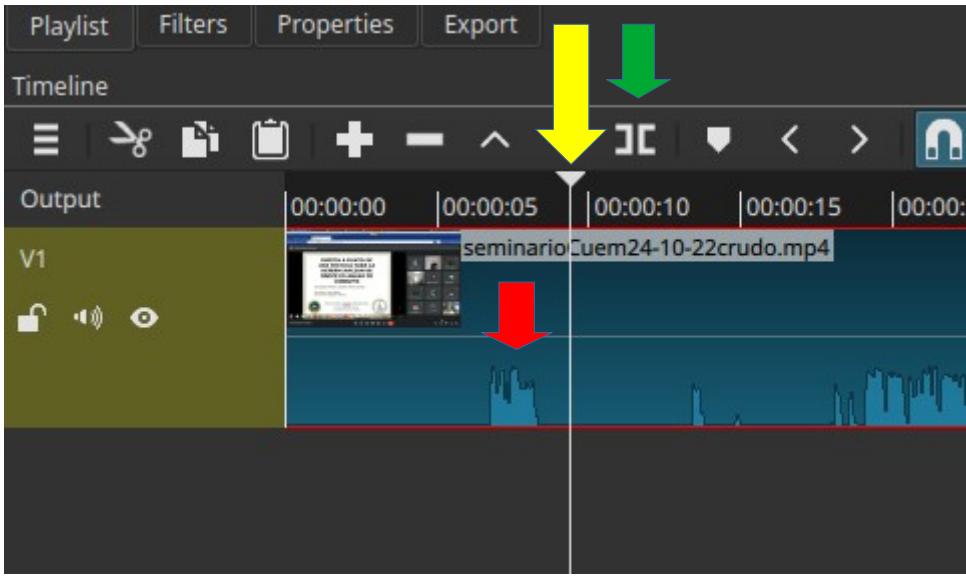

*Figura 182*

Elegido el lugar oprimimos la herramienta marcada con la fecha verde, que hará un corte dividiendo el vídeo en dos parte independientes. Hacemos clic derecho sobre la parte que deseamos eliminar, y elegimos "Cut", con lo que se eliminará y también desplazará el sector remanente. Si oprimimos el botón de borrar del teclado se elimina, pero queda el sector remanente en su sitio, Figura 183.

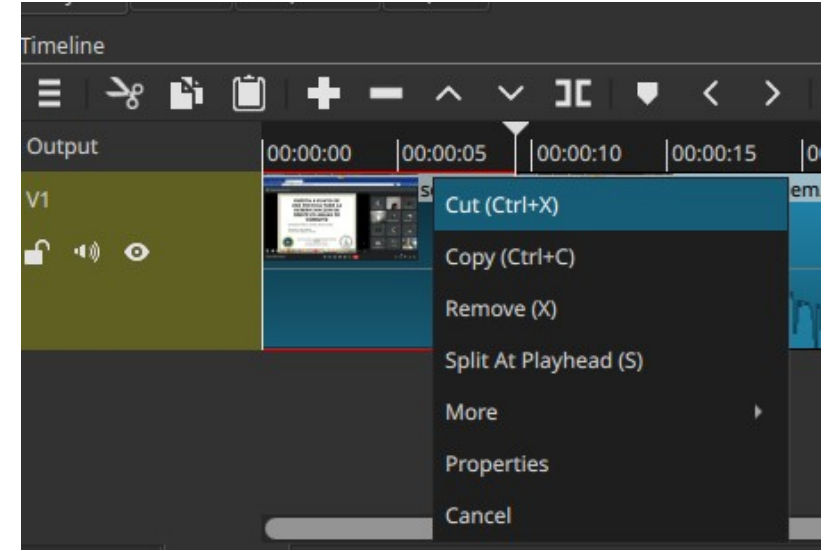

*Figura 183*

## **Recortar pantalla**

Para recortar parte de la pantalla, marcamos el sector de video en "Timeline" y vemos en la pantalla central de reproducción que deseamos dejar, en nuestro caso, solo deseamos mantener la presentación eliminando el resto que figura en la imagen. En la [Figura 184](#page-183-0) vemos recuadrado en amarillo lo que deseamos dejar, eliminando el resto. Luego elegimos "Filters", flecha amarilla y oprimimos "+" para agregar un filtro. Las herramientas se hallan siempre dentro de "Filters", aunque el nombre "Filters" resulta confuso.

<span id="page-183-0"></span>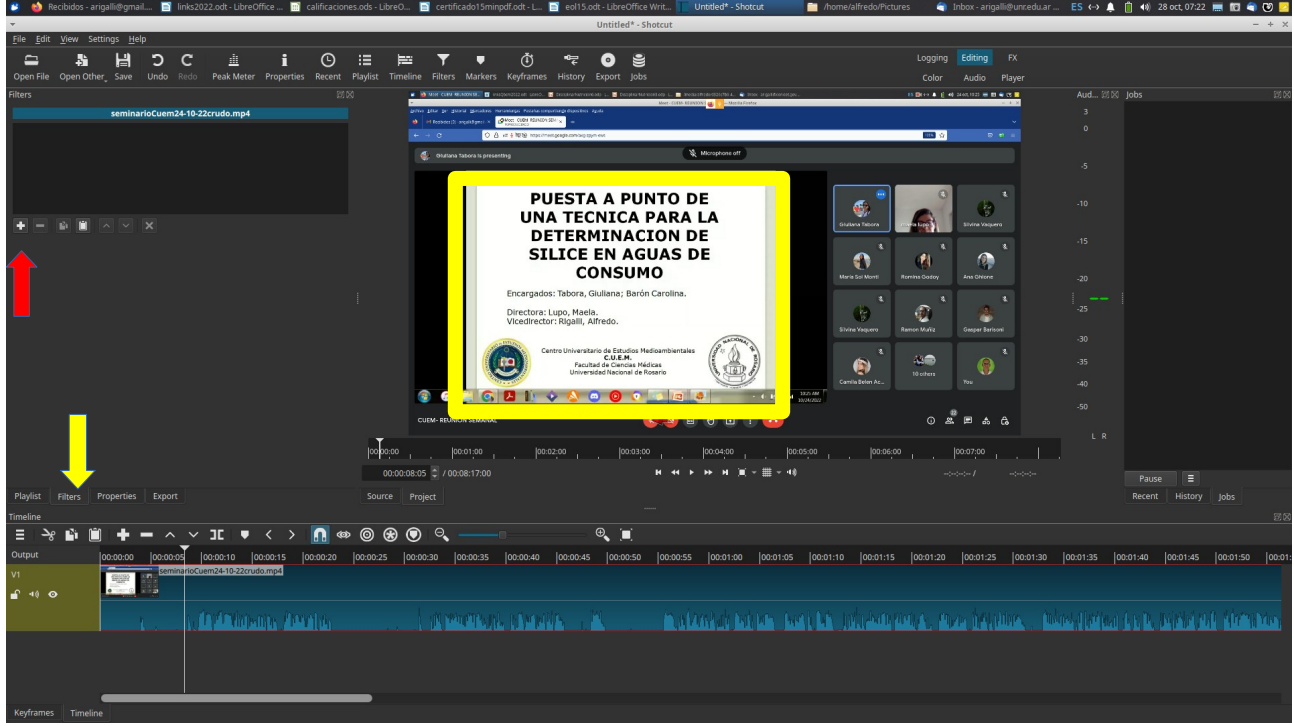

*Figura 184*

Al oprimir "+", se abre una ventana en la que elegimos "VIDEO" y luego buscamos la herramienta "Crop: Rectangle".

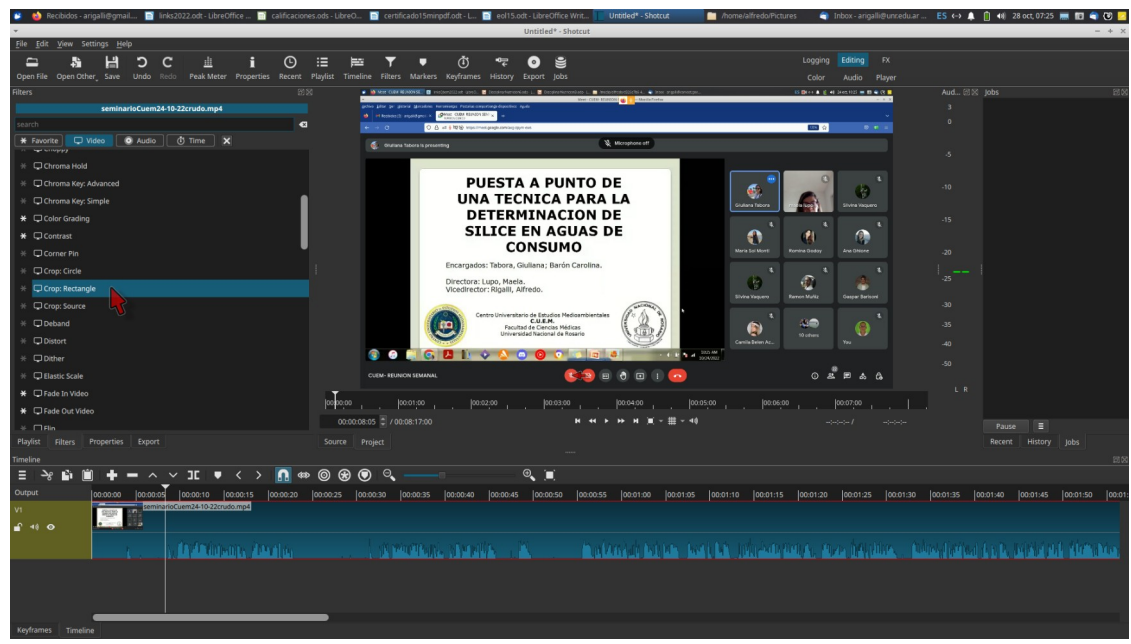

*Figura 185*

Esto mostrará un marco alrededor de la ventana del reproductor, que corresponde al sector del video marcada en "Timeline". En este caso, es todo el video, pero, si lo hubiéramos cortado en varias partes, el recorte se haría solo en la parte marcada. El marco tiene puntos cuadrados blancos en los bordes y vértices, [Figura 186.](#page-184-0) Marcamos con el puntero del *mouse* el que necesitamos y arrastramos hasta dejar marcada la parte que deseamos dejar en el video

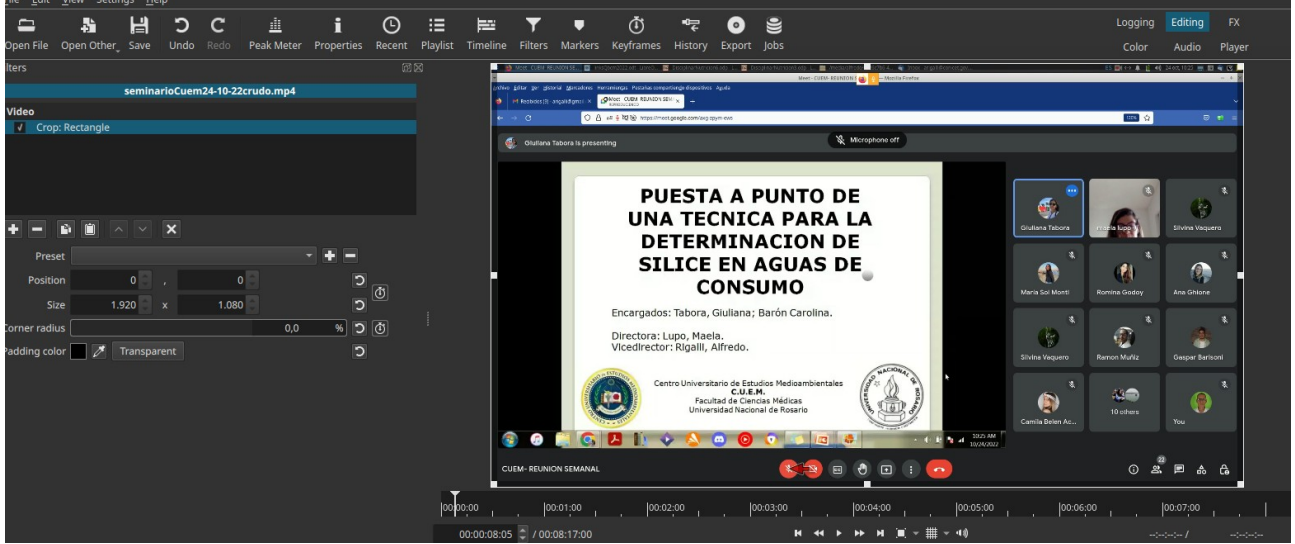

<span id="page-184-0"></span>*Figura 186*

Veremos solo en el reproductor el sector seleccionado, aunque ahora requerirá ajustar el tamaño, [Figura 187](#page-185-0).

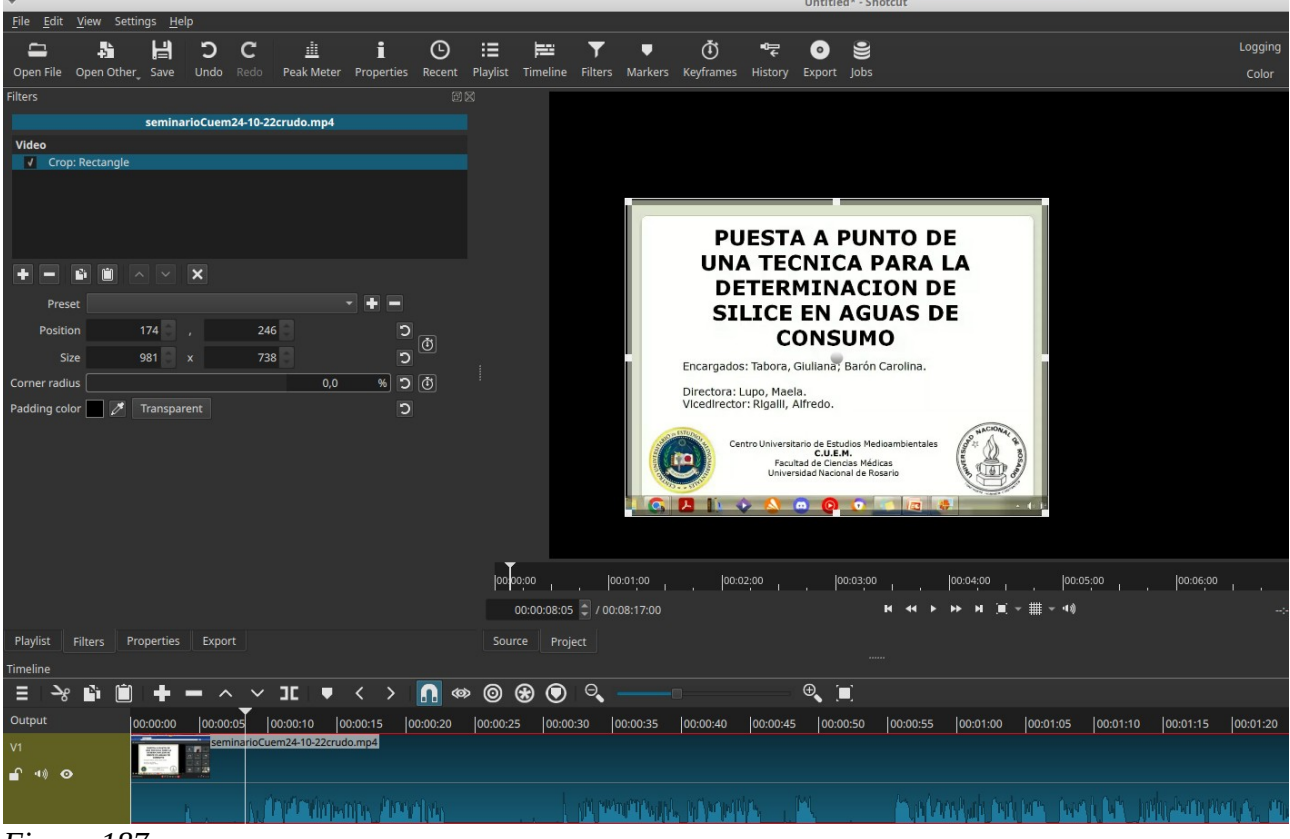

*Figura 187*

## <span id="page-185-0"></span>**Cambio de tamaño y posición**

Una vez que hemos recortado la pantalla, podemos reajustarla al tamaño total. Para ello, agregamos otro filtro, en este caso utilizamos en la pestaña video: "Size, Position & Rotate", [Figura 188](#page-185-1).

<span id="page-185-1"></span>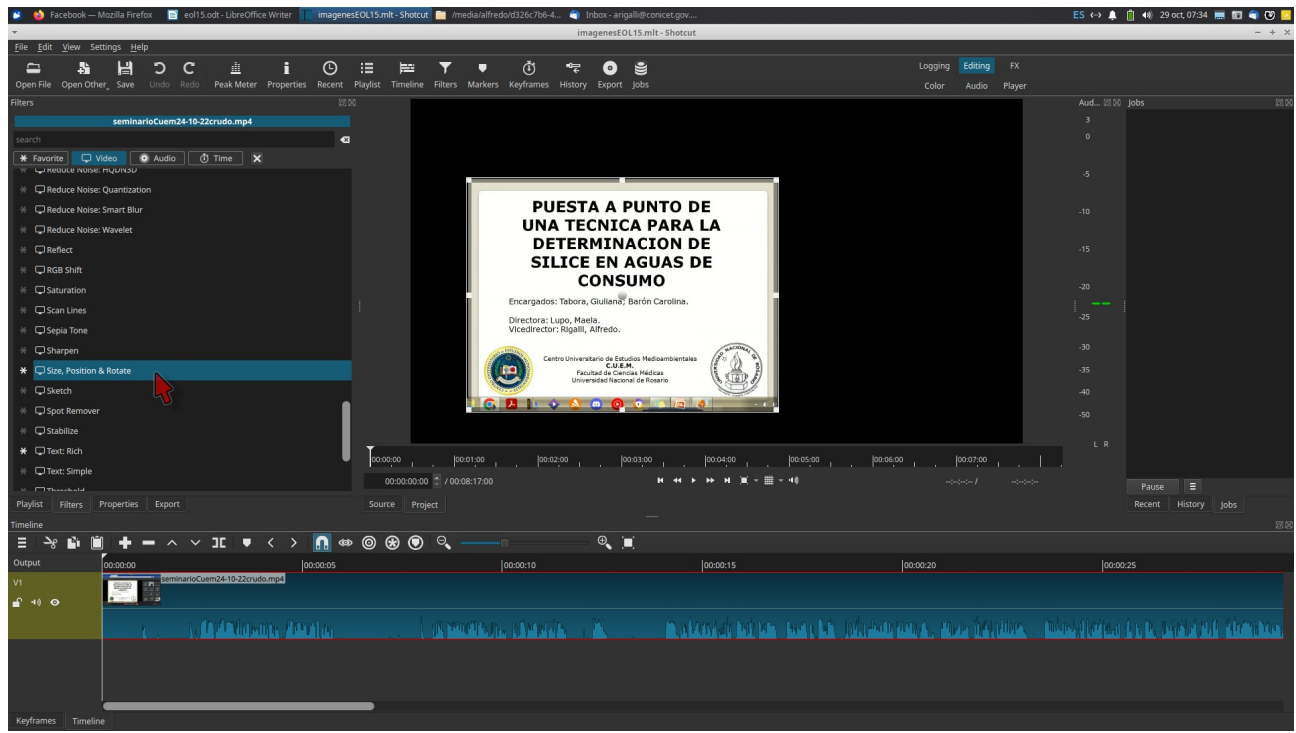

*Figura 188*

Al insertar la herramienta, tendremos el aspecto de la [Figura 189.](#page-186-0) Con el puntero del *mouse* podemos desplazar el la barra "zoom" (flecha amarilla) con lo que cambiamos el tamaño de la imagen, hasta ajustarlo a la pantalla. Podemos hacer ajustes finos con las ventanas "Size", utilizando las flechas arriba y abajo. Simultáneamente con el ajuste de tamaño, debemos ir corrigiendo la posición, que logramos marcando con el puntero del *mouse* el punto gris que se halla sobre la imagen (flecha verde) y manteniendo oprimido el botón del *mouse* arrastramos la imagen a la posición deseada.

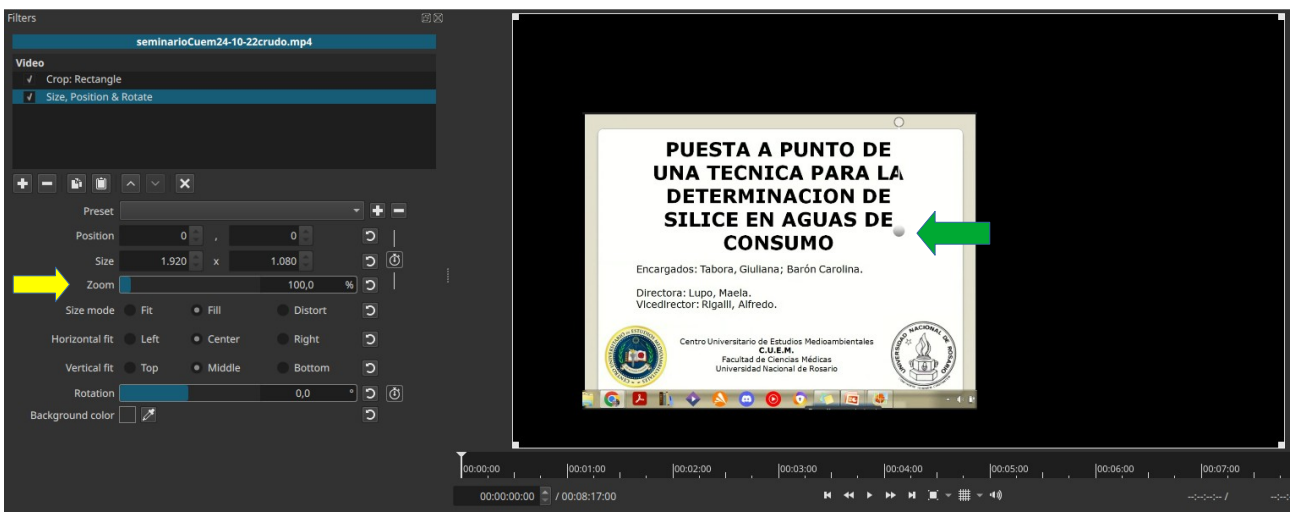

*Figura 189*

<span id="page-186-0"></span>El resultado de estas acciones será lo que se observa en la Figura 190.

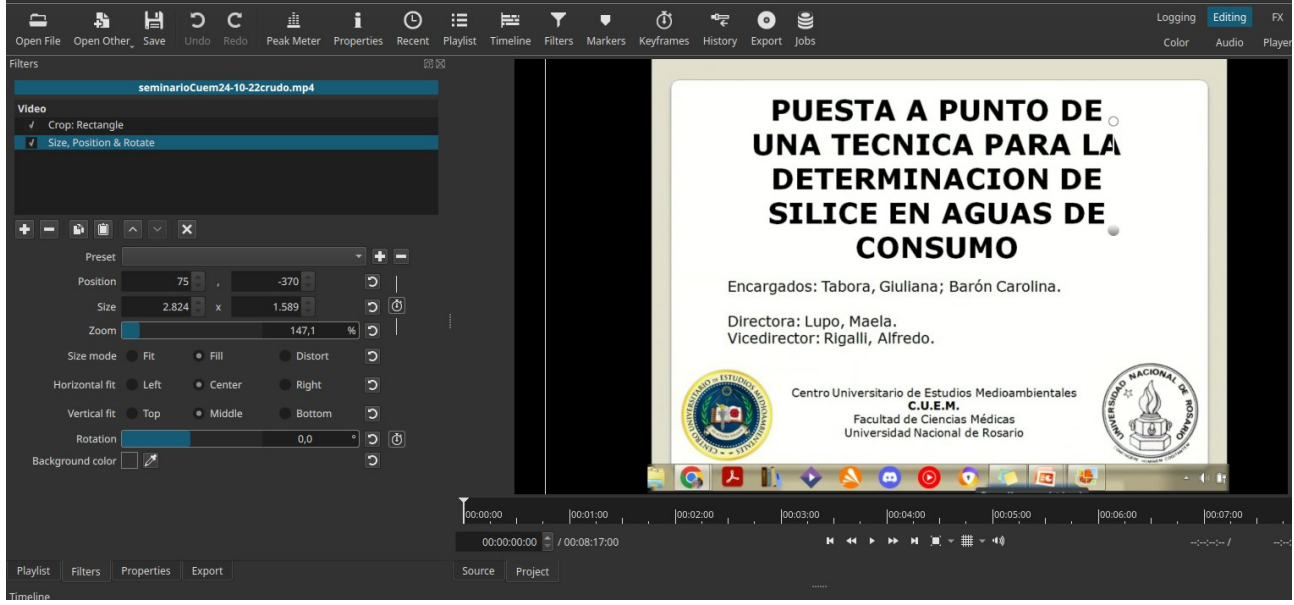

*Figura 190*

Luego de estas acciones, si consideramos que el vídeo está listo lo exportamos. Para ello elegimos la pestaña "Exportar" (flecha amarilla) y si bien tenemos muchas opciones de vídeos, la opción YouTube (flecha roja), resulta la más sencilla. Luego, oprimimos "Exportar" (flecha verde).

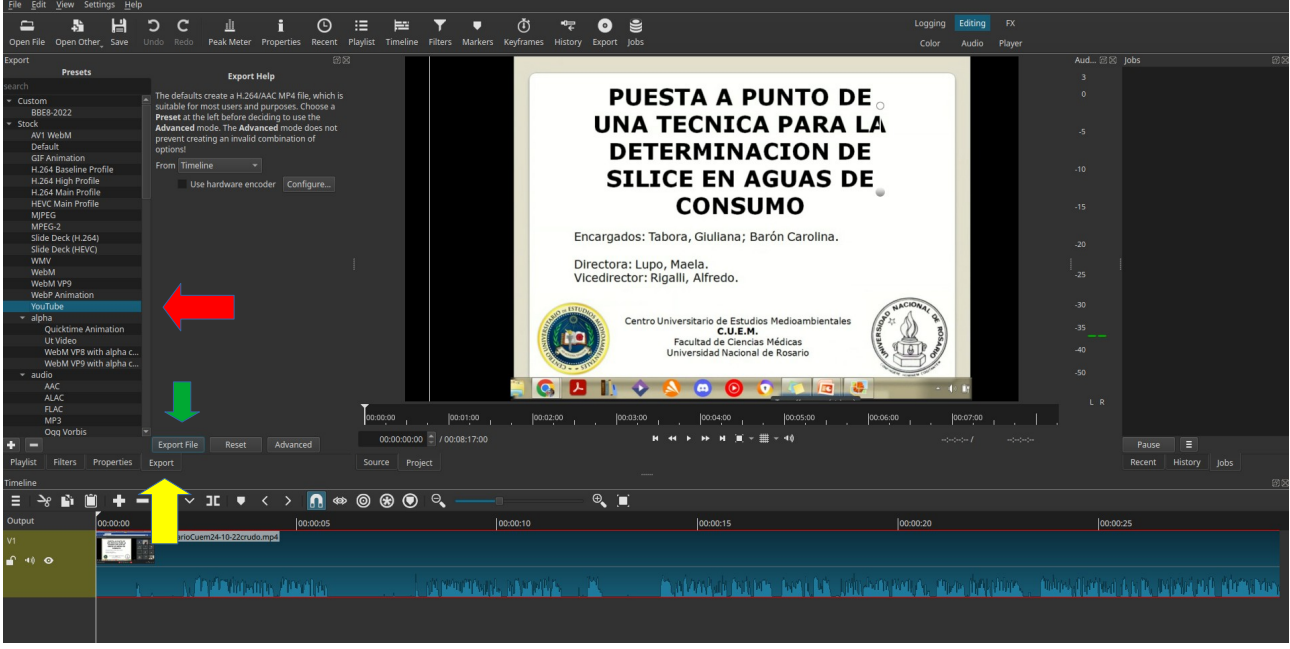

*Figura 191*

Esta última acción exportará el video en formato mp4, que se guardará en el directorio en que estamos trabajando, a menos que le indiquemos otra cosa.

# **Clase 16**

## **Evaluación de nuestro trabajo por parte de los alumnos**

Si bien a los docentes -y cualquier persona en cualquier actividad- no le resulta placentero recibir comentarios negativos sobre su trabajo, en general, si estos comentarios son sinceros, contribuirán a mejorar nuestro desempeño.

No es habitual que, como docentes, recibamos críticas de colegas y docentes; y lo normal es recibir felicitaciones o reconocimientos cuando algo hacemos bien. Hasta puede ocurrir que estos comentarios no sean del todo sinceros y escondan otras intenciones.

La real y más valiosa evaluación de nuestro trabajo es la que se puede hacer de manera anónima por parte de los alumnos. Salvo raras excepciones, estos comentarios son sinceros, directos y bien intencionados.

Si un alumno a través de un canal nos hace llegar un mensaje similar a: "El contenido me resultó útil, pero una lástima que el audio sea tan malo", debemos revisar el audio y no enojarnos con el alumno. Seguramente no se escucha con la calidad que se debería.

También, conocemos que en las redes sociales hay personas cuyo objetivo principal es la ofensa y crear caos. Si un comentario proviene de estas personas será fácilmente identificable. En general los alumnos que utilizan nuestro material, hacen comentarios "constructivos" aunque puedan ofendernos.

A la hora de evaluar nuestro trabajo debemos tener mecanismos objetivos y no solo quedarnos con la sensación de satisfacción personal. Veamos algunas herramientas.

## **Evaluación a través de YouTube Studio**

En la enseñanza *online*, seguramente realizamos videos que utilizamos para el dictado de la clase. Estos videos podemos dejarlos disponibles en YouTube para otras clases, para dictado permanente de un curso o para la audiencia en general. YouTube irá recabando información que transformará en estadísticas fácilmente accesible e interpretable. La información estadística provista por YouTube es enorme y nos concentraremos en algunas.

### *Número de subscriptores de nuestro canal*

El número de subscriptores del canal, y la modificación de este número a lo largo del tiempo, es indicador de la capacidad que tenemos para atrapar a la audiencia. Si los contenidos son malos perderemos subscriptores y decrecerá el número de suscripciones. Cuando ingresamos a YouTube Studio, en la pestaña "Dashboard" tenemos el número de subscriptores y los que se sumaron el último mes, [Figura 192](#page-189-0), recuadro rojo. Además nos muestra la cantidad de visitas y una flecha, si es un valor que ha subido respecto de períodos anteriores. También se muestra la cantidad de horas. Para el caso, se cuentan 31 900 visitas en los últimos 28 días, con un total de 2700 h.

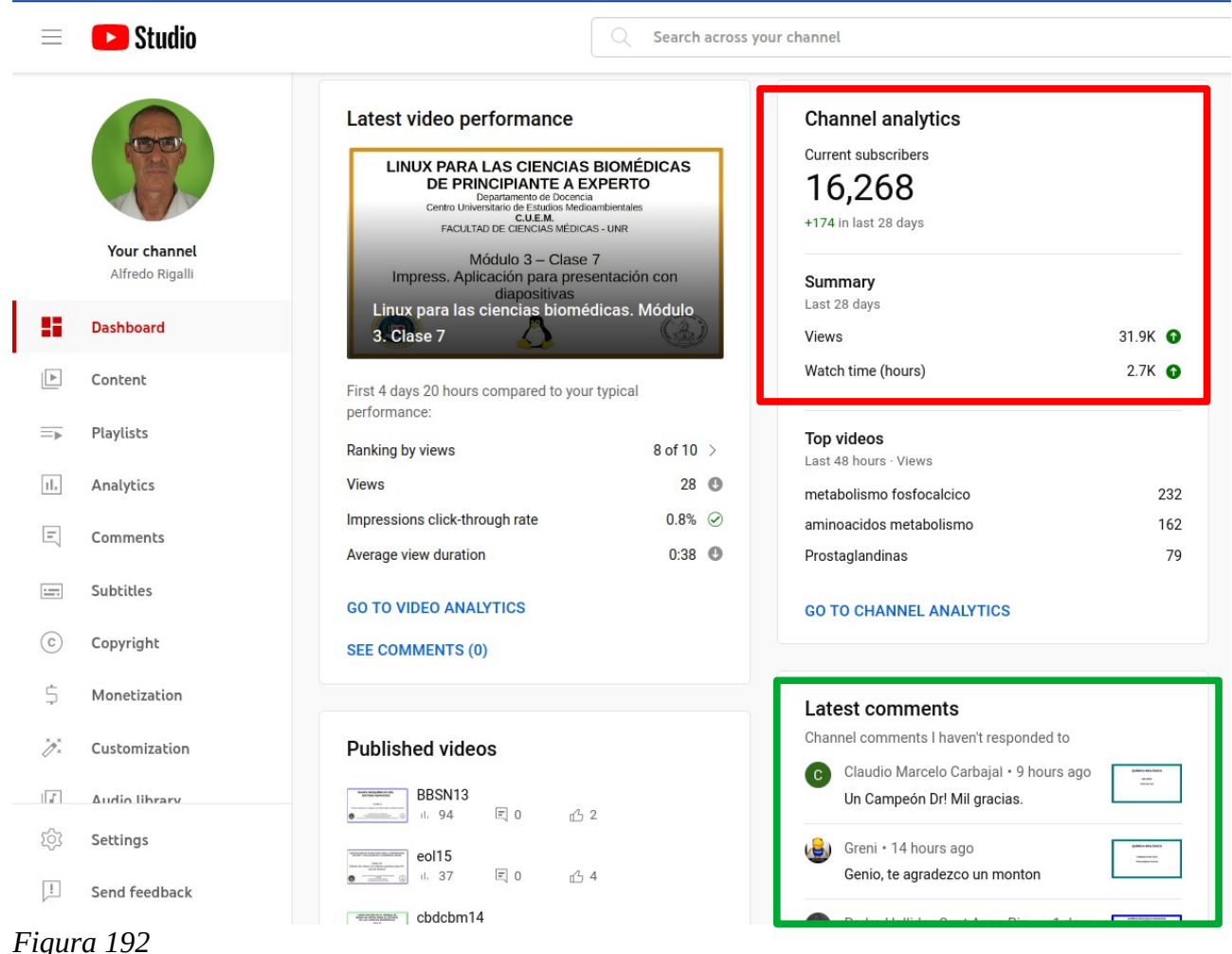

### <span id="page-189-0"></span>*Comentarios de los visitantes*

Los comentarios que los subscriptores o visitantes realicen no deben ser desestimadas aun cuando sean negativos. Estos comentarios también los hallamos en "Dashboard", [Figura 192](#page-189-0), recuadro verde. Dedique tiempo a atender los comentarios, responda aunque sea con "gracias", la retroalimentación que recibirá de los usuarios es grandiosa. Deje sus clases abiertas al público, la mayoría de los usuarios de YouTube que buscan conocimientos tienen buenas intenciones.

### *Estadísticas sobre los vídeos*

Si pasamos a la pestaña "Analytics" tendremos más información. La [Figura 193](#page-190-0) muestra esta pestaña. En ella, podemos seleccionar información por diferentes períodos de tiempo, por defecto tiene 28 días (flecha amarilla). También veremos en esta pestaña la actualización en tiempo real de las visitas (flecha roja) y la cantidad de visitas y videos más consultados en las últimas 48 h, recuadro anaranjado.

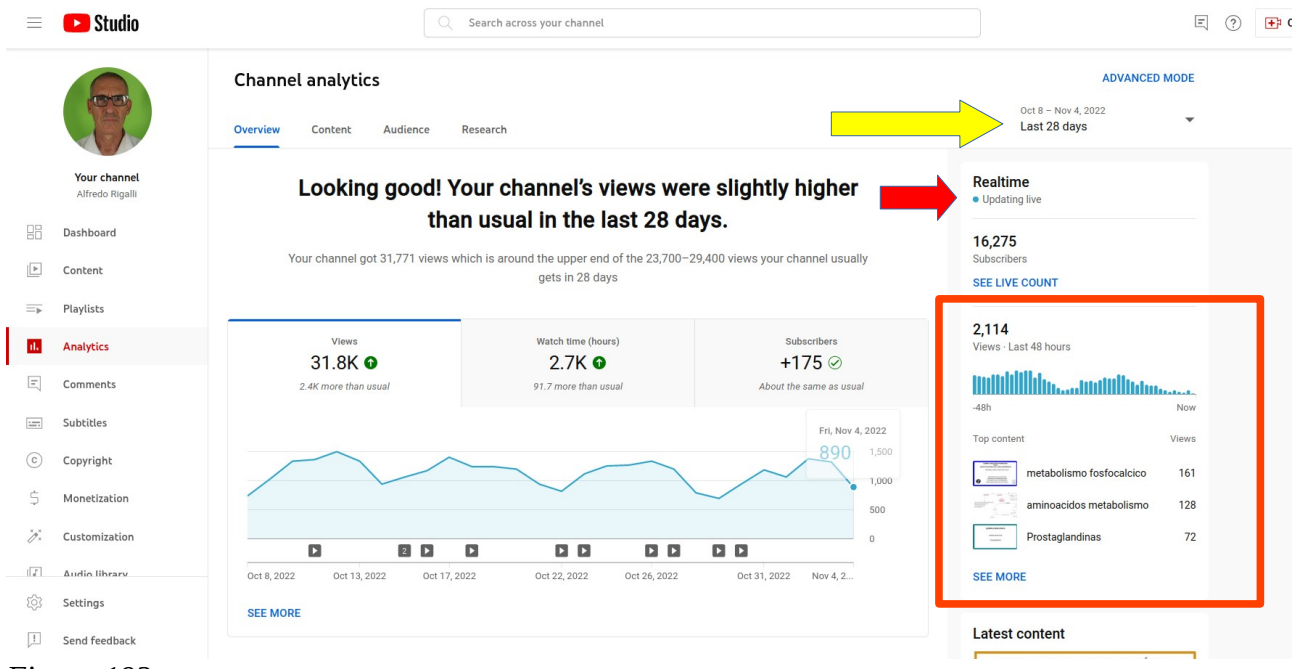

#### <span id="page-190-0"></span>*Figura 193*

En la misma pestaña, más abajo, hallaremos los videos top de nuestra colección, de los cuales debemos aprender. En este caso, se muestra la estadística de los último 28 días, [Figura 194.](#page-191-0) El dato más importante de este sector es "Average view duration". Por ejemplo para el video llamado "aminoacidos metabolismo", cuya duración total es 4:15 minutos, la duración promedio de observación es de 47.1%, es decir que en promedio, quienes consultaron el video no miraron más de 2 minutos, es decir la mitad del tiempo. No es malo este porcentaje para un video. Tenemos que pensar que quien busca información enfrentará centenas de videos con el mismo tema y seguramente en los primeros segundos se dará cuenta si le servirá o no. Muchos abandonan el video por nuestro tono de voz, la calidad y tipo de imágenes, nuestro relato, etc. En general, cuanto más corta es la duración del video, veremos que aumenta el porcentaje de tiempo de observación. Por supuesto la calidad influye mucho.

#### Your top content in this period

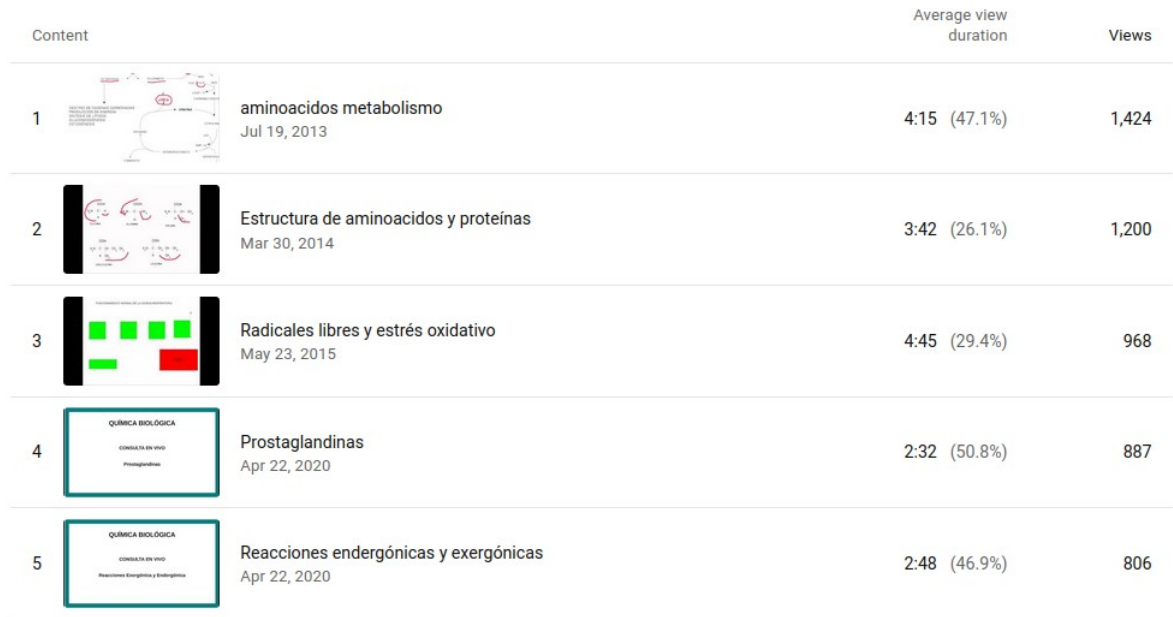

<span id="page-191-0"></span>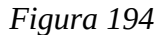

Para autoaprender de nuestros videos, lo ideal es observar este sector pero para todo el tiempo de existencia de nuestro canal. Para ello, en el sector indicado anteriormente seleccionamos "lifetime". Esta elección nos muestra lo mismo, pero a lo largo de toda la existencia del canal, [Figura 195](#page-191-1). El recuadro rojo nos muestra los principales datos: número total de visitas, tiempo de visita y número de subscriptores. Además, tenemos una gráfica que nos muestra la cantidad de visitas diarias. Podemos ver altibajos que se repiten, que -en este caso- los mínimos corresponden a la finalización del año lectivo y las vacaciones de verano.

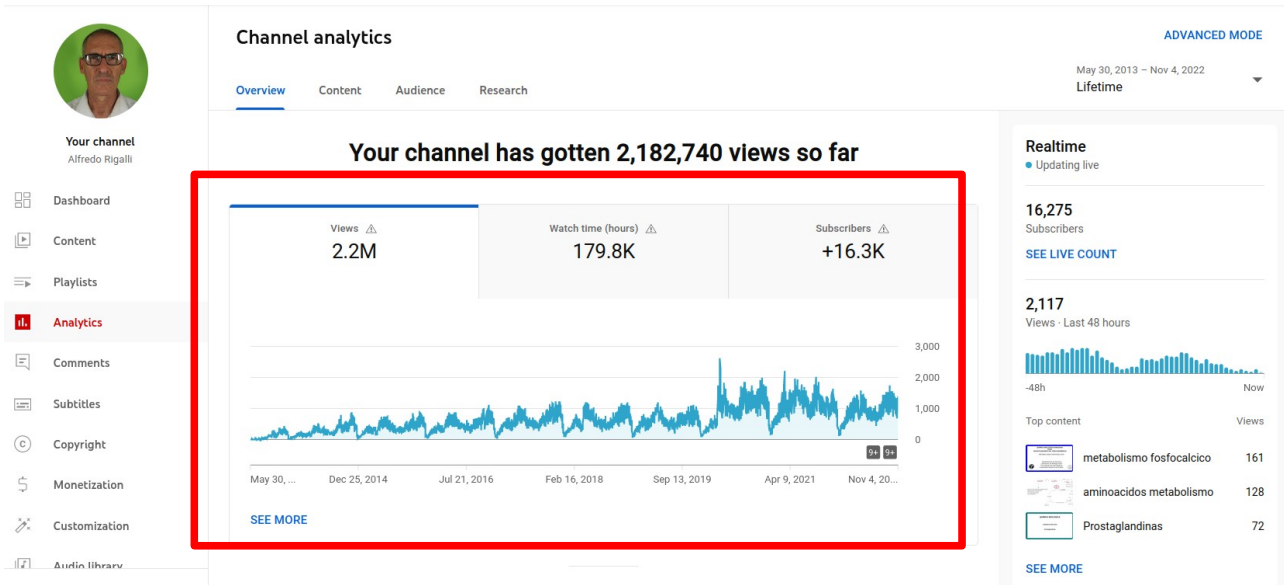

#### <span id="page-191-1"></span>*Figura 195*

También es importante elegir "lifetime" y ver cuáles son los videos top a lo largo del historial. Analizar esta información es posible, tratando de descubrir cuál o cuáles son las causas del éxito. Se debe considerar: tema tratado, duración, imágenes, discurso utilizado, etc.

Si hacemos clic sobre el vídeo y pasamos al análisis en particular, eligiendo "lifetime", que corresponde al tiempo desde que se subió al canal, tendremos más información. Veamos el caso "aminoácidos metabolismo". La gráfica de la [Figura 196](#page-192-0), nos alerta de algo. Si bien por lo que habíamos visto este video ocupa el primer lugar en los videos top, vemos por esta gráfica que las visitas vienen decayendo. Será hora de rever el material y regrabar un video. Los "navegantes" solicitan nuestra actualización, quizás en tecnología, más que en conocimientos.

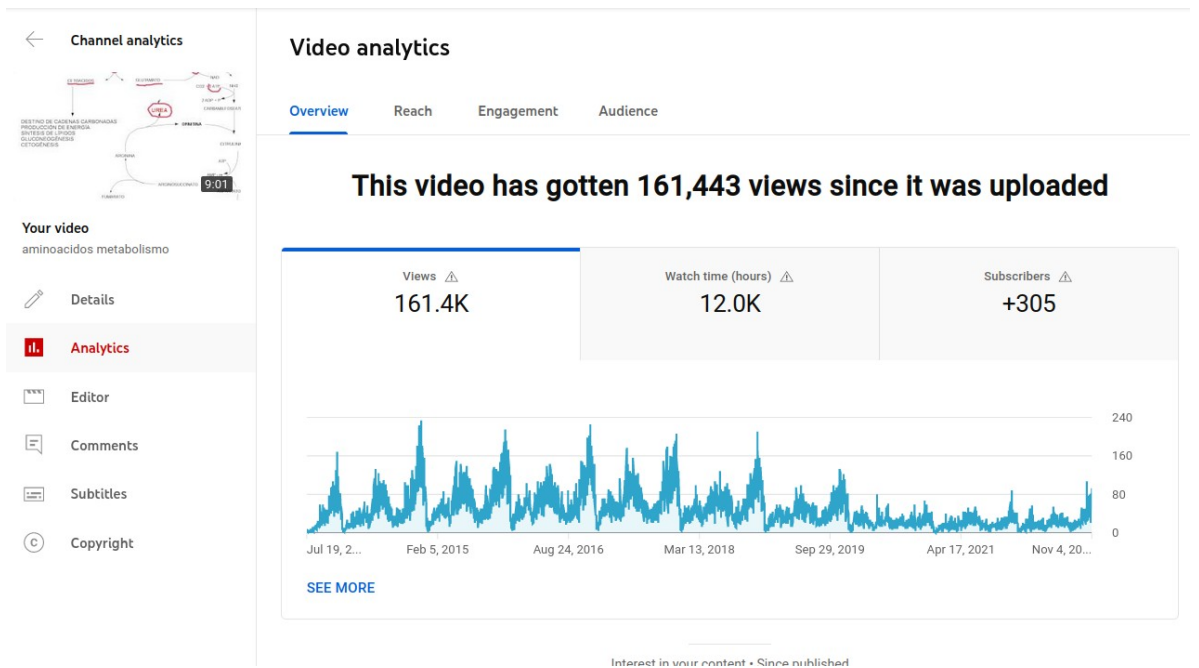

#### <span id="page-192-0"></span> *Figura 196*

Otra parte muy interesante es "Key moment for audience retention". Acá se muestra bastante información. Veremos la más relevante de la [Figura 197](#page-193-0). En la gráfica observamos el porcentaje de retención de la audiencia. En general, la gráfica comienza en 100%, dado que -al menos- unos segundos es visto el vídeo. Puede superar el 100% ya que parte de la audiencia lo coloca, le parece adecuado, y retrocede para comenzar desde el principio. Luego la gráfica puede ser horizontal, indicando que se mantiene la atención del visitante. Si decae, es porque la atención decae y el visitante abandona el vídeo. Los picos, están indicando que el visitante, retrocede y vuelve a mirar el sector.

#### Key moments for audience retention

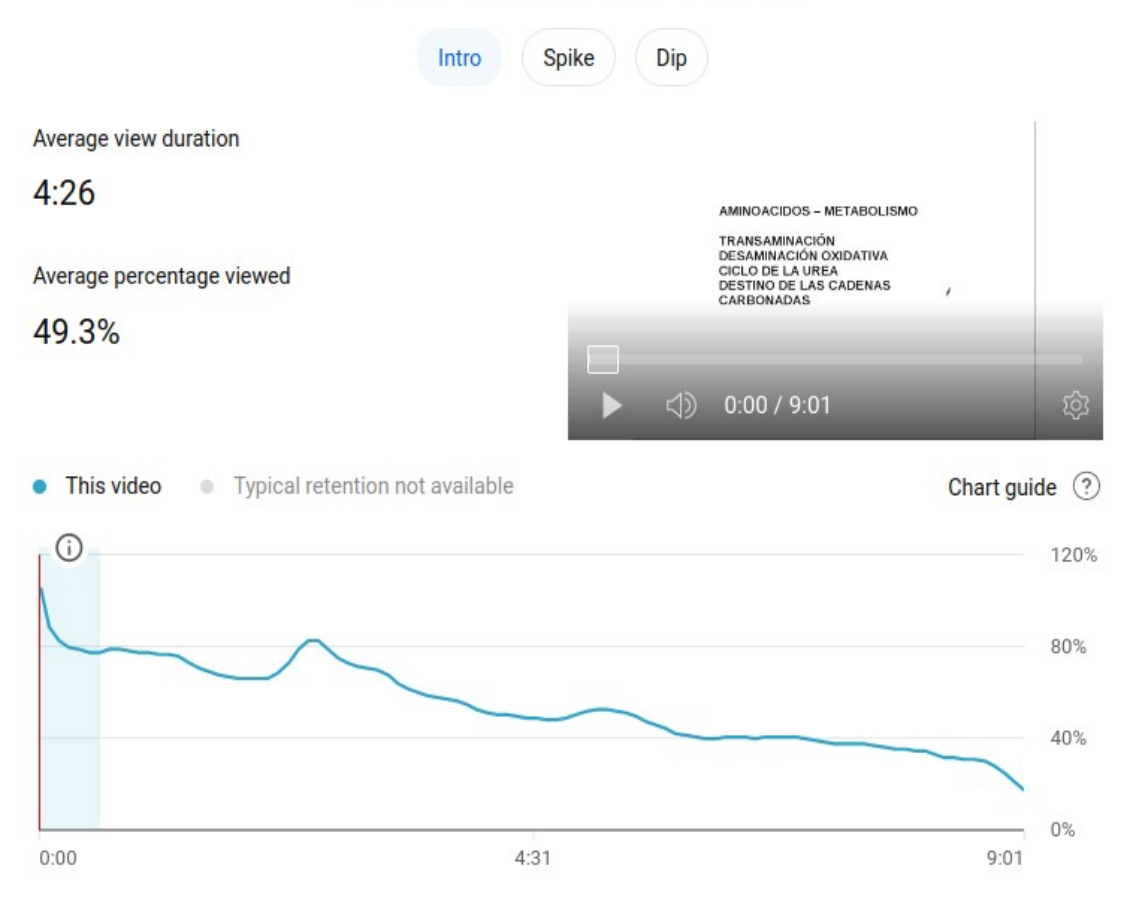

<span id="page-193-0"></span>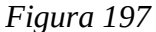

La pestaña "Audience" es muy importante, especialmente el sector "Age and gender", [Figura 198.](#page-194-0) En este caso, los vídeos y las clases son orientados a estudiantes universitarios, por lo que el género puede no ser muy importante. Sin embargo, sí lo es la edad. Si nuestros vídeos están orientados a alumnos universitarios que estimamos de 18 a 22 años, eso debería quedar reflejado en la figura, como de hecho se observa en la [Figura 198.](#page-194-0) Si las edades se desplazaran hacia otro sector podría ser una alerta de que algo no anda bien y quienes visitan el sitio lo hacen por otro motivo.

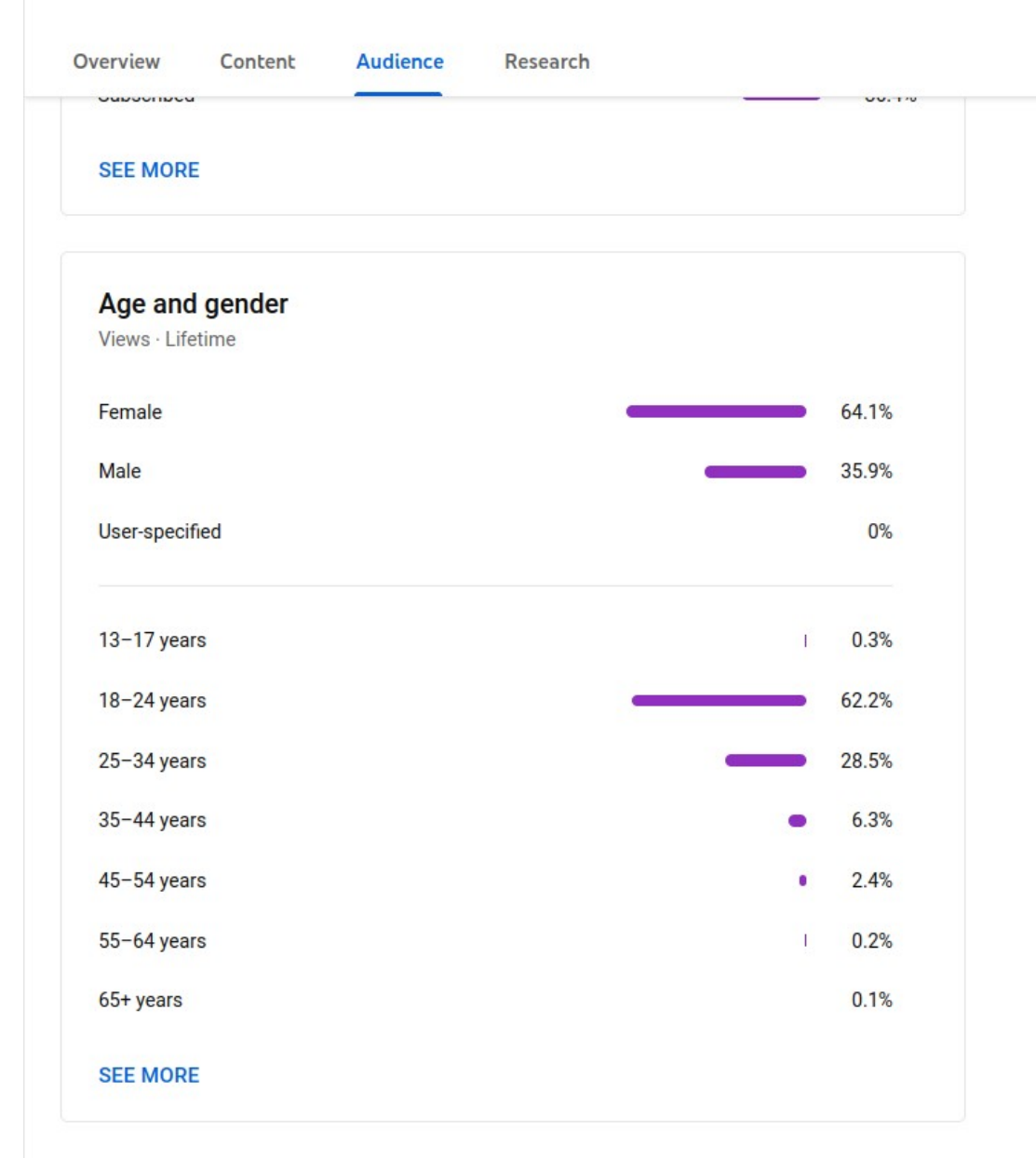

<span id="page-194-0"></span> *Figura 198*

## **Evaluación por encuestas**

La utilización de encuestas es valiosa a la hora de replantear el nuevo cursado. La elección de las preguntas puede ser muy variada y debemos buscar la sinceridad del encuestado, para lo que la realización anónima y, luego de haber terminado, el cursado es importantísimo. Las encuestas a través de Google Forms es un recurso muy práctico, porque los alumnos la conocen, no requiere materiales impresos y la información básica es provista directamente por Google.

A modo de ejemplo, se muestran algunas preguntas utilizadas en la [Figura 199.](#page-195-0) Se recomiendan preguntas sugeridas con una graduación clara para que el alumno pueda elegir, por ejemplo una escala de malo a excelente, que no dé lugar a dudas.

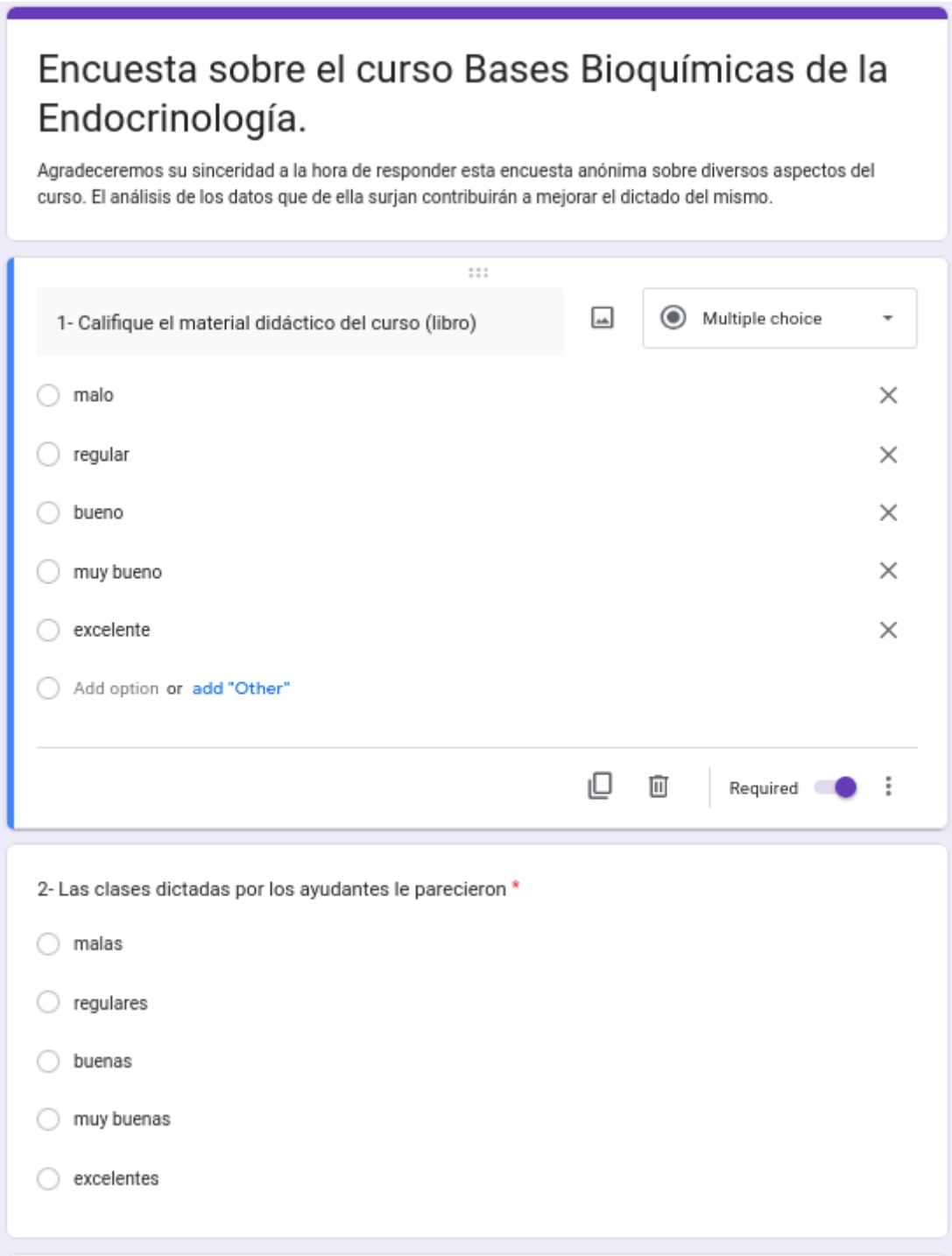

<span id="page-195-0"></span>*Figura 199*

Luego, Google, nos indica en la pestaña "Responses", el número de personas que respondieron y, a través de gráficos de sectores, los porcentajes que respondieron cada opción, [Figura 199](#page-195-0).

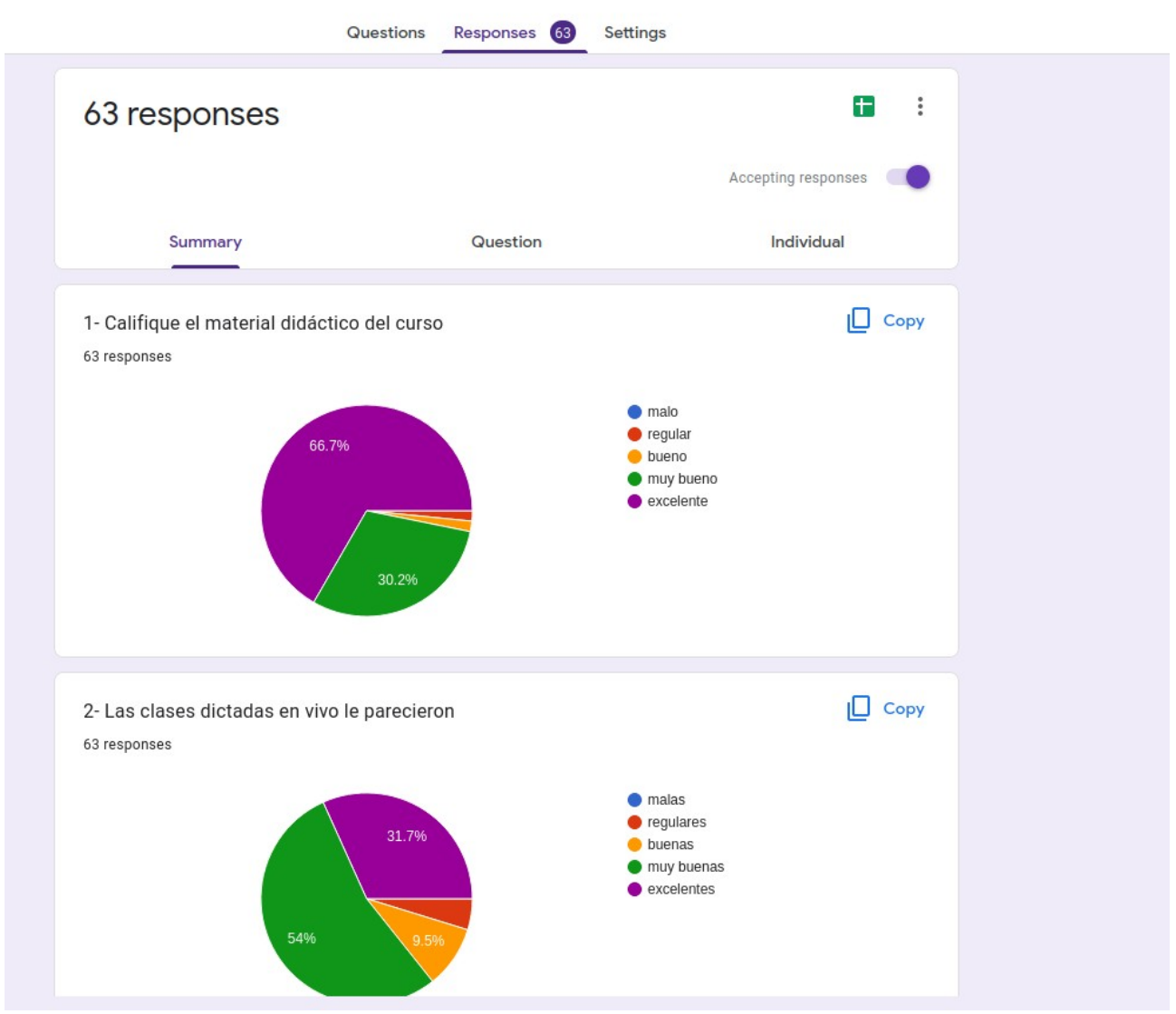

### *Figura 200*

Para finalizar esta clase, aunque resulte difícil hacerlo, trate de prestar más atención a los malos comentarios y los ítems donde los alumnos expresaron disconformidad. Así, lograremos mejorar. Por supuesto, tome también un tiempo para observar los buenos comentarios y sentirse orgulloso. Nadie le dirá nada bueno a través de las redes sociales, si no se lo merece.

# **Clase 17**

## **Google Meet**

## **Acceso a Google Meet**

Google Meet es una plataforma online que nos permite realizar videollamadas. En esta clase aprenderemos cómo utilizar Google Meet para el dictado de clases *online*.

Para ingresar a Google Meet, debemos abrir el buscador de Google desde nuestra cuenta de Google y desplegar el recuadro de opciones que hallaremos en la esquina superior derecha, [Figura 201](#page-197-1).

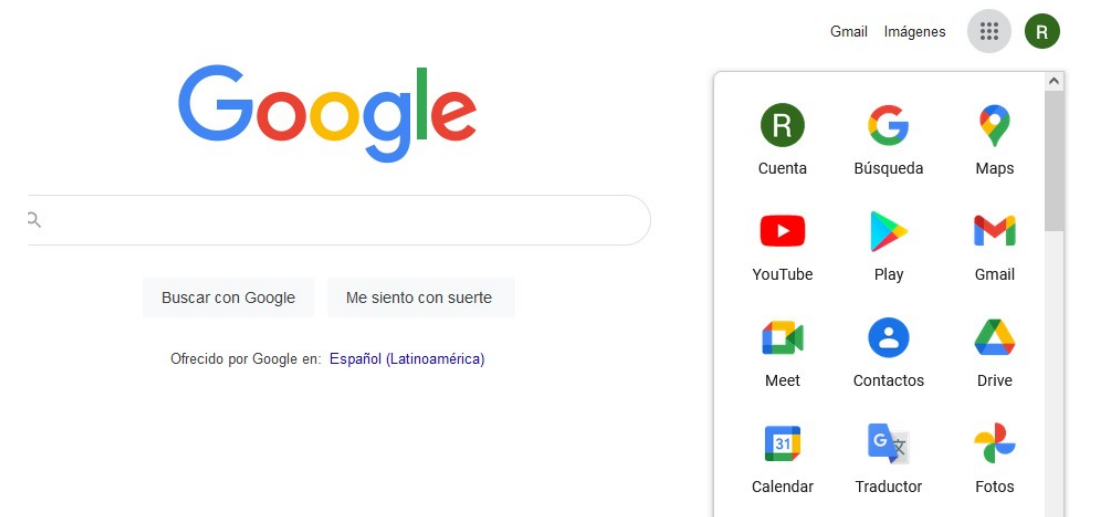

<span id="page-197-1"></span>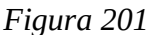

Haremos clic en el ícono que dice "Meet". Veremos las opciones que mostramos a continuación, [Figura 202](#page-197-0).

<span id="page-197-0"></span>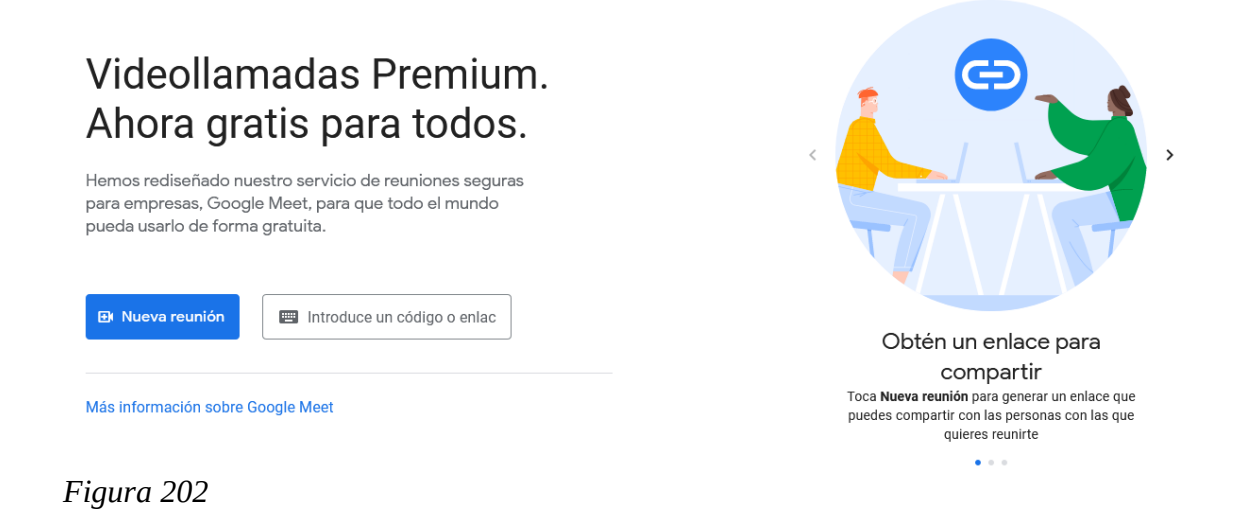

## **Inicio de una reunión**

Podemos comenzar una reunión en este mismo momento o programar para el futuro una reunión en nuestro Google Calendar. También, podemos introducir el código de una reunión que nos ha sido compartido para ingresar a la misma.

Veremos cómo iniciar una reunión para ser llevada a cabo ahora. Para esto, hacemos clic en "nueva reunión", veremos las alternativas de la [Figura 203](#page-198-0)

# Videollamadas Premium. Ahora gratis para todos.

Hemos rediseñado nuestro servicio de reuniones seguras para empresas, Google Meet, para que todo el mundo pueda usarlo de forma gratuita.

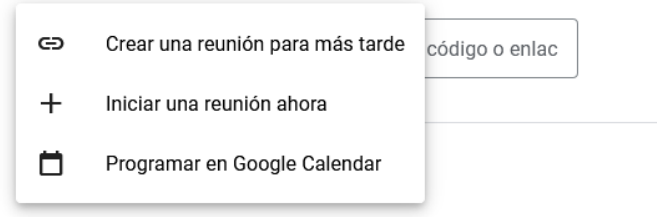

<span id="page-198-0"></span>*Figura 203*

Si seleccionamos "crear una reunión para más tarde", se nos brindará un *link* que podremos compartir a nuestros invitados para realizar la reunión en otro momento. Si elegimos "iniciar una reunión ahora", Meet nos desplegará una reunión al instante. Si hacemos clic en "programar en Google Calendar", programaremos la reunión para el futuro y podemos elegir que Google Calendar nos emita una alerta el día de la reunión, como ser un correo electrónico o una notificación en nuestro celular.

Una vez que iniciemos la reunión, veremos la pantalla de la [Figura 204](#page-199-0).

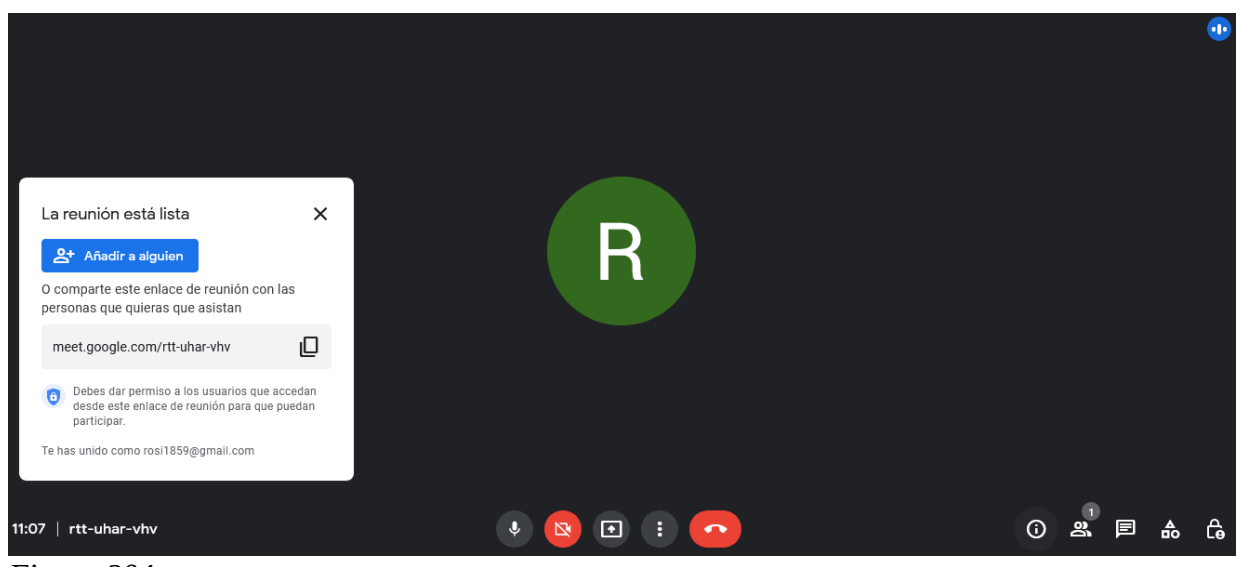

*Figura 204*

<span id="page-199-0"></span>A la reunión podemos añadir participantes, con sus correos electrónicos, o compartir el enlace de la reunión a nuestros invitados. Este enlace se puede enviar por cualquier medio, Whatsapp, correo electrónico o redes sociales.

### **Opciones y recursos**

En el borde inferior de la video llamada veremos diferentes opciones, [Figura 205.](#page-199-1)

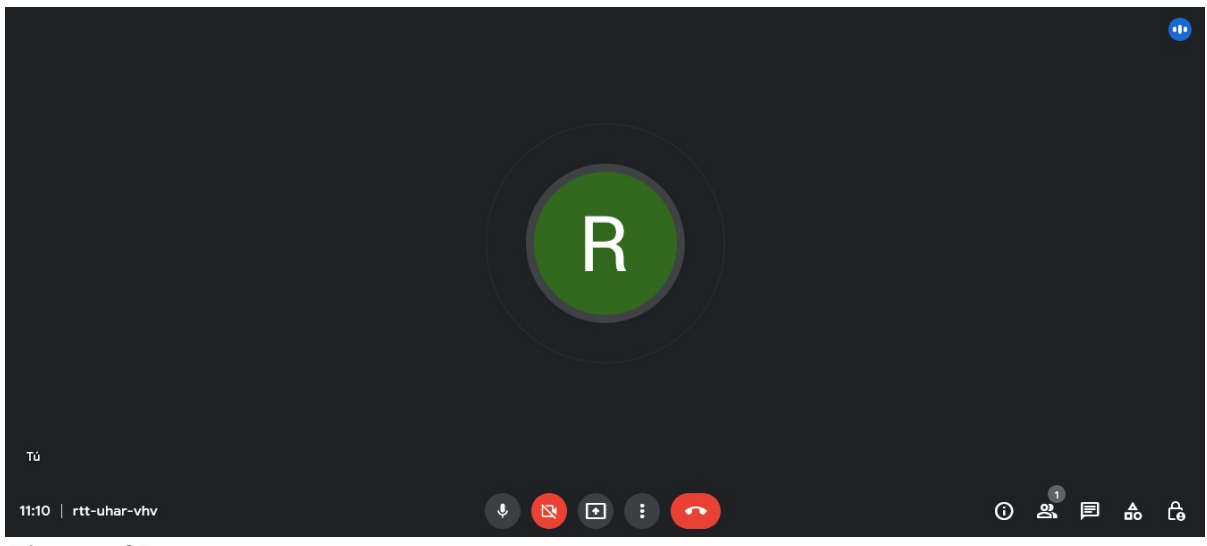

*Figura 205*

<span id="page-199-1"></span>En el borde inferior izquierdo veremos la hora y el enlace de la reunión. En el centro de la pantalla, en el borde inferior, veremos de izquierda a derecha: el ícono para activar y desactivar el micrófono, la cámara y compartir pantalla. El ícono en el que vemos "tres puntos" nos permitirá ejecutar opciones que detallaremos luego. Finalmente, el ícono del "teléfono" nos permite finalizar la videollamada.

En la esquina inferior derecha veremos en el ícono "i" la información de la reunión en curso, aquí se hallará el enlace para ingresar a la misma. En el ícono que muestra "dos personas" veremos la cantidad de participantes que hay en la reunión. En el cuadro de texto podremos escribir en el chat

de la reunión. El ícono formado por un triángulo, cuadrado y círculo podremos acceder a la pizarra y un videojuego.

| 纂                                                                                                    | Actividades  |                                                     |                                    |   | $\times$ |
|----------------------------------------------------------------------------------------------------|--------------|-----------------------------------------------------|------------------------------------|---|----------|
|                                                                                                    | $\checkmark$ | Pizarra<br>Esboza e intercambia ideas con tu equipo |                                    |   |          |
| R<br>Tú                                                                                                | 鑾            | Juego del robot<br>Juega mientras esperas           |                                    |   |          |
| $\mathcal{R}^{\mathcal{C}}$<br>$\boxed{\bullet}$<br>$\bullet$<br>rtt-uhar-vhv<br>$\mathbb{R}$<br>11:23 |              | $\odot$                                             | $\blacksquare$<br>目<br>$2^{\circ}$ | ₷ | க்       |

*Figura 206*

En la pizarra podemos, dibujar, escribir texto, cagar imágenes desde nuestra computadora y presentar figuras geométricas.

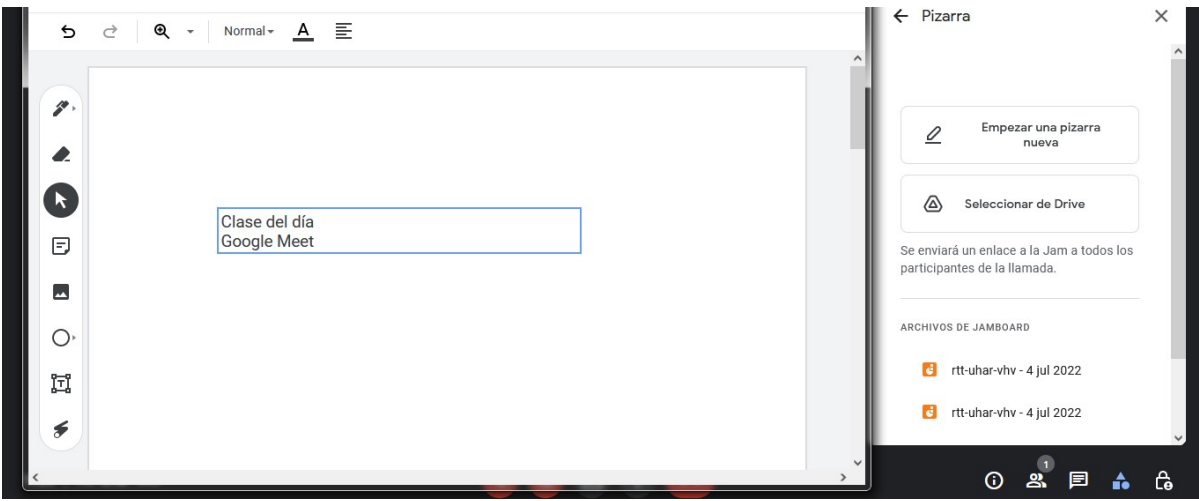

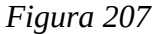

Seguidamente, en el ícono en el que vemos un candado podemos como organizadores de la reunión moderar el uso de micrófonos, cámaras, mensajes del chat y también elegir si los participantes pueden o no compartir su pantalla.

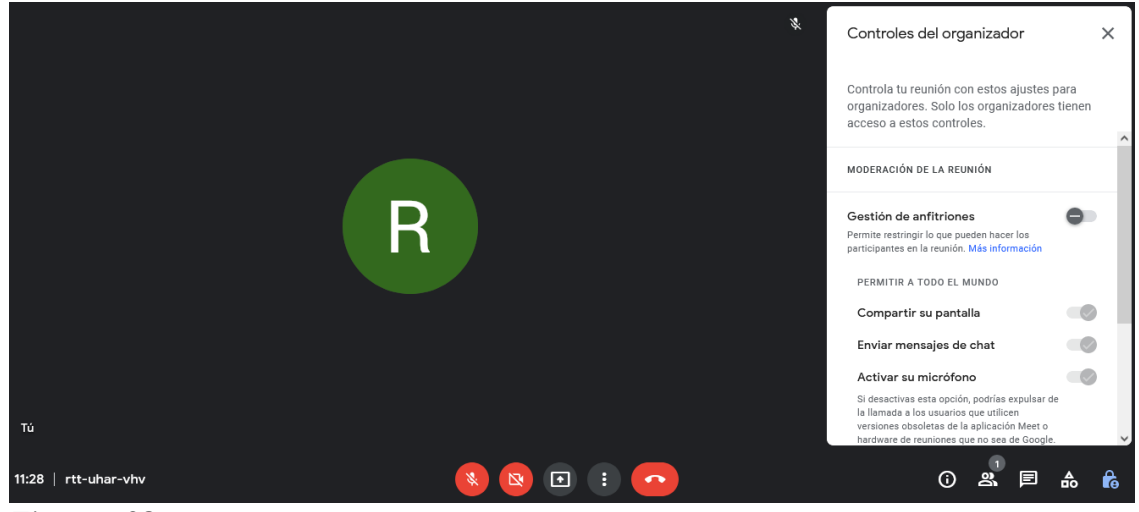

*Figura 208*

## **Compartir pantalla con la audiencia**

Veamos, a continuación, cómo compartir pantalla en Google Meet. Haremos clic en la opción que aparece en el centro de la pantalla, en la zona inferior, en el rectángulo que tiene adentro una flecha. Se nos dará la opción de mostrar todas las pantallas de nuestra computadora, o solo un archivo, o pestaña de navegación de internet, [Figura 209](#page-201-0).

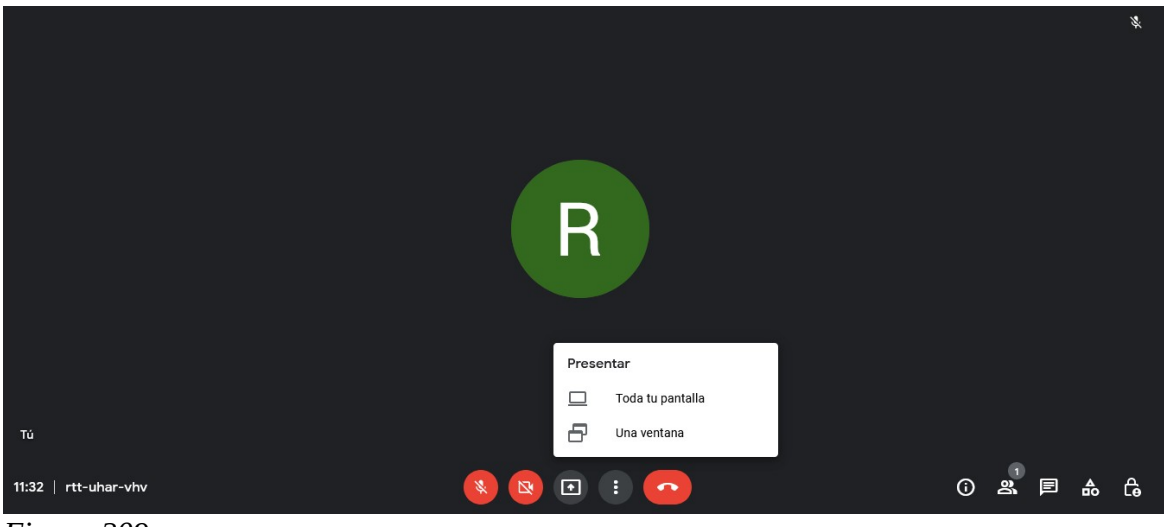

*Figura 209*

<span id="page-201-0"></span>Si seleccionamos "toda tu pantalla" nuestros invitados podrán ver todos los archivos y pestañas que tengamos desplegados.

Si seleccionamos "una ventana", se desplegará un menú, en este debemos elegir cuál es la ventana que deseamos compartir, [Figura 210](#page-202-0).

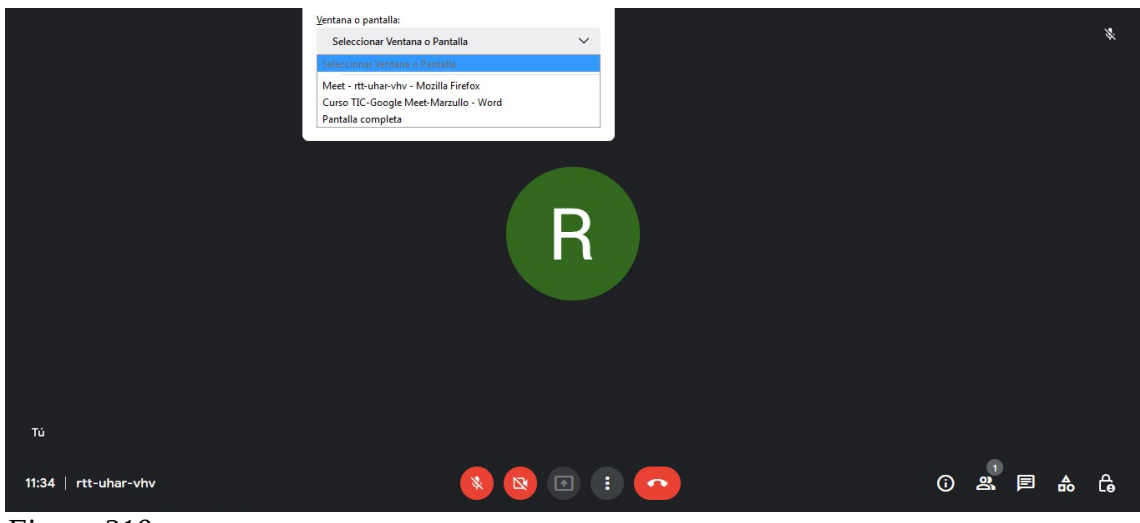

*Figura 210*

<span id="page-202-0"></span>Luego, elegimos el documento que deseamos compartir y todos nuestros invitados a la reunión podrán verlo.

Retomaremos sobre el ícono "de los tres puntos" que vemos en el centro, en el inferior de la pantalla. Si hacemos clic allí veremos la [Figura 211.](#page-202-1)

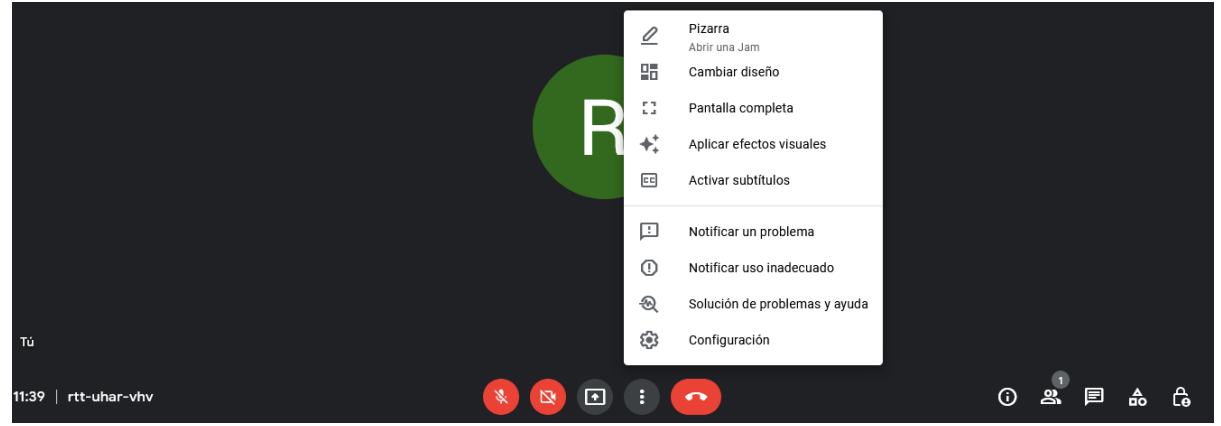

*Figura 211*

<span id="page-202-1"></span>En la primera opción, "pizarra", podremos abrir una pizarra como hemos visto con anterioridad. En la segunda opción, "cambiar diseño", vamos a elegir cómo ver la pantalla de nuestra videollamada; entre las opciones poder seleccionar: automático, mosaico, foco y barra lateral. En la tercera opción de la lista, "pantalla completa", se puede expandir la pantalla de la videollamada para aprovecharla al máximo. Luego, en "aplicar efectos visuales" Google Meet nos permite aplicar un fondo a nuestro propio fondo de video llamada. La quinta opción de la lista nos deja activar los subtítulos de la llamada. La sexta opción nos da la posibilidad de notificar un problema con la videollamada en curso. Seguidamente, podemos "notificar uso inadecuado" y debajo de esta opción podemos pedir ayuda si tenemos una dificultad en la ejecución de la plataforma.

La última opción de la lista, "configuración", nos deja seleccionar el tipo de micrófono y cámara, [Figura 212](#page-203-0).

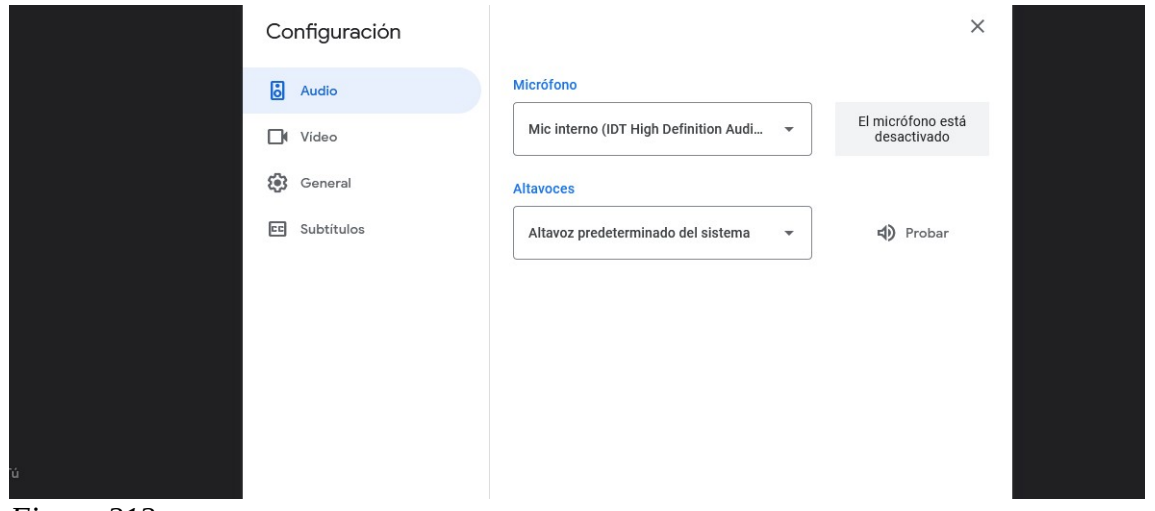

<span id="page-203-0"></span>*Figura 212*

En el ícono "general" podemos enviar datos de diagnóstico a Google y configurar la videollamada para abandonarla si no se unen los participantes.

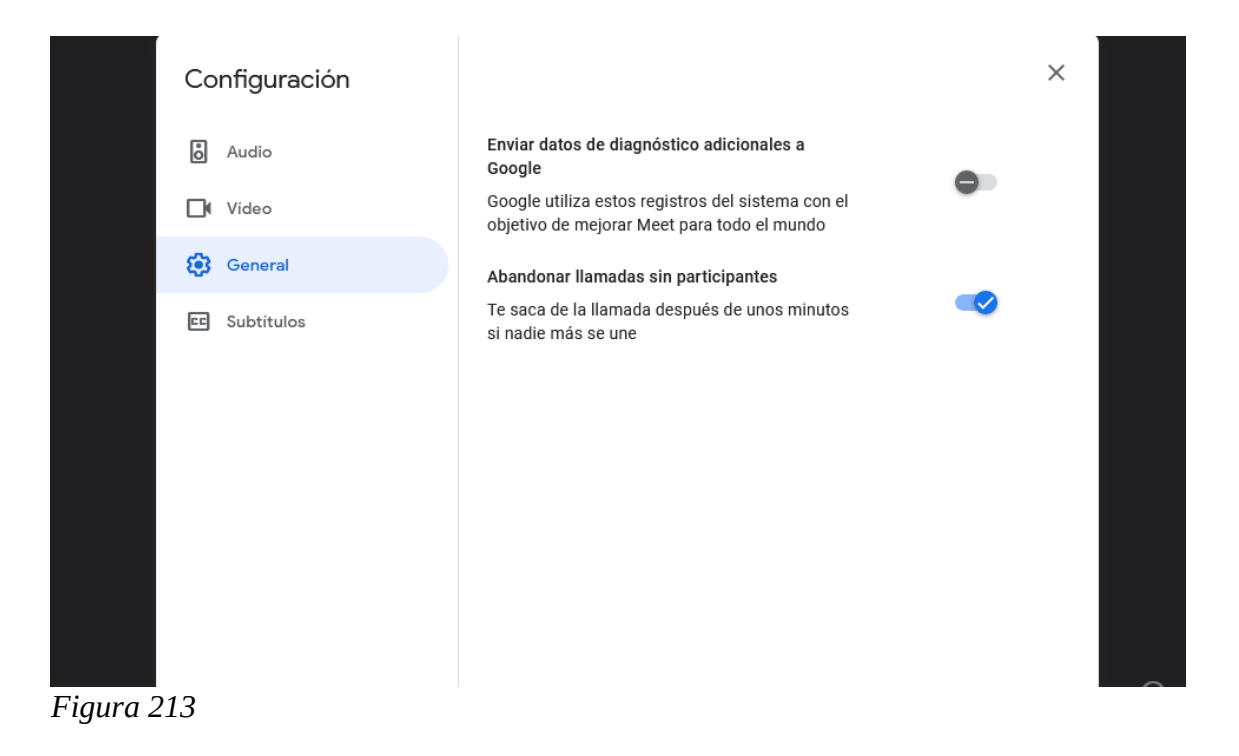

En el ícono "subtítulos" podemos elegir el idioma de los mismos como mostramos a continuación.

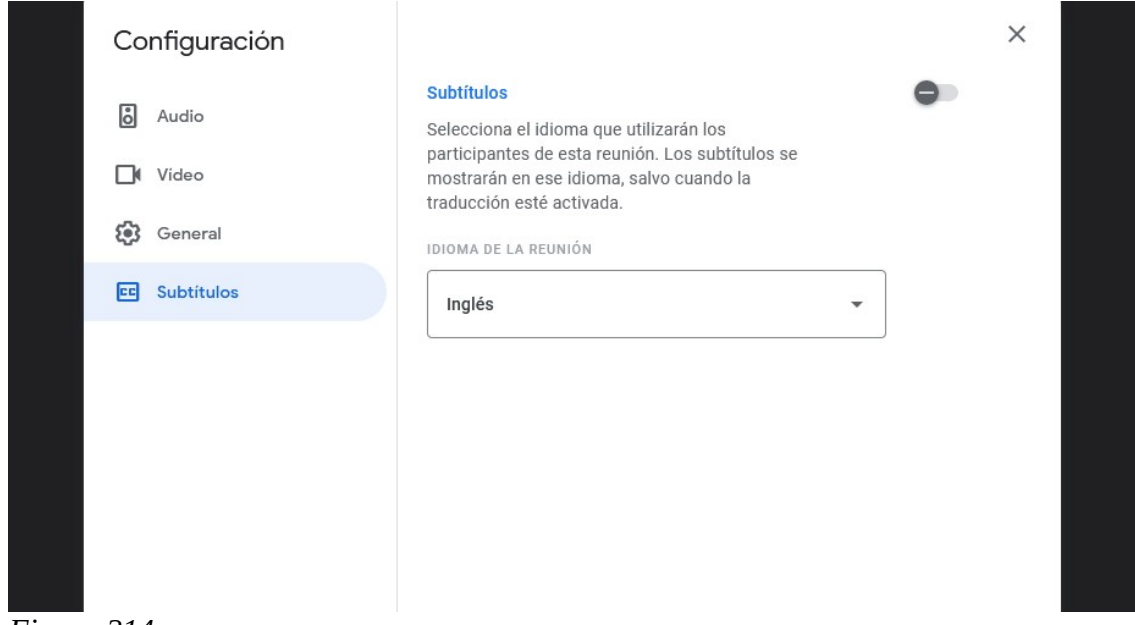

*Figura 214*

# **Clase 18**

## **Manejo de Drive. Uso de otros repositorios**

Aprendamos cómo podemos ingresar a nuestro Drive, que sabemos pertenece a Google. Para ello, una de las maneras, es entrando a nuestro correo electrónico de Gmail. Luego, veremos, en el sector superior derecho, un ícono representado por nueve puntos. Cliquemos allí y se desplegará una ventana con múltiples opciones, una de las cuales, es Drive.

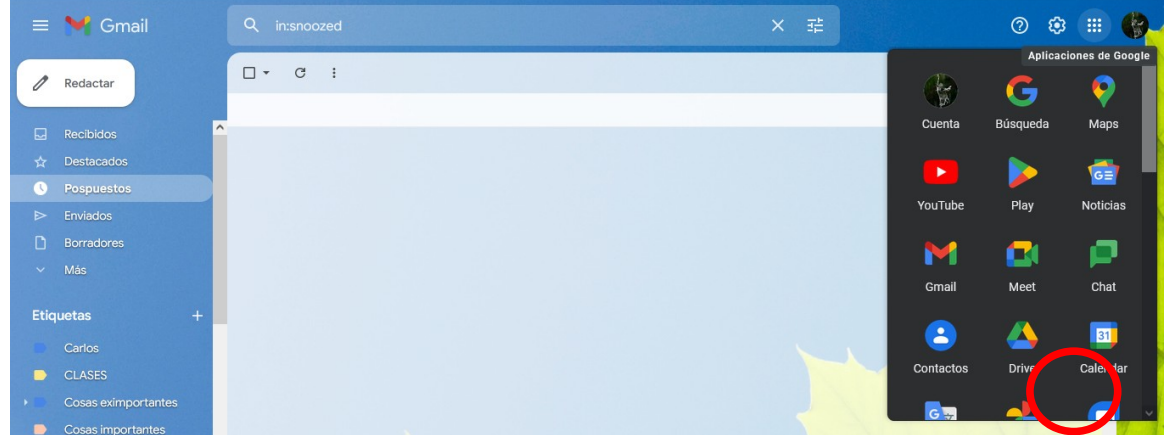

Haciendo clic allí, ingresaremos a nuestro Drive. Es importante recalcar que cada cuenta de correo Gmail tiene asociado un Drive.

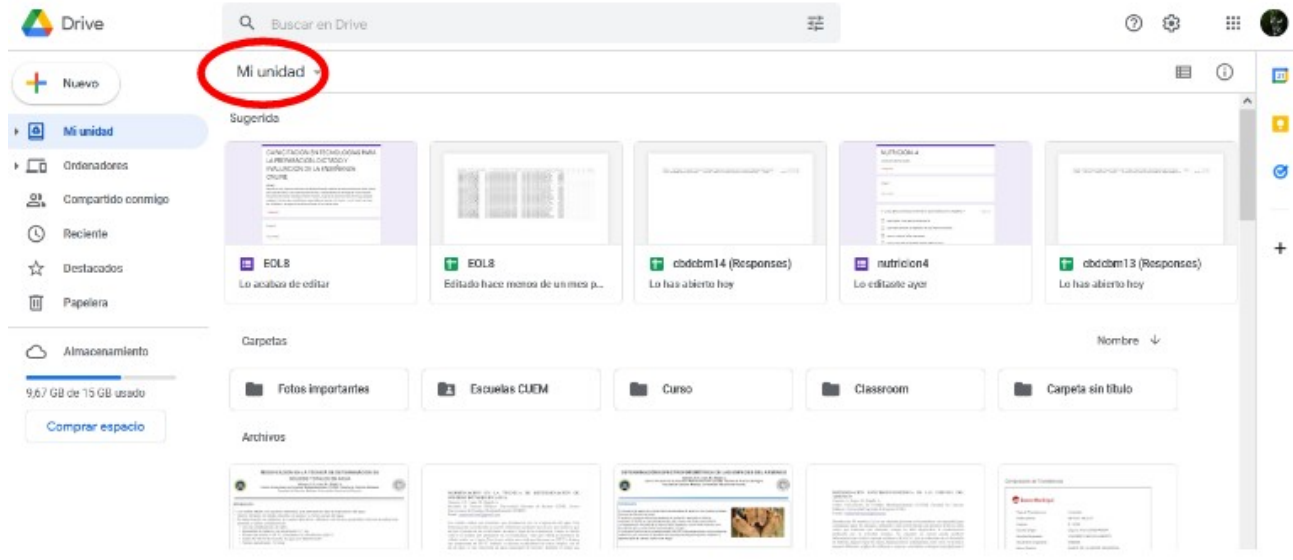

En "Mi unidad" encontraremos todos los archivos que tenemos guardados en nuestro Drive, ordenados según la fecha, del último al primero.

En la parte superior de la pantalla, por encima de "Mi unidad" encontraremos un buscador. Si sabemos el nombre (o una parte del nombre) del archivo que necesitamos encontrar, esta es una buena opción de búsqueda. Si no lo recordamos, podremos filtrar por tipo de archivo (.pdf, video, documentos, hoja de cálculos, etc.), como se muestra en la siguiente imagen.

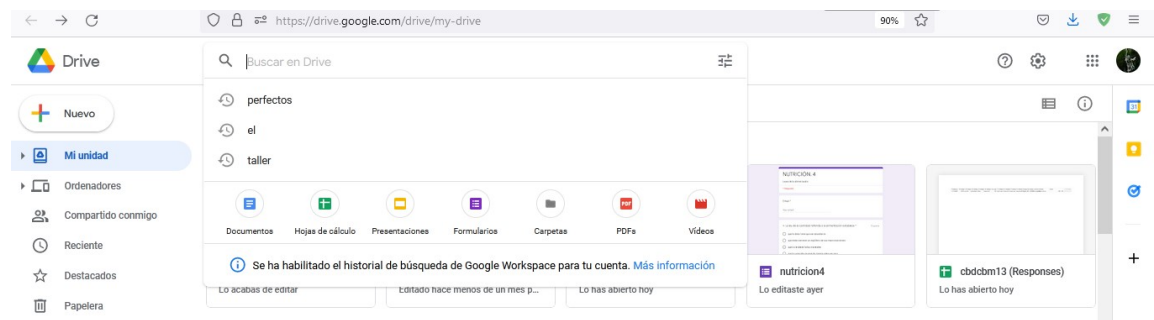

Otra opción de búsqueda, quizás más engorrosa, es recorriendo la página de Drive, para encontrar el archivo que necesitemos.

Dejemos de lado la búsqueda de archivos, para aprender qué otras cosas nos permite hacer Drive. Por ejemplo, subir archivos. ¿Cómo se hace esto? Yendo a "Nuevo" (en el menú a la izquierda de la pantalla). Allí se desplegará un listado de opciones.

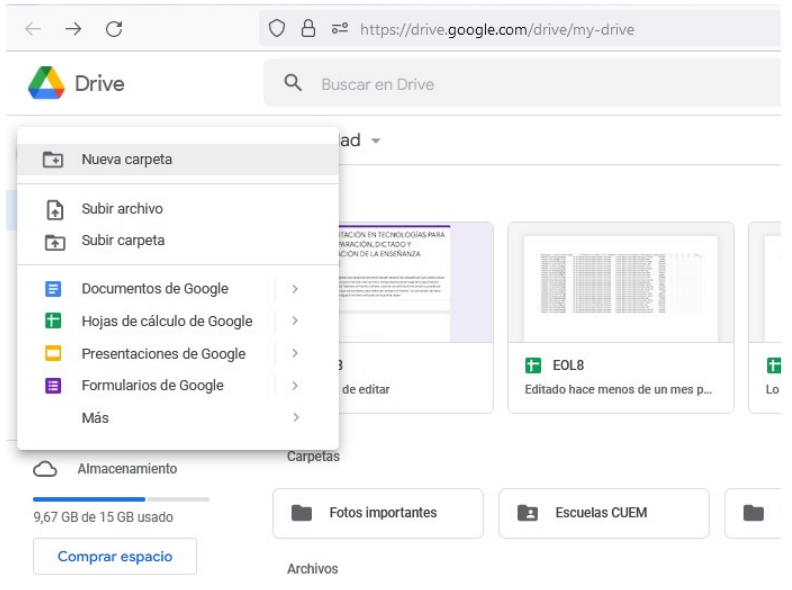

Una de esas opciones dice "subir archivo". Haciendo clic allí podremos hacerlo, ya que se desplegará la carpeta que tengamos en nuestra computadora con archivos y, desde allí, seleccionaremos el que deseamos subir.

En la esquina inferior derecha, cuando se esté subiendo, aparecerá una pequeña ventana que nos indica que el proceso se está realizando y cuánto tiempo falta para que se complete la carga. También, si nos equivocamos de archivo o cambiamos de opinión y no queremos que se suba, podemos cancelar la descarga, en ese mismo sitio; como es obvio, clicando en "cancelar".

Cuando la carga se haya completado, el archivo aparecerá en "Mi unidad".

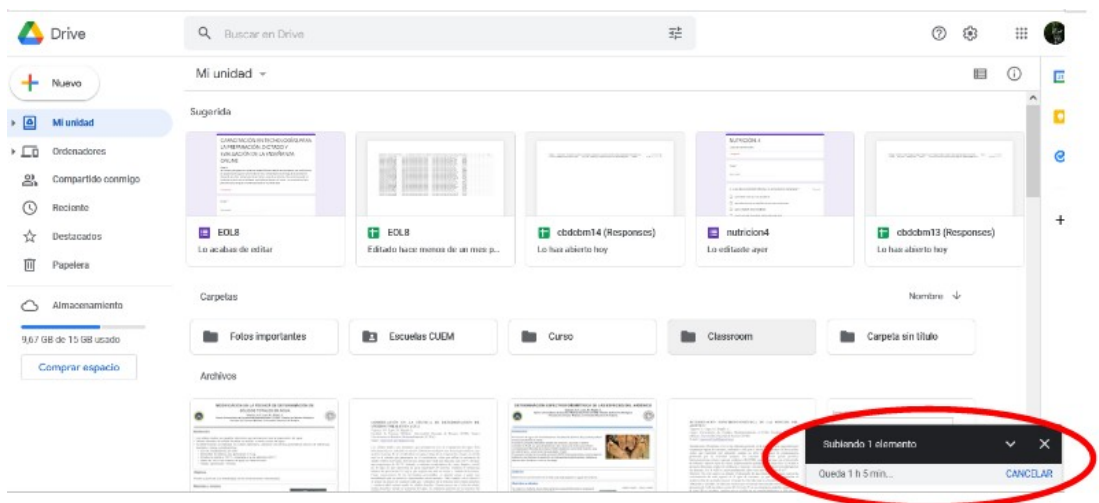

Ahora bien, ¿cuál sería la utilidad de tener el archivo "duplicado": en mi computadora y en el Drive? La principal, aunque no la única, ventaja es que, desde el Drive, podemos compartir el archivo con otras personas, o bien, podremos trabajar nosotros con nuestro archivo de manera remota, no desde nuestra computadora. Los documentos subidos al Drive se encuentran en la nube, por lo que, simplemente teniendo el *link*, podremos acceder -nosotros o quienes nosotros deseemos (compartiendo el link)- al archivo para descargarlo, modificarlo, leerlo…

Otra de las opciones que nos ofrece Drive es crear una carpeta. Al igual que las carpetas de la computadora, su principal utilidad radica en organizar nuestros archivos según algún criterio, para una más fácil visualización, localización, posibilidad de compartirla, etc. Para crear una carpeta, el proceso es simple. Nuevamente, iremos al menú que se presenta a la izquierda de la pantalla, haremos clic en "Nuevo", pero esta vez, elegiremos "Nueva carpeta".

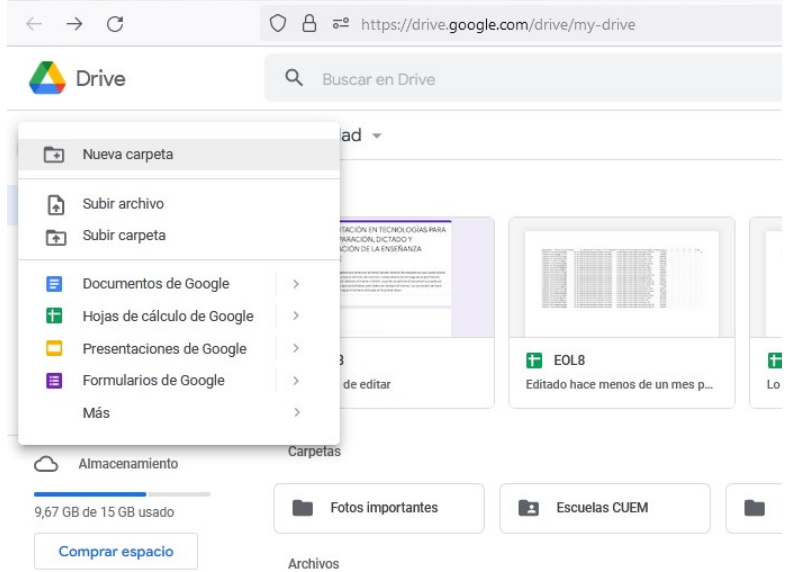

Al hacerlo, se abrirá una pequeña ventana, que nos solicitará el nombre de la carpeta. Luego de escribirlo, presionaremos "Crear" para completar el proceso. Ahora, en el sector de Carpetas, aparecerá la nueva carpeta creada.

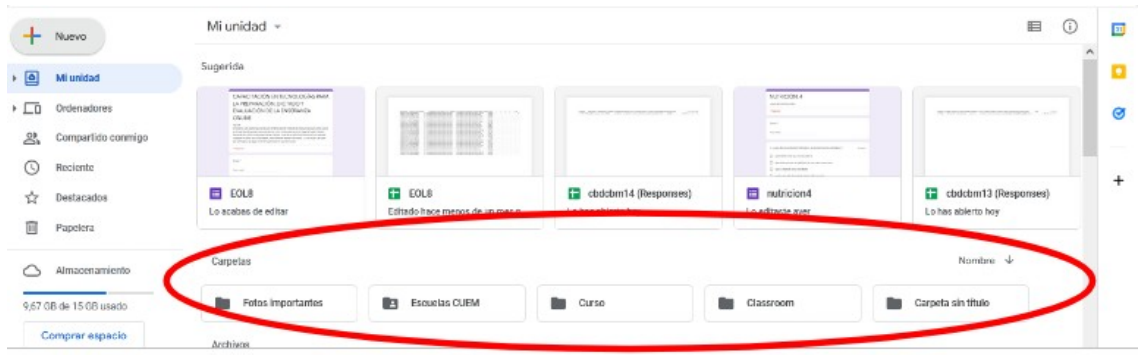

Como es una carpeta nueva, todavía no contiene archivos. Por lo tanto, aparecerá de esta manera:

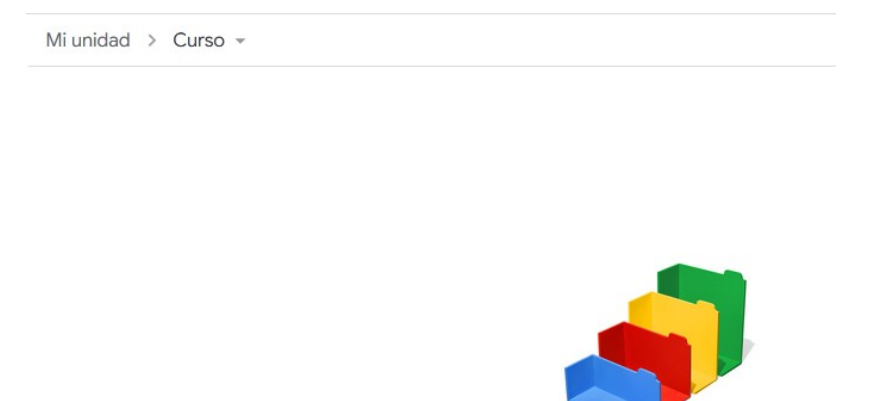

Suelta los archivos aquí o usa el botón Nuevo.

Para subir archivos, deberemos proceder como aprendimos antes. Yendo a "Nuevo", "Subir archivo" y vamos a seleccionar el/los archivos que nosotros necesitemos.

Por otro lado, en el menú a la izquierda de la pantalla, encontraremos "Compartido conmigo". Haciendo clic allí veremos aquellos documentos que hayan sido creados por otra persona y nos compartió el *link* para que nosotros tengamos acceso a ellos.

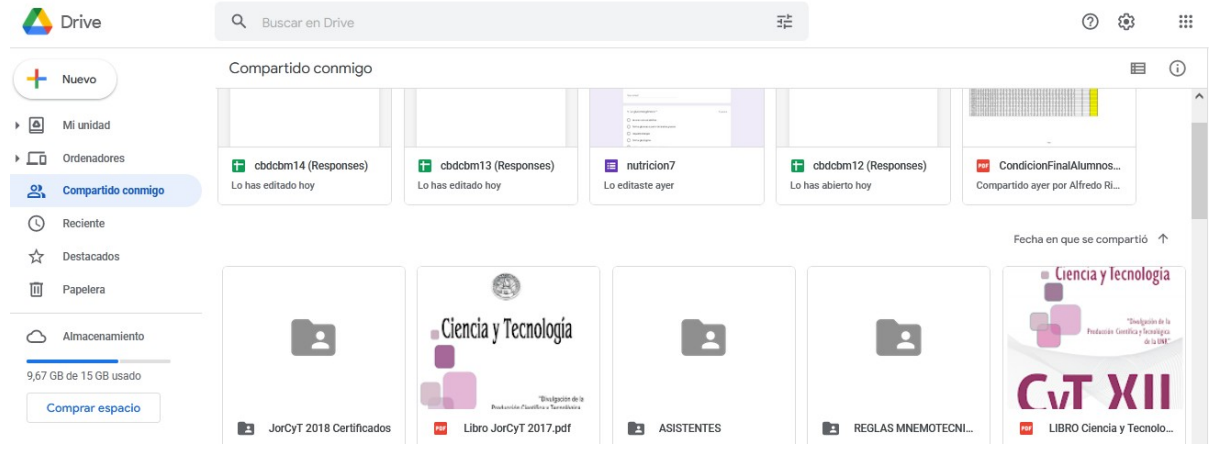

Luego, encontraremos el apartado "Reciente" donde hallaremos los últimos archivos con los que estuvimos trabajando, ordenados por fecha, del más actual al más antiguo: hoy, anteriormente esta semana, anteriormente este mes.

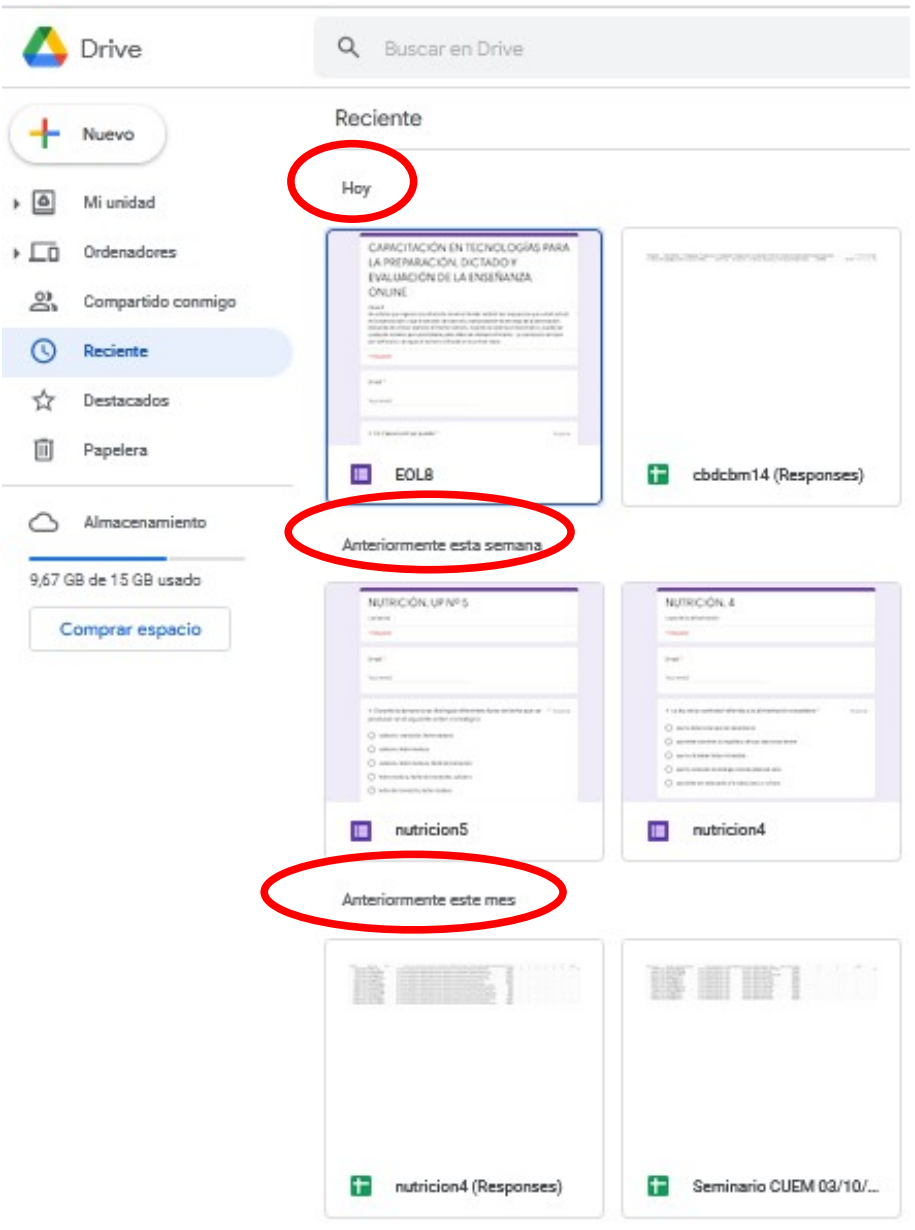

Esto permite organizar temporalmente los archivos, por ejemplo, si sé que esta semana trabajé con un texto, pero no recuerdo su nombre y tengo demasiados archivos en Mi unidad, aquí lo encontraré fácilmente.

Volviendo al menú a la izquierda, encontramos -debajo de Reciente-, "Destacado", sitio en el que podremos encontrar aquellos archivos que marcamos como importantes, que resaltamos. Si no lo hicimos con ningún archivo, aparecerá este espacio vacío.

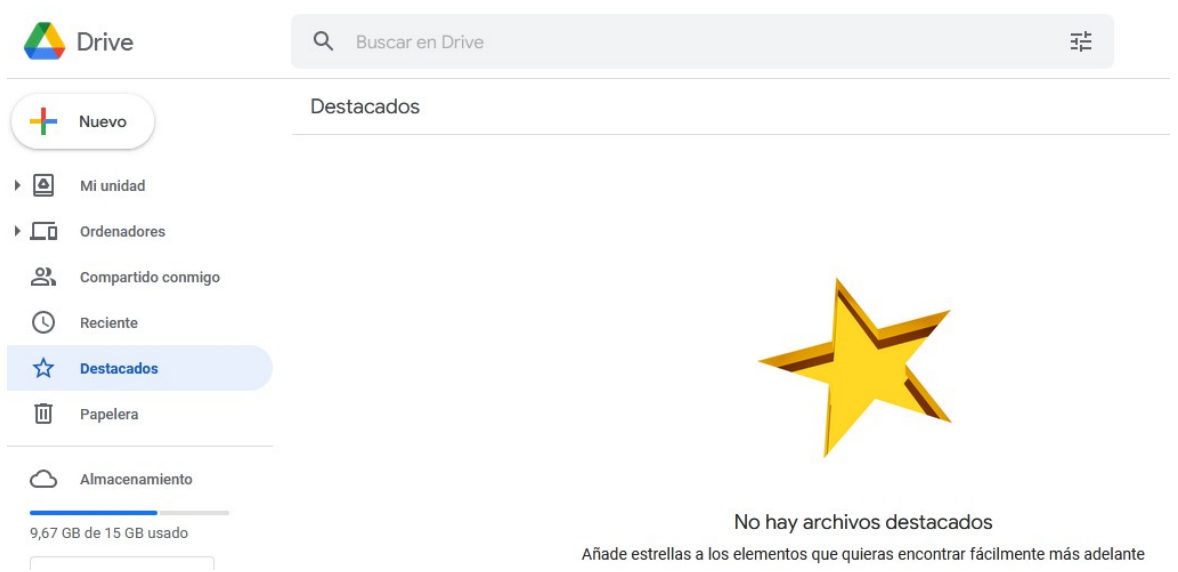

Cuando tengamos un archivo que, por alguna cuestión, consideremos "importante", lo podremos destacar, y, luego, aparecerá en este sector. Ahora bien, ¿cómo hacemos para destacar un archivo? Simple: lo buscamos, y, cuando se abre, veremos, en la esquina superior derecha, tres puntitos. Haciendo clic allí se desplegará un menú que incluye "Destacar".

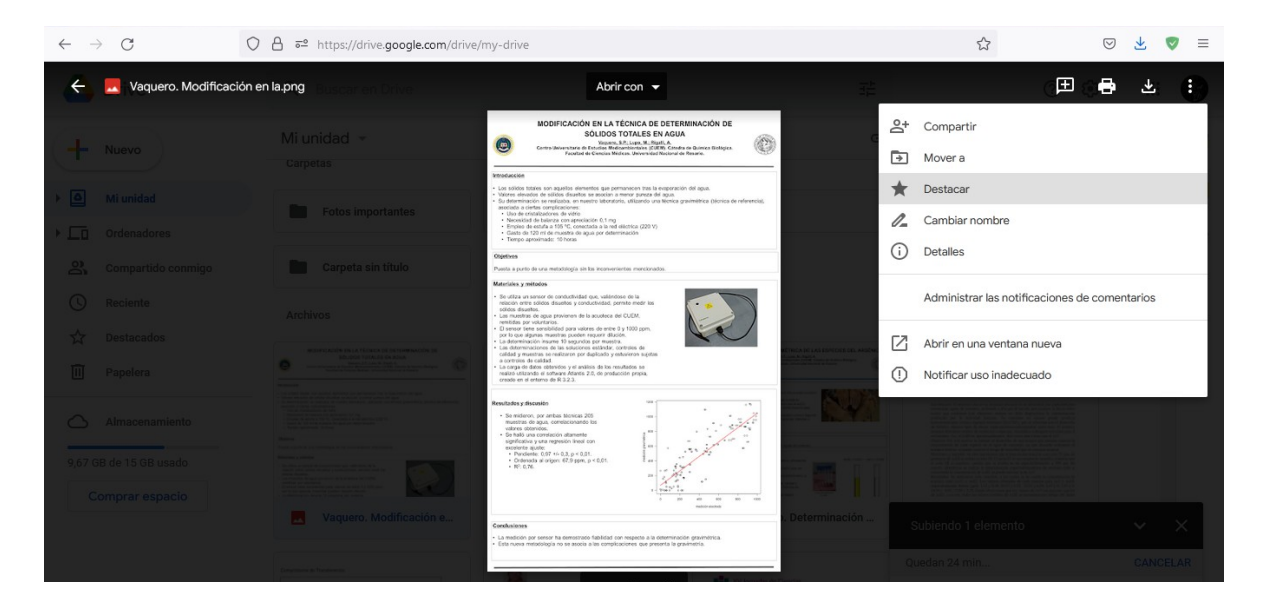

Una vez hecho esto, aparecerá el archivo en el apartado "Destacado", como se muestra en la siguiente imagen:

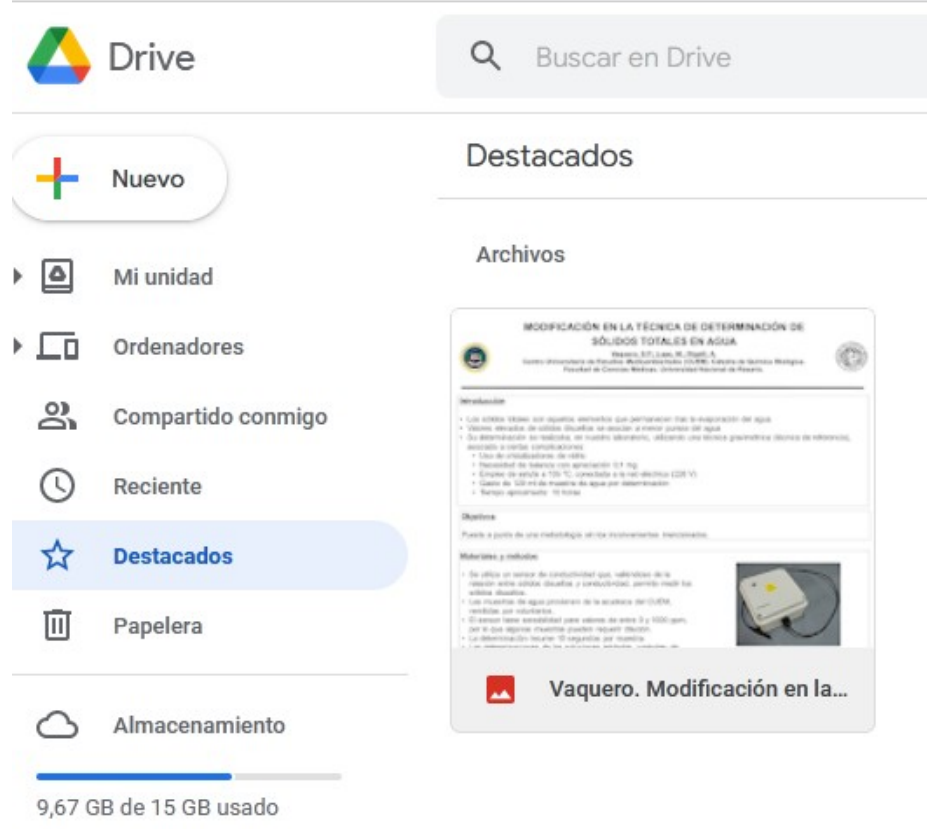

Finalmente, en Drive encontramos una papelera. Como todas, allí podremos ubicar aquellos archivos que borramos, durante un período de 30 días, pasados los cuales se eliminarán definitivamente. La opción de la papelera es útil porque -quizás- borramos un archivo por error, entonces lo podremos recuperar.

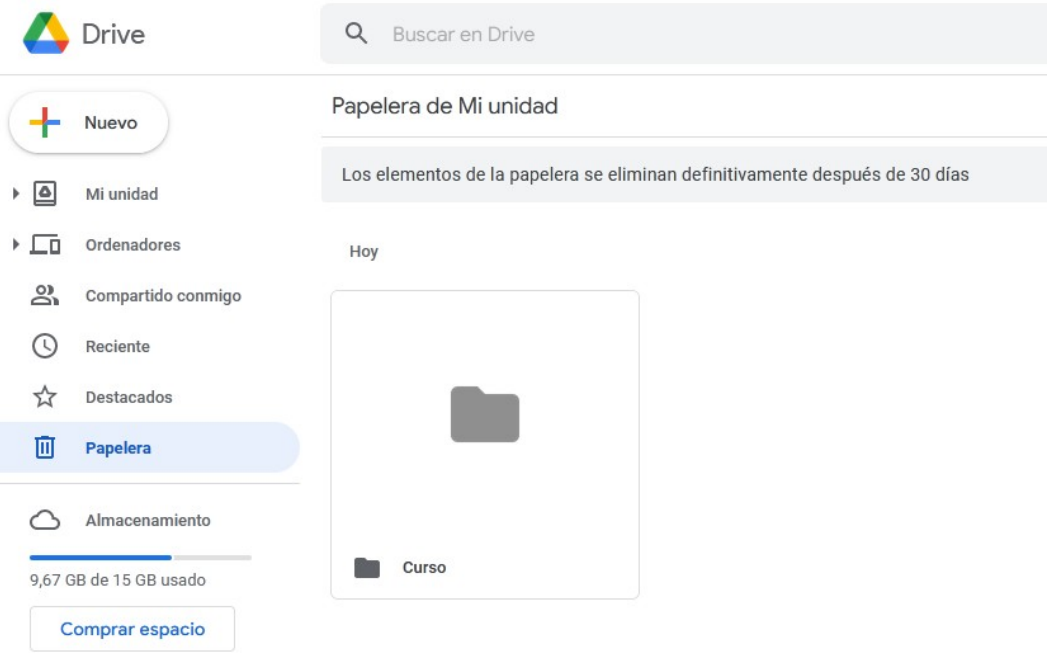

Si quisiéramos recuperar algún archivo de la papelera, haremos clic sobre él e iremos al reloj que se encuentra en la esquina superior derecha que dice "Recuperar de la papelera". En este momento, el archivo volverá a formar parte de "Mi unidad".

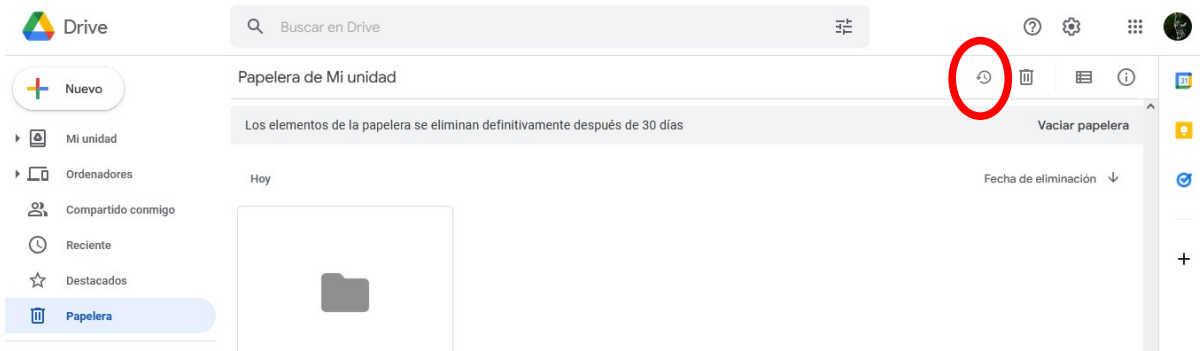

Si estamos seguros de querer eliminar el archivo, podemos hacer clic en la papelera que se encuentra al lado del ícono de recuperar, o bien podríamos esperar que pasen los 30 días y se elimine automáticamente.

Un dato interesante, y que hay que tener en cuenta, es el almacenamiento. Drive nos ofrece 15 GB de almacenamiento gratuito, superados los cuales, debemos comprar más espacio.

El espacio que tenemos utilizado se muestra debajo de la papelera, y se va actualizando conforme subimos o borramos archivos de nuestro Drive.

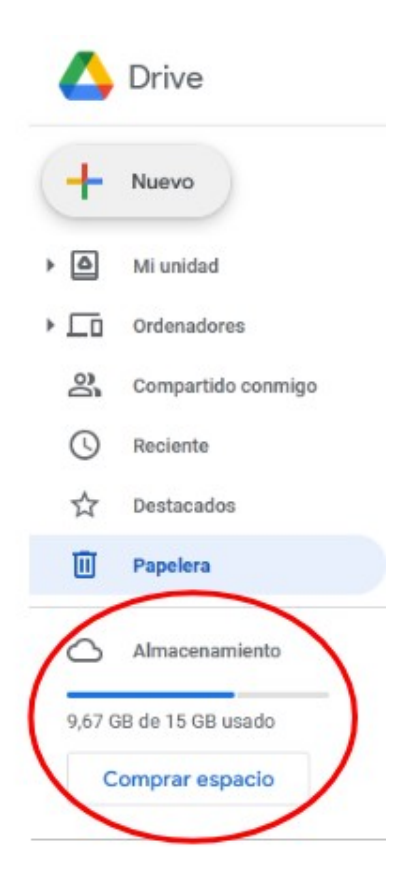

Volvamos a "Mi Unidad" para conocer un poco más sobre las posibilidades que nos brinda Drive. Veamos qué podemos hacer con un archivo. Buscaré uno en Mi Drive, por ejemplo, R46.

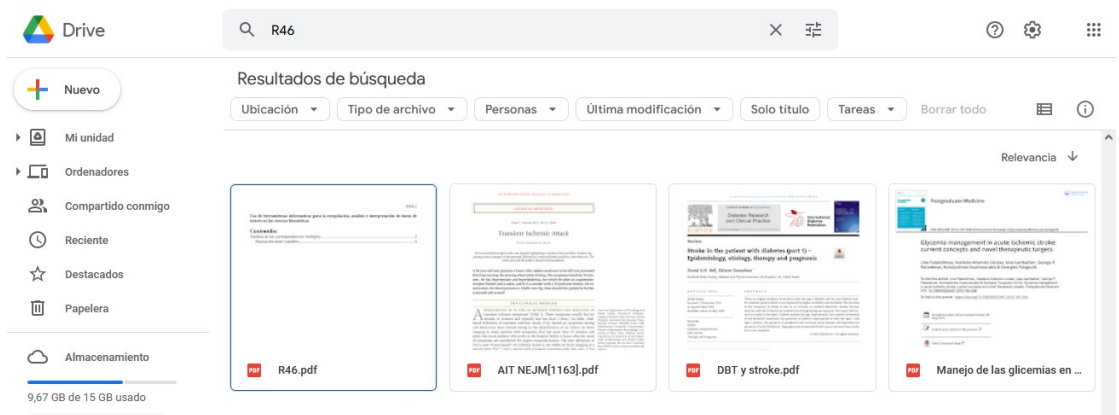

Haciendo dobe clic sobre él, se abrirá.

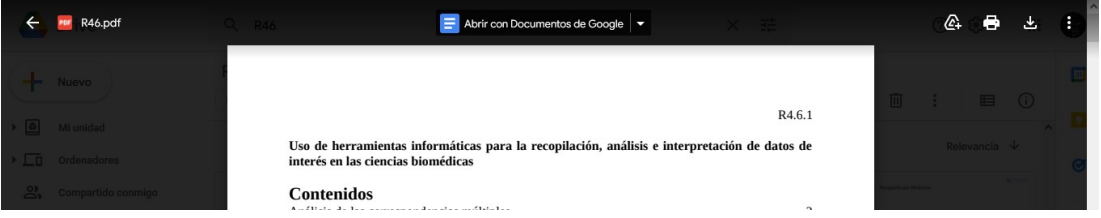

Desde aquí podremos leer todo el archivo. Pero, también, lo podremos descargar en nuestra computadora, si nos parece mejor. Para ello, bastará hacer clic en el ícono de descargar en la esquina superior derecha de la pantalla. También podremos imprimirlo, haciendo lo propio con el ícono de impresión.

Otra opción es manejar los archivos desde "Mi Unidad", vale decir, la página que aparece cuando abrimos nuestro Drive. En este caso, seleccionaremos un archivo, haciendo clic sobre él.

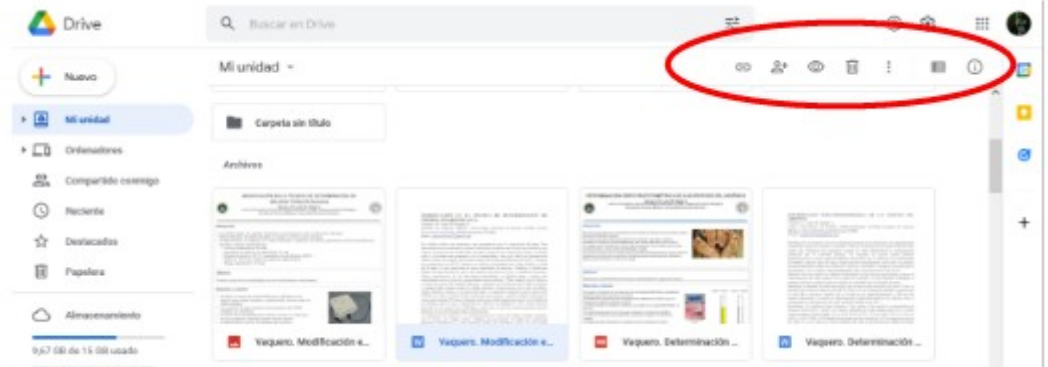

Al momento de seleccionar un archivo, veremos una serie de íconos que aparecen resaltados en la imagen anterior, que nos permitirán realizar diferentes acciones con el archivo elegido.

El primero de esos íconos nos permite obtener el enlace, que será de utilidad para compartir archivos con otras personas. Para hacerlo, simplemente hacemos clic sobre el ícono, y se desplegará una ventana flotante.

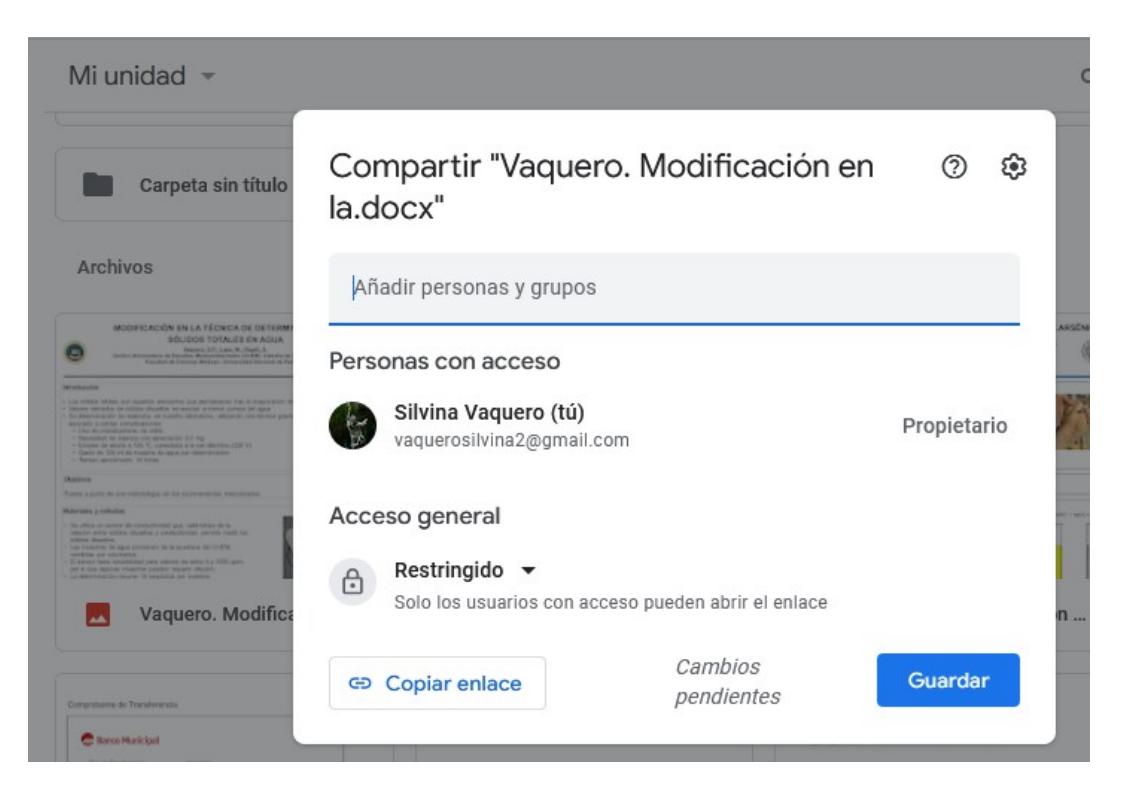

Aquí podremos obtener el enlace para compartir si solo queremos que la persona que recibe el archivo simplemente pueda leerlo, descargarlo o imprimirlo, a través de correo electrónico, mensajería instantánea, etc. Si, por el contrario, deseamos que también pueda editarlo, debemos autorizarlo. ¿Cómo? Completando su correo electrónico Gmail en el sitio donde dice "Añadir personas y grupos".

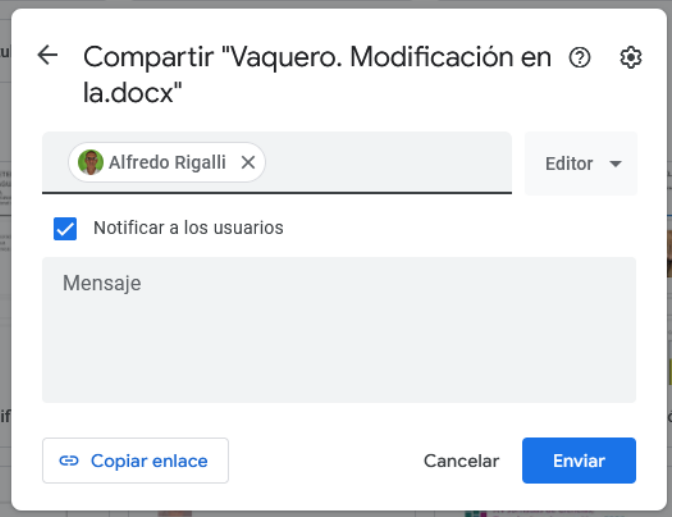

Una vez hecho esto, daremos clic en "Enviar". Entonces, ahora, aparecerá que existen dos personas con acceso a este documento, ya que está programado como "Restringido". Esto significa que solamente las personas autorizadas por mí tendrán acceso a mi documento.

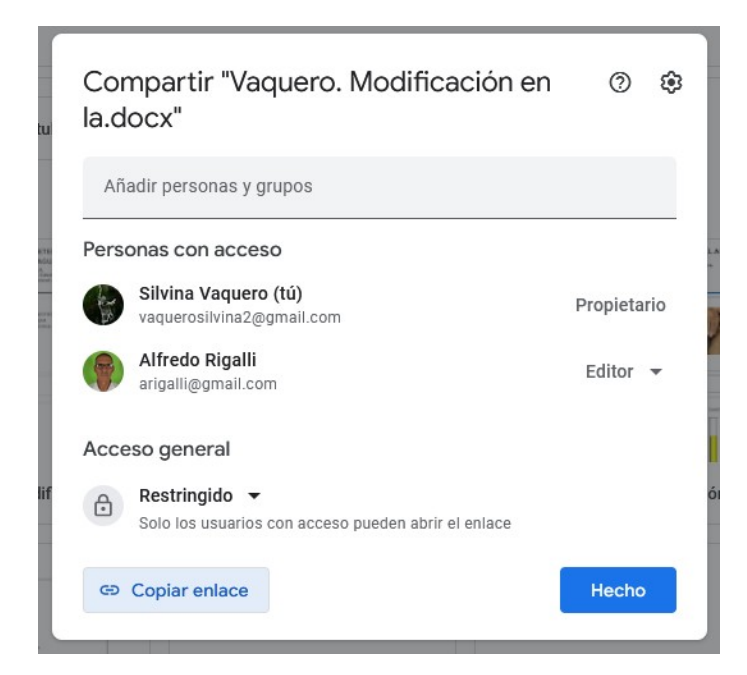

Si, donde figura "Restringido", nosotros lo cambiamos por "Cualquier persona con el enlace" el paso anterior no será necesario.

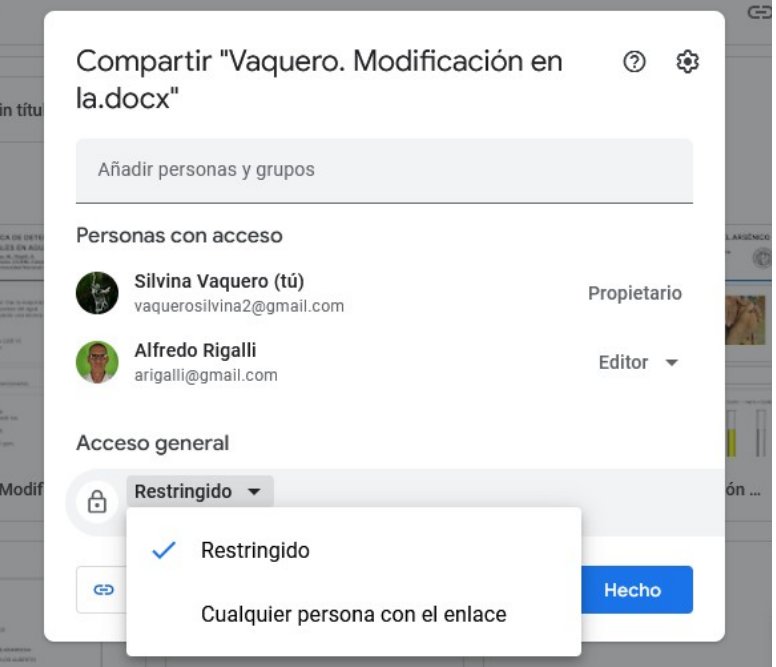

Esta es la manera de crear documentos compartidos por varias personas.

Otro de los íconos que aparecen al seleccionar un archivo, es un ojo que, como aprendimos en la clase de Formularios de Google, sirve para realizar una previsualización del archivo en cuestión. Este archivo también podrá ser descargado o impreso, dependiendo de nuestra voluntad.
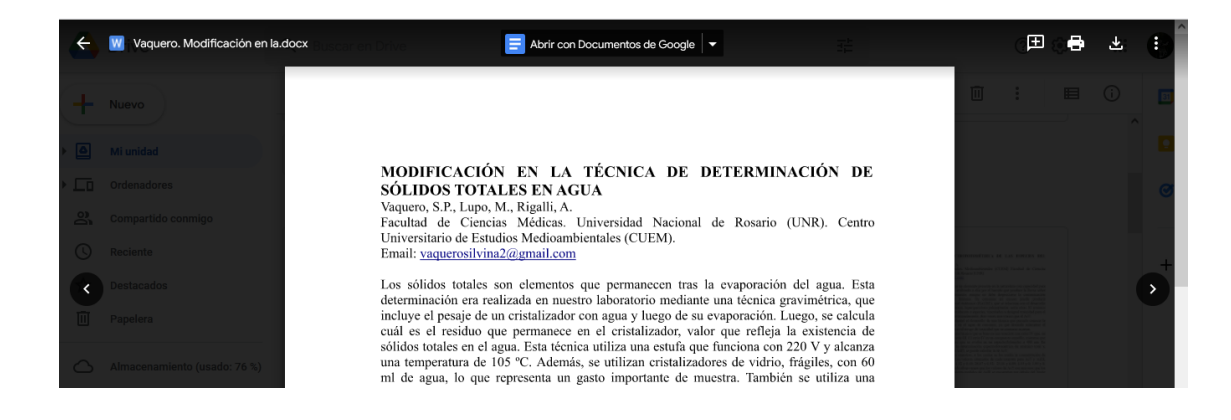

Además, entre los íconos, se encuentra una papelera que, como es obvio, enviará el archivo a la papelera de reciclaje. Recordemos que permanecerá en este sitio por 30 días, pasados los cuales se eliminará de forma automática y definitiva. Antes de ese tiempo, podrá ser recuperado, como aprendimos anteriormente en esta clase.

Al lado del ícono para eliminar un archivo encontraremos tres puntos, que despliega un menú con otras opciones.

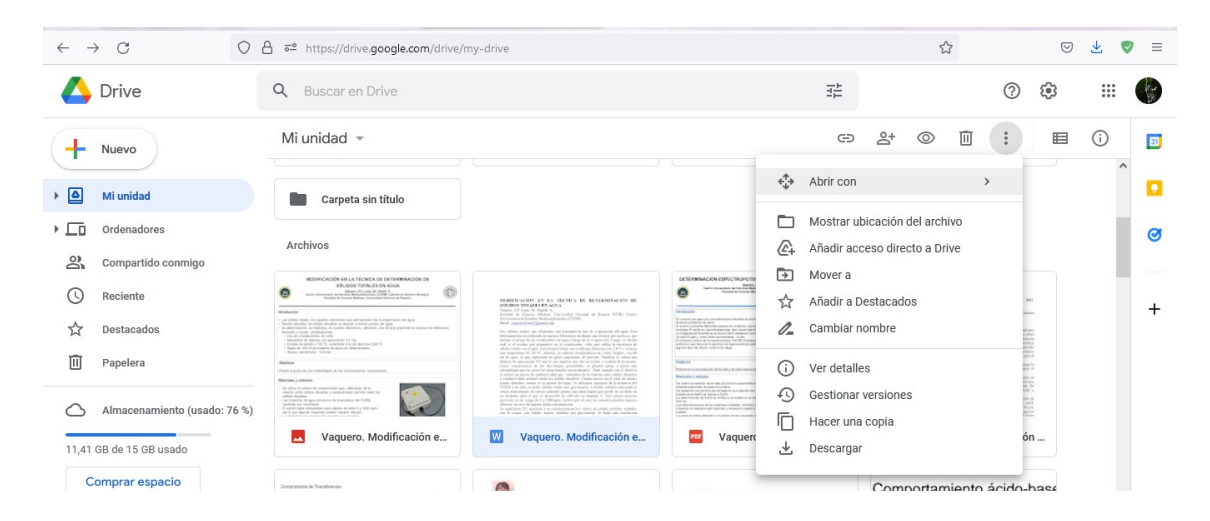

Entre esas opciones se encuentra la posibilidad de elegir el programa para abrir el archivo seleccionado. También podremos añadir un acceso directo, moverlo a otra carpeta u otro sitio, añadir a destacados (como vimos anteriormente), cambiar su nombre, ver detalles, gestionar versiones, hacer una copia y, finalmente, descargarlo en nuestra computadora.

Si bien el uso de Drive está muy difundido, no es el único sitio que nos permite compartir información. Debido a que nuestro Centro de investigaciones y docencia funciona en la Universidad Nacional de Rosario, veremos el uso del Repositorio Hipermedial de la UNR, sitio de acceso público, por cierto.

Para acceder, deberemos escribir en el buscador Repositorio UNR o bien, hacer clic en el enlace <https://rephip.unr.edu.ar/>.

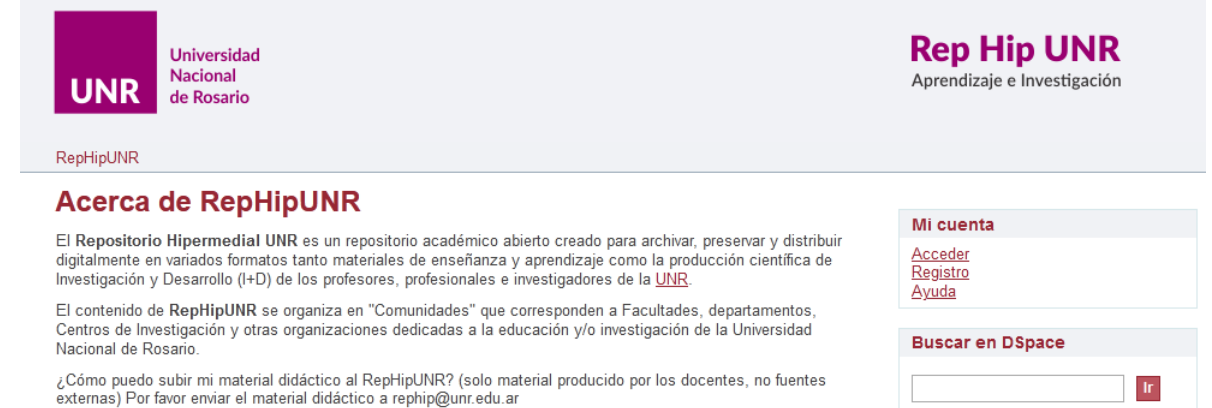

Todos los trabajos de investigación que se realizan en las facultades de la UNR se publican en este sitio, para que sean de acceso global. Veremos un listado de las diferentes áreas académicas y facultades.

### **Comunidades en RepHip**

Elija una comunidad para listar sus colecciones

Área Académica y de Aprendizaje Área de Ciencia, Tecnología e Innovación para el Desarrollo Área de Derechos Humanos Área de Género y Sexualidades - A.Ge. Sex-UNR Área de Internacionalización Centro de Estudios Interdisciplinarios CERIR - Centro de Estudios en Relaciones Internacionales de Rosario CIFASIS - Centro Internacional Franco Argentino de Ciencias de la Información y de Sistemas Comité de Acceso Abierto Comité de Ética de la Investigación de la Universidad Nacional de Rosario Consejo de Investigaciones CIUNR Escuelas UNR - Escuela Agrotécnica "Libertador Gral. San Martín" Escuelas UNR - Escuela Superior de Comercio "Libertador General San Martín" Escuelas UNR - Instituto Politécnico Superior General San Martín e-Universitas UNR Journal Facultad de Arquitectura, Planeamiento y Diseño Facultad de Ciencia Política y Relaciones Internacionales Facultad de Ciencias Agrarias Facultad de Ciencias Bioquímicas y Farmacéuticas Facultad de Ciencias Económicas y Estadística Facultad de Ciencias Exactas, Ingeniería y Agrimensura (FCEIA) Facultad de Ciencias Médicas **Facultad de Ciencias Veterinarias** Facultad de Derecho **Facultad de Humanidades y Artes** Facultad de Odontología Facultad de Psicología Programa Interdisciplinario de Análisis de Datos Secretaría de Acción Social y Gremial Secretaría de Coordinación y Gestión Secretaría de Integración y Desarrollo Socio Comunitario Secretaría de Relaciones Internacionales Secretaría General Vicerectorado

Ingresemos, a manera de ejemplo, a la Facultad de Ciencias Médicas, que es nuestro lugar de trabajo.

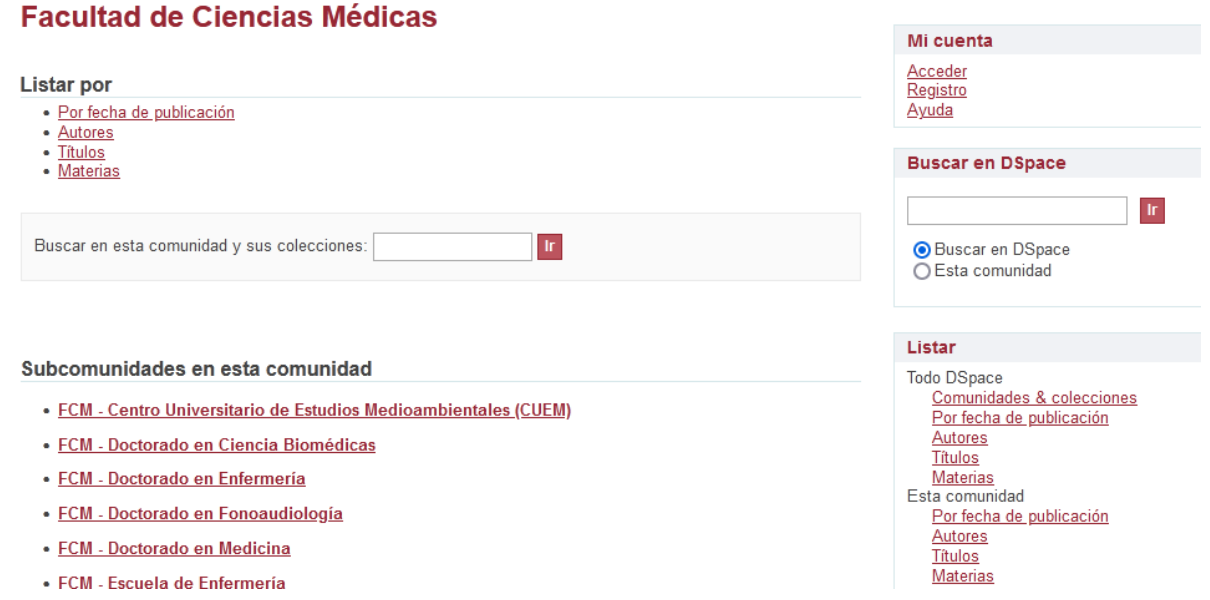

Dentro de Facultad de Ciencias Médicas encontramos las diferentes subcomunidades, que son los sectores y laboratorios, dependientes de esa facultad, que publican en este Repositorio. Dentro de ese listado, encontramos el Centro Universitario de Estudios Medioambientales, que es el laboratorio donde realizamos nuestras tareas de docencia e investigación.

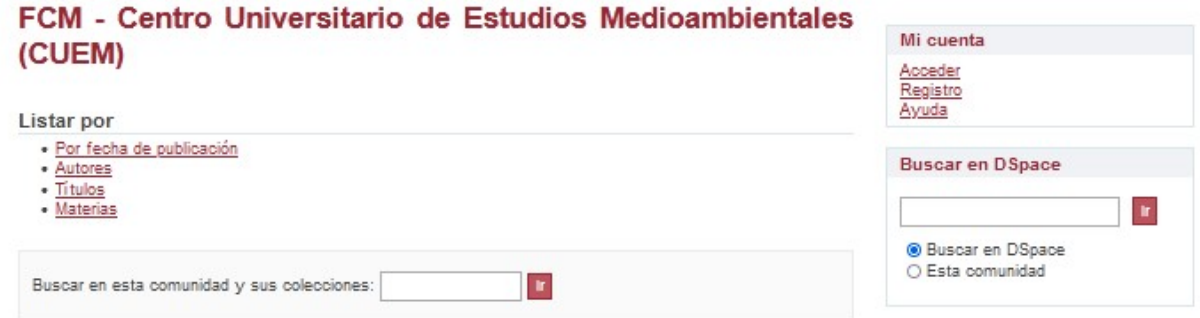

Allí podremos buscar publicaciones, seleccionando el filtro que deseemos: por fecha de publicación, por autores, por títulos o por materiales.

Más abajo, en la misma página, hallaremos las colecciones que se encuentran dentro de la comunidad del Centro Universitario de Estudios Medioambientales, a las cuales podremos acceder, simplemente haciendo clic sobre el nombre.

#### Colecciones en esta comunidad

- · (CUEM) Artículo de Revista
- (CUEM) Capítulo de Libro
- (CUEM) Comunicaciones
- « (CUEM) Informe de Investigación
- (CUEM) Libros
- · (CUEM) Material Didáctico
- (CUEM) Producción en Arte
- (CUEM) Producción en Extensión
- « (CUEM) Producción en Tecnología
- · (CUEM) Reseña
- (CUEM) Revista
- (CUEM) Tesis

Para aprender cómo se encuentra información en este repositorio, veamos qué materiales hay subidos en (CUEM) Informe de investigación, para lo cual, como siempre, haremos clic sobre él.

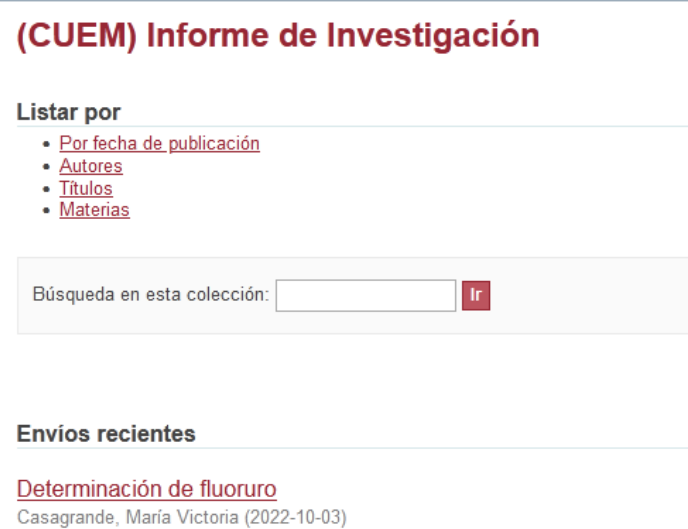

Tenemos dos opciones: buscar el tema que sea de nuestro interés, o bien, recorrer la lista de "Envíos" recientes", donde hallaremos, ordenados cronológicamente, los archivos subidos.

Otra manera de buscar, es por tema, a partir del menú que aparece a la derecha de la pantalla y que se muestra en la siguiente imagen.

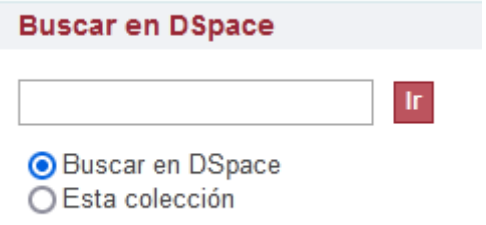

Aquí escribiremos el tema sobre el cuál queremos ver las publicaciones que haya y nos ofrece dos opciones: buscar en DSpace (o sea, en todo el Repositorio) o buscar en esta colección (nosotros, ahora, estamos en la colección de Informe de investigación del Centro Universitario de Estudios Medioambientales). Veamos qué nos muestra cuando escribimos "arsénico" y que busque en DSpace.

Nos dice que hay 7 archivos subidos y nos muestra el tema, el autor, la fecha de publicación, con el *link* (en el título del trabajo o bien en el ícono de archivo) para acceder a la publicación.

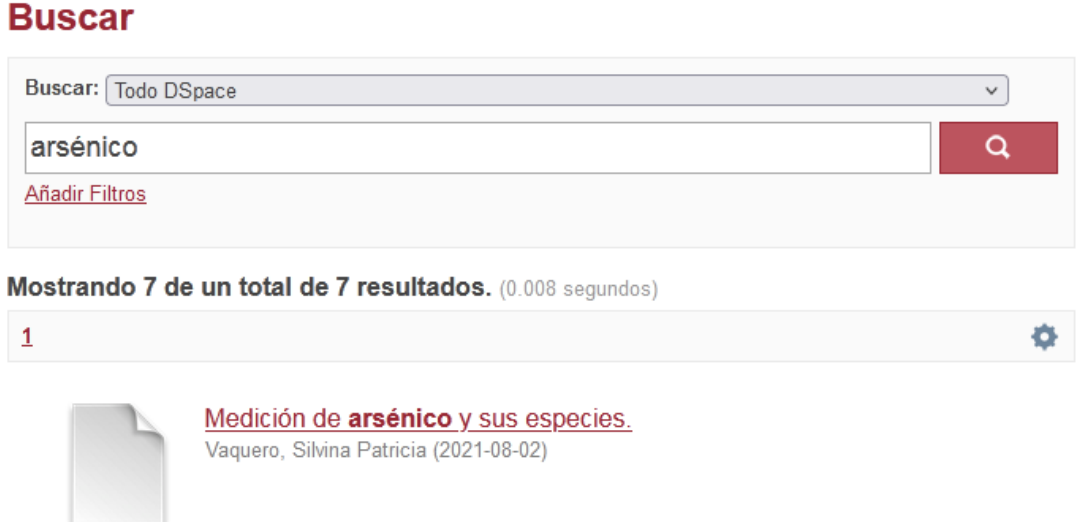

En este caso, encontrar el trabajo que sea de nuestro interés es relativamente sencillo, por el bajo número de publicaciones. Sin embargo, en otros casos, el uso de filtros es de extrema utilidad. Veamos qué opciones nos ofrece el Repositorio de la UNR.

Nos permite buscar en todo el Repositorio (DSpace) o por unidad académica, también permite el uso de filtros, los que pueden ser aplicados al título, al autor, a la fecha o al asunto. Además, podremos seleccionar si contiene el término buscado, es igual a, no contiene, no es igual, etc., y escribiremos lo que consideremos. Por ejemplo, podemos elegir un filtro que sea que el autor tiene que contener la palabra Vaquero.

Un dato interesante, es que estas publicaciones a las que accedemos a través del Repositorio de la UNR pueden ser descargadas en nuestra computadora.

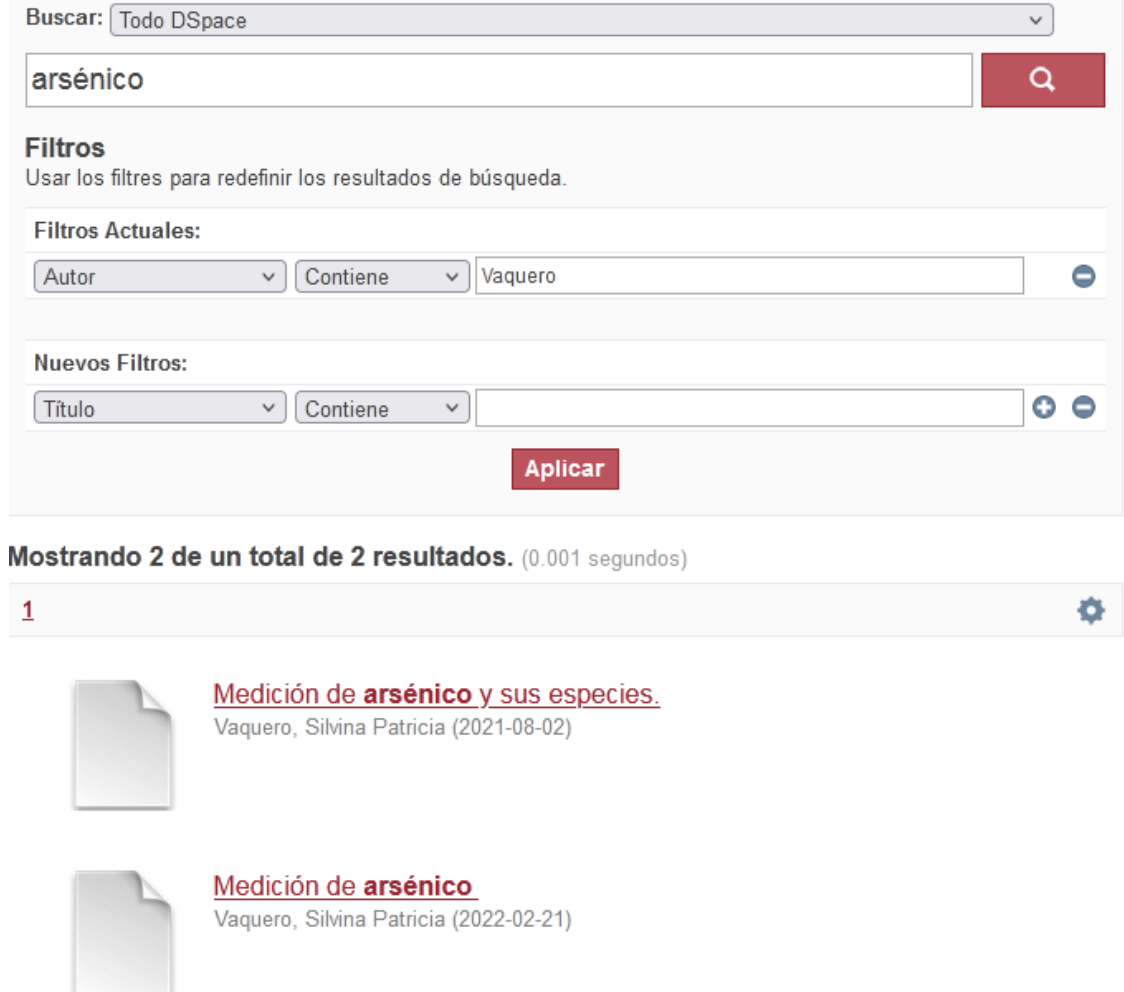

En este ejemplo, de los 7 archivos que había, seleccionó solamente dos, que eran sobre arsénico y contenían la palabra "Vaquero" en el autor. Podríamos seguir aplicando filtros, cuando las listas que se muestran son más extensas, con el objetivo de afinar la búsqueda y facilitar el encuentro del material que nos sea de utilidad.

### Medición de arsénico y sus especies.

#### Vaquero, Silvina Patricia

URI: http://hdl.handle.net/2133/21482 Fecha: 2021-08-02

Descripción:

Medición de arsénico y sus especies en aquas de consumo.

Mostrar el registro completo del ítem

#### Ficheros en el ítem

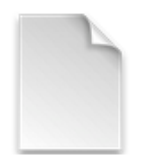

Nombre: Arsénico y sus ... Tamaño: 29.89Kb Formato: PDF Descripción: Seminario de ...

Ver/Abrir

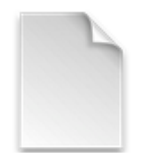

Nombre: seminarioCuem-2-8 ... Tamaño: 86.54Mb Formato: Desconocido Descripción: video seminario 2-8-21

Ver/Abrir

El ítem tiene asociados los siguientes ficheros de licencia:

• Creative Commons

Este item aparece en la(s) siguiente(s) colección(ones)

- · (CUEM) Informe de Investigación
- · (CUEM) Material Didáctico

Aparece el link con el cual se puede acceder de manera directa al trabajo, la fecha de publicación, una descripción y, en este caso, hay dos ficheros: un archivo .pdf con el texto del trabajo, y otro con formato desconocido que, es la grabación del seminario interno en el cual presenté el trabajo. Podremos ver, cualquiera de los dos, haciendo clic en "Ver/Abrir", aunque también tenemos la opción de descargarlos en nuestra computadora.

## **Clase 19**

## **Escritura y publicación de un libro digital**

Todo proceso de enseñanza-aprendizaje convencional y presencial tiene componentes mínimos y necesarios. Cuando la enseñanza se desarrolla de manera *online*, otros elementos suelen sumarse. Si bien ninguno es imprescindible, la carencia de uno o más de ellos va siempre en detrimento del éxito del proceso.

Como ya hemos desarrollado a lo largo del curso, el material audiovisual a través de vídeos grabados o clases en vivo, con un buen proceso de evaluación parece ser lo mínimo indispensable. Sin embargo, como hemos visto, estos recursos pueden variar de una área a otra y de un grupo humano a otro. Una buena encuesta a los alumnos al finalizar el curso y un análisis crítico de la misma permitirá ir hallando el camino dentro este laberinto.

El material escrito y formateado en documentos electrónicos es sin duda del agrado de los alumnos, especialmente si estos reflejan el contenido de las clases y se ajustan a los objetivos de aprendizaje. Este material puede ser a partir de simples archivos .pdf con el desarrollo temático, o bien la inclusión de actividades prácticas como problemas, preguntas o tareas de construcción.

Un libro digital es un gran recurso ya que puede contener el desarrollo de una materia, área o unidad. La escritura de un material, para que se considere un libro -y quien lo hizo se considere un autor- debe cumplir algunos principios básicos:

1- Debe contener material original, surgido del análisis de los temas por parte del autor y la escritura con su perspectiva sobre la enseñanza del tema.

2- Debe contener algunos elementos básicos como: tapa, contratapa, prólogo, tabla de contenidos, autores y su biografía, desarrollo de los temas ordenados por capítulos y bibliografía si fuese necesario. Por supuesto que no se agota en estos elementos un material para ser llamado un libro.

3- Debe estar registrado en entidades gubernamentales o no que se dedican al registro de obras inéditas.

4- Debe tener un número ISBN que es único para el libro en cuestión.

Veamos brevemente los pasos a seguir

### **Escritura del material**

La escritura del material es un trabajo si se quiere sencillo, que surge de la recopilación del desarrollo de las clases y la elaboración de temas desarrollados, basándose en bibliografía o en la propia interpretación de los temas desarrollados. La escritura no debe ser un resumen de otros libros, y menos una copia de material de internet. Por supuesto, en la mayoría de los casos será desarrollo de temas cuyo descubrimiento fue hecho por otros, pero siempre deberá llevar la impronta del autor. No se deben utilizar textos copiados directamente y, en el caso de hacerlo, se debe colocar entre comillas y en cursiva, indicando el origen y el autor del mismo.

Este trabajo puede hacerse con el formato que el autor desee. No hay reglas al respecto, ni tampoco restricciones. Se puede escribir en cualquier tamaño de hoja con el tipo de letra que se desee. A pesar de estas libertades, al escribir un libro se tiene que pensar en la facilidad de lectura por el alumno, su comodidad y preferencias.

A diferencia de un libro impreso, donde los costos de impresión pueden poner limitaciones al tamaño de las páginas y el tipo de letra, en los libros electrónicos no existe tal restricción, ya que el costo no varía según la cantidad de páginas y colores utilizados. En un libro impreso, el uso de figuras a color es limitante, aumentando mucho el costo de la publicación, al igual que el tipo de tapa y la encuadernación. En los libros electrónicos tampoco tienen, estos puntos, incidencia en el costo de edición y sí, la buena utilización puede repercutir mucho en la calidad de material.

Hay decenas de *software* para cumplir el objetivo, por lo cual no se tocará ese tema en esta clase. Tampoco se desarrollarán los recursos de cada procesador de texto, ya que será una libre elección de los autores.

Un detalle importante a tener en cuenta, en un libro electrónico, pero que no es ajeno a los libros impresos, es la homogeneidad a lo largo de toda la obra. La ubicación de la numeración de páginas, el tipo de letras utilizado para cada parte del libro, la marginación, uso de tablas, figuras, etc. deben tener una uniformidad a todo el largo de la obra. Pierde mucha calidad y atracción por el lector, un libro que solo parece un rejunte de apuntes. El estilo de escritura debe ser lo más homogéneo posible, y acá es donde tiene importancia la intervención de un editor o autor que supervise toda la obra.

Recuerde que nadie más que usted revisará el material. Por esta razón es muy importante el proceso de revisión previo a la publicación. Sin embargo, a diferencia de los libros impresos, si hemos publicado el libro y detectamos algo desagradable, podemos reeditarlo y hacer la corrección, reemplazando el ejemplar en los sitios en donde lo depositamos para el acceso a los alumnos. Recuerde, también, que la Agencia Argentina de ISBN inscribirá el libro y otorgará la catalogación en fuentes y el ISBN, pero no se preocupará por su contenido. Quienes serán los reales jueces del trabajo serán sus alumnos o quienes lo consulten.

El libro electrónico vino a la enseñanza para quedarse, para desplazar al libro impreso en papel, para durar hasta que algo más versátil lo reemplace. Las grandes ventajas de este tipo de material radican en:

1- Facilidad de acceso o envío a los alumnos.

2- Lectura amigable y navegable. El libro puede tener hipervínculos internos que nos permitan navegar de un sitio a otro.

3- Facilidad de búsqueda de temas, con los buscadores de palabras de cualquier lector de .pdf.

4- Posibilidad ilimitada de marcas que se pueden colocar sobre el texto y eliminarlas si se lo desea, sin alterar la calidad del mismo.

5- Puede ser guardado sin acumular polvo o espacio.

6- Puede ser transportado de un lugar a otro con mucha facilidad, en un *pendrive*, o, bien, depositarlo en algún servidor que nos permita el acceso desde cualquier sitio que deseemos. Se podrían seguir con innumerables ventajas.

### **Diseño de tapa y contratapa**

Al igual que la escritura del texto, para diseñar tapas y contratapas existen innumerables programas, libres o no, que cumplen con los requisitos para hacer el diseño. No es un trabajo sencillo, especialmente para quien no lo ha hecho antes, pero con un poco de tiempo e imaginación puede salir un buen trabajo. Si la imaginación no ayuda, un color de fondo agradable, con el título en letras claras y los nombres de los autores, puede ser más que suficiente.

Si bien no es un requisito obligatorio, al solicitar el ISBN para el libro en sitio [www.isbn.org.ar](http://www.isbn.org.ar/), se le dará la posibilidad de subir el diseño de tapa. Veremos este tema más adelante.

La contratapa suele llevar el título de la obra y un breve texto resumiendo el objetivo y contenido de la obra. Si se concentra en escribir eso, y tuvo los objetivos claros a la hora de hacer la obra, no tendrá ningún problema.

### **Tabla de contenidos**

Actualmente, los procesadores de texto tienen herramientas muy potentes y sencillas de usar para la construcción de una tabla de contenidos.

## **Obtención del ISBN**

El ISBN (*International Standard Book Number*) es un número internacional que clasifica al libro, título, autor, características de edición, país, etc.

Este número puede ser gestionado por el autor, ingresando a [www.isbn.org.ar.](http://www.isbn.org.ar/) Se recomienda hacer el proceso cuando se tenga la obra terminada o muy cerca de la terminación. Al momento de gestionar el número se deben tener definidos algunos aspectos básicos, tales como:

- 1- Título y subtítulo.
- 2- Autores.
- 3- Colaboradores.
- 4- Número de páginas.
- 5- Público al que está dirigido.
- 6- Fecha de lanzamiento.

Cuando se tengan estos requisitos, se ingresa al sitio deseado, accediendo a la página de internet que se muestra en la [Figura 215](#page-225-0)

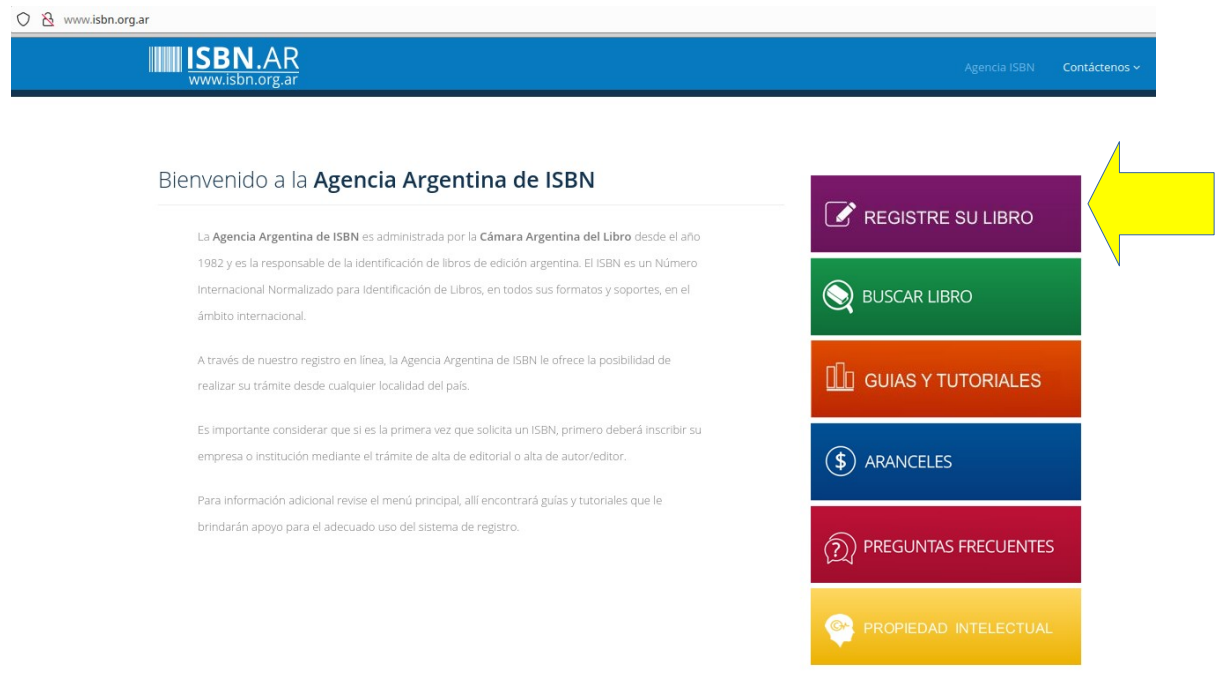

<span id="page-225-0"></span> *Figura 215*

Hacer clic en "Registre su libro", [Figura 215](#page-225-0), flecha amarilla, lo llevará a una ventana en que se le solicitará usuario y contraseña, si ya es usuario. En caso contrario, podrá hacer un usuario del sitio, haciendo clic en "Crear nueva cuenta". Se le solicitarán datos sencillos de completar.

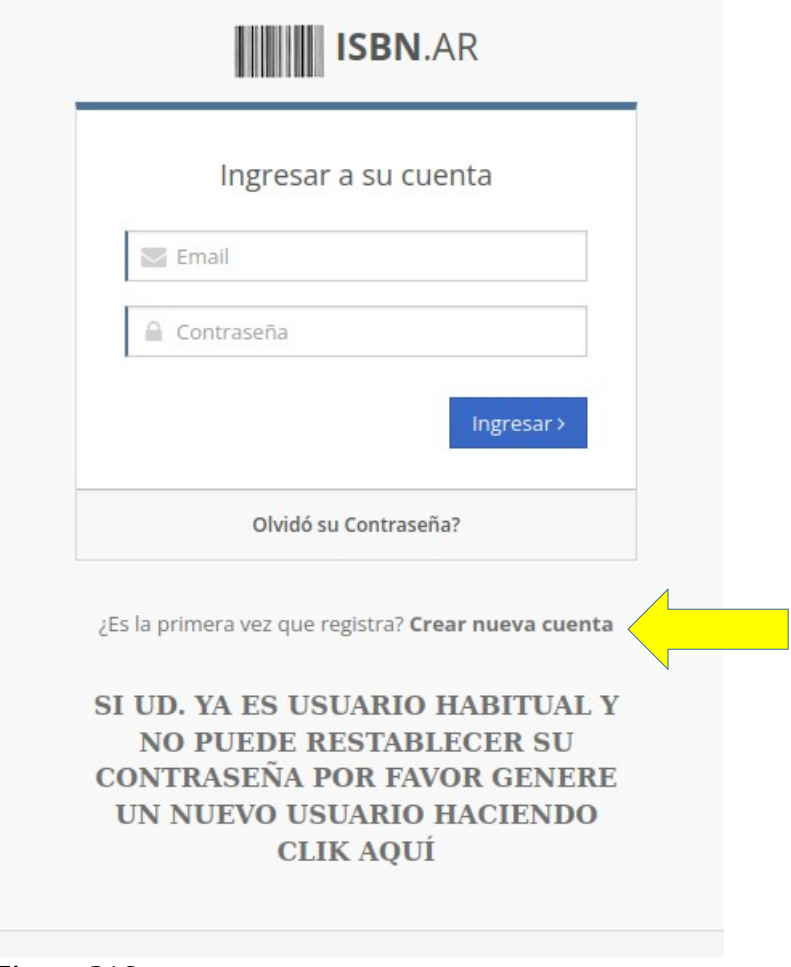

 *Figura 216*

En selección del perfil [\(Figura 217\)](#page-227-0) podrá elegir AUTOR o PEQUEÑO EDITOR.

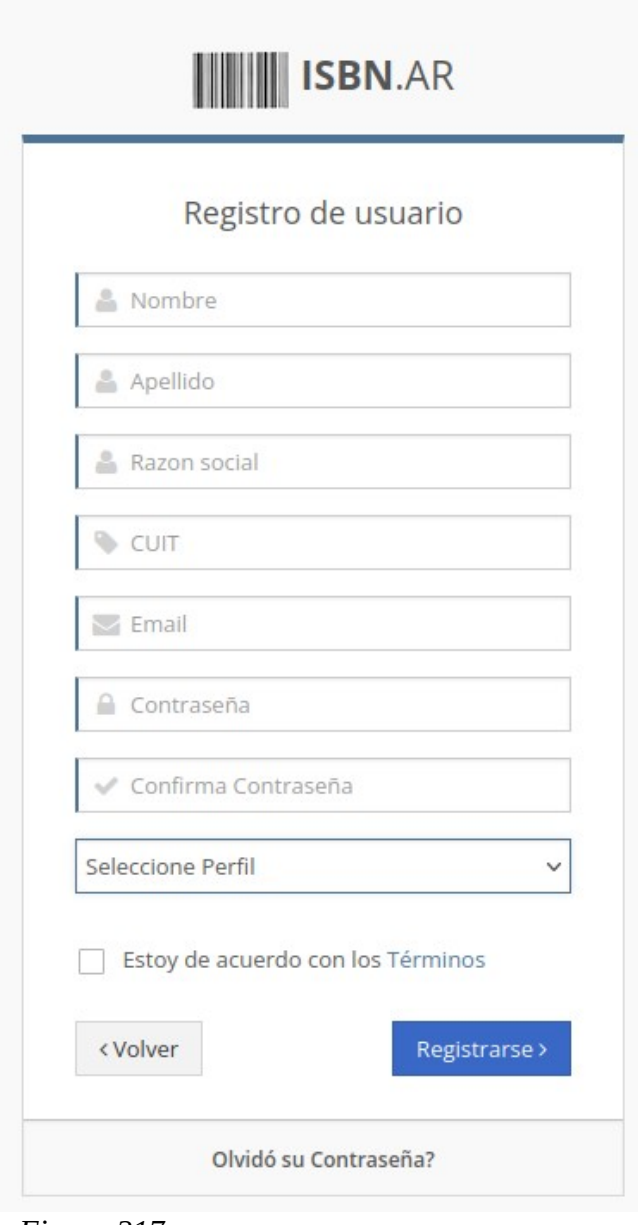

<span id="page-227-0"></span> *Figura 217*

Una vez transformado en usuario del sitio, solo tendrá que cargar los datos de su libro. Al ingresar llegará a una página que muestra la [Figura 218](#page-227-1).

| <b>ISBN.AR</b><br>www.isbn.org.ar                       | Registrar Libro +<br># Home    | 9 Mis Libros . |          | Mis Trámites   | \$ Cta.Cto. |          |
|---------------------------------------------------------|--------------------------------|----------------|----------|----------------|-------------|----------|
| # Rigalli, Alfredo                                      |                                |                |          |                |             |          |
| Agencia Argentina de ISBN<br>Cámara Argentina del Libro |                                |                |          |                |             |          |
| Oltimos Libros registrados                              |                                |                |          |                |             | $\sim$   |
| <b>ISBN</b>                                             | Título                         | Tipo           | Fecha    | Estado         | Abonado     | Ver      |
| 978-987-88-6647-5                                       | Bases de datos para el estudio | E-Book         | 06/10/22 | Finalizad      | Abonad      | $\alpha$ |
| 978-987-88-4719-1                                       | Bases bioquímicas del sistema  | Libro          | 17/05/22 | <b>DATIZAD</b> | Abona       | $\alpha$ |
| 978-987-88-2919-7                                       | Bases Bioquímicas del Sistema  | E-Book         | 13/12/21 | Finalizad      | Abona       | $\alpha$ |
| 978-987-88-0853-6                                       | El agua potable                | E-Book         | 23/07/21 | Finalizad      |             | $\alpha$ |
| 978-987-86-8796-4                                       | Fundamentos teórico práctico   | E-Book         | 25/02/21 |                |             | $\alpha$ |

<span id="page-227-1"></span> *Figura 218*

En esta página figuran sus últimos libros editados. Para comenzar uno nuevo haga clic en "Registrar libro" y se le desplegará un menú con cuatro opciones, [Figura 219.](#page-228-1)

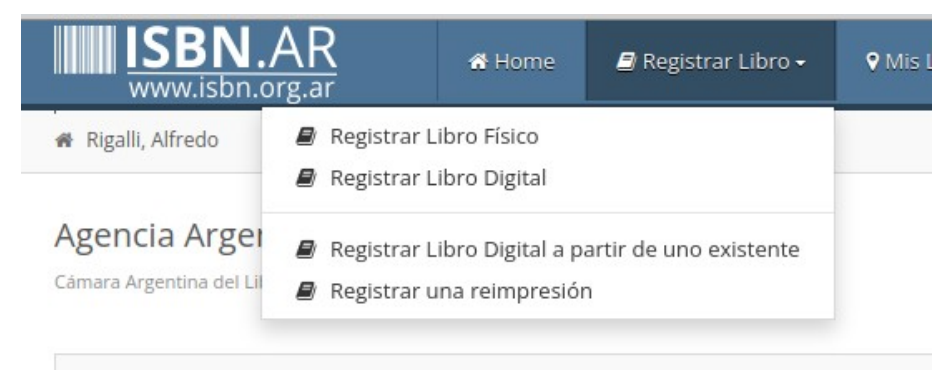

 *Figura 219*

<span id="page-228-1"></span>En nuestro caso, usaremos "Registrar Libro Digital", pero bien podría utilizar -para otras situaciones- alguna de las otras tres opciones.

Al clicar "Registrar Libro Digital" se iniciará el proceso que cuenta de 5 pasos, como muestra la [Figura 220](#page-228-0).

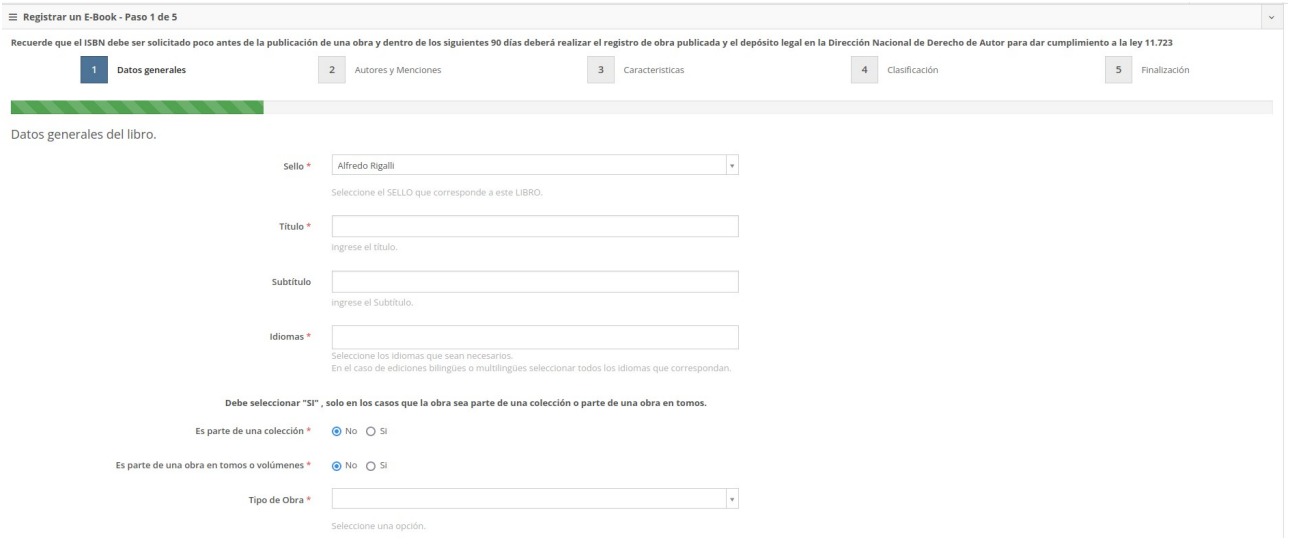

<span id="page-228-0"></span>*Figura 220*

Paso 1

Como verá hay campos obligatorios, marcados con **\*,** que detallamos brevemente:

Sello: puede ser el nombre del usuario.

Título: título de la obra.

Subtítulo: si tuviera subtítulo, este es el sitio.

Idiomas: Listado en que se selecciona el idioma en que está escrita la obra.

Es parte de una colección: es "no" en el caso que es una obra independiente.

Es parte de una obra en volúmenes: "no" si es una única obra en un solo tomo.

Tipo de obra: en general es "original".

Numero de edición: si es la primera, se coloca 1.

Tipo de edición: en general para este tipo de obra es: Edición para el alumno.

Público objetivo: se elegirá de un listado el que se adapte al caso.

Fecha de publicación: elegir la fecha estimada en que será publicado y estará para acceso al público.

Canal de venta: si es un libro que se compartirá a los alumnos, se puede elegir "Distribución digital". Si se elige distribución gratuita no tendrá que ingresar los ítems siguientes.

#### Paso 2

Se incluirá en este paso autores, coautores y menciones. Por ejemplo, si el diseño de tapa lo hizo una persona que no es autor se puede colocar en el sitio "Mención", [Figura 221.](#page-229-0) También se puede incluir en este sitio si el libro tuviera un coeditor. Si los autores ya estuvieran en la base de datos, al colocar el apellido en "Autores", podrá seleccionarlo. En caso contrario, para agregar nuevos autores hacer clic en "haga clic aquí".

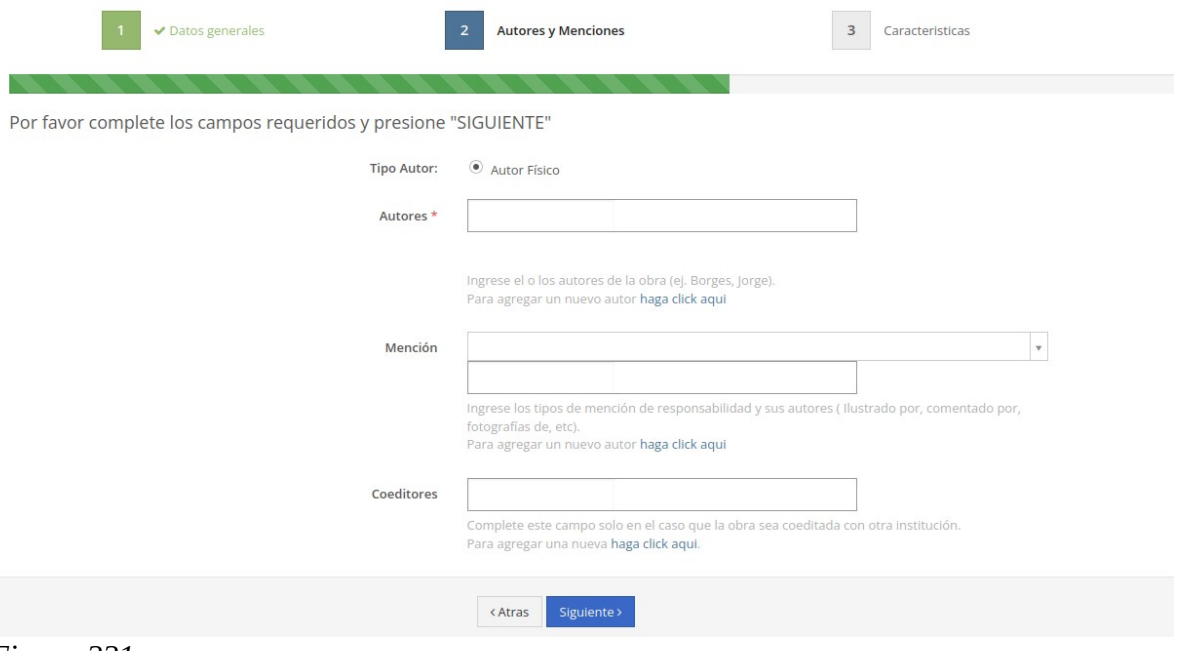

<span id="page-229-0"></span> *Figura 221*

Paso 3 Se muestra en la [Figura 222](#page-230-0).

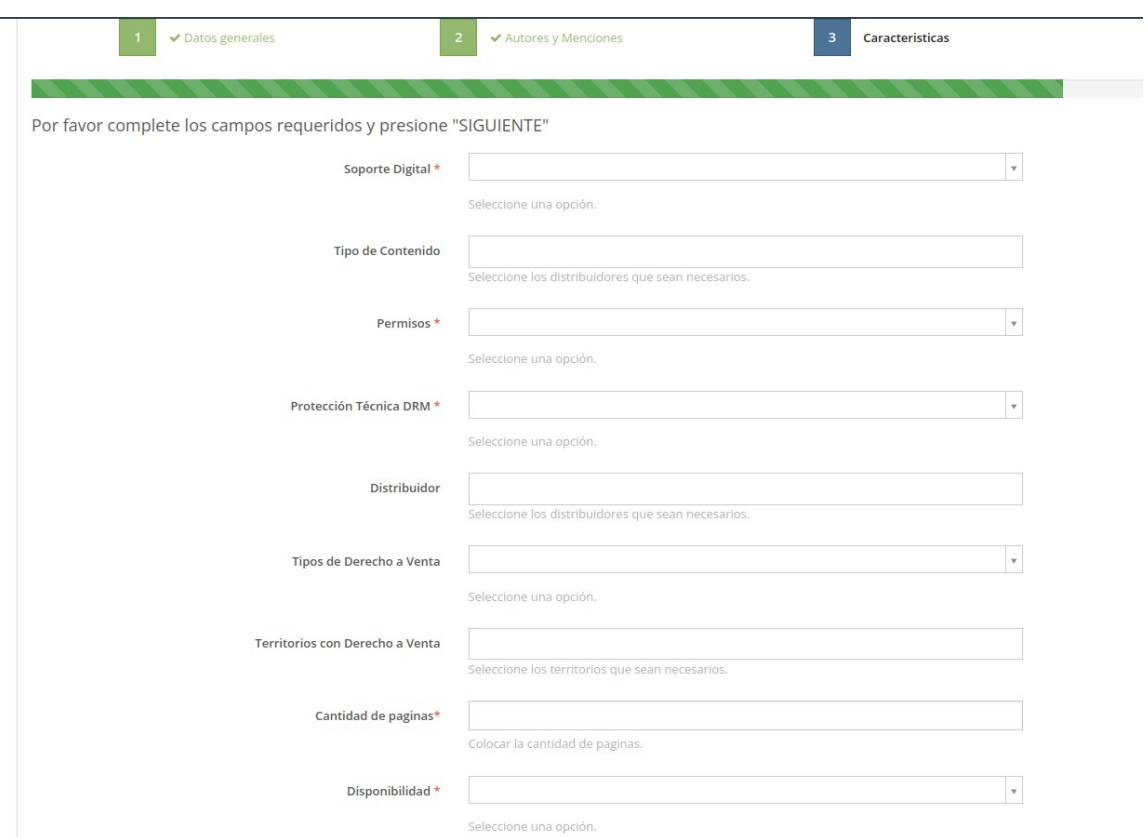

### <span id="page-230-0"></span> *Figura 222*

Soporte Digital: deberá elegir si será en internet o en un soporte físico, como, por ejemplo, un *pendrive* o CD.

Tipo de soporte: indicar si se podrá descargar, estará *online* o ambas.

Formato específico: entre varias opciones, la más común es .pdf.

Permisos: en general si es para uso de alumnos es "Permitido sin límites".

Protección técnica DRM: ninguna, salvo que introduzca alguna como por ejemplo marca de agua, que se puede realizar con los editores de texto.

Cantidad de páginas: el número de páginas del libro. Por esta razón todo este trámite conviene realizarlo próximo a la publicación.

Disponibilidad: si se va a publicar pronto, colocar "Disponible".

#### Paso 4

Tema de la obra: al escribir alguna palabra sobre el tema, desplegará un menú con opciones. Se pueden ingresar más de una temática.

Clasificación comercial internacional: Se elegirá de un listado, el adecuado al tema de la obra.

Clasificación comercial Argentina: elegir del listado la que más se adapte a la obra.

Síntesis: un breve resumen de la obra, aunque es optativa.

Imagen de tapa: es optativa, pero es conveniente subirla en formatos especificados y que no superen 4 MB.

#### Paso 5

Corresponde al pago, donde podrá elegir diferentes opciones, inclusive puede guardar el trámite y retomarlo posteriormente, [Figura 223.](#page-231-0)

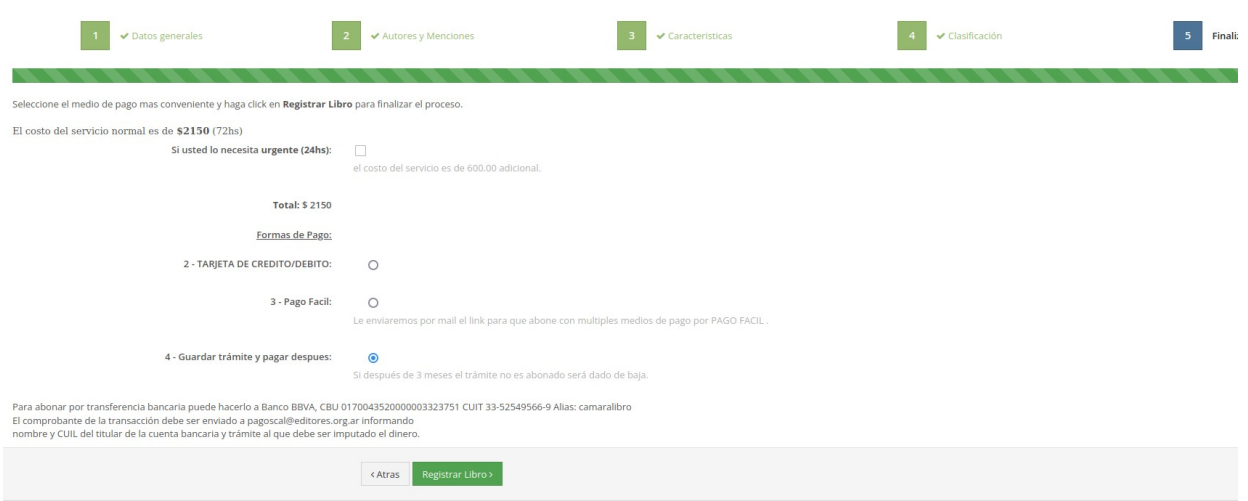

<span id="page-231-0"></span> *Figura 223*

Finalizado el pago deberá esperar 72 h para que se efectivice el procedimiento y se emita el ISBN. Luego de 72 h, ingresa al sitio y despliega el menú "Mis libros" ([Figura 224](#page-231-1), flecha amarilla). Allí seleccione el libro en cuestión y hallará tres archivos con el código de barras y la catalogación en formato .txt y .rtf, [Figura 224](#page-231-1), flecha verde.

| ISBN.AR<br>Registrar Libro -<br>& Home<br>www.isbn.org.ar                                   | <b>V</b> Mis Libros -<br><b>⊠</b> Mis Trámites    | \$ Cta.Cte.                                                                                  |  |  |  |  |  |  |
|---------------------------------------------------------------------------------------------|---------------------------------------------------|----------------------------------------------------------------------------------------------|--|--|--|--|--|--|
| Rigalli, Alfredo                                                                            |                                                   |                                                                                              |  |  |  |  |  |  |
| Agencia Argentina de ISBN<br>Cámara Argentina del Libro                                     |                                                   |                                                                                              |  |  |  |  |  |  |
| Detalles generales<br>Autores y Menciones                                                   | Clasificación<br>Características<br>Reimpresiones |                                                                                              |  |  |  |  |  |  |
| ISBN 978-987-88-6647-5                                                                      | <b>FECHA CATALOGACIÓN</b><br><b>ISBN</b>          | Bases de datos para el estudio de las ciencias biomédicas<br>06/10/2022<br>978-987-88-6647-5 |  |  |  |  |  |  |
| 9    7 8 9 8 7 8    8 6 6 4 7 5                                                             | <b>RAZÓN SOCIAL</b>                               | Rigalli, Alfredo                                                                             |  |  |  |  |  |  |
| <b>III</b> Bajar Código de barras<br><b>Bajar Catalogación</b>                              | <b>SELLO</b>                                      | Alfredo Rigalli                                                                              |  |  |  |  |  |  |
| Bajar Catalogación TXT                                                                      | <b>TIPO LIBRO</b>                                 | Electrónico                                                                                  |  |  |  |  |  |  |
| acceso y consulta en bases de datos con<br>Herramiento<br>encias biomédicas.<br>información | <b>IDIOMAS</b>                                    | Español /                                                                                    |  |  |  |  |  |  |
|                                                                                             | <b>IDIOMA ORIGINAL</b>                            |                                                                                              |  |  |  |  |  |  |
|                                                                                             | <b>TIPO DE OBRA</b>                               | Original                                                                                     |  |  |  |  |  |  |
|                                                                                             | <b>TIPO EDICIÓN</b>                               | 1 Edición para el alumno                                                                     |  |  |  |  |  |  |
|                                                                                             | <b>TIPO PÚBLICO</b>                               | Enseñanza universitaria o superior                                                           |  |  |  |  |  |  |
|                                                                                             | <b>FECHA de publicación</b>                       | 11/2022                                                                                      |  |  |  |  |  |  |
|                                                                                             | <b>CANAL DE VENTA</b>                             | Distribución Gratuita                                                                        |  |  |  |  |  |  |
|                                                                                             | <b>PRECIO PESOS</b>                               | 0.00                                                                                         |  |  |  |  |  |  |

<span id="page-231-1"></span> *Figura 224*

La catalogación la incluirá en el libro, en una página independiente, habitualmente luego de la primera página donde consta el título, autores, edición y año.

El código de barras, es habitual incluirlo en la contratapa para libros impresos, pero en los electrónicos pueden incluirse en la primer página.

# Recursos didácticos tecnológicos

# para la enseñanza online

La enseñanza y el aprendizaje requieren de al menos dos partes: DOCENTE y ALUMNOS. Por siglos el mecanismo de enseñanza-aprendizaje se mantuvo constante, pero la aparición de nuevas tecnologías obligó a cambios por ambas partes. Si bien los contenidos de enseñanzaaprendizaie no han cambiado, sí lo ha hecho y lo seguirá haciendo en las herramientas utilizadas. El cambio de tecnologías para enseñar y aprender es cada día más veloz. Estar atento a los cambios y adaptarse a ellos parece ser un nuevo desafio en las partes intervinientes de este magnífico proceso. Este manual propone una serie de tecnologías actuales para cumplir con el objetivo principal del proceso, que es la creación y transmisión del conocimiento de maestros a discípulos en estos tiempos.

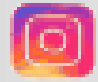

cuem unr

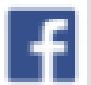

@estudiosmedioambientales

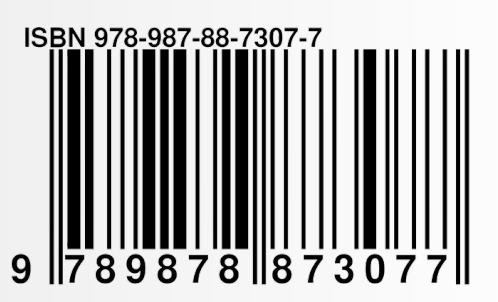

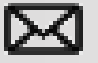

cuem@unr.edu.ar